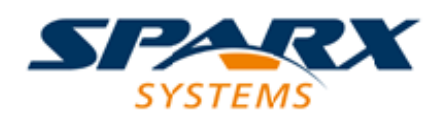

### **ENTERPRISE ARCHITECT**

**用户指南系列**

# **专业云服务器存储库**

Author: Sparx Systems Date: 20/06/2023

Version: 5.1

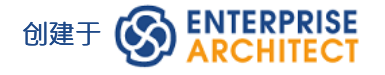

# **目录**

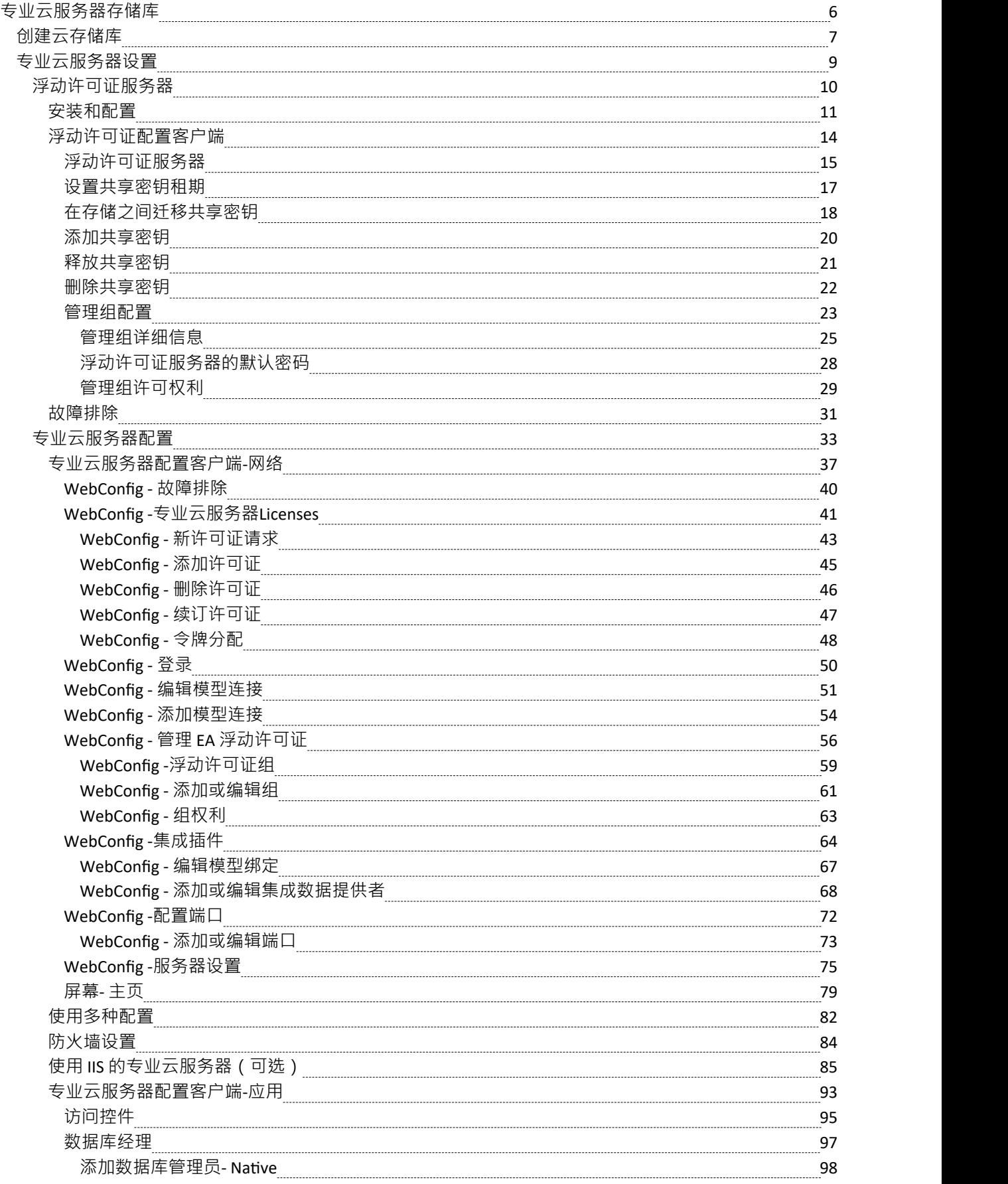

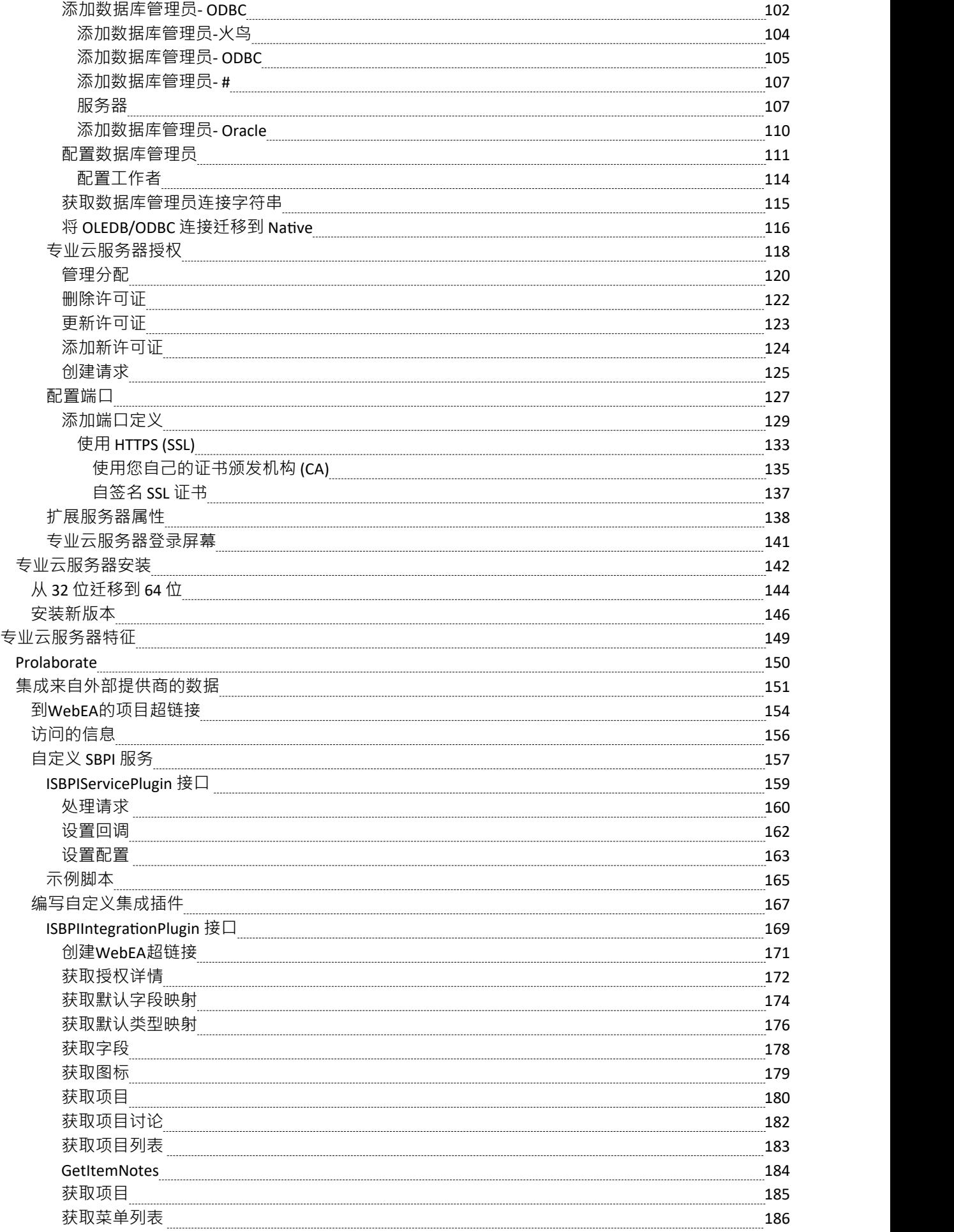

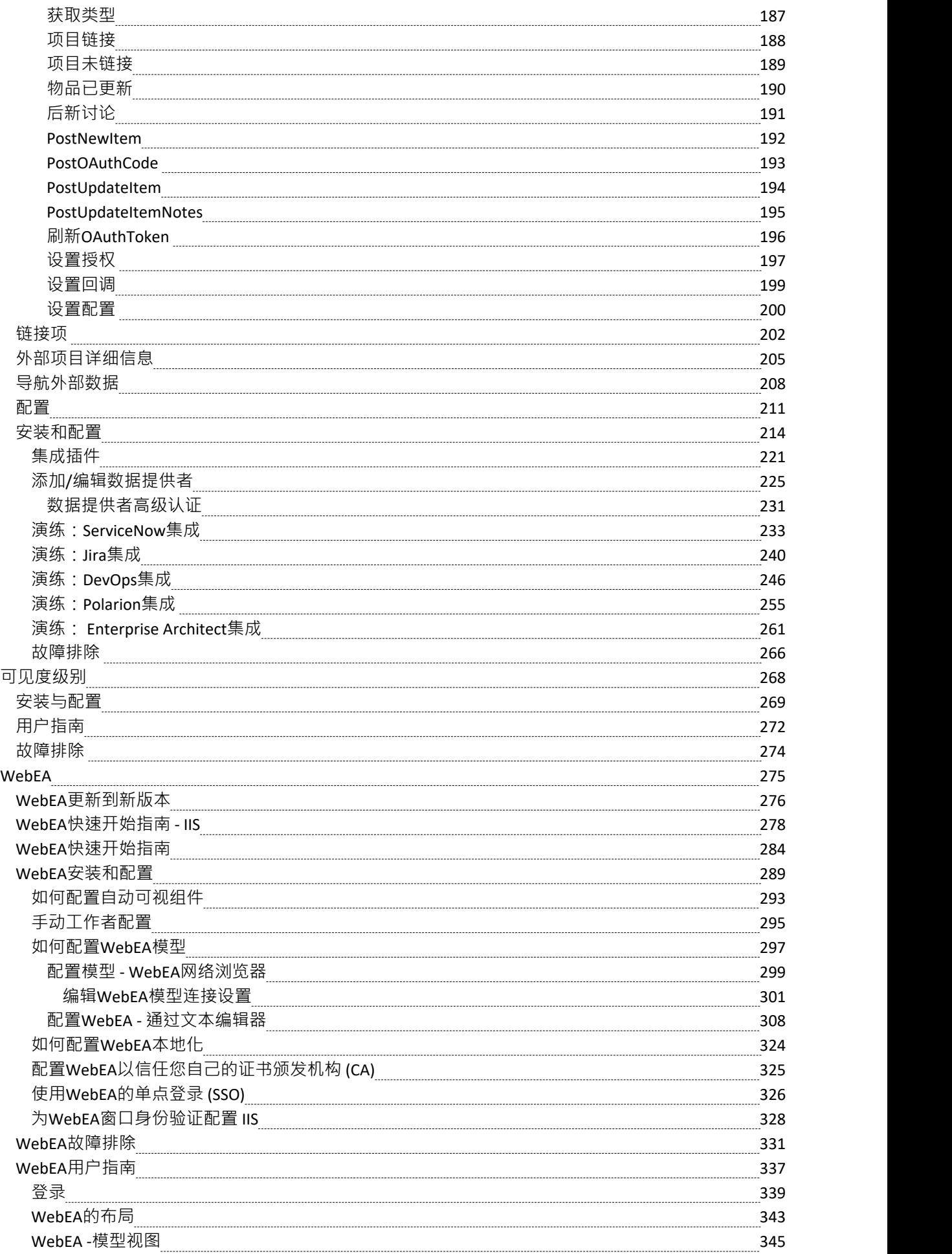

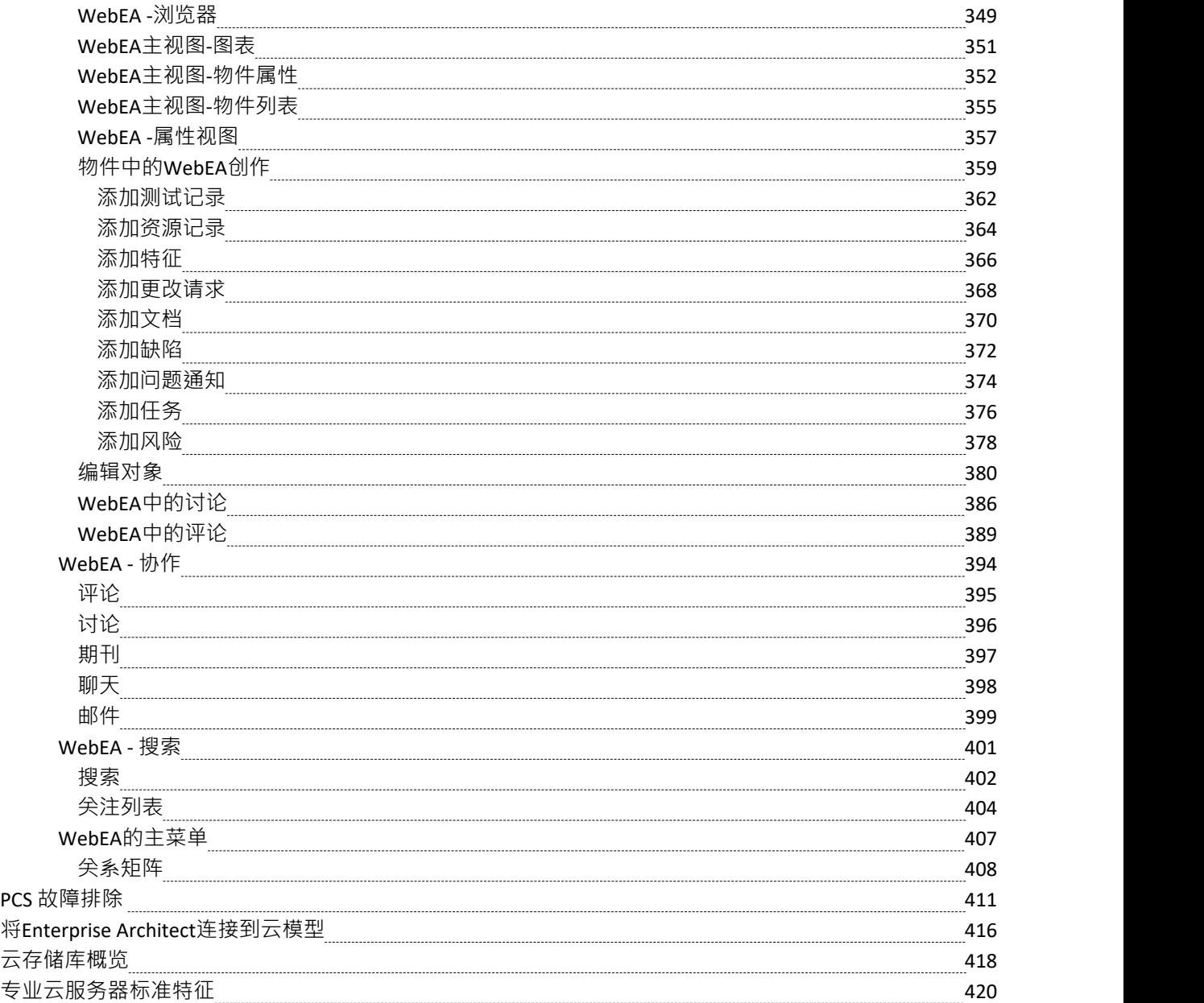

# **专业云服务器存储库**

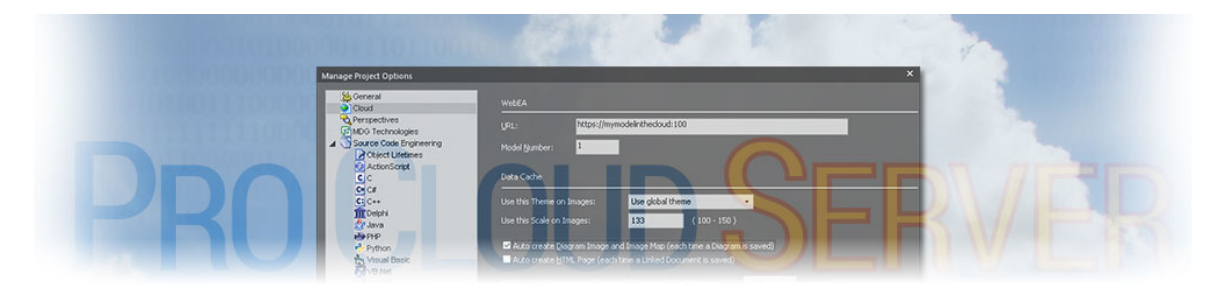

就Sparx Systems和Enterprise Architect而言,基于云的存储库是由Sparx Systems专业云服务器托管的存储库。专 业云服务器是Enterprise Architect的配套产品,它允许Enterprise Architect存储库托管在世界任何地方,封装所有 存储库数据的检索并提供给Enterprise Architect客户使用。

Sparx Systems设计了安装在贵公司基础设施中的专业云服务器,从而使您可以完全控制其配置,更重要的是, 您可以控制存储库中包含的数据。我们使用术语"云"来表示Enterprise Architect用户可以使用单个 URL 简单地连 接到存储库,而无需任何进一步的配置或设置。

### **注记**

- Enterprise Architect企业版及以上版本支持云存储库
- Enterprise Architect专业版也支持云存储库, 虽然只有那些使用火鸟数据库的
- 未经许可的专业云服务器安装提供基本的云存储库功能,允许您托管云存储库并通过Enterprise Architect访 问它们;具有有效许可证的专业云服务器提供一系列额外的特征

# **创建云存储库**

本主题介绍了创建基于云的存储库的步骤。这些步骤取决于:

· 无论您是要创建新存储库还是使用现有存储库

· 要使用的存储库/数据库的类型(feap 或 DBMS)

这些部分仅简要概述每种情况下的过程,并假设您已首先Pro Cloud [Server](https://sparxsystems.com/enterprise_architect_user_guide/16.1/sscs_setup_overview.htm) Setup · 有关更多信息,请参阅 男请 参阅"列中的链接。

### **新建火鸟云存储库**

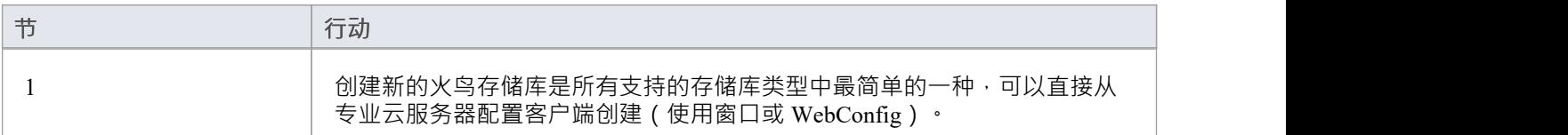

### **创建新的 DBMS云模型**

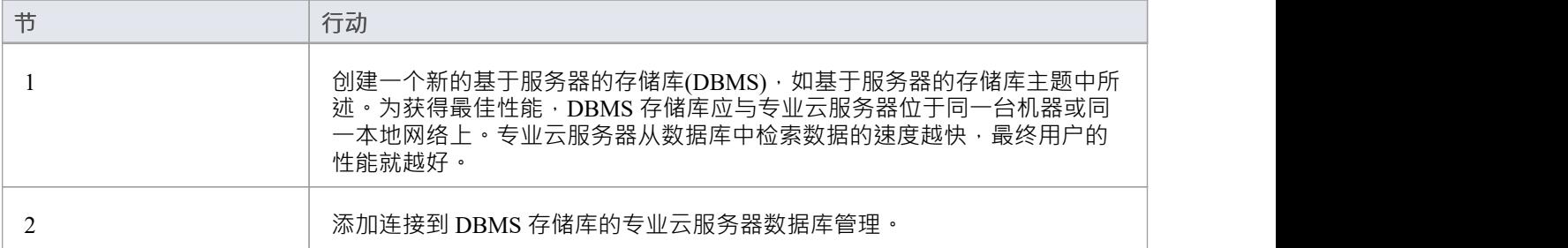

### **使用现有的火鸟模型**

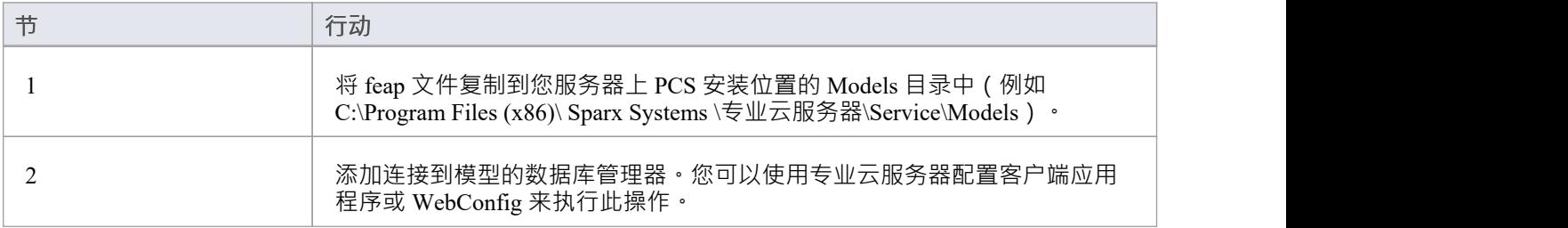

## **使用现有的 DBMS 存储库**

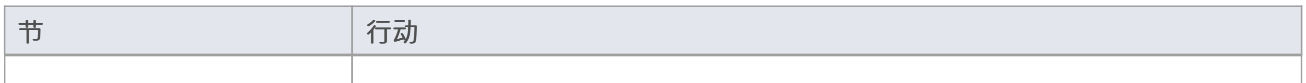

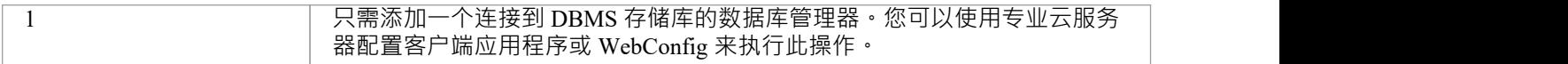

### **使用现有的 EAP/EAPX 文件**

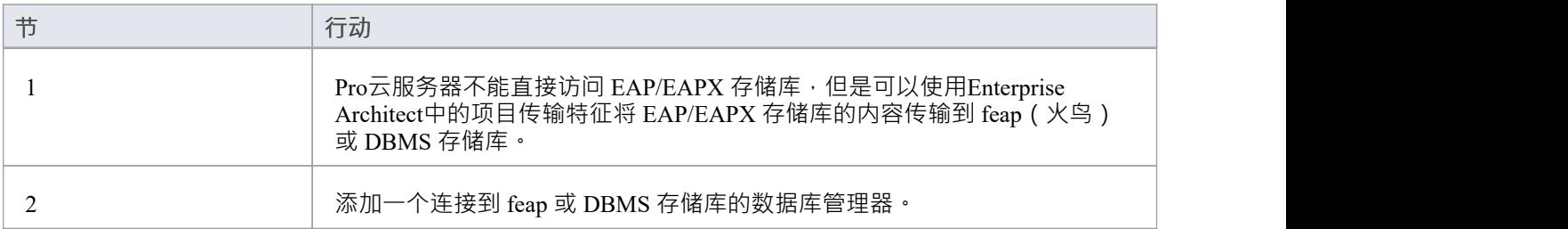

### **在 AWS 上创建云存储库**

专业云服务器存储库可以托管在AWS EC2 服务器或类似的第三方云托管服务上。

- · 在这种情况下,可以使用 feap 或 DBMS
- 为获得最佳性能,专业云服务器和数据库/存储库应位于同一网络中的同一台服务器上
- 将现有本地存储库移动到AWS时,应在AWS服务器上运行Enterprise Architect时执行项目传输 例如:
- 1. 将现有的 .feap 存储库复制到AWS服务器。
- 2. 在AWS服务器上安装Enterprise Architect (如果尚未安装)。
- 3. 启动从 .feap 存储库到目标数据库的Enterprise Architect传输。 或者如果使用 DBMS:
- 1. 使用 DBMS 提供的工具对原始数据库执行完成备份。
- 2. 将备份复制到AWS服务器。
- 3. 将备份还原到目标数据库。

.

# **专业云服务器设置**

这是设置专业云服务器的典型过程的概述。

#### **设置云服务器的典型步骤**

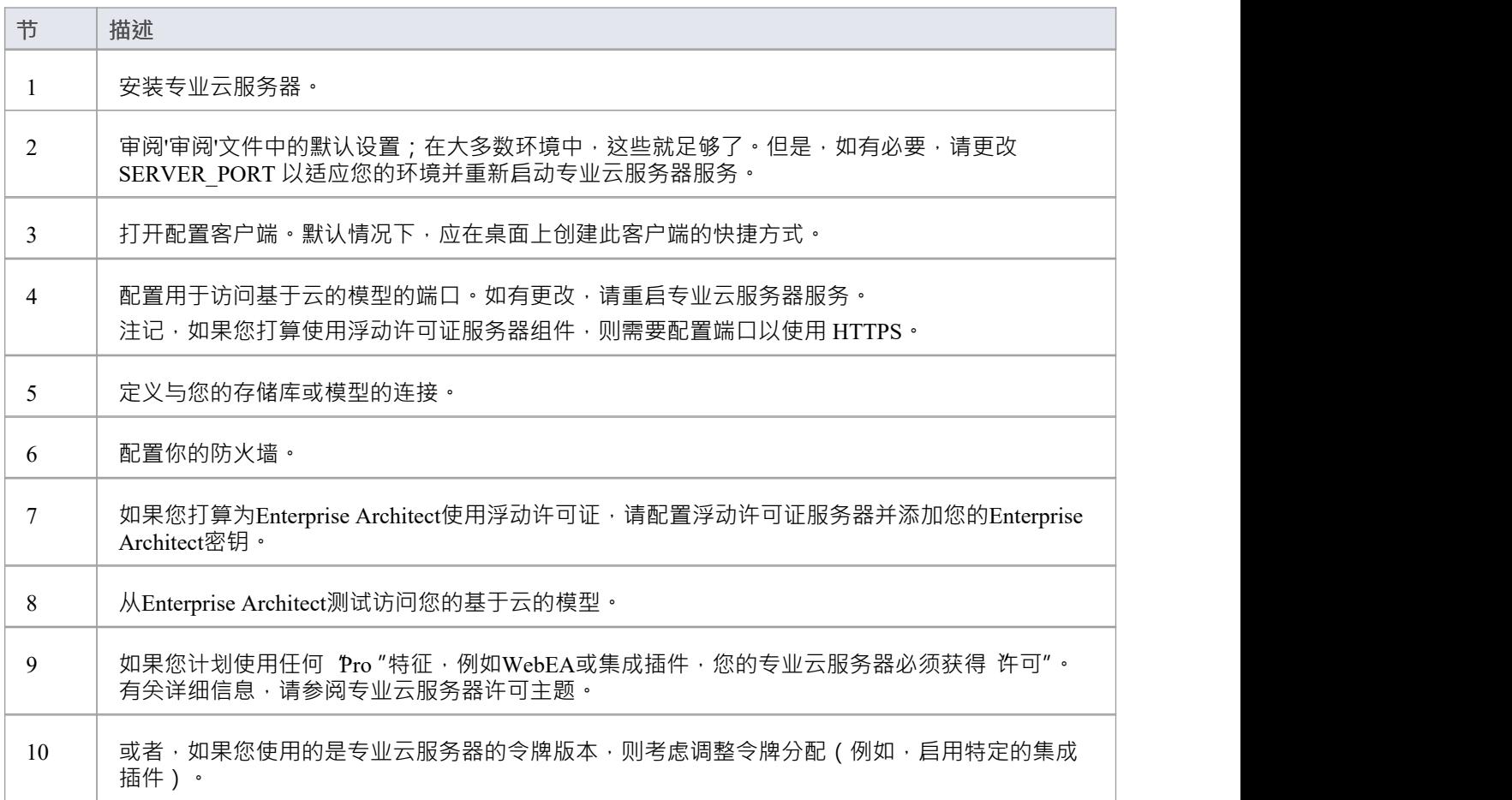

### **使用Wine的 Linux专业云服务器设置**

Enterprise Architect的专业云服务器可以使用运行在Wine上安装和运行。在这种情况下,请特别注意Linux上的特 权端口(参见: Port [Configuration](https://sparxsystems.com/enterprise_architect_user_guide/16.1/cloud_server_config_ports.htm))以及在独立模式下运行专业云服务器的命令(参见:Using [Multiple](https://sparxsystems.com/enterprise_architect_user_guide/16.1/cloud_server_config_multiple.htm) [Configurations](https://sparxsystems.com/enterprise_architect_user_guide/16.1/cloud_server_config_multiple.htm)- 独立模式)。

# **浮动许可证服务器**

浮动许可证服务器提供了在多个用户之间分配和共享Enterprise Architect和其他 Sparx系统产品许可证的机制。许 可证仅在用户打开Enterprise Architect时分配给用户,一旦应用程序关闭,许可证就会释放回池中并可供其他用 户使用。因此,这种共享许可证的机制可以允许组织购买较少数量的许可证并更有效地使用所购买的许可证。

Sparx Systems密钥存储服务器已推出多年,为Enterprise Architect用户提供了管理其浮动许可证的能力。在专业 云服务器2.1 版本1 · 密 钥 库服务"提供的相同的浮动许可证功能被集成到专业云服务器中,并增强了对 SSL 和 IPv6 的支持。

现在浮动许可证分配已集成到专业云服务器中,用户只需安装、配置和维护一个 Microsoft窗口服务即可满足其 所有Enterprise Architect需求。

此特征需要版本 2. 1至 4. 1 .43 的许可证; Sparx Systems从版本 4. 1 .44 开始放宽了这一要求。

# **安装和配置**

Sparx Systems专业云服务器产品是使用标准的 Microsoft窗口安装程序包安装的, 该程序包包括许多组件。浮动 许可证服务器包含在 专业云服务器件中。专业云服务器的安装位置可以更改;但是本文档假定默认安装 位置为C:\Program Files (x86)\Sparx Systems\Pro Cloud Server\ (假设正在使用专业云服务器32 位) 。

**重要提示:**所有与Pro云的浮动许可证服务器的通信均通过 HTTPS 进行;因此,要使用专业云服务器的浮动许 可证服务器功能,至少有一个端口必须配置为使用HTTPS协议,并且必须在专业云服务器中定义有效的证书/私 钥(server.pem文件)的服务文件夹。有关详细信息,请参阅*添加端口定义*帮助主题。

专业云服务器的主配置文件(SSProCloud.config)定义了两个与浮动许可证服务器相关的设置: **FLOATLIC\_PATH和FLOATLIC\_CONFIG。** 

FLOATLIC\_PATH 选项定义了 Key Store 文件的路径和文件名;默认情况下,这是:

%SERVICE\_PATH%\sskeys.dat

"%SERVICE\_PATH%"替换为 服务"文件夹的物理路径 ( 即 C:\Program Files (x86)\ Sparx Systems \专业云服务器 \Service") •

FLOATLIC\_CONFIG 选项定义了 Key Store 组文件的路径和文件名;默认情况下,这是:

%SERVICE\_PATH%\ssflsgroup.config

#### **浮动许可证服务器组配置文件**

专业云服务器的弹性服务器组件将名为浮动许可证的配置文件安装到服务文件夹(C:\Program Files (x86)\ Sparx Systems \专业云服务器\Service\ssflsgroup.config)中。该文件定义了可以从浮动许可证许可证服务器获得许可证 的用户 组", 并且还控制每个组可以使用哪些Enterprise Architect产品许可证。

组由组名和A组凭据(用户 ID 和密码)标识,这些凭据将用于通过 HTTPS 与浮动许可证服务器讲行安全通 信。

从专业云服务器浮动许可证(服务器60)开始,可以使用卷动浮动许可证服务器配置客户端维护组配置文件( 请参阅Manage Group [Configuration](https://sparxsystems.com/enterprise_architect_user_guide/16.1/pcs_fls_manage_group.htm)帮助主题), 在此编辑之前,该文件是手册过程。

浮动许可证服务器的配置文件通常由多个组定义组成;每个组定义必须如下定义:

团体 名称=human\_resources 用户名={用户名} 密码={密码} IsManager=假 ENTITLEMENT 产品=终极套件 学术=假 限制=10 终止ENTITLEMENT ENTITLEMENT **:** The second contract of the second contract of the second contract of the second contract of the second contract of the second contract of the second contract of the second contract of the second contract of the second 终止ENTITLEMENT 结束组

### **组定义属性**

#### A在新行上遇到标记**GROUP**时,组定义开始,并一直延伸到在新行上找到标记**END GROUP** 。

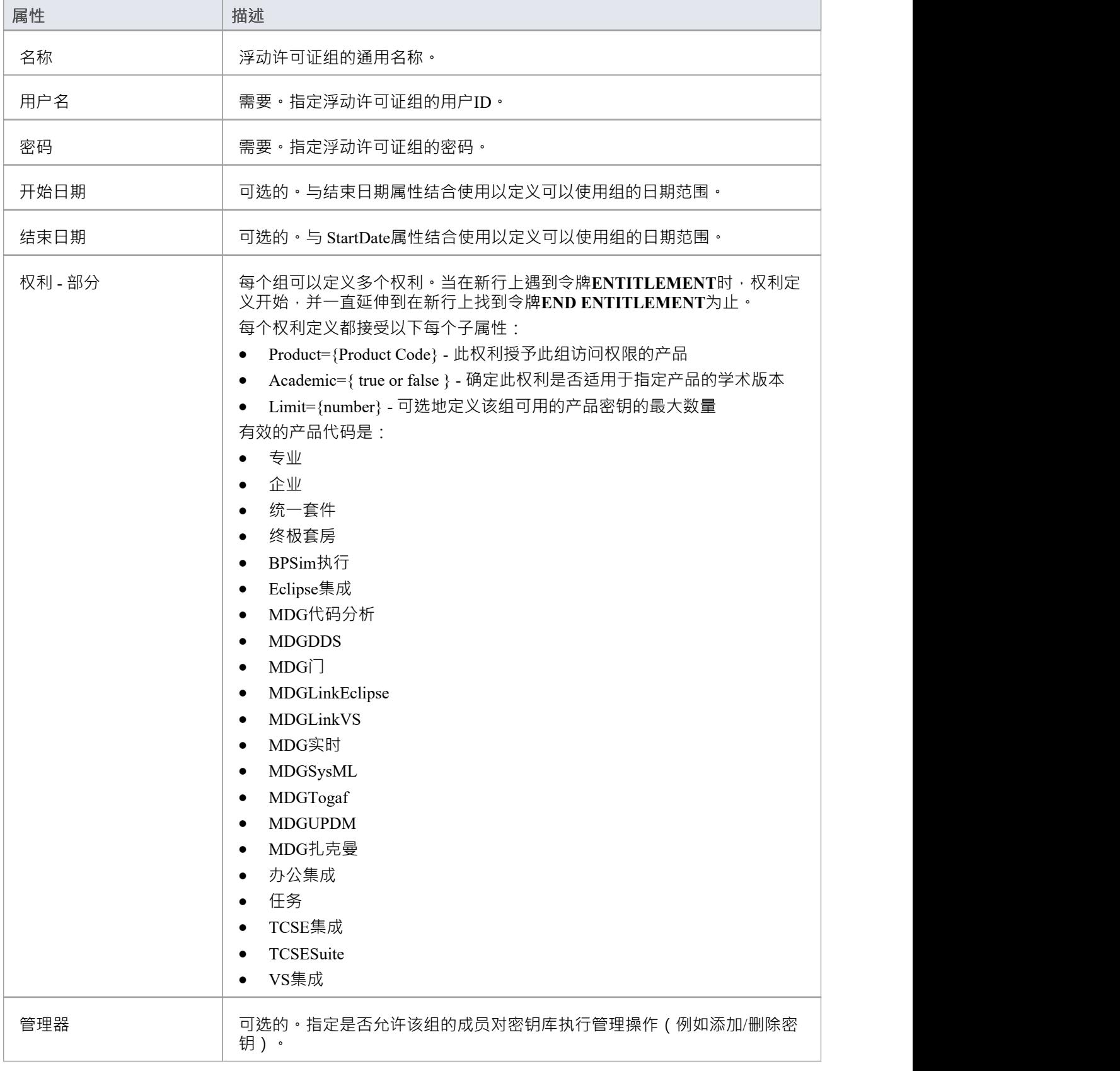

默认值: false

### **配置修改**

对专业云服务器的浮动许可证组文件的修改可以在专业云服务器运行时进行,无需重启。浮动许可证服务器组 件将检测上次修改时间,如果配置文件自上次读取后发生更改,则重新读取文件的全部内容。

# **浮动许可证配置客户端**

存储在专业云服务器的浮动许可证服务器中的许可证密钥的管理由安装在客户端文件夹中的窗口应用程序管理 (即对于 32 位, C:\Program Files (x86)\ Sparx Systems \专业云服务器\Client\SSFloatLicClient.exe )。

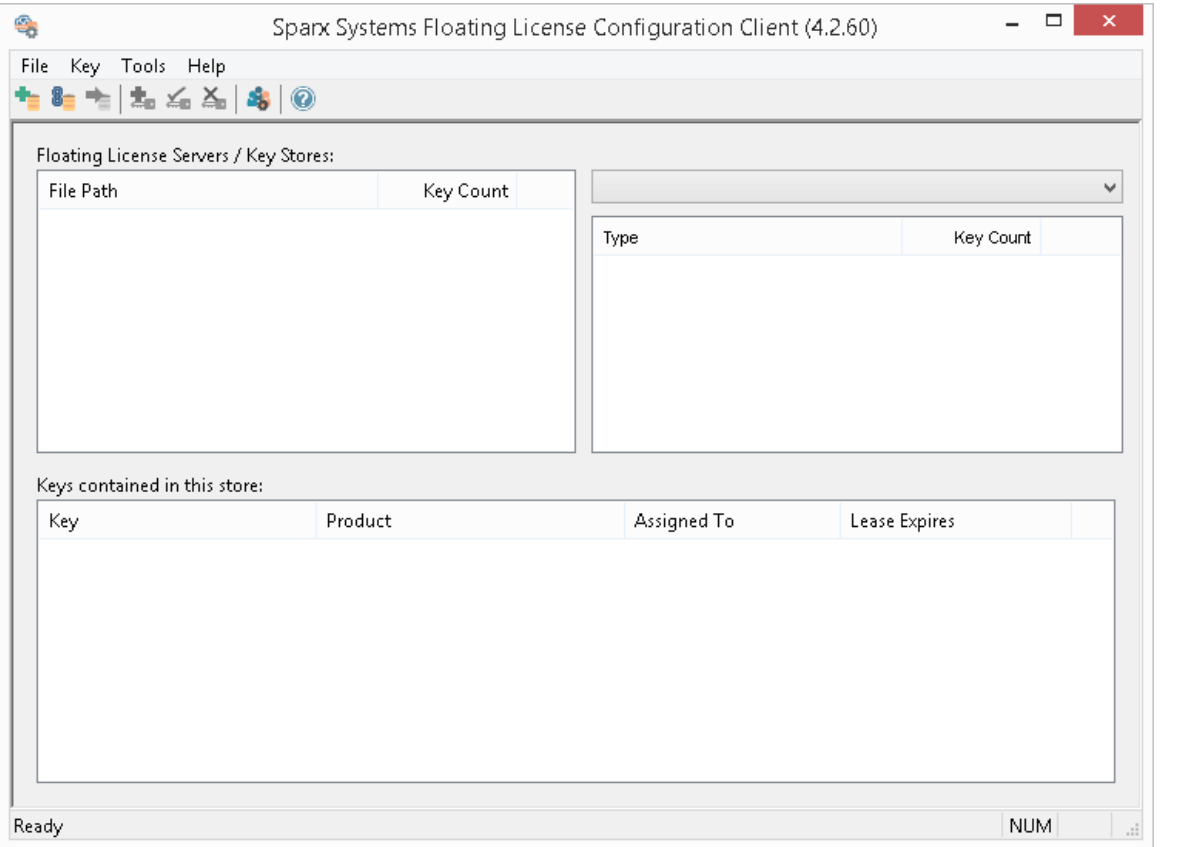

当浮动许可证配置客户端应用程序首次启动时,它将尝试打开到最新的浮动许可证服务器或密钥库的连接。如 果这是第一次运行配置客户端,系统将自动提示您提供浮动许可证服务器的连接详细信息。有关更多详细信 息,请参阅Floating License Server [Connections](https://sparxsystems.com/enterprise_architect_user_guide/16.1/keystore_connections.htm)帮助主题

浮动许可证配置客户端能够在任何给定时间连接和管理多个浮动许可证服务器和共享密钥库。浮动许可证服务 器商店列表(在屏幕的左上角)将显示配置客户端连接到的每个商店。

浮动许可证配置客户端应用程序能够执行的操作大致可分为两个不同的领域:

- 浮动许可证基于服务器的操作,包括:
	- Floating License Server [Connections](https://sparxsystems.com/enterprise_architect_user_guide/16.1/keystore_connections.htm)
	- Set Shared Key Lease [Periods](https://sparxsystems.com/enterprise_architect_user_guide/16.1/set_shared_key_lease_periods.htm)
	- Migrate Shared Keys [between](https://sparxsystems.com/enterprise_architect_user_guide/16.1/migrate_shared_keys_between_stores.htm) Stores
	- Manage Group [Configuration](https://sparxsystems.com/enterprise_architect_user_guide/16.1/pcs_fls_manage_group.htm)
- 基于键的动作;从商店列表中选择连接的商店将使您能够使用以下功能维护分配给该商店的钥匙:
	- Add [Shared](https://sparxsystems.com/enterprise_architect_user_guide/16.1/add_shared_keys.htm) Keys
	- [Release](https://sparxsystems.com/enterprise_architect_user_guide/16.1/release_shared_keys.htm) Shared Keys
	- Delete [Shared](https://sparxsystems.com/enterprise_architect_user_guide/16.1/delete_shared_keys.htm) Keys

# **浮动许可证服务器**

浮动许可证配置客户端"屏幕的左上角显示已连接的浮动许可证服务器和共享密钥库的列表。列表中的每个条 目都可以是三种不同类型的商店之一:

- 1. 浮动许可证基于服务器 ( 前缀: https:// )
- 2. 共享密钥库或基于网络 (前缀: ssks://)
- 3. 基于文件

存储的类型可以由连接的前缀 ( 或缺少它) 确定; 基于网络和文件的密钥库类型是历史的, 来自早期版本的浮 动许可证服务器(KeyStore 服务或 KeyStore)。

可以通过在列表中选择一个浮动许可证/服务器项,然后从 文件"菜单中选择一个菜单项,或者只需右键单击列 表中的一个项来执行浮动许可证服务器操作;菜单选项如图所示:

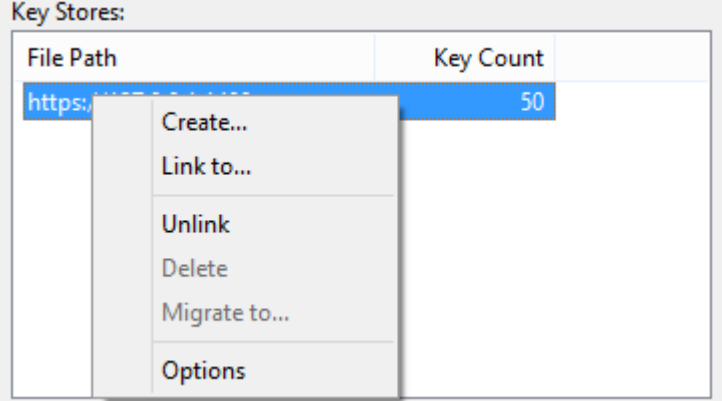

#### **创造...**

选择 创建..."选项可帮助您创建新的基 文件的密钥库。

#### **链接到...**

选择 链接到..."选项将显示一个提示,提示您要添加到已连接存储列表中的现有浮动许可证服务器(或密钥存储 )的连接详细信息。

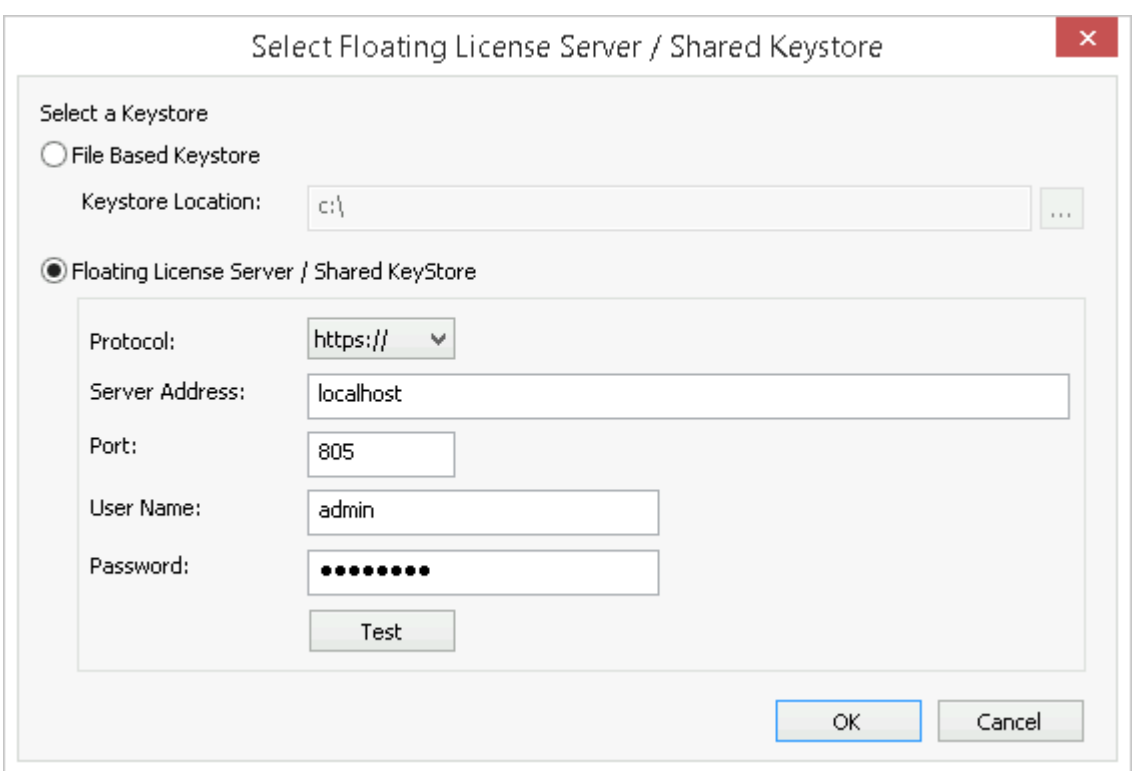

有关所有预定义组的默认密码,请参阅Default [Passwords](https://sparxsystems.com/enterprise_architect_user_guide/16.1/pcs_fls_default_pwds.htm) for Floating License Server帮助。

#### **取消链接**

在浮动许可证列表中选择一个浮动许可证服务器时选择 取消链接"菜单选项将释放与该配置客户端的连接,并 将其从列表中删除。

### **删除**

在 密钥库"列表中选择基于文件的密钥库时选择 删除"菜单选项将物理地永久删除用于存储密钥的文件。如果 选定的密 钥 库是一个浮动许可证服务器或共享网络密钥库,则此选项不可用。

#### **迁移到...**

在浮动许可证服务器 密钥库"列表中选择基于文件的密钥库时选择 迁移到..."菜单选项将允许将密钥从一个存储 迁移到另一个存储。如果所选存储是基于浮动许可证服务器或共享网络 KeyStore 的,则此选项不可用。请参阅 Migrate Shared Keys [between](https://sparxsystems.com/enterprise_architect_user_guide/16.1/migrate_shared_keys_between_stores.htm) Stores 帮助主题了解更多详情。

#### **选项...**

选择 选项"菜单选项将显示所选浮动许可证服务器的 选项"屏幕。请参阅Set Shared Key Lease [Periods](https://sparxsystems.com/enterprise_architect_user_guide/16.1/set_shared_key_lease_periods.htm) 帮助主题 了解更多详情

# **设置共享密钥租期**

通常, 在需要共享许可证的环境中, Enterprise Architect用户会在关闭应用程序后立即 释放"他们 租用"的许可 证。但是, 在Enterprise Architect用户离线工作一段时间 (例如, 使用笔记本电脑) 的环境中, 这种类型的配置 将不允许离线用户在与主网络断开连接后打开Enterprise Architect 。

出于这个原因,可以将浮动许可证服务器/密钥存储配置为具有更长的保留期。

要管理浮动许可证服务器/密钥存储的租用期,请从列表中选择一个存储,然后选择 选项"菜单选项。然后显示 "密 钥 库选项"对话框。

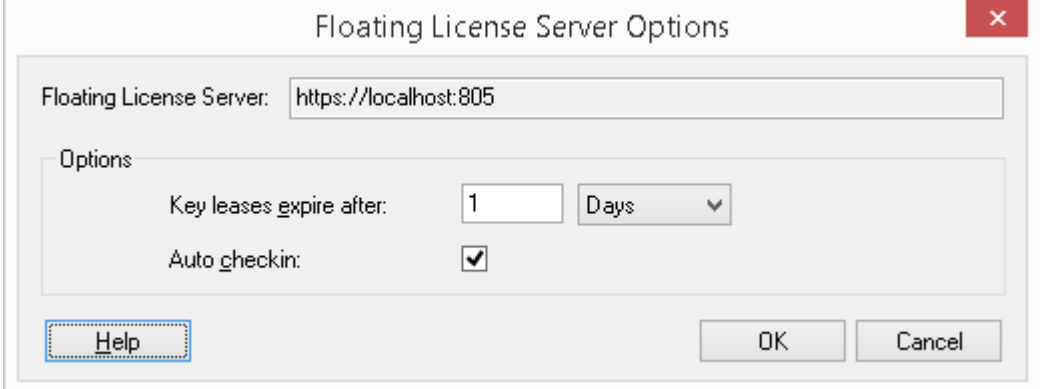

#### **密钥租约到期后**

这对字段决定了用户即使log Enterprise Architect也可以保留密钥的时间。通常,如果用户打算在此期间在 Enterprise Architect中工作,您可以将其设置为用户无法访问密钥库的时间段。如果启用,该设置将被 自动签入 "字段覆盖。

类型中的时间单位数,然后单击下拉箭头并选择相应的单位。

#### **自动签到**

如果用户在关闭Enterprise Architect时需要保持已签出的密钥(例如,如果笔记本电脑用户需要继续使用 Enterprise Architect许可证 X 天而无法访问密钥库服务器), 则应禁用此选项。

但是,为了最有效地共享密钥,此选项通常应保持启用状态。启用后,如果用户关闭Enterprise Architect,则他 们的许可证密钥会自动返回到密钥库(无论租约到期设置如何)。

# **在存储之间迁移共享密钥**

为了充分利用升级后的专业云服务器应用程序,您可能希望从旧的基于文件的密钥库或基于网络的密钥库升级 到专业云服务器浮动许可证服务器。此过程有效地从原始密钥库中删除所有密钥,将其保留为空,并将密钥放 入浮动许可证服务器中。

要从其他密钥库迁移共享密钥, 您必须首先使用 Stores 列表中的 链接到"上下文菜单选项定义到每个源密钥库 的连接。然后,确保在列表中选择了源密钥库,选择 迁移到..."上下文菜单选项。

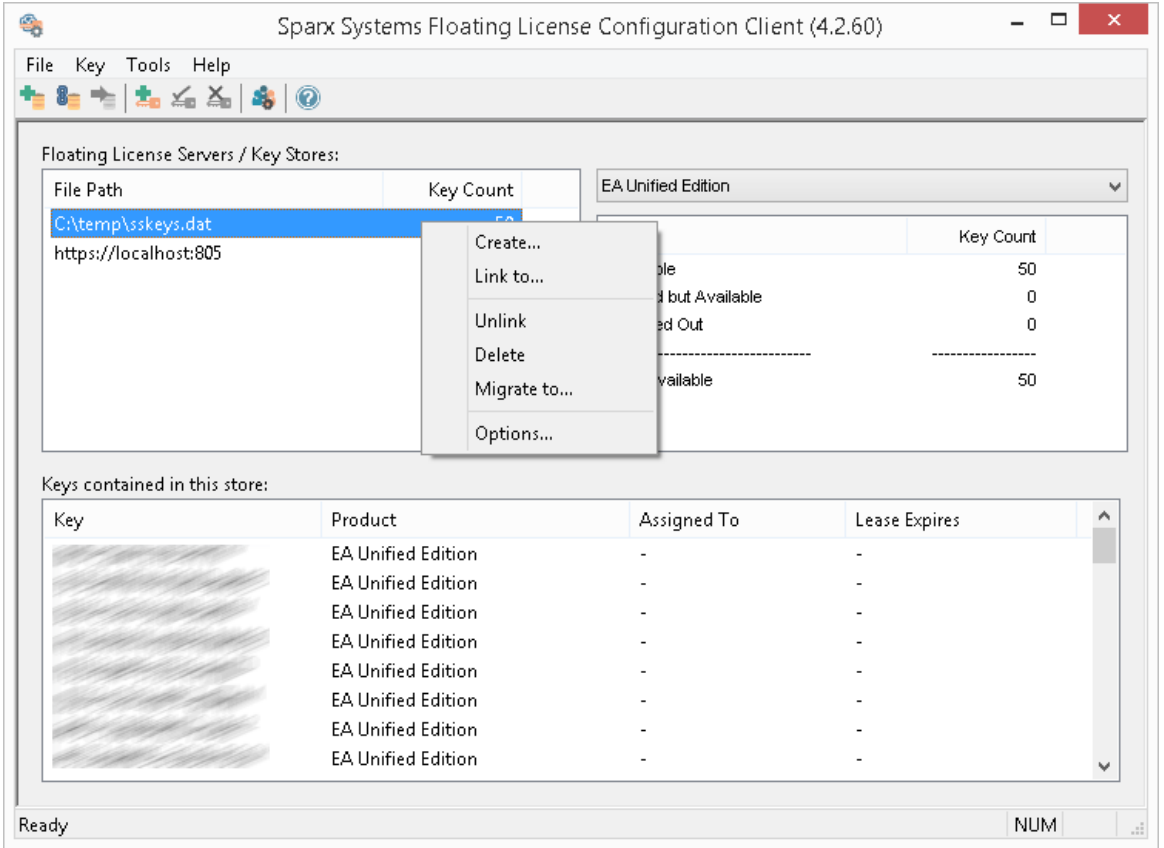

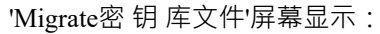

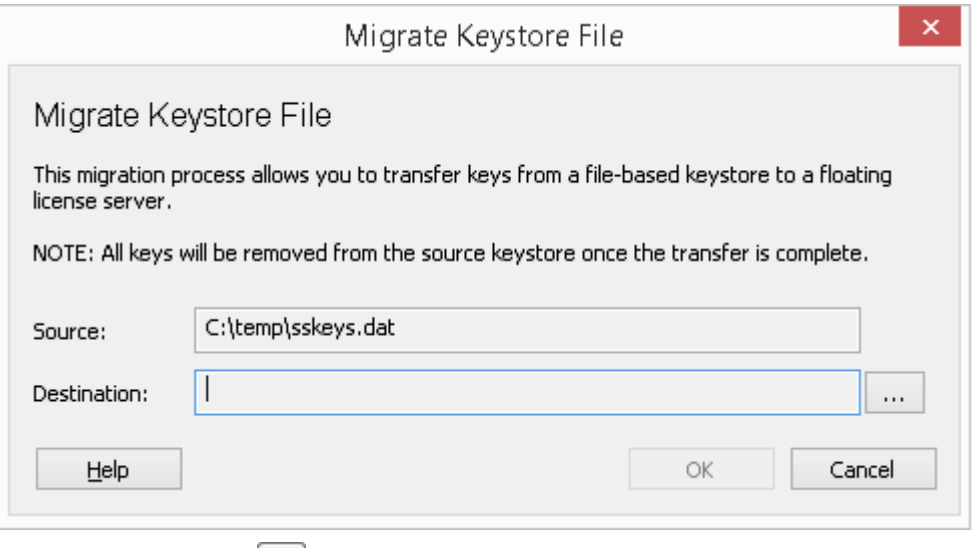

点击 目的地"栏右侧的 … 按钮,浏览共享密钥要转入的专业云服务器浮动许可证服务器的详细信息。单击确定 按钮将共享密钥从源迁移到目标浮动许可证服务器。

# **添加共享密钥**

要将共享密钥添加到存储,请在 存储"列表中选择浮动许可证服务器/密钥存储,然后选择 密钥 |添加...' 从标题 菜单中。

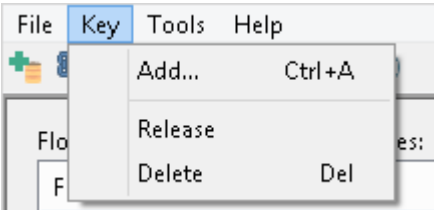

或者, 右键单击 此商店中包含的密钥"列表并选择 添加..."。

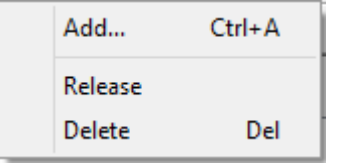

以上两个选项都将打开相同的添加键屏幕,

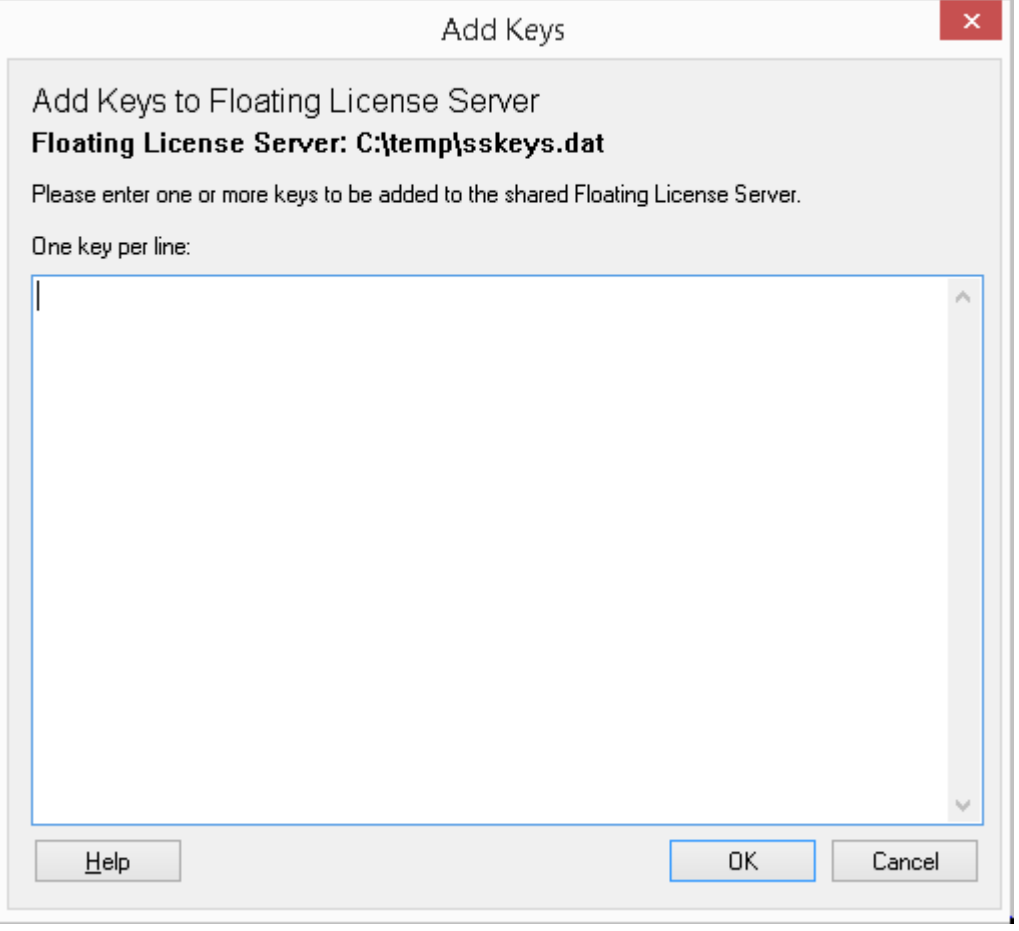

在每个许可证密钥中简单粘贴 (确保将每个密钥放在单独的行上),然后单击确定按钮。

# **释放共享密钥**

通常不需要从工作站手动释放共享密钥,因为这会在以下情况下自动发生:

- 商店的 自动签入"选项已启用,您关闭工作站上所有正在运行的Enterprise Architect实例
- · 密钥的租约到期

但是,如果更多用户想要访问Enterprise Architect,并且存在一些阻止密钥返回的技术异常,您可以使用Sparx Systems浮动许可证配置客户端手动释放密钥。

要从与特定工作站的活动关联中释放密钥,请单击 此存储中包含的密钥"列表中的密钥,然后选择 密钥 |发布 '标题菜单选项。

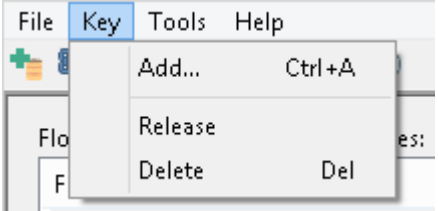

(或者,单击工具栏中的 释放键"图标,或右键单击该键并选择 释放"上下文菜单选项。)

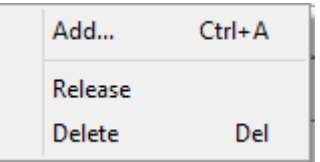

# **删除共享密钥**

要从选定的浮动许可证服务器/密钥库中删除密钥,请打开浮动许可证配置客户端,单击 此存储中包含的密钥 "列表中的密钥,然后选择 密钥|删除"标题菜单选项。

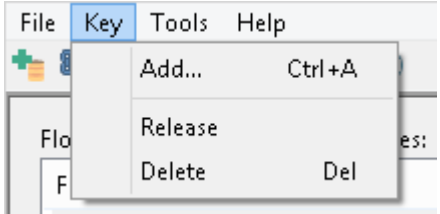

(Alternative,单击工具栏中的删除键图标,或右键单击该键并选择 删除"上下文菜单选项。)

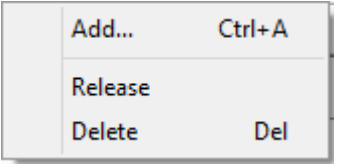

# **管理组配置**

为了让用户 签出"浮动许可证,他们必须是浮动许可证服务器组的成员。组的定义控制该组的哪些产品许可成 员可以 签出"以及该组的有效期。

要查看管理组配置屏幕,请单击主工具栏中的管理组配置按钮。

 $+8 + 1 + 4$ 

#### 默认的组配置包括多个组的定义:

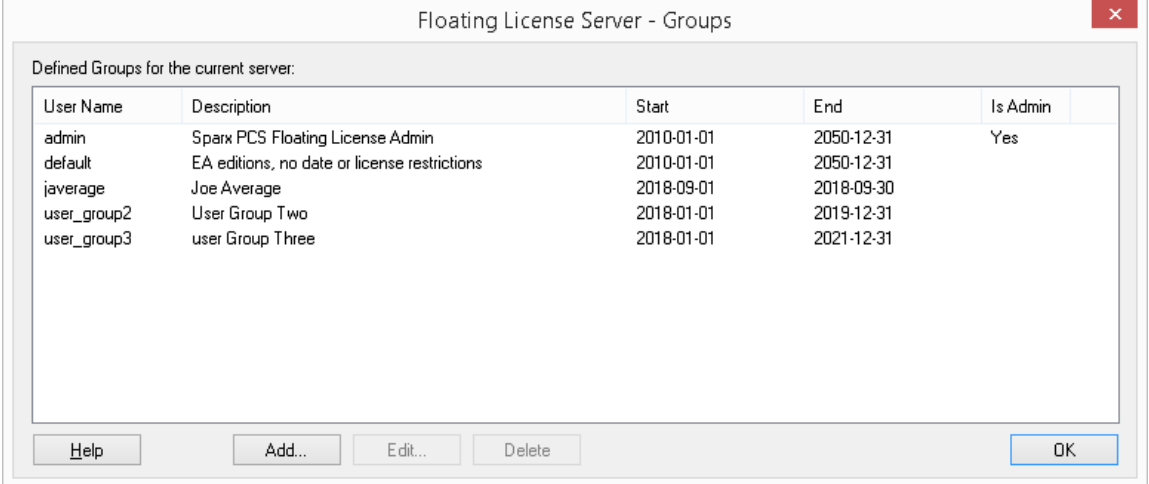

上例中显示的第一组是 admin",每次安装浮动许可证服务器都需要至少一个管理组,为了允许从浮动许可证服 务器配置客户端进行连接,不能为管理组分配产品和因此因此不能被Enterprise Architect用来获取许可证。

其余组是Enterprise Architect可以用来获取许可证的普通(非管理员)组的示例。 'Joe Average' 是一个无法再用 于获取许可证的过期组的示例,任何尝试使用它都会导致错误消息指示指定的组不再有效。

注记:管理组配置在PCS 4.2版本中引入,结合专业云服务器服务器现在管理浮动许可证的配置客户端,在服务 器之前的组文件(浮动许可证) 必须使用文本编辑器手动编辑。

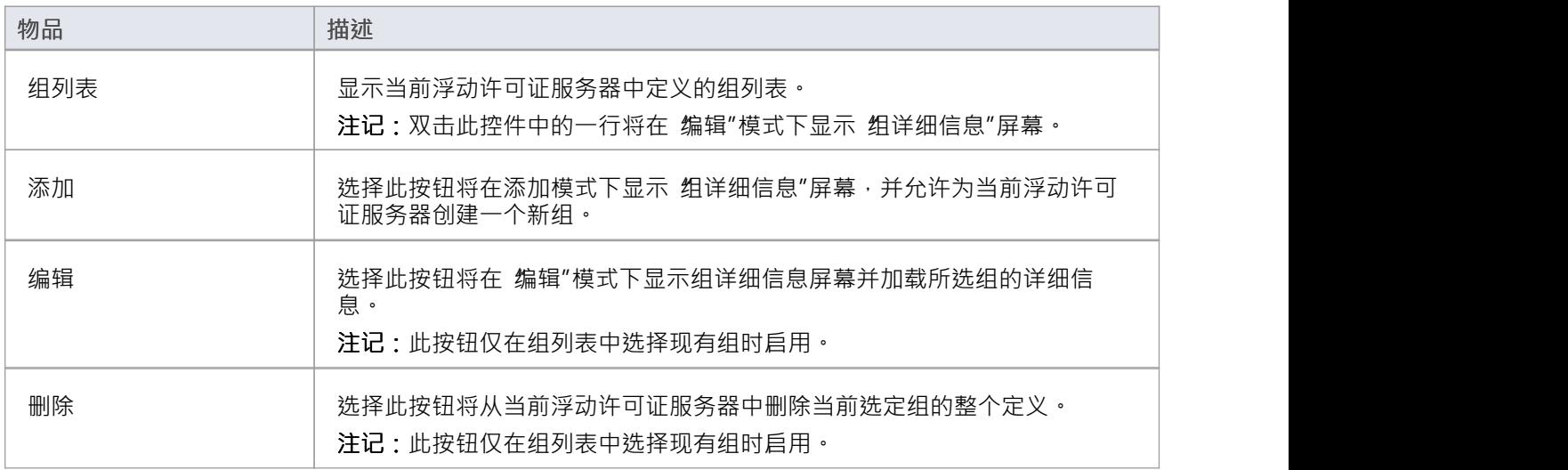

# **管理组详细信息**

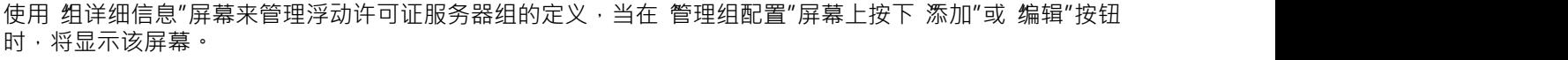

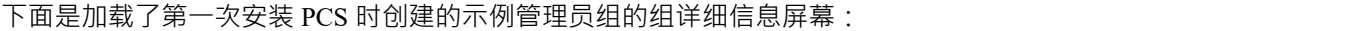

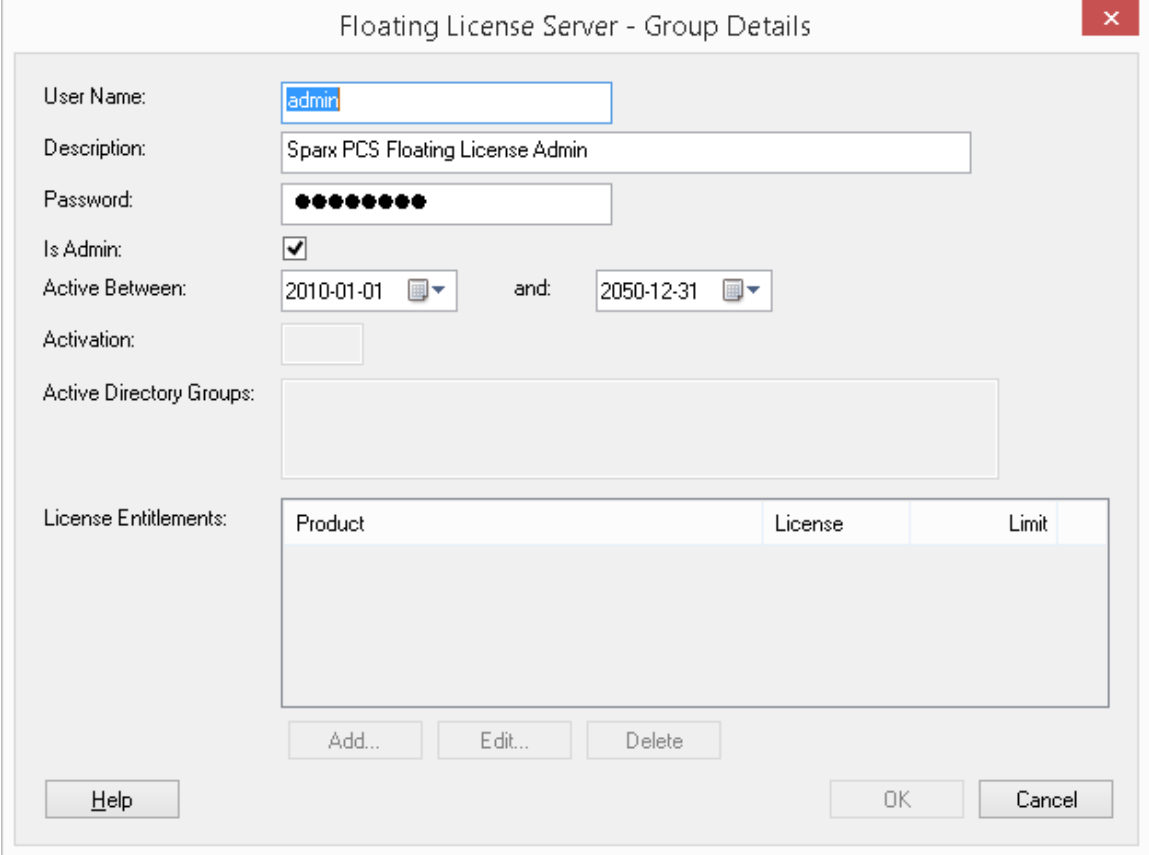

注记:每当检查 管理"选项时,下面的字段将被禁用,因为它们与管理员组无关。

下面是加载了第一次安装 PCS 时创建的示例 user\_group3 组的组详细信息屏幕:

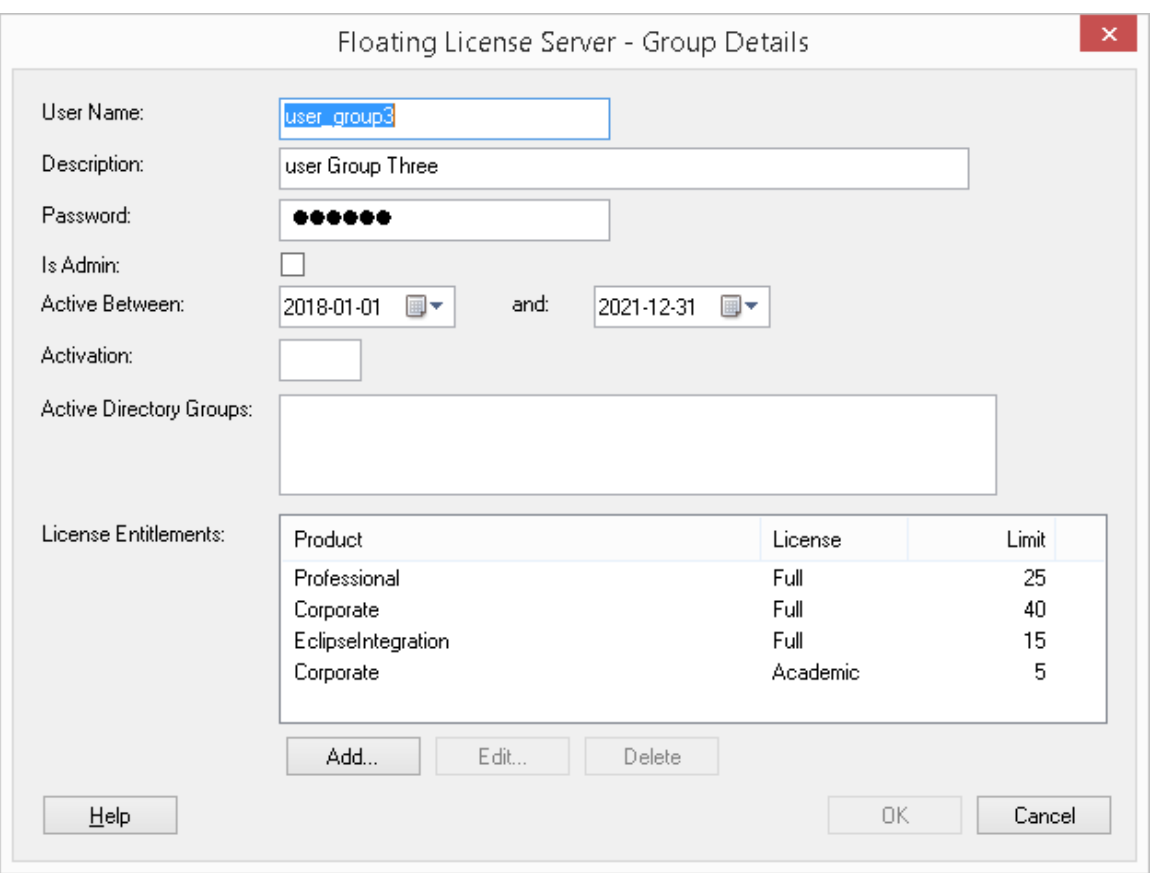

有关所有预定义组的默认密码,请参阅Default [Passwords](https://sparxsystems.com/enterprise_architect_user_guide/16.1/pcs_fls_default_pwds.htm) for Floating License Server帮助。

### **浮动许可证服务器组字段**

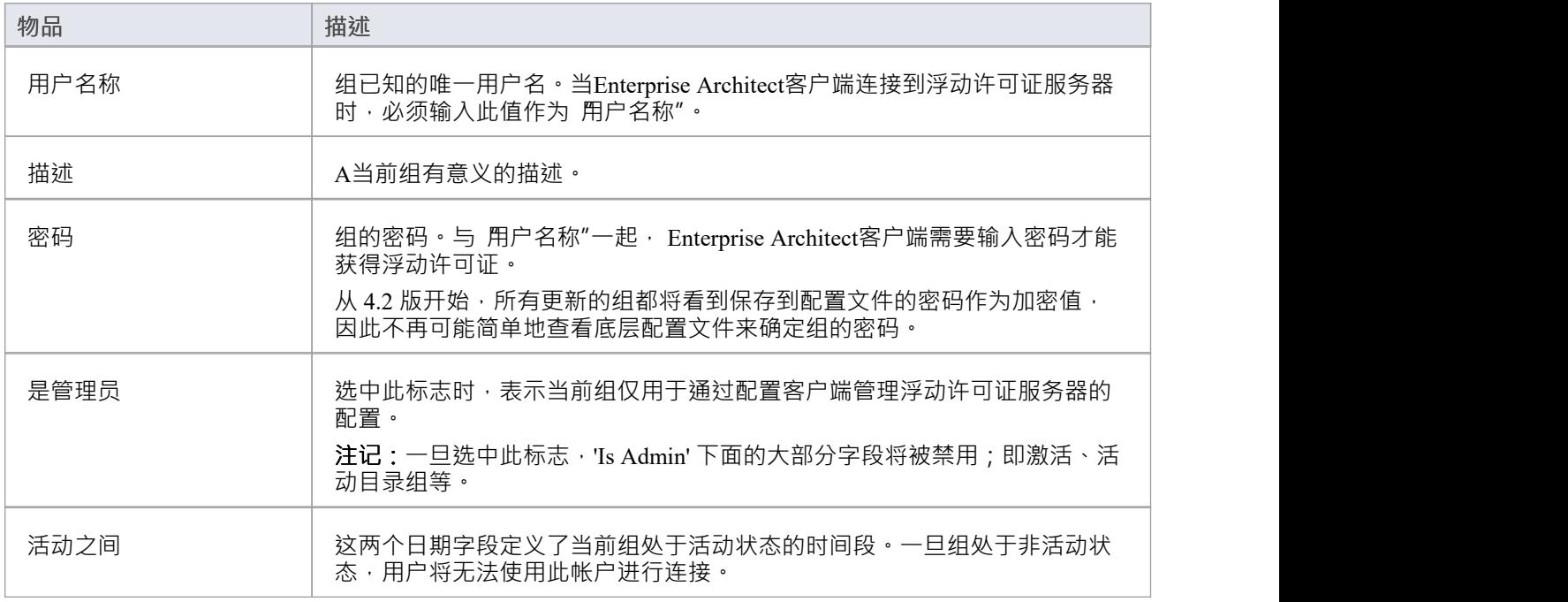

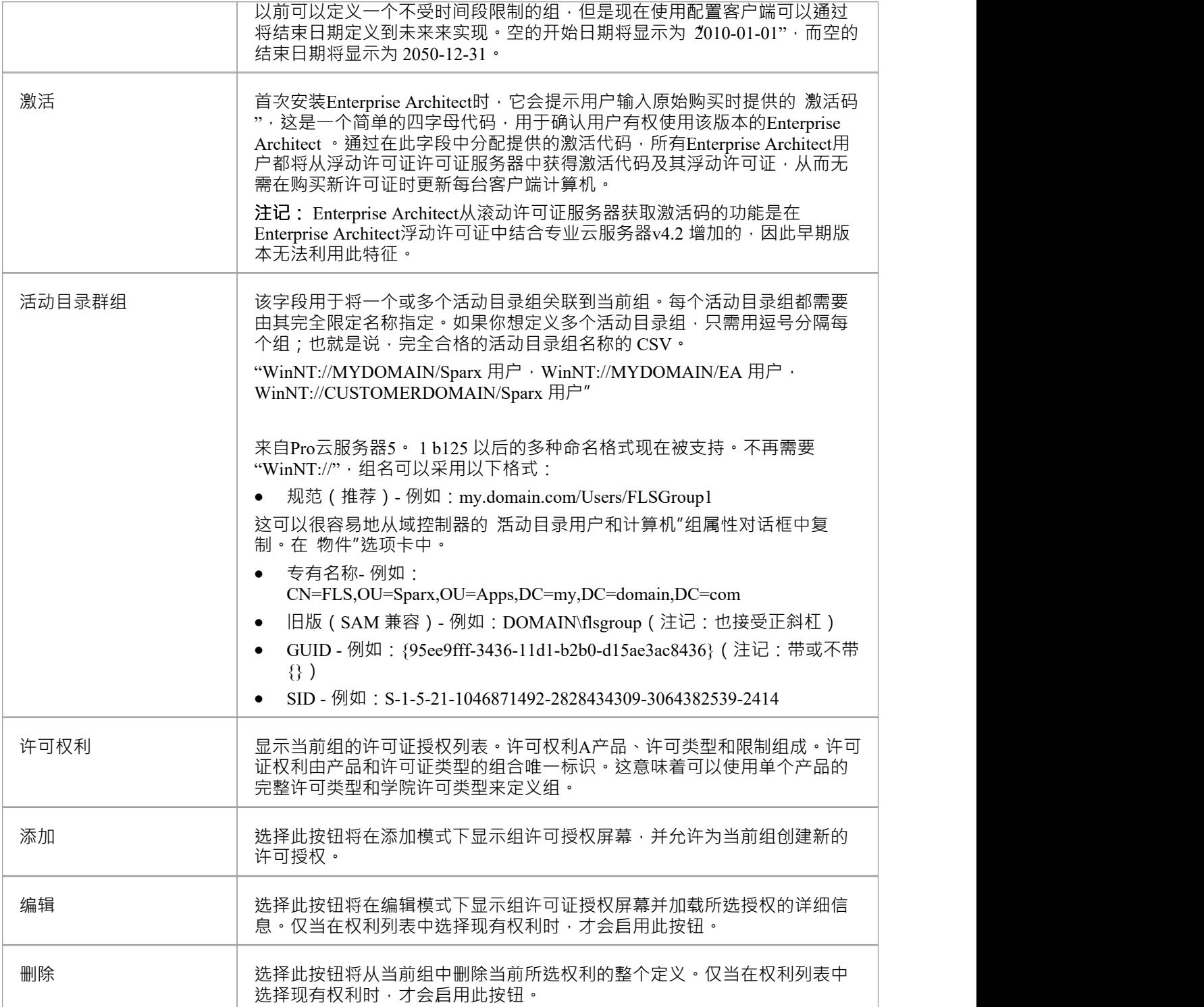

# **浮动许可证服务器的默认密码**

安装专业云服务器时,浮动许可证服务器的配置中会预加载多个示例组,用于演示。 Sparx Systems建议在首次配置时更改所有组密码。

注记: 对于新安装, 将需要**管理员**帐户详细信息来进行初始连接, 以便可以根据您的喜好调整设置。

### **密码**

示例组的初始密码是:

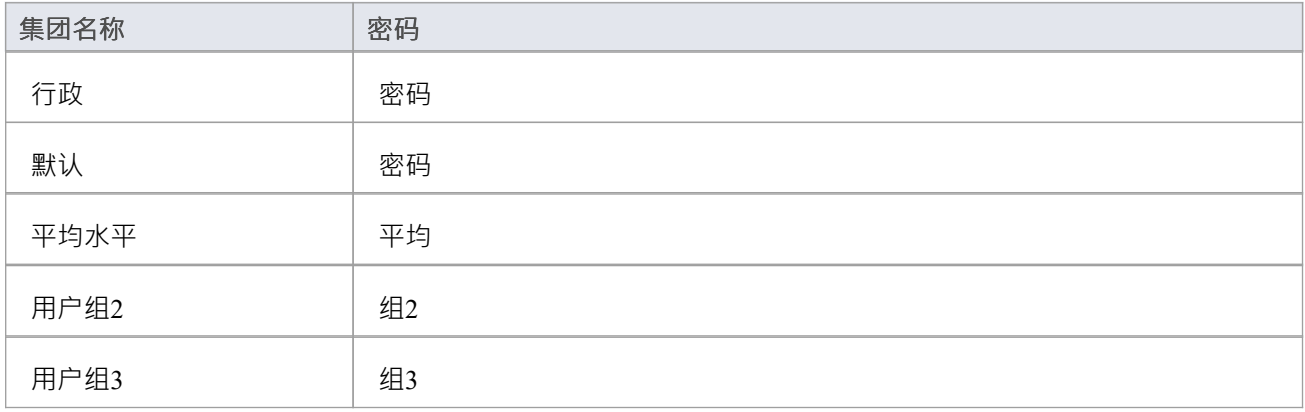

# **管理组许可权利**

使用 组许可证授权"屏幕来管理许可证授权的定义,当在 管理组详细信息"屏幕上选择 添加"按钮或 编辑"按钮 时,将显示该屏幕。

许可权利授予当前组的用户签出"已定义产品和许可类型组合的浮动许可的能力。考虑 user\_group3 的示例定 义。任何使用此组连接到浮动许可证服务器的用户都可以 签出"这些产品的许可证:

- Enterprise Architect专业版

- Enterprise Architect企业版

- Eclipse集成插件

- Enterprise Architect企业学院版

从示例中可以看出,许可证权利由产品和许可证类型的组合唯一标识。请注意企业版的两种权利,包括普通版 和学术版。

这是 添加"模式下的组许可授权屏幕:

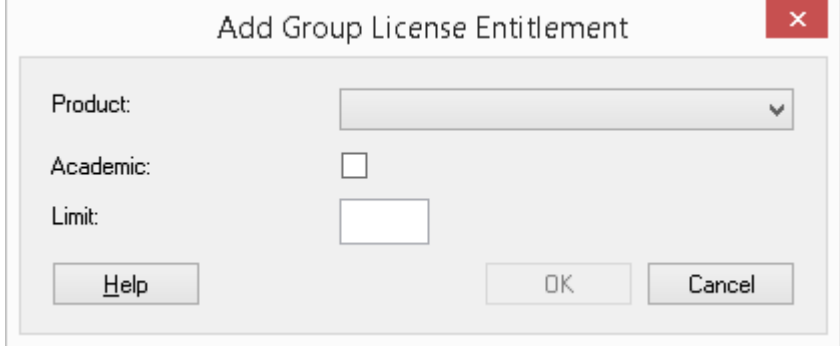

这是一个组许可证授权屏幕,其中加载了分配给示例 user\_group3 组的专业授权,该组是在首次安装 PCS 时创 建的:

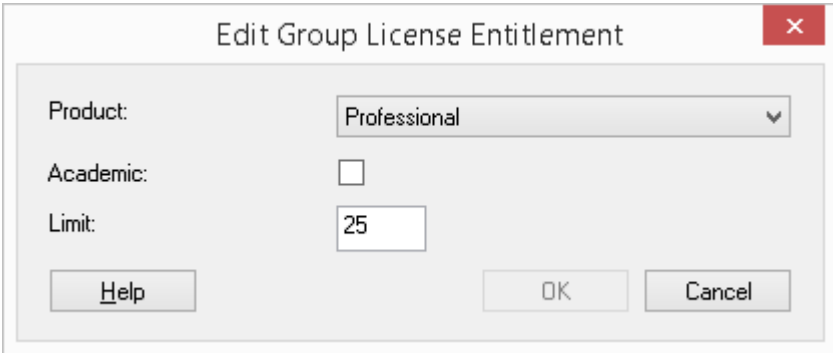

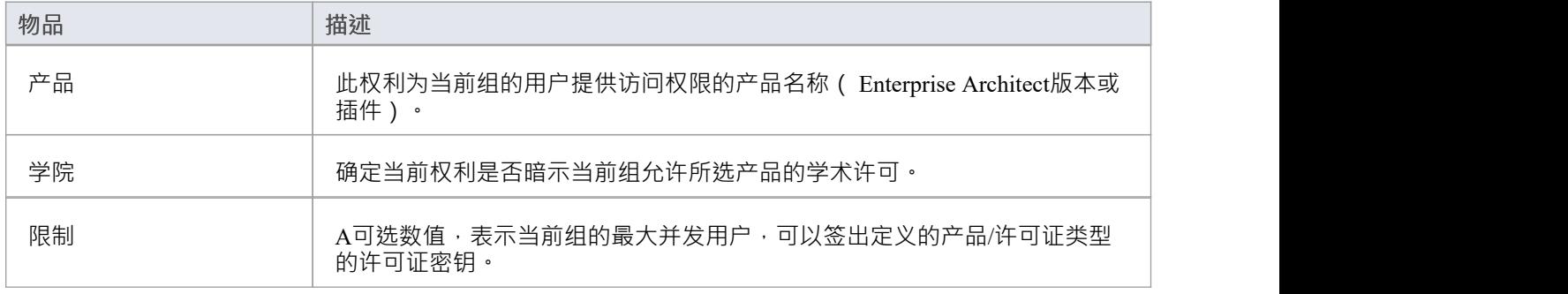

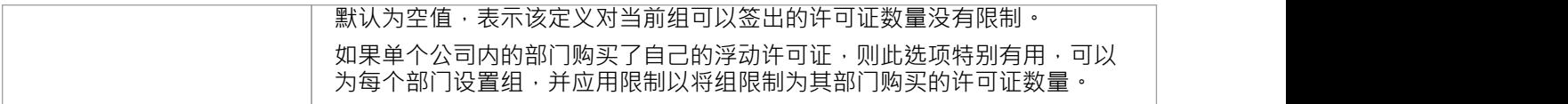

# **故障排除**

如果用户在使用专业云服务器的浮动许可证服务器配置客户端时遇到问题,屏幕上会显示与浮动许可证配置客 户端相关的错误信息,或者写入到专业云服务器的log文件中当专业云服务器发生错误时。本主题提供了可能发 生的常见浮动许可证相关错误的列表。每个条目都描述了发生的情况并提供了有关如何纠正错误的指导。

### **配置相关的浮动许可证服务器错误**

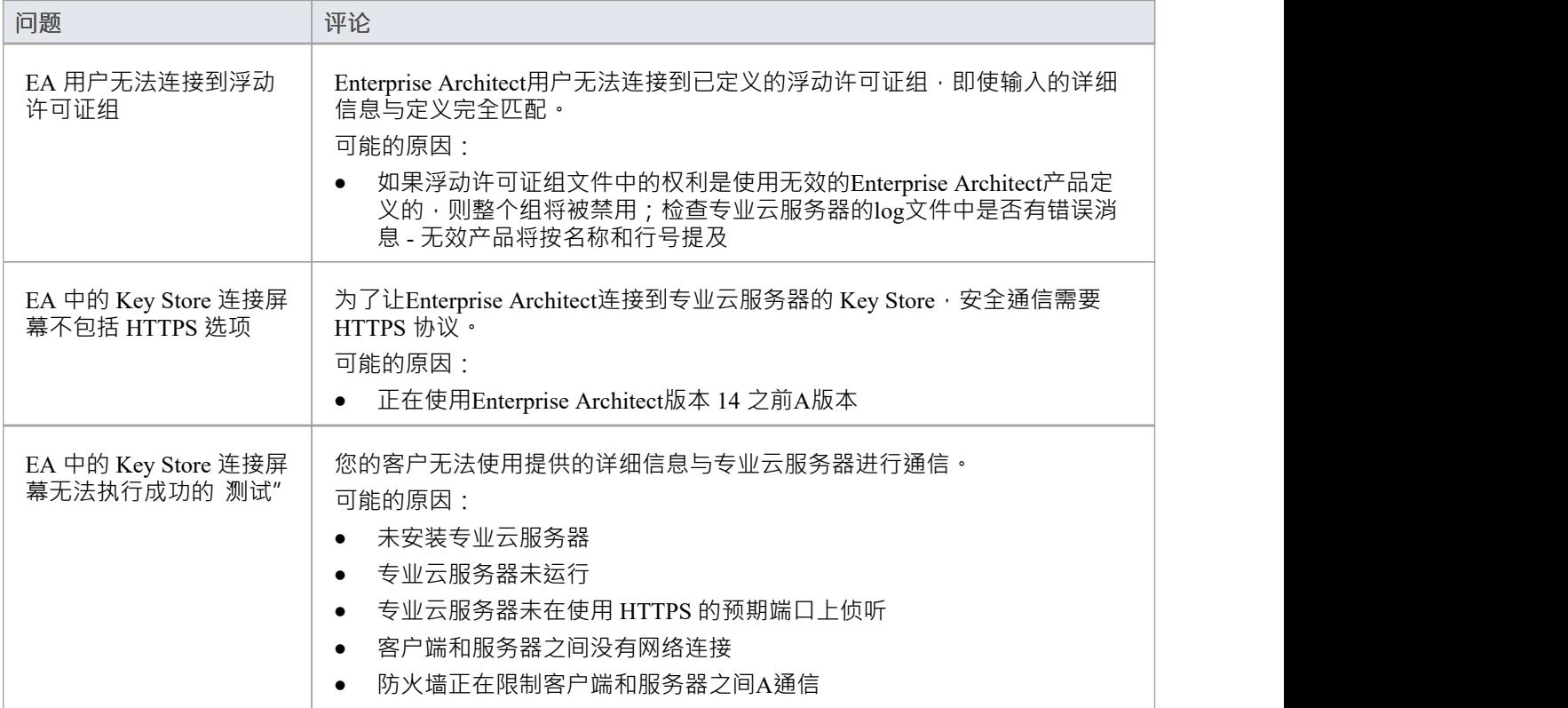

### **使用浮动许可证配置客户端时出错**

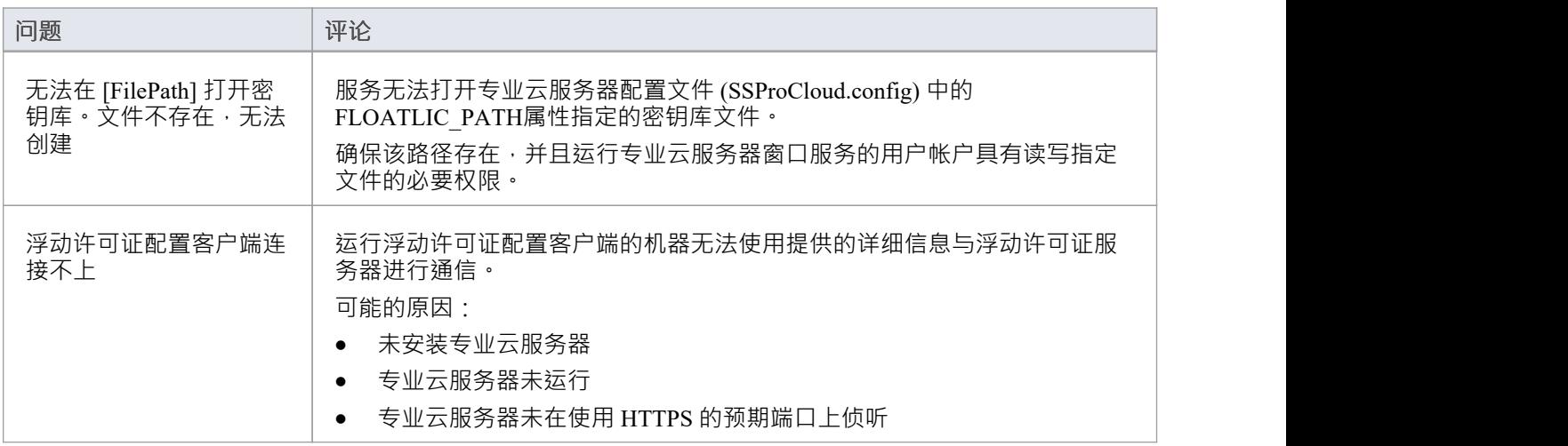

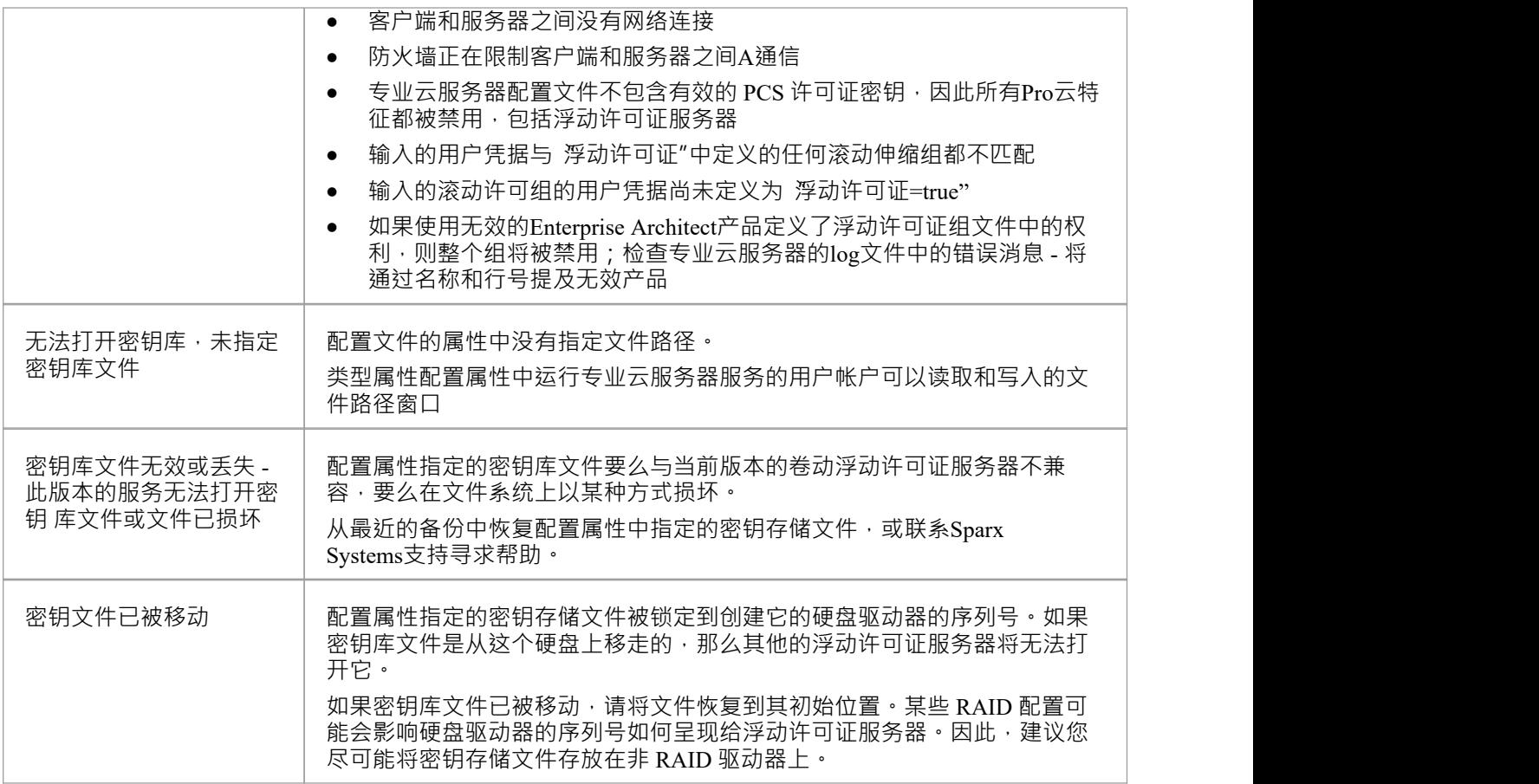

# **使用Enterprise Architect和浮动许可证服务器时出错**

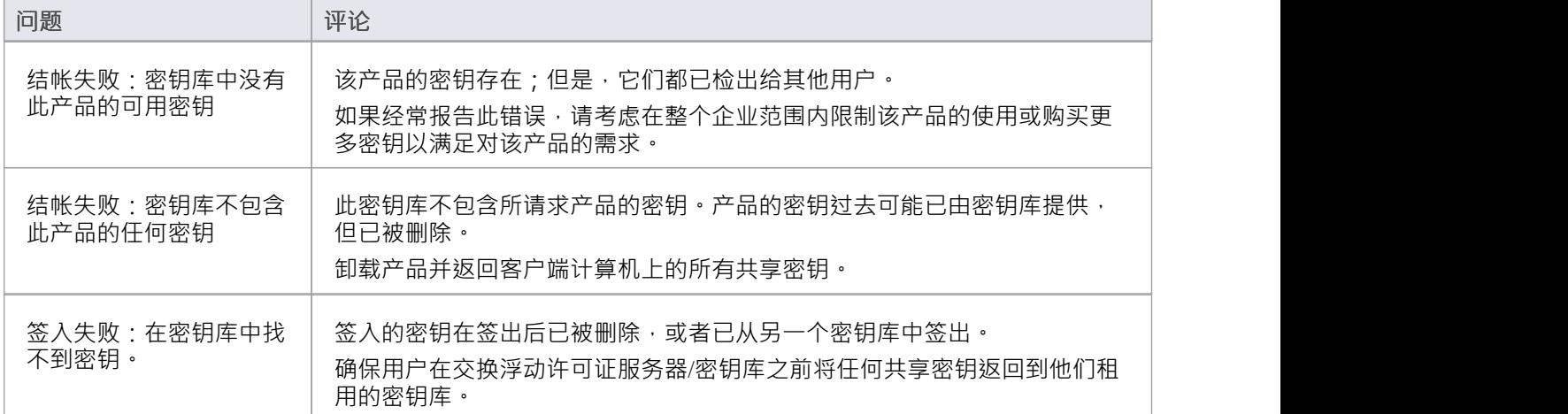

# **专业云服务器配置**

本主题讨论专业云服务器的配置。专业云服务器的主要设置存储在配置文件 .\Services\SSProCloud.config 中, 在 初始安装过程中将创建并填充默认值。按照设计,后续安装/更新专业云服务器不会更改此文件的内容,因此您 的设置不会丢失。

专业云服务器配置客户端 ( 包括应用程序和网络 ) 旨在管理所有专业云服务器设置 · 除了配置 · 它定义了专业 云服务器服务将侦听来自专业云服务器配置客户端的请求的专业端口。默认情况下, SERVER\_PORT 设置为 1803(因为 PCS v5.0,但早期版本使用端口803),我们希望该值是可接受的大多数环境;但是,如果这不适 合,或者您只是想使用不同的端口,或者您可以通过使用文本编辑器 (\*) 编辑 SSProCloud. 文件并重新启动专业 云服务器服务 (\*\*) 手动更改此配置。

(\*) 根据当前用户的权限,运行可能必须使用 以管理员身份运行"选项进行编辑。

(\*\*)专业云服务器手动修改配置文件后需要重启,因为它只在启动时读取文件。

### **配置总结**

以下是专业云服务器配置步骤的简要总结。这些步骤将在以下主题的更多细节中介绍。

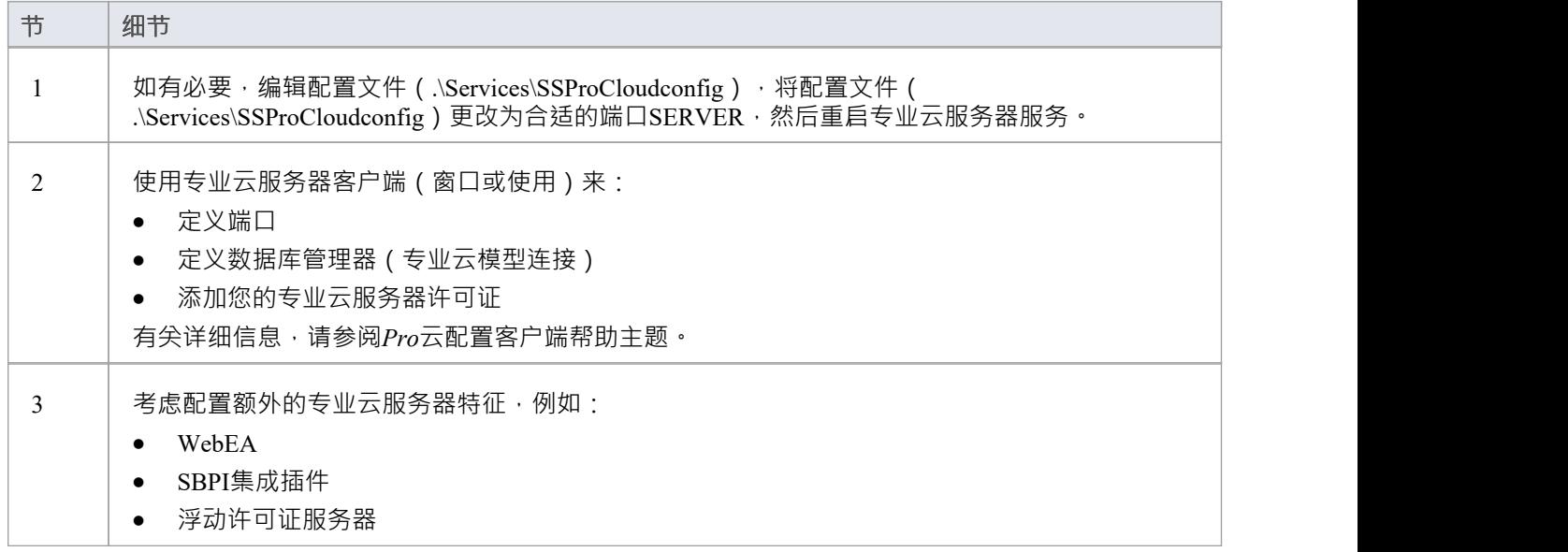

### **Pro云配置客户**

随着专业云服务器第 3 版的发布 · Sparx Systems现在提供两种不同的配置客户端:原始的基于 Windows 的应用 程序和新的基于 Web 的应用程序。每个客户端都能够管理Sparx Systems专业云服务器的主要设置。我们预计大 多数用户会更喜欢使用基于 Web 的应用程序,尽管它在设置过程中确实需要一个额外的步骤 - 将网页安装到受 支持的 Web 服务器(例如 Apache 或 IIS)。

#### **窗口应用优势**

无需第三方产品,安装后即可使用默认设置连接专业云服务器

#### **基于 Web 的应用程序的好处**

- · 可以配置为使用 SSL (HTTPS)
- · 所有组件设置的一个界面

有关每个配置客户端的详细信息,请参阅这些帮助主题:

Pro Cloud Server [Configuration](https://sparxsystems.com/enterprise_architect_user_guide/16.1/cloud_server_client.htm) Client - Application

· Pro Cloud Server [Configuration](https://sparxsystems.com/enterprise_architect_user_guide/16.1/cloud_server_client_web.htm) Client - Web

### **配置客户端连接设置**

通常,您将在配置文件中看到的第一个设置是控制专业云服务器配置客户端如何连接到服务器。默认值为: 服务器端口=1803

ADMIN\_WHITE\_LIST=127.0.0。 1 |:: 1

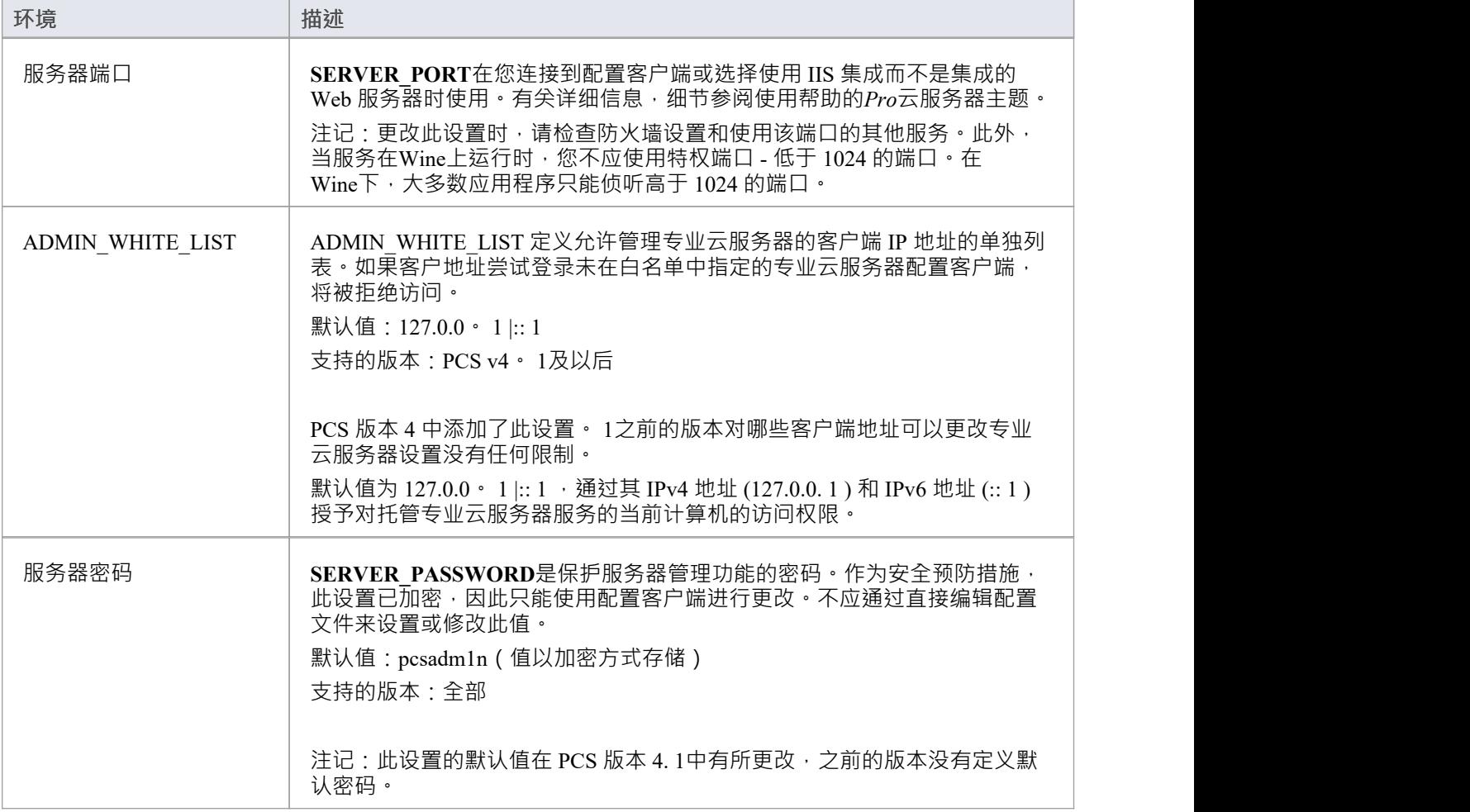

#### **通用设置**

此设置列表包括整个服务的默认全局设置: DBMAN\_DEFAULTMAXSIMQUERIES=10 AUDIT\_TIME\_PERIOD=3600 TEMP\_DIRECTORY=%SERVICE\_PATH%\Temp LOGGING\_LEVEL=SYSTEM LOGGING\_DIRECTORY=%SERVICE\_PATH%\Logs LOGGING\_FILECOUNT=3 LOGGING\_FILESIZE=1048576

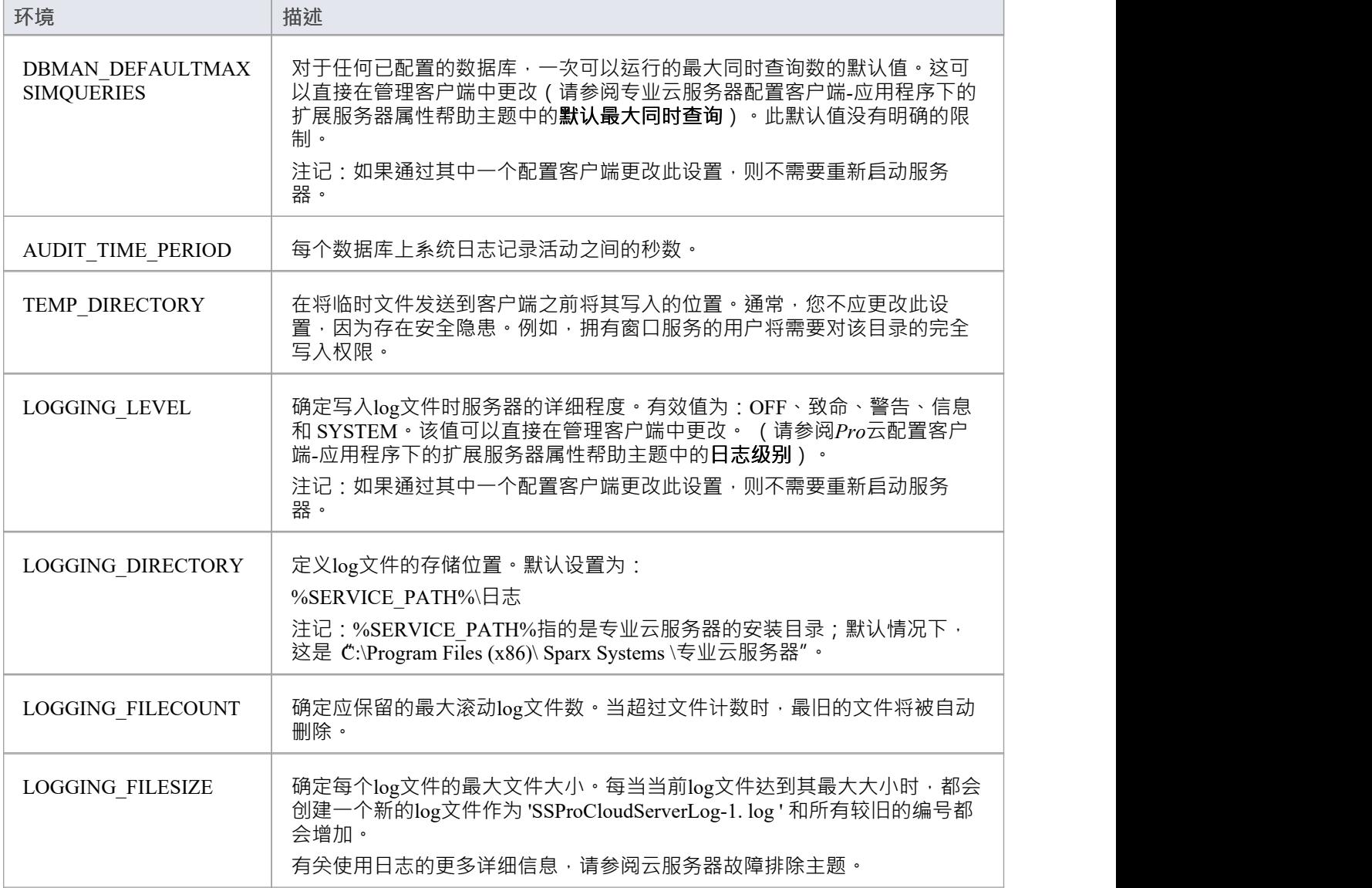

### **重启Sparx Systems专业云服务**

如果您对配置文件进行任何手动更改,则必须重新启动服务才能使更改生效 (除非另有说明) · A窗口应用程 序中执行服务重新启动。

根据操作系统的不同,重启专业云服务器服务有两种方法:

1) 直接使用窗口; 这在所有版本的窗口中都可用 ( 请参阅 控件面板 | 管理工具 | 服务") 。

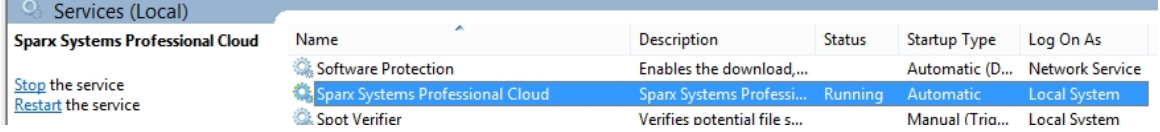

2) 使用窗口服务器2012 上的服务器管理器。

#### **SERVICES**

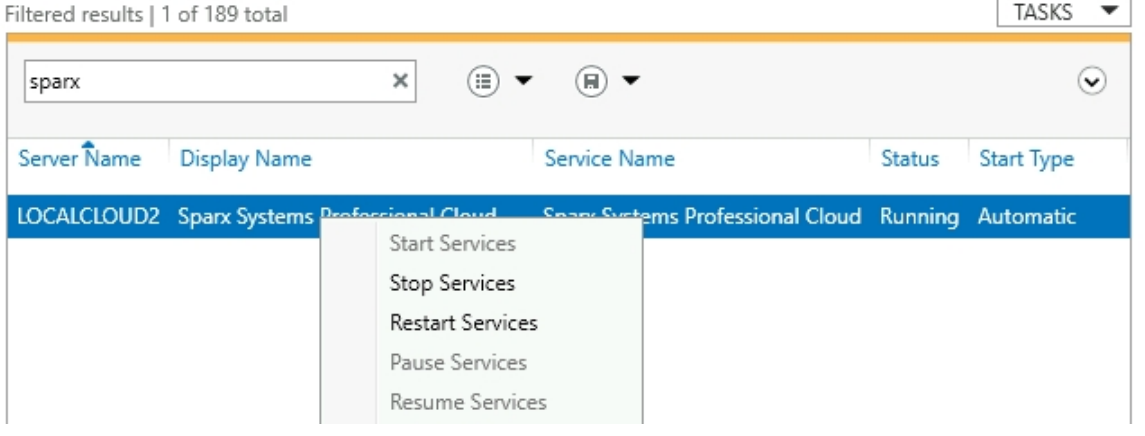
# **专业云服务器配置客户端-网络**

作为专业云服务器配置应用程序的替代方案,专业云服务器还包括一个基于Web的配置客户端 WebConfig"。

### **配置步骤**

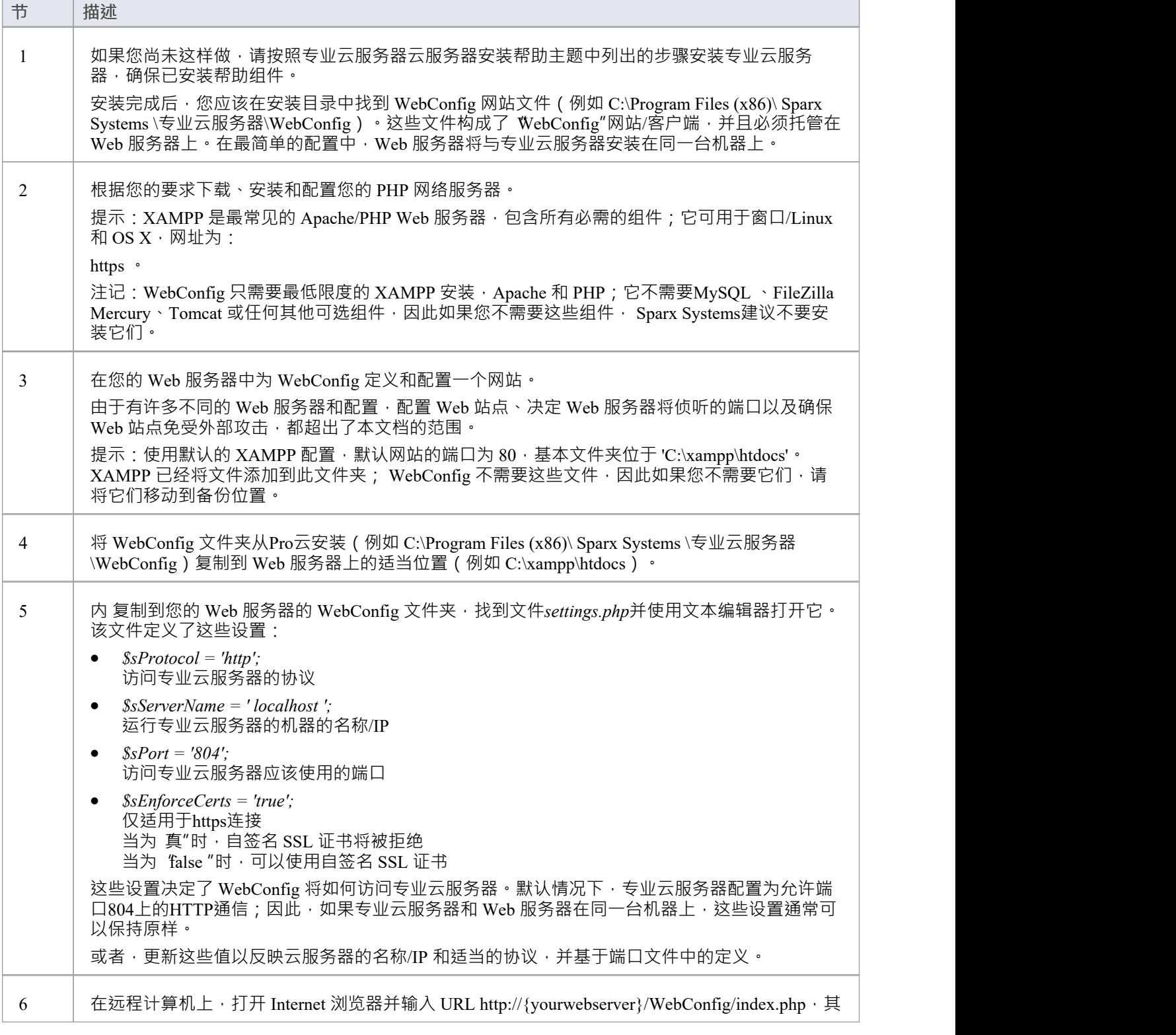

中值 {'yourwebserver}"是托管 WebConfig 网站的计算机的名称或 IP 号。 这应该会显示 PCS配置-登录"提示。输入密码并点击登录按钮登录。

作为 PCS 版本 4.1 的安全预防措施,配置客户1的默认密码为: pcsadm1n

对于 PCS 版本 4. 1之前的所有版本 · 默认密码为空 ( 即无密码 ) · 在这种情况下您将自动登录 ·

注记,只有当前机器的IP地址在专业云服务器专业云服务器[WebConfig](https://sparxsystems.com/enterprise_architect_user_guide/16.1/webconfig_server_settings.htm) - Server Settings中,才能访 问专业云服务器

#### **WebConfig服务器需求**

要设置 WebConfig 客户端,您需要:

- · 能够托管 PHP v7.0(或更高版本) A Web 服务器(Apache 或 IIS)
- · 安装并启用了以下标准 PHP 扩展A Web 服务器:core、curl、date、gettext、hash、json、libxml、mbstring、 pcre、session、standard 和 tokenizer
- · 启用了 PHP 会话A Web 服务器
- 通讯服务器与托管专业云服务器
- · 用于存储 WebConfig 网站页面A基本文件夹(在 Web 服务器上)

注记:这些要求与托管WebEA相同; WebConfig 可以部署在与WebEA相同的 Web 服务器上

#### **管理多个Pro云服务器**

如上所述,默认情况下,WebConfig 页面将连接到 settings.php 文件中定义的专业云服务器。或者,可以使用附 加的"服务器"URL 参数来访问不同的专业云服务器(有效地覆盖 settings.php)。这允许使用单个 WebConfig 访 问多个不同的Pro云服务器。

例如,如果您访问 WebConfig 的 URL 是:

http://sparx-pcs1/webconfig/index.php

您可以使用此 URL 连接到 sparx-pcsdemo"上的专业云服务器:

http://sparx-pcs1/webconfig/index.php?server= **http** :// **sparx-pcsdemo** : **804**

然后,这将使用以下方式连接到专业云服务器:

协议:http

服务器名称/IP: sparx-pcsdemo

端口:804

注记, 对于 HTTPS 连接, 将使用 settings.php 文件中的 \$sEnforceCerts 设置。

与往常一样,只有当前机器的 IP 地址在专业云服务器专业云服务器[WebConfig](https://sparxsystems.com/enterprise_architect_user_guide/16.1/webconfig_server_settings.htm) - Server Settings中时,才能访问 专业云服务器。

# **WebConfig - 故障排除**

如果在使用 WebConfig 时出现问题 · 屏幕上将显示一条错误消息 · 本主题提供了可能出现的常见 WebConfig 错 误消息的列表。每个条目都描述了错误发生的原因,并提供了有关如何更正错误的指导。

如果您在 EA 中访问专业云服务器模型时遇到问题,或者您在WebEA中收到错误,请参阅PCS [Troubleshooting](https://sparxsystems.com/enterprise_architect_user_guide/16.1/cloud_server_troubleshoot.htm)和 [Troubleshooting](https://sparxsystems.com/enterprise_architect_user_guide/16.1/webea_troubleshoot.htm) WebEA主题。

### **WebConfig 错误消息**

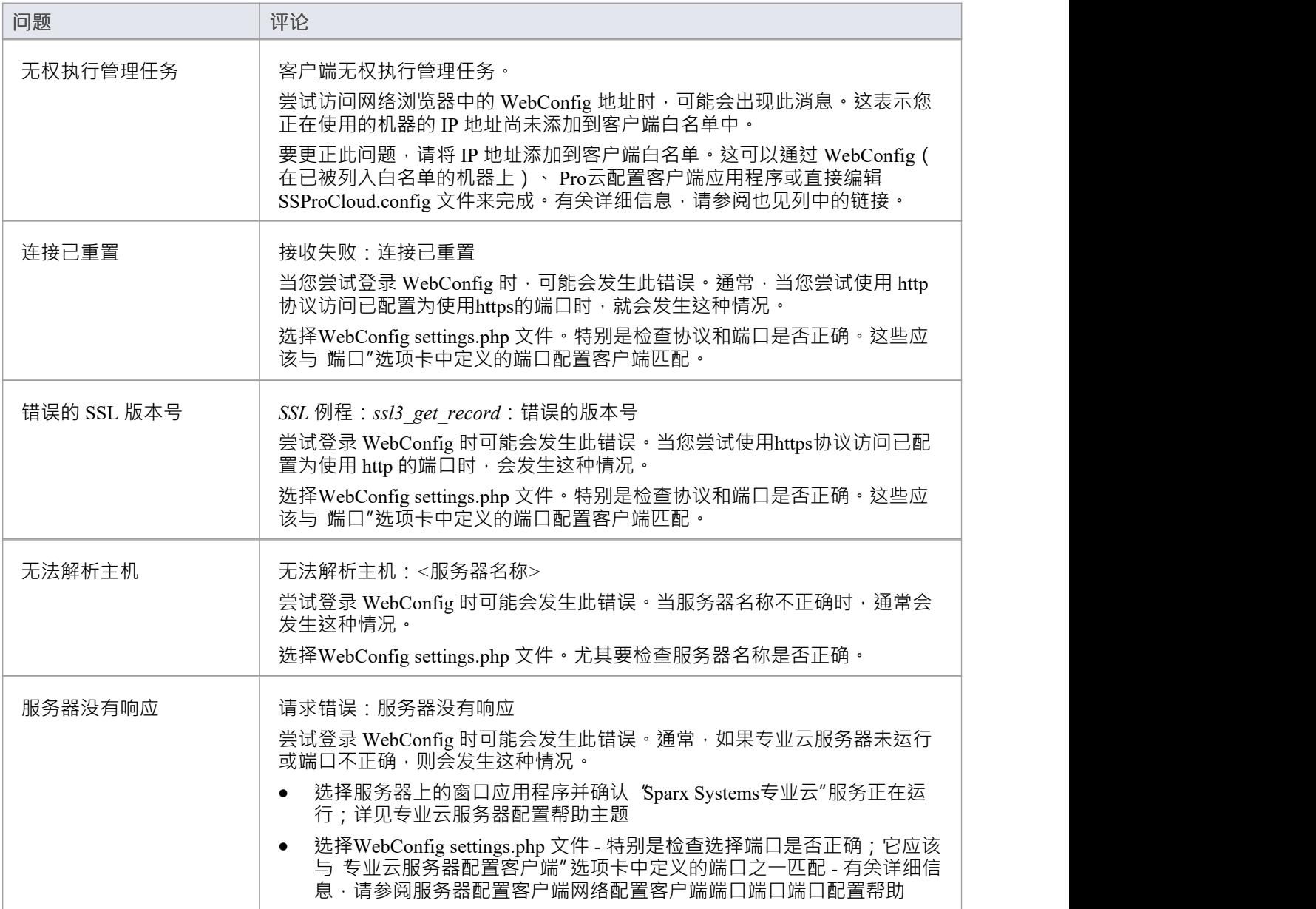

# **WebConfig -专业云服务器Licenses**

可以从[WebConfig](https://sparxsystems.com/enterprise_architect_user_guide/16.1/webconfig_home_screen.htm) - Home Screen访问专业云服务器许可证屏幕,方法是使用 服务器摘要"部分中的 添加链接"图 标,或单击服务器设置按钮,然后单击管理 PCS 许可证按钮。

此屏幕可让您快速轻松地查看已定义的专业云服务器许可证,以及每个许可证的完成细节。

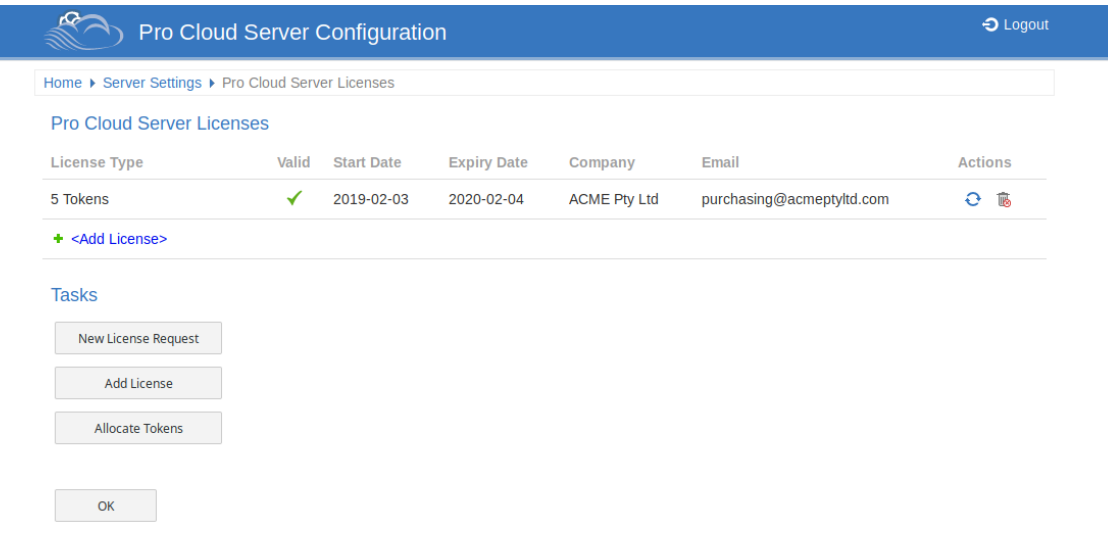

在此示例中,当前令牌许可证的有效期为 2019 年 2 月 3 日至 2020 年 2 月 4 日, 并且有 5 个令牌。 如果许可证有任何问题, 有效"列将显示一个警告图标。将鼠标悬停在图标上并查看工具提示以获取有关该问 题的更多信息。问题的详细信息也将写入当前log文件。

### **许可过程**

自专业云服务器版本 4.0.30 起, 专业云服务器许可与主机相关联, 这是对许可协议中规定的强制执行。

随着授权流程的变化,专业云服务器4.0.30推出了 Token"版,通过使用可随时单独购买的Token,只启用您的环 境所需的额外功能,提供更灵活的升级路径.

对于高级版(团队版和企业版),启用的功能保持不变,除了团队版现在允许七个启用 Pro 的模型,与早期版 本相比增加了两个。

要添加许可证,基本过程是:

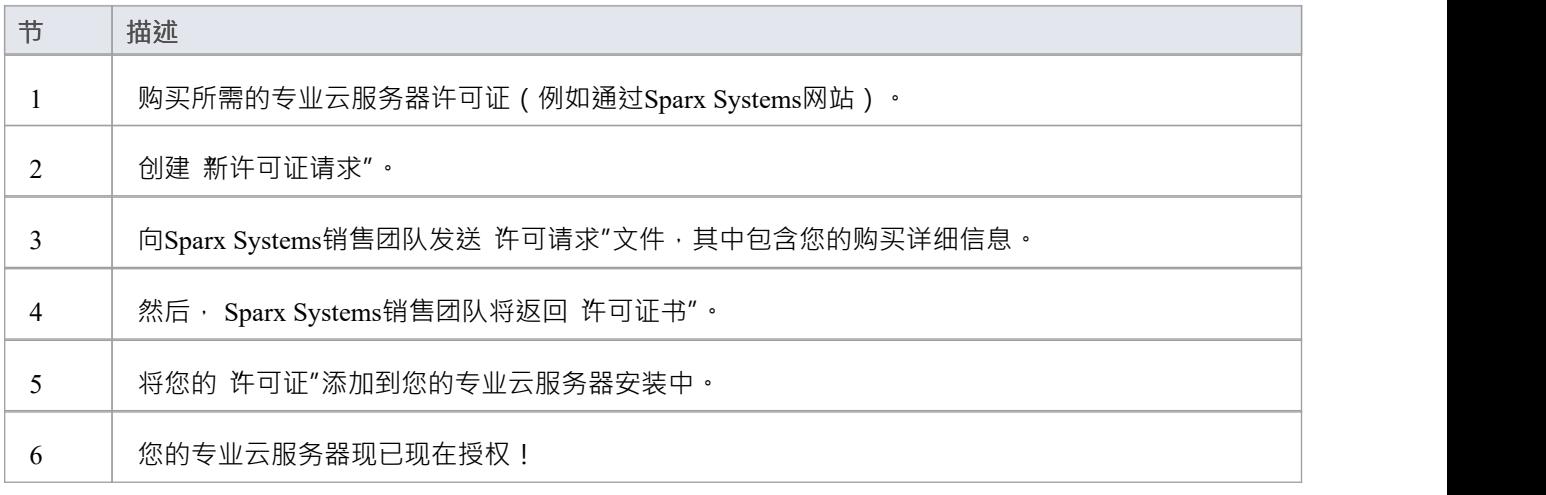

### **专业云服务器许可证**

专业云服务器许可证屏幕显示一个表,其中包含已添加的每个专业云服务器许可证的信息和操作。

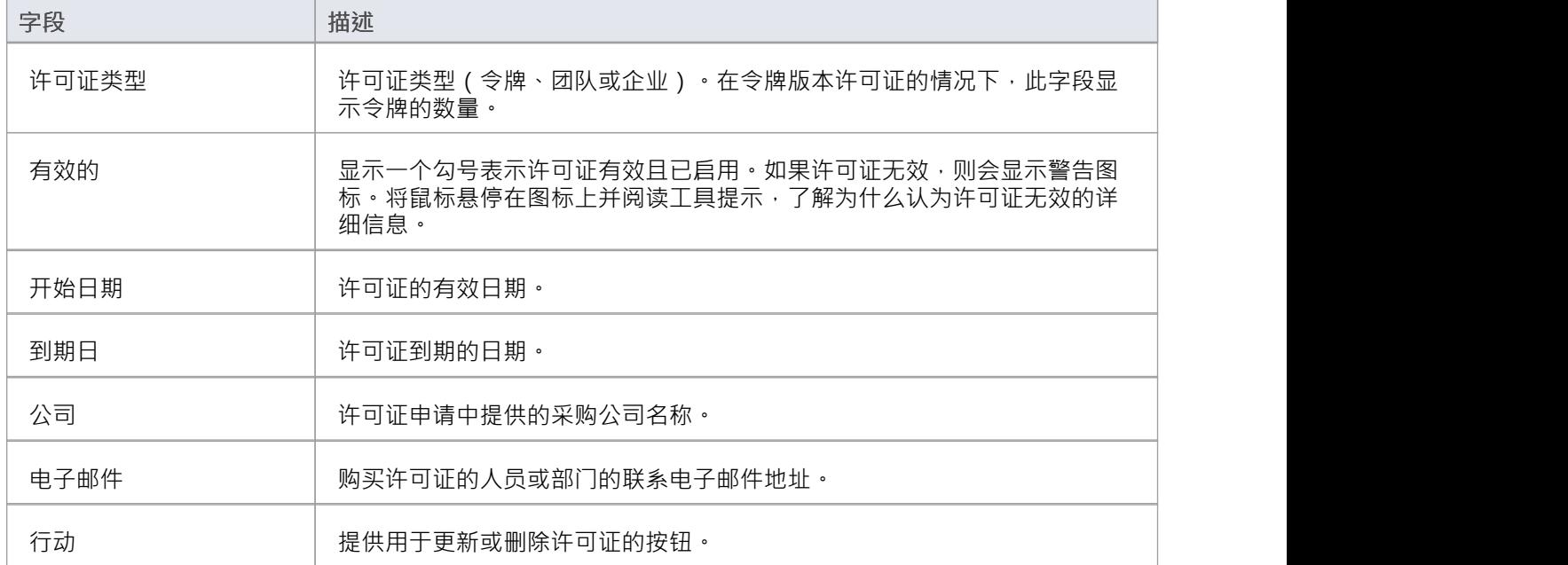

### **任务**

在 专业云服务器许可证"表下方是一个 任务"部分,它提供了这些选项。

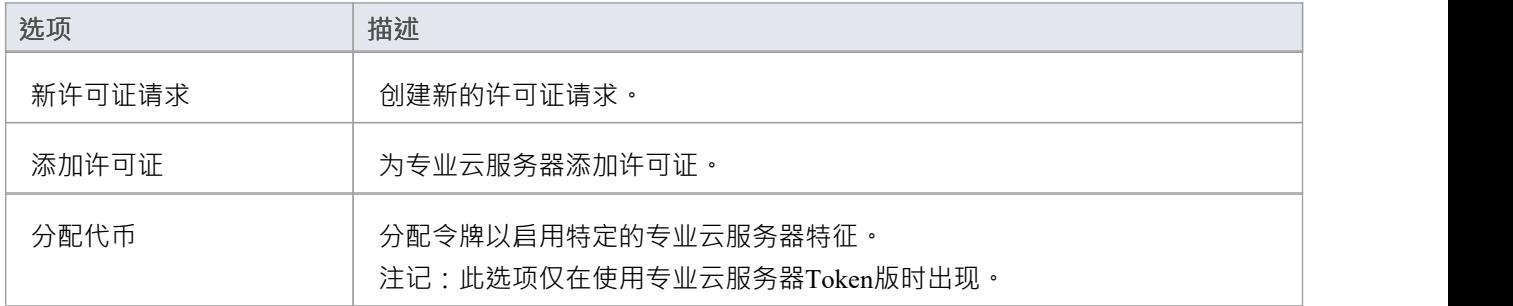

## **WebConfig - 新许可证请求**

专业云服务器许可证链接到特定的机器。购买专业云服务器后,您将获得一个安装ID。然后,您需要创建一个 许可请求文件并将其发送给Sparx Systems销售团队。销售团队将回复您的许可证文件。

注记:创建许可证请求时,您访问的专业云服务器必须在您打算使用的机器上运行,这一点很重要。提供给您 的许可证书仅对本机有效。

要创建新的许可证请求,请打开[WebConfig](https://sparxsystems.com/enterprise_architect_user_guide/16.1/webconfig-pcs-licences.htm) - Pro Cloud Server Licenses屏幕,然后单击新建许可证请求按钮。将 显示新许可证请求屏幕。

填写贵公司的详细信息和购买专业云服务器(更多信息请参阅新许可证申请表),例如:

Home ▶ Server Settings ▶ Pro Cloud Server Licenses ▶ New License Request

#### **New License Request**

1) Purchase a Pro Cloud License. An Installation ID will be provided via email

2) Use the form below to create a License Request file

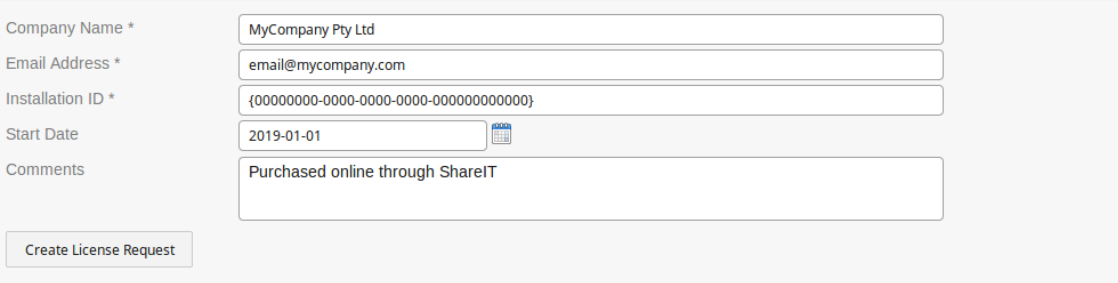

3) Send the License Request File to the Sparx Sales Team for verification.

4) The Sparx Sales team will respond with your Pro Cloud License file. This can be added via the Add License page

OK

单击 Create License Request 按钮,然后将保存的文件通过电子邮件发送至 sales@sparxsystems.com 上的Sparx Systems销售团队。

#### **新许可证申请表**

新许可申请"表格包含以下字段:

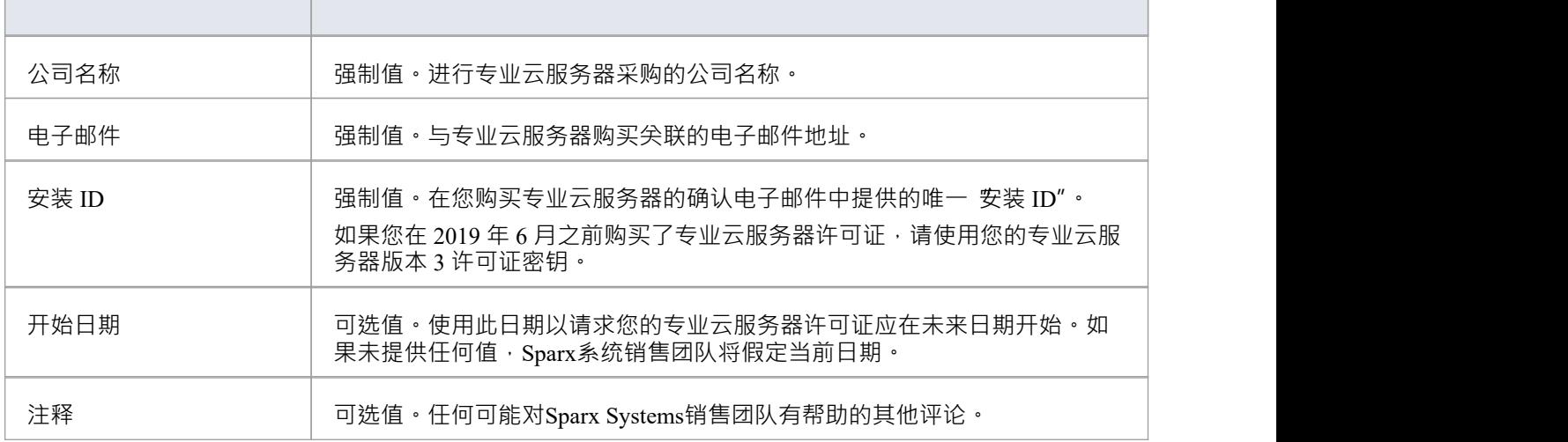

# **WebConfig - 添加许可证**

在您向 Sparx系统的销售团队发送许可请求后,他们将回复您的许可证书文件。然后,您可以将许可证添加到专 业云服务器。

在[WebConfig](https://sparxsystems.com/enterprise_architect_user_guide/16.1/webconfig-pcs-licences.htm) - Pro Cloud Server Licenses屏幕上,单击添加许可证按钮。然后显示 添加专业云服务器许可证"屏 幕。

单击浏览按钮,选择提供的许可证文件 ( \*.lic 或 \*.crt ) , 然后单击确定按钮。

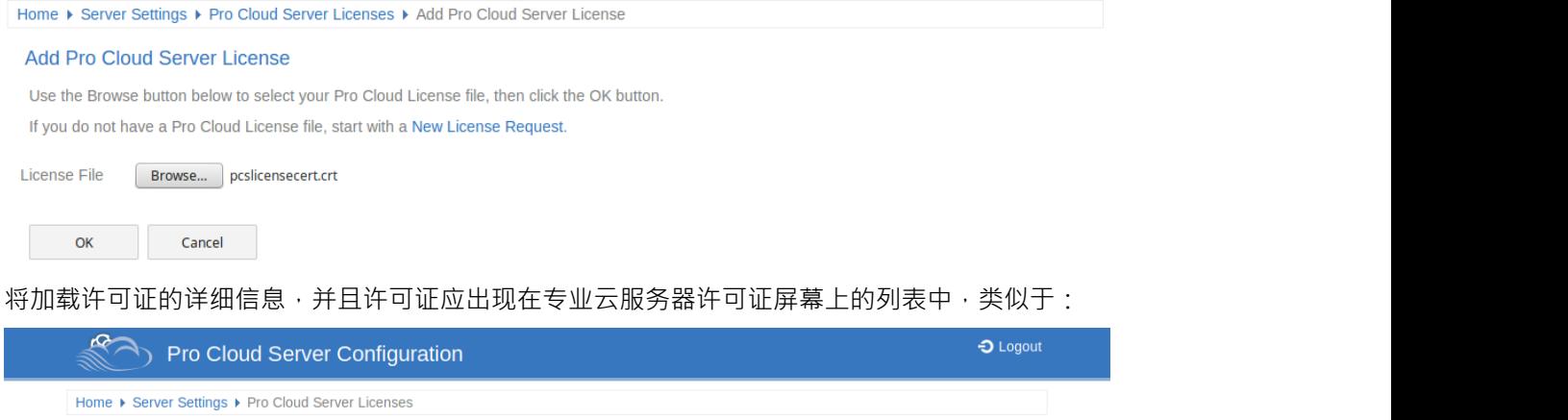

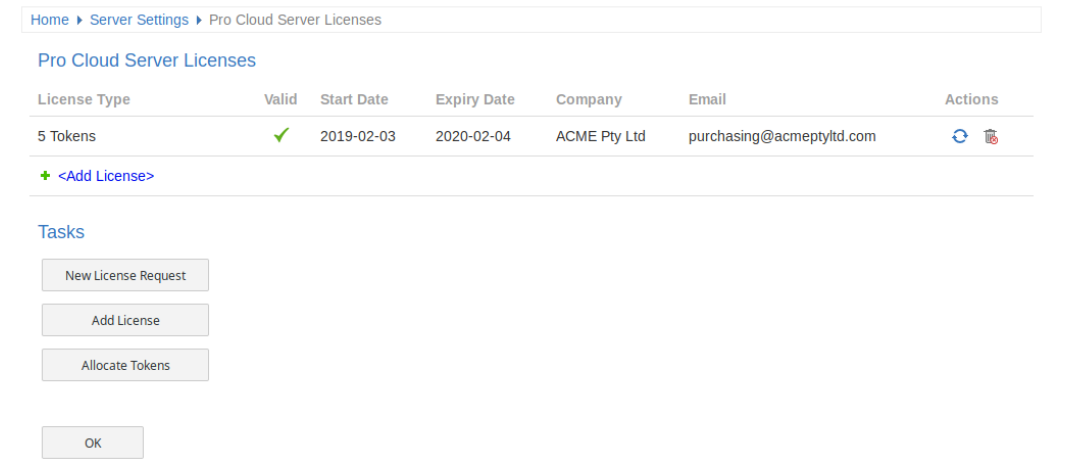

返回专业云服务器配置 主页"页面时, 服务器摘要"详细信息现在应显示您的许可证的相应信息。

# **WebConfig - 删除许可证**

在[WebConfig](https://sparxsystems.com/enterprise_architect_user_guide/16.1/webconfig-pcs-licences.htm) - Pro Cloud Server Licenses屏幕上,每个现有许可证的 行动"列包含一个 更新许可证"图标和一个 "删除许可证"图标。

单击 删除许可证"图标以删除并删除该许可证。分配的许可证列表将相应刷新;专业云服务器无需重启,内部 License及因License变更或删除而启用(或禁用)的所有相关功能将立即生效。

# **WebConfig - 续订许可证**

在[WebConfig](https://sparxsystems.com/enterprise_architect_user_guide/16.1/webconfig-pcs-licences.htm) - Pro Cloud Server Licenses屏幕上,每个现有许可证的 行动"列包含一个 更新许可证"图标和一个 "删除许可证"图标。

更新许可证"图标是一个方便的函数,它显示与 创建请求"按钮显示的相同的许可证请求表单;但是,不同之 处在于"续订"选项将预先填充所选许可证的有效详细信息。其余字段仍需手动填写。续订过程与初始过程相 。<br>同·并且在许可证到期时需要遵循。

# **WebConfig - 令牌分配**

仅当当前许可证为令牌版本时,管理分配按钮才可见。它允许用户控制令牌的消费方式以启用专业特征功能。 单击分配代币按钮以访问 管理分配"屏幕。

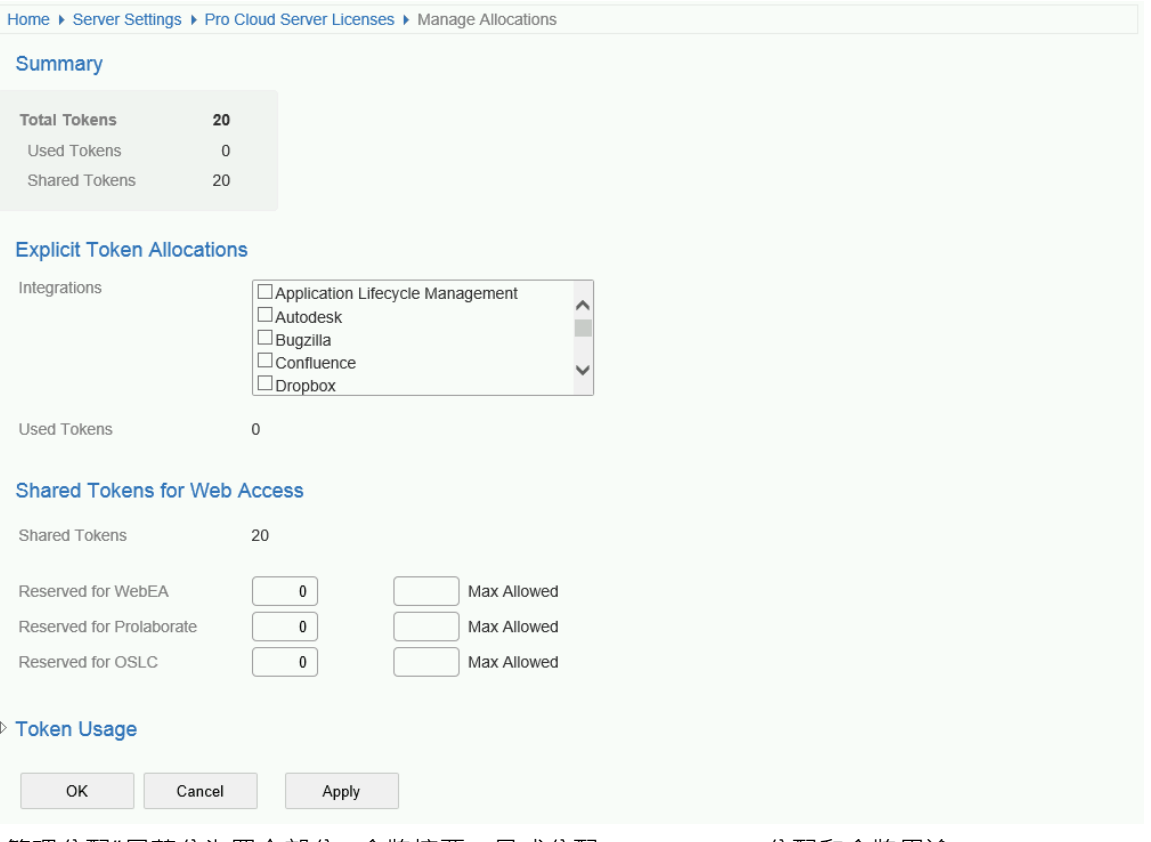

"管理分配"屏幕分为四个部分 - 令牌摘要、显式分配、 Web Access分配和令牌用途。

#### **概括**

令牌摘要列出:

- · Total 基于活动许可证的令牌总数
- · 显式 显式令牌分配的数量;这些是指已分配以在服务器上启用特定特征的令牌
- · Shared 可用的共享代币数量;当用户访问共享特征(例如WebEA )时消耗令牌 注销时令牌返回到共享令 牌池

#### **显式分配**

本部分允许您为您的专业云服务器启用集成插件。启用与特定产品(例如 Jira)的集成会消耗一个令牌。

#### **共享用于Web Access**

WebEA 、 Prolaborate和 OSLC 用户在每次登录时使用一个令牌。对于大多数环境,这些分配可以保留其默认值 (0 保留且没有最大值) · 在这种情况下, 所有用户都在访问单个共享令牌池, 无论他们需要哪种访问类型 ( WebEA 、 Prolaborate或 OSLC) 。或者,每个用户类型可以定义保留的令牌数量(即只能由该类型的访问使用 )以及最大数量。

注记:

- **Max Allowed**值为 0 表示不允许A ; 也就是说 · 如果WebEA的Max Allowed值设置为 0 · 专业云服务器将拒 绝所有WebEA用户的登录请求
- · **Max Allowed**的空值表示用户数量没有限制,尽管用户总数仍受限于可用令牌的数量

● 使用WebEA的 'Logout' 选项将立即返回令牌;但是,如果 Web 浏览器在未使用 注销"的情况下关闭,则令 牌将在 30 分钟不活动后返回

#### **令牌用途**

单击标题以展开此部分。 令牌用途"部分显示令牌分配的更详细细分,包括当前正在使用的令牌数量。

## **WebConfig - 登录**

设置 WebConfig 客户端/网站后,您可以通过输入相关 URL 登录。例如: *http://{yourwebserver}/WebConfig/* すいじょう しょうしょう しょうしょく しんしゃ かいしん しゅうしょく しゅうしょく

*http://{yourwebserver}/WebConfig/index.php*

如果已分配密码,则会显示 PCS配置-登录提示。

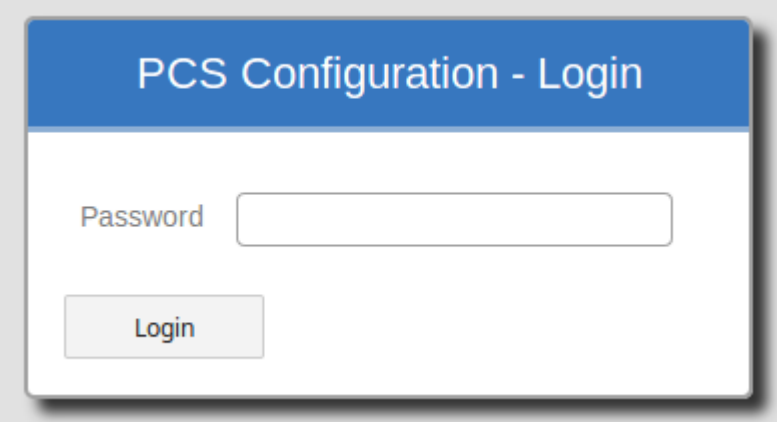

输入密码并点击登录按钮登录。作为 PCS 版本 4.1 的安全预防措施,配置客户1的默认密码为: pcsadm1n

对于 PCS 版本 4.1之前的所有版本,默认密码为空 (即无密码),在这种情况下您将自动登录。

如有必要,登录后,您可以通过 "[WebConfig](https://sparxsystems.com/enterprise_architect_user_guide/16.1/webconfig_server_settings.htm) - Server Settings|更改密码"选项设置/重置云服务器的密码。

# **WebConfig - 编辑模型连接**

当您单击 WebConfig 生页"页面上现有模型连接的编辑按钮时,将显示 编辑模型连接"屏幕。此页面允许您修改 所选模型连接的各种选项, 如库表中所述。

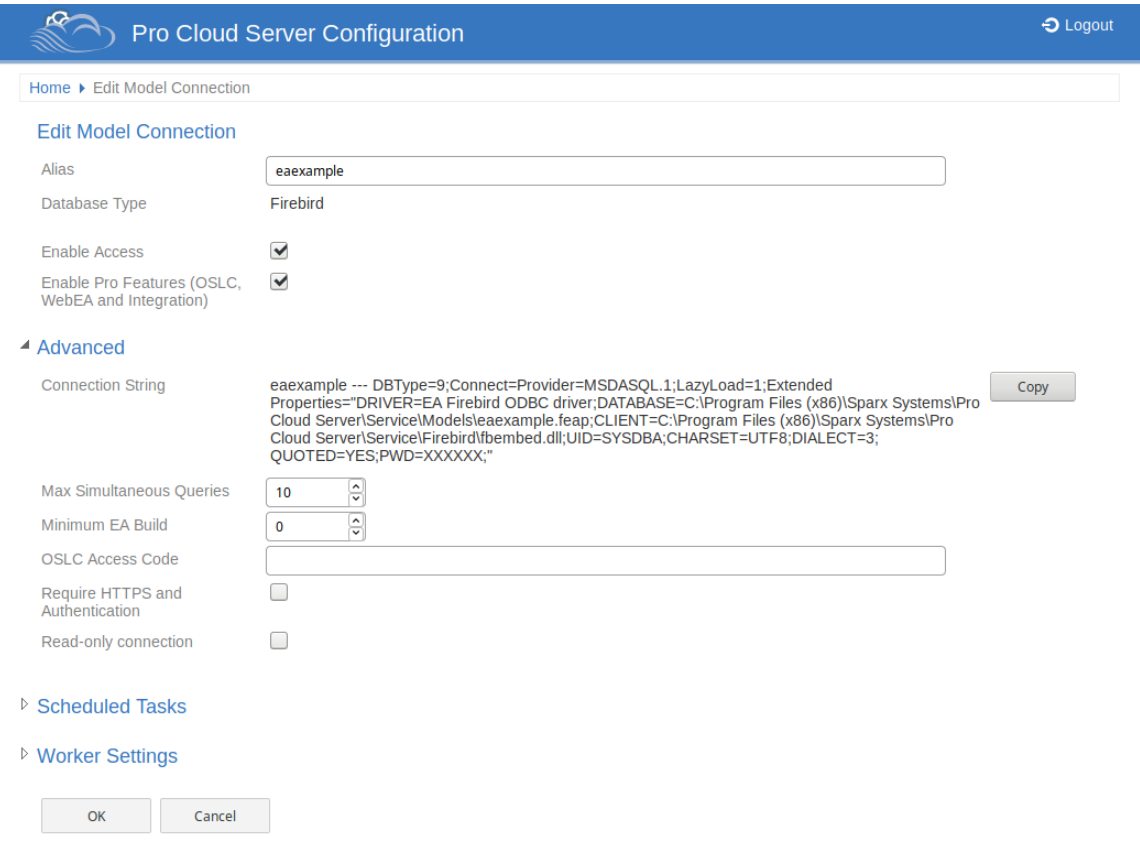

### **编辑模型连接**

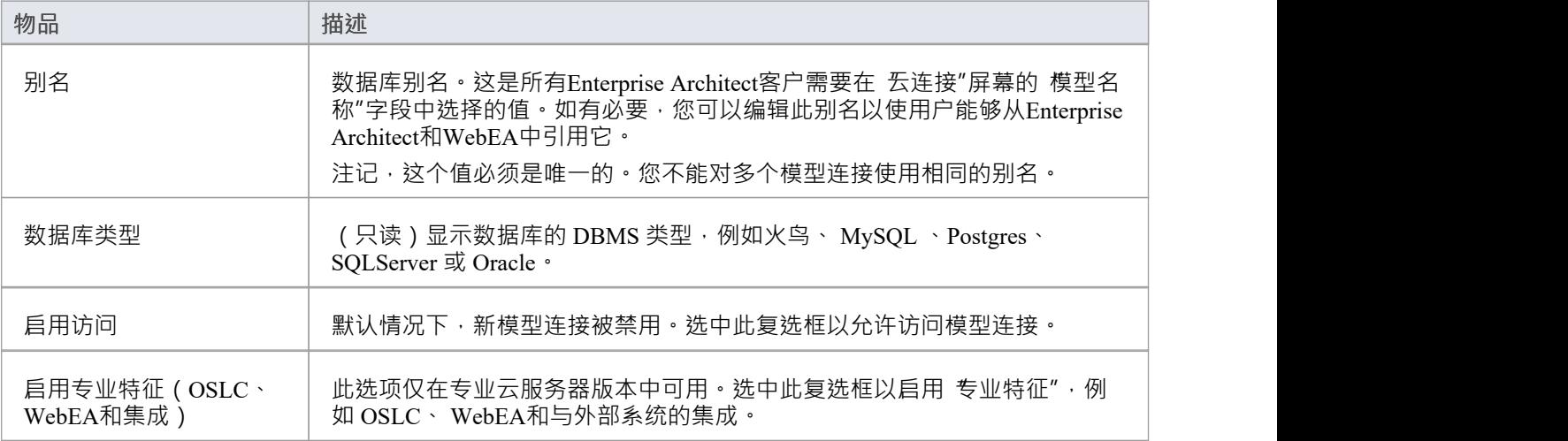

#### **高级**

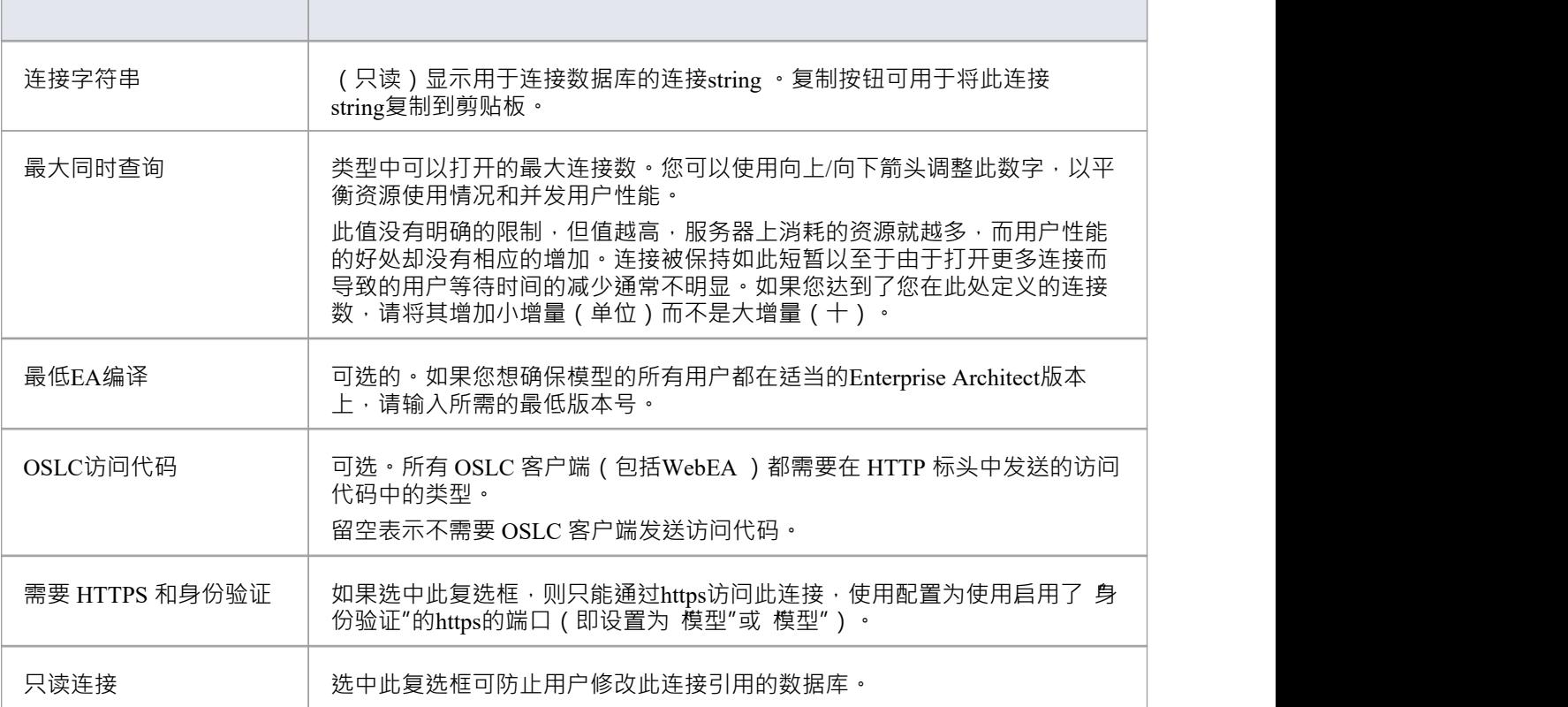

### **计划任务**

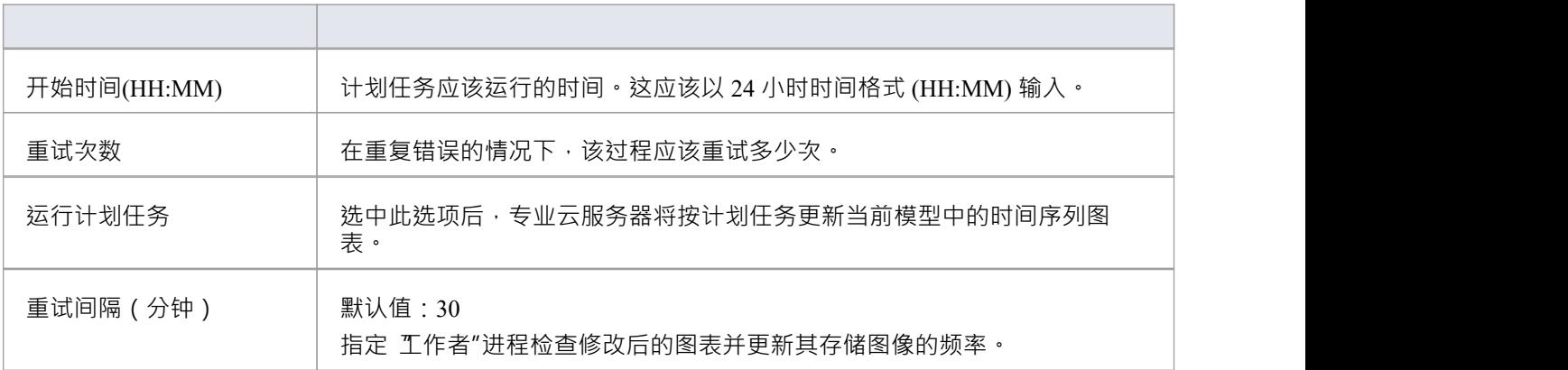

## **工作者设置**

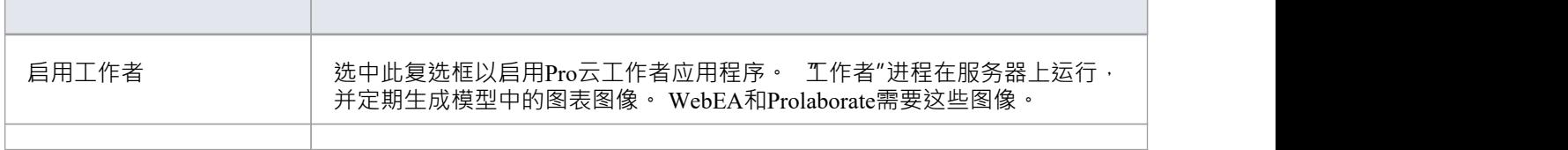

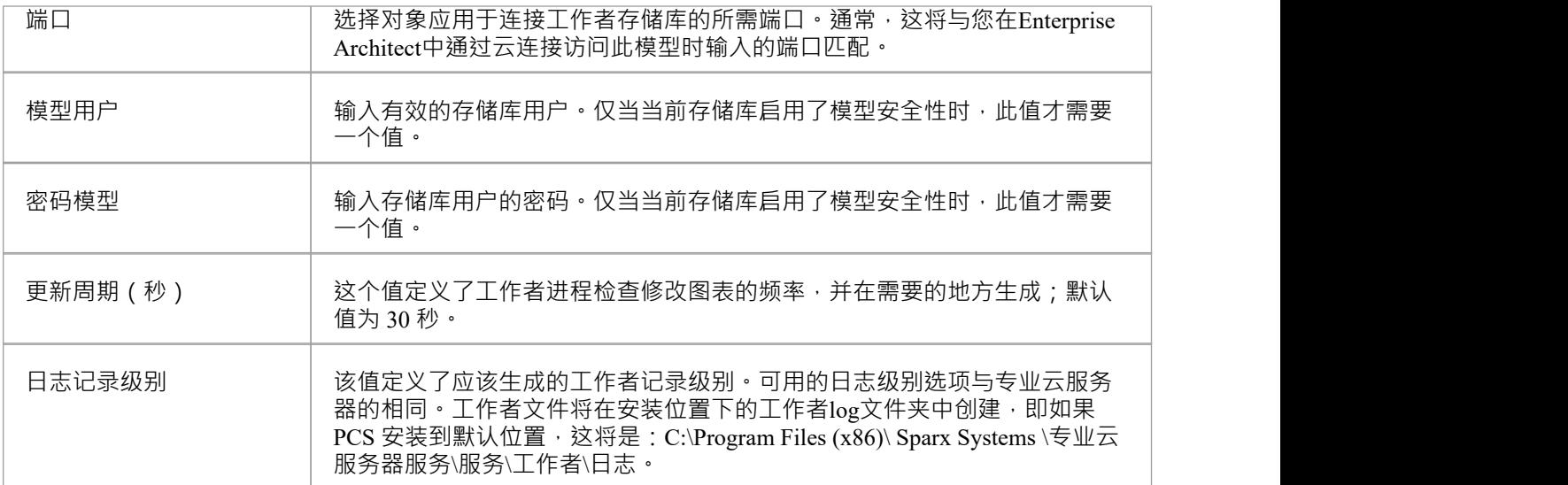

## **WebConfig - 添加模型连接**

可以使用 WebConfig 生页"页面底部的 添加连接"选项添加新模型连接。 添加新模型连接的过程有两个步骤 - 选择连接类型,然后输入模型连接所需的详细信息。

#### **选择连接类型**

当您单击 添加连接"选项时,将显示 选择连接类型"页面。

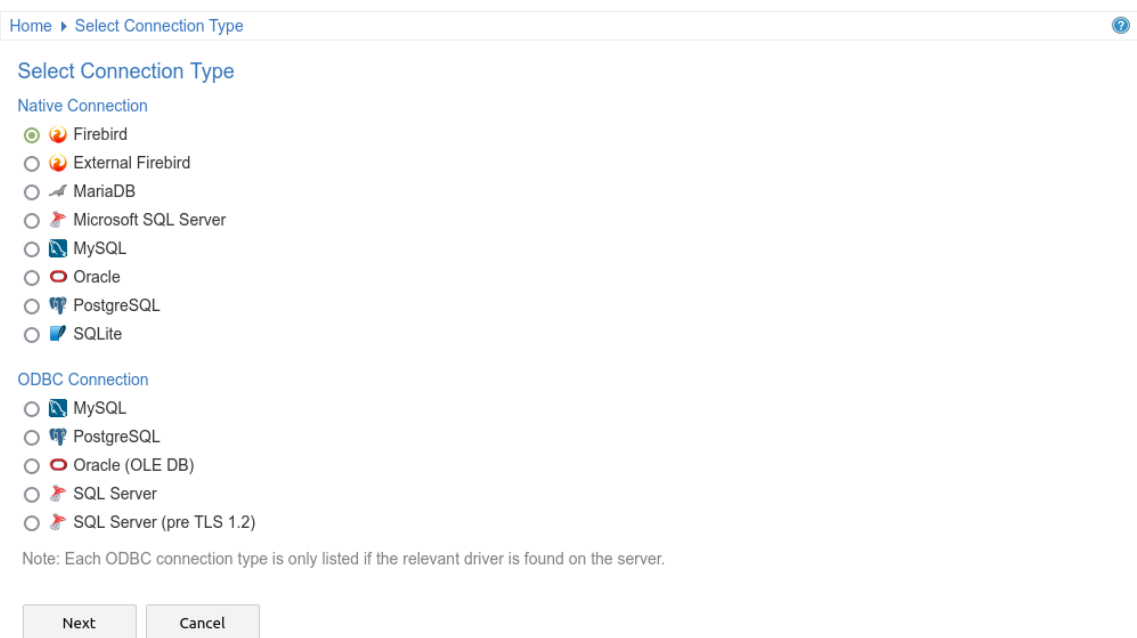

此页面分为两个数据库连接类型列表:

本**机连接**- 指使用专业云服务器的本机驱动程序的数据库连接。这是连接到存储库的最简单和推荐的方法。

**ODBC 连接**- 指的是定义 ODBC 和 OLE/DB 数据库连接的原始(5.0 版之前)方法。随着专业云服务器的 64 位 版本的引入,为了让专业云服务器连接到此类数据库,很可能需要额外的 ODBC/OLE DB 驱动程序 (和/或 ODBC DSN),因此Sparx Systems建议使用 Native由于它们的简单性而连接。

根据您正在访问的数据库类型,为连接类型选择相关的单选按钮。

对于火鸟或 SQLite,您可以选择直接从 WebConfig 创建模型。对于其他模型类型(DBMS 存储库),应在添加 云连接之前创建并测试模型 ( 通过Enterprise Architect的 连接到服务器"选项访问模型 ) 。

**注记:**

只有在服务器上找到相关驱动程序时,才会列出 "ODBC 连接"下的 DBMS 类型。

#### **添加模型连接**

选择模型类型后,将显示 添加模型连接"页面。提供的选项因您选择的模型连接类型而异。

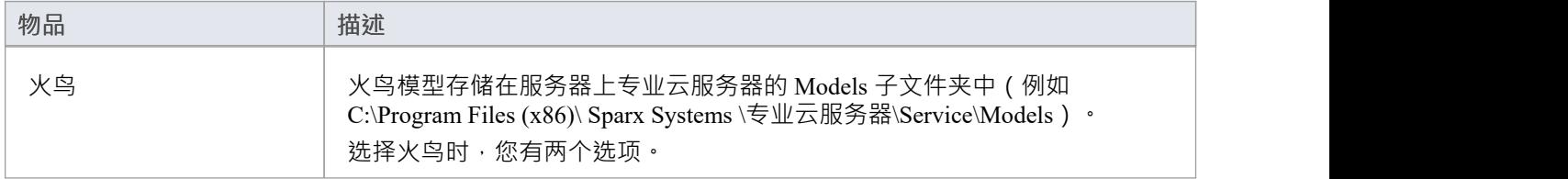

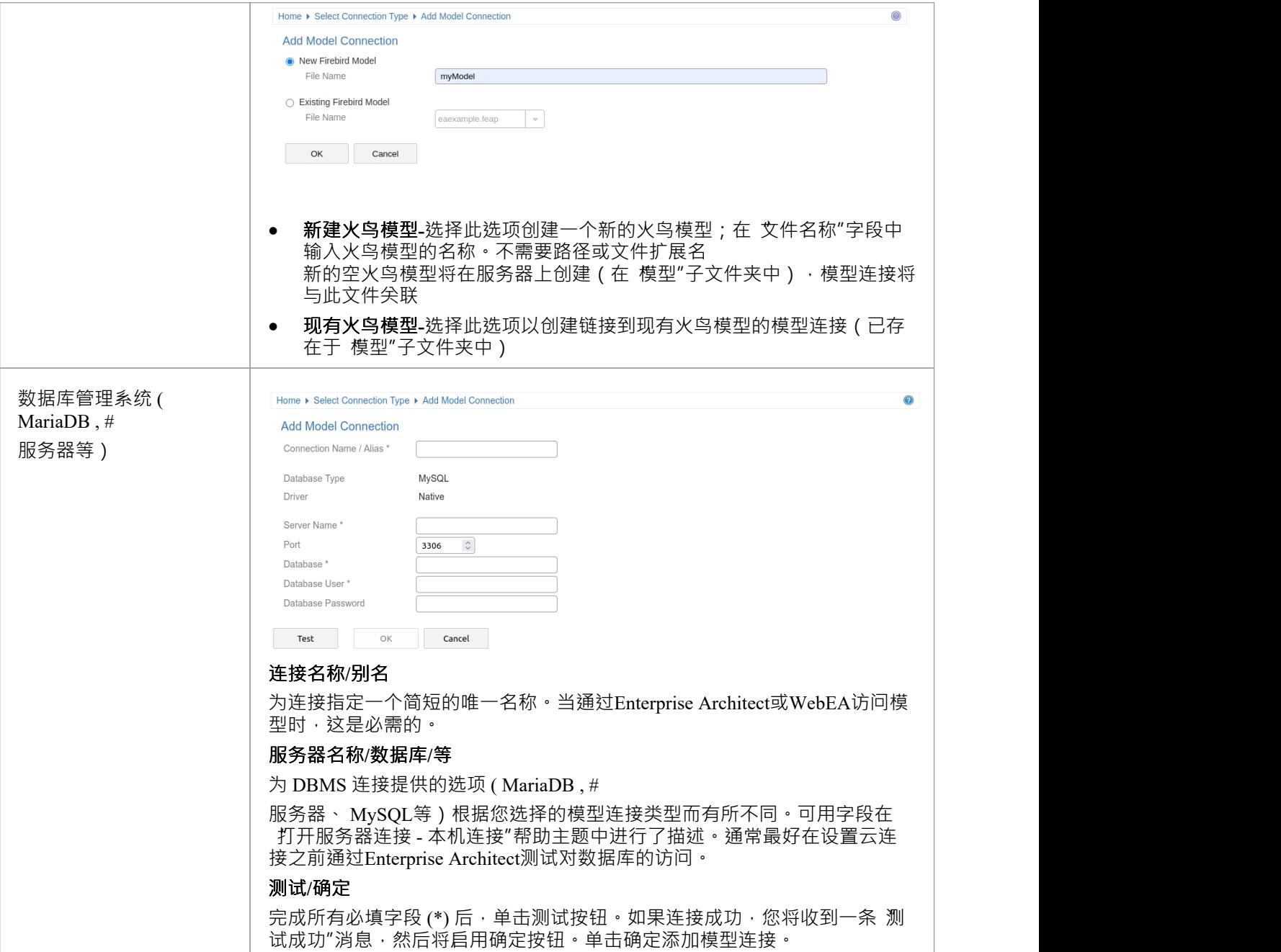

# **WebConfig - 管理 EA 浮动许可证**

"管理 EA 浮动许可证"页面允许您管理Enterprise Architect (和插件)浮动许可证。

重要提示:与Pro云的浮动许可证服务器的所有通信均通过HTTPS进行。因此,要使用专业云服务器的浮动许可 证服务器功能,至少需要配置一个专业端口使用HTTPS协议(带有有效的SSL证书)。有关详细信息,请参阅 ———————————————<br>添加端口定义"主题。

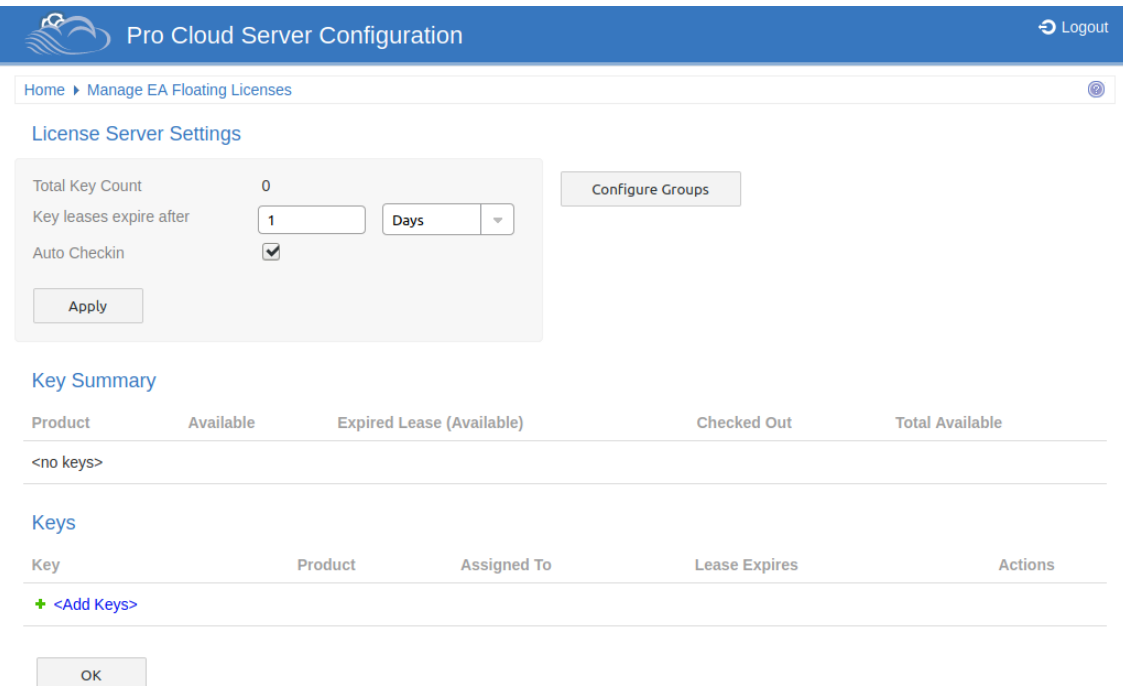

如本主题所述, 管理 EA 浮动许可证"页面包含三个部分。

### **许可证服务器设置**

许可证服务器设置"部分允许您调整处理浮动许可证的设置。 调整这些设置后,单击 应用"按钮保存并应用它们。

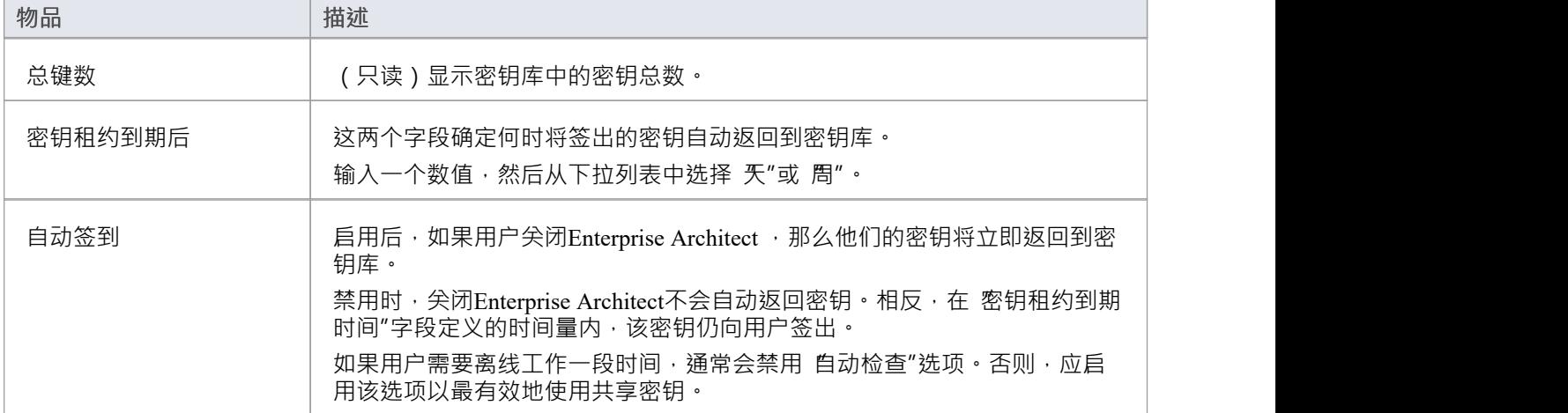

### **集团配置**

云服务器允许您定义只能访问特定产品的一组密钥的组。要定义和修改组,请单击**配置组**按钮。 有关详细信息,请参阅[WebConfig](https://sparxsystems.com/enterprise_architect_user_guide/16.1/webconfig_fls_groups.htm) - Floating License Groups帮助。

### **关键摘要**

许可证服务器设置"页面上的 密钥摘要"表提供了每个产品类型的密钥库中密钥的快速概述。

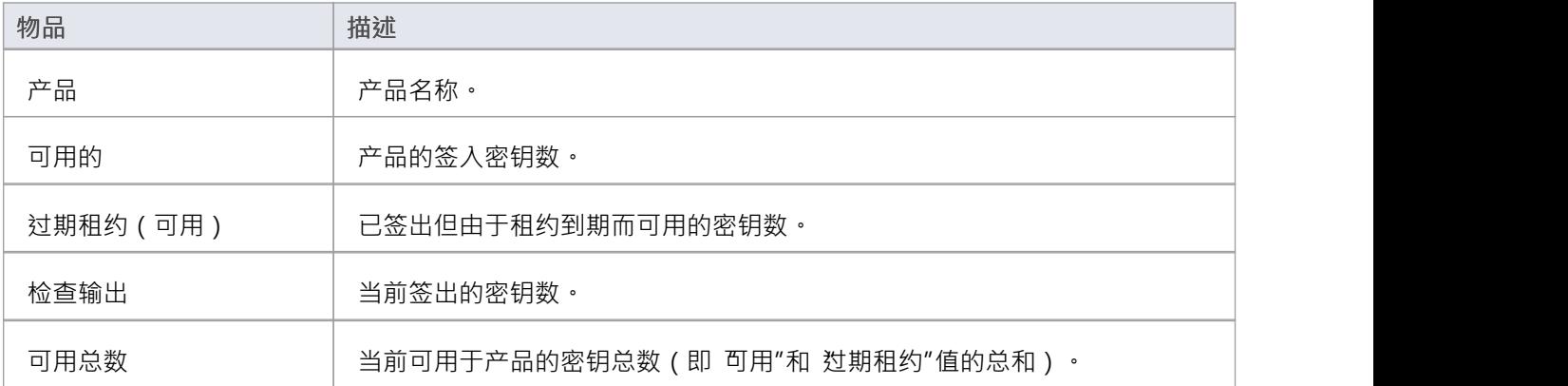

### **钥匙**

"密钥"表列出了密钥库中保存的每个密钥的信息。表上的每个项目行都提供了强制签入键、删除键和添加新键 的选项。

签出的密钥显示在列表顶部,并且密钥按产品类型分组。

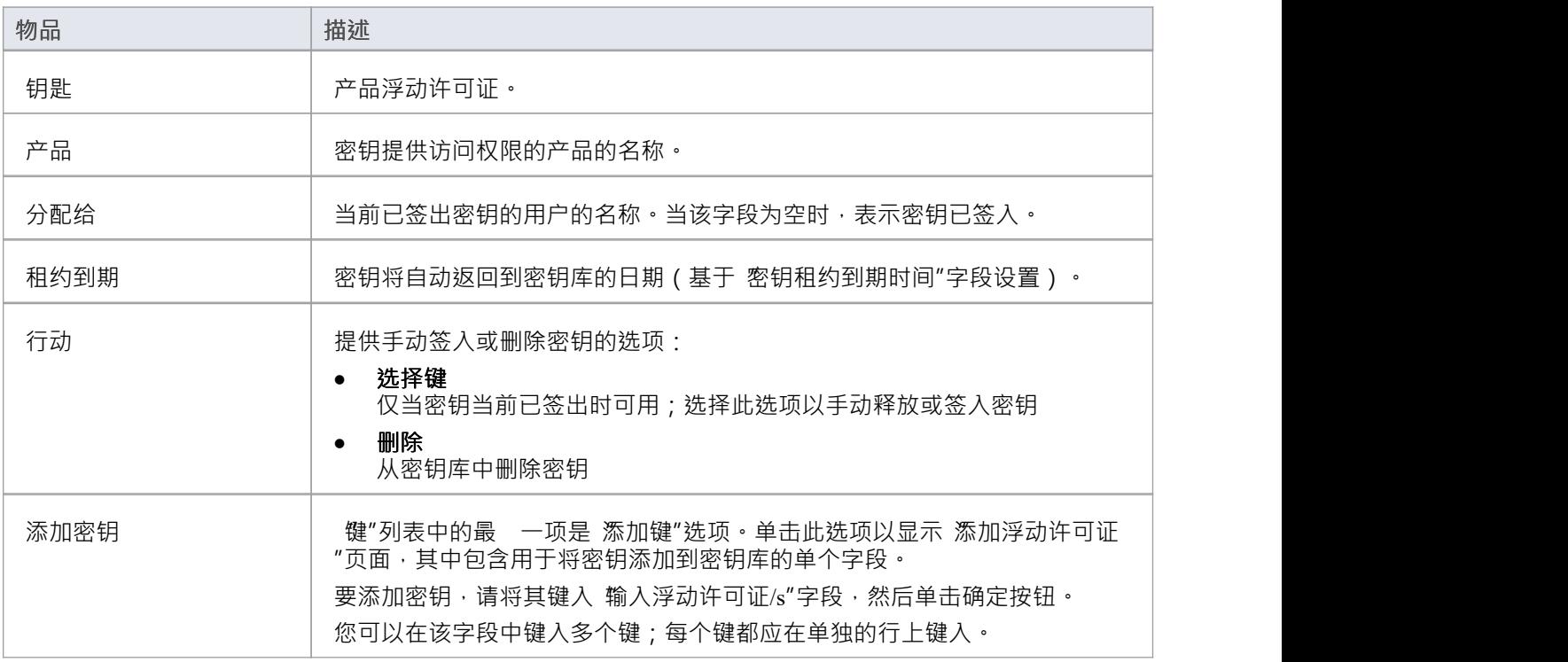

# **WebConfig -浮动许可证组**

为了让用户 签出"浮动许可证,他们必须是浮动许可证服务器组的成员。组的定义控制该组的哪些产品许可成 员可以 签出"以及该组的有效期。

可以通过管理 EA 浮动许可证"页面上的配置组按钮访问浮动许可证组配置。

有关详细信息,请参阅[WebConfig](https://sparxsystems.com/enterprise_architect_user_guide/16.1/webconfig_manage_floating_licenses.htm) - Manage EA Floating Licenses帮助主题。

#### 默认的组配置包括多个组的定义:

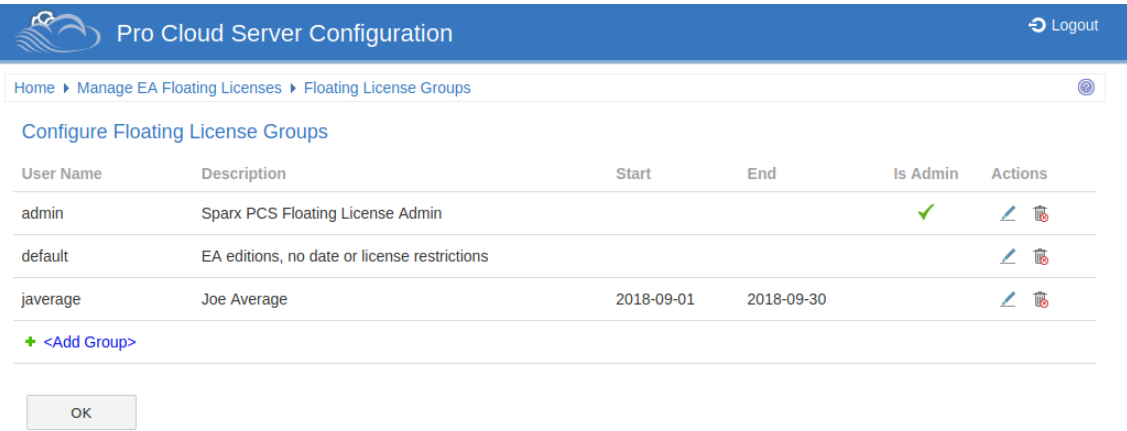

示例中显示的第一组是 admin";每个浮动许可证服务器安装都需要至少一个管理组。为了允许从浮动许可证服 务器配置客户端进行连接,不能为管理员组分配产品,因此Enterprise Architect不能使用它来获取许可证。

"Joe Average"是不能再用 获取许可证的过期组的示例。任何尝试使用它都会导致错误消息指示指定的组不再 有效。

**注记:**浮动许可证组配置是在PCS 4.2版本中引入的。现在Client结合专业云服务器,可以管理卷浮动许可证服 务器组的配置;在此之前,必须使用文本编辑器手动编辑组文件 (ssflsgroups.config)。

### **配置许可证组**

配置浮动许可证组列表提供此处显示的信息和功能。

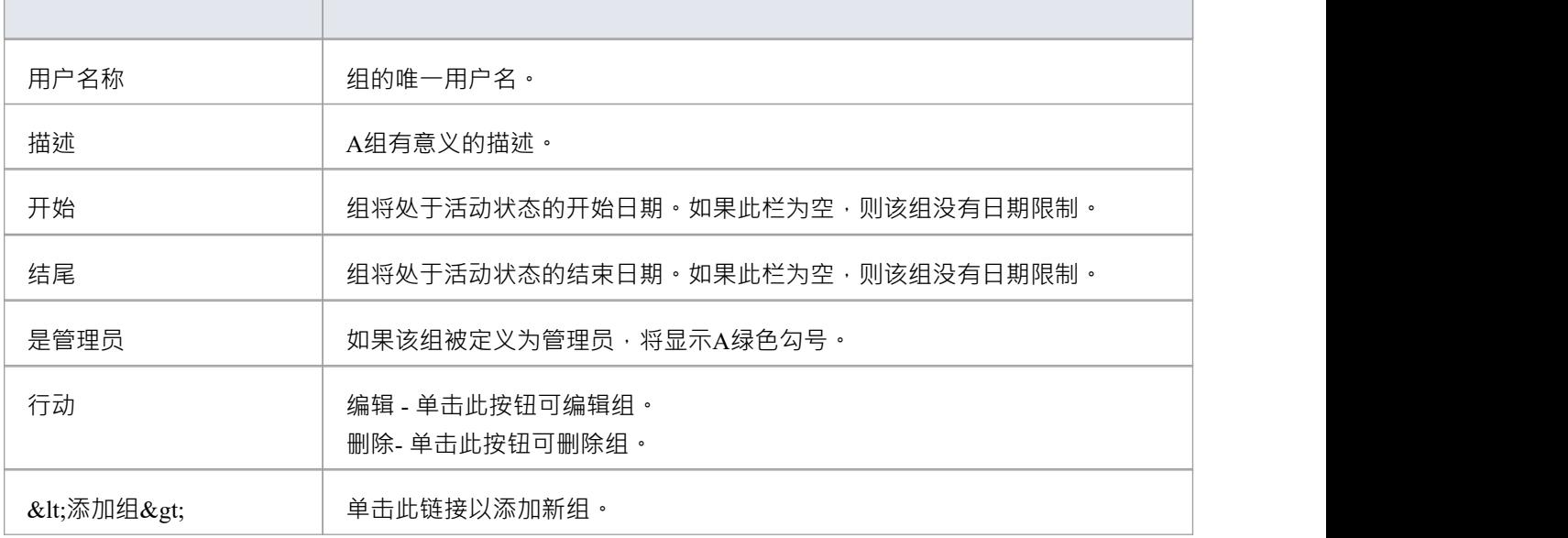

# **WebConfig - 添加或编辑组**

添加浮动许可证组"页面和 编辑浮动许可证组"页面允许您添加或编辑现有的浮动许可证组。两种情况下提供 的选项相同;但是, 在编辑组时, 字段将填充组的现有设置。

这些页面可通过"配置浮动许可证组"页面上的**编辑**行动和**<添加组>**链接访问。有关详细信息,请参阅[WebConfig](https://sparxsystems.com/enterprise_architect_user_guide/16.1/webconfig_fls_groups.htm) - [Floating](https://sparxsystems.com/enterprise_architect_user_guide/16.1/webconfig_fls_groups.htm) License Groups帮助。

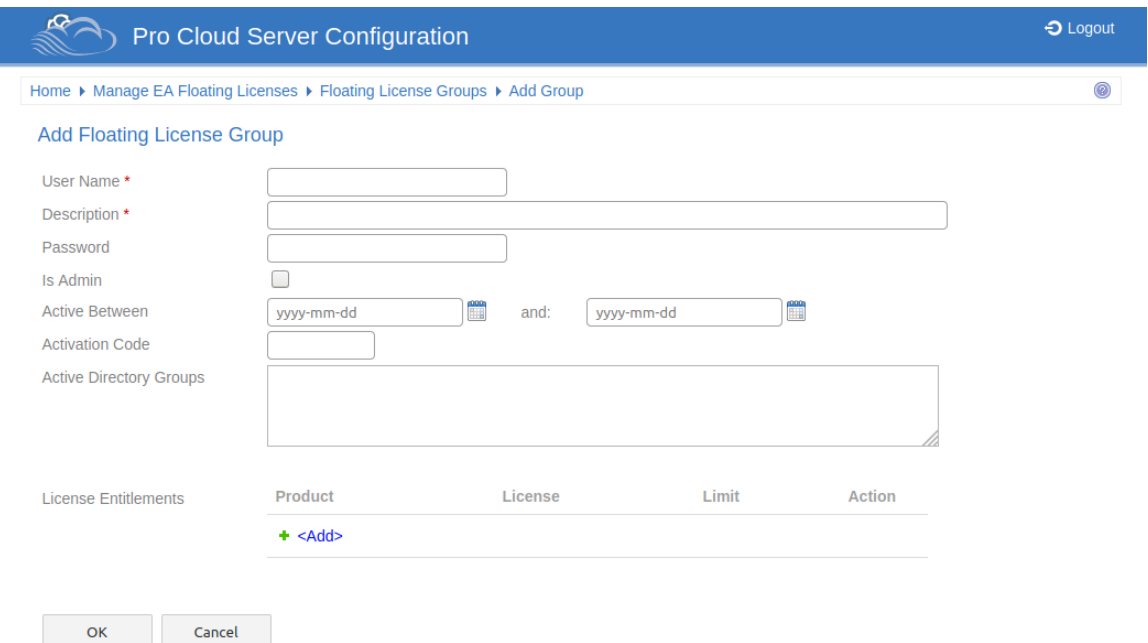

### **添加/编辑浮动许可证组**

添加浮动许可证组"页面和 编辑浮动许可证组"页面提供了这些字段和选项。

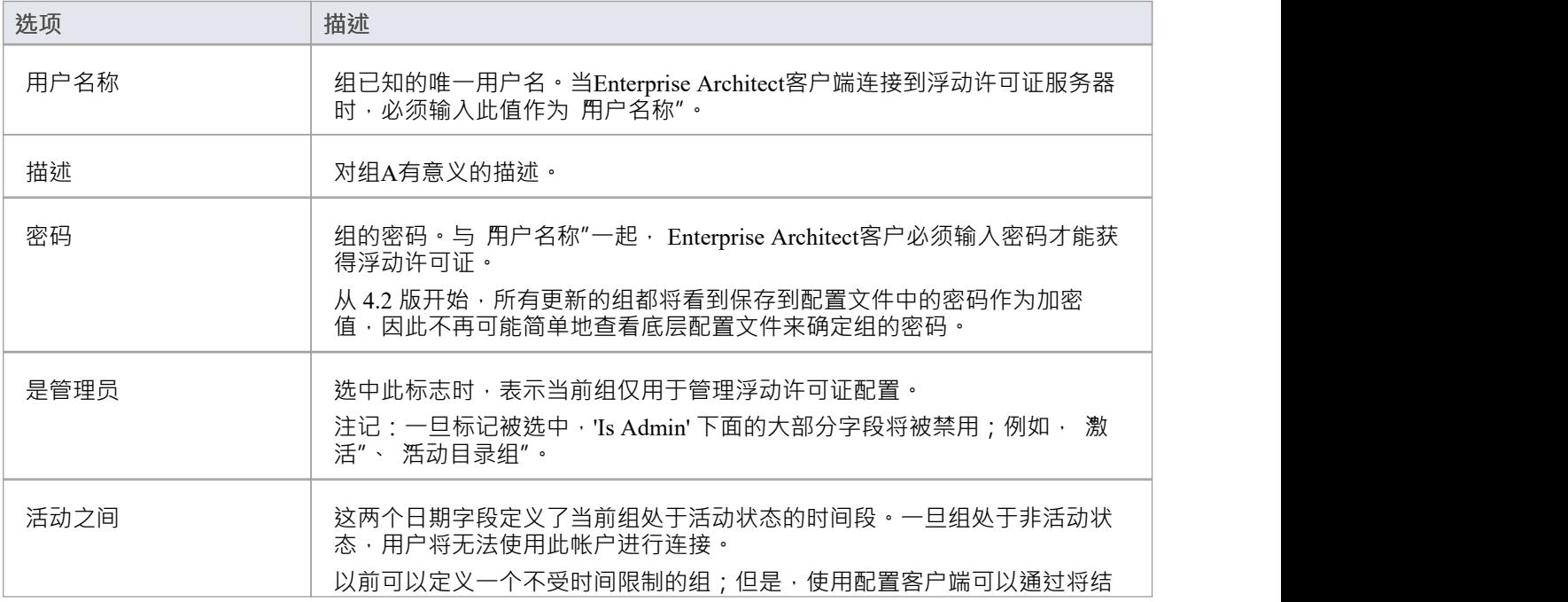

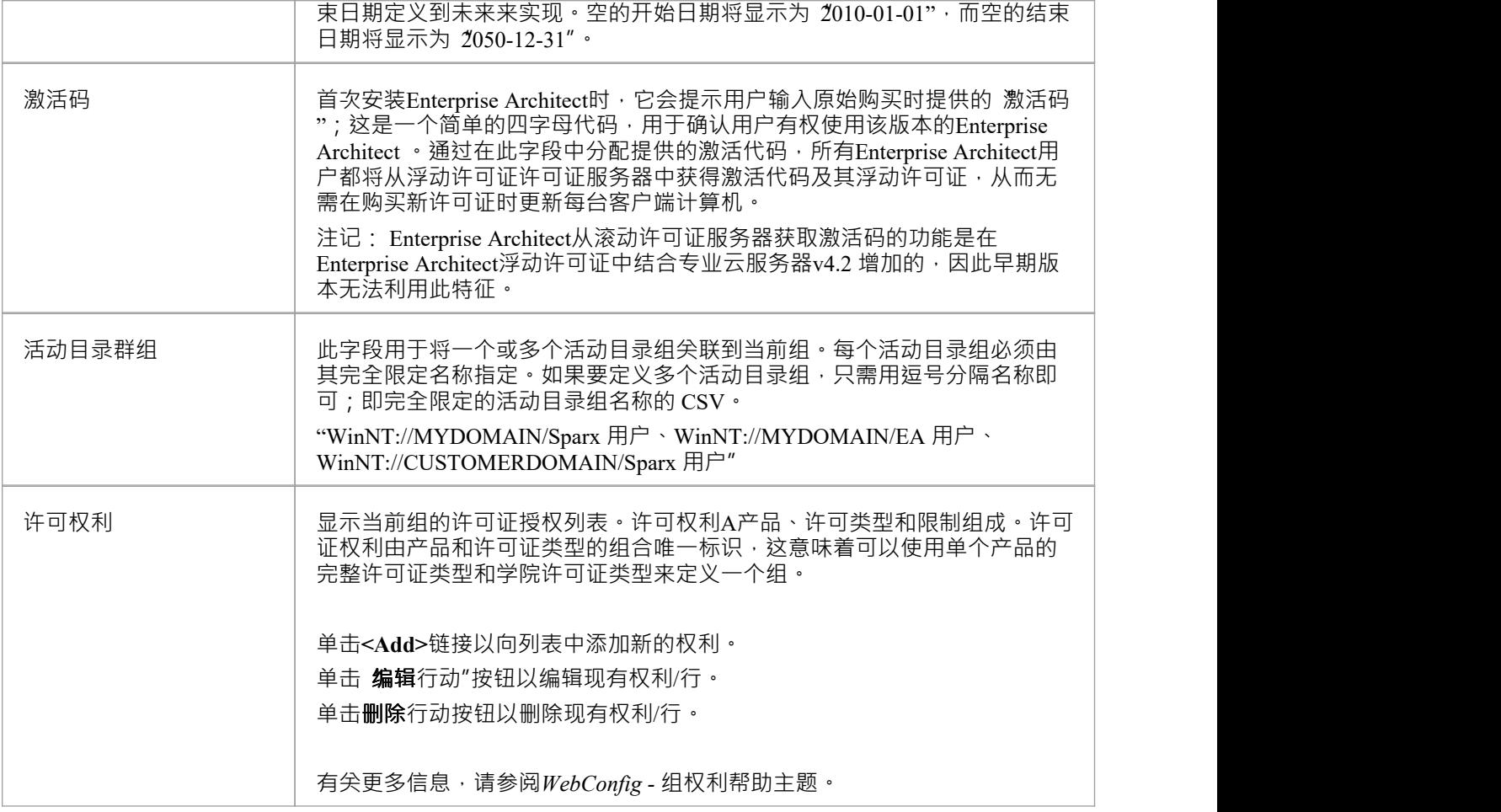

# **WebConfig - 组权利**

使用 添加组许可权利"/ 编辑组许可权利"对话框来管理许可权利的定义,当在 [WebConfig](https://sparxsystems.com/enterprise_architect_user_guide/16.1/webconfig_add_or_edit_group.htm) - Add or Edit a [Group](https://sparxsystems.com/enterprise_architect_user_guide/16.1/webconfig_add_or_edit_group.htm)上选择 添加"或 编辑"按钮时,将显示该对话框。

许可证授权授予当前组的用户 签出"已定义产品和许可证类型组合的浮动许可证的能力。

添加组许可授权"对话框如下所示。 'Edit Group License Entitlement' 对话框提供相同的选项, 但是将选择相关的 现有值。

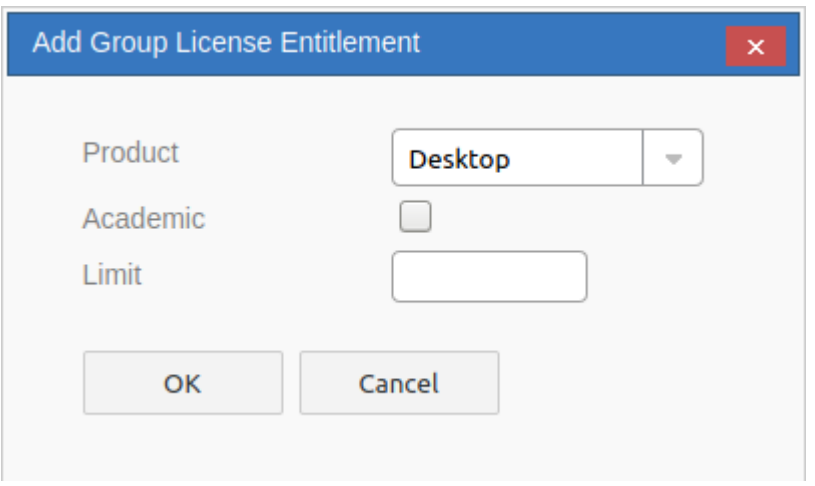

注记,您只能为每个产品/类型(学院或完整)组合定义一个权利。 E · 您可以添加一项 专业-完整"许可权利和一项 专业-学术"许可权利。

#### **添加/编辑组许可权利**

这些选项可用于每个组权利。

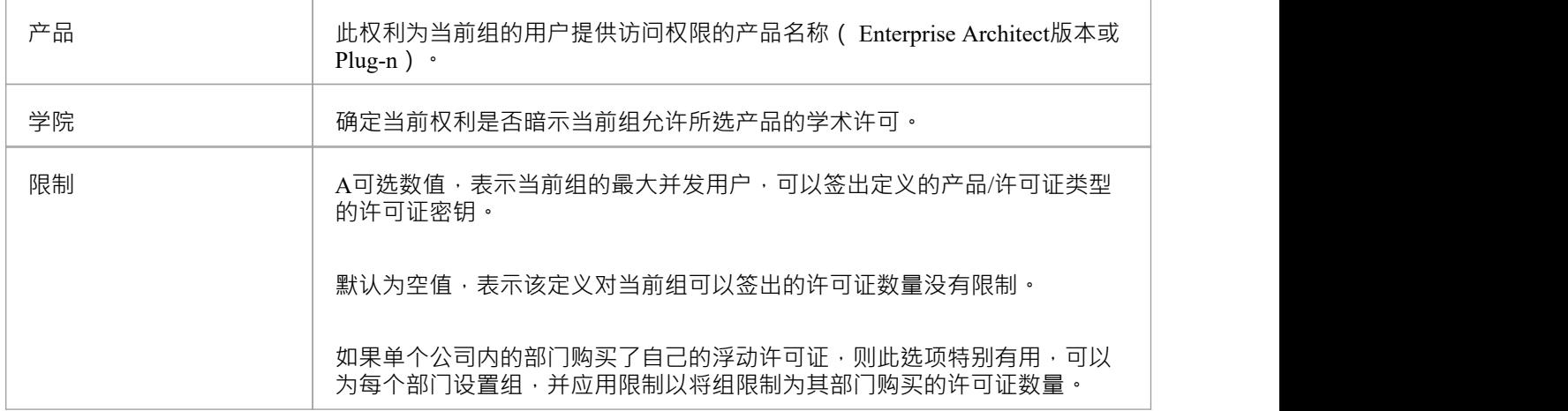

## **WebConfig -集成插件**

集成设置"页面允许您配置要 Pro云模型一起使用的集成插件。这些插件使来自外部提供商的数据能够在 Enterprise Architect中显示。该组件仅在 Sparx系统专业云服务器的授权版本中可用;即Token、Team和企业版。 集成插件组件也称为基于服务器的插件接口(服务器)。

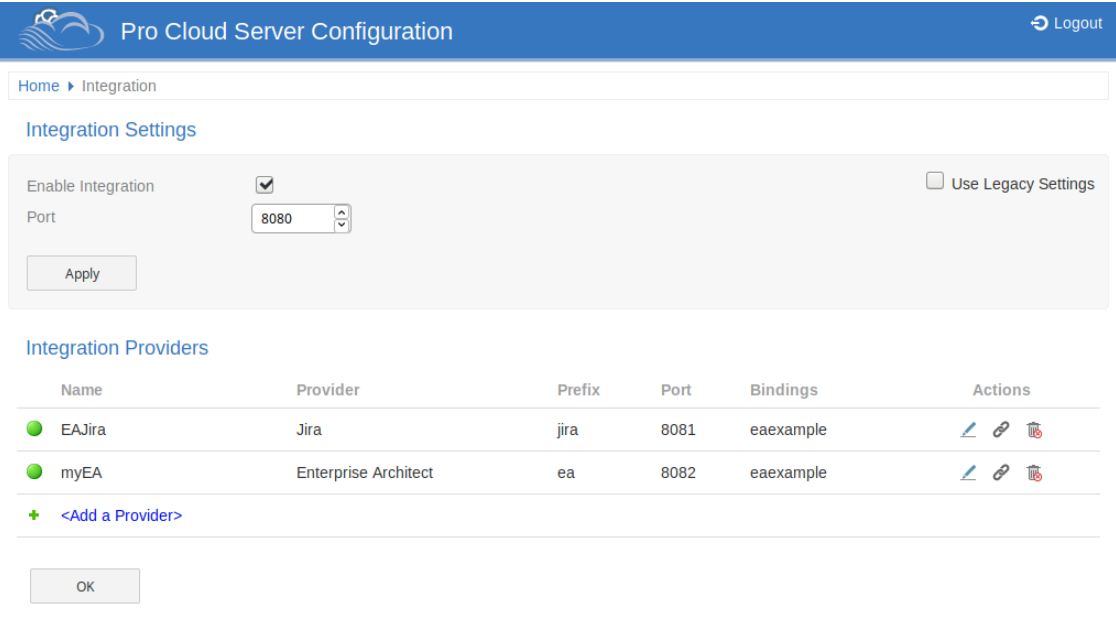

### **集成设置**

集成设置"部分是指Pro云的集成服务器的配置。集成服务器与一个或多个集成插件通信,每个集成插件都提供 与特定产品(如 Jira 或 Confluence)的集成。

通常,如果集成服务器和专业云服务器在同一台机器上运行,并且端口运行没有被使用,那么可以使用默认设<br>置。 置。

为了让大多数用户的集成服务器配置尽可能简单,专业云服务器版本 4. 1引入了一组简化的选项,但是如果默 认配置不适合您的环境,请检查 使用旧版设置" ' 选项显示所有可用的选项。

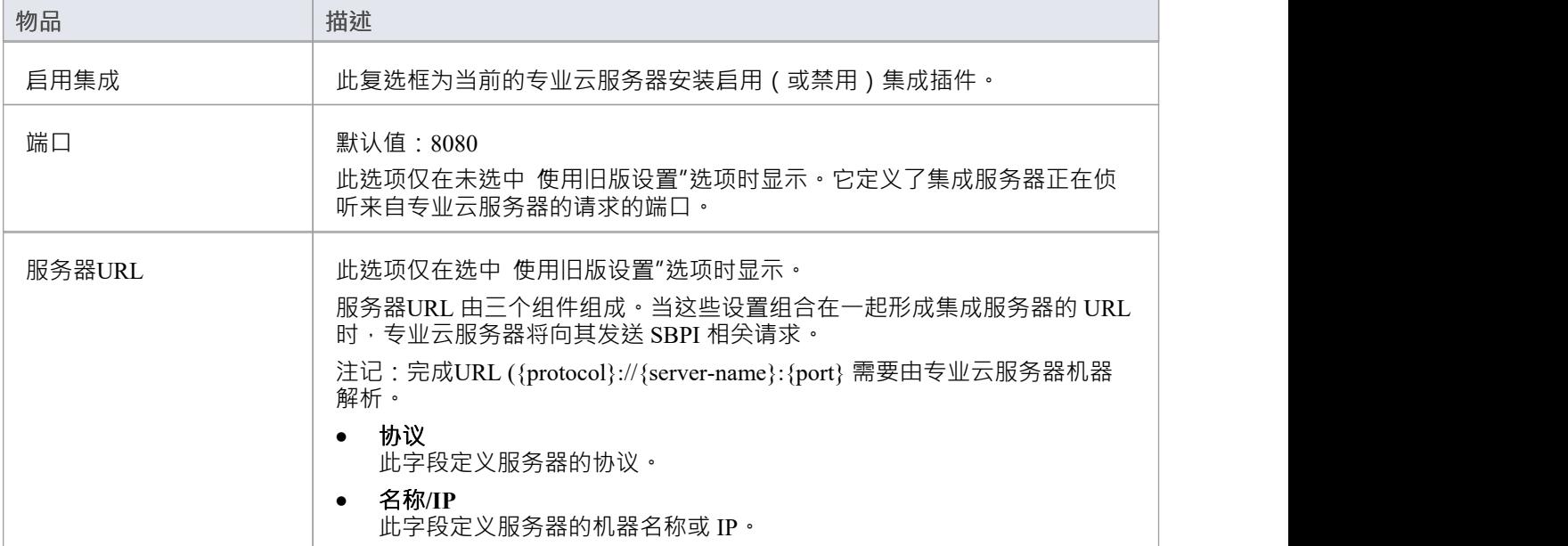

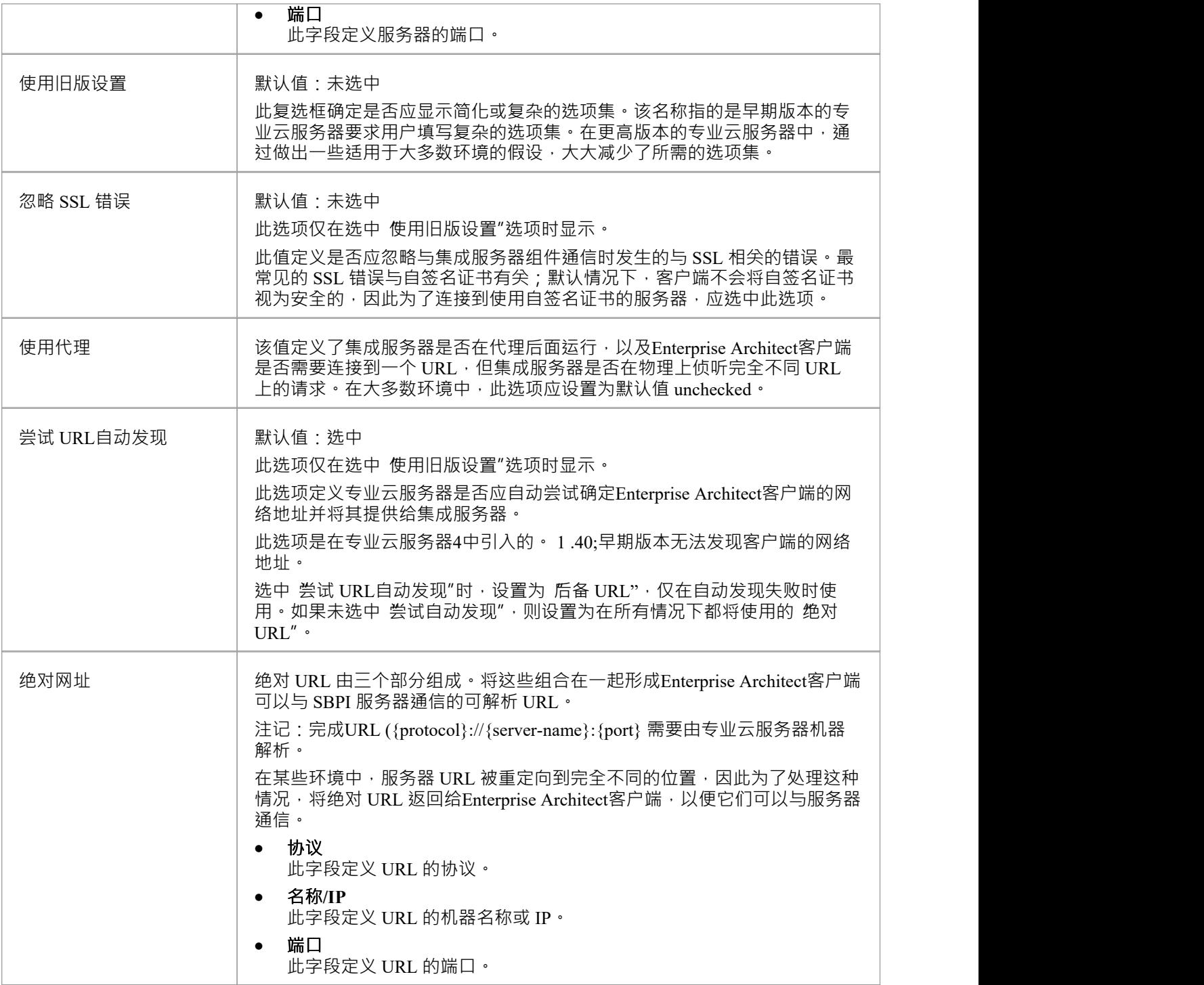

#### **集成提供者**

单个专业云服务器可以支持任意数量的外部数据提供者,反过来,每个外部数据提供者都可以用于安装许可证 支持A任意数量的模型。请注记仅支持 Pro 的模型连接可以访问外部数据提供者。启用 Pro A模型连接是选中了 启用专业特征 ( OSLC、 WebEA和集成 ) "选项的连接。

集成提供者"部分提供了以下信息:

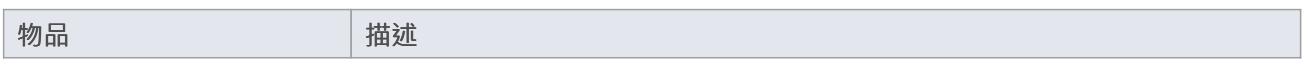

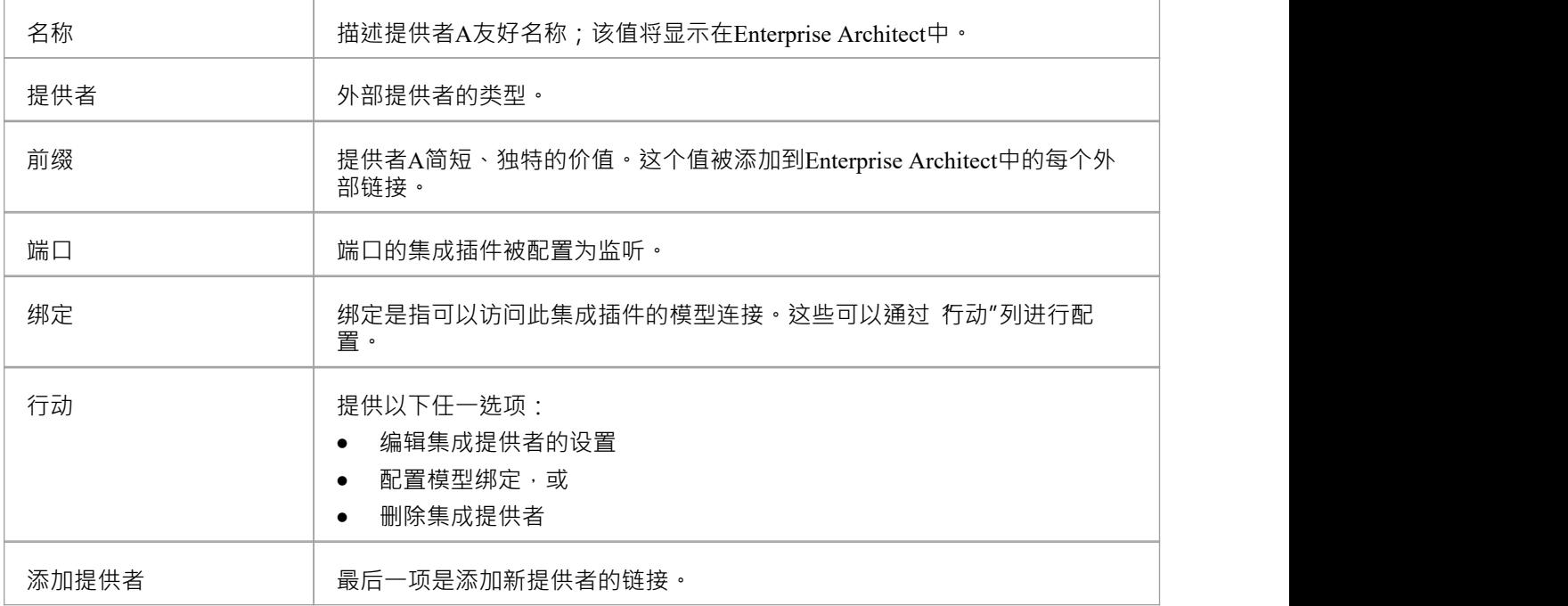

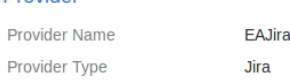

Home  $\blacktriangleright$  Integration  $\blacktriangleright$  Edit Bindings

#### **Model Bindings**

eaexample

Note: Bindings can only be applied to Model Connections which have Pro Features Enabled

启用了 启用专业特征 (OSLC、 WebEA和集成) "选项的模型。

**WebConfig - 编辑模型绑定**

 $OK$ Cancel

"编辑绑定"页面提供此信息和这些选项。

 $\boxed{\Box}$ 

### **提供者**

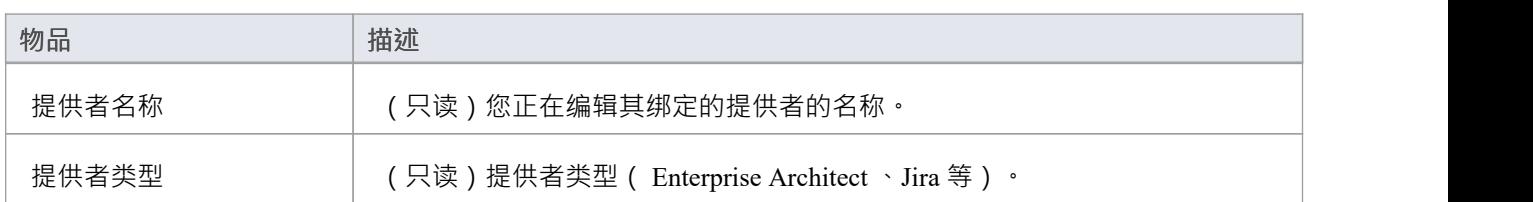

定义集成提供程序后,您必须应用一些模型绑定。集成仅适用于这些 绑定"模型。另请注记,集成只能绑定到

#### **模型绑定**

模型绑定部分列出了当前启用了 pro特征的所有模型连接。每个模型连接名称旁边是一个复选框。选择此框将集 成提供程序与该模型连接绑定 ( 即在使用该模型时使集成可用 ) 。

注记,一个提供者可以绑定很多模型连接。

## **WebConfig - 添加或编辑集成数据提供者**

添加数据提供者"和 编辑数据提供者"屏幕允许您配置集成数据提供者。提供的选项在这两种情况下都是相同 的,只是在编辑时不能修改提供者和前缀。

添加/编辑数据提供者屏幕将尽可能使用默认值填充每个字段,以使您更轻松;如果默认值不正确,只需覆盖它<br>们。 们。

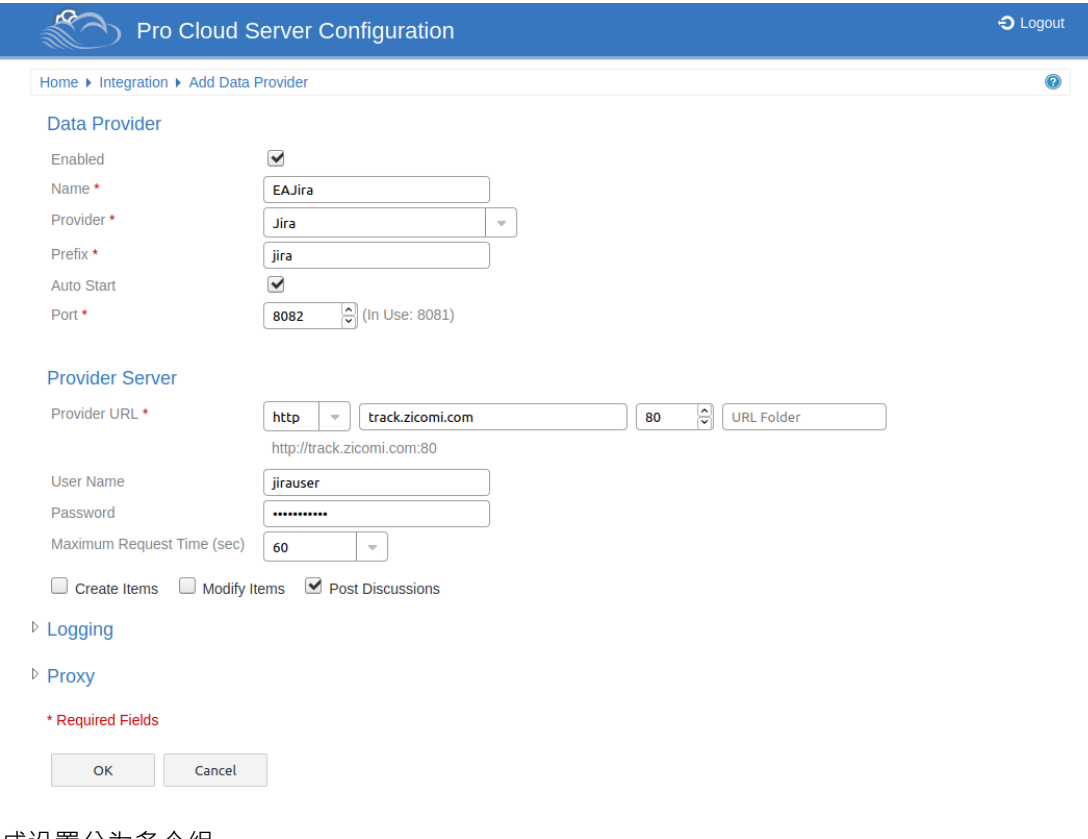

集成设置分为多个组。

### **数据提供者**

这组设置包含识别数据提供者和确定插件如何与提供者服务器通信的基本信息。

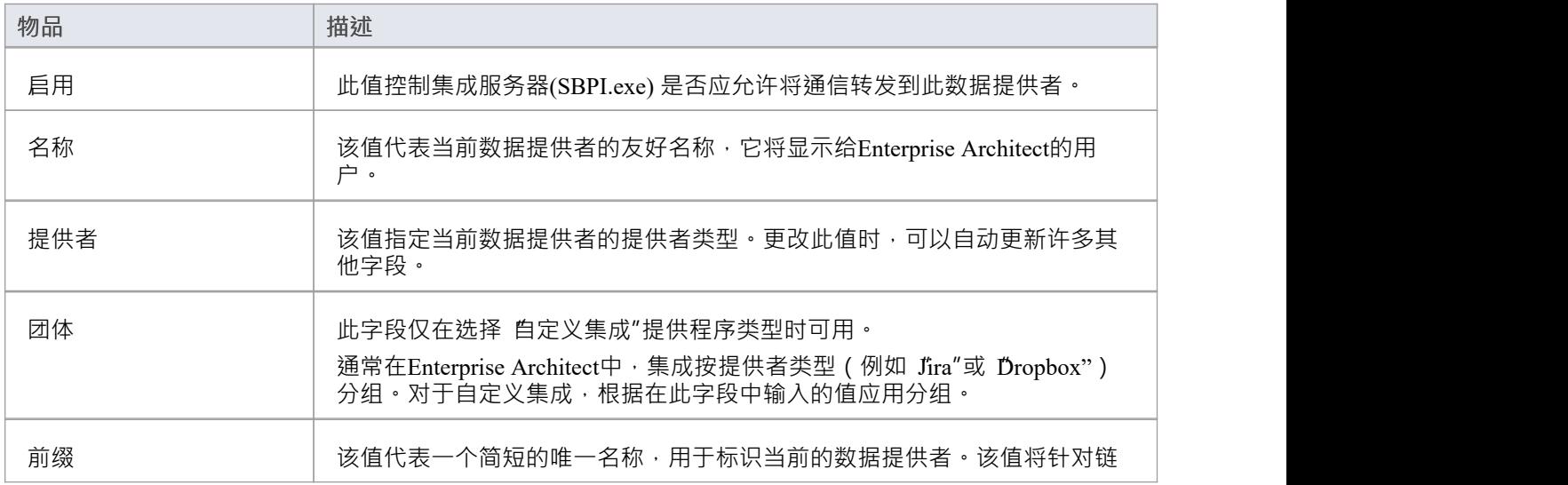

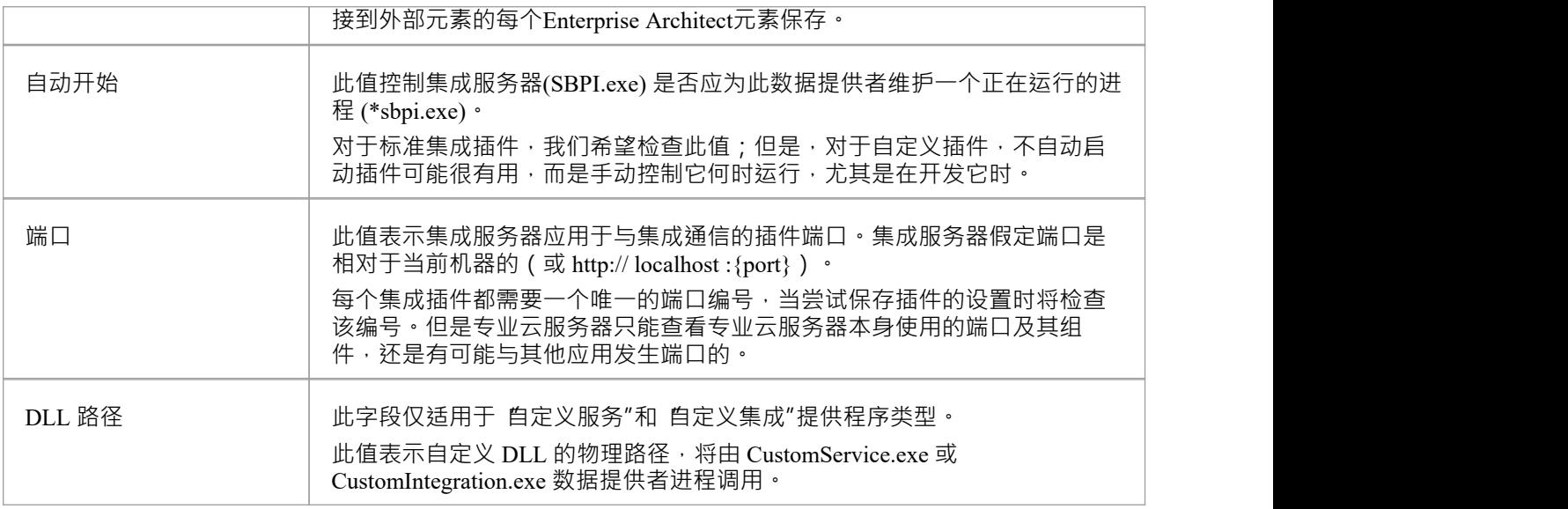

### **自定义属性**

自定义属性部分仅针对 自定义服务"类型的数据提供者显示。此表允许您定义自定义服务可以使用的项目/值<br>对。 对。

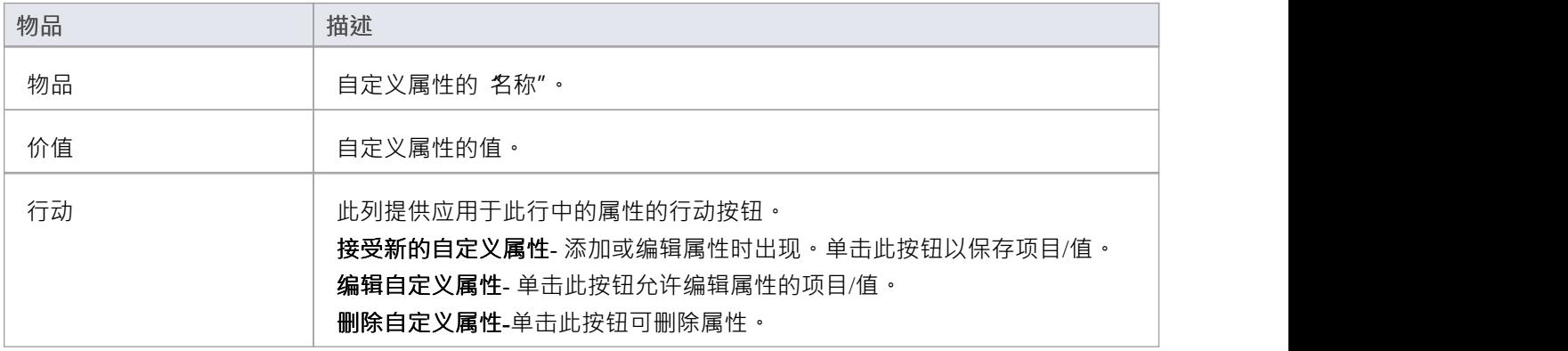

### **提供者服务器**

这组设置与外部数据提供者的详细信息有关,例如 Dropbox 或 Jira。集成插件将使用定义的详细信息连接到远 程系统并从中检索数据,以便可以将其发送回Enterprise Architect 。协议、服务器名称和端口的组合必须由托管 集成插件的服务器解析,最简单的情况是专业云服务器。

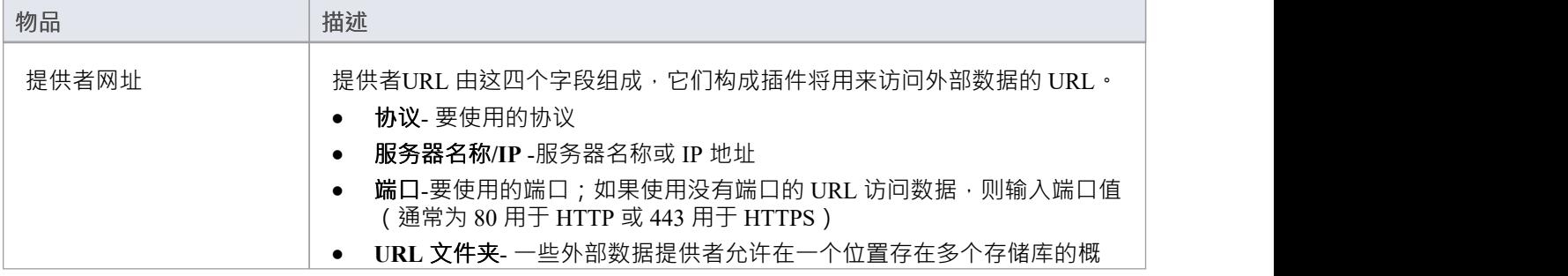

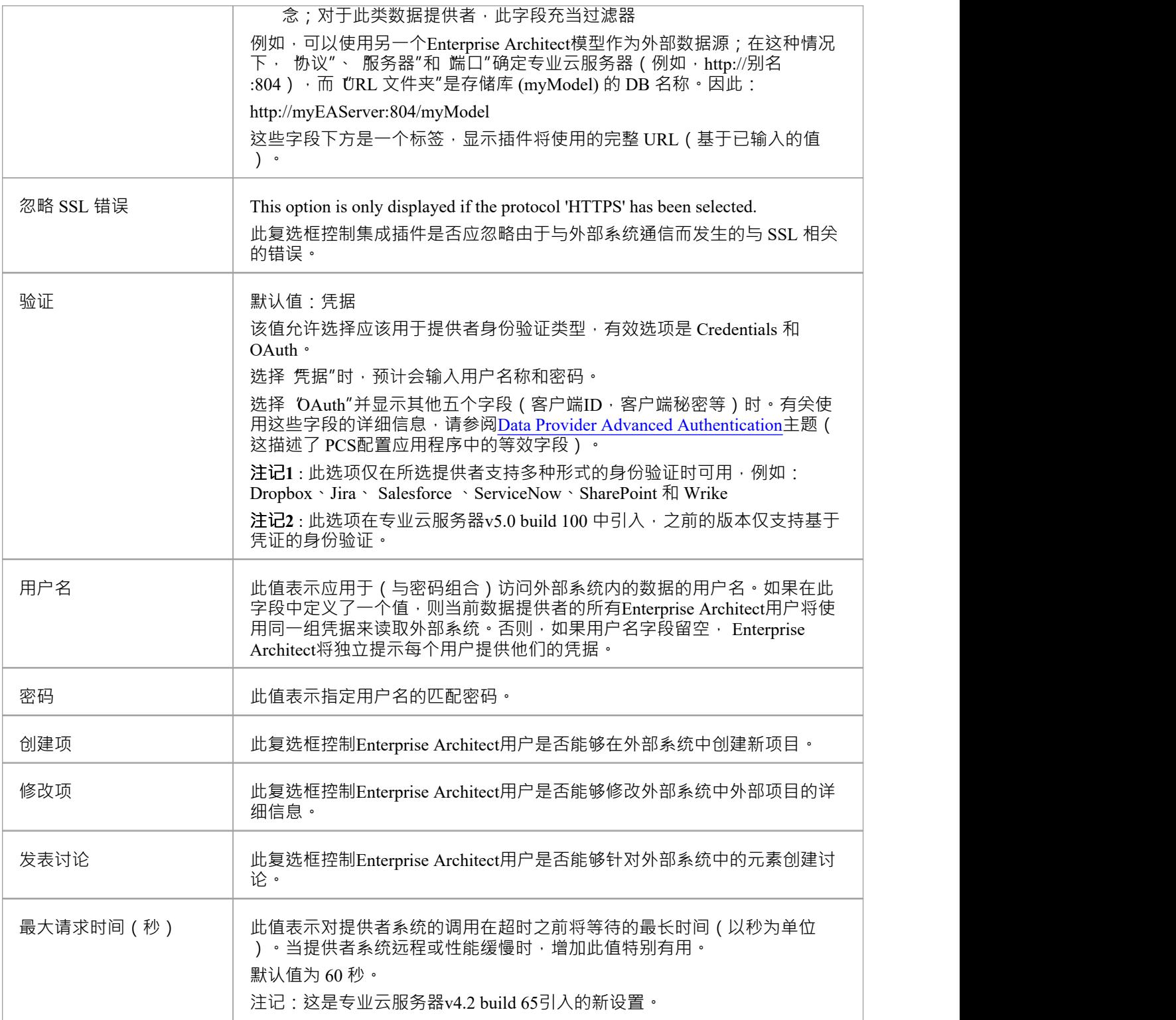

### **日志记录**

这组设置与集成插件如何在其log文件中创建条目有关。由于集成插件运行用户干预即可运行,因此能够将任何 消息或潜在问题写入log文件非常重要。但是,必须特别考虑确保写入此类文件不会影响性能,如果log文件持续 无限制地增长,这是可能的。期望需要手动干预以确保log文件的大小和数量不会影响性能也是不合理的。由于  $\frac{1}{2}$ 这些原因,每个集成插件都有自己的一组log文件和配置选项来管理其log文件。

当前log文件将始终在其文件名末尾包含一个"1 "。每当集成插件启动或当前log文件的物理大小达到插件时,都 会创建A新的log文件。发生这种情况时,所有现有文件都将被 翻转",这意味着它们的文件编号将增加并且新 的'{filename} 1 。 log '创建。如果翻转过程导致存在的文件多于 文件计数"设置允许的数量,则这些附加文件 将被删除。

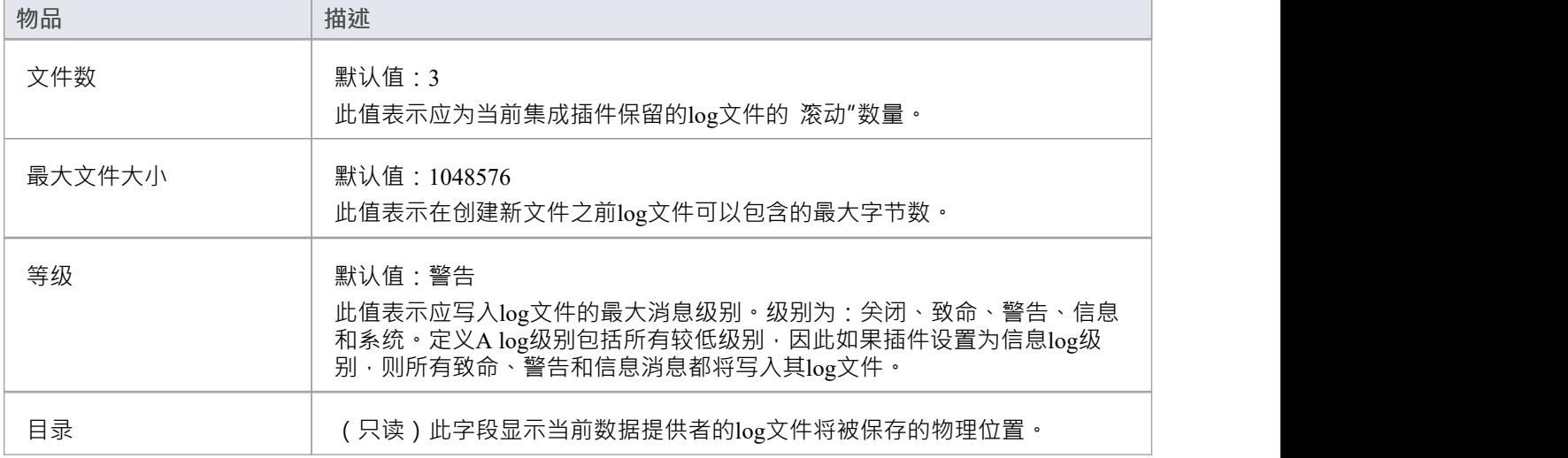

### **代理人**

这组设置与集成插件在被代理服务器分隔时应如何与外部数据提供者通信有关。

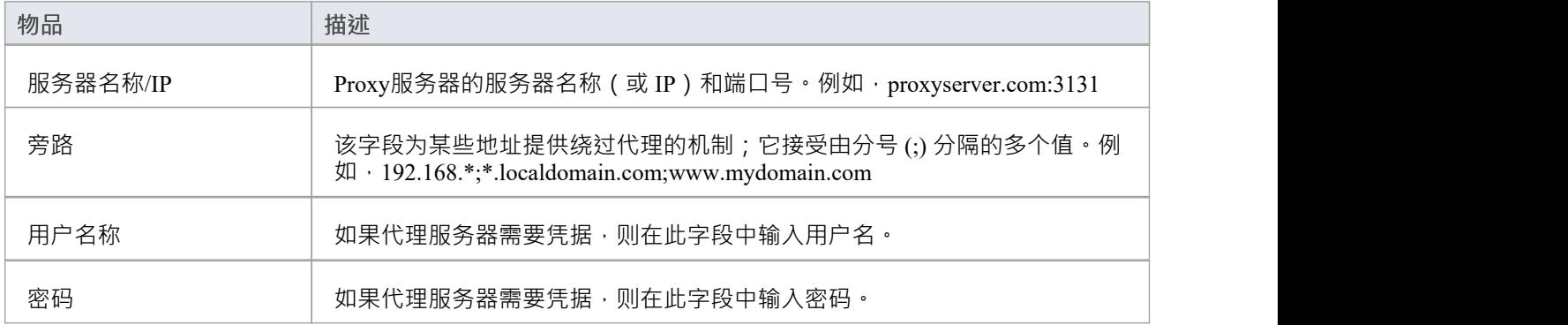

# **WebConfig -配置端口**

"端口"页面允许您配置可用 与专业云服务器通信的端口。 A必须配置为允许访问云模型(通过Enterprise Architect WebEA端口。

默认情况下,端口804 定义为 http 访问,端口805 定义为https 。

WebConfig 客户端本身也在这些定义的端口之一上进行通信(在 WebConfig 'settings.php' 中指定)。 WebConfig 的默认配置使用端口804(通过http)。

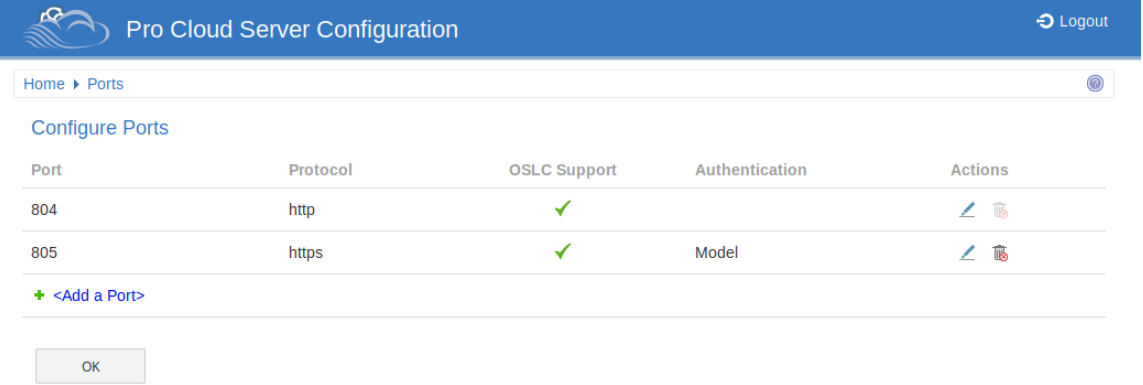

### **配置端口**

配置端口"列表显示这些详细信息和相应信息的链接。

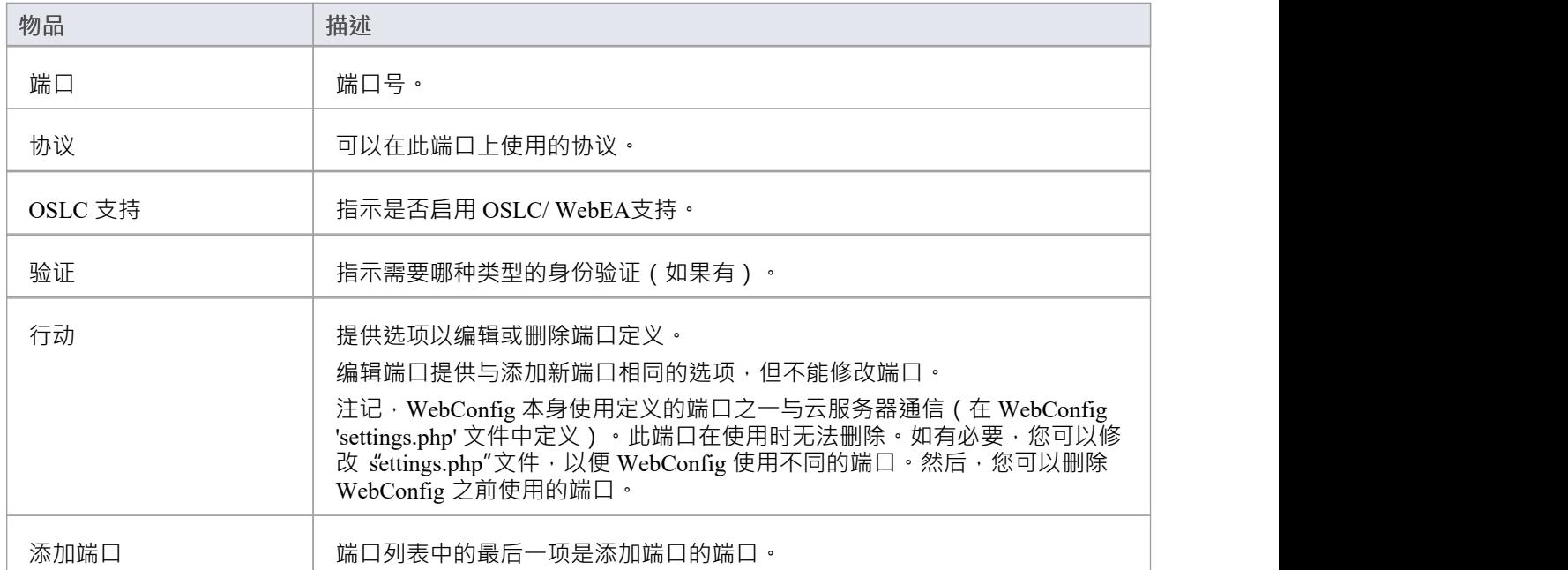
# **WebConfig - 添加或编辑端口**

"添加端口"页面允许您定义供专业云服务器使用的端口。 编辑端口"页面提供相同的选项,但不能修改端口号。

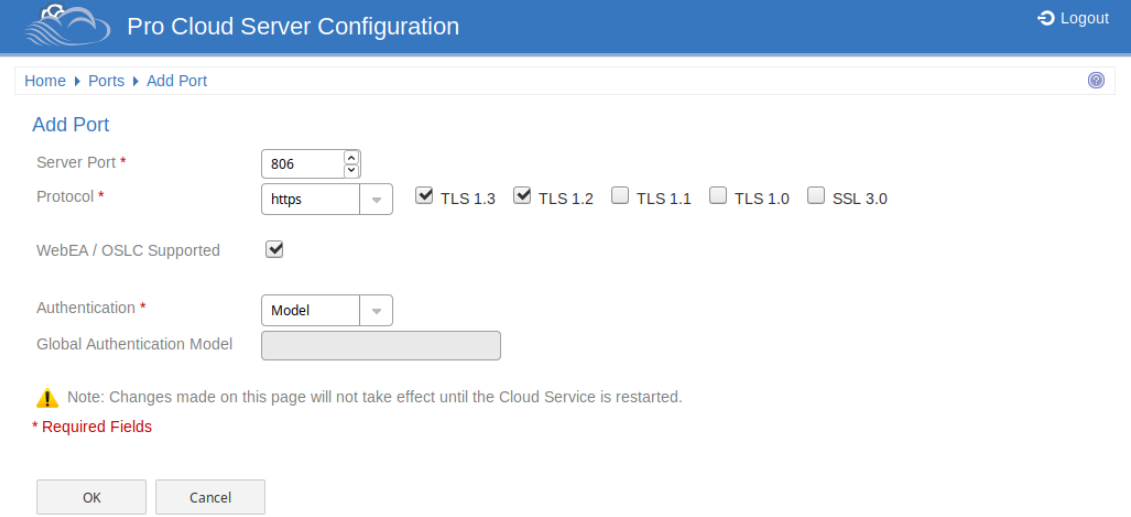

## **添加端口/编辑端口**

添加端口"和 编辑端口"页面提供这些选项。

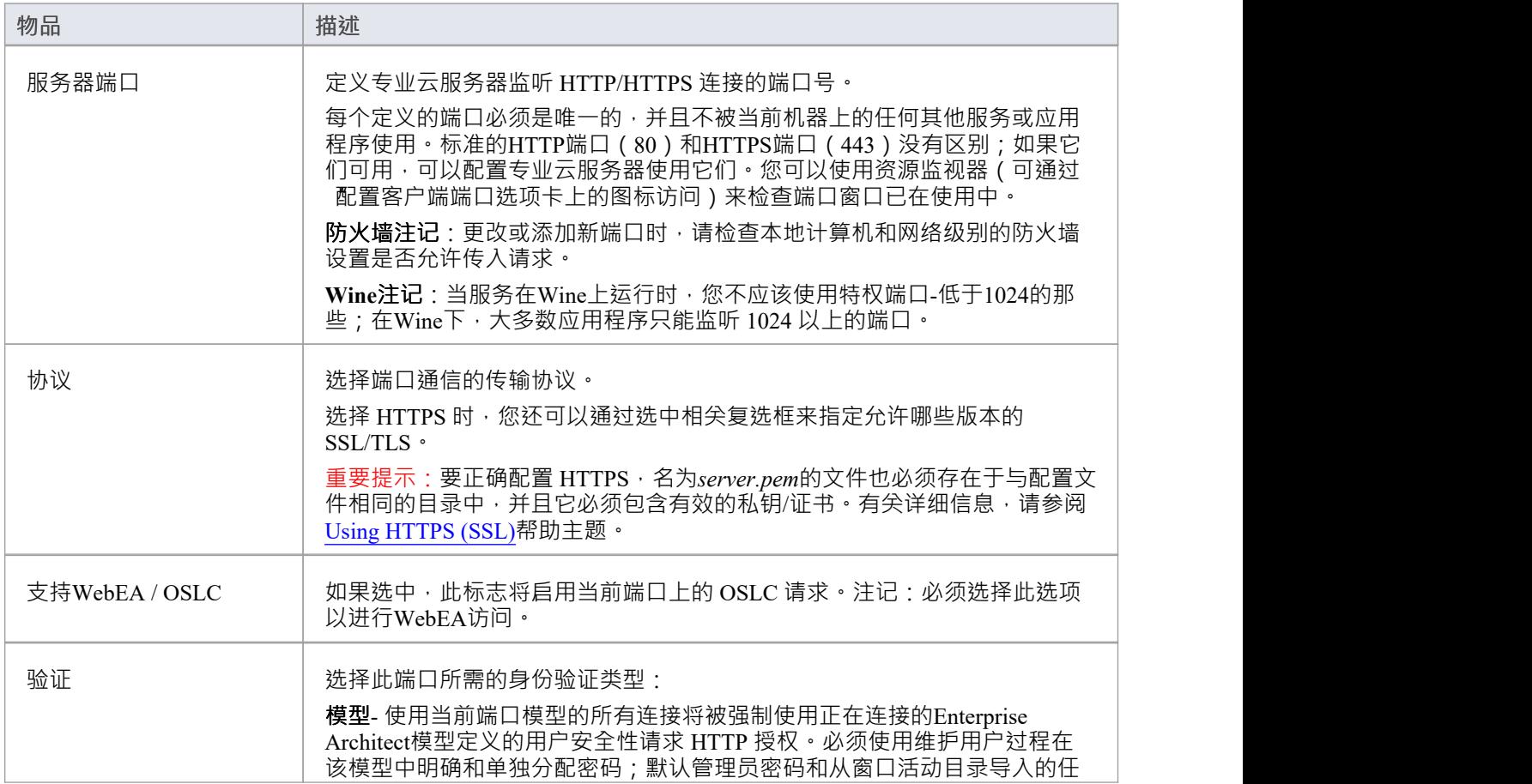

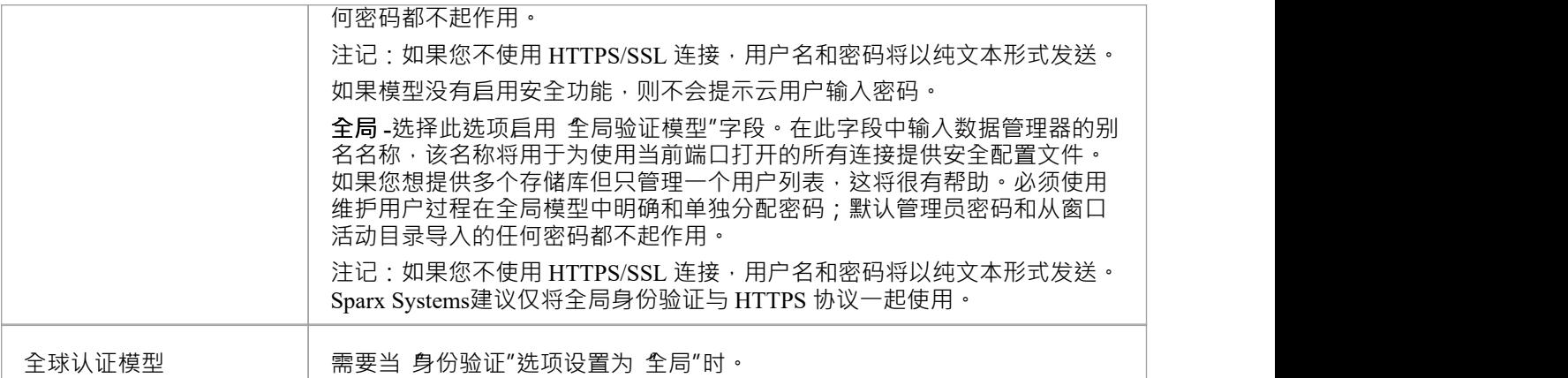

# **WebConfig -服务器设置**

服务器设置"页面提供有关专业云服务器配置的各种选项和信息。

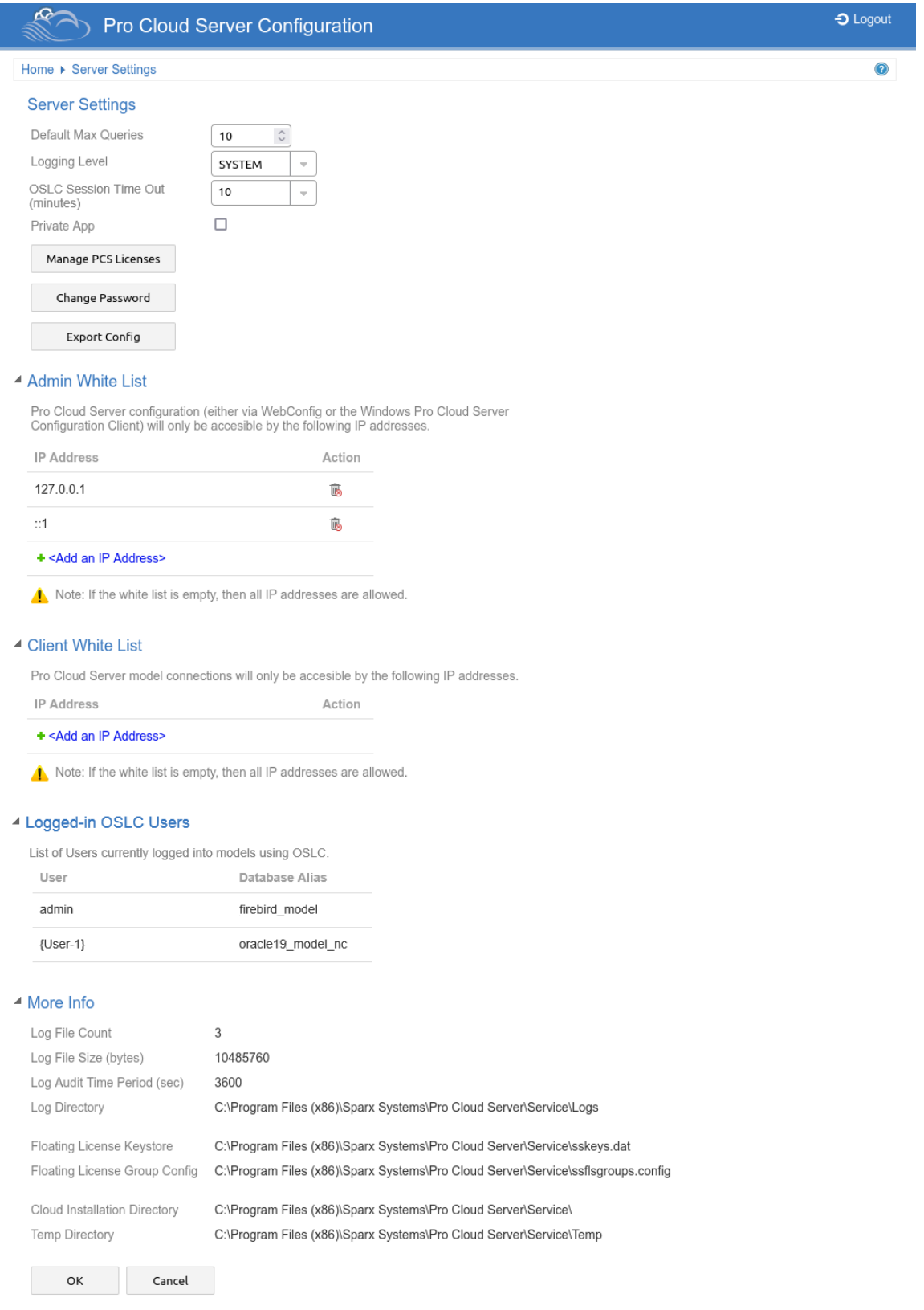

## **服务器设置**

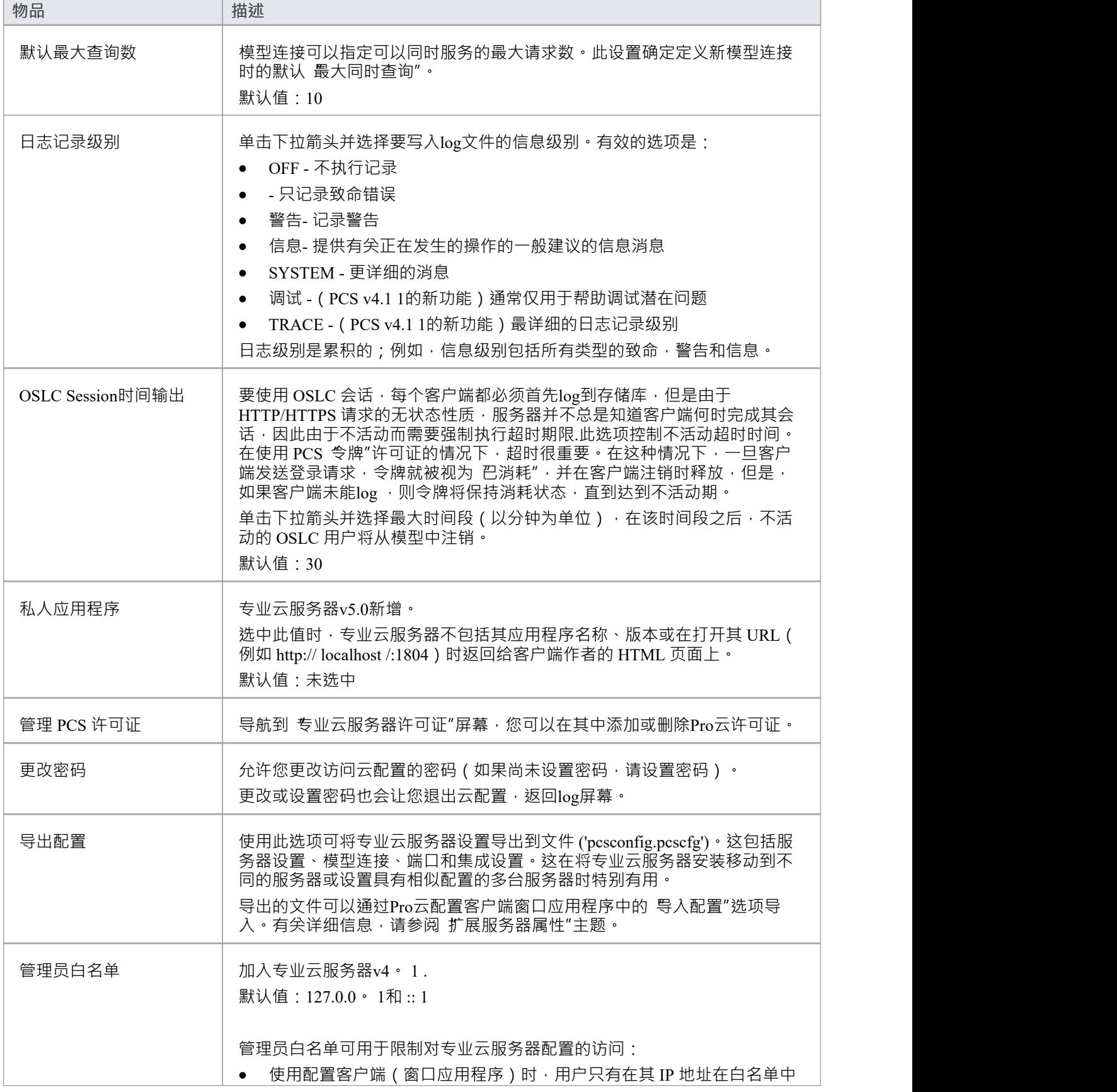

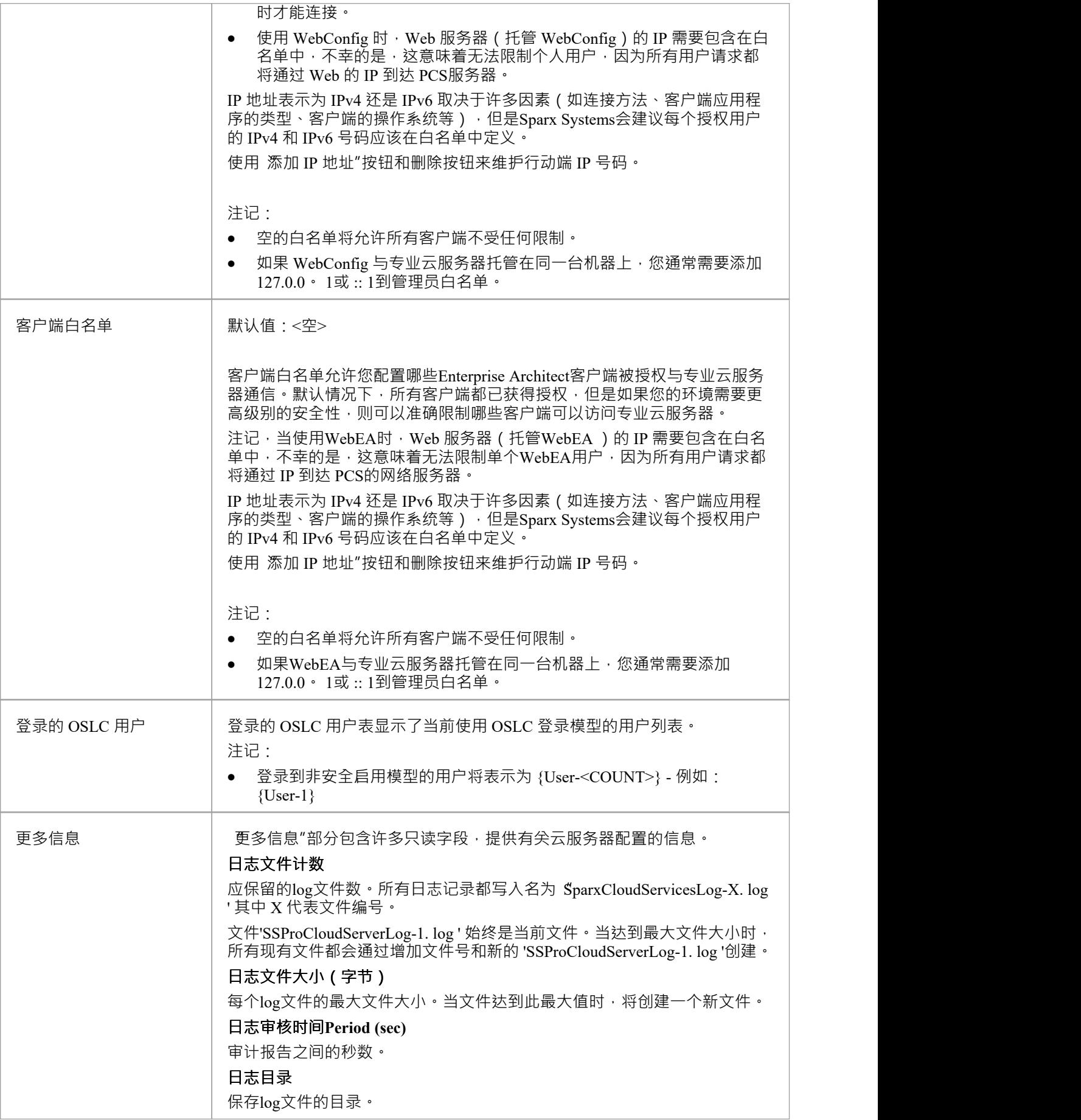

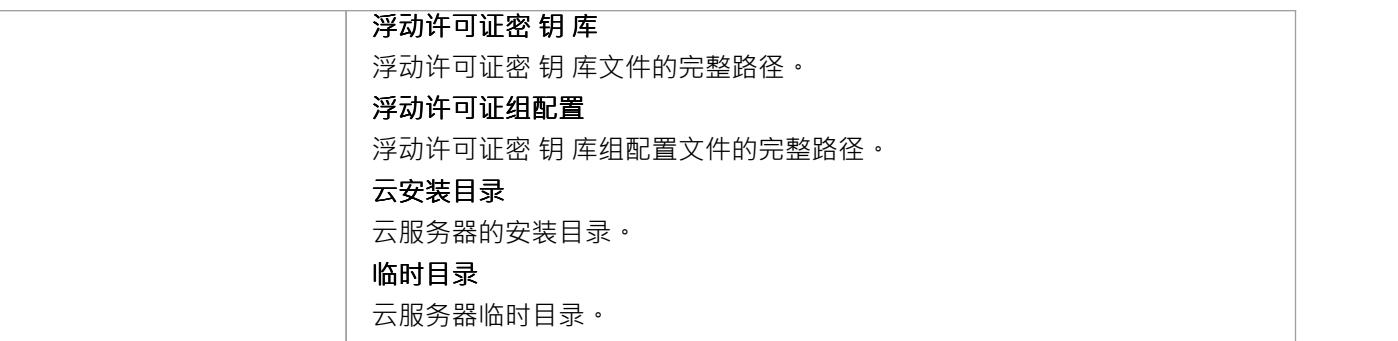

# **屏幕- 主页**

### 专业云服务器配置 首页"页面分为 服务器摘要"、 任务"和 模型连接"三个部分。

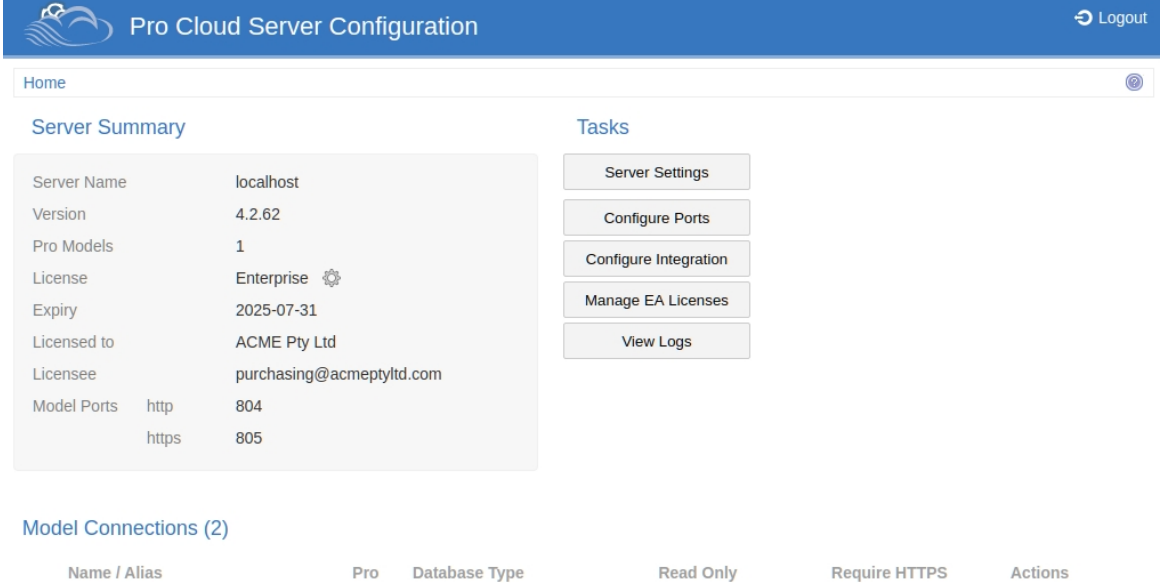

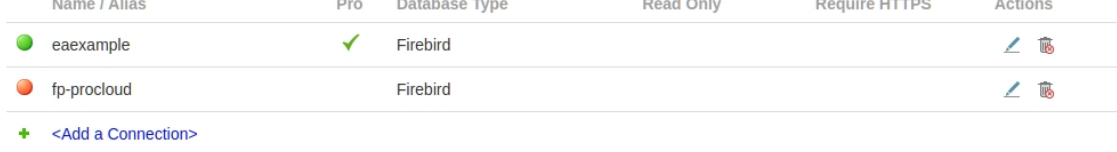

## **服务器总结**

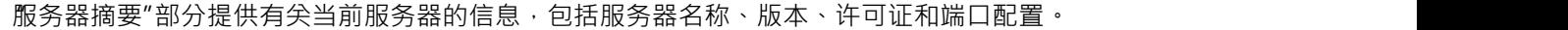

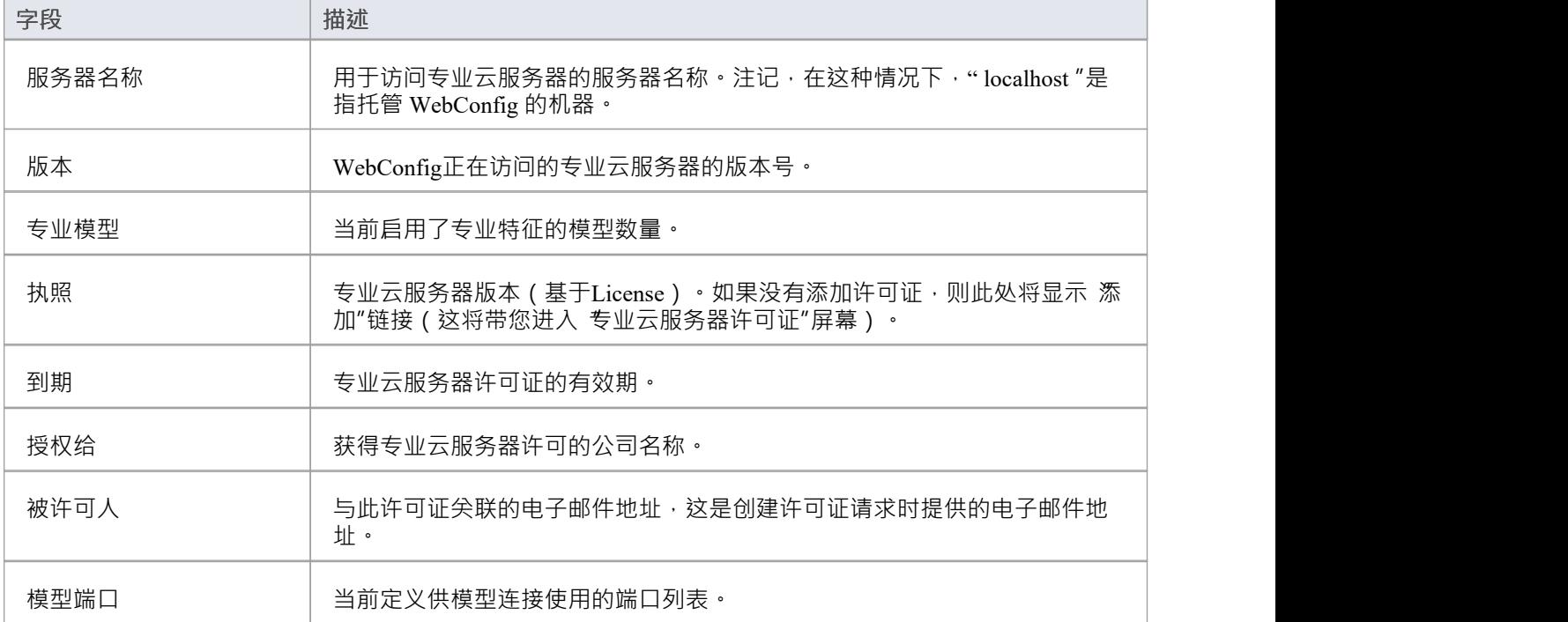

## **任务**

任务部分提供了执行各种任务的链接。可用选项可能因许可证类型而异。

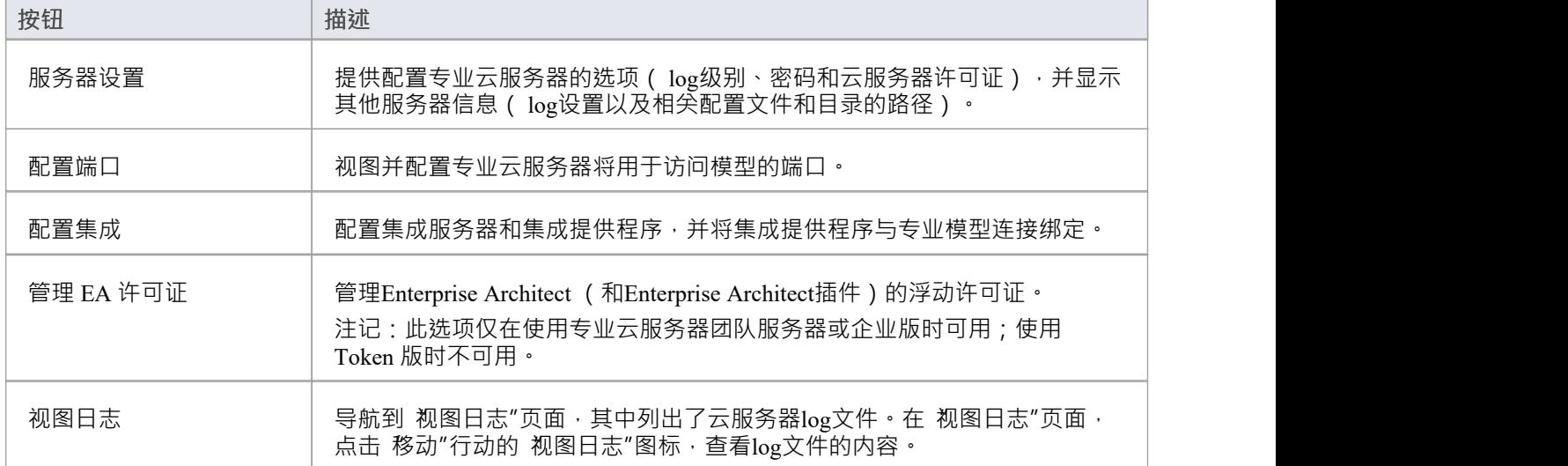

## **连接模型**

列出为云服务器模型定义的连接。该列表包括此信息。

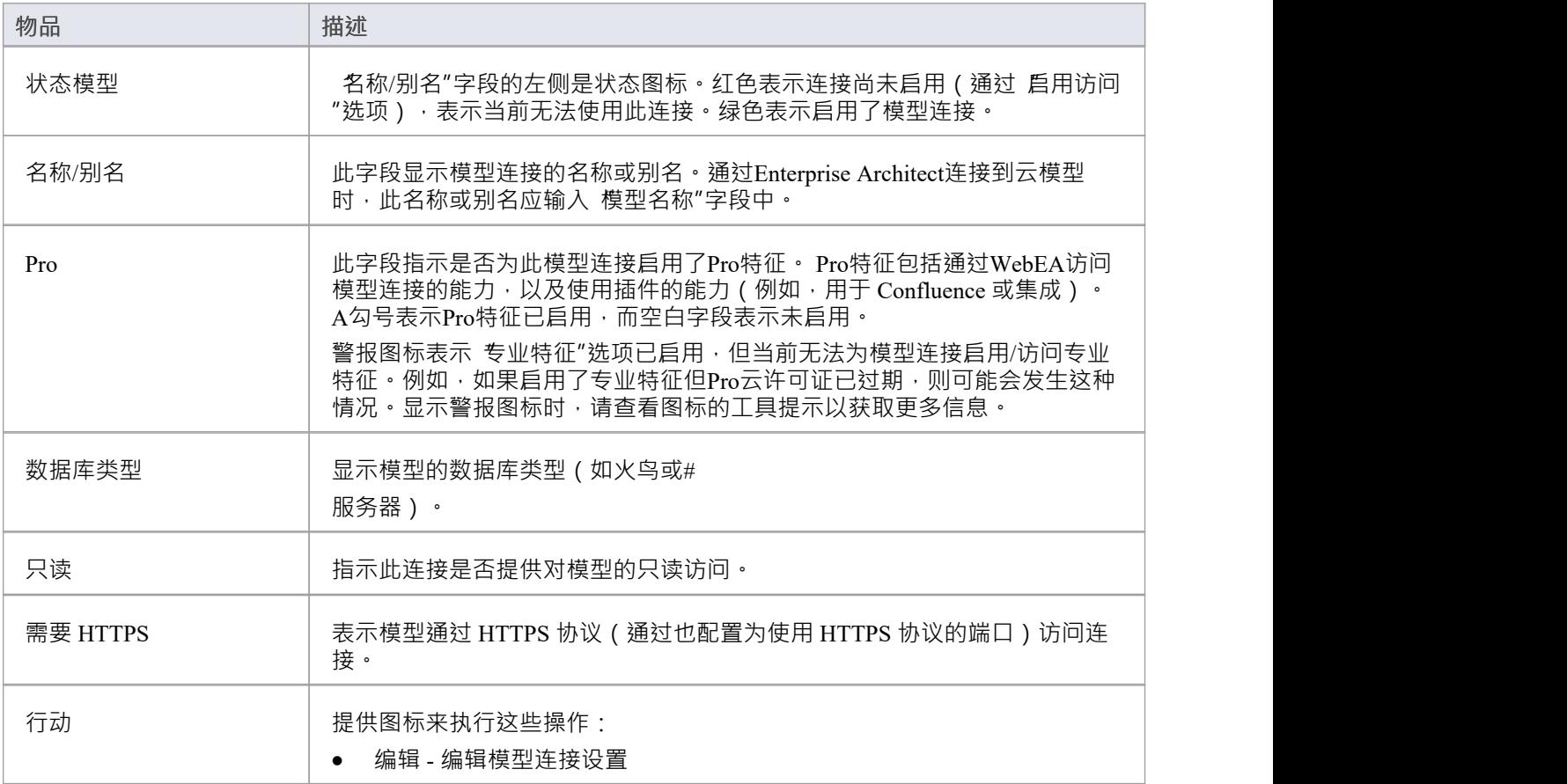

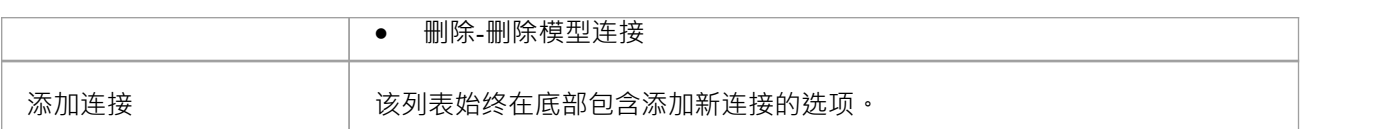

# **使用多种配置**

运行Sparx Systems专业云服务器可以通过传递命令行参数以不同的配置多次运行。

专业云服务器运行文件可以作为独立的可执行文件或窗口服务运行。默认情况下,专业云服务器安装程序将创 建一个不指定任何参数的窗口服务 (这会强制专业云服务器使用默认设置)。

## **命令行参数**

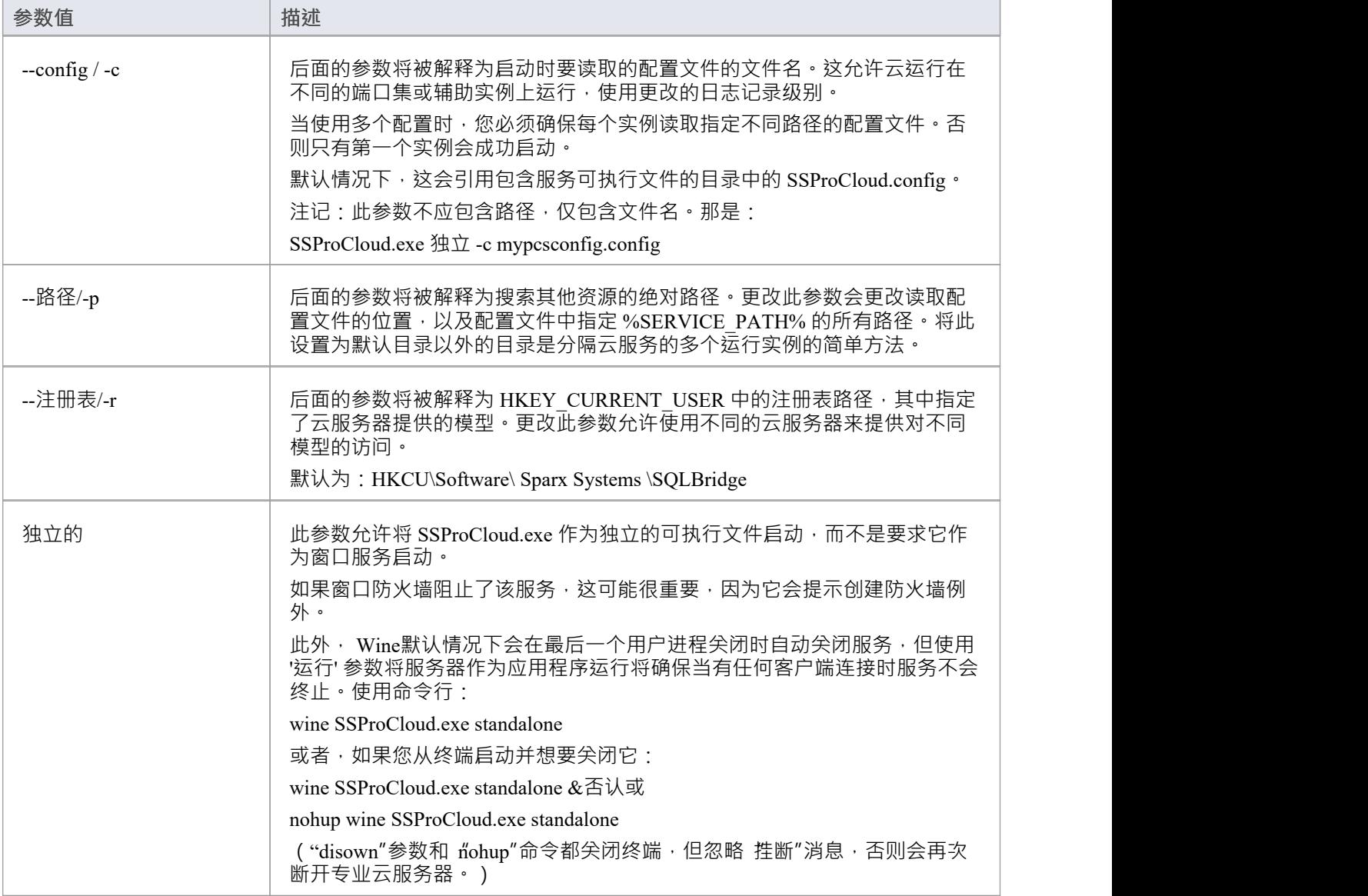

## **附加窗口服务**

可以创建额外的专业云服务器窗口服务,这些服务运行独立运行并使用不同的配置。在创建其他专业云服务器 实例时,需要特别注意确保指定正确的语法。

例如,要创建在默认名称/文件夹后附加 2"的第二个窗口服务,请执行以下步骤。

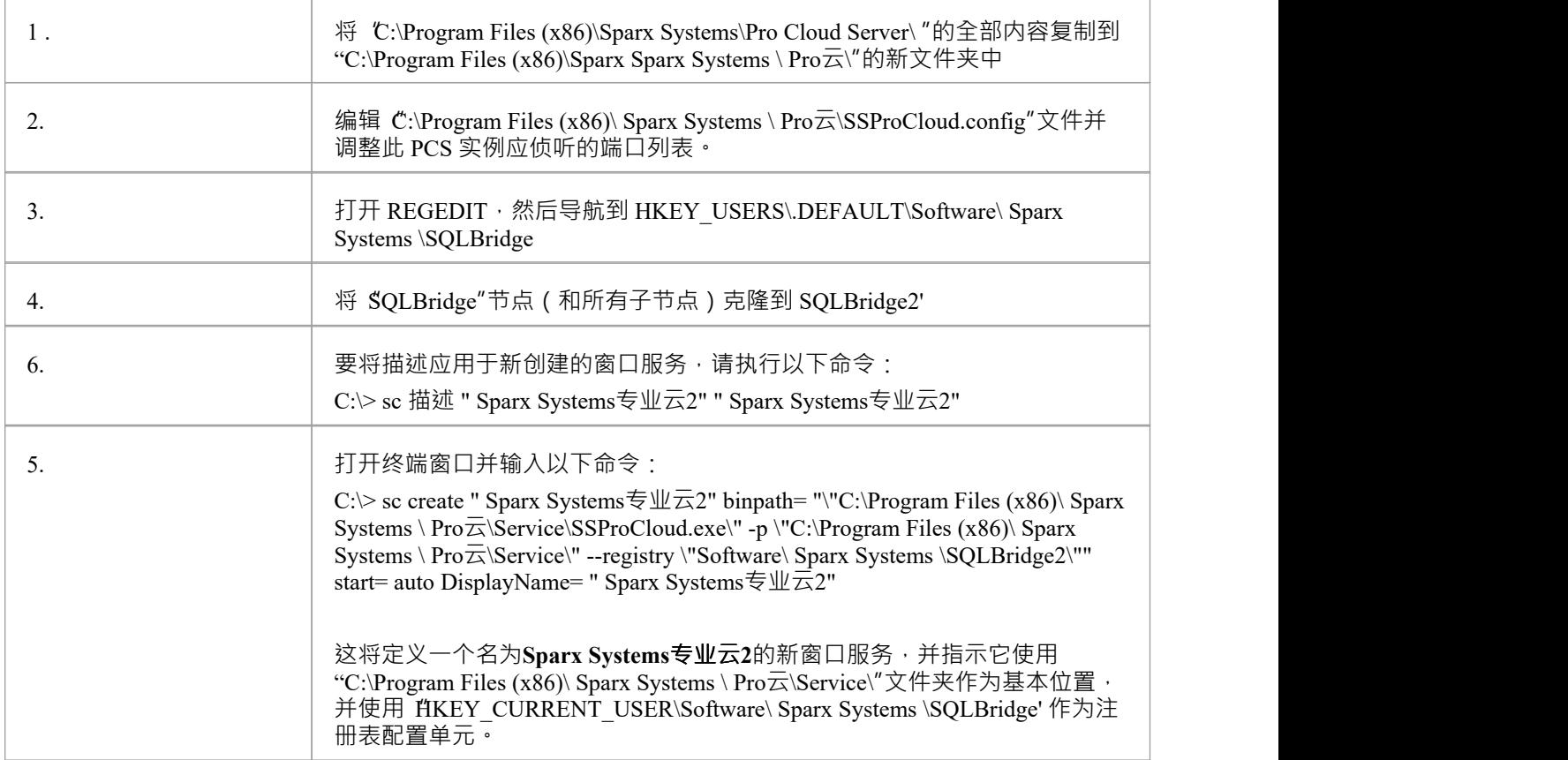

# **防火墙设置**

设置专业云服务器(PCS) 时, 您必须检查服务器上的任何防火墙是否允许您创建的数据库连接的传入端口。 对于服务器的防火墙,您必须将分配的端口设置为对入站流量启用。例如,默认端口:

- · PCS 4.2.65 或更早版本是 804 和 805
- · PCS 5.0 或更高版本是 1804 和 1805。

下面是 PCS 4.2.65 或更早版本的窗口示例。

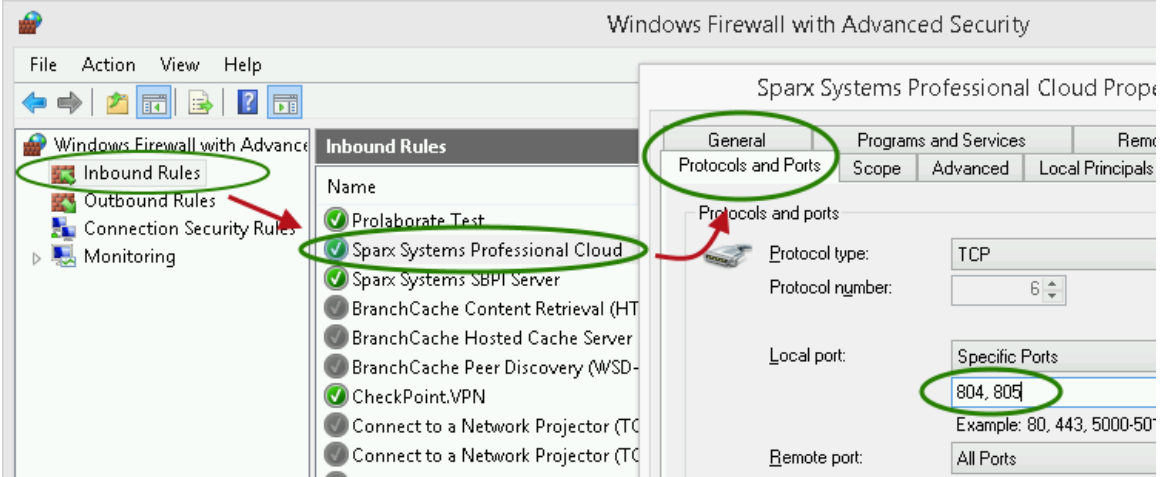

专业云服务器安装将自动创建入站窗口防火墙规则,类似于图中所示;但是,应审查和更新默认规则以适应您 的环境。

有关创建入站规则以识别您在配置文件中指定的端口的信息 (图中的 'Sparx Systems专业云"规则端口),请参 阅 Microsoft窗口在线主[题创建入端口规则](https://docs.microsoft.com/en-us/windows/security/threat-protection/windows-firewall/create-an-inbound-port-rule)。

注记:失败的A常见原因是其他服务或程序已经在使用分配的端口。这在使用默认的 http (80) 和https (端口) 时 尤其可能发生。没有其他服务正在使用选择分配的端口。

# **使用 IIS 的专业云服务器(可选)**

本主题介绍使用 Microsoft 的 Internet 信息服务器 (IIS) 替换Pro服务器的内置云服务器。 IIS 应仅在特定条件下使 用。

### **背景**

使用 IIS 的能力是在Sparx Systems云服务(专业云服务器之前的产品)的早期版本中引入的,以允许Enterprise Architect用户实现基本形式的单点登录(尽管用户凭据的提示不是使用这种方法完全消除)。

专业云服务器第 3 版新增了对窗口活动目录和OpenID单点登录的原生支持,提供了更加集成、强大和安全的单 点登录方法。

#### **限制**

使用 IIS 而不是内置的 PCS 网络服务器的主要限制是, 当Enterprise Architect用户通过 IIS 连接时, 诸如滚动许 可证服务器和浮动许可证集成之类的功能将无法运行。 IIS端口也不支持使用 专业特征",例如 OSLC 和 WebEA访问。基本上, IIS 连接只允许Enterprise Architect客户端从存储库中读取数据。

### **建议**

鉴于上述信息, Sparx Systems现在只推荐在以下情况下使用 IIS:

- · 正在使用 v3 之前的专业云服务器版本
- · 不使用浮动许可证服务器组件
- · 不使用 SBPI 集成
- · 未使用本机 PCS 单点登录特征

### **配置**

要配置 IIS 托管专业云服务器,您必须首先设置 SparxCloudLink.sseap 文件以引用专业云服务器,然后在打开 Internet 信息服务 (IIS窗口) 管理器并配置它以将请求发送到相应的模块.根据您的偏好,您可以选择 HTTP 模块 或 ISAPI 模块。

在设置 HTTP 或 ISAPI 之前, 必须在 IIS 中进行这些设置:

- · 应用程序泳池设置
- · 特征设置

对于安全的 HTTPS 设置 (可选):

- · 设置证书
- · 设置 HTTPS

### **配置设置**

在设置您的 HTTP 模块或 ISAPI 模块之前,您必须首先检查该服务的 SSProCloud 文件是否已配置为必需的,并 注记下配置为使用的端口,以便您可以继续设置 SparxCloudLink.sseap文件参考专业云服务器。

包含 ISAPI .dll 的目录路径 还 包含 SparxCloudLink.sseap 配置文件。

路径应类似于此示例:

C:\Program Files (x86)\ Sparx Systems \专业云服务器\ISAPI

在以管理员身份运行的文本编辑器中编辑此文件。

默认内容为:

[cloud]

server=localhost

#### port=803

### **服务器:**

查找运行专业云服务器的机器的地址。在大多数情况下,最好在同一台机器上运行HTTP 模块和专业云服务 器。在这种情况下,可以使用localhost的默认值。如果专业云服务器在不同的机器上运行,请使用运行服务的 IP 地址或服务器名称。

#### **港口:**

端口专业云服务器正在侦听管理员请求。默认情况下,它采用 803 的值,但这应该与 SSProCloud.config 文件中 的服务配置交叉引用。

#### **可选设置**

这些点是可选的。出于测试目的,您可能更愿意保留这些更改,直到 IIS 的任何问题得到解决。

- 1. 在端口文件中,删除所有对端口的引用(除了管理端口803 以外的默认端口)换句话说,从配置文件中删除 括号中的条目 (...)。
- 2. 保存 SSProCloud.config 文件。
- 3. 重新启动服务。

### **应用程序泳池设置**

HTTP 或 ISAPI 将需要一个 32 位的应用程序泳池,而不是托管代码。此插图显示 IIS 应用程序池高级设置视图 中的 32 位应用程序设置。

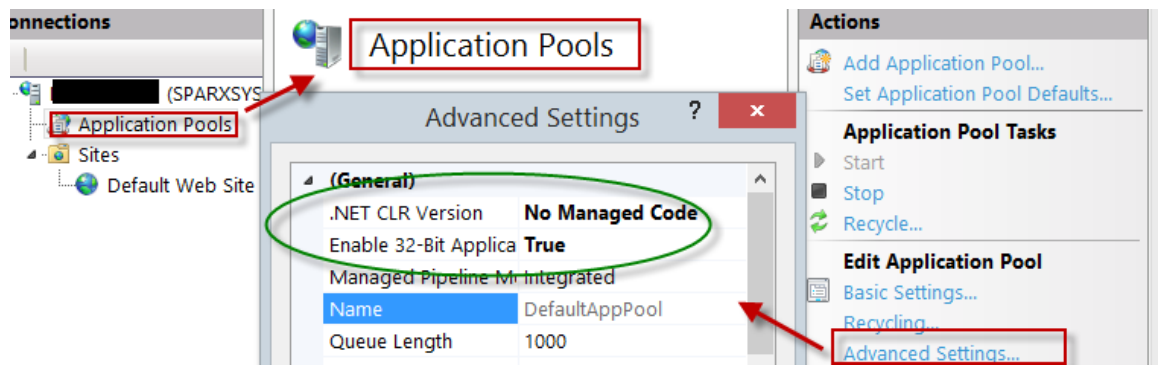

### **特征权限**

此图显示了访问路径和 默认网络站点 |处理程序到允许脚本执行的映射。

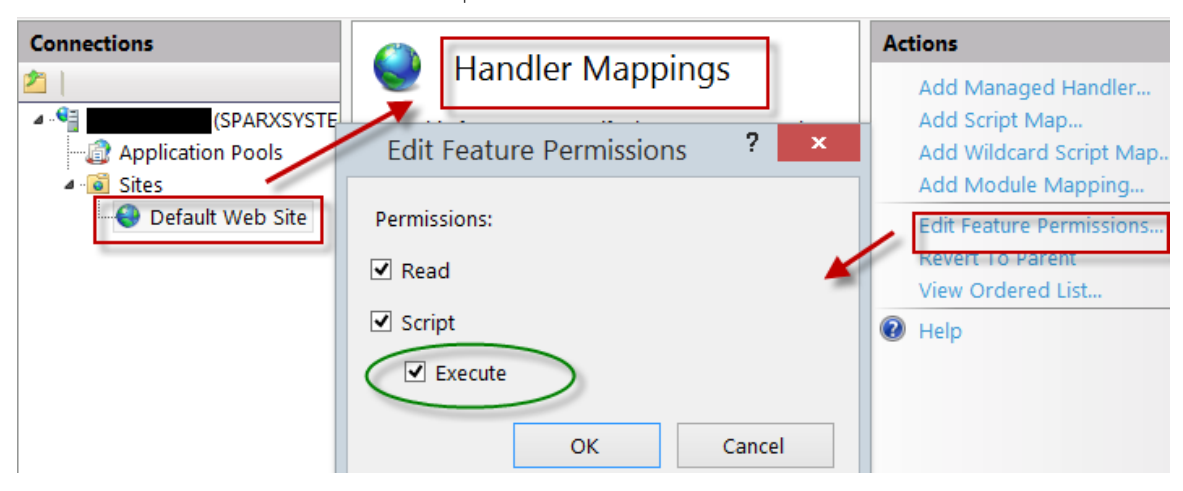

### **设置证书**

为了运行HTTPS 服务,您必须在 IIS 中设置安全证书。在 IIS 管理器中:

- 1. 在 连接"下,选择根连接(机器名称)。
- 2. 双击 服务器证书"图标。
- 3. 单击 创建自签名证书"。
- 4. 为证书指定一个简单、用户友好的名称。

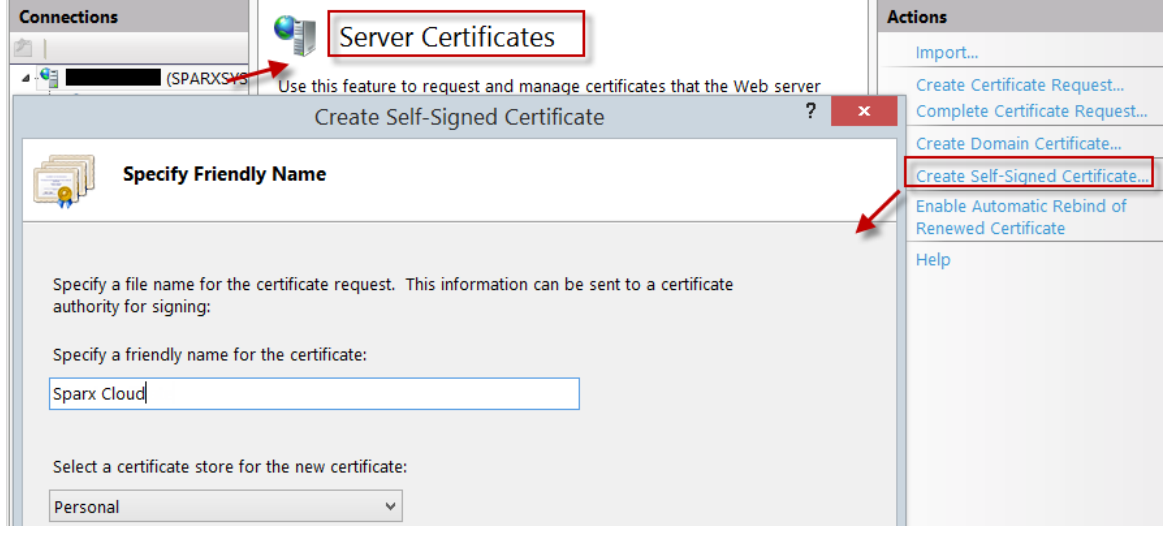

## **设置 HTTPS**

要设置 HTTPS 操作所通过的绑定,您必须在站点中包含站点端口和证书。

在 IIS 管理器中:

- 在 连接"下,选择 默认网络站点"选项
- 在 行动"下单击 绑定"选项
- 在站点绑定窗口中单击 添加"

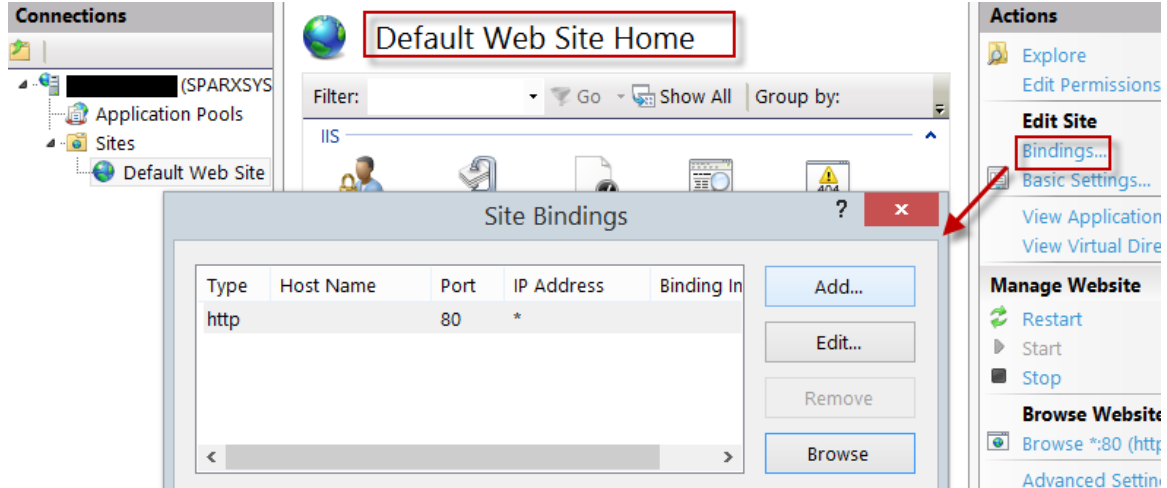

这将打开添加站点捆绑窗口。 设置这些参数:

- · 类型:HTTPS
- · 端口:443
- · SSL 证书:选择在*设置证书中创建的证书*

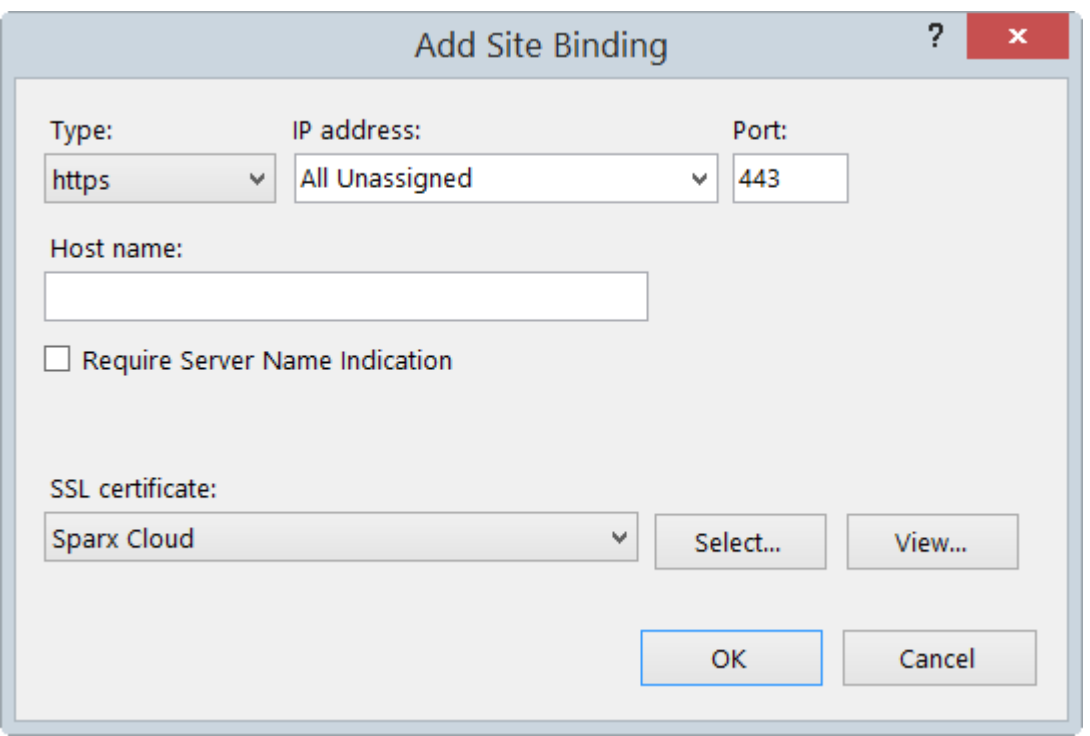

## **HTTP 模块**

要在 Internet 信息服务 (IIS) 管理器中设置 HTTP 模块:

- 1. 在 连接"面板中,选择机器属性(树的顶部)。
- 2. 双击中间面板中的模块图标。

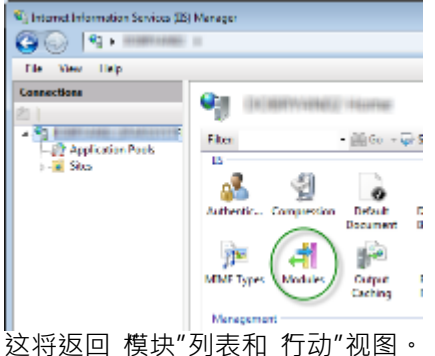

3. 在 行动"列表中,单击 配置Native Modules... "选项。

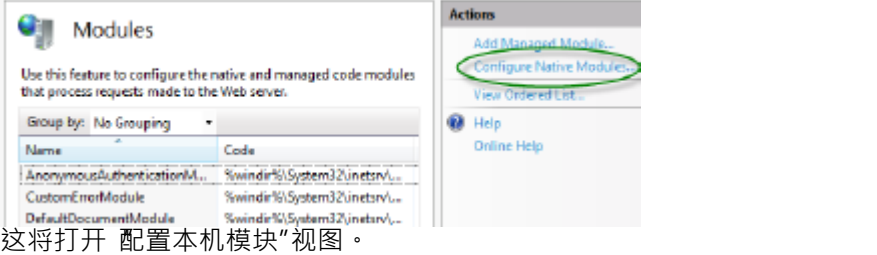

4. 单击注册按钮以打开 注册本机模块"对话框。

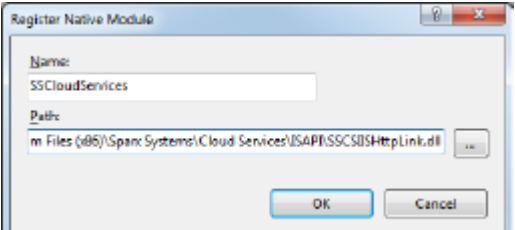

类型在 SSCSIISHttpLink.dll 文件的名称和路径中。

5. 点击确定按钮。现在将选中 现在"复选框。

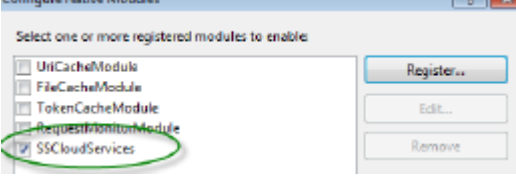

- 6. 点击确定按钮 关闭 配置原生模块"对话框。
- 7. 在 连接"面板 (参见1节)中,单击您的网站。
- 8. 双击中间窗格中的 处理程序映射"。

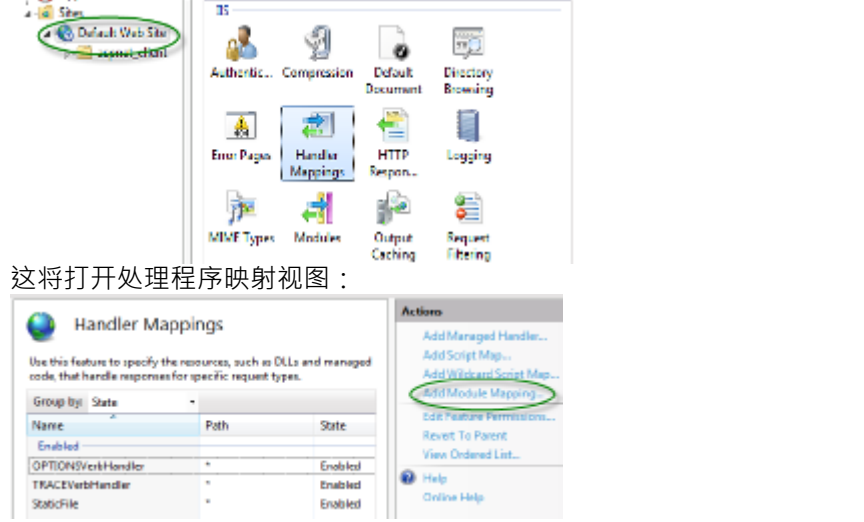

- 9. 在 行动"列表中,单击 添加模块映射"选项以打开 添加模块映射"对话框。
- 10. 如图所示, 设置 请求路径"和 名称"。
- 11. 在 模块"字段中,单击下拉箭头并选择在步骤 4 中添加的模块。

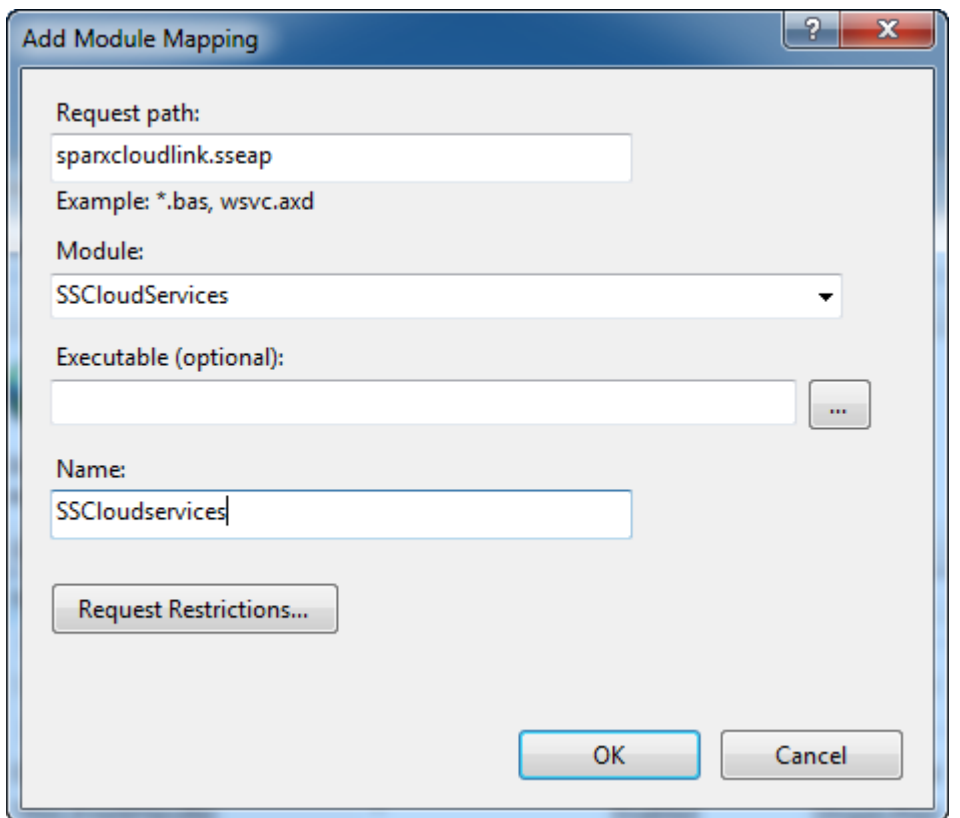

12. 单击请求限制按钮。在 请求限制"对话框中,选择 访问"选项卡。选择 执行"单选按钮以启用执行权限。 **Request Restrictions** 

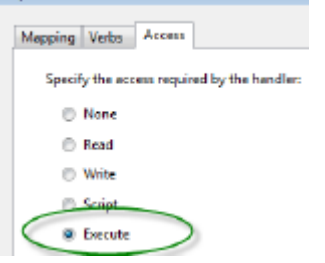

- 13. 选择 映射"选项卡并取消选中 仅当请求映射到时调用处理程序"复选框。
- 14. 点击确定按钮。
- 15. 再次单击确定按钮关闭 添加模块映射"对话框。

要完成此 HTTP 模块设置,请参阅本主题开头的配置设置部分。然后,您应该能够使用Enterprise Architect通过 您的 IIS 服务器使用 HTTP 模块 (例如通过端口80 或 443)连接到模型。

### **ISAPI 模块**

要配置 ISAPI 模块而不是 HTTP 模块:

1. 在 连接"中 面板,选择机器属性:

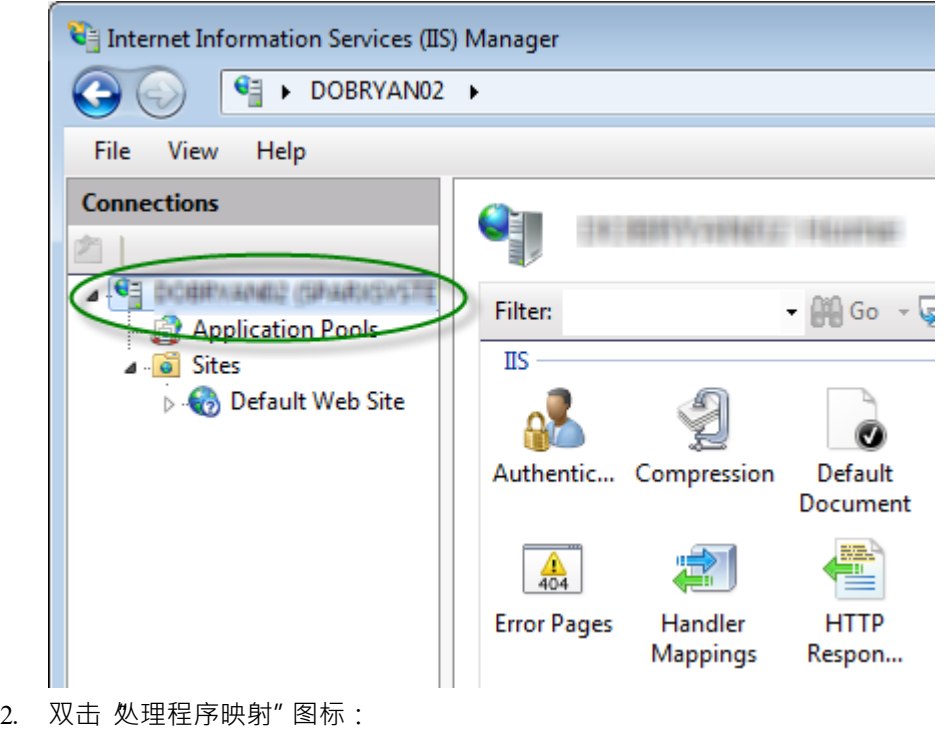

念

**Handler**<br>Mappings

- 3. 在 行动"中 列表,单击 添加模块映射"选项。
- 4. 在 添加模块映射"对话框中,将 请求路径"设置为 s"parxCloudLink.sseap",将 模块"设置为 I"sapiModule", 并将 可执行文件"设置为 SSCSIISIsapiLink.dll",如图所示。

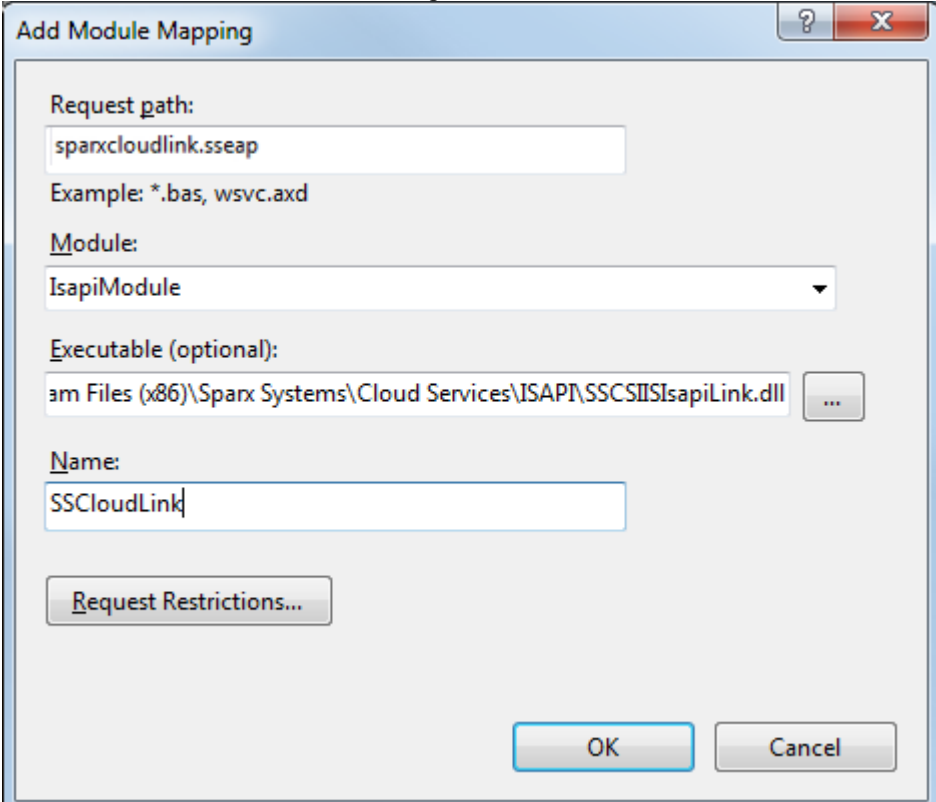

5. 单击请求限制按钮。在 请求限制"对话框中,选择 访问"选项卡。选择 执行"单选按钮以启用执行权限。

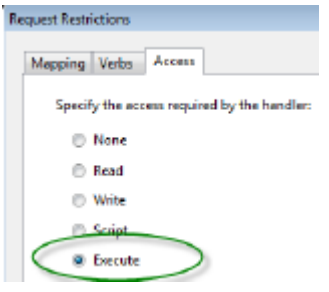

- 6. 选择 映射"选项卡并取消选择 仅当请求映射到时调用处理程序"复选框,然后单击确定按钮关闭 请求限制 "对话框。
- 7. 点击确定按钮关闭添加模块映射"对话框。您现在应该能够使用 ISAPI 通过 IIS 服务器连接到使用 Enterprise Architect模型。

# **专业云服务器配置客户端-应用**

安装后的任何时候,您都可以使用配置客户端应用程序配置专业云服务器;安装程序将在桌面上创建一个**Pro云 客户端**快捷方式。

默认情况下,可以从这些文件夹访问配置客户端可执行文件,具体取决于安装的专业云服务器的架构,32 位还 是 64 位:

- · 32 位 'C:\Program Files (x86)\ Sparx Systems \专业云服务器\Client' 或
- · 64 位 'C:\Program Files\ Sparx Systems \专业云服务器\Client'

配置客户端可以在本地网络上的任何机器上使用;但是,它与专业云服务器之间的通信并不安全,因此只能在 安全的网络中使用。

配置 客户端用于配置与专业云服务器及其连接的存储库相关的各种设置。应用首次启动时,提示输入要连接的 专业云服务器的地址 (详见专业云服务器屏幕界面帮助主题) · 连接后, 将显示主屏幕 ·

### **主屏幕**

此屏幕显示所有已定义数据库管理器的列表以及连接的专业云服务器的详细信息。它也是所有管理功能的入口 点,例如配置您的许可证、设置专业云服务器监听的端口以及维护数据库连接。

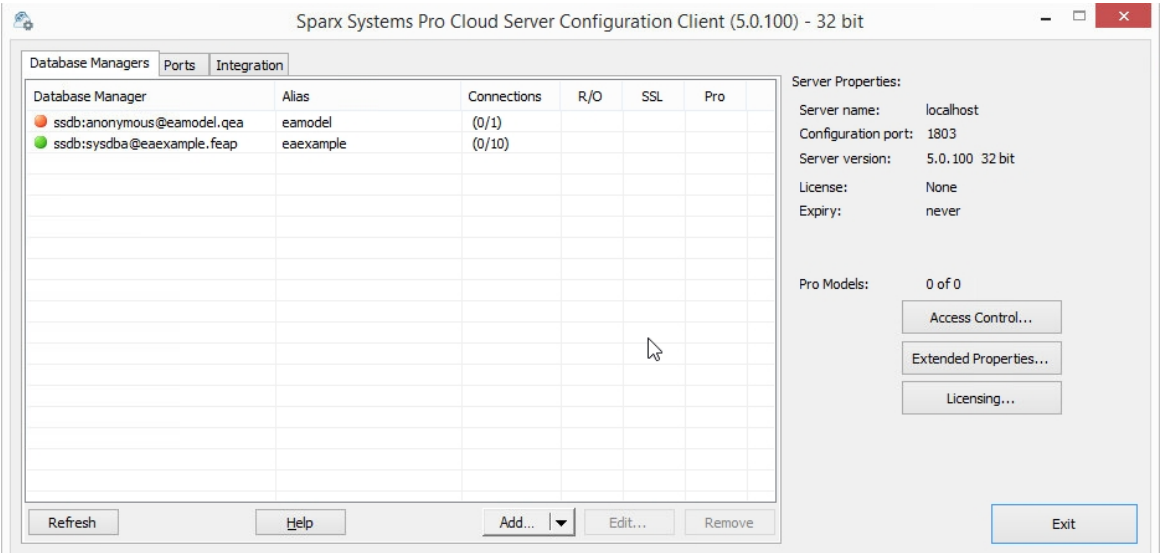

Sparx Systems专业云服务器支持连接到这些 DBMS 产品:

- 火鸟 インファイル アクセス しゅうしょう しゅうしょう
- · 微软# 服务器
- **MySQL**
- · 甲骨文
- PostgreSQL

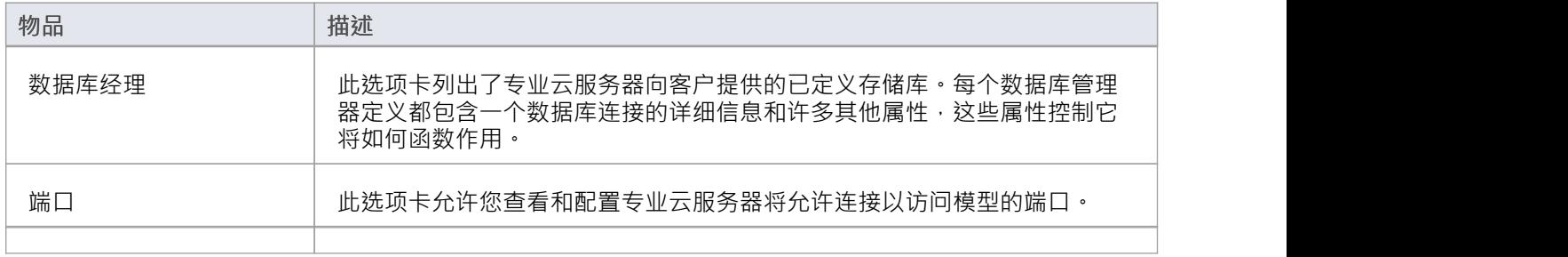

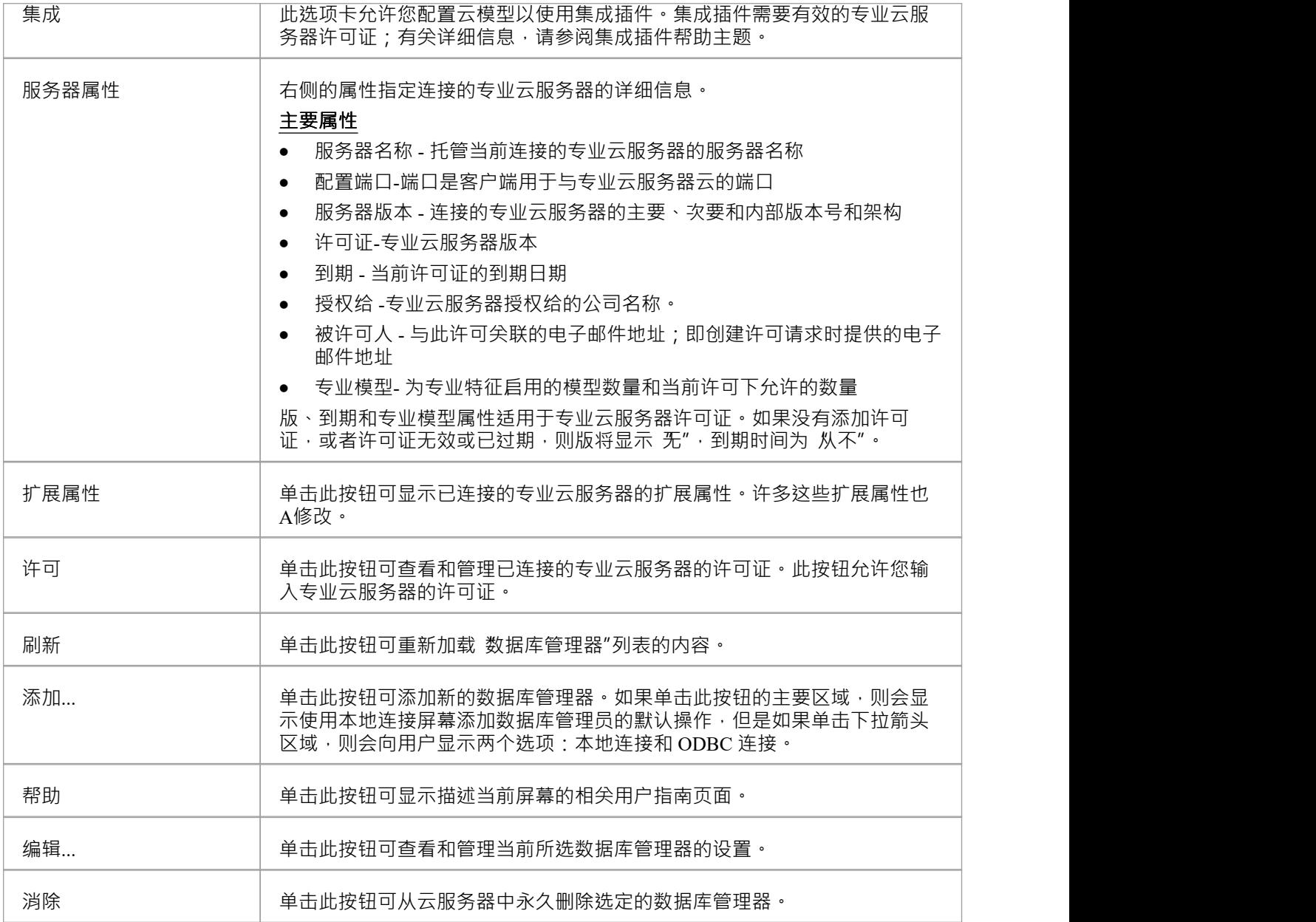

# **访问控件**

当您单击主屏幕上的 访问控件"按钮时,将显示白名单客户端屏幕。它允许您配置哪些Enterprise Architect客户 端被授权与专业云服务器进行通信。默认情况下,所有客户端都已获得授权,但是如果您的环境需要更高级别 的安全性,则可以准确限制哪些客户端可以访问专业云服务器。

注记,当使用WebEA时, Web 服务器 (托管WebEA)的 IP 需要包含在白名单中, 不幸的是, 这意味着无法限 制单个WebEA用户,因为所有用户请求都将通过 IP 到达 PCS的网络服务器。

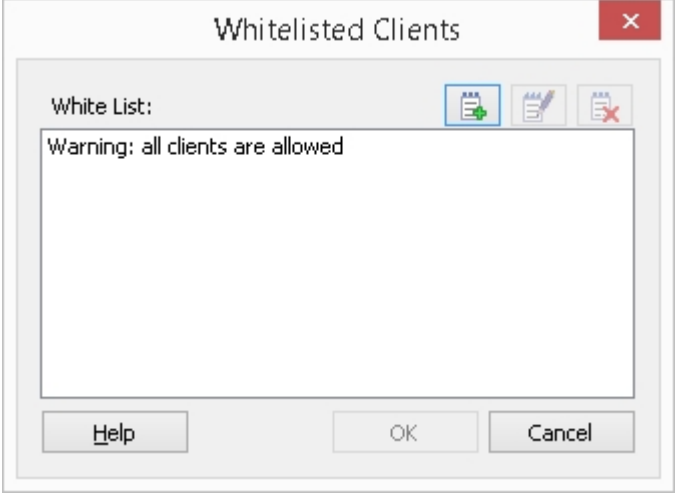

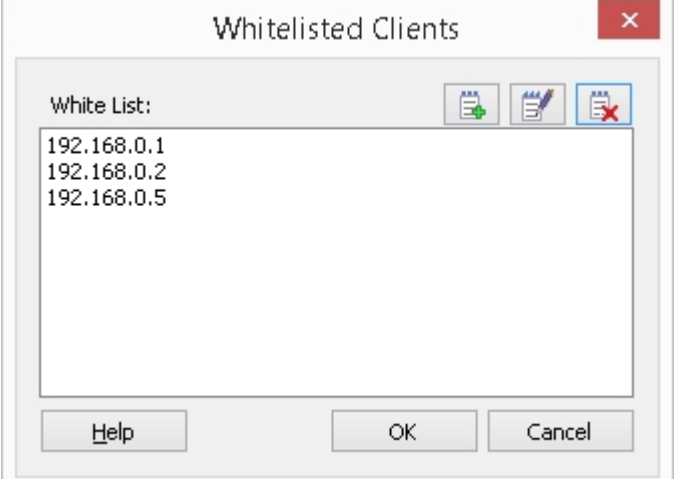

## **细节**

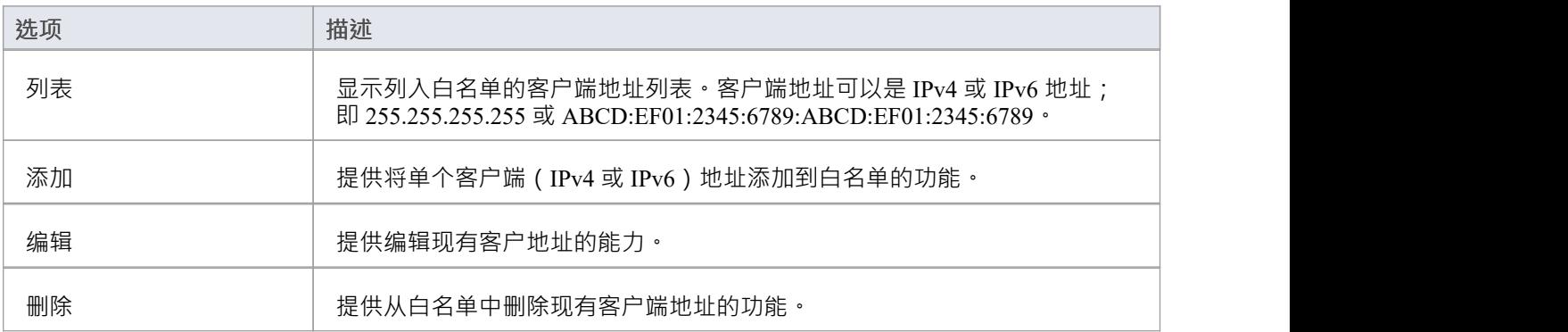

# **数据库经理**

专业云服务器配置客户端主屏幕上的数据库管理器列表显示了Enterprise Architect客户端可以访问的所有已定义 存储库,以及每个数据库管理器的主要属性。数据库管理器可以直接从主屏幕。 数据库管理器列表包括每个已定义存储库的这些详细信息:

**列**

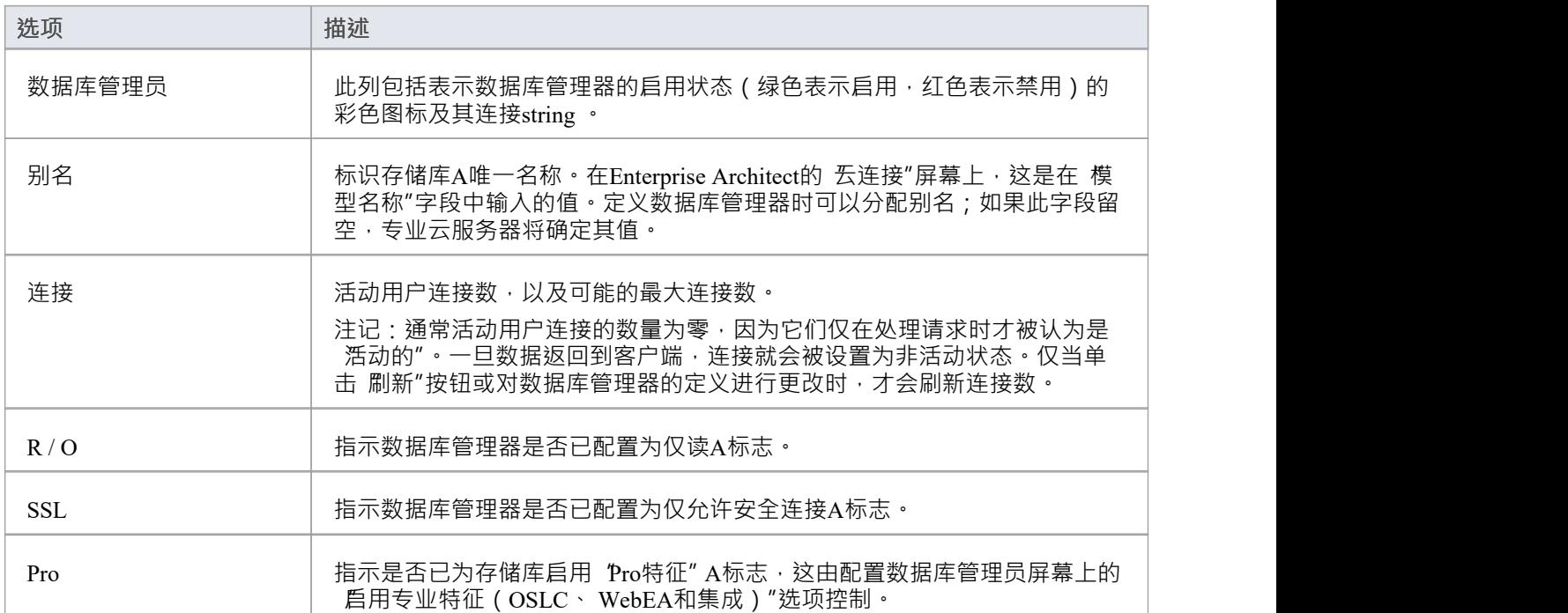

# **添加数据库管理员- Native**

"添加数据库管理员(本机)"对话框可帮助您为现有的基 服务器的存储库定义新的数据库管理器。这是建立 与存储库的连接的最简单方法,也是推荐的方法:

- 火鸟 インファイル アクセス しゅうしょう しょうしょう
- · MariaDB
- · 微软SQL服务器
- · MySQL
- · 甲骨文
- · PostgreSQL
- SQLite

使用本地连接,在大多数情况下,您不需要安装任何额外的驱动程序或在Enterprise Architect之外执行任何额外 的步骤。

首次打开添加数据库管理员 (本地)屏幕时, 其下部大部分为空:

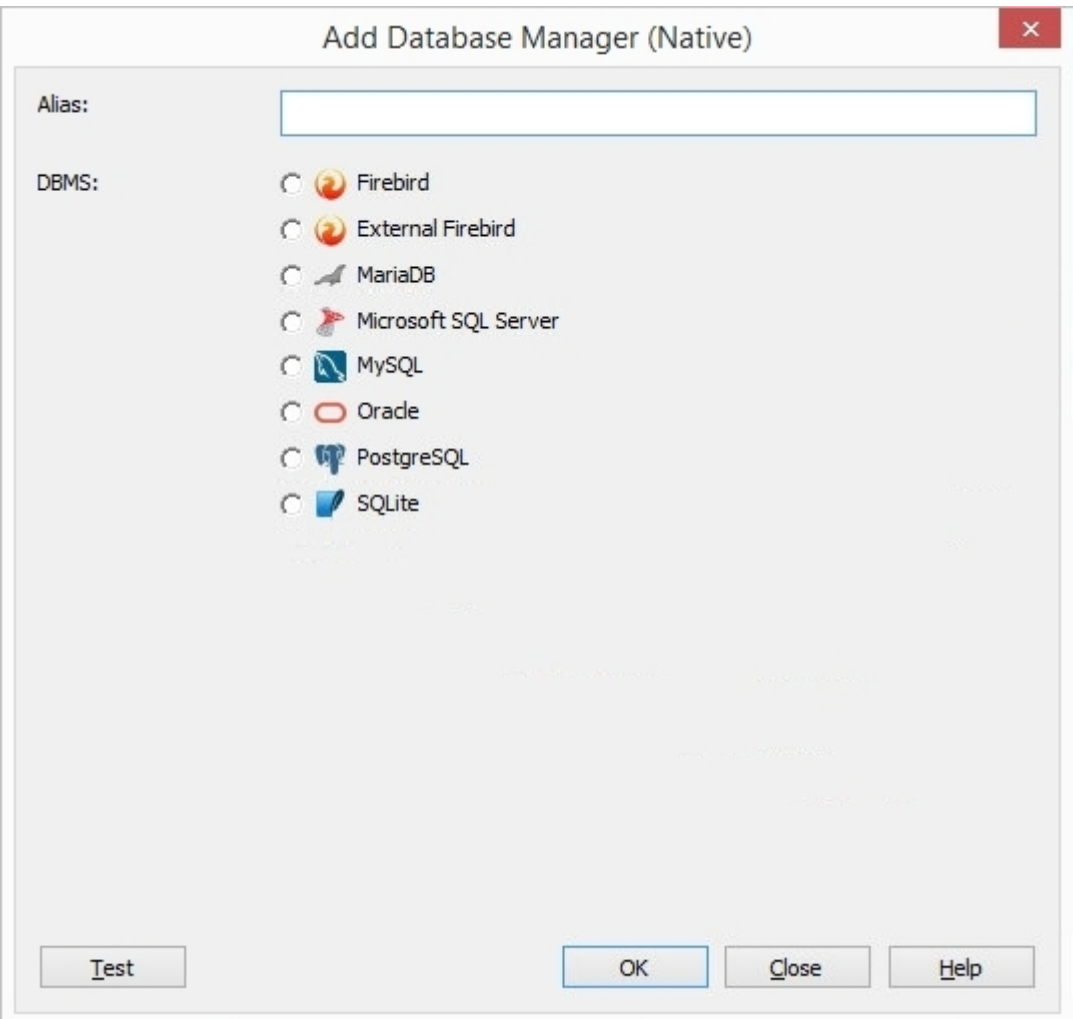

但是,此区域将填充基于所选 DBMS 的字段。对于本地火鸟和 SQLite 数据库,唯一需要的字段是文件名,而 其他字段通常需要服务器名、数据库名和用户凭据。例如,此处的图像显示了显示的各种字段的示例:

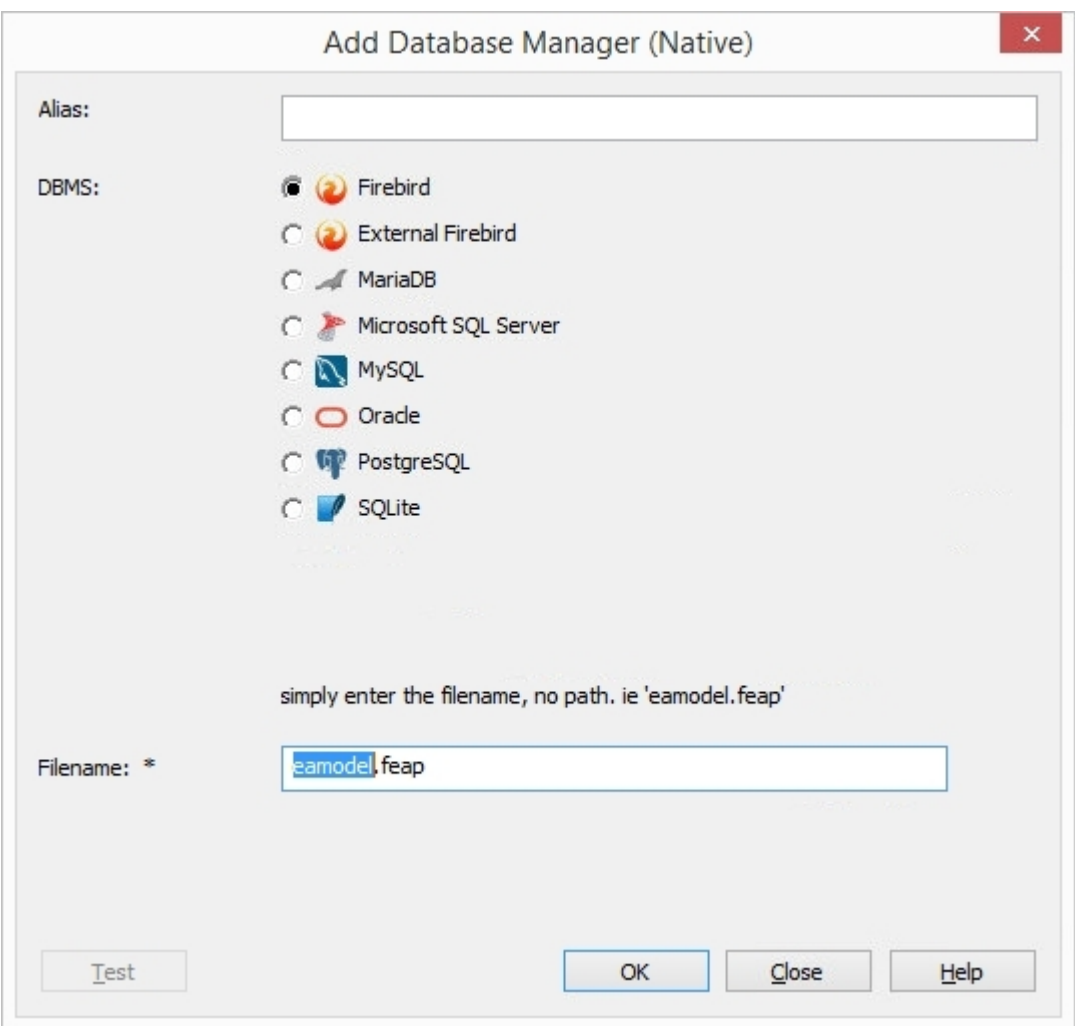

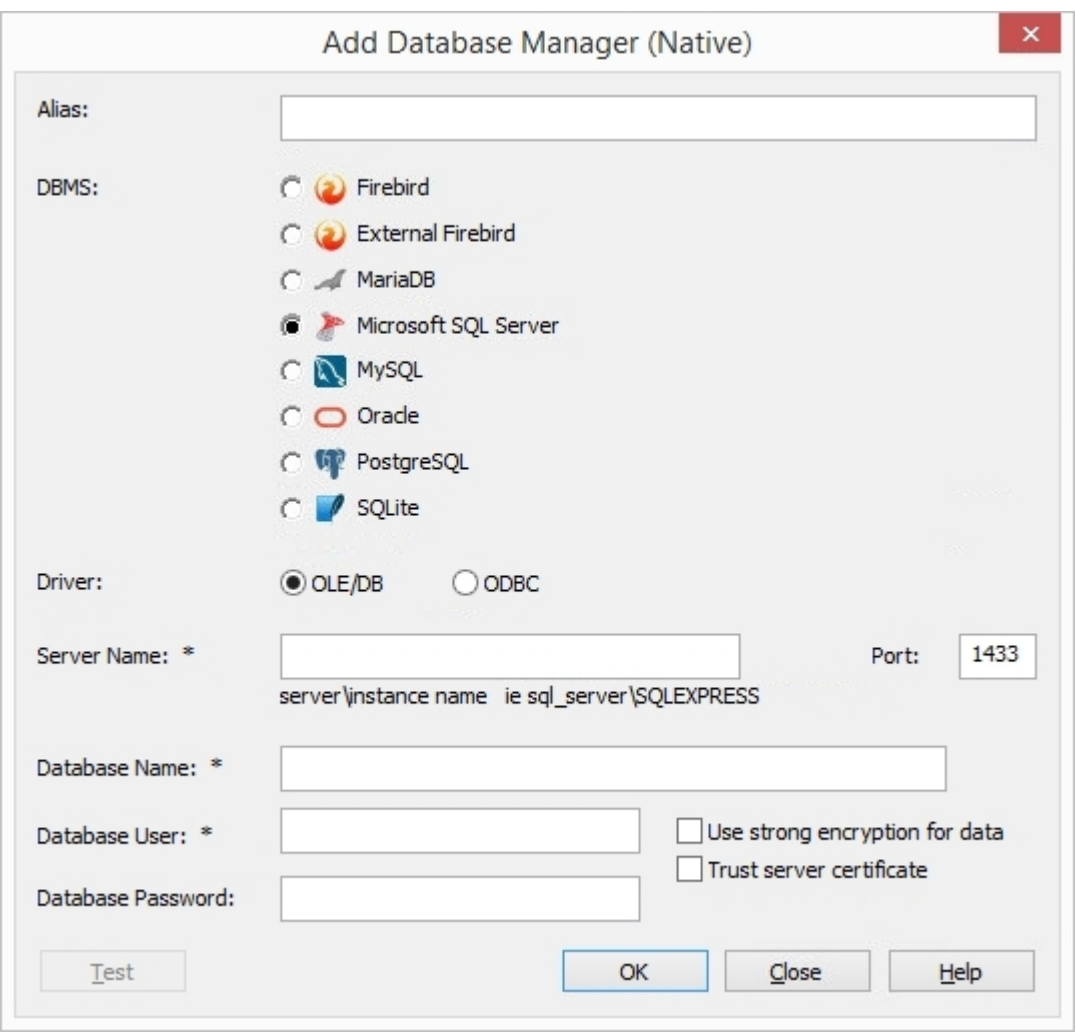

您需要填写所有必填字段 (如其标签旁边的 \*"字符所示),并且在大多数情况下,在启用确定按钮之前单击测 试按钮;这是为了确保只保存有效的连接详细信息。

## **'别名'**

所有数据库管理器的一个设置是: "别名"。其目的是通过单个值来唯一标识数据库。当客户端请求连接到数据 库时, 他们指定 别名" (请注记, 在Enterprise Architect中, 此值称为 模型名称")。 添加新的数据库管理员时 · 可以手动指定 别名" · 如果留空 · 专业云服务器将根据以下规则自动分配一个值 :

- 火鸟定义, 别名"是文件名减去扩展名
- SQLite 定义, 别名"是文件名减去扩展名
- 所有其他 DBMS · 别名"是服务器和数据库名称的组合(已删除特殊字符)

因此,在定义数据库连接时要小心,以确保您不会创建重复的数据库 别名"。在最新版本的专业云服务器中, 已进行额外检查以阻止定义重复的 别名";但是,旧版本没有施加这些限制。如果两个或多个数据库定义共享 相同的 别名",那么所有Enterprise Architect客户端都将连接到使用请求的 别名"找到的第一个数据库。

## **注记**

出于兼容性原因, 在 Microsoft 的 数据链接属性"对话框中定义 ODBC 和 OLE/DB 数据库连接的原始方法仍  $\ell$ .然可用,并在它们自己的主题(添加数据库管理员(*OLEDB/ODBC*))中进行了讨论,但是引入了专业云 服务器的 64 位版本,为了让专业云服务器连接到此类数据库,很可能需要额外的 ODBC/OLE DB 驱动程序 (和/或 ODBC DSN),因此Sparx Systems建议使用本地连接,因为它们简单。

# **添加数据库管理员- ODBC**

单击添加 | 添加数据库管理员(OLEDB/ODBC) 屏幕将显示。 Sparx Systems专业云服务器配置客户端屏幕的 数据 库管理员"选项卡上的 ODBC 连接.. 按钮;它允许您定义新的 OLE/DB 或 ODBC 数据库连接到受支持的 DBMS。

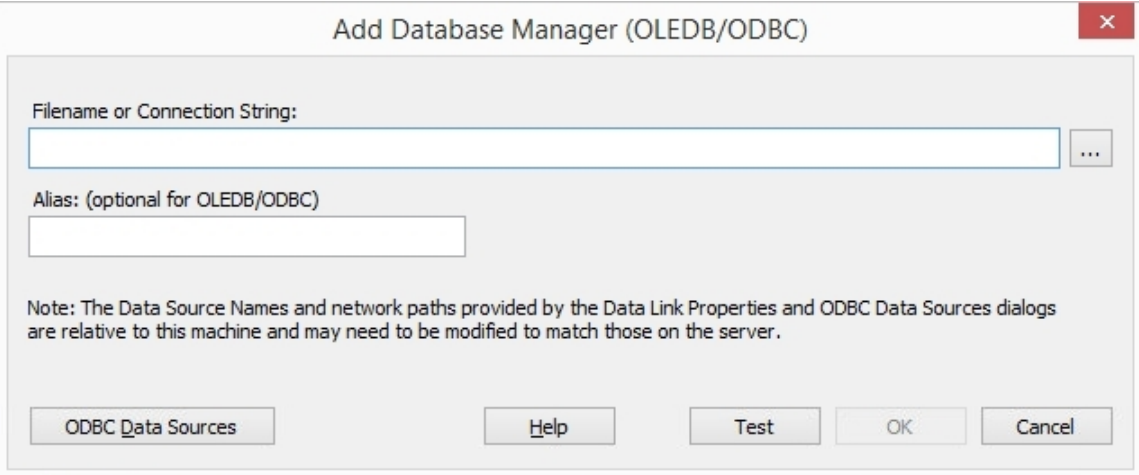

对于每个 DBMS, 定义数据库管理员的过程略有不同, 如以下页面所述:

- · Add [Database](https://sparxsystems.com/enterprise_architect_user_guide/16.1/cloud_server_client_add_fb.htm) Manager Firebird
- · Add [Database](https://sparxsystems.com/enterprise_architect_user_guide/16.1/cloud_server_client_add_odbc.htm) Manager ODBC
- Add [Database](https://sparxsystems.com/enterprise_architect_user_guide/16.1/cloud_server_client_add_sqlsvr.htm) Manager SQL Server
- · Add [Database](https://sparxsystems.com/enterprise_architect_user_guide/16.1/cloud_server_client_add_oracle.htm) Manager Oracle

**'别名'**

需要注记的是,专业云服务器以单一值唯一标识数据库;此值称为数据库 别名"。

添加新数据库管理器时,可以使用 添加数据库管理器(数据库管理员?ODBC)"对话框中的 别名"字段指定别 名。

如果未指定别名,则使用以下规则确定默认值:

- 火鸟定义, 别名"是文件名减去扩展名
- 基于 ODBC 的定义, 别名"是 数据源"
- 基于 Oracle OLE DB 的定义, 别名"是 Oracle 的 网络服务名称"
- 基于 SOLServer OLE DB 的定义, 别名"是 初始目录"

因此,在定义数据库连接时要小心,以确保不会创建重复的数据库别名。但是,如果两个或多个数据库定义共 享同一个别名,那么所有Enterprise Architect客户端都将连接到使用请求的别名找到的第一个数据库。

## **相对路径注记**

此注记显示在添加数据库管理员(OLEDB/ODBC) 屏幕上:

*"注记:数据链接属性和 ODBC 数据源对话框提供的数据源名称和网络路径与此机器相关,可能需要修改以匹 配服务器上的那些。"*

本注记的目的是告知用户ODBC定义保存在每台机器上,如果使用专业云服务器配置客户端从另一台机器访问 专业云服务器,则ODBC DSN定义列表是相对于客户端的机器而不是托管专业云服务器的机器。

这意味着如果专业云服务器客户端应用程序正在远程机器上运行(即,不是运行专业云服务器的机器),则通

过单击 … 按钮和 ODBC 数据源按钮显示的定义是相对于当前机器的而不是专业云服务器机器,所以应该小 心。

## **添加的数据库管理器的默认状态**

作为安全预防措施,每当定义新的数据库管理员时,它都会自动配置为禁用。您可以在最初定义数据库后启用 数据库,方法是在配置数据库管理员屏幕上选中,自用"复选框。

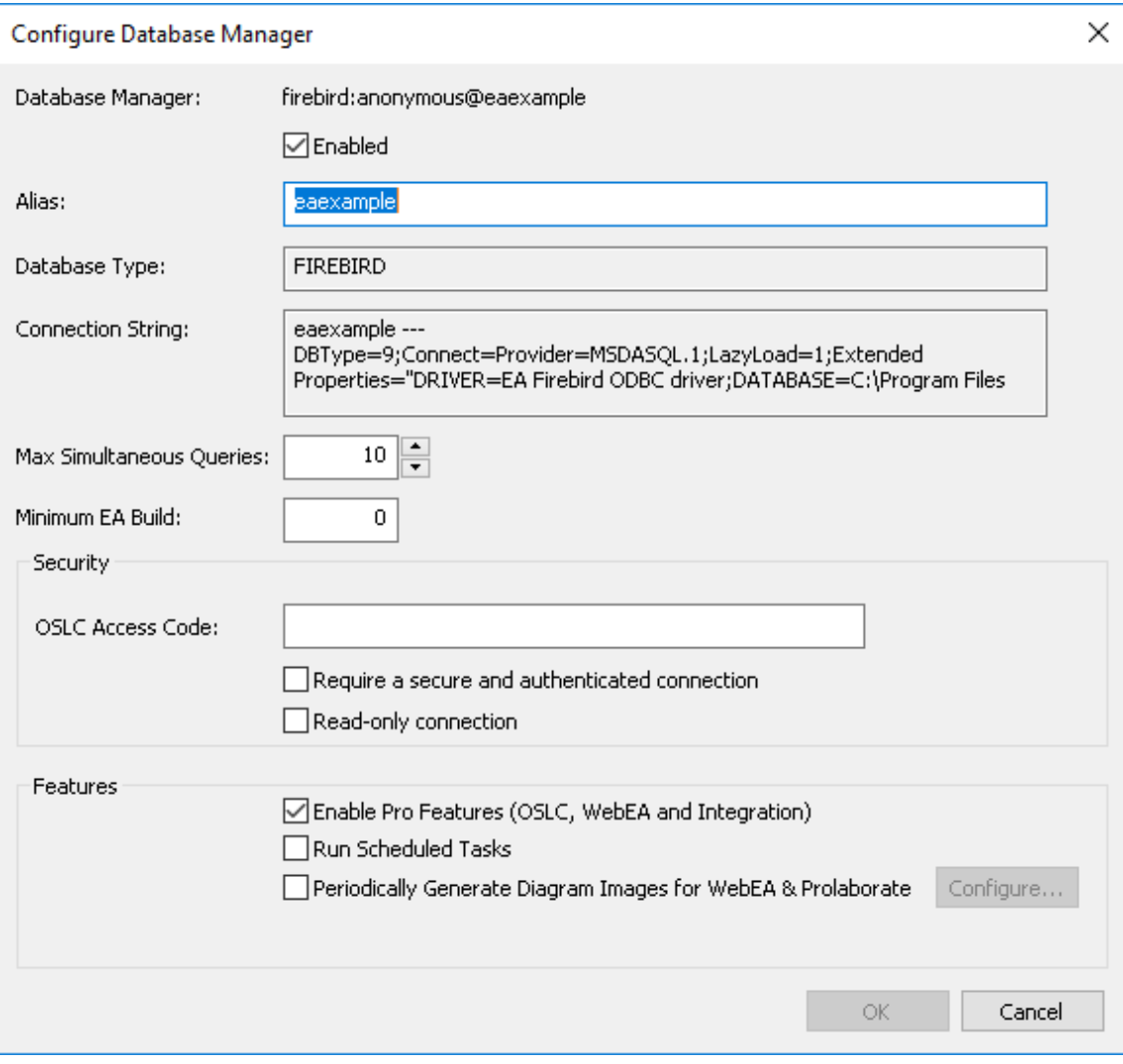

# **添加数据库管理员-火鸟**

基于 Firebird 的存储库是添加到专业云服务器的最简单的 DBMS,可以是全新的或现有的存储库。

### **新火鸟存储库**

要添加一个全新的存储库,只需输入新模型的物理文件名(例如,确定),然后单击确定按钮。

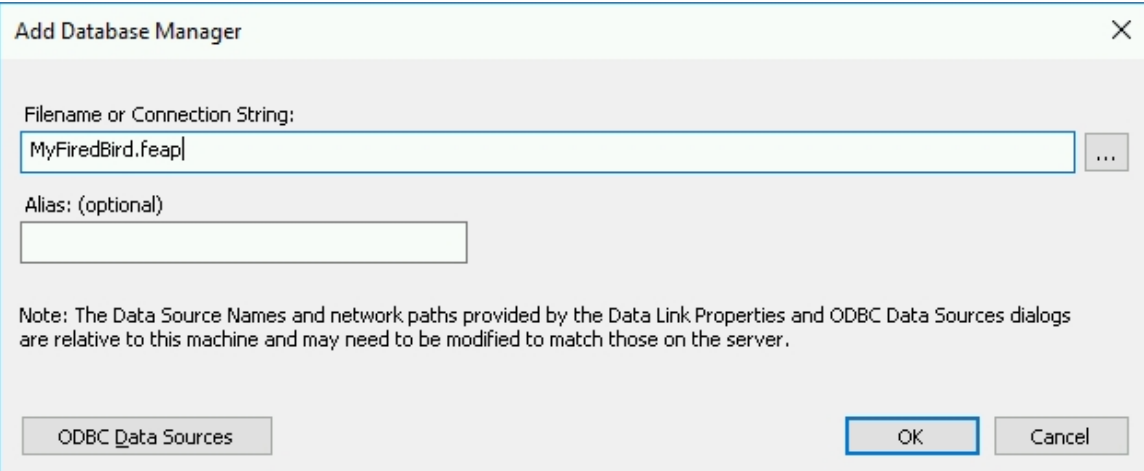

专业云服务器将自动创建一个新的空Enterprise Architect存储库数据库,并将其添加到专业云服务器配置客户端 主屏幕上已定义的数据库管理器列表中。

### **现有火鸟存储库**

要将现有的火鸟数据库添加到您的专业云服务器环境中,必须首先将物理文件复制到专业云服务器安装文件夹 中的 模型"文件夹中 ( 默认为 Č:\Program Files (x86)\ Sparx Systems \专业云服务器\服务\模型' ) 。这确保了专业 云服务器对文件具有必要的安全权限。

将现有文件放入 模型"文件夹后,只需在 添加数据库管理员"屏幕中输入数据库的文件名,然后单击确定按 钮。然后,您现有的数据库将被添加到专业云服务器配置客户端主屏幕上已定义的数据库管理器列表中。

### **背景资料**

火鸟是一个免费的、源的理性数据库,可以在各种平台上运行。火鸟非常复杂,提供了出色的并发性、可扩展 性和性能。自 1981 年以来,它可用于企业环境,并以各种名称用于生产系统。

如需了解更多关于火鸟数据库的信息,请访问以下网站:

http://www.firebirdsql.org/en/about-firebird/

*专业云服务器简介*网络研讨会展示了火鸟数据库的使用。您可以通过单击此链接查看网络研讨会:

https $\overline{\overline{\mathcal{L}}}$ /introduction/introduction-cloud-services.html

# **添加数据库管理员- ODBC**

专业云服务器连接MySQL、Oracle 和 PostgreSQL 数据库需要使用 ODBC DSN,这些 DSN 在窗口 ÖDBC 数据 源管理员 (32 位) "屏幕中定义。如果您在 服务器相同的机器上运行配置客户端, 您可以:

- 1. 单击 … 按钮打开 数据链路属性"对话框以构建连接string 。
- 2. 选择提供者 Microsoft OLE DB提供者用于 ODBC驱动因素"并单击 Next >> 按钮。
- 3. 从 使用数据源名称"字段中选择预定义的系统DSN。
- 4. 如果值尚未在系统DSN 中设置,则仅填写用户名、密码 (并选中 允许保存密码"复选框)和初始目录。当 在两个位置输入值时,某些 ODBC 驱动程序无法函数运行。通常,在系统DSN 中保存用户凭据和初始目录 会更容易。

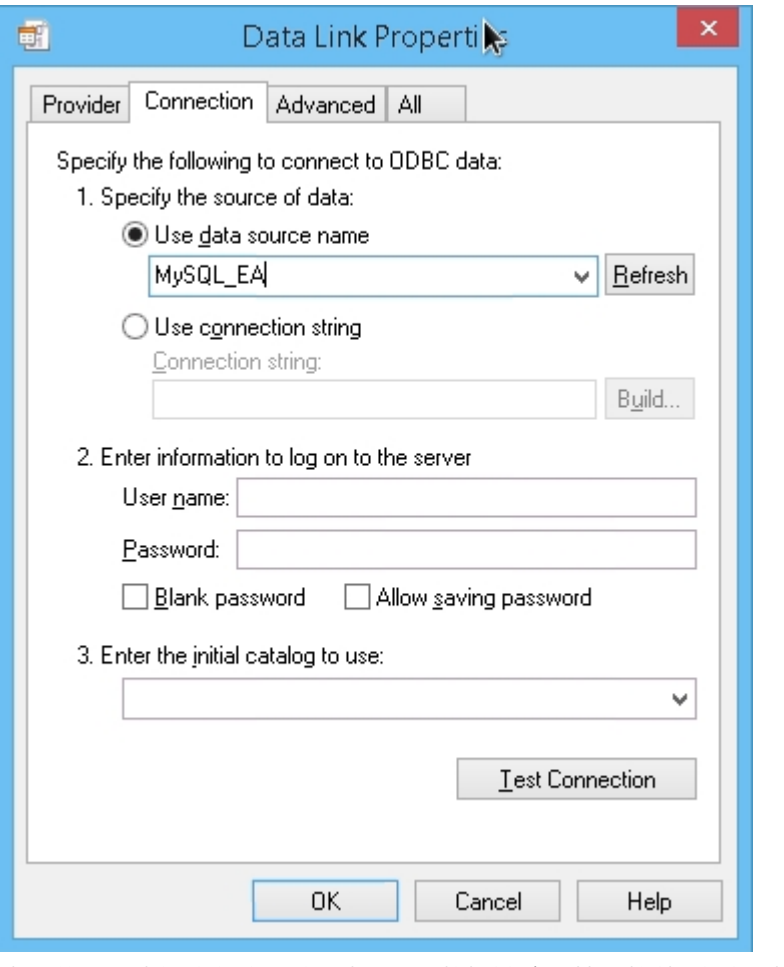

当系统DSN中没有保存用户凭据时, 数据链路属性"对话框应填写如下:

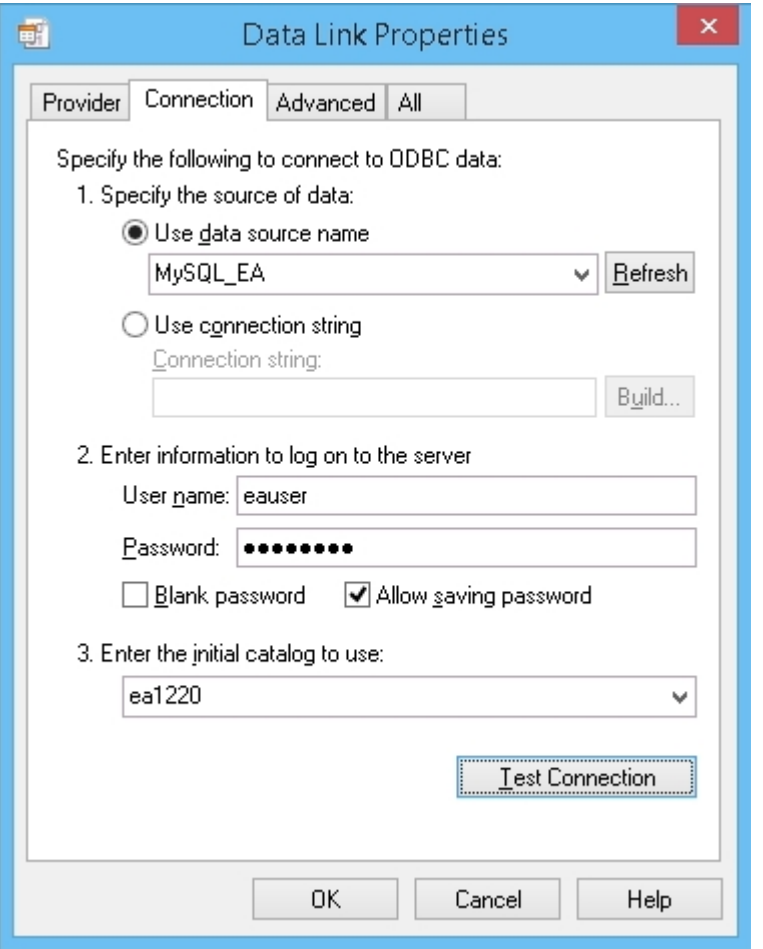

### **注记:**

- 所有的ODBC DSN都应该定义为SYSTEM DSN · 因为专业云服务器作为窗口服务运行 · 用户DSN可能对专 业云服务器不可用
- 如果您选择在此屏幕上输入用户名和密码,则必须选中 允许保存密码"选项,以便所有必要的信息都存储在 连接string中。取消选中此选项不会导致用户提示,因为专业云服务器是一个窗口服务,运行在没有用户交 互的情况下运行
- ODBC 数据源按钮显示窗口 ÖDBC 数据源管理器"对话框,您可以使用它来设置新的 ODBC 系统数据源, 以便在 数据链接属性"对话框中列出 (如果您在与服务器相同的机器);它特别有用,因为它显示了 32 位 ODBC 数据源
- · 对于**MySQL** 确保将MySQL安装的 MAX\_PACKET\_SIZE 调整为足够大以存储数据库中最大的记录;这是 Enterprise Architect检索和操作大型记录所必需的 状态Sparx Systems很难对此设置提出建议,因为它取决于用户存储库中记录的大小;但是,需要至少 200M 的值并不罕见 通常,最大的记录存储在 T\_DOCUMENT 中,是在存储库中嵌入文档或存储基线的结果; MAX\_PACKET\_SIZE 设置在MySQL的配置文件中定义,'my.ini' 用于窗口或 '~/.my.cnf' 用于 Linux

# **添加数据库管理员- #**

# **服务器**

专业云服务器连接到#

基于服务器的数据库需要使用 OLE/DB 驱动程序;目前Sparx Systems专业云服务器同时支持历史上的 Microsoft OLE DB提供者为#

服务器"(多年来一直包含在 MDAC 中)和新发布的 Microsoft OLE DB Driver for #

',后者支持 TLS服务器和其他新特征随更高版本的#

服务器发布#

服务器。

#### **验证**

 $\#$  and  $\#$  and  $\#$  and  $\#$ 

服务器OLE/DB驱动支持两种形式的数据库认证, Sparx Systems专业云服务器均支持:

1.窗口/窗口集成安全 (或 SSPI)和

2. #

服务器身份验证/ 特定用户名和密码"

许多Sparx Systems客户希望 窗口身份验证"选项使用最终用户登录Enterprise Architect的身份验证详细信息;然 而,这种情况并非如此。 When this option is selected it is actually the credentials of the owning user of the Sparx Systems专业云窗口Service that are used to authenticate against the database.默认情况下, 这是 本地系统"。

建立数据库连接需要凭证;但是,这是一个相对缓慢的过程——如果需要专业云服务器在每次查询时使用最终 用户的详细信息建立与数据库的连接,性能将受到严重影响。相反,专业云服务器在启动时会创建一个数据库 连接 池"。数据库的数据库连接被分配以在每个数据请求到达时对其进行操作,并且由于它们已经建立,因此 几乎可以立即执行。

因此,当定义数据库连接到#

基于服务器的存储库,应特别考虑确定适合您环境的最佳/最合适的数据库凭据·通常我们建议#

使用预定义的服务器进行身份验证#

服务器用户;然而,对于许多客户来说, #

服务器验证方法违反了他们公司的安全策略,因此他们需要:

- 将Sparx Systems专业云窗口服务的拥有用户更改为在# 中具有必要权限的用户# 服务器,或
- 将Local系统帐户权限授予# 服务器数据库

### **角色/权限**

为了使Enterprise Architect / WebEA / Prolaborate的最终用户能够读取和更新存储库中的信息, 数据库用户需要相 关权限;实现这一点的最简单方法是将这些角色授予每个数据库用户:

db\_datareader

db\_datawriter

**添加# 使用# 服务器数据库#**

## **服务器认证**

在定义专业云服务器连接之前,定义一个#

服务于将充当Enterprise Architect服务器库的数据库角色的用户。

您可以定义与#

的连接#

通过指定到数据库的连接string来服务器数据库。如果您在与服务器相同的机器上运行配置客户端,您可以:

- 1. 单击 … 按钮打开 数据链路属性"对话框以构建连接string 。
- 2. 选择 'Microsoft OLE DB提供者for # 服务器' 或 'Microsoft OLE DB Driver for # 服务器',然后单击下一步 >> 按钮。
- 3. 选择或输入# 的实例# 服务器。
- 4. 选中 使用特定用户名和密码"复选框并填写用户名和密码,然后选中 允许保存密码"复选框。
- 5. 在 选择服务器上的数据库"中选择作为Enterprise Architect存储库的数据库。

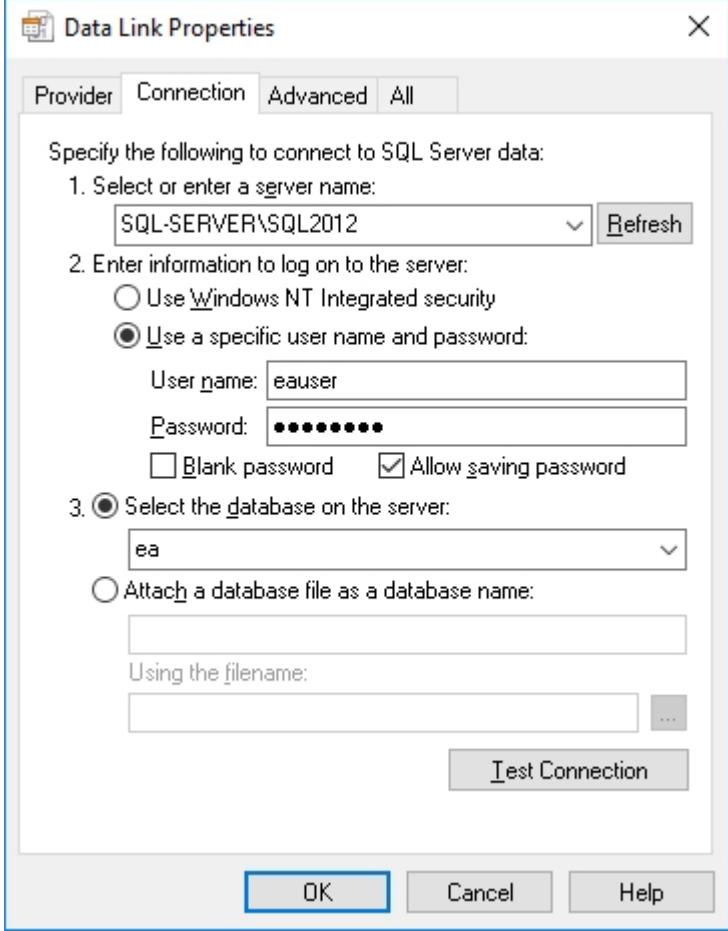

### **添加#**

**使用服务器窗口**

您可以定义与#
#### 的连接#

通过指定到数据库的连接string来服务器数据库。如果您在与服务器相同的机器上运行配置客户端,您可以:

- 1. 单击 … 按钮打开 数据链路属性"对话框以构建连接string 。
- 2. 选择提供者 'Microsoft OLE DB提供者for # 服务器' 或 'Microsoft OLE DB Driver for # 服务器',然后单击下一步 >> 按钮。
- 3. 选择或输入# 的实例# 服务器。
- 4. 选中 使用窗口NT Integrated security"复选框。
- 5. 在 选择服务器上的数据库"中选择作为Enterprise Architect存储库的数据库。

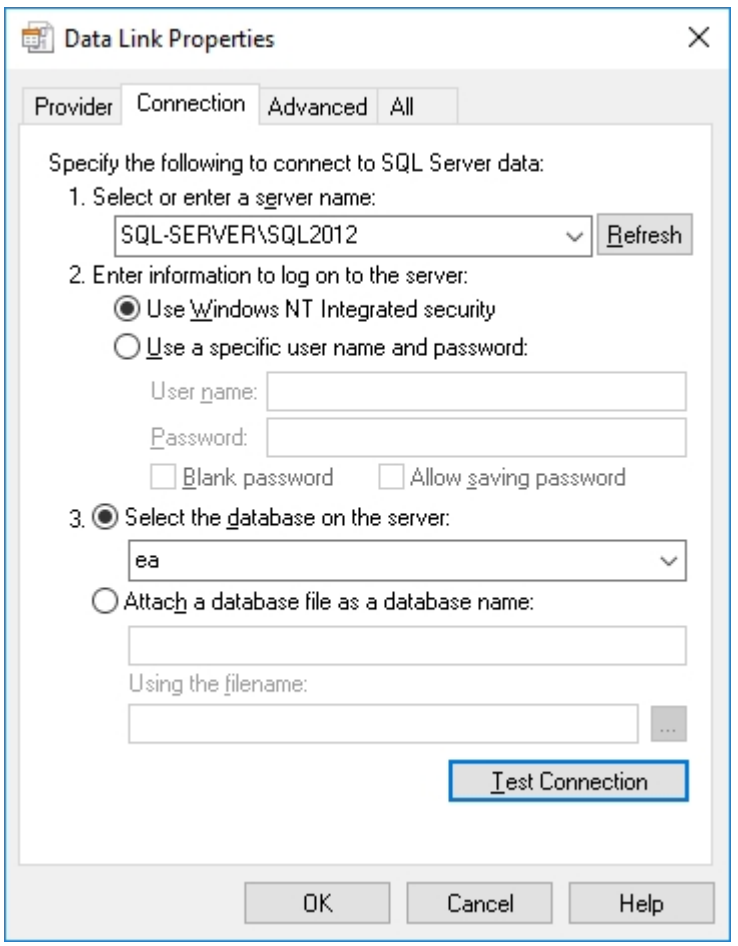

#### **注记:**

由于Sparx Systems专业云服务器是一个窗口服务并在单个帐户下运行,所有数据库访问都将使用拥有帐户 的凭据执行,因此无法跟踪数据库中更新了哪些记录个人最终用户;但是,如果需要, Enterprise Architect可以在内部存储审计历史

## **添加数据库管理员- Oracle**

与基于 Oracle 的数据库的专业云服务器连接需要使用 ODBC 或 OLE/DB 驱动程序, 尽管Sparx Systems建议使用 OLE/DB,因为它提供了比 ODBC 更好的性能。

您可以通过指定与数据库的连接string来定义与 Oracle数据库的连接(通过 OLE/DB)。如果您在与服务器相同 的机器上运行管理客户端,您可以:

- 1. 单击 … 按钮打开 数据链路属性"对话框以构建连接string 。
- 2. 选择提供者 Öracle 为 OLE DB提供者"并单击下一步 >> 按钮。
- 3. 类型在数据源"的名称中;这是 TNSNAMES.ORA 中定义的 Oracle 网络服务名称。
- 4. 填写用户名和密码并选中 允许保存密码"复选框。

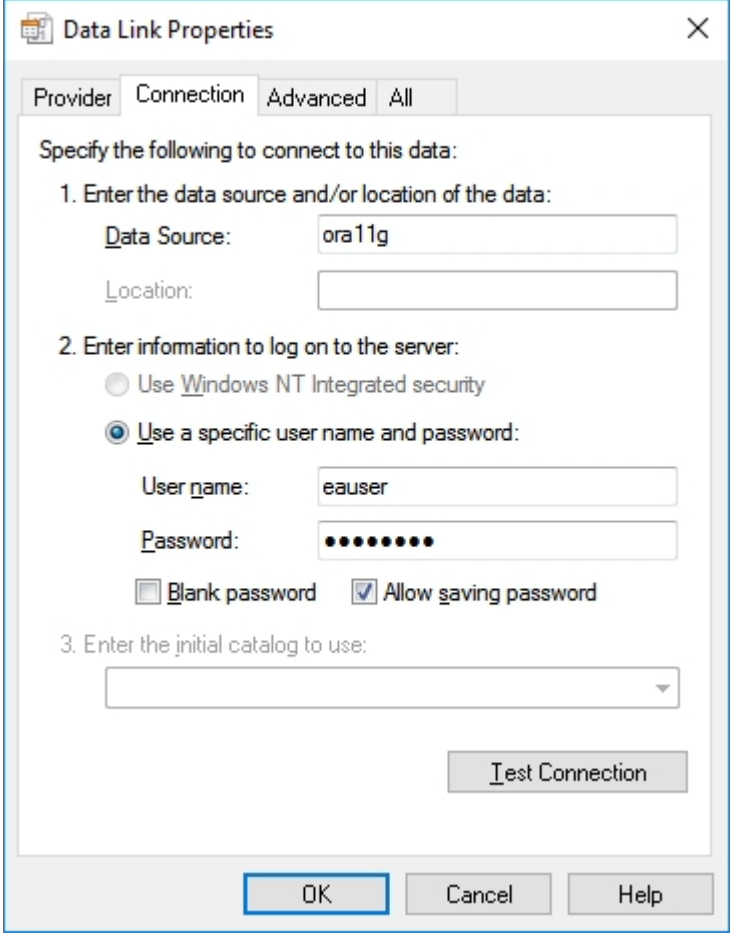

#### **注记:**

专业云服务器通过 数据源"值识别数据库, Oracle OLE DB 定义 数据源"为网络服务名称, 因此每个网络服 务名称只能访问一个Oracle 存储库;解决此限制的方法是在 TNSNAMES.ORA 中定义多个仅在名称上有所 不同的网络服务名称

## **配置数据库管理员**

当您单击Sparx Systems专业云服务器配置上的编辑按钮时,将显示配置数据库管理员屏幕 客户端画面。它允许 您修改所选数据库管理员的各种选项。

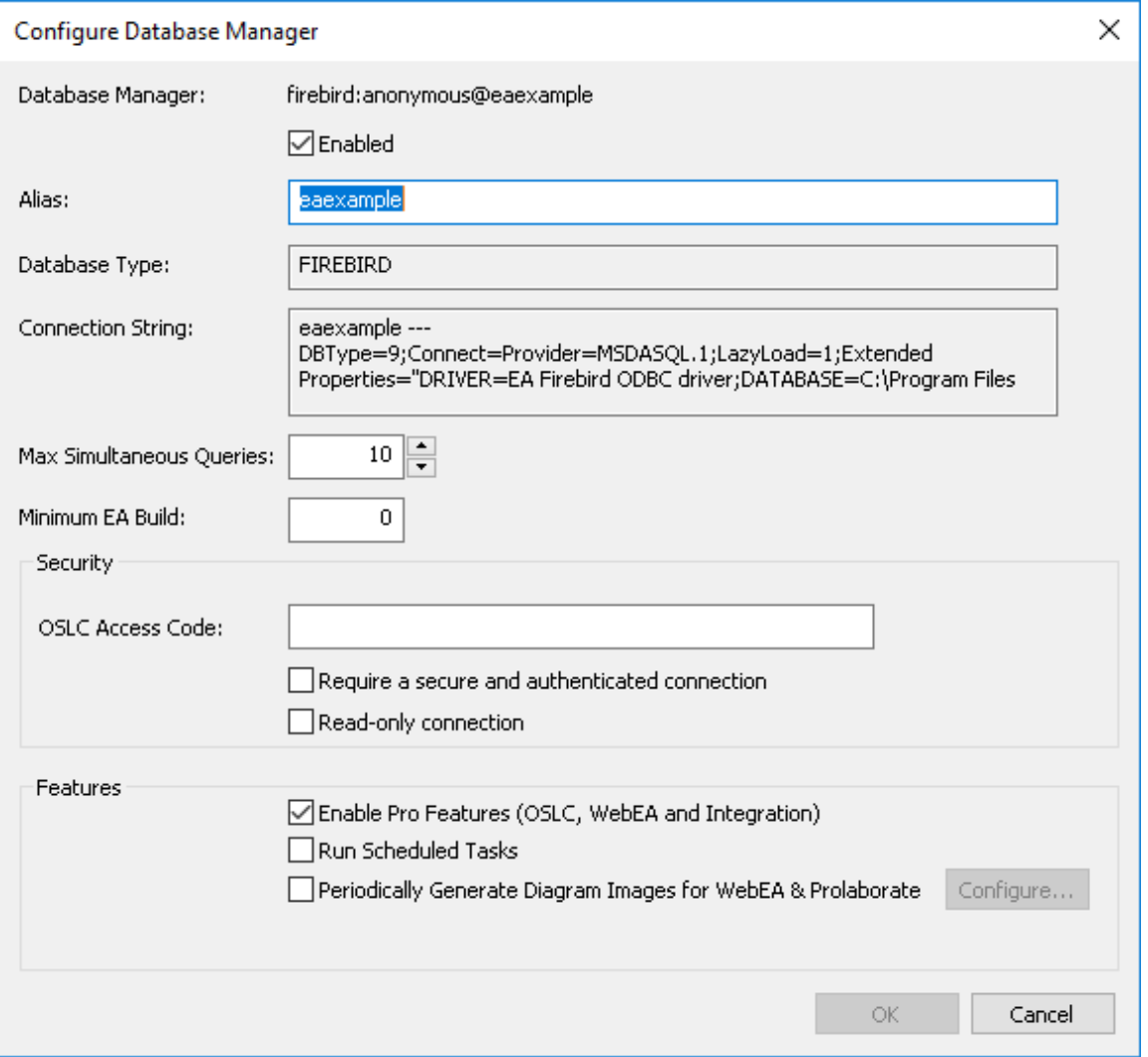

### **选项**

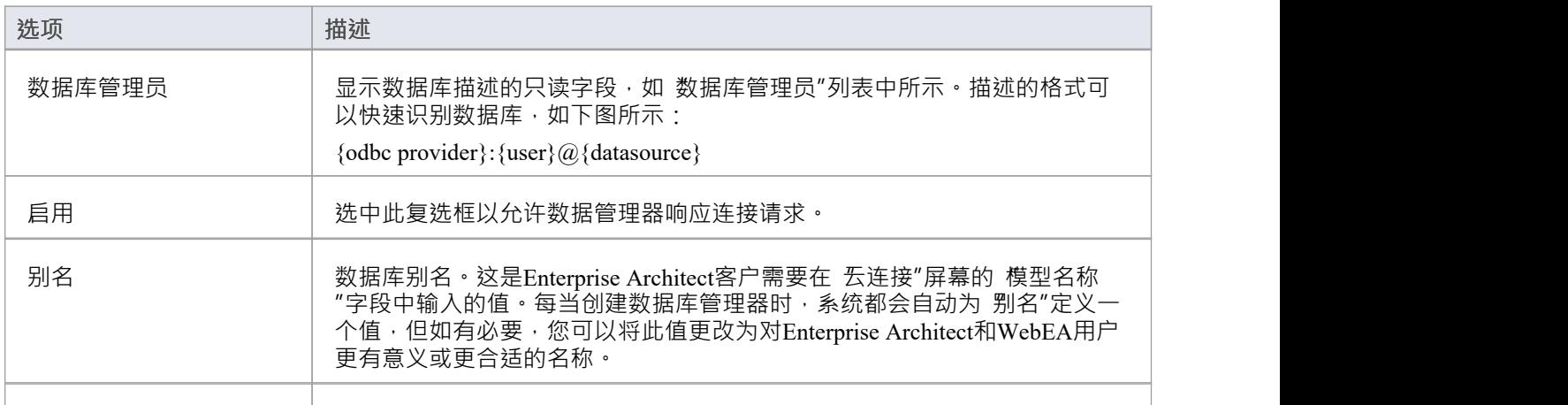

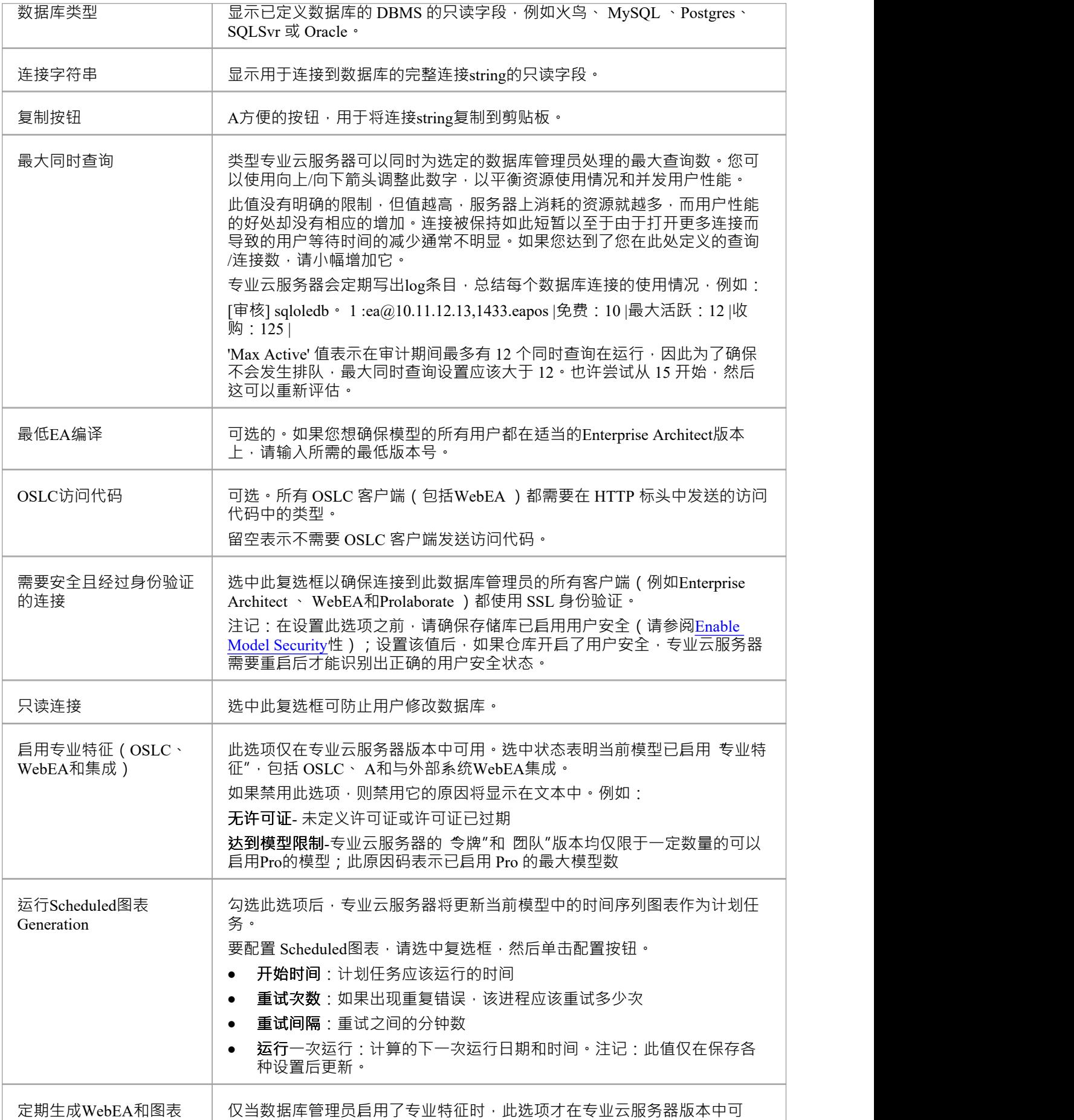

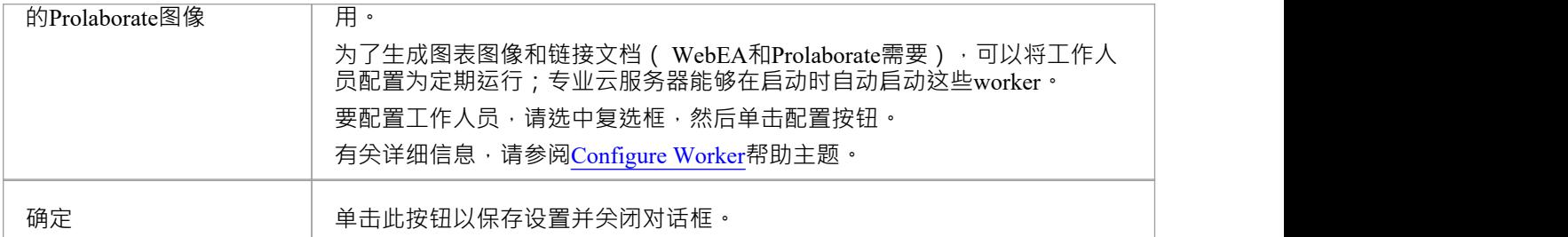

## **配置工作者**

当您单击 配置工作者配置"屏幕上的配置数据库管理员时,将显示配置配置屏幕。它允许您轻松修改各种选 项,以针对选定的数据库管理器运行Enterprise Architect的工作实例。

为了让WebEA和Prolaborate等基于 Web 的工具查看Enterprise Architect图表和链接文档,无论何时更新图表或链 接文档,都必须生成静态表示并将其存储在存储库中。专业云服务器包括一个名为 EAWorker"的Enterprise Architect专门版本,可以定期生成所需的信息。

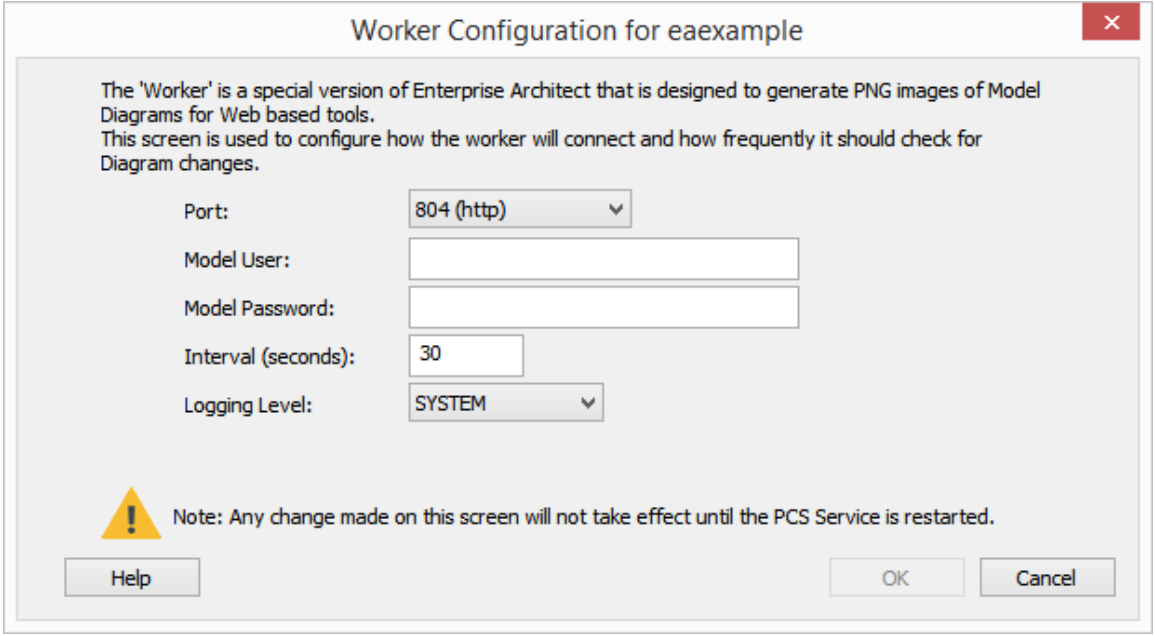

### **选项**

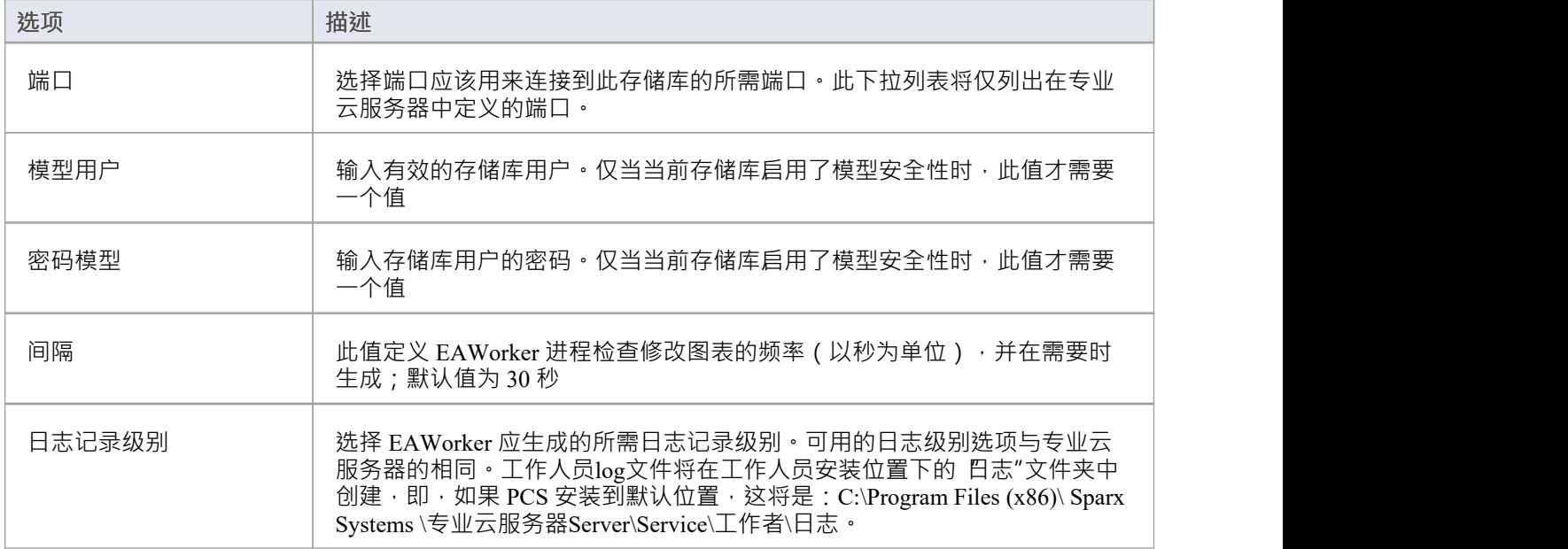

## **获取数据库管理员连接字符串**

每个云连接/数据库管理员定义都包含一个连接string, 专业云服务器用于访问存储库/数据库。 在连接到云模型时,此连接string对于诊断问题特别有用。您可以通过Pro云配置客户端应用程序或Pro云配置网 络接口(WebConfig)获取连接string 。

### **云配置客户端**

通过Pro云配置客户端应用程序获取连接string, 步骤如下:

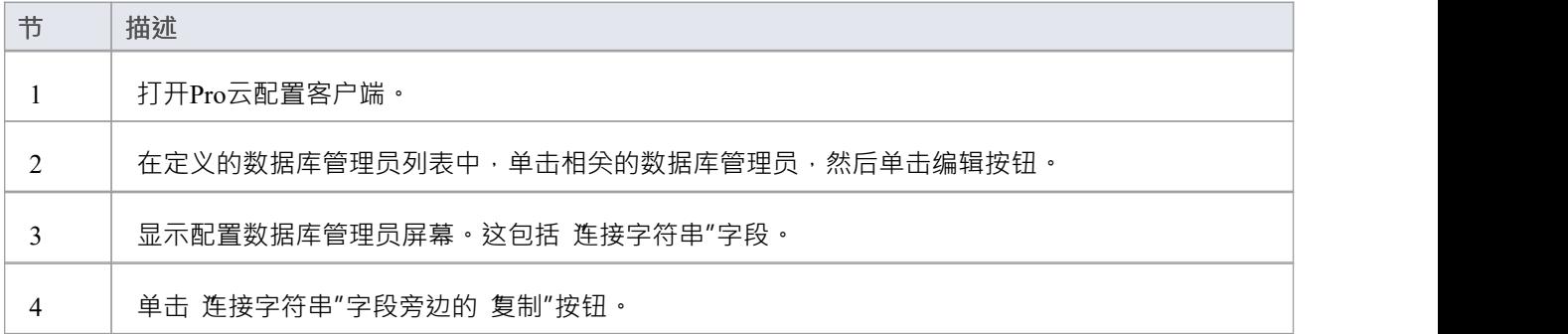

### **网络配置**

通过云配置网络接口(WebConfig)获取连接string ,步骤如下:

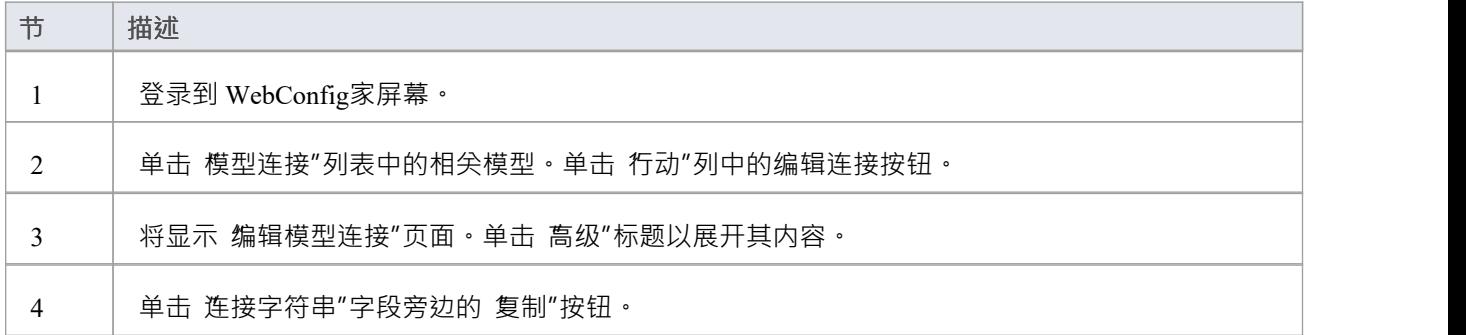

## **将 OLEDB/ODBC 连接迁移到 Native**

随着专业云服务器v5 中本地连接的引入, Sparx Systems建议您尽早将所有使用 OLE/DB 或 ODBC 驱动程序定 义的数据库管理器替换为本地连接。 在此阶段,迁移过程是手动过程。

### **先决条件**

- · A数据库服务器
- A数据库服务器中定义的数据库,具有必要的表定义
- · 您知道具有正确访问权限的数据库用户凭据,例如SELECT 、UPDATE、INSERT、EXECUTE 和 DELETE

### **本机连接提供了这些优势**

- · 无需安装任何 3rd 方驱动程序(在大多数情况下)
- · 无需创建任何 ODBC DSN
- PCS 连接字符串包含所有必要的连接详细信息
- · 本机连接字符串适用于 32 位和 64 位架构

## **迁移基于 OLE/DB 的连接**

OLE/DB 连接string应包含所有必要的详细信息,因此迁移过程包括以下步骤:

- 1. 打开Sparx Systems专业云服务器配置客户端。
- 2. 在列表中选择基于 OLE/DB 的数据库管理员。
- 3. 单击编辑按钮,以审阅数据库管理员的连接详细信息。
- 4. 注记下所有设置 配置数据库管理员屏幕,以及*为WebEA和图表运行Scheduled生成和 Periodically Generate Prolaborate Images 的运行图表*
- 5. 注记下所有数据库设置(在连接string中定义)。即 服务器名称"、 端口"、 数据库名称"和 用户名称"。数 据库用户密码将被加密,因此您组织内的某个人应该知道给定数据库用户的密码。
- 6. 更改 别名"值;我们建议将文本" oledb ) "添加到末尾。
- 7. 关上 配置数据库管理员屏幕。
- 8. 单击 数据库管理员"选项卡上的添加按钮,这将显示添加数据库管理员(本地)屏幕。
- 9. 输入别名值作为原始数据库管理员的值。
- 10. 输入在步骤 5 和 6 中记录的数据库详细信息。
- 11. 单击测试按钮以确认可以建立连接。
- 12. 点击确定按钮保存连接。
- 13. 编辑您之前创建的数据库管理员并调整所有设置以匹配原始数据库管理员的设置。
- 14. 测试您的客户可以访问存储库 ( 使用原始 别名" ) 。
- 15. 一旦确认一切都按预期工作,就可以删除重命名的数据库管理器。

### **迁移基于 ODBC 的连接**

OLE/DB 连接string应包含所有必要的详细信息,因此迁移过程包括以下步骤:

- 1. 打开Sparx Systems专业云服务器配置客户端。
- 2. 在列表中选择基于 ODBC 的数据库管理员。
- 3. 单击编辑按钮,以审阅数据库管理员的连接详细信息。
- 4. 在配置数据库管理员屏幕上记录所有设置,以及 运行Scheduled注记"和 Periodically WebEA图表图表生成的 扩展Prolaborate 。
- 5. 注记下 ODBC DSN。
- 6. 打开 ODBC 数据源管理屏幕, 找到 ODBC DSN 并单击配置按钮。
- 7. 注记下保存在 DSN 中的所有数据库设置。即服务器名称、端口、数据库名称和用户。数据库用户密码将被 隐藏,因此预计您组织内的某个人会知道给定数据库用户的密码。
- 8. 更改 别名"值;我们建议在末尾添加文本"(odbc)",这会将原始数据库管理员重命名为else。
- 9. 关上 配置数据库管理员屏幕。
- 10. 单击 数据库管理员"选项卡上的 添加"按钮,这将显示 添加数据库管理员(本机)"屏幕。
- 11. 别名"值中的类型,这与原始数据库管理员相同。
- 12. 输入您在第 7节中记下的数据库详细信息。
- 13. 单击测试按钮以确认可以建立连接。
- 14. 点击确定按钮保存连接。
- 15. 编辑您在第 10节中创建的数据库管理员并调整所有设置以匹配原始数据库管理员的设置。
- 16. 测试您的客户可以访问存储库(使用原始别名)。
- 17. 一旦确认一切都按预期工作,重命名的数据库管理员可以被删除。

# **专业云服务器授权**

每当您单击主屏幕上的许可按钮时,都会显示专业云服务器许可管理器屏幕。它使您可以快速轻松地查看已定 义的专业云服务器许可证,以及每个许可证的完成细节。

在新安装上,当第一次显示专业云服务器许可证管理器屏幕时,它类似于以下内容:

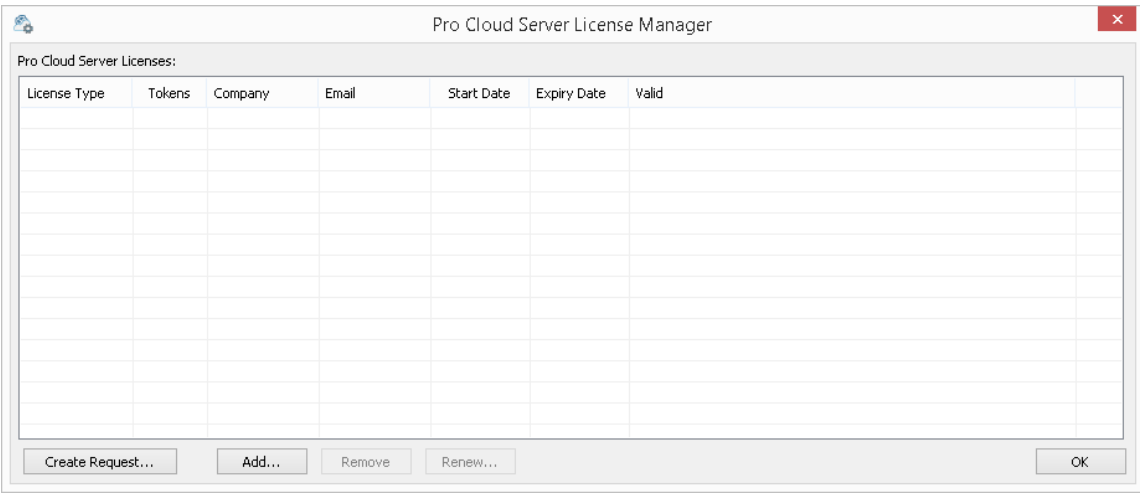

但是,随着您的Pro云许可证到期,您将能够看到所有许可证的完成历史记录:

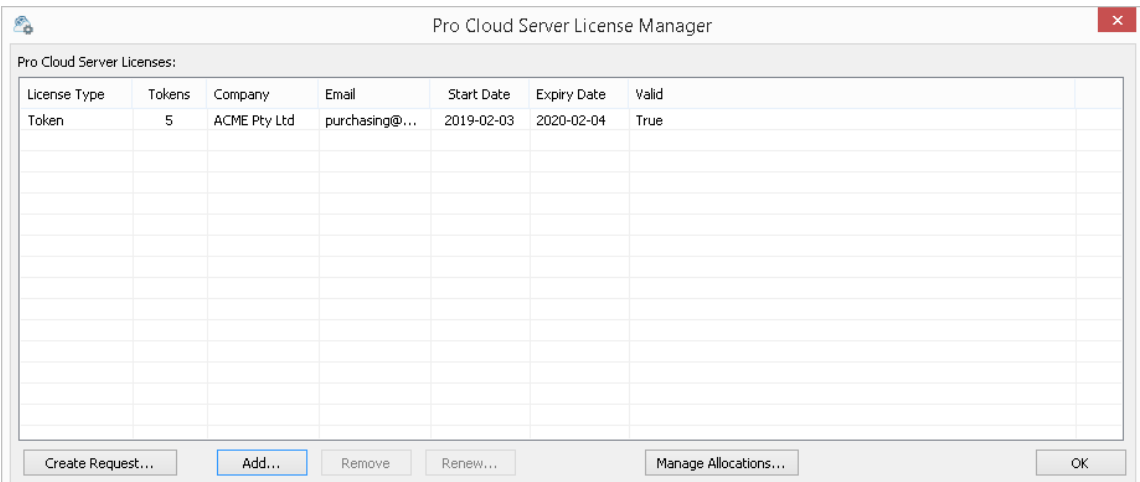

在本例中,当前的 Token 许可证有效期为 2019 年 2 月 3 日至 2020 年 2 月 4 日,共有 5 个令牌。 如果许可证有任何问题,有效"列将显示原因;此消息也会写入当前log文件。

## **许可过程**

自专业云服务器过程版本起,授权已得到增强。专业云服务器许可证现在链接到主机,这是对许可协议中规定 的强制执行。要添加许可证,要遵循的基本过程是:

- 1. 购买所需的专业云服务器许可证。
- 2. 从专业云服务器机器创建 许可请求"。
- 3. 将 许可请求"文件发送给Sparx Systems销售团队。
- 4. 然后, Sparx Systems销售团队将返回 许可证书"。
- 5. 将您的 许可证"添加到您的专业云服务器安装中。
- 6. 您的专业云服务器现已现在授权!

随着授权流程的变化,专业云服务器4.0.30推出了 Token"版,通过使用可随时单独购买的Token,只启用您的环

境所需的额外功能,提供更灵活的升级路径.

对于高级版("团队"和"企业"),启用的功能保持不变,除了"团队"版现在允许 7 个启用 Pro 的模型,比早期版 本多 2 个。

## **许可屏幕选项**

如前面的屏幕截图所示,专业云服务器许可证管理器屏幕包含许可证列表和一系列操作按钮,如下所述:

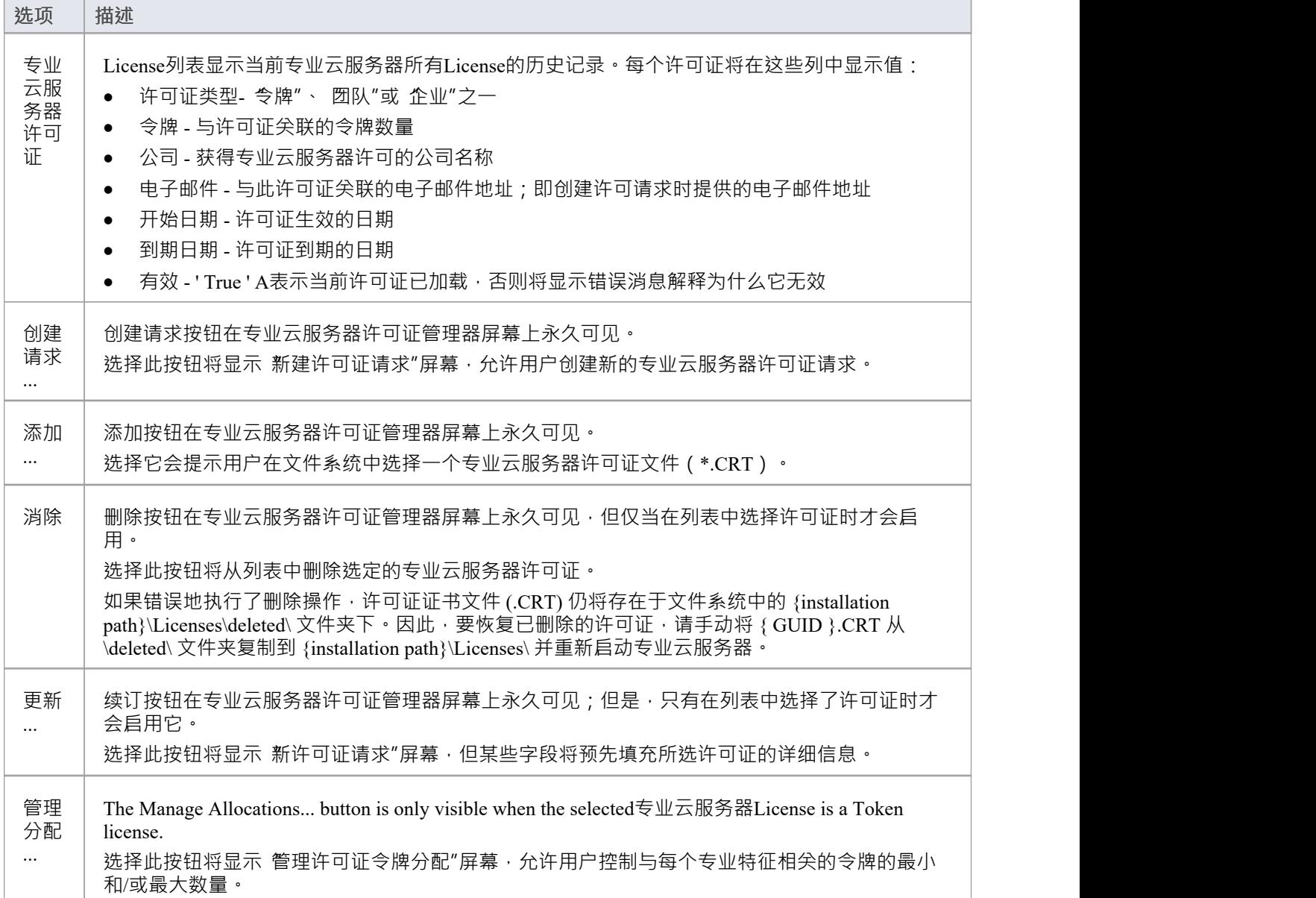

## **管理分配**

当您单击专业云服务器许可证管理器屏幕上的管理分配按钮时,将显示管理许可证令牌分配屏幕。此屏幕允许 您控制令牌的使用方式以启用专业特征功能。

**注记**:管理分配按钮仅在专业云服务器已加载基于令牌的许可证时可见。

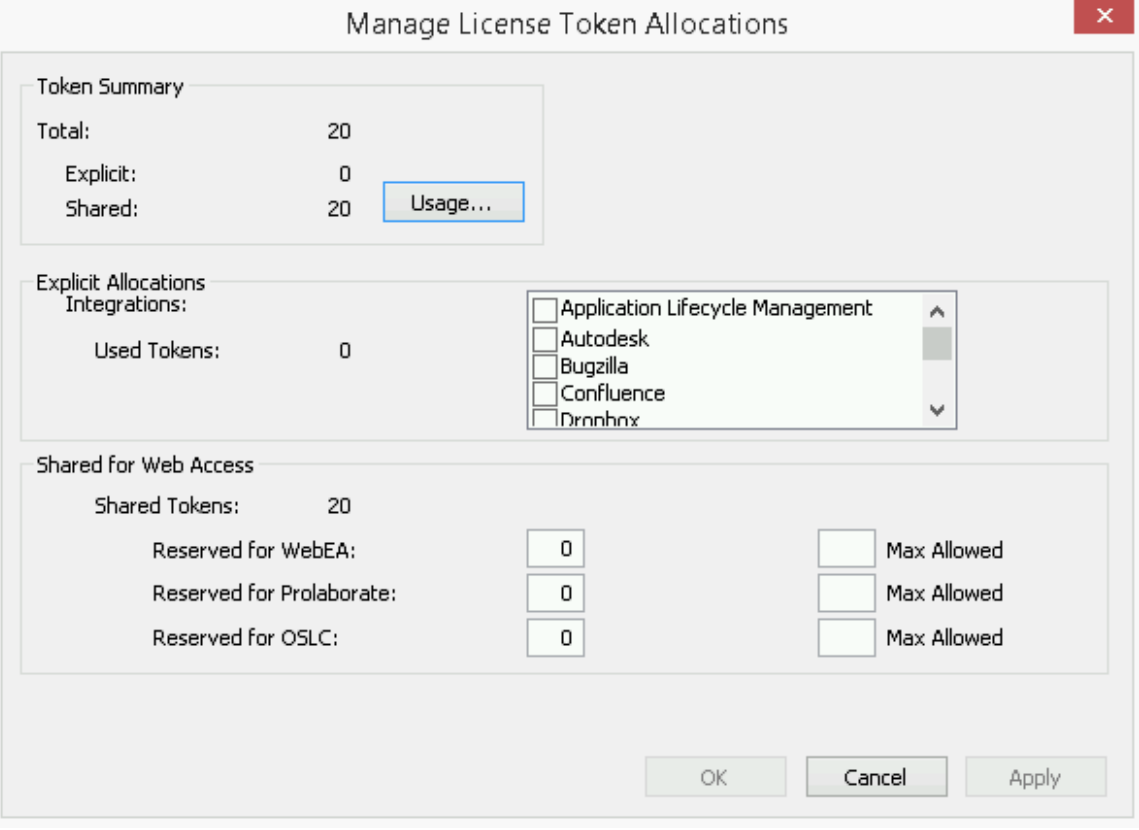

管理分配屏幕分为三个部分:令牌使用摘要、显式分配和为Web Access共享的令牌分配。

#### **代币摘要**

令牌摘要显示:

- · 总计 基于活动许可证的令牌总数
- 显式 显式令牌分配的数量, 指已分配以在服务器上启用特定特征的令牌
- Shared 可用的共享代币数量;这些在用户访问特征等WebEA时被消耗 注销时,令牌将返回到共享令牌池 单击用途按钮可显示代币分配的更详细明细,包括当前正在使用的代币数量。

#### **显式分配**

本部分允许您为您的专业云服务器启用集成插件。启用与特定产品(例如 Jira)的集成会消耗一个令牌。

#### **共享用于Web Access**

WebEA 、 Prolaborate和 OSLC 用户在每次登录时使用一个令牌。对于大多数环境,这些分配可以保留其默认值 (0 保留且没有最大值)。在这种情况下,所有用户都在访问单个共享令牌池,无论他们需要哪种访问类型( WebEA 、 Prolaborate或 OSLC) 。或者,每个用户类型都可以定义一些保留的令牌(即,它们只能由该类型的 访问使用)以及最大数量。

**注记:**

- · **Max Allowed**值为 0 表示不允许A ;也就是说,如果WebEA的**Max Allowed**值设置为 0,专业云服务器将拒 绝所有WebEA用户的登录请求
- · **Max Allowed**的空值表示用户数量没有限制,尽管用户总数仍受限于可用令牌的数量
- 使用WebEA的 'Logout' 选项将立即返回令牌; 但是, 如果 Web 浏览器在未使用 注销"的情况下关闭, 则令 牌将在 30 分钟不活动后返回。

# **删除许可证**

可以随时删除现有的专业云服务器许可显示的系器许可证管理器屏幕上的列表中选择许可证并单 击 删除"按钮即可。分配的许可证列表将相应刷新。专业云服务器无需重启,内部License及因License变更或删 除而启用(或禁用)的所有相关功能将立即生效。

## **更新许可证**

在专业云服务器许可证管理器屏幕上,只要在许可证列表中选择了许可证,就会启用 续订"按钮。这是一个方 便的函数,它显示与 Create Request 按钮显示的相同的 New License Request 屏幕;但是,不同之处在于 续订″选 项将预先填充所选许可证的有效详细信息,尽管其余字段仍需手动填写。续订过程与初始过程相同,并且在许 可证到期时必须重复。

# **添加新许可证**

在您提交许可请求后, Sparx Systems销售团队将回复您的许可证书。发生这种情况时,单击专业云服务器许可 证管理器屏幕上的添加按钮 · 然后选择提供的许可证证书文件(\*.lic 或 \*.crt) · 许可证的详细信息将被加载并 显示在许可证屏幕上,类似于: しんしん しんしん しんしん しんしゅう しんしゅう しんしゅう

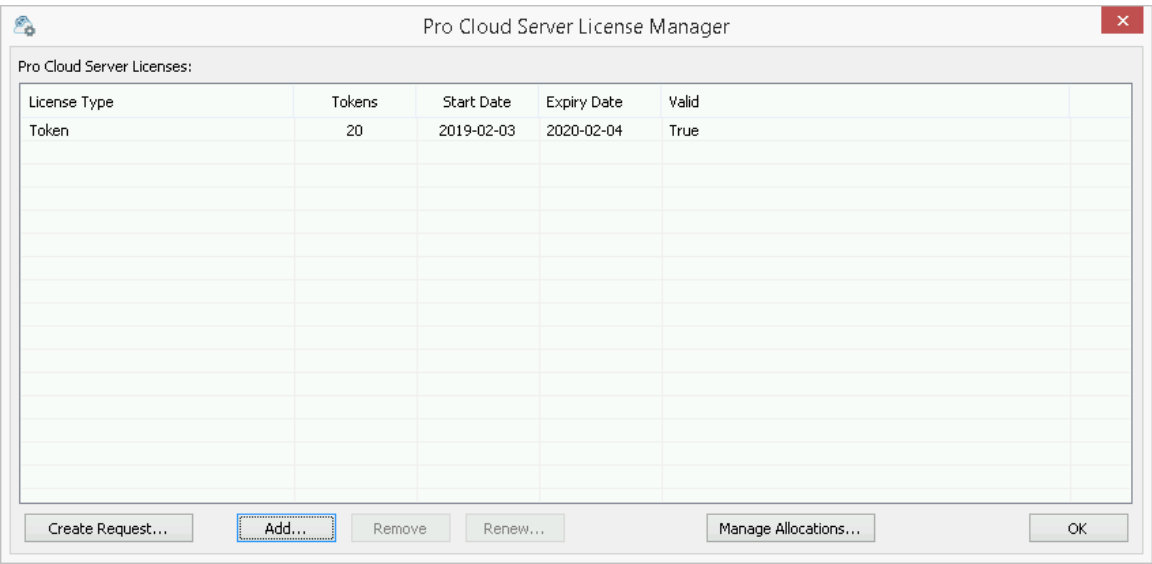

当许可证屏幕关闭时,主屏幕现在将在 服务器属性"部分反映新许可证:

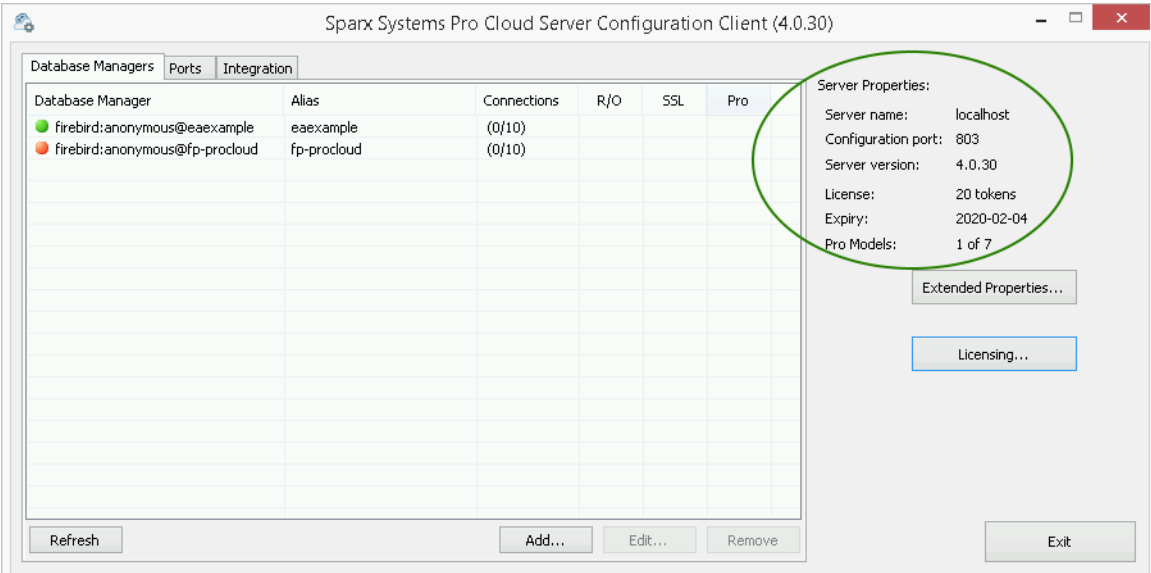

# **创建请求**

当用户单击专业云服务器许可证管理器屏幕上的创建请求按钮时,将显示新许可证请求屏幕。此屏幕的目的是 为连接的专业云服务器安装创建许可证请求。

New License Request 屏幕最初将显示如下:

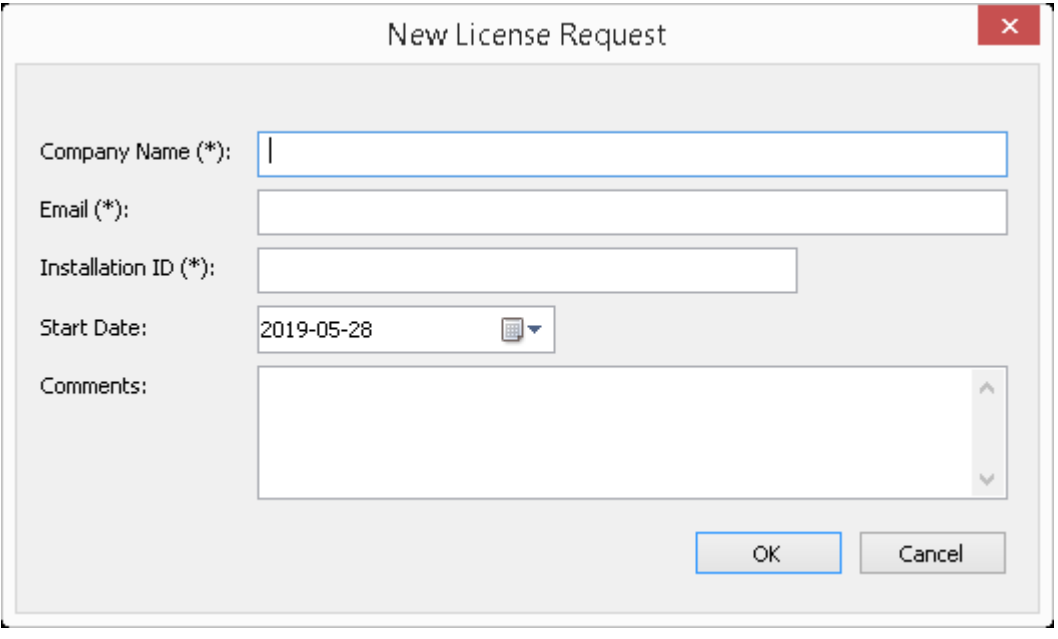

购买专业云服务器许可证后,需要创建许可证请求。许可证请求可帮助Sparx Systems识别和注册将托管专业云 服务器的硬件。

### **完全的许可请求**

新许可证请求屏幕提示这些输入详细信息:

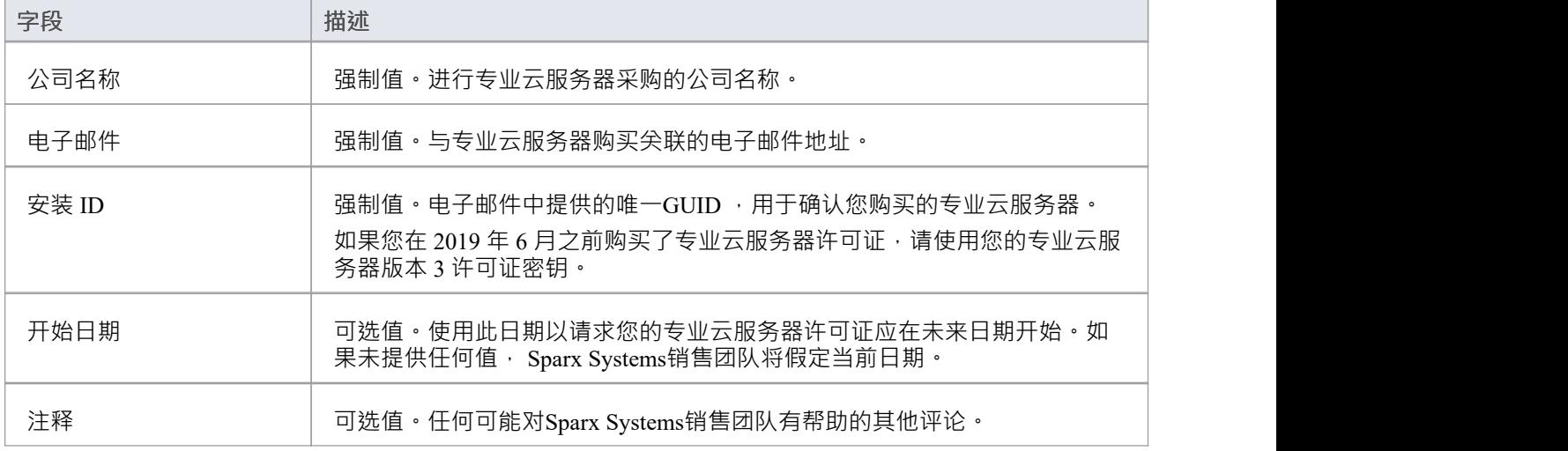

### **提交请求**

为了尽量减少任何潜在的延迟,请向销售团队提供细节多的有关您购买专业云服务器许可证的详细信息。例

#### 如:

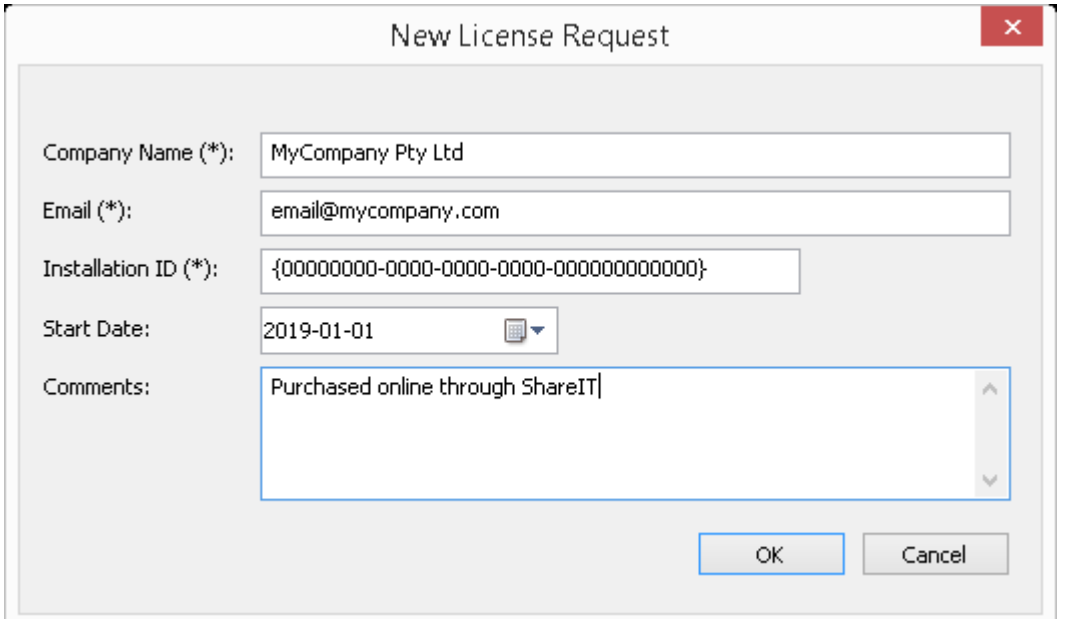

输入所有专业云服务器购买信息后,点击确定按钮;将显示一个提示以将生成的许可请求保存到文件系统。然 后<sup>,</sup>该文件应通过电子邮件发送给Sparx Systems销售团队:sales@sparxsystems.com。

## **配置端口**

设置专业云服务器时,您需要定义至少一个与客户通信的端口,该端口将用于专业云服务器(包括Enterprise Architect )以访问存储在基于云的存储库中的数据。

端口通过专业云服务器配置客户端的 端口"选项卡进行配置。

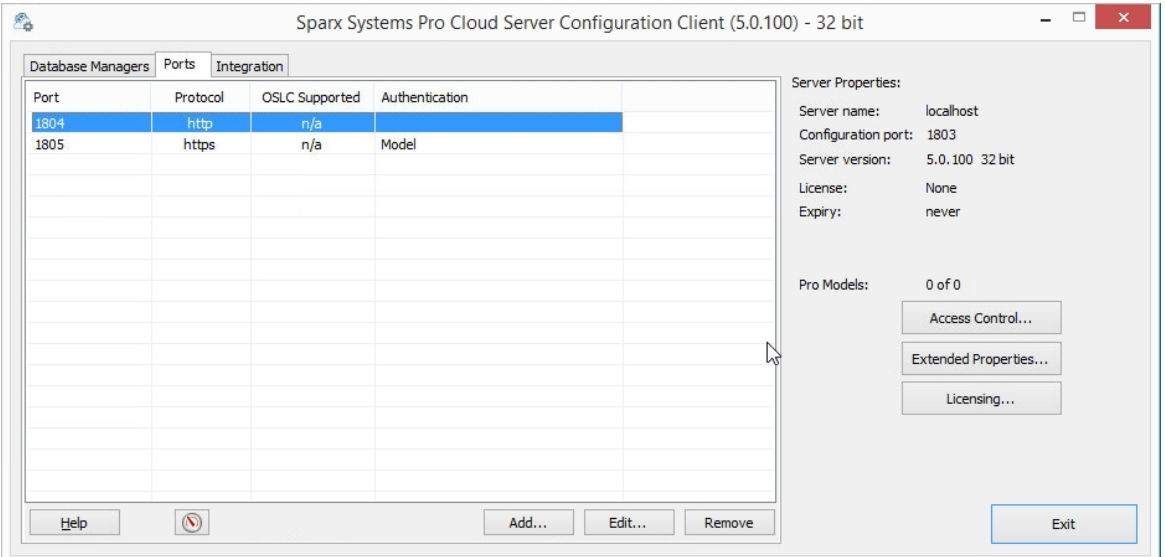

## **端口选项卡**

"端口"选项卡提供信息和许多选项:

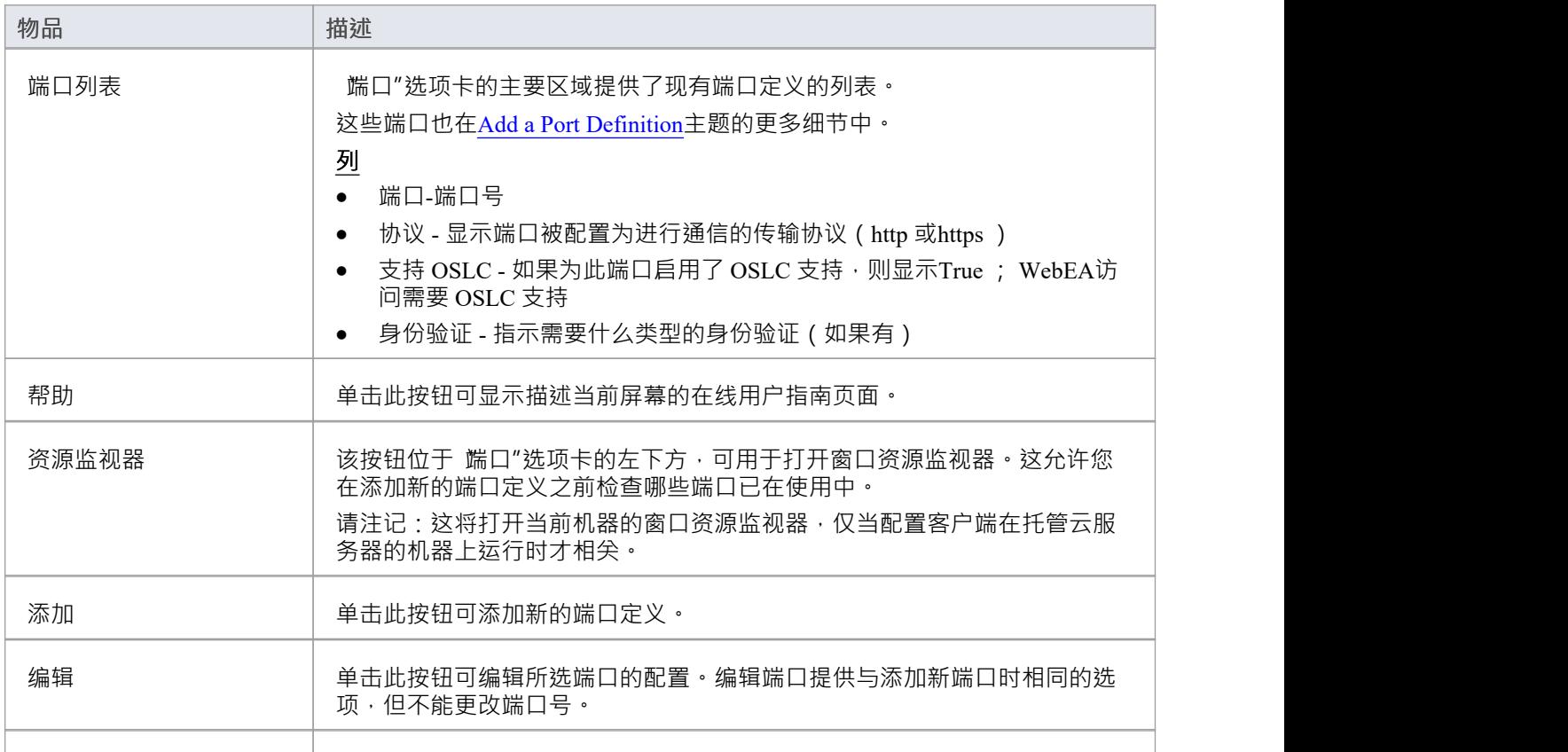

#### 消除 有效的 计数据 计算机 医二次二次 计算法中的端口配置

注记:

为了使用 SSL (HTTPS) 配置端口,专业云服务器需要证书/私有文件,请参阅Add a Port [Definition](https://sparxsystems.com/enterprise_architect_user_guide/16.1/add_port_definition.htm)*SSL 证书*部 分。

对端口定义所做的任何更新都将在专业云服务器重新启动后生效。

## **添加端口定义**

如端口配置主题中所述, 在设置专业云服务器端口时, 您必须至少定义一个用于端口的专业云服务器, 最初, 专业云服务器提供一个 HTTP端口(804)和一个 HTTPS端口(805)。

注记:默认的 HTTPS端口在安装服务器证书之前将不起作用,如*SSL 证书*部分所述。

添加新的端口定义:

- 1. 打开Pro Cloud Server [Configuration](https://sparxsystems.com/enterprise_architect_user_guide/16.1/cloud_server_client.htm) Client Application。
- 2. 选择 端口"选项卡。
- 3. 单击添加按钮。
- 4. 将显示 添加 TCP端口"对话框。参考添加 TCP 确定端口表,输入端口详细信息,然后单击确定。
- 5. 确认机器的[Firewall](https://sparxsystems.com/enterprise_architect_user_guide/16.1/cloud_server_config_firewall.htm) Settings将允许客户端连接。
- 6. 重启专业云服务器窗口服务,使修改生效。

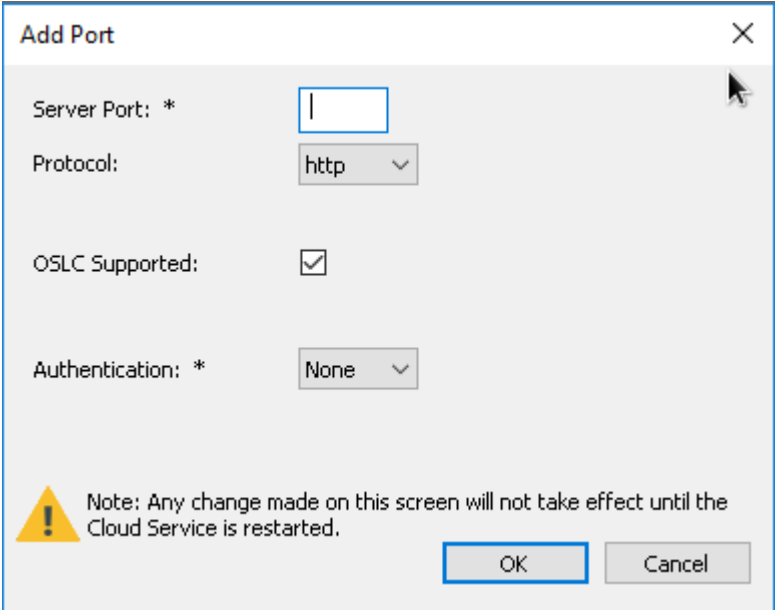

## **添加 TCP端口**

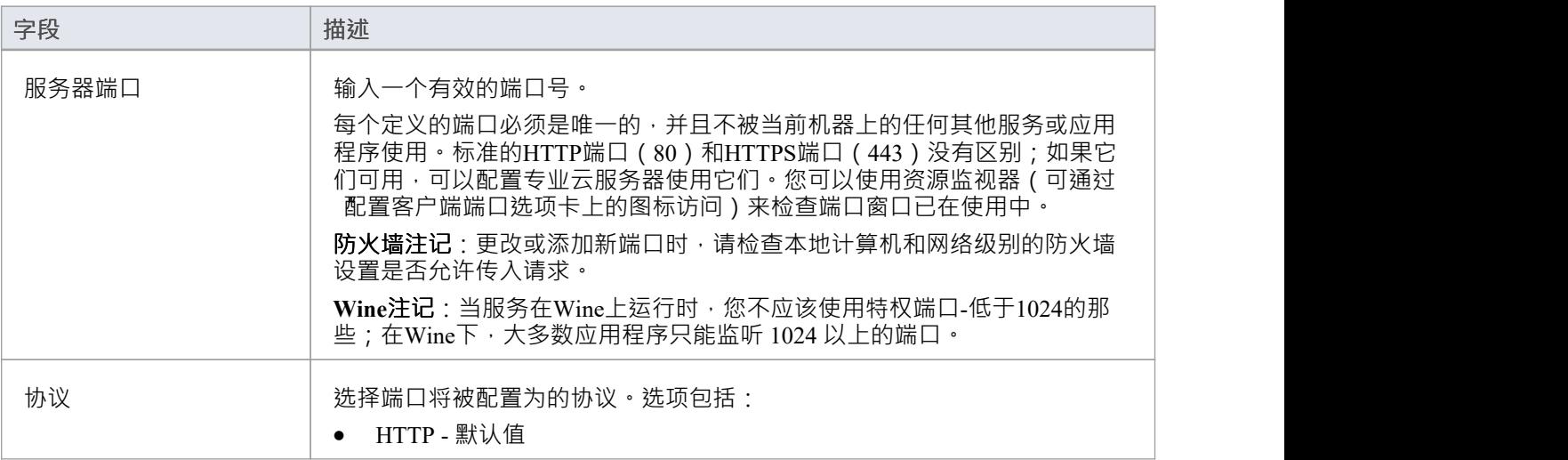

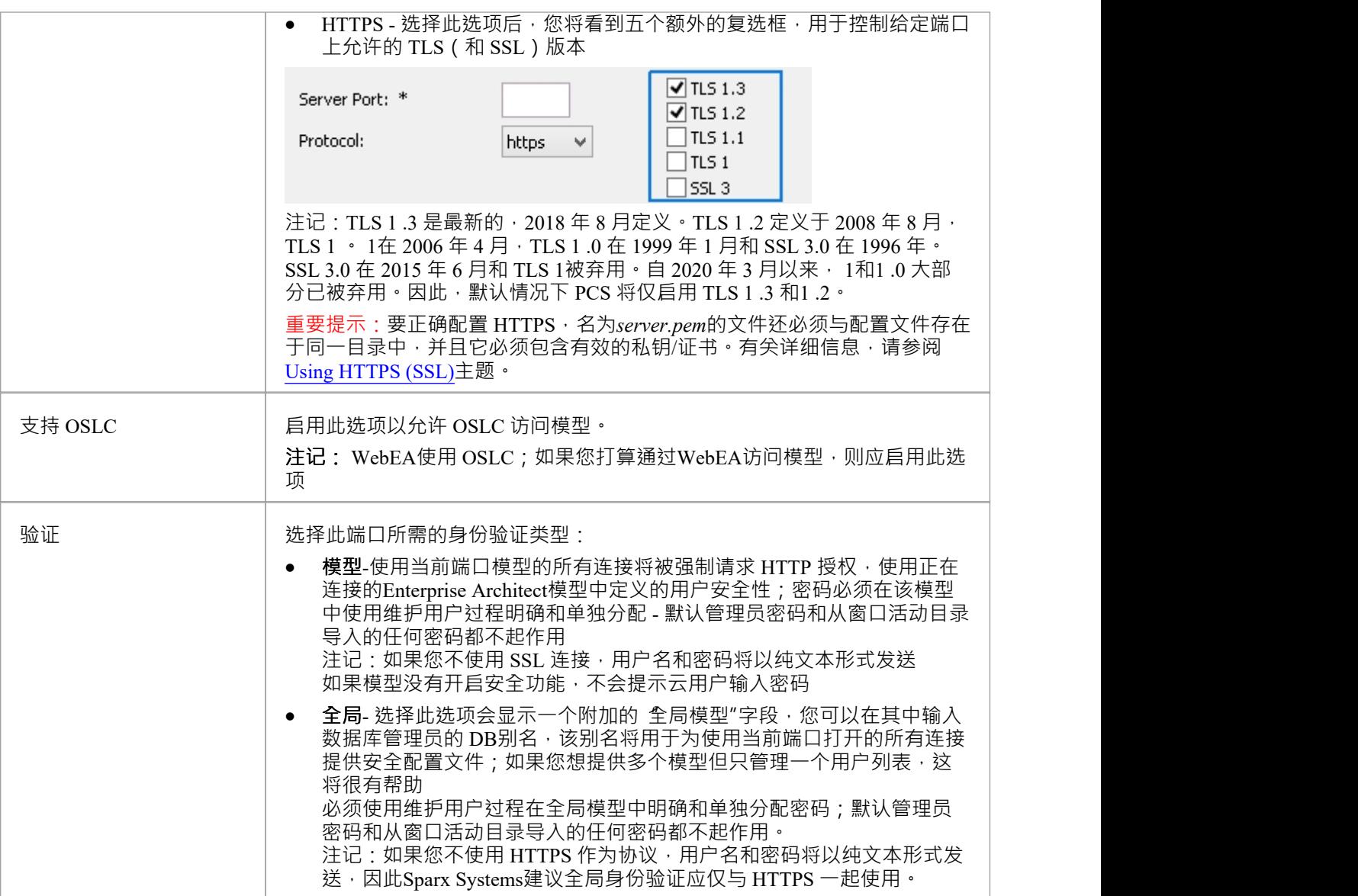

## **注记SSO 身份验证(窗口活动目录或OpenID )**

默认情况下,HTTPS 端口已启用 模型身份验证"。当使用 SSO 身份验证 (窗口活动目录域身份验证或OpenID )连接时,这意味着用户由专业云服务器进行身份验证,而不是由Enterprise Architect客户端进行身份验证。

为此,专业云服务器服务必须有权访问身份验证提供程序:

- 窗口身份验证:服务必须具有域控制器的访问权限。默认情况下,该服务以本地系统运行,它将继承登录 用户的权限。如果登录用户是域成员,则默认情况下它将具有访问权限,但在限制性更强的域环境中,可 能需要将服务配置为运行为域成员而不是本地系统
- · OpenID :要使OpenID正常工作,它需要通过互联网访问OpenID提供商用于身份验证的 URL。如果有代理 连接,则需要为运行专业云服务器服务的帐户设置。默认情况下,这是本地系统- 因此通过 Internet 选项设 置代理是不够的,需要使用以下命令在提升的命令行上设置:netsh winhttp set proxy 10.0.0。 1 :8080

**手动配置端口**

可选地,也可以通过直接编辑专业云服务器的配置文件 (端口)来配置端口。这使得一些Pro云配置客户端中没 有的附加设置,仍然需要手动重启专业云服务器窗口服务,任何手动调整的设置才能生效。

端口的定义在配置文件中表示,带有左括号和右括号,每个都在自己的行中,没有任何前导空格。括号内是一 些支持选项,用于控制和限制如何使用端口。除 SERVER PORT 之外的所有选项都是可选的。

```
(服务器端口=804
REQUIRE_SSL=0
OSLC_SUPPORT=1
MODEL_AUTHENTICATION= GLOBAL_AUTHENTICATION=用户模型
EA_MINIMUM_BUILD= EA_MAXIMUM_BUILD=
SSL_PROTOCOLS=SSLv3 | TLSv1 | TLSv1_1 | TLSv1_2 | TLSv1_3
```

```
)
```
### **设置说明**

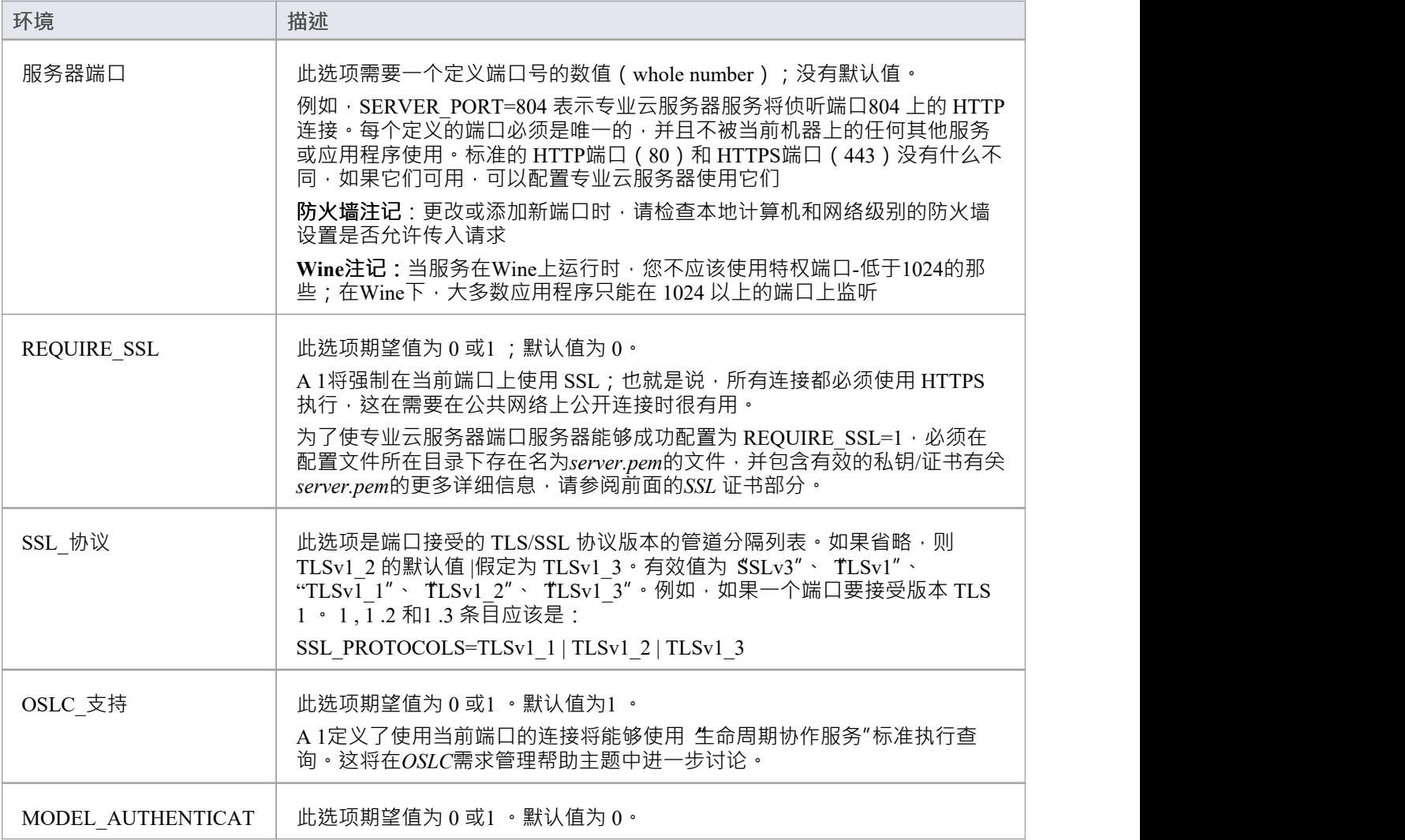

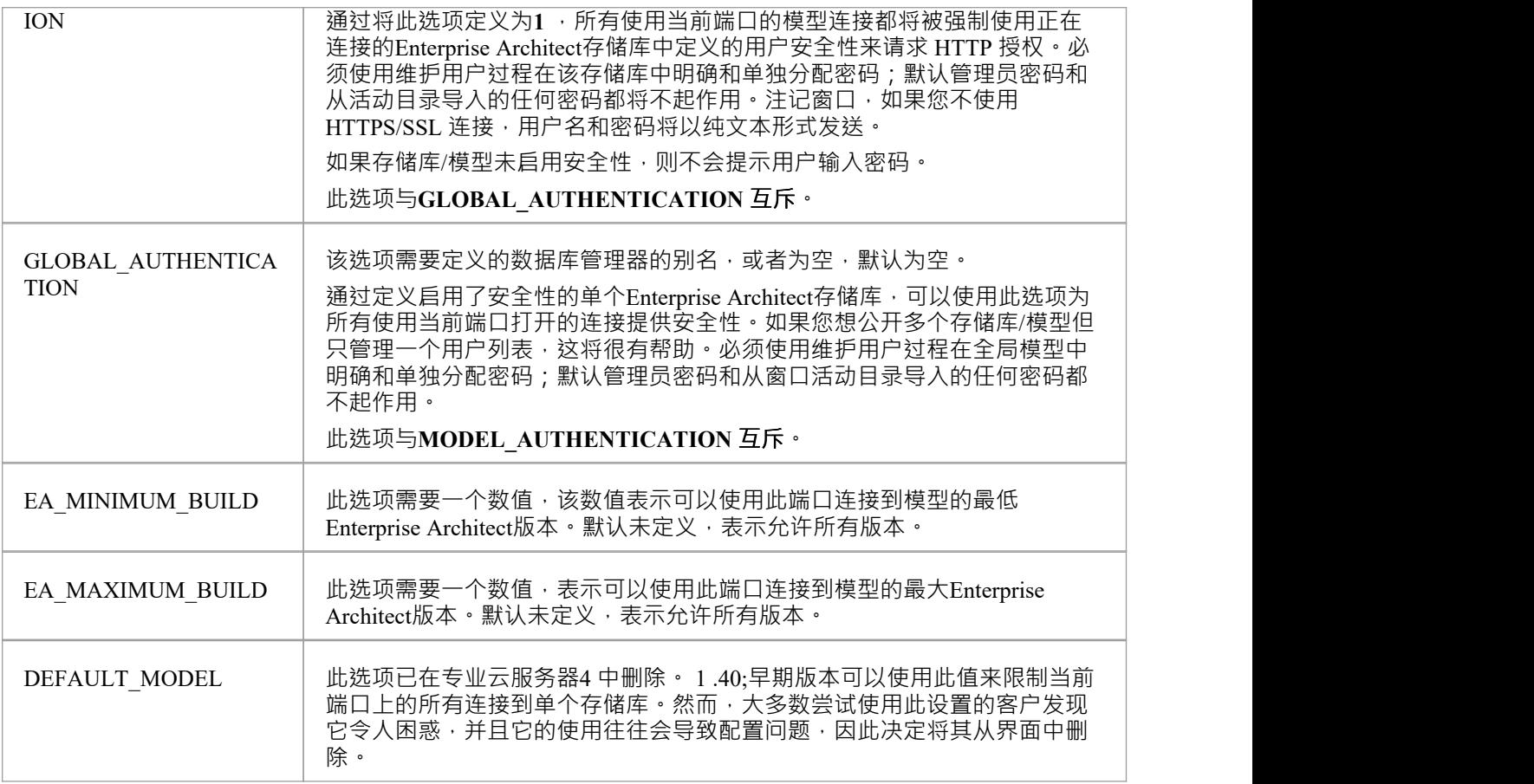

# **使用 HTTPS (SSL)**

为了让专业云服务器使用 HTTPS (SSL)端口,需要使用有效的 SSL 证书获得有效证书后,需要将证书文件和您 的私钥文件连接起来创建**server.pem**文件。然后必须将**server.pem**文件添加到专业云服务器安装的"服务"文件夹 (例如 C:\Program Files (x86)\ Sparx Systems \专业云服务器\Service)。

## **注记SSO(窗口身份验证和OpenID )**

默认情况下,HTTPS 端口已启用 模型身份验证"。当使用 SSO 身份验证 (窗口活动目录域身份验证或OpenID )连接时,这意味着用户由专业云服务器进行身份验证,而不是由Enterprise Architect客户端进行身份验证。

为此,专业云服务器服务必须能够访问身份验证提供程序;

- 窗口身份验证:服务必须具有域控制器的访问权限。默认情况下,该服务以本地系统运行,它将继承登录 用户的权限。如果登录用户是域成员,则默认情况下它将具有访问权限,但在限制性更强的域环境中,可 能需要将服务配置为运行为域成员而不是本地系统
- · OpenID :要使OpenID正常工作,它需要通过互联网访问OpenID提供商用于身份验证的 URL。如果有代理 连接,则需要为运行专业云服务器服务的帐户设置。默认情况下,这是本地系统- 因此通过 Internet 选项设 置代理是不够的,需要使用以下命令在提升的命令行上设置:netsh winhttp set proxy 10.0.0。 1 :8080

### **配置专业云服务器以使用 HTTPS**

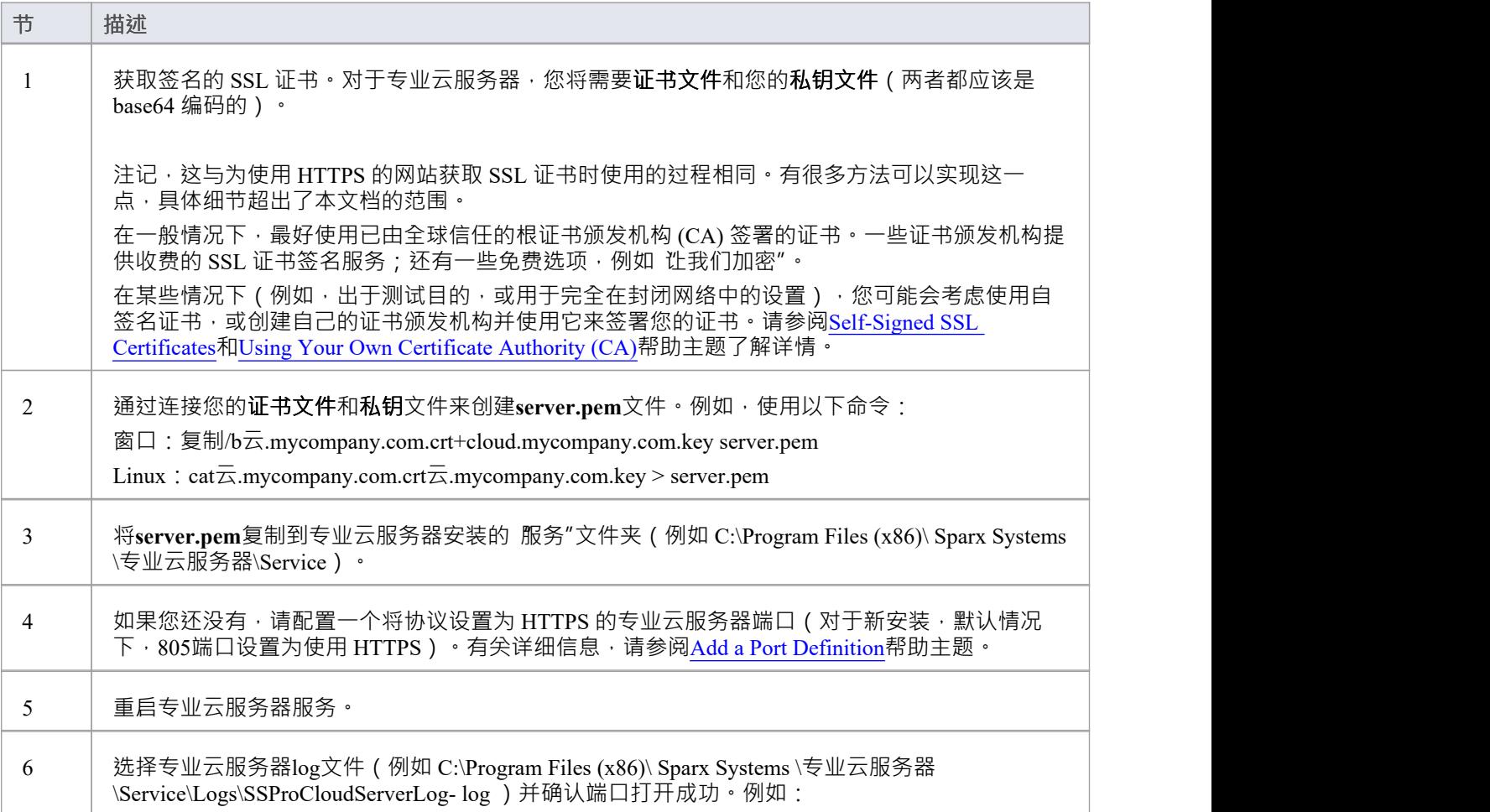

2022-01-01 15:00:03 [信息] 线程 X SU 绑定和收听端口805( https )

## **使用您自己的证书颁发机构 (CA)**

在一般情况下,最好使用由全球信任的根证书颁发机构 (CA) 签署的证书。有许多 CA 受到所有主要浏览器和操 作系统的信任,可用于签署证书以与https服务器一起使用。

如果系统架构使得使用全球信任的 CA 变得不切实际,仍然可以将客户端浏览器和操作系统设置为信任自签名 证书,从而避免安全错误或向最终用户显示警告。

一种方法是简单地将证书添加到客户端浏览器或操作系统的信任库中;但是,这需要对生成的每个证书进行。 更好A方法是创建自己的根证书颁发机构并使用它来签署每个服务器证书。

为此,需要使用您自己的证书颁发机构 (CA) 证书和密钥对 SSL 证书进行签名,并且需要告知客户端 ( 浏览 器、操作系统)信任 CA 证书。将 CA 添加到客户端的说明因使用的操作系统或浏览器而异。

### **创建证书颁发机构**

创建证书颁发机构证书的方法有很多;然而,OpenSSL 工具包是最简单、最全面的工具包之一。顾名思义, OpenSSL 是一个用于 SSL/TLS 的源工具包;详情见[官网](https://www.openssl.org/)。您需要下载并安装适合您环境的 OpenSSL 产品。 要创建 CA, 请执行以下两个步骤:

- 1. 生成新的密钥和证书请求。
- 2. 自签名请求以生成 CA 证书。

### **1 .生成新密钥和证书请求**

这可以通过多个步骤完成,或者通过从现有密钥文件生成,但为简单起见,可以在一个命令中生成新密钥和新 请求。此示例显示如何为名为 我的公司"的公司创建请求。将此更改为更适合您的组织的内容:

· opensslreq -new -sha256 -nodes-newkey rsa:4096 -subj "/O=My Company/CN=My Company Internal CA" -keyout MyCompanyCA.key -out MyCompanyCA.csr

### **2. 自签名请求以生成 CA 证书**

此步骤自签名 CA 证书请求, 并使 CA 有效期为1年 (-days 365) 。更改'我的公司 ' 来匹配上一步生成的key和csr请求:

· opensslx509 -req -sha256 -in MyCompanyCA.csr -signkey MyCompanyCA.key -days 365 -out MyCompanyCA.crt

### **创建服务器证书并使用 CA 对其进行签名**

现在生成了 MyCompanyCA.crt, 它可用于为云服务器或WebEA签署您自己的证书。

首先,如同在[Self-Signed](https://sparxsystems.com/enterprise_architect_user_guide/16.1/cloud_server_self_signed_ssl.htm) SSL Certificates帮助主题中一样,创建一个新的证书请求。此示例为名为 云 .mycompany.com"的服务器创建一个新的密钥和证书请求:

· opensslreq -new -nodes -newkey rsa:4096 -subj "/CN=cloud.mycompany.com"云cloud.mycompany.com.key -out  $\overline{\overline{\mathcal{L}}}$ 

使用 CA 签署新证书请求:

openssl x509 -req -CA MyCompanyCA.crt -CAkey MyCompanyCA.key -CAcreateserial -sha256 -days 365 -in $\overline{\overline{\triangle}}$ -out  $\overline{\overline{\mathcal{L}}}$ 

与专业云服务器一起使用的最后一步是将密钥和证书连接到 server.pem"文件中:

- · 窗口:复制/b云.mycompany.com.crt+cloud.mycompany.com.key server.pem
- Linux:  $cat\overline{z}$ .mycompany.com.crt $\overline{z}$ .mycompany.com.key > server.pem

有关配置专业云服务器以使用此证书的详细信息,请参阅Using [HTTPS](https://sparxsystems.com/enterprise_architect_user_guide/16.1/ssl_certificates.htm) (SSL)主题。

## **让客户信任根CA**

客户端操作系统或浏览器现在需要将 CA 证书添加到其受信任的 CA 列表中。说明因操作系统和浏览器而异, 但此处列出了一些主要客户的说明。对于所有这些步骤,所指的"证书"是第 2节中生成的"MyCompanyCA.crt"。

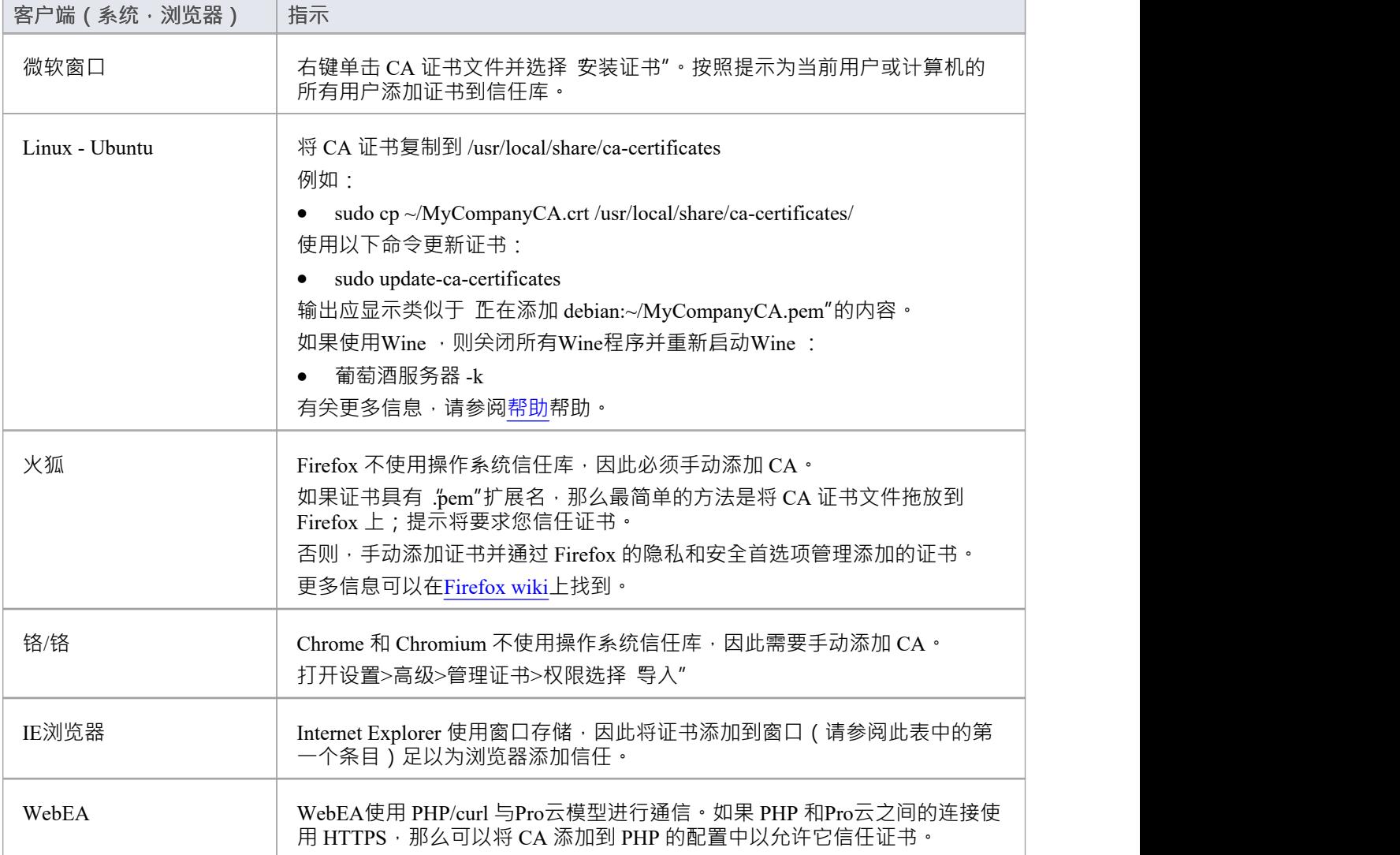

# **自签名 SSL 证书**

将专业云服务器配置为使用 HTTPS 需要签名的 SSL 证书。在一般情况下,最好使用由全球受信任的根证书颁 发机构 (CA) 签名的证书,但是在某些情况下 (例如在测试时),您可能会考虑创建和使用自己的自签名证书。

### **创建自签名证书**

创建 SSL 证书的方法有很多种;但是,我们发现 OpenSSL 工具包是最简单和最全面的。顾名思义, OpenSSL 是一个用于 SSL/TLS 的源工具包;详情见[官网](https://www.openssl.org/)。

您需要下载并安装适合您环境的 OpenSSL 产品。就本文档而言, OpenSSL 安装在 C:\OpenSSL-Win64 中。如果 您的 OpenSSL 安装到不同的目录,则必须调整这些步骤以适应。

- · 在 C:\OpenSSL-Win64\bin\ 中创建一个新的命令/批处理文件
- · 打开此文件并将这些详细信息粘贴到其中

set SRVNAME=localhost

openssl genrsa -out %SRVNAME%.key 2048

openssl req -new -x509 -key %SRVNAME%.key -out %SRVNAME%.cert -days 3650 -subj /CN=%SRVNAME%

copy /b %SRVNAME%.cert+%SRVNAME%.key server.pem

有关配置专业云服务器以使用此证书的详细信息,请参阅Using [HTTPS](https://sparxsystems.com/enterprise_architect_user_guide/16.1/ssl_certificates.htm) (SSL)主题。

## **使用自签名证书**

在配置和使用带有自签名证书的专业云服务器时,应考虑到这几点。

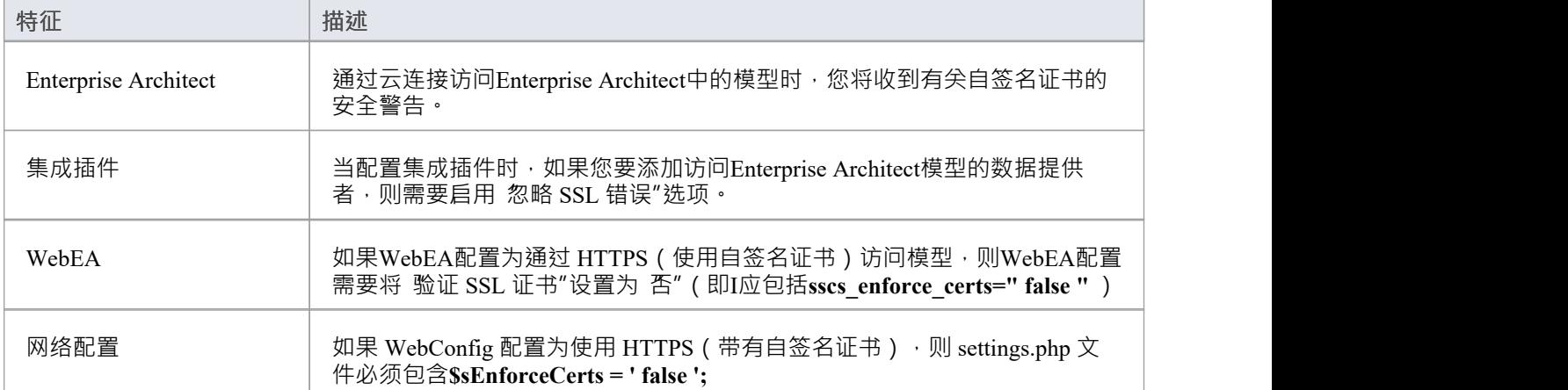

# **扩展服务器属性**

当您单击主屏幕上的 扩展属性"按钮时,将显示扩展服务器属性屏幕。它可以帮助您配置应用于专业云服务器 全局选项。这些选项中的每一个都可以在配置文件中设置;但是,如果使用此屏幕更改了选项,则该服务不需 要重新启动。

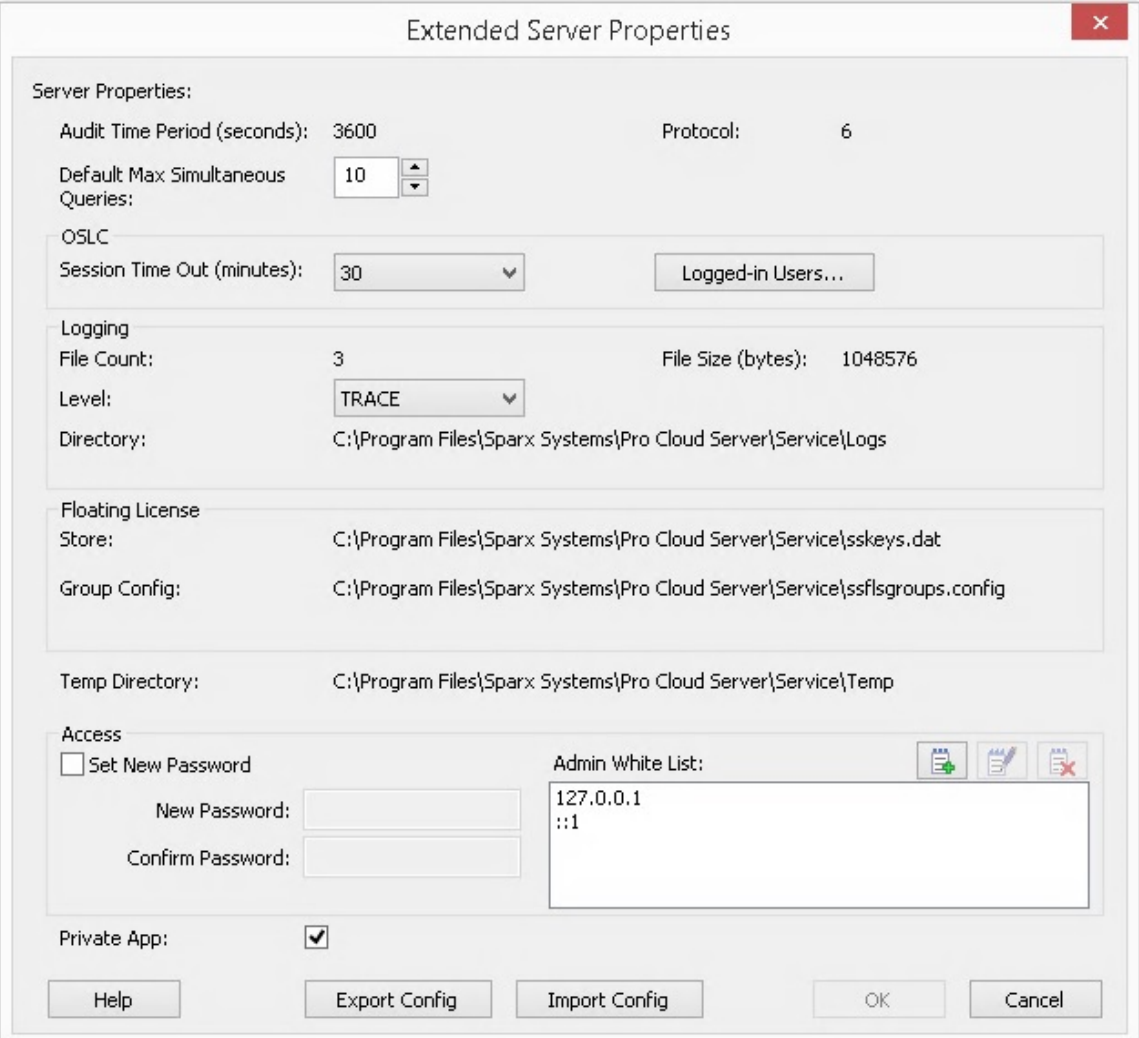

## **选项**

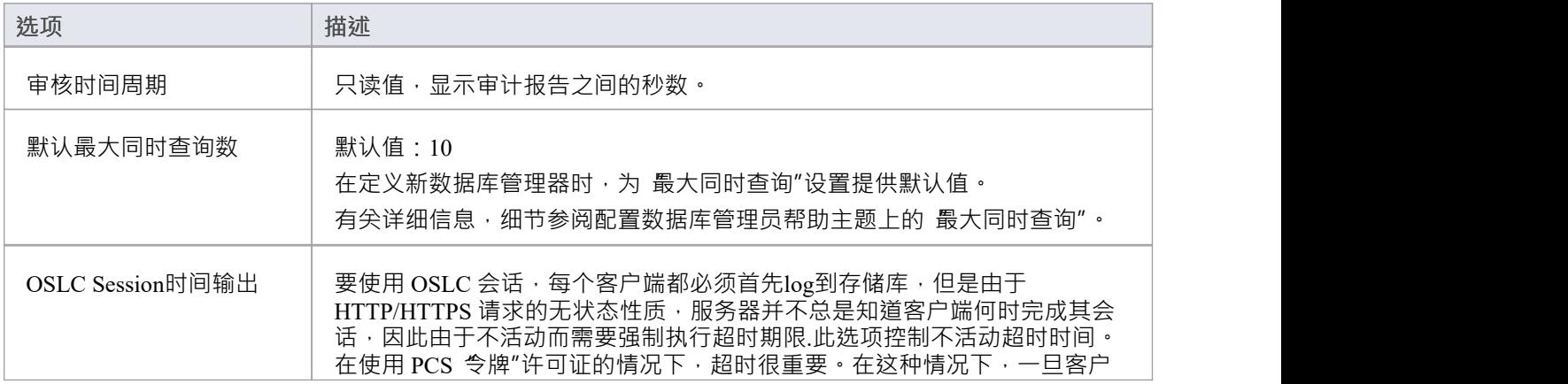

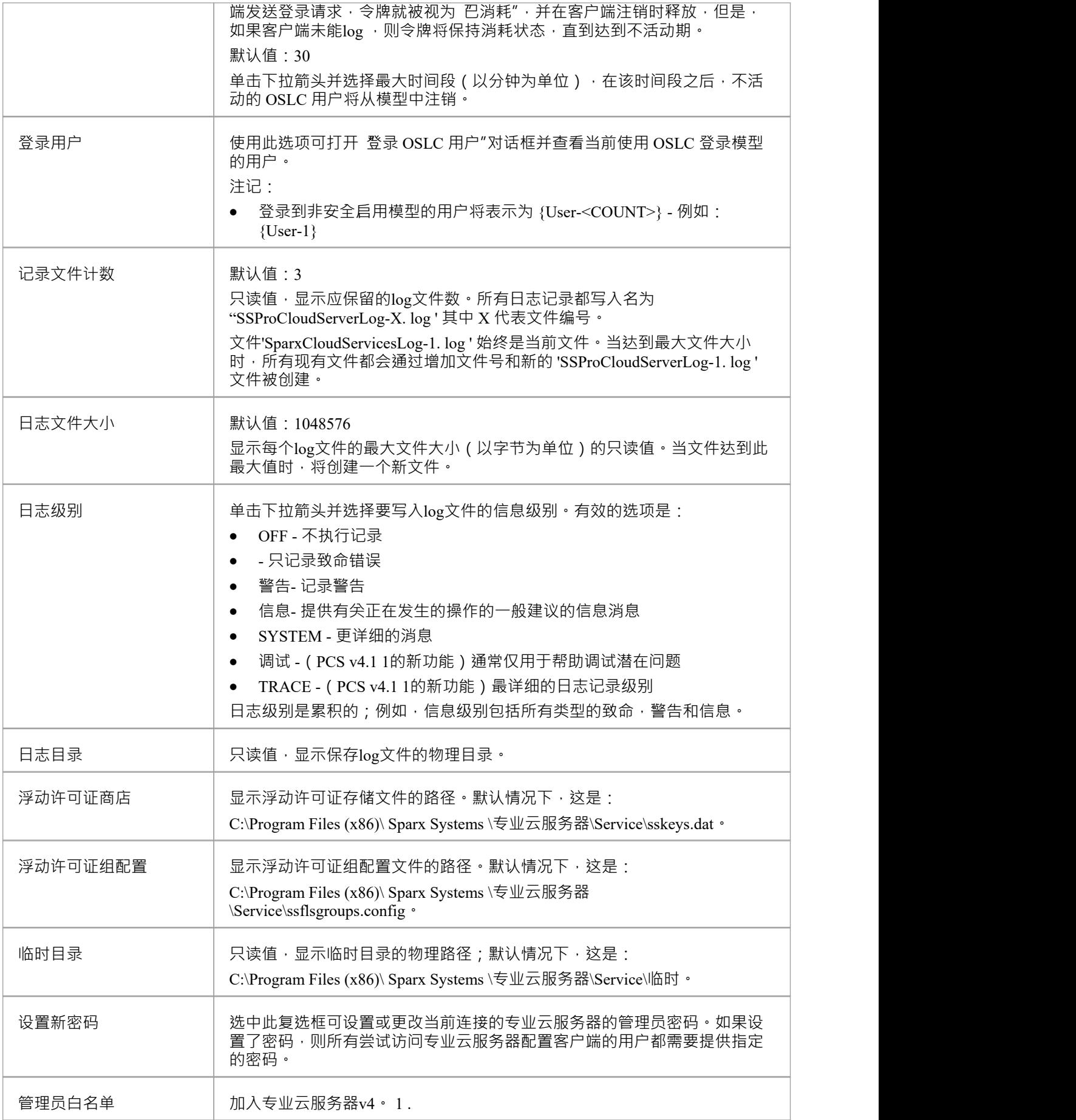

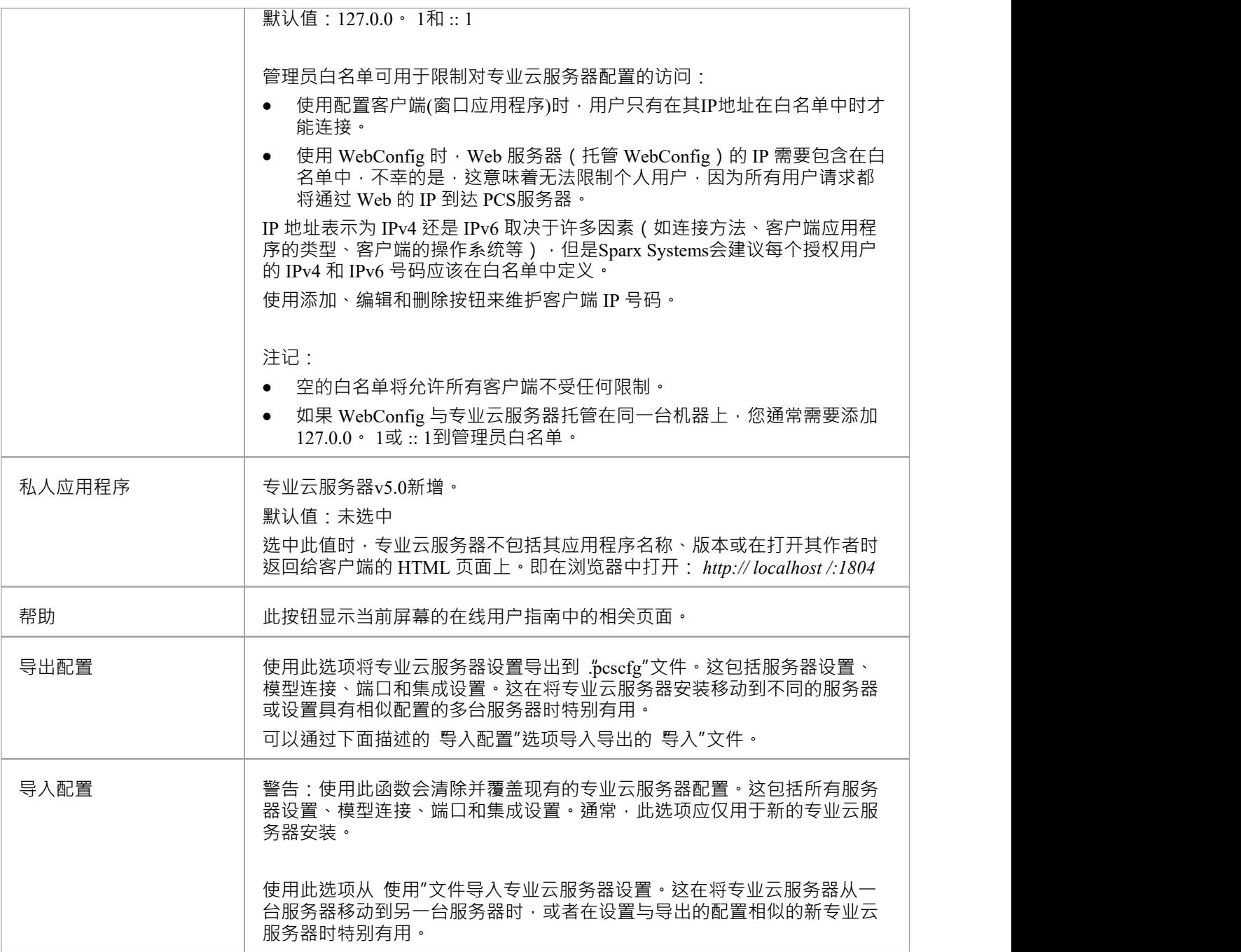

# **专业云服务器登录屏幕**

启动配置客户端时首先显示专业云服务器登录界面。至少它需要连接到的专业云服务器的地址和端口。

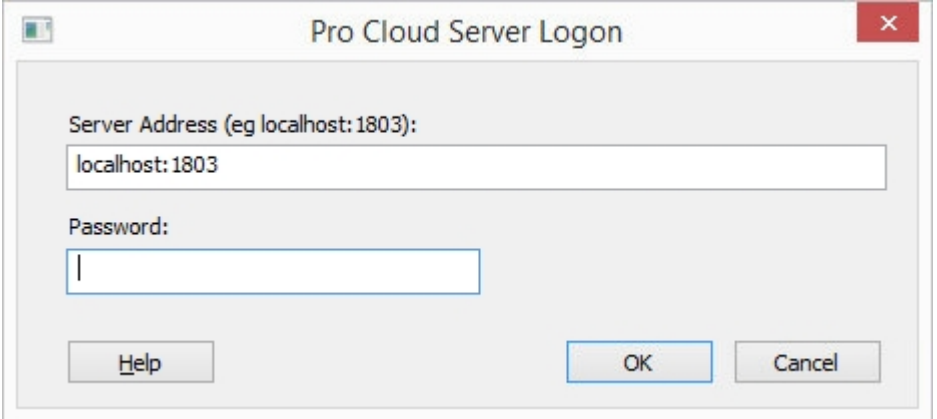

## **专业云服务器登录**

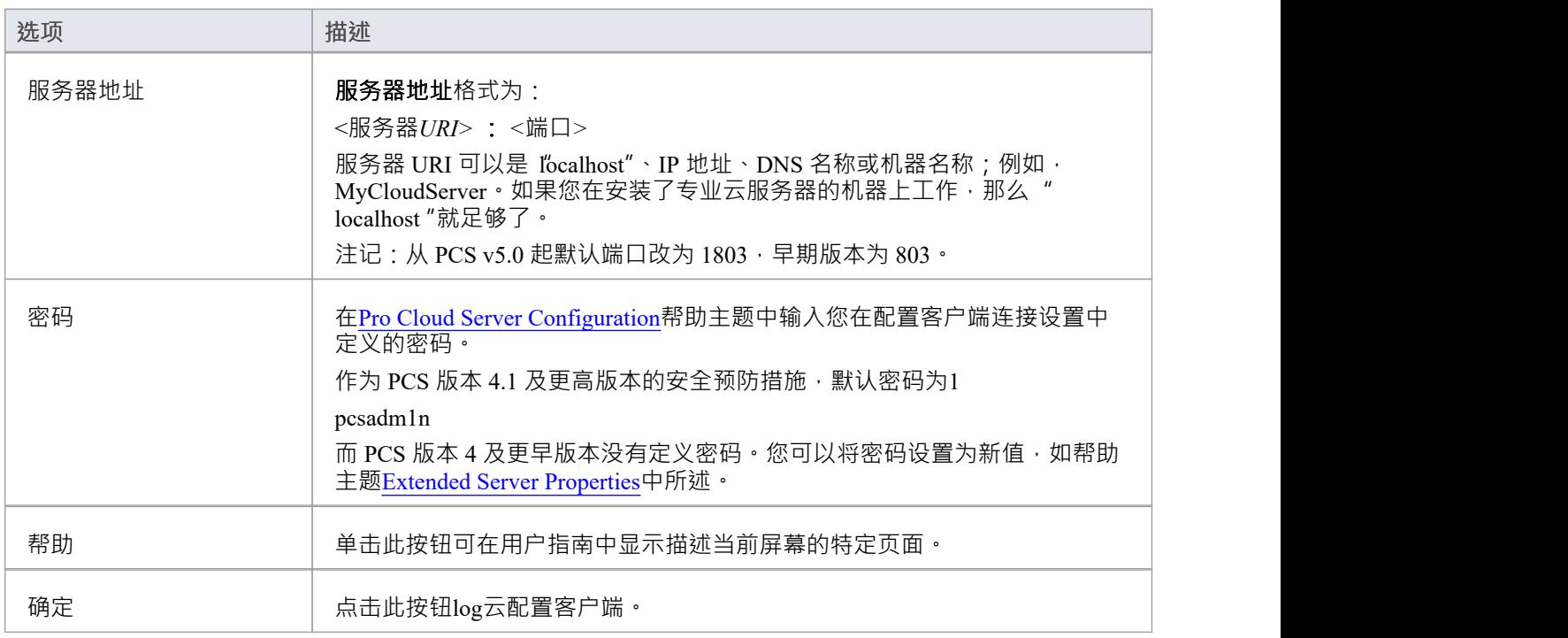

## **专业云服务器安装**

基本的安装过程非常简单。通常,您可以简单地在服务器上下载并运行安装程序,然后按照提示进行操作。

### **下载安装程序**

专业云服务器安装程序可从Sparx Systems网站的["注册用户](https://sparxsystems.com.au/registered/reg_ea_down.html#procloudserver)"部分下载。

### **安装步骤**

如果您的服务器上已经安装了 "Sparx Systems WAN 优化器"或 "Sparx Systems云服务", 我们建议您在开始安装 专业云服务器之前手动删除它们。

要安装,请按照下列步骤操作:

- 1. *运行 ssprocloudserver.msi*运行程序。
- 2. 在 欢迎"页面上,单击 下一步"按钮。
- 3. 阅读最终用户许可协议,接受其中列出的条款,然后单击下一步按钮。
- 4. 自述文件"信息页面包含最低系统要求,因此请确保主机服务器满足这些概述的要求,然后单击 下一步"按 钮。
- 5. 白定义设置"页面允许您选择安装专业云服务器的哪些组件;对于最简单的安装(即使用默认设置),请直 接执行第 7 步。
- 6. 如果您要安装特定的组件,例如在不同的机器上安装不同的组件,请参考本主题后面的*专业云服务器组件* 表,然后返回到第 7 步。
- 7. 准备安装"页面位 安装开始前的最后一步;准备就绪后,单击 安装"按钮。
- 8. 将显示安装进度,完成后,向导应状态该过程已完成;单击完成按钮。
- 9. 现在参考Pro Cloud Server [Configuration](https://sparxsystems.com/enterprise_architect_user_guide/16.1/cloud_server_configuration.htm)帮助帮助

为了帮助您执行和理解安装过程,请观看Sparx Systems网络研讨会*为Enterprise Architect设置专业云服务器。*单 击此链接可访[问网络研讨会](https://sparxsystems.com/resources/webinar/team-based-model-deployment/pro-cloud-server/setup/index.html)。

### **专业云服务器组件**

"自定义设置"页面列出了安装程 中可用的各种组件。通过单击组件名称前面的小磁盘图像并选择所需的选 项,可以单独控制每个组件。

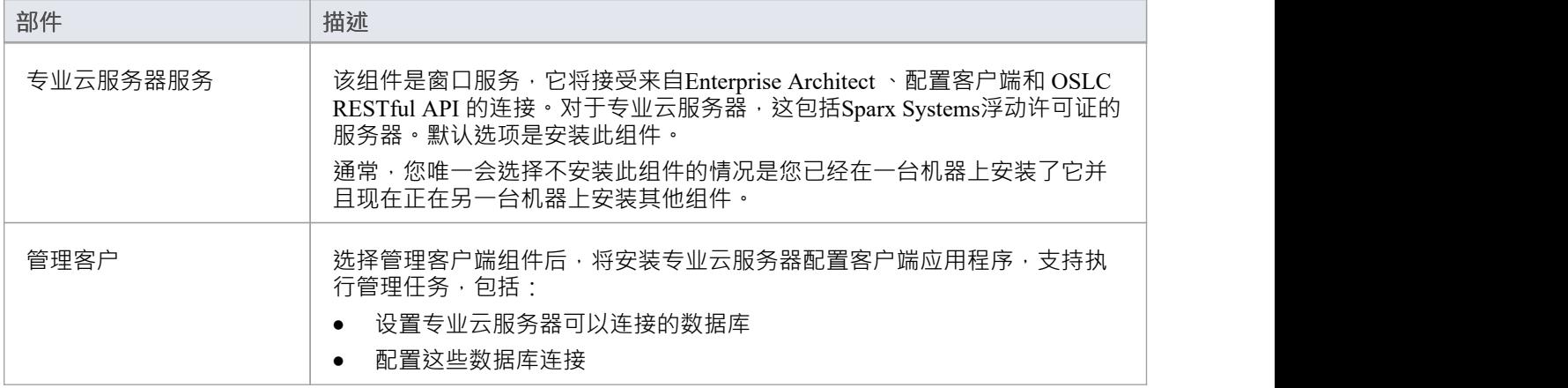

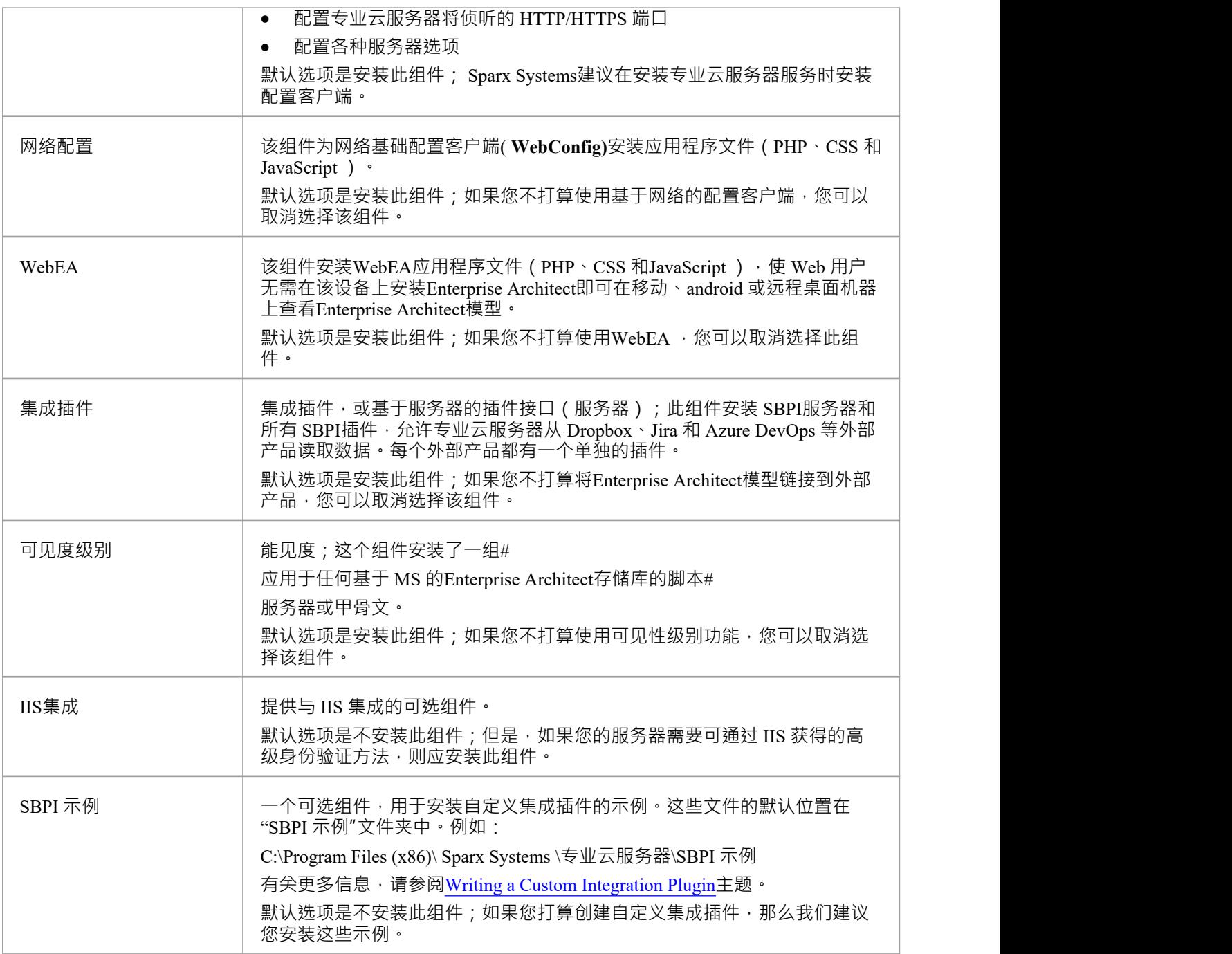

# **从 32 位迁移到 64 位**

随着专业云服务器v5的发布,用户现在可以选择32位和64位两种架构;以前的版本 (v4.2 和更早的版本)都是 32 位的。想要迁移到 64 位的现有 32 位环境需要额外的步骤;请参阅以下步骤:

## **专业云服务器32位迁移到64位**

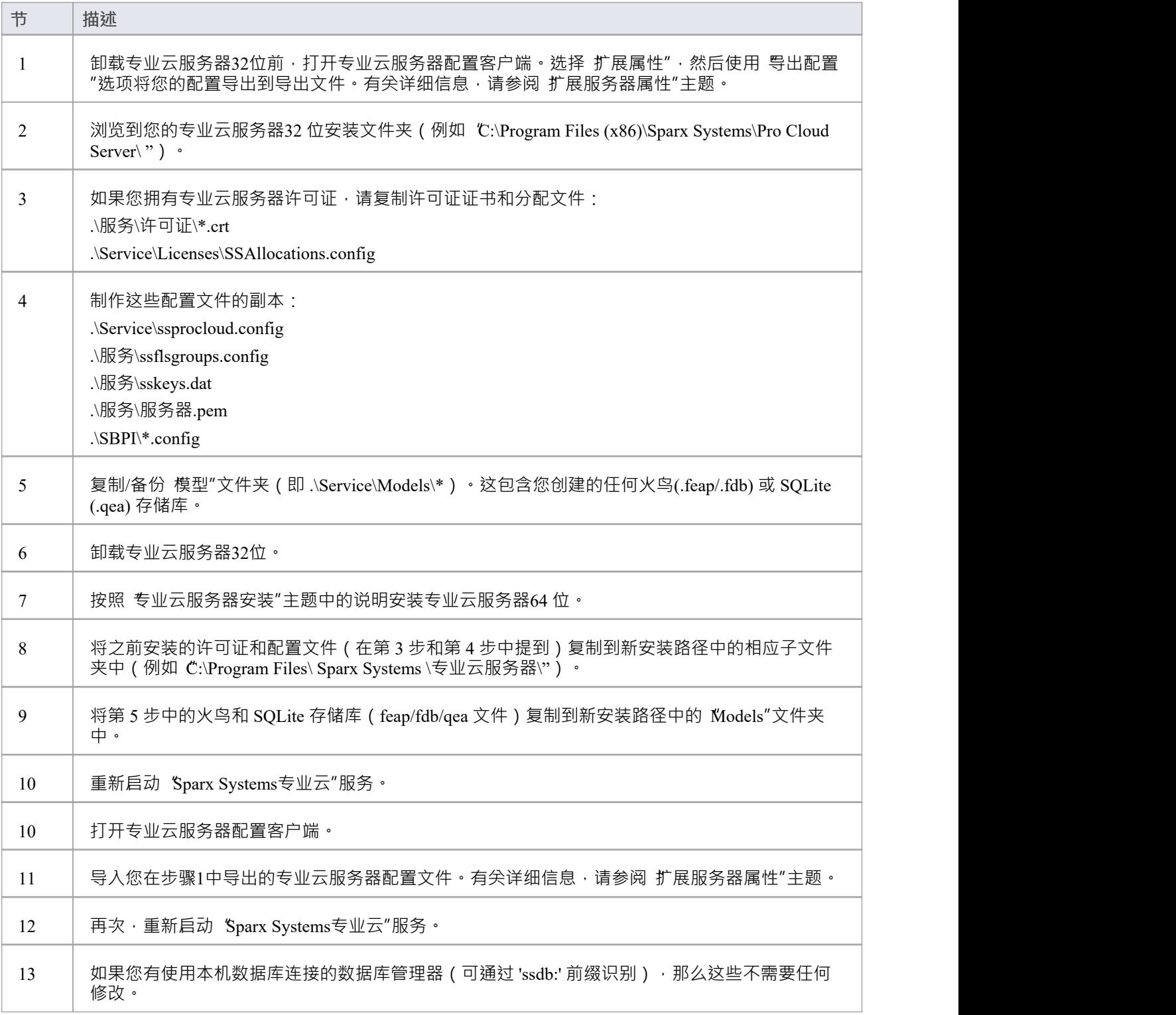
T

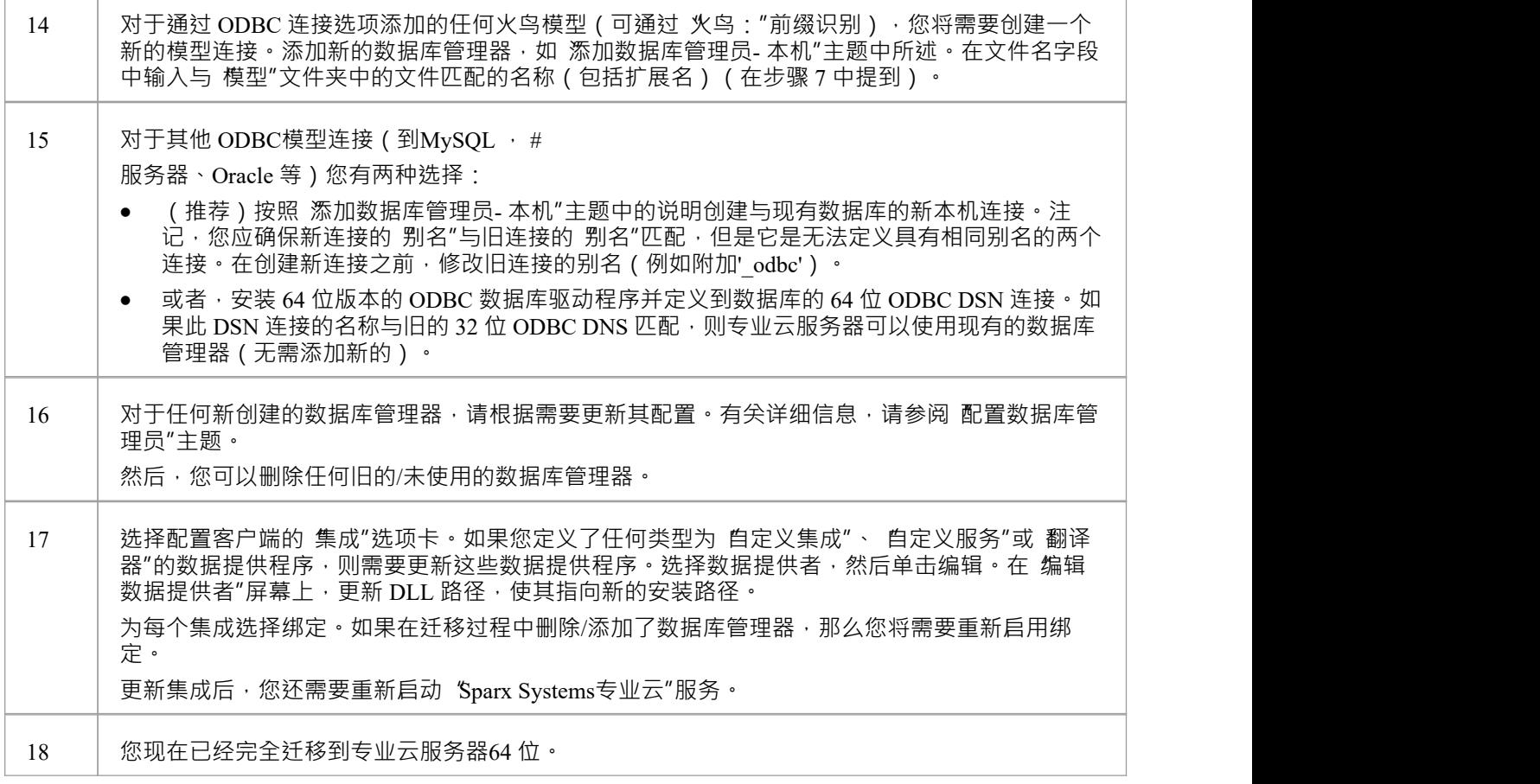

# **安装新版本**

如果您正在安装更新版本的专业云服务器产品,那么新的安装程序将自动卸载旧版本。在安装新版本之前,通 常最好手动停止 窗口系统专业云"服务,因为安装程序在执行此任务时可能会出现问题,并且在安装完成后需 要重新启动机器

**注记**:安装程序旨在保留以前安装的所有配置设置(防火墙规则除外,请参阅本主题末尾的*防火墙注记*)

#### **安装步骤**

- 1. 使用运行的安装步骤运行安装程序。
- 2. 安装程序会将最新版本的WebEA复制到安装期间指定的位置;如果您的 Web 服务器未使用此位置,您需要 手动将所有WebEA文件 (includes/webea\_config.ini 文件除外) 从安装文件夹复制 (并覆盖) 到 Web 服务器 文件夹。请参阅*WebEA注意事项*。
- 3. 如上所述,如果您使用 WebConfig 客户端,您应该将 WebConfig 文件夹的内容 (在安装期间指定)复制到 您的网络服务器上的适当位置,覆盖现有的 WebConfig 文件 (settings.php 除外)。

#### **专业云服务器v5 注意事项**

随着专业云服务器v5版本的发布,用户现在可以选择32位和64位两种架构,早期版本都是32位。虽然专业云服 务器的两个架构版本之间的大部分功能和行为是相同的,但仍有一些细微的差异会特别影响 32 位的现有用户过 渡到 64 位。这些包括:

- · 安装文件夹
- 注册表配置单元

<del>安</del>装文件夹 - 32 位使用默认安装文件夹: *C:\Program Files (x86)\Sparx Systems\Pro Cloud Server\* , 而 64 位使 用: *C:\Program Files\ Sparx Systems \专业云服务器Cloud Server\。*安装文件夹中的这种差异将影响已保存到配 置文件中的设置,因为新安装将安装这些文件的新版本。这可以通过将旧的配置文件复制到新的安装文件夹并 重新启动专业云服务器来解决。应该复制的配置文件是:

- · .\Service\ssprocloud.config
- · .\服务\ssflsgroups.config
- .\服务\sskeys.dat
- · .\服务\服务器.pem
- · .\SBPI\\*.config

**注册表 -**专业云服务器使用注册表来存储其许多设置,其中包括:数据库管理器和集成插件(部分)。这意味着 如果您安装了现有的 PCS v4(或更早)版本并且您选择安装 PCS v5 的 64 位版本 · 那么您的任何数据库管理器 或集成插件都不会在 PCS v5 版本中定义,因此需要执行步骤将它们迁移过来。

#### 数据库经理

在 32 位专业云服务器中,数据库管理器存储在注册表中: *HKEY\_CURRENT\_USER\Software\ Sparx Systems \SQLBridge\DBManagers* ,而在 64 位中,它们现在位于: *HKEY\_CURRENT\_USER\Software\ Sparx Systems \PCS\DBManagers*

因此,虽然可以手动将旧配置单元中的注册表内容导出并导入新配置单元,但更简单的解决方案是利用专业云 服务器的导入/导出配置功能。有关更多详细信息,请参阅*扩展服务器属性*帮助主题。

#### 集成插件

集成插件将它们的设置存储在安装文件夹中的注册表和配置文件中,因此要将现有的集成插件定义从 32 位安装 转换为 64 位安装, 包括 .\SBPI\\*.config 文件和 HKEY\_CURRENT\_USER\Software\ 中的所有内容Sparx Systems \SQLBridge\SBPI 将需要被复制。

#### **专业云服务器v4 注意事项**

专业云服务器版本4的发布对默认安装文件夹和主配置文件名进行了修改。这些更改需要根据您的情况以及您是 否要保留以前的任何配置进行特殊考虑。

专业云服务器4的默认安装路径已更改为:

' C:\Program Files (x86)\Sparx Systems\Pro Cloud Server\ '

配置文件名已更改为:

'SSProCloud.config'

#### **安装文件夹名称更改**

#### 火鸟数据库管理员

如果您定义了任何基于 Firebird 的数据库管理器,它们的连接字符串将包含旧安装文件夹的路径,例如" C:\Program Files (x86)\Sparx Systems\Cloud Services\Service\Models\";完成以下步骤:

- 1. 注记下每个基于 Firebird 的数据库管理员、数据库名称、别名和扩展设置。
- 2. 删除每个基于 Firebird 的数据库管理器。
- 3. 关闭专业云服务器窗口服务。
- 4. 将旧安装文件夹中的所有火鸟数据库文件物理移动到新安装文件夹 C:\Program Files (x86)\Sparx Systems\Pro Cloud Server\Service\Models\ "。
- 5. 开始专业云服务器窗口服务。
- 6. 重新创建每个火鸟数据库管理器。

#### 集成插件

如果您的环境定义了任何集成插件并且它们是在插件之前创建的。 1然后SBPI可执行文件的物理路径将在定义 中定义;每个路径都需要更新为新的安装路径。 PCS4。 1和更高版本已经消除了定义完成可执行文件的完成路 径的需要。

#### **配置文件**

如果您希望将之前的配置从专业云服务器的版本 2 或 3 保留到版本 4 或更高版本,您必须按照以下步骤操作:

- 1. 关闭专业云服务器。
- 2. 通过将 C:\Program Files (x86)\Sparx Systems \Future Cloud Server\Service\专业云服务器' 重命名为 C:\Program Files (x86)\ Sparx Systems Sparx Systems Future Cloud Server\Service 来备份默认专业云服务器配置文件 SSProCloud-default.config'。
- 3. 必须手动将旧配置文件 C:\Program Files (x86)\云服务\Service\SSCloudServices.config"复制到新的安装文件夹 "C:\Program Files (x86)\ Sparx Systems \专业云服务器"中\Service\' 使用新名称 SSProCloud.config。
- 4. 开始专业云服务器窗口服务。

#### **WebEA注意事项**

关于WebEA ,请考虑WebEA安装到默认位置并且您的网站由 C:\Xampp\htdocs\webea 中的 Apache 提供服务的情 况。此命令将执行所需的复制,并且不会覆盖实时站点中的现有配置文件。

#### **对于专业云服务器32位:**

robocopy " C:\Program Files (x86)\Sparx Systems\Pro Cloud Server\WebEA " " C:\xampp\htdocs\webea " /MIR /e /DCOPY: T /njh /ndl /nfl /xf webea\_config\*.ini

#### **对于专业云服务器64位:**

robocopy "C:\Program Files\ Sparx Systems \专业云服务器\ WebEA " " C:\xampp\htdocs\webea "/MIR /e /DCOPY: T /njh /ndl /nfl /xf webea\_config\*.ini

#### **防火墙注记**

**防火墙注记**:安装程序为专业云服务器创建防火墙规则。此规则在升级过程中被删除并重新创建。如果您之前 修改过此规则,则需要在安装专业云服务器后再次应用这些更改。

注记:为避免每次重新安装后需要手动调整标准防火墙规则,您可以使用不同的名称创建完成新的防火墙规<br>则。 则。

# **专业云服务器特征**

正如在介绍云存储库帮助主题中提到的,即使没有许可证,专业云服务器也可以用于托管云存储库,供 Enterprise Architect访问。使用许可的专业云服务器时,可以使用许多额外的特征,如此处所述。

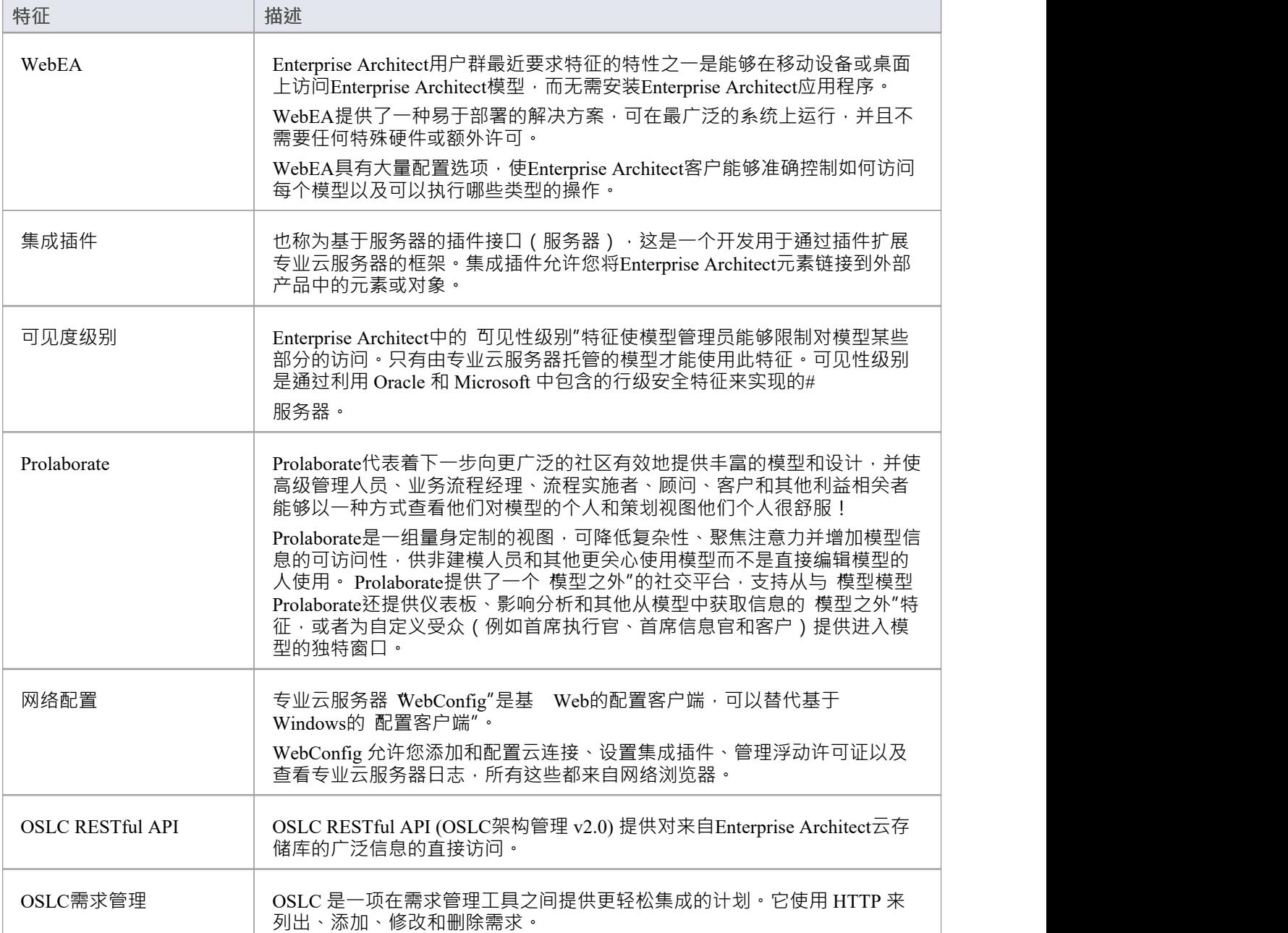

## **Prolaborate**

随着Prolaborate包含在专业云服务器产品中, Enterprise Architect工具集为世界各地的商业、行业和公司提供世 界一流的建模和设计解决方案已得到显着扩展。

虽然Enterprise Architect已成为希望可视化和理解复杂系统、软件和架构的建模者和设计师在全球范围内卓越的 建模和设计解决方案, Prolaborate是将这些模型和设计的丰富性提供给更广泛和大大扩展的下一步消费者社 区,使高级管理人员、业务流程经理、流程实施者、顾问、客户和其他利益相关者能够以他们个人喜欢的方式 查看他们个人和策划的模型视图!

Prolaborate是一组量身定制的视图,可降低复杂性、聚焦注意力并增加非建模人员和其他更关心使用模型而不是 直接编辑模型的其他人对模型信息的可访问性(尽管这可能会发生)。 Prolaborate提供了一个 模型之外"的社 交平台,支持从与 模型模型Prolaborate还提供仪表板、影响分析和其他从模型中获取信息的 模型之外"特征, 或者为自定义受众(例如首席执行官、首席信息官和客户)提供进入模型的独特窗口。

#### **好处:**

- 超越建模的下一步
- · 适合所有人A社交和协作工具
- · 高度集中和定制的模型视图
- · 查看Enterprise Architect模型并与之交互的新方法
- 基于模型内容的决策和影响分析新工具
- 模型外"评论和讨论A平台
- · 适用于寻找关键和战略信息的 C 级主管
- · 对于模型消费者审查或实施流程
- · 对于想要审阅和讨论模型的客户和其他利益相关者
- · 对于开发人员和软件团队
- · 对于那些不熟悉建模想要理解和分享他们观点的人
- · 为各个领域量身定制A丰富而令人回味的环境
- · 揭示Enterprise Architect模型中的隐藏价值
- 与更广泛的观众互动——在 正确的水平"上进行演示和讨论

## **了解更多信息**

网站上提供了有关Prolaborate的完整文档。您可以通过单击此链接访问此文档(必须在您的 Web 浏览器上启用 JavaScript )。

https

# **集成来自外部提供商的数据**

专业云服务器可帮助您将来自外部提供商的数据集成到Enterprise Architect模型中。 Enterprise Architect是一个团 队合作者,通过其基于服务器的集成功能,可以帮助您创建模型,这些模型将来自各种不同工具的元素相关 联,每个工具都可能包含诸如战略目标和需求之类的实体,通过实施陈述、工作包和配置项。 Enterprise Architect不管理这些项目的主记录,而是充当累加器,将内容放入单个存储库并允许相关项目。 A第三方提供商 可以与Enterprise Architect集成,包括:

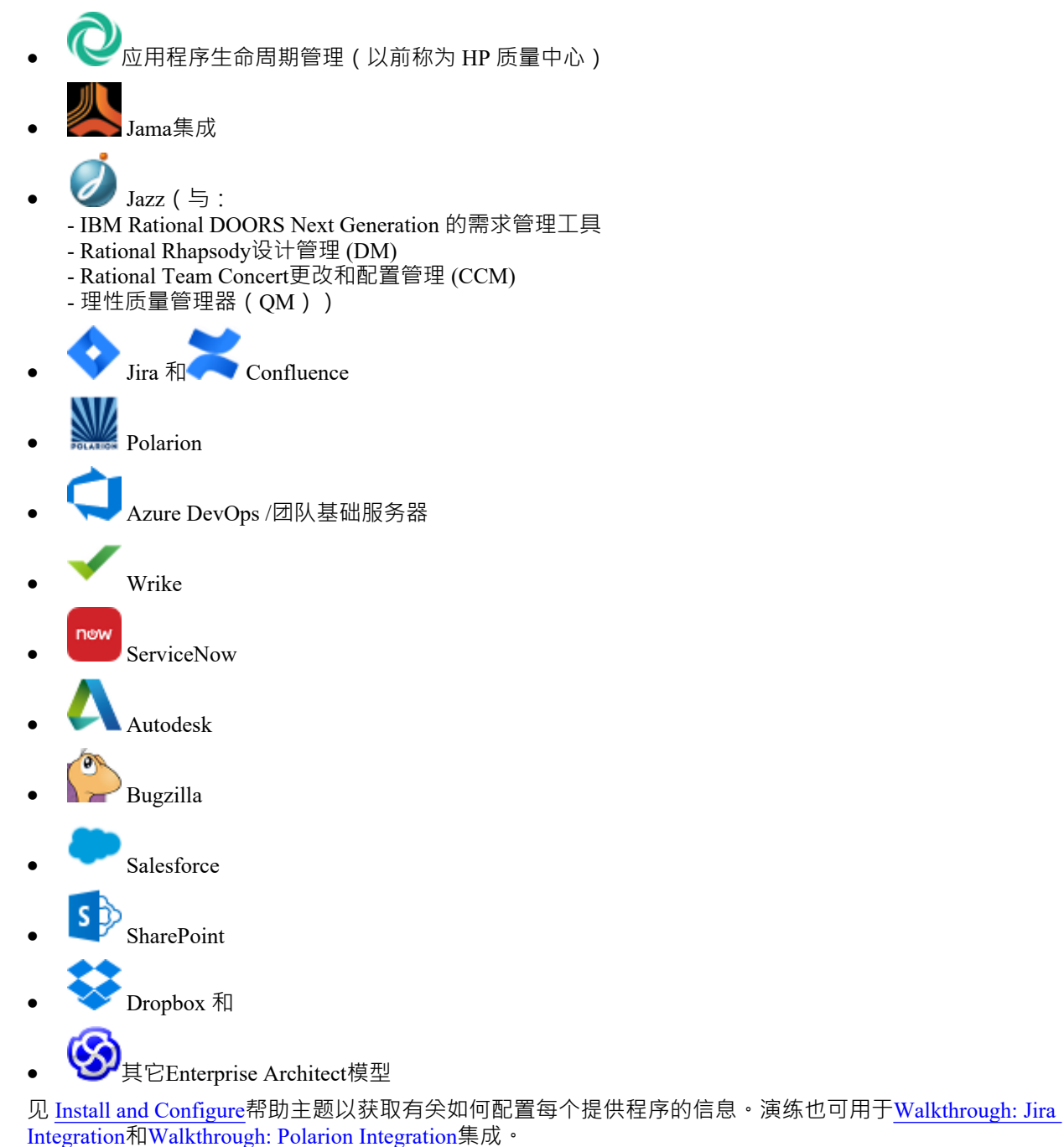

当在列表中选择来自外部供应商的项目时,该项目的元数据将显示在适当的Enterprise Architect窗口中。因此, 任何属性和值类型的信息都将显示在属性窗口中,描述和评论将显示在注记窗口中, 讨论或帖子将显示在讨论 和审阅窗口中。例如,如果 Jira 是外部数据源并且集成是列出用户案例,则 Jira用户故事属性 (例如优先级:中 等)将出现在属性窗口中,故事描述将出现在注记窗口中,评论将出现在讨论和审阅窗口中。

某些元数据(例如协作信息)可能不适用于所有项目和集成,但在可用的情况下,功能提供元数据的统一、交 叉集成视图,使Enterprise Architect用户更容易理解数据来自多个提供商和集成,而无需离开工具或使用供应商

特定的术语。 Enterprise Architect正在扮演一个累加器的角色,允许来自广泛不同来源的信息与工具中已经丰富 的架构模型集相关联﹐创建一个视图﹐以了解如何可视化这些原本不相关的工具中的信息﹐这消除了对静态电 子表格包的需要,组织传统上使用这些电子表格将成对的项目相关联,例如测试用例与业务驱动因素,或利益 相关者对应用程序服务的关注, 等等。

所有集成都支持将对象和元素从外部系统链接到Enterprise Architect客户端。外部数据窗口支持浏览外部提供者 的项目并根据提供者的查询检索元素和对象列表。能力包括:

- · 将Enterprise Architect元素链接到外部object
- · 视图外部元素属性
- · 视图并在某些情况下添加到外部object讨论
- · 导出与当前模型相对应的WebEA URL 的链接
- · 在网络浏览器中打开外部项目
- · 导入元素
- · 导出元素

从Enterprise Architect Release 1开始,可以将非云模型链接到在专业云服务器上配置的集成插件。 有关配置选项,请参阅*云页面*帮助主题。

**访问**

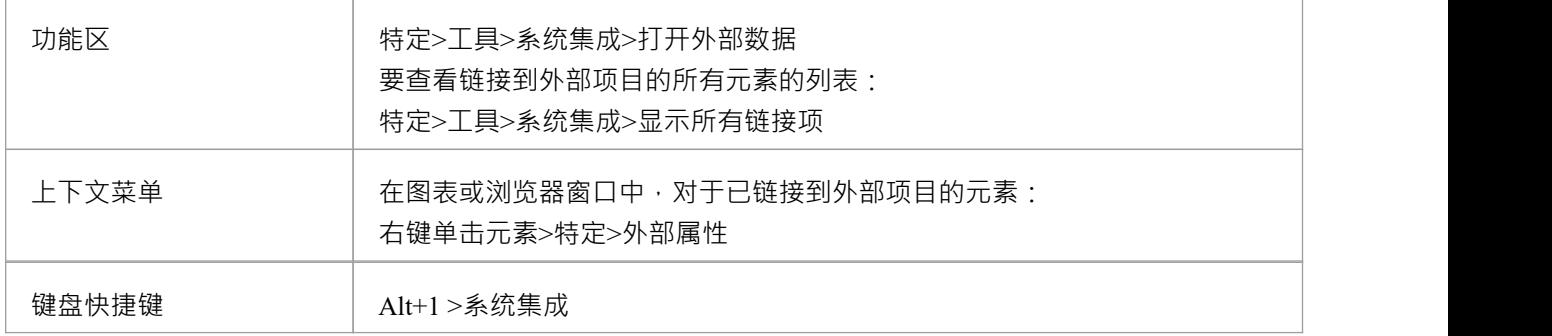

#### **特征**

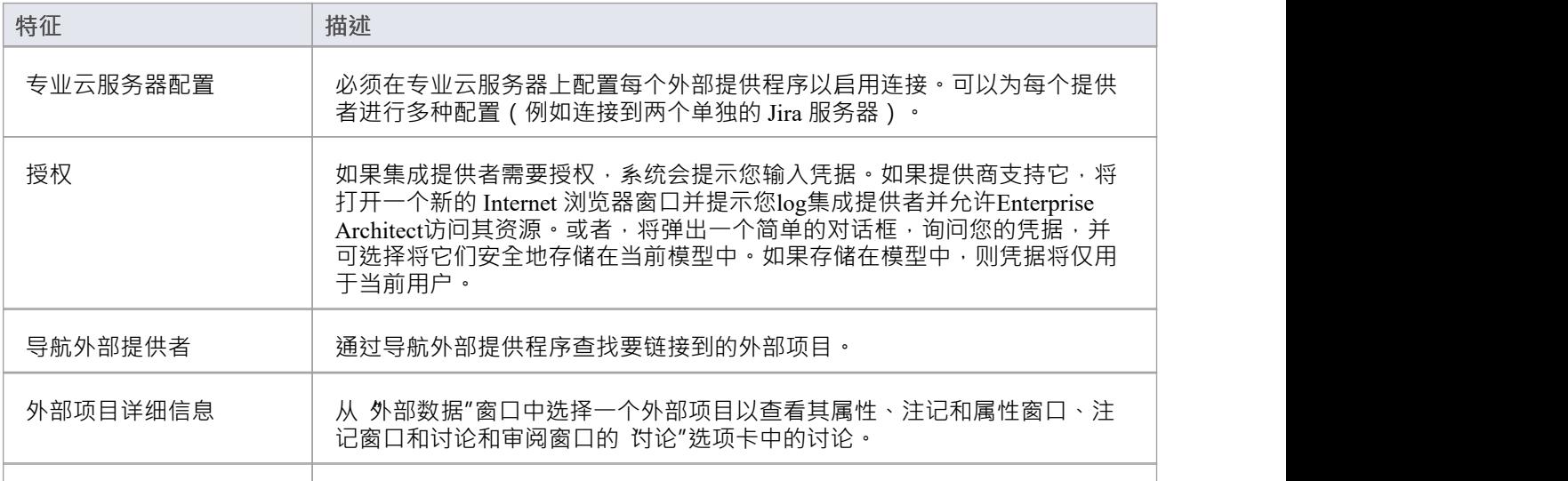

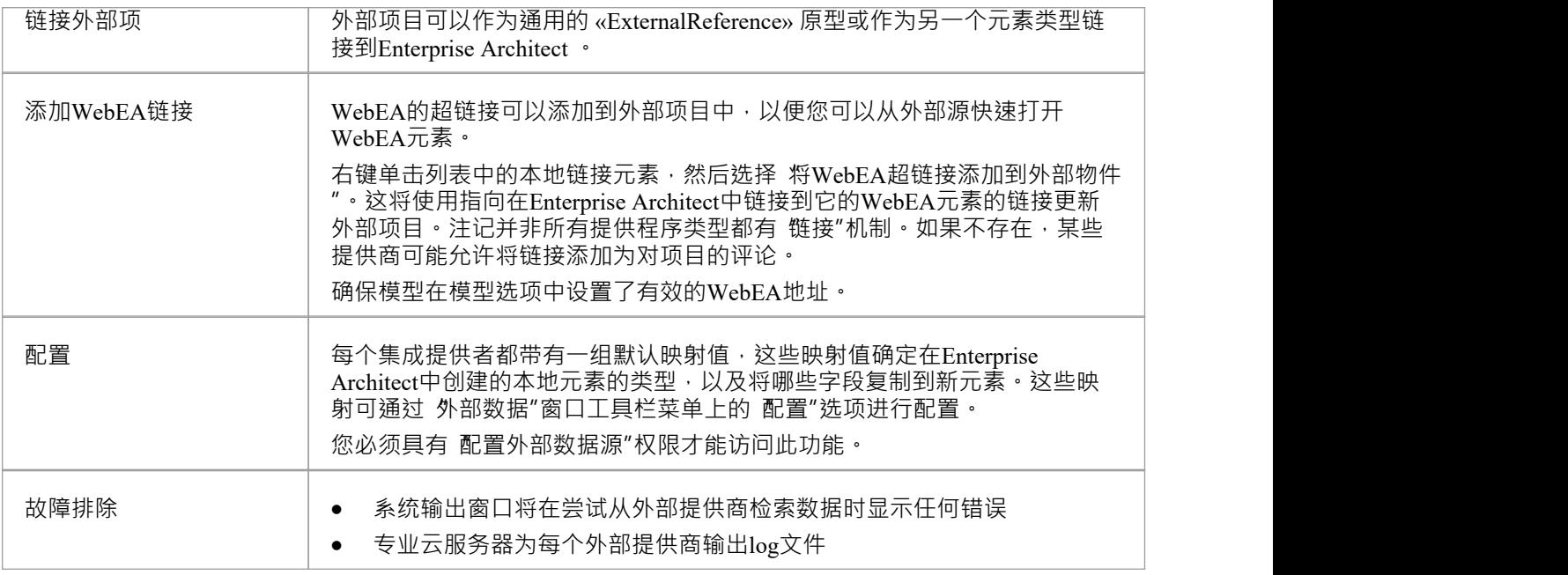

## **注记**

- 集成"需要专业云服务器,并且仅适用于云模型
- · '集成'目前在Enterprise Architect的企业版、统一版和终极版中提供
- 如果同时选择两个或多个元素,则可以一次对所有选定元素执行操作
- · 要使WebEA链接起作用,必须为WebEA地址设置有效的 URL(请参阅*云页面*帮助主题)

# **到WebEA的项目超链接**

从外部项目创建的元素可以通过超链接从外部应用程序引用到WebEA上托管的元素详细信息。使用WebEA作为 参考的好处包括:

- 通过网络浏览器轻松访问详细信息
- · 访问该元素的最新数据
- · 无需安装Enterprise Architect的本地副本

当在Enterprise Architect中创建新元素时,在外部项中设置超链接引用。例如,这里我们有一个超链接,在外部 应用程序的一个项目内,指向一个元素的WebEA页面:

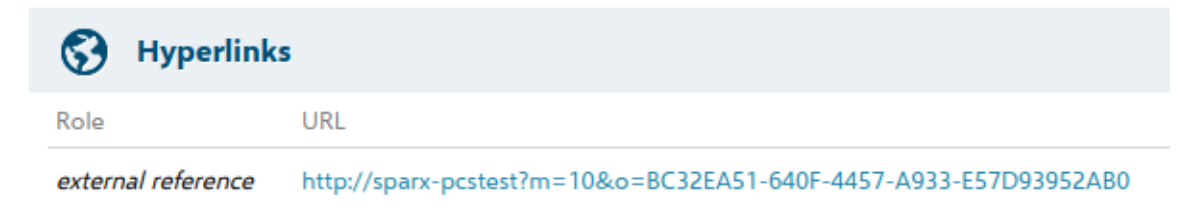

#### 超链接引用是系统生成的, 并显示在相关元素的属性窗口中:

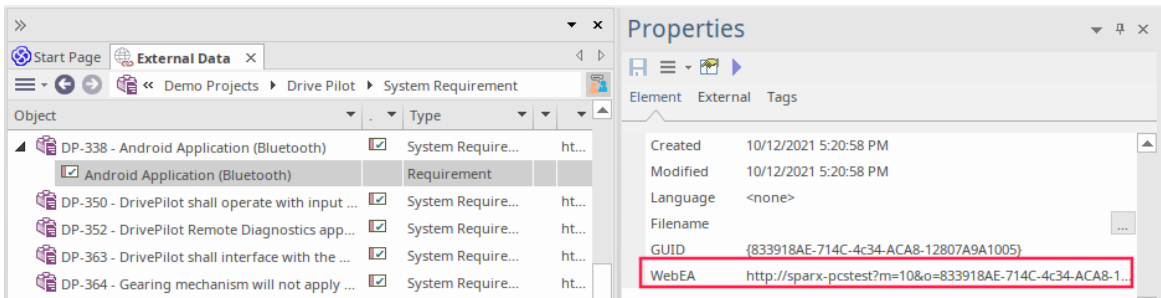

#### 这是从外部超链接引用的WebEA页面:

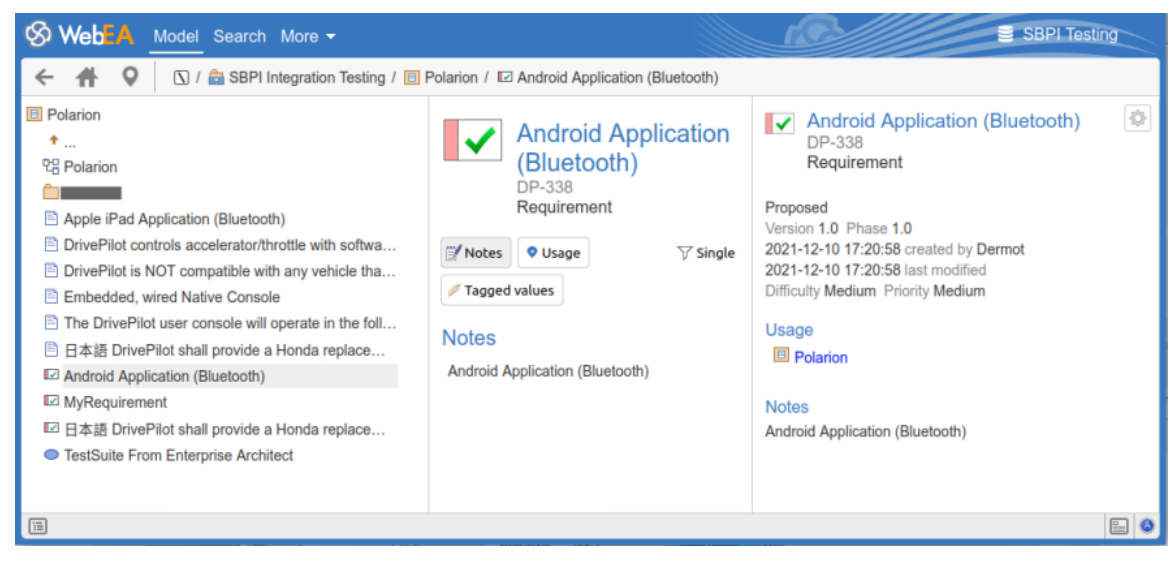

## **支持的**

支持对WebEA的超链接引用的集成包括:

- · ALM
- · Azure 开发运营 (TFS)
- Confluence (附加为 信息"字段)
- · 吉拉
- · 爵士乐(包括 Doors NG)
- · 极化子
- · Wrike(作为对项目的评论)

不支持的外部应用程序是:

- · 投递箱
- · 远程Enterprise Architect
- · 立即服务

### **配置**

该配置要求WebEA正在为该存储库运行。要启用外部超链接,您必须为该存储库设置WebEA URL 引用。基本 参考定义在:

· 设置>模型>选项>云>网址

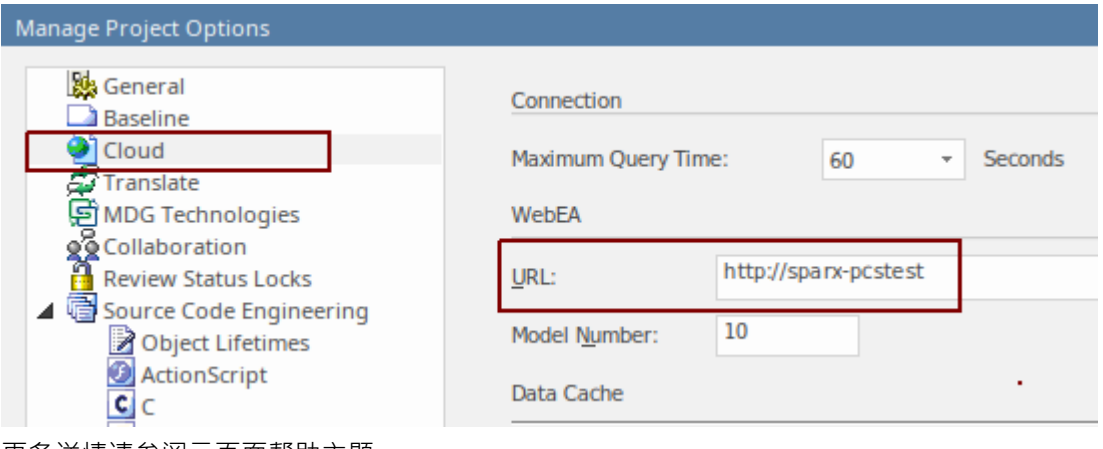

更多详情请参阅*云页面*帮助主题。

# **访问的信息**

每个集成插件都基于"过滤器"或外部产品数据中的位置返回信息。一些产品,例如Enterprise Architect 、Jira 和 DevOps, 提供了一种自定义返回数据的机制, 而另一些产品只是在外部提供商应用程序中的特定位置返回所有 信息。

## **从每个提供者获取的信息**

Sparx Systems开发的每个Integration插件都基于产品的外部数据中的 过滤器"或位置返回信息。有些产品(例如 Enterprise Architect , Jira和TFS )提供了一种自定义返回数据的机制,而其他产品则只是将所有信息返回到数据 中的特定位置。

注意:对于Enterprise Architect , Jira或TFS, 必须在Enterprise Architect请求将集成插件连接到它们之前配置过滤<br>器 あいしょう おおや おおや おおや あいしん あいしん あいしん あいしん

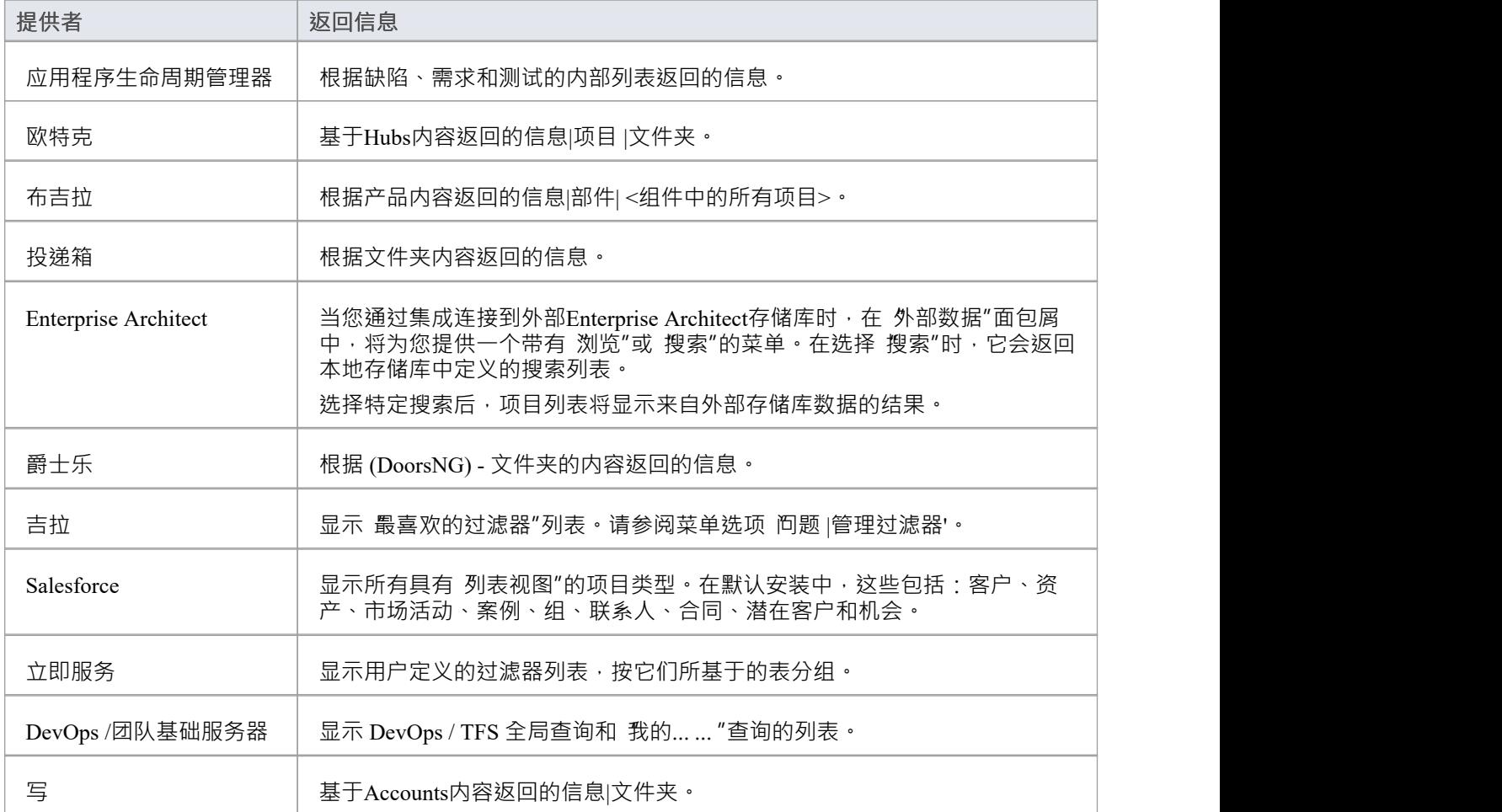

## **注记**

对于Enterprise Architect 、Jira 或 DevOps, 必须在Enterprise Architect请求集成插件连接到它们之前配置过滤器。

# **自定义 SBPI 服务**

自定义 SBPI 服务是用户定义的集成插件,可以由Enterprise Architect的脚本或插件调用,然后可以使用响应来操 作存储库数据。可以使用存储库从Enterprise Architect调用自定义插件**。**调用SBPI 自动化接口方法。

服务的请求范围和返回给Enterprise Architect的范围不受限制。例如,自定义服务可以响应从第三方服务收集信 息的请求,并将其返回给Enterprise Architect脚本。可能的用途包括通过其它调用对模型数据本身执行操作,或 运行自定义构建处理模型数据。

### **好处**

- · 允许任意请求和响应
- 为模型配置后,可以从脚本或插件中调用
- · 由专业云服务器自动处理的生命周期和请求转发
- · 可以用多种编程语言编写,包括 C++ 或 C#

### **概述**

要编写自己的自定义服务插件,您可以从头开始,也可以复制其中一个示例并进行修改。

安装专业云服务器时, 启用 SBPI 示例"组件以包含自定义服务示例。启用后,示例文件的默认位置位于 SBPI Examples\ExampleServicePlugins"文件夹中。例如:

C:\Program Files (x86)\ Sparx Systems \专业云服务器\SBPI Examples\ExampleServicePlugins

有关详细信息,请参阅Pro Cloud Server [Installation](https://sparxsystems.com/enterprise_architect_user_guide/16.1/cloud_server_installation.htm)帮助主题。

注记,默认情况下不启用 SBPI 示例"安装选项。如果您已经安装了没有 SBPI 示例"的专业云服务器,您可以执 行完全重新安装(启用 SBPI 示例"),或使用安装程序的 更改"选项仅添加 SBPI 示例"零件。

插件可以用 C++ 或 C# 编写。

这些示例是使用 Visual Studio 2017 编写的, 但这不是先决条件。

自定义服务插件必须实现 ISBPIServicePlugin 中定义的接口, 该接口包含在 ISBPIServicePlugin.h (用于 C++)或 ISBPIServicePlugin.cs(用于 C#)中。

程序的一般流程是:

- · 用户通过插件自动化接口在Enterprise Architect中执行需要来自服务插件的信息的操作
- · 插件收到请求
- · 插件解析请求并执行所需的任何操作(例如,调用第三方服务、运行程序、对专业云服务器进行 OSLC 调 用)
- · 插件通过提供的回调函数向Enterprise Architect发送响应;这可以是请求的实际数据或错误值
- · Enterprise Architect接收回调数据并在脚本或插件中使用它

#### **接口**

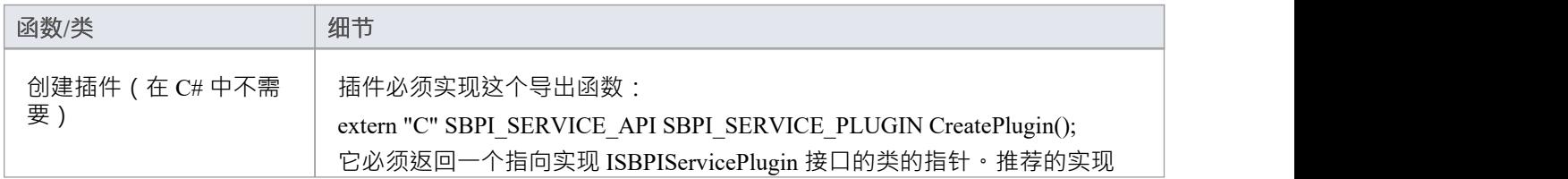

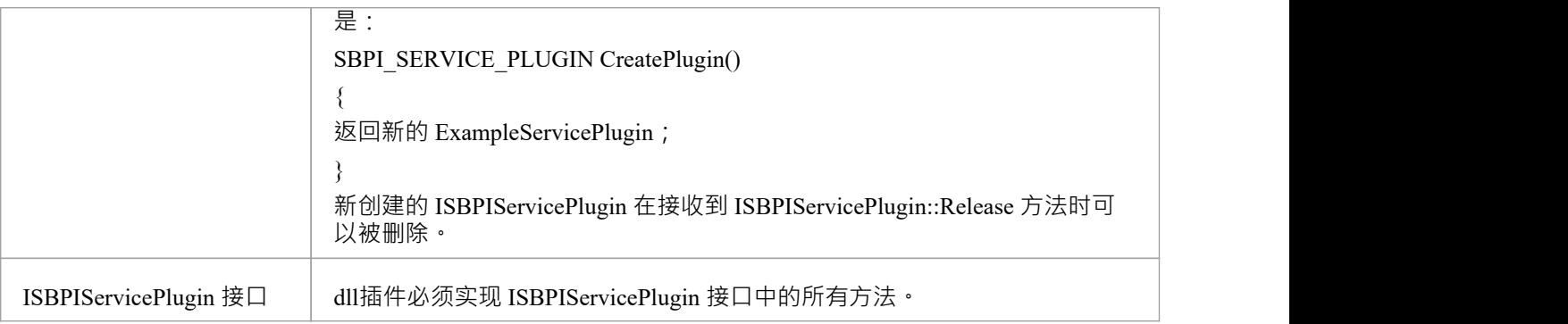

# **ISBPIServicePlugin 接口**

## **ISBPIServicePlugin 接口方法**

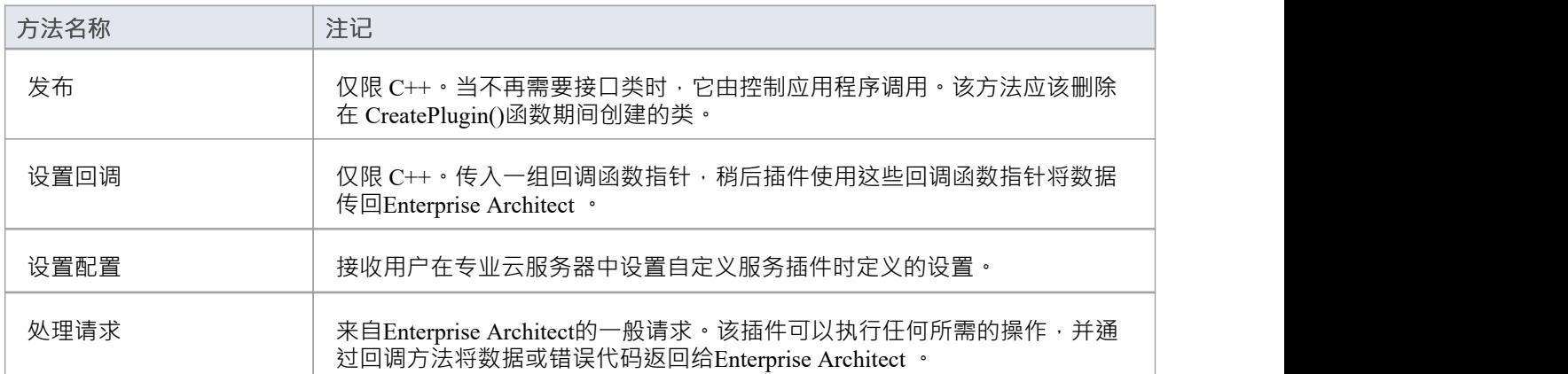

## **处理请求**

### **输入**

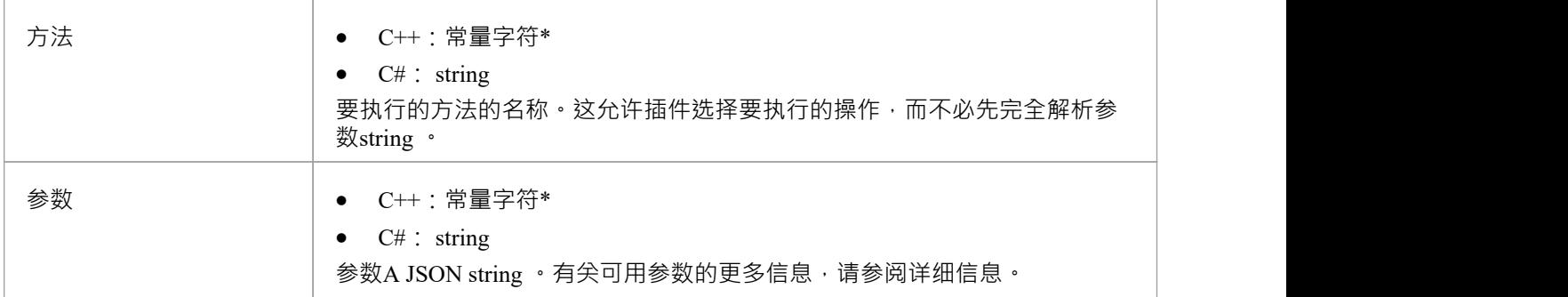

### **通过回调输出**

[可选] Result、LogMessage 或 SetError - 提供用户反馈。

## **细节**

这是函数的主要功能。它应该处理所有传入的 方法"请求并执行所需的操作,并通过 结果"回调返回任何数 据。

### **示例实现**

```
void ExampleServicePlugin::HandleRequest(const char* 方法, const char* 参数)
```
#### $\{$   $\{$

```
LogMessage(LOG_TRACE, std:: string (_FUNCTION_+"-Method = "s + method).c_str());
```

```
// 这个示例方法演示了如何从参数中提取各种参数类型。
// 这是使用 jsoncpp 库完成的,但可以使用任何兼容的 JSON 库完成。
Json::Value jsonParameters;
如果(strlen(参数))
\{std::stringstream(参数) >> jsonParameters;
}
if (std:: string (method) == "DoSomething")
\{ \{int myNumber = jsonParameters["myNumber"].asInt();
```

```
\mathbb{W} myFloat = jsonParameters["myFloat"].asDouble();
   std:: string myString = jsonParameters["myString"].asString();
   std::list<int> myArrayOfNumbers;
    for (auto& myValue : jsonParameters["myArrayOfNumbers"])
    \{ \{myArrayOfNumbers.push_back(myValue.asInt());
    }
   std::list<std::string> myArrayOfStrings;
    for (auto& myValue : jsonParameters["myArrayOfStrings"])
    \{ \{myArrayOfStrings.push_back(myValue.asString());
    }
   std:: string result = "示例用户SBPI C++ 服务插件。DoSomething 接收参数: myNumber = " +
std::to_string(myNumber)
     +", myfloat = " + std::to string(myFloat)
     + ", 我的字符串 = " + 我的字符串;
   // 设置结果string 。
   结果(result.c_str());
  }
  else if (std:: string (method) == "DoSomethingToElement")
  \{// 这个示例方法演示了如何响应用户在单个元素上执行任务。
   std:: string elementID = jsonParameters["elementGUID"].asString();
   Result(std:: string ("C++ 中的示例用户SBPI 插件。DoSomething to元素GUID : " + elementID).c_str());
  }
  else
  \{// 设置错误string
   SetError(std:: string ("未知方法: " + std:: string (method)).c_str());
  }
}
```
## **设置回调**

仅限 C++。这只需要在 C++ 中实现。示例中的代码就足够了,不需要修改。可以添加额外的错误或边界检查。

## **输入**

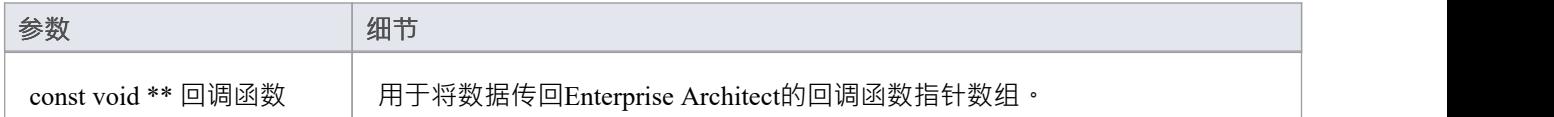

#### **通过回调输出**

没有任何

### **细节**

C++插件会在创建后很快收到这个方法。它传入一个回调函数指针数组, 稍后插件使用这些回调函数指针将数 据传回Enterprise Architect

## **示例实现**

```
void ExampleServicePlugin::SetCallbacks(const void ** callbackFunctions)
\{ \{如果(回调函数)
\{ \{结果 = (ResultPtr)callbackFunctions[0];
SetErrorCode = (SetErrorCodePtr)callbackFunctions[ 1 ];
SetError = (SetErrorPtr)callbackFunctions[2];
LogMessage = (LogMessagePtr)callbackFunctions[3];
}
}
```
## **设置配置**

### **输入**

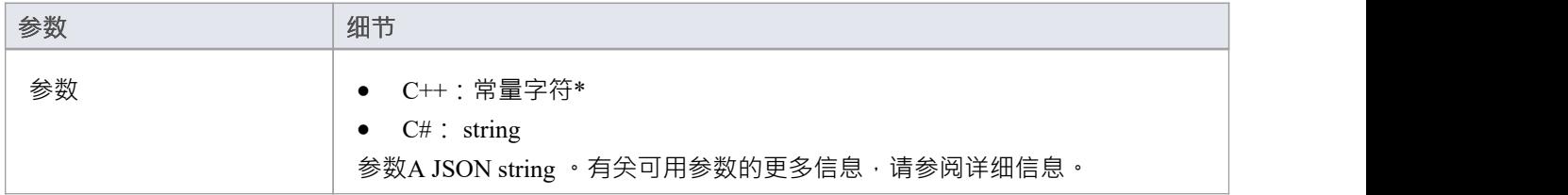

#### **通过回调输出**

[可选] LogMessage - 设置有关收到的配置设置的log消息。注意不要log敏感信息。 注记:此方法将忽略 SetError 回调。

## **细节**

此方法接收用户在启用此自定义集成插件时输入到专业云服务器配置中的详细信息。 它包括以下详细信息:

- 在 自定义属性"部分输入的自定义项/值对设置。 代理设置:
- · 代理服务器
- 代理绕过
- 代理用户名
- 代理密码

### **示例实现**

```
void ExampleServicePlugin::SetConfiguration(const char* 参数)
```

```
\{ \{
```
LogMessage(LOG\_TRACE, std:: string (\_\_FUNCTION\_\_).c\_str());

```
Json::Value jsonParameters;
如果(strlen(参数))
\{ \{std::stringstream(参数) >> jsonParameters;
}
```
for (auto& myProperty : jsonParameters.getMemberNames())

```
\{ \{
```
m\_properties[myProperty] = jsonParameters[myProperty].asString();

} }

## **示例脚本**

此JavaScript脚本详细说明了如何向自定义服务插件发送简单请求:

**!** INC 当地的 脚本**。** EAConstants **-** JavaScript

#### /\*

\*脚本名称:Custom Service示例

\*作者: Sparx Systems

- \* 目的:演示如何使用自定义服务插件的 SBPI 自动化接口
- \* 日期:2022-02-28
- \*/

#### // 使用一些参数向插件发送一个简单的请求。

```
函数 简单请求()
```

```
{
```
#### // 显示脚本输出窗口

```
存储库。确保输出可见( 《脚本》 );
Session .输出( " JavaScript自定义插件示例");
会话.输出输出"
```

```
======================================================================================
= \frac{1}{2} \frac{1}{2} \frac{1}{2} \frac{1}{2} \frac{1}{2} \frac{1}{2} \frac{1}{2} \frac{1}{2} \frac{1}{2} \frac{1}{2} \frac{1}{2} \frac{1}{2} \frac{1}{2} \frac{1}{2} \frac{1}{2} \frac{1}{2} \frac{1}{2} \frac{1}{2} \frac{1}{2} \frac{1}{2} \frac{1}{2} \frac{1}{2
```
#### // 通过使用 InsertSBPIParameter 添加参数,随请求一起发送数据。

变量 打包参数 **=** '' **;**

#### // 带有额外参数的可选数据发送

```
打包参数 = 存储库。 InsertSBPIParameter ( packedParameters , '我的号码' , 25 );
打包参数 = 存储库。 InsertSBPIParameter ( packedParameters , '我的浮动' , 123.456 );
打包参数 = 存储库。 InsertSBPIParameter ( packedParameters , '我的字符串' , '你好世界' );
```

```
Session .输出( "向'DoSomething'方法发送简单的插件请求" );
变量 回复 = SBPIRequest( 'csvc' , '做某事' , 打包参数);
```

```
}
```
#### // 帮助函数向自定义插件发送请求并检查错误。

```
函数 SBPIRequest (前缀, 方法, 打包参数)
{
    // 指定插件的前缀。这是在Pro云客户端中配置的。
    变量 回复 = 存储库。 CallSBPI (前缀, 方法, 打包参数);
    如果 (回应 == '' )
    {
```

```
Session .输出( '插件错误: ' +存储库。 GetLastError ());
}
else
{
     会话.输出( '成功:' + 回应);
}
返回 回应;
```
**}**

函数 主要**()**

**{**

// 使用一些参数向插件发送一个简单的请求。

简单请求**();**

**}**

主要**();**

## **编写自定义集成插件**

我们生活在一个高度互联的世界中,虽然专业云服务器提供了大量开箱即用的集成,但可以使用任何具有标准 Web 服务接口的产品创建自定义(专有)集成。此功能将向外部工具开放Enterprise Architect存储库的内容,并 使外部工具中的信息在Enterprise Architect中可用。例如,项目管理工具可以定义有助于在Enterprise Architect中 可视化的工作页面,或者自动化测试工具可以定义与Enterprise Architect中的实现和规范元素相关的测试用例和 测试过程。这将需要一些技术专业知识来使用多种编程语言(如 C++ 或 C#)中的一种来创建集成,但这只需完 成一次,并且可以在任意数量的存储库中使用。

专业云服务器和Enterprise Architect将完成繁重的工作,管理员无需更改专业云服务器的任何基本安全设置,因 为新的集成将通过现有端口和防火墙运行。开发者也无需编写 http 监听代码,让他们聚焦于确定和配置 RESTful API 调用以将外部项目的信息传入和传出服务器。

安装专业云服务器时,启用 SBPI 示例"组件以包含自定义集成示例。启用后,示例文件的默认位置位于 SBPI Examples\ExampleIntegrationPlugins"文件夹中。例如:

C:\Program Files (x86)\ Sparx Systems \专业云服务器\SBPI Examples\ExampleIntegrationPlugins

有关详细信息,请参阅Pro Cloud Server [Installation](https://sparxsystems.com/enterprise_architect_user_guide/16.1/cloud_server_installation.htm)帮助主题。

注记,默认情况下不启用 SBPI 示例"安装选项。如果您已经安装了没有 SBPI 示例"的专业云服务器,您可以执 行完全重新安装 ( 启用 SBPI 示例" ), 或使用安装程序的 更改"选项仅添加 SBPI 示例"零件。

要编写自己的自定义集成插件,您可以从头开始,也可以复制其中一个示例并进行修改。插件可以用 C++ 或 C# 编写。

这些示例是使用 Visual Studio 2017 编写的, 但这不是先决条件。

自定义集成插件必须实现 ISBPIIntegrationPlugin 中定义的接口,该接口包含在 ISBPIIntegrationPlugin.h ( 对于  $C_{++}$ ) 或 ISBPIIntegrationPlugin.cs ( 对于  $C_{\#}$  ) 中。

程序的一般流程是:

- · 用户在Enterprise Architect中执行需要来自集成插件的信息的操作
- · 插件将接收到对适当接口方法的调用(或多次调用)
- · 插件解析请求,并在需要时向实际数据提供者发出自己的请求
- 插件接收来自实际提供者的结果,并解析数据
- 插件通过提供的回调函数向Enterprise Architect发送响应;这可以是请求的实际数据或错误值
- · Enterprise Architect接收回调数据并显示给用户

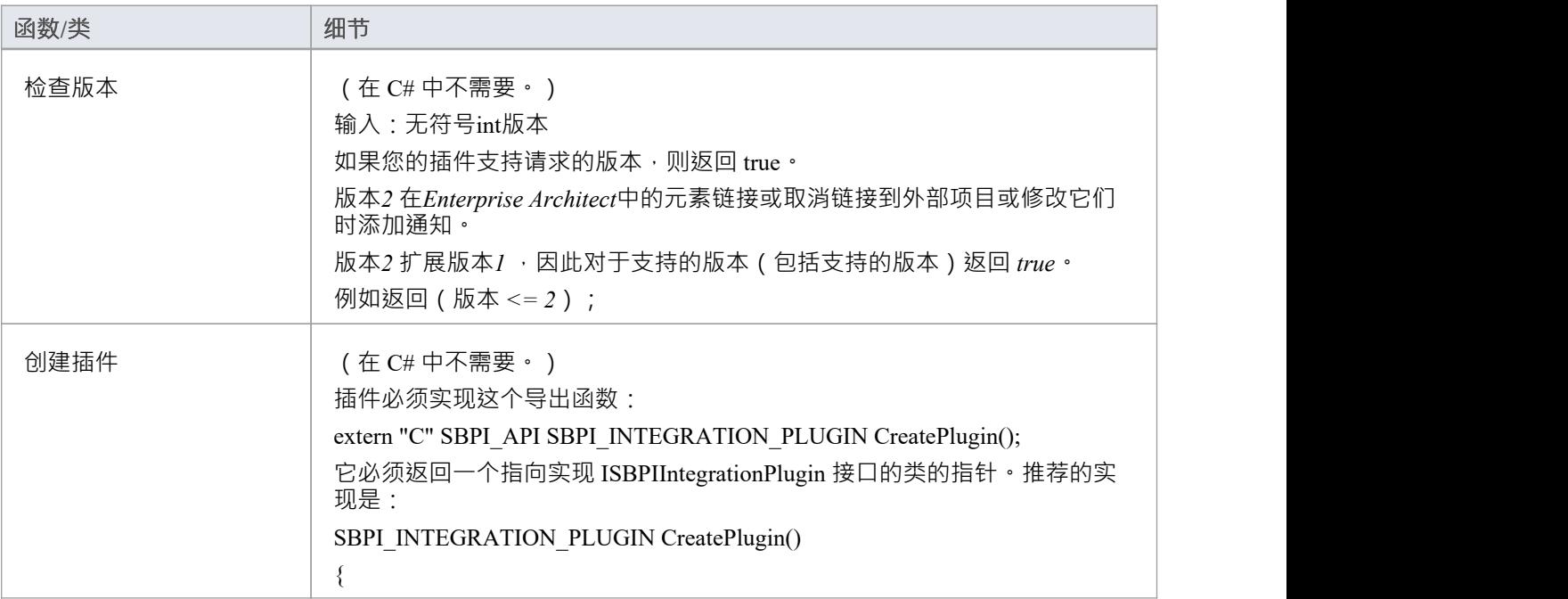

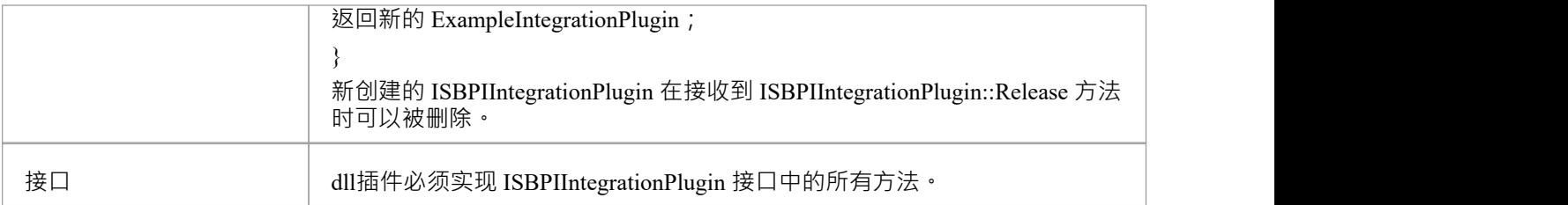

## **ISBPIIntegrationPlugin 接口**

ISBPIIntegrationPlugin 接口提供了一系列方法。

## **接口方法**

大多数方法都有一个string参数 (C++ 中的 char\*, C# 中的string ), 它被编码为 JSON 以提供各种参数。 ISBPIIntegrationPlugin 接口提供以下方法:

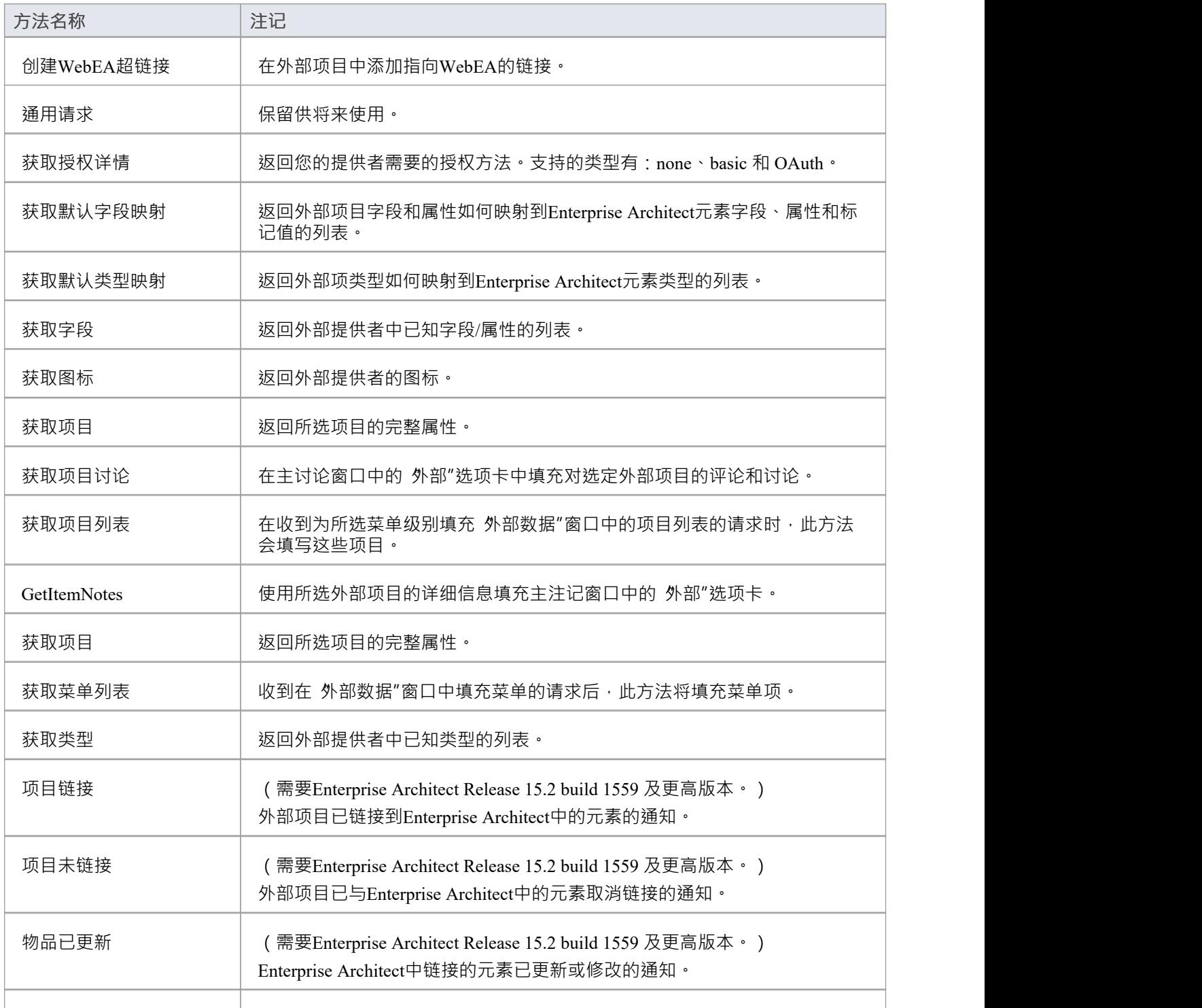

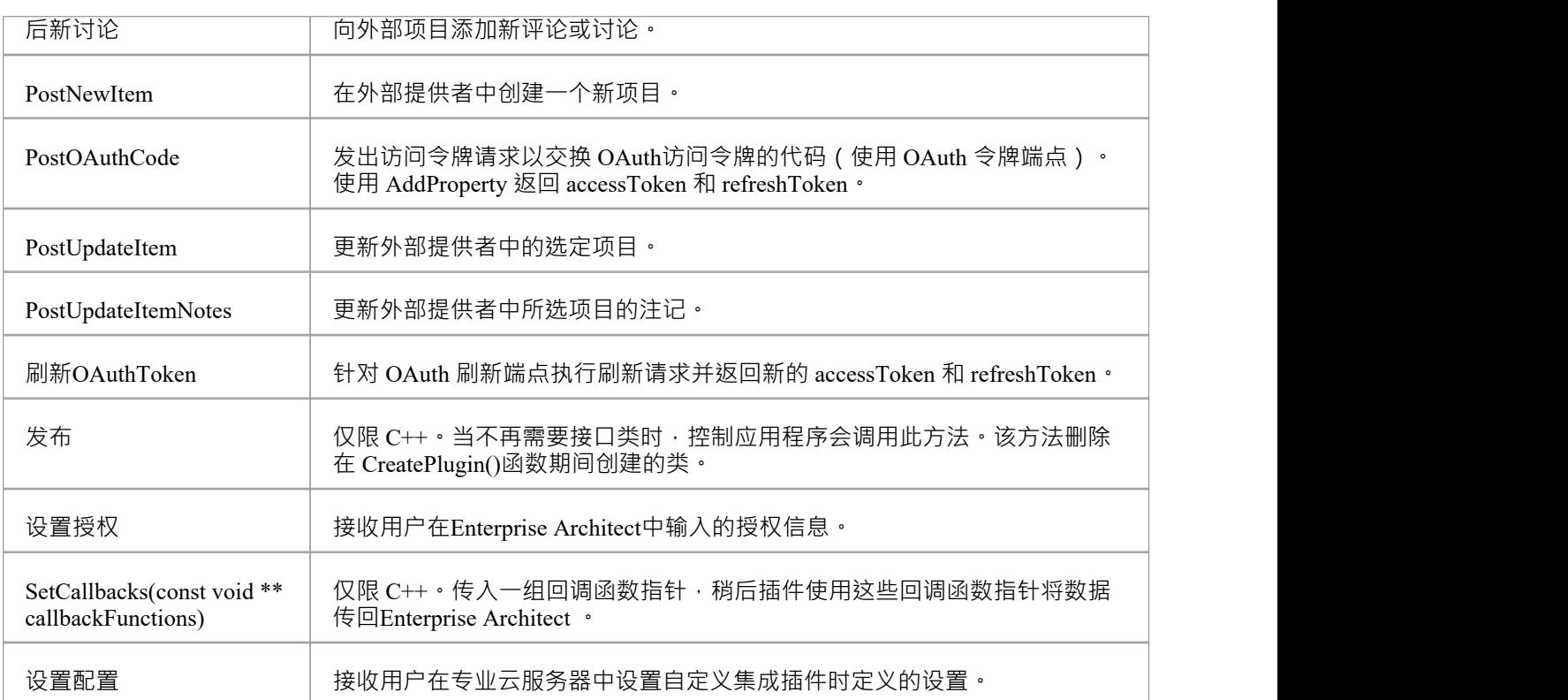

# **创建WebEA超链接**

在外部项目中添加指向WebEA的链接。

## **输入**

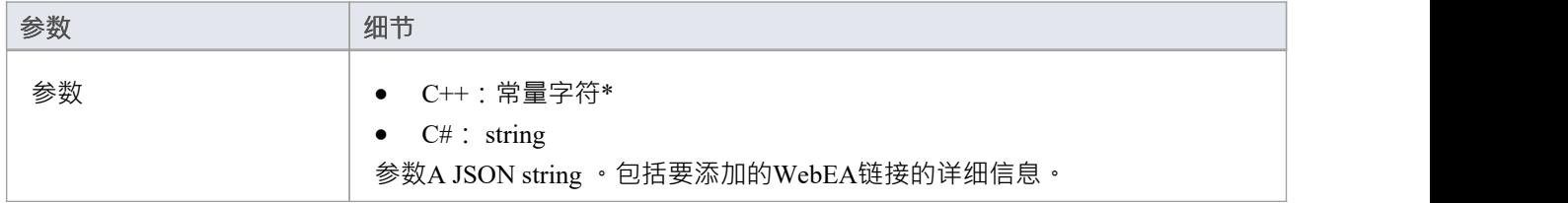

### **通过回调输出**

[可选] LogMessage 或 SetError - 提供用户反馈。

## **细节**

此方法接收到外部项目的WebEA链接的请求。

一些供应商允许将外部链接添加到项目中,而其他供应商可能只允许将其添加为评论或注记部分。 输入参数string包含有关要创建的链接的信息,包括:

- · "itemID" 要更新的项目的 ID
- · "webEALink" WebEA链接的完整 URL

注意WebEA注记有效, 设置 >模型> 选项 >云"功能区选项卡必须指定有效的WebEA基本链接。

# **获取授权详情**

返回您的提供者需要的授权方法。 支持的类型有:

- · 没有任何
- · 基本的
- · 身份验证

#### **输入**

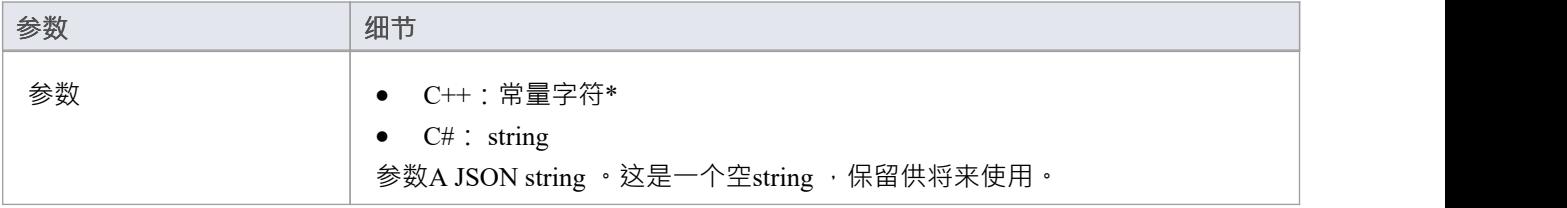

#### **通过回调输出**

- · [可选] AddProperty 指定可用的授权方法和这些方法的属性
- · [可选] LogMessage 或 SetError 提供用户反馈。

### **细节**

对于没有授权,在这个方法中什么也不做。

Enterprise Architect仅支持 OAuth 2.0 授权码授予类型。

OAuth 授权将Enterprise Architect设置为提示以打开浏览器页面供用户log到 OAuth 提供程序 ( 授权端点 URI")。

OAuth 提供者将向Enterprise Architect发回一个 代码"。 Enterprise Architect然后将使用新代码调用 PostOAuthCode。

注记:如果指定了 OAuth 则优先, 不允许基本授权。

OAuth 需要 OAuth 提供者的 authorizationEndpointURI 和 redirectURI。

对于Enterprise Architect , redirectURI 必须是 littp:// localhost :8888/oauth/callback"。

这通常需要作为允许的重定向 URI 添加到您的 OAuth 提供程序中。

基本授权会将Enterprise Architect设置为提示用户名和密码,这些用户名和密码将在每个后续请求中传回。

#### **示例实现**

#### **基本授权:**

AddProperty (索引, 基本", 真"); **认证:**

AddProperty(index, "OAuthConfiguration", "true");

AddProperty(index, "authorizationEndpointURI", " https ");

AddProperty(index, "redirectURI", "http:// localhost :8888/oauth/callback");

# **获取默认字段映射**

返回外部项目字段和属性如何映射到Enterprise Architect元素字段、属性和标记值的列表。

## **输入**

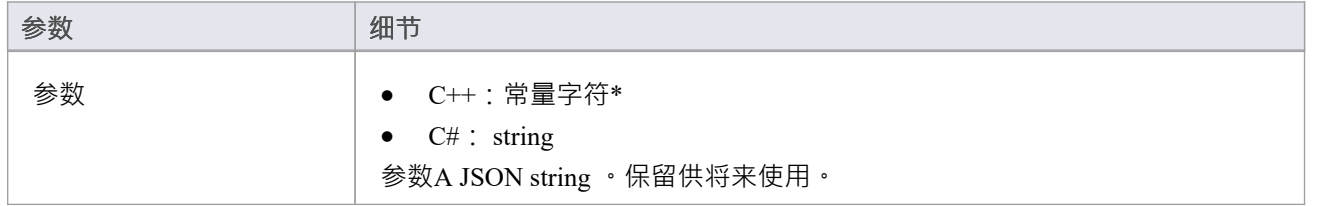

### **通过回调输出**

AddProperty - 每个字段映射 2-3 个值。为每个映射使用唯一索引值:

- AddProperty(index, "externalField", "name");
- AddProperty (索引, 内部字段", 名称");
- · [可选] AddProperty(index, "名称", "My External Name");

[可选] LogMessage 或 SetError - 提供用户反馈。

## **细节**

此方法返回的值用于填充外部数据配置中的字段映射。

该方法定义了外部项的字段/属性在链接外部项时如何映射到Enterprise Architect元素字段/属性/标记值的默认 值。

"externalField"值应 GetFields 中指定的字段 ID 以及 GetItems 返回的字段名称相匹配。

"internalField"值应 Enterprise Architect字段名称匹配。

internalField 名称的选项有:

- · '名称'
- · '别名'
- · "作者"
- · 《注记》
- '标记值' 这是一种特殊情况 · 需要 AddProperty(index, "taggedValue", "tagged value name") 指定要使用的标 记值的名称
- · '状态'
- · '版本'
- · '相'
- · '关键字'
- · '复杂'
- · '范围'
- · '多样性'
- · '分类器'
- · '抽象的'
- · '是叶子'
- · '语'
- · '文件名'
- · '是根'
- · '是规范'
- · '坚持
- 示例:
- · AddProperty(index, "externalField", "modifiedDate");
- · AddProperty(index, "internalField", "标记值");
- · AddProperty(index, "taggedValue", "修改日期");

# **获取默认类型映射**

返回外部项类型如何映射到Enterprise Architect元素类型的默认列表。

## **输入**

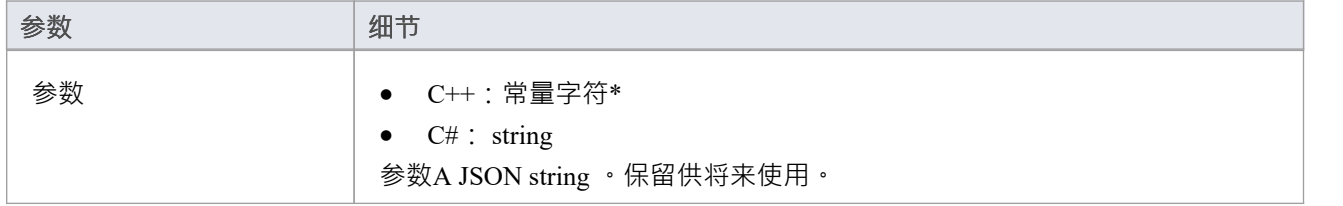

#### **通过回调输出**

AddProperty - 每个类型映射 2-4 个值。为每个映射使用唯一索引值:

- · AddProperty(index, "externalType", "需求");
- · AddProperty(index, "internalType", "需求");
- [可选] AddProperty(index, "stereotype", "document");
- · [可选] AddProperty(index, "toolbox", "扩展::需求");

[可选] LogMessage 或 SetError - 提供用户反馈。

### **细节**

此方法返回的值用于填充外部数据配置中的类型映射。它定义了在链接项目时外部项目的类型如何映射到 Enterprise Architect元素类型的默认值。该映射可由Enterprise Architect中的最终用户通过编辑外部数据配置中的 类型映射进行配置。

'externalType' 值应匹配 GetTypes 中指定的用户友好类型名称,以及由 GetItems 等返回的类型。

'internalType' 值应与Enterprise Architect类型名称相匹配。

或者,指定此类型来自哪个工具箱页面。这将在用户手动编辑映射时显示,使他们可以轻松地从同一工具箱页 面选择另一种类型。

始终指定默认映射类型。如果找不到匹配的映射,将使用它。

- 添加属性 (索引, 外部类型", 默认");
- · AddProperty(index, "internalType", "需求");

可选的刻板印象:

AddProperty(index, "stereotype", "document");

指定工具箱页面以允许用户将映射配置更改为来自同一工具箱页面的类型。

· AddProperty(index, "工具箱", "扩展::需求");

如果需要,可以指定其它映射。例如:

- · AddProperty(index, "externalType", "特征");
- · AddProperty(index, "internalType", "特征");
- · AddProperty(index, "工具箱", "扩展::需求");

# **获取字段**

返回外部提供者中已知字段和属性的列表。

## **输入**

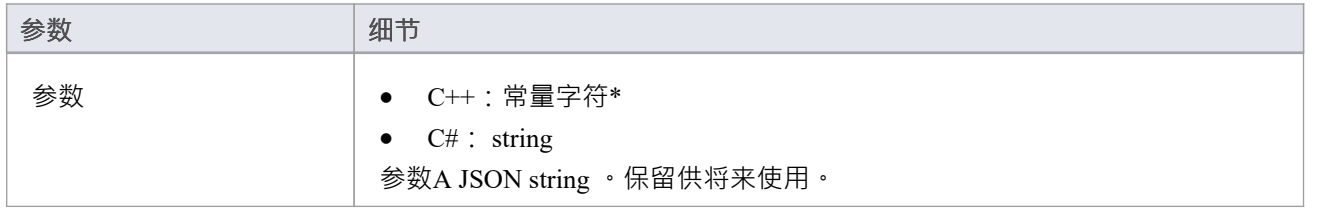

#### **通过回调输出**

AddProperty - 每个类型映射 2 个值。使用每个映射的唯一索引值:

- AddProperty (索引, "id", 类型");
- · AddProperty(index, "名称", "类型");

[可选] LogMessage 或 SetError - 提供用户反馈。

## **细节**

大多数系统都有一个 ID 或非用户友好的名称,以及一个用户友好的显示名称。 Enterprise Architect只会识别此 处返回的字段。

此处返回的值将与 DefaultFieldMapping 和 GetItem 中返回的类型进行匹配。

如果可能,应该通过向外部提供者查询其已知字段的列表来动态创建此字段列表。对于不提供字段列表的提供 者,可以对字段列表进行硬编码。

# **获取图标**

返回外部提供者的图标。

## **输入**

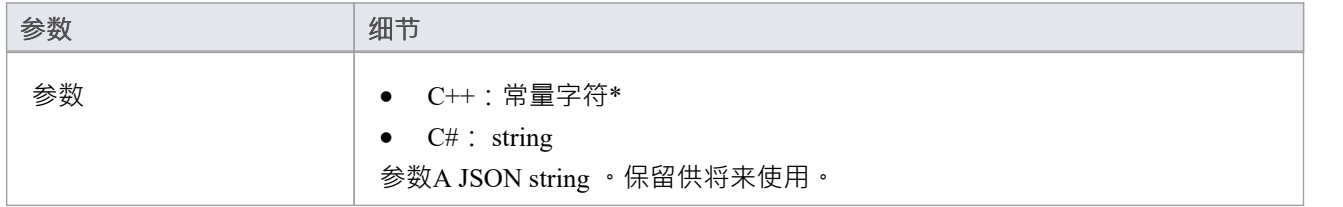

### **通过回调输出**

- · AddBinaryProperty 图标的二进制数据。
- · [可选] LogMessage 或 SetError 提供用户反馈。

### **细节**

指定要在Enterprise Architect外部数据中显示的图标。返回的图标应为 png 格式, 20x16 像素, 左侧 4 列像素为 空白且透明。

位深度为 32 以包含 Alpha 通道。

· AddBinaryProperty(index, <指向二进制数据数组的指针>, iconBytesSize);

# **获取项目**

返回所选项目的完整属性。

### **输入**

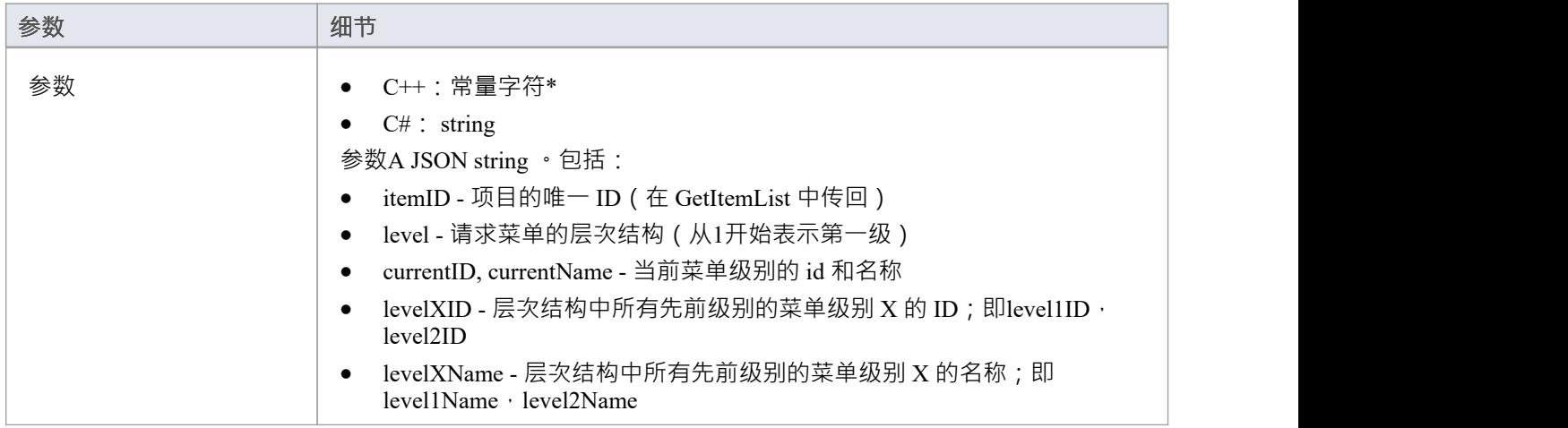

### **通过回调输出**

AddProperty - 每个菜单项多次调用:

- AddProperty (索引, "id", "item1");
- AddProperty(index, "name", "Item 1");

可选的额外属性。这些可以是自定义的 propertyID:propertyValue 对, 例如:

- · AddProperty(index, "注记", " 1项示例注记");
- AddProperty(index, "modifiedDate", "2022-04-06T11:33:44");
- · AddProperty(index, "type", "需求");
- · AddProperty(index, "url", "http://example.com/item/ 1 ");
- · AddProperty(index, "propertyX", "Item 1属性X");
- · AddProperty(index, "propertyY", "Item 1属性Y");
- · AddProperty(index, "propertyZ", "Item 1属性Z");

[可选] LogMessage 或 SetError - 提供用户反馈。

#### **细节**

此方法接收请求以使用有关此外部项目的详细信息填充主属性列表中的 外部"选项卡。

该方法应通过调用 AddProperty 回调方法填写项目的属性。

每个项目需要两次调用 AddProperty,并且可以接受额外的可选调用来指定自定义属性。此调用不需要 索引 "值。将其设置为 0。

#### **强制属性:**
- id 传入的 id 指定代表此菜单项的唯一 id;插件可以在后续调用中接收到这个 id (例如在请求下一个子菜 单级别时)
- · name 菜单项的用户可显示名称

#### **可选属性:**

可选属性可以是任何 propertyID:propertyValue 对。对于要在属性窗口中列出的属性,属性名称必须与属性方法 返回的字段值匹配。

# **获取项目讨论**

返回所选项目的讨论和评论。

### **输入**

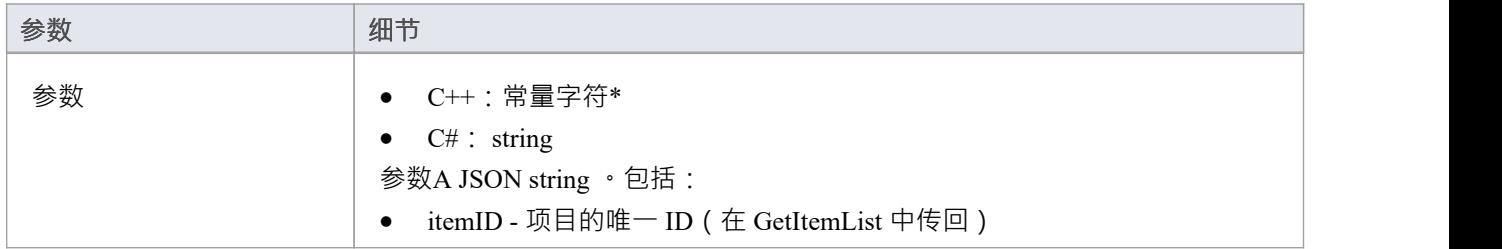

### **通过回调输出**

AddProperty - 每个评论需要 3 次调用。每个评论使用一个唯一的索引值:

- AddProperty(index, " Person ", " $\overline{\pi}$   $\frac{m}{m}$  ");
- AddProperty(index, "createdDate", "2022-04-06T12:34:56");
- · AddProperty(index, "comment", "第1 Person对第1项的示例评论");
- · [可选] AddProperty(index, "id", "0002"); // 见下文注记
- · [可选] AddProperty(index, "parentID", "0001"); // 见下文注记

[可选] LogMessage 或 SetError - 提供用户反馈。

### **细节**

此方法接收请求,在主讨论窗口中的 外部"选项卡中填充有关此外部项目的评论/讨论。 如果添加了 ia"属性,则如果用户回复特定评论,这将被传回,从而允许线程讨论。 "parentID" 将链接此评论作为对具有 parentID 的父评论的回复

## **获取项目列表**

### **输入**

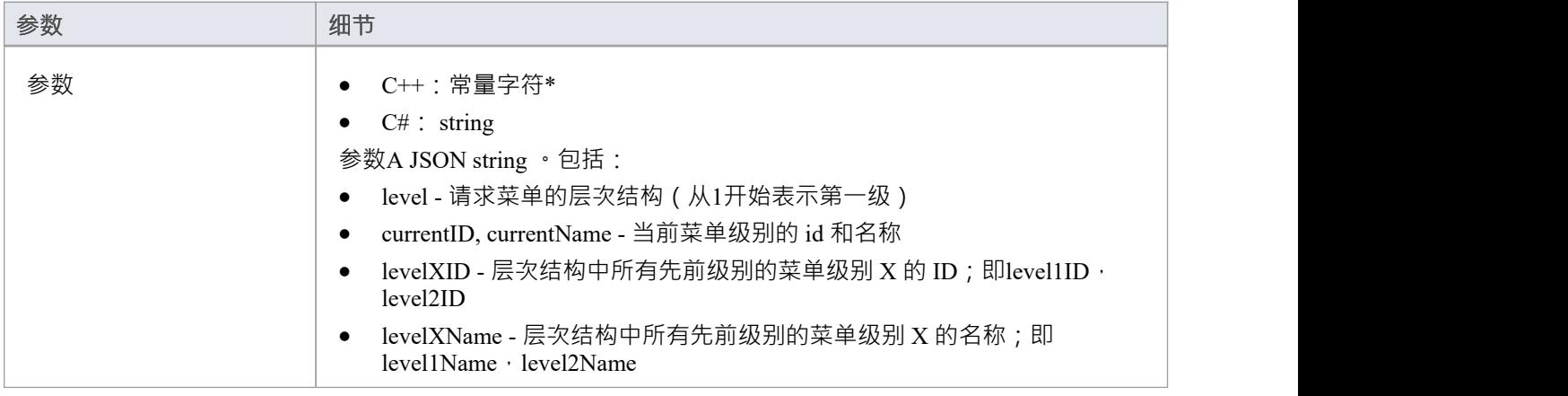

### **通过回调输出**

[可选] AddProperty - 每个项目多次调用:

- AddProperty (索引, "id", "myitemid");
- AddProperty(index, "name", "示例3");
- · AddProperty(index, "modifiedDate", "2022-04-06T11:33:44");
- · AddProperty(index, "type", "需求");
- · AddProperty(index, "url", "http://example.com/item/3");

[可选] LogMessage 或 SetError - 提供用户反馈。

### **细节**

此方法接收请求以填充所选菜单级别的外部数据窗口中的项目列表。此方法应通过调用 AddProperty 回调方法填 充项目。

每个项目都需要五次调用 AddProperty 来填写列表中项目的详细信息。并且每个项目必须使用唯一的 索引"值作 为第一个参数。

- id 传入的 id 指定代表该项目的唯一 id; 插件可以在后续调用中接收到这个 id ( 例如在请求项目详细信息 或注记时)
- name 项目的用户可显示名称
- · modifiedDate 上次修改项目的日期/时间,格式为:YYYY-MM-DDTHH:MM:SS
- · type 外部提供者理解的项目类型;例如缺陷、任务、需求、文档
- url 将用户直接带到该项目的 url;企业架构师在选择 在浏览器窗口中打开外部项目"时使用此项

不要为空白响应返回错误。干脆什么都不做。

### **GetItemNotes**

返回所选项目的注记或说明。

### **输入**

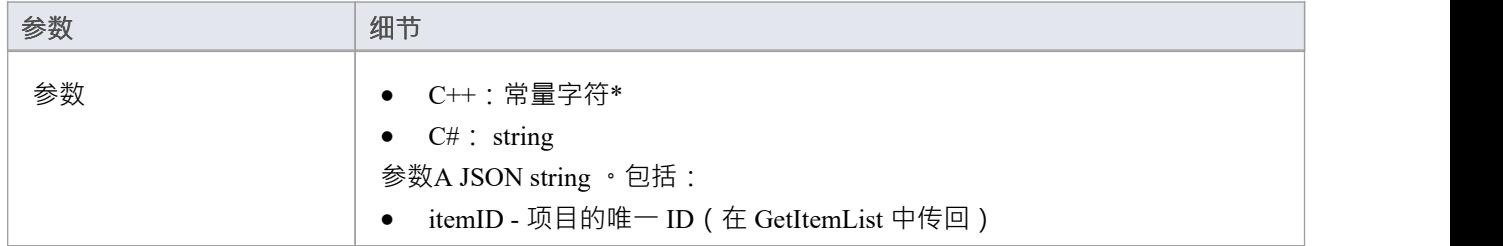

### **通过回调输出**

- · AddProperty -注记- 项目注记记的文本值;允许使用一些基本的 HTML 标记
- · [可选] LogMessage 或 SetError 提供用户反馈。

### **细节**

此方法接收一个请求,以使用有关此外部项目的详细信息填充主注记窗口中的 外部"选项卡。

# **获取项目**

返回请求项目的完整属性。

### **输入**

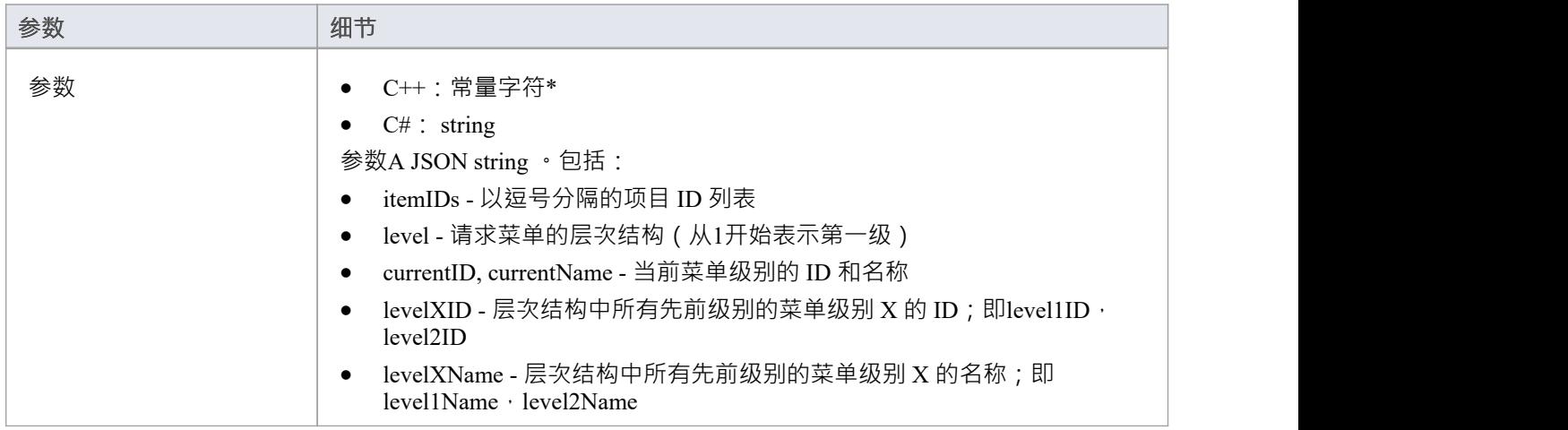

### **通过回调输出**

AddProperty - 每个菜单项多次调用:

- AddProperty (索引, "id", "item1");
- AddProperty(index, "name", "Item 1");

可选的额外属性。这些可以是自定义的 propertyID:propertyValue 对, 例如:

- · AddProperty(index, "注记", " 1项示例注记");
- · AddProperty(index, "modifiedDate", "2022-04-06T11:33:44");
- · AddProperty(index, "type", "需求");
- · AddProperty(index, "url", "http://example.com/item/ 1 ");
- · AddProperty(index, "propertyX", "Item 1属性X");
- · AddProperty(index, "propertyY", "Item 1属性Y");
- · AddProperty(index, "propertyZ", "Item 1属性Z");

[可选] LogMessage 或 SetError - 提供用户反馈。

### **细节**

返回项目列表的属性。推荐:如果提供者有查询项目列表的方式,那么建议运行单个查询并返回结果。如果提 供者无法查询多个项目,则运行多个单独的 GetItem"调用并连接结果。 返回的值应该与 GetItem 相同,但为每个不同的项目指定一个唯一的 索引"值。

### **获取菜单列表**

### **输入**

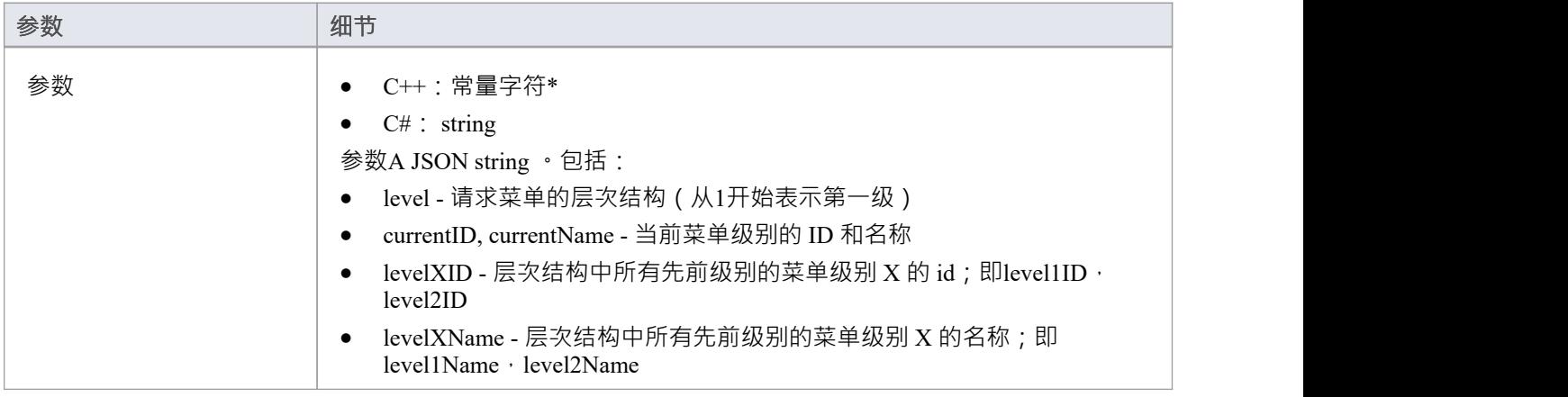

### **通过回调输出**

- AddProperty 每个菜单项 2 次调用: "id"、 name"。
- · [可选] LogMessage 或 SetError 提供用户反馈。

### **细节**

此方法接收在 外部数据"窗口中填充菜单的请求。菜单层次结构中的每个级别都会触发一个新请求,并且参数 将包括所请求的级别。

此方法应通过调用 AddProperty 回调方法填充菜单项。

菜单中的每个项目都需要两次调用 AddProperty · 每个项目必须使用唯一的 索引"值作为第一个参数 ·

- id 传入的 id 指定代表此菜单项的唯一 id; 插件可以在后续调用中接收到这个 id (例如在请求下一个子菜 单级别时)
- · name 菜单项的用户可显示名称

不要为空白响应返回错误。干脆什么都不做。

## **获取类型**

返回外部提供者中已知类型的列表。

### **输入**

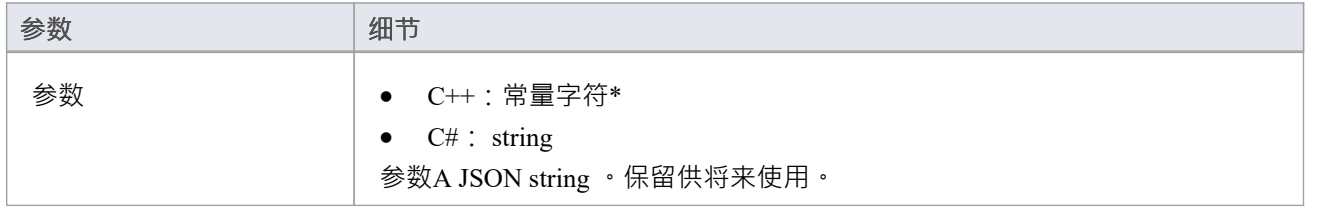

### **通过回调输出**

AddProperty - 每个类型映射 2 个值。使用每个映射的唯一索引值:

- AddProper, "id", " $\mathcal{I}$ (#");
- 工件, 名称", 索引");

[可选] LogMessage 或 SetError - 提供用户反馈。

### **细节**

大多数系统都有一个 ID 或非用户友好的名称,以及一个用户友好的显示名称。 Enterprise Architect只会识别此 处返回的类型。

此处返回的值将与 DefaultTypeMapping 和 GetItem 中返回的类型进行匹配。

如果可能,应该通过向外部提供者查询其已知类型的列表来动态创建此类型列表。对于不提供类型列表的提供 者,可以对类型列表进行硬编码。

# **项目链接**

#### **(需要Enterprise Architect Release 15.2 build 1559 及更高版本。)**

外部项目已链接到Enterprise Architect中的元素的通知。

### **输入**

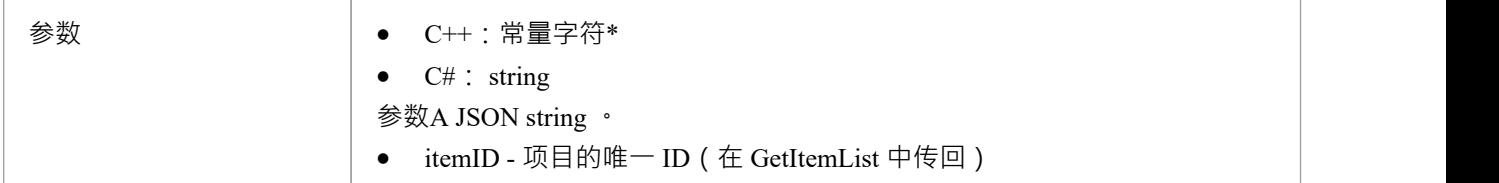

### **通过回调输出**

[可选] LogMessage 或 SetError - 提供用户反馈。

### **细节**

每当外部项目链接到Enterprise Architect中的元素时,都会调用此方法 - 创建新元素或链接到现有元素。 此方法是 ISBPIIntegrationPlugin 接口版本 2 的一部分。对于 C++插件,请确保 CheckVersion 正确处理版本 2。

# **项目未链接**

#### **(需要Enterprise Architect Release 15.2 build 1559 及更高版本。)**

外部项目已与Enterprise Architect中的元素取消链接的通知。

### **输入**

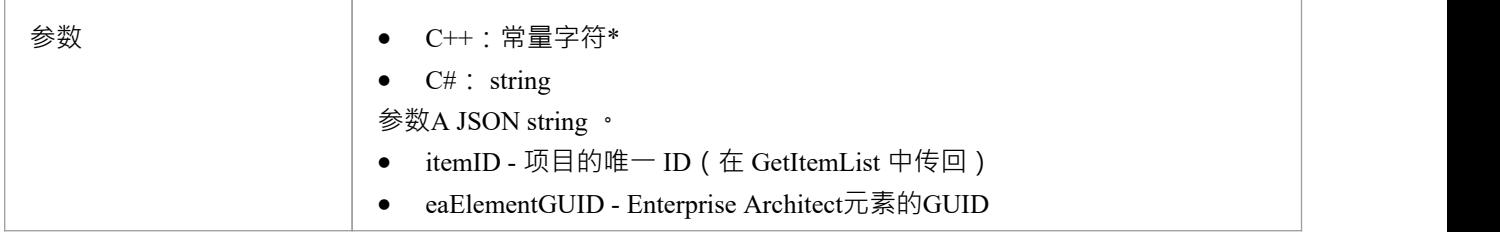

### **通过回调输出**

[可选] LogMessage 或 SetError - 提供用户反馈。

### **细节**

每当Enterprise Architect中的元素与外部项目取消链接时,都会调用此方法。这可能是由于元素被删除,或者通 过菜单选项 与外部物件断开连接"。

此方法是 ISBPIIntegrationPlugin 接口版本 2 的一部分。对于 C++插件,请确保 CheckVersion 正确处理版本 2。

# **物品已更新**

#### **(需要Enterprise Architect Release 15.2 build 1559 及更高版本。)**

Enterprise Architect中链接的元素已更新或修改的通知。

### **输入**

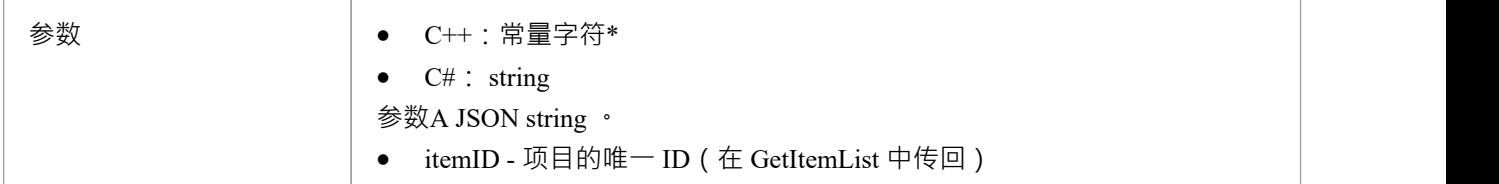

### **通过回调输出**

[可选] LogMessage 或 SetError - 提供用户反馈。

### **细节**

每当修改Enterprise Architect中的链接元素时,都会调用此方法;例如,名称更改、属性修改、注记更新。 此方法是 ISBPIIntegrationPlugin 接口版本 2 的一部分。对于 C++插件,请确保 CheckVersion 正确处理版本 2。

# **后新讨论**

向外部项目添加新评论/讨论

### **输入**

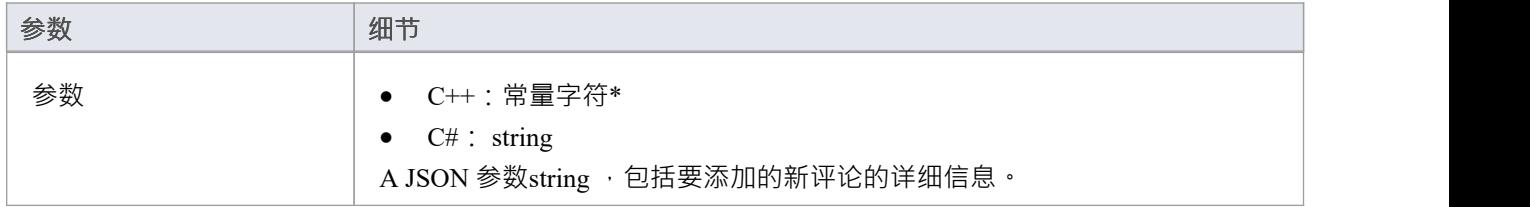

### **通过回调输出**

[可选] LogMessage 或 SetError - 提供用户反馈。

### **细节**

此方法接收在外部项目中创建新讨论/评论的请求。输入参数string包含有关要创建的评论的信息,包括:

- · "itemID" 要更新的项目的 ID
- · "作者"
- · "评论"
- · [可选] parentID 使用线程评论时父评论的 ID;这是在 GetItemDiscussion 中传回的 ID。

### **PostNewItem**

在外部提供者中创建一个新项目。

### **输入**

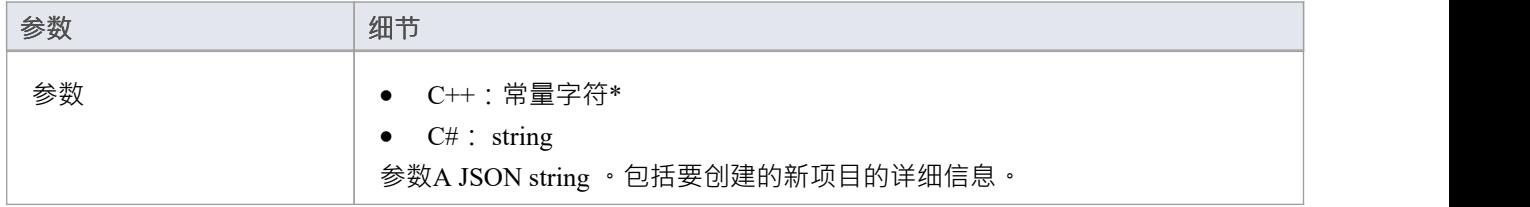

### **通过回调输出**

AddProperty - 返回新创建项目的 ID · Enterprise Architect不会认为创建成功,除非返回一个有效的 ID ·

• AddProperty $(0, "id", "itemX");$ 

[可选] LogMessage 或 SetError - 提供用户反馈。

### **细节**

此方法接收在外部提供者中创建新项目的请求。输入参数string包含有关要创建的项目的信息,包括:

- · "标题"
- · "类型"
- · "刻板印象"
- · "描述"

### **PostOAuthCode**

### **输入**

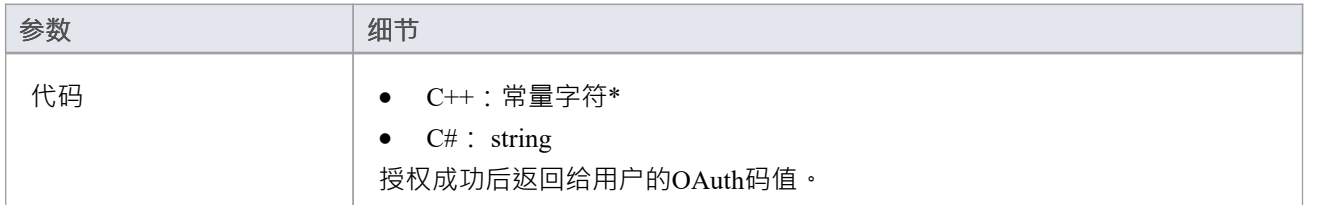

### **通过回调输出**

- AddProperty 用于 OAuth 的 accessToken"
- $[\overline{\Box}$   $\mathcal{F}$ ] AddProperty OAuth 的 refreshToken"
- · [可选] LogMessage 或 SetError 提供用户反馈。

### **细节**

用户成功登录 OAuth 提供程序后, Enterprise Architect将使用 OAuth '代码'调用此方法。发出访问令牌请求以交 换 OAuth访问令牌的代码(使用 OAuth 令牌端点)。

使用 AddProperty返回accessToken 和 refreshToken。

### **PostUpdateItem**

更新外部提供者中的选定项目。可以通过 PostUpdateItemNotes 方法更新所选项目的注记。

### **输入**

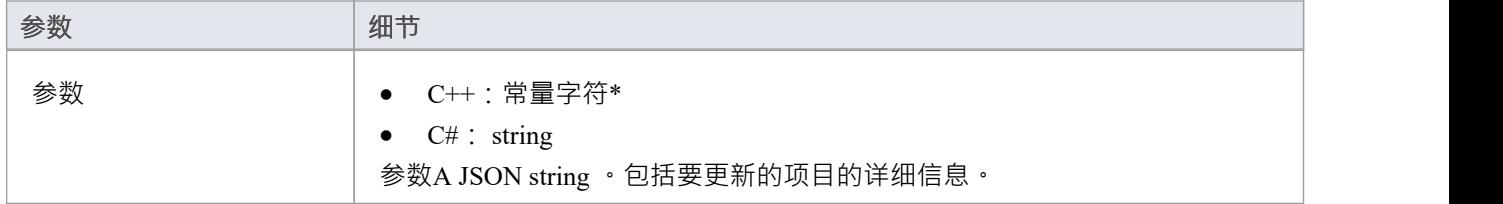

### **通过回调输出**

[可选] LogMessage 或 SetError - 提供用户反馈。

### **细节**

此方法接收更新外部提供者中的项目的请求。输入参数string包含有关要创建的项目的信息,包括:

- · "itemID" 要更新的项目的 ID
- · "标题"
- · "类型"
- · "刻板印象"
- · "描述"

注记:新值实际上可能与当前值没有什么不同。

### **PostUpdateItemNotes**

更新外部提供者中所选项目的注记。

### **输入**

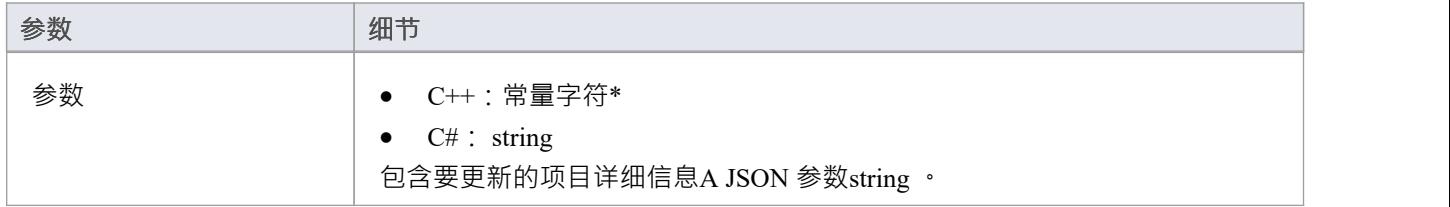

### **通过回调输出**

[可选] LogMessage 或 SetError - 提供用户反馈。

### **细节**

此方法接收更新外部提供者中项目的注记的请求。输入参数string包含有关要创建的项目的信息,包括:

- · "itemID" 要更新的项目的 ID
- · 《注记》

# **刷新OAuthToken**

### **输入**

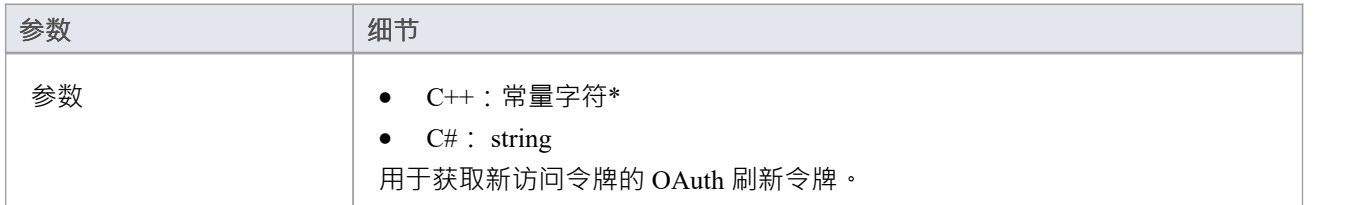

### **通过回调输出**

- AddProperty 用于 OAuth 的 accessToken"
- $[\overline{\Box}$   $\mathcal{F}$ ] AddProperty OAuth 的 refreshToken"
- · [可选] LogMessage 或 SetError 提供用户反馈。

### **细节**

如果此处的任何方法通过 SetErrorCode 返回 401 (未授权), 则Enterprise Architect将尝试使用刷新令牌 (如果 已提供)并调用此方法。

针对 OAuth 刷新端点执行刷新请求并返回新的 accessToken 和 refreshToken。

### **设置授权**

### **输入**

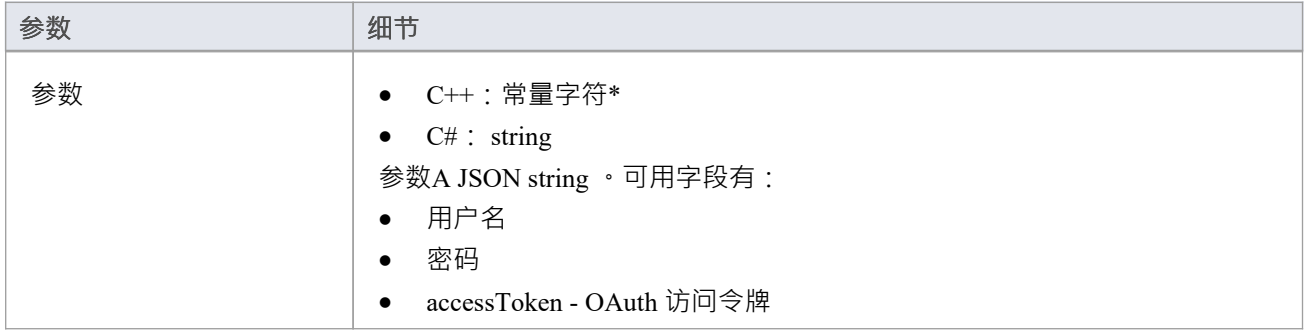

### **通过回调输出**

[可选] LogMessage 或 SetError - 提供用户反馈。

### **细节**

此方法接收用户在Enterprise Architect中输入的授权信息。

它由用户名:密码凭据或 OAuth 访问令牌组成。

Enterprise Architect将在每个会话开始时调用使用(例如打开系统集成、打开模型或更改用户)。使用为对外部 提供者的任何调用提供的值。

不要以任何方式将这些存储为 静态"。存储为简单成员是确定的,因为类每个新会话创建此类的新实例。

### **示例实现**

```
void ExampleIntegrationPlugin::SetAuthorisation(const char* 参数)
```

```
\{ \{日志消息 (LOG_TRACE, __FUNCTION_);
```

```
Json::Value jsonParameters;
如果(strlen(参数))
\{ \{std::stringstream(参数) >> jsonParameters;
```
}

m\_username = jsonParameters[ "username" ].asString(); // 如果使用基本授权。

m\_password = jsonParameters["密码"].asString();

m\_accessToken = jsonParameters["accessToken"].asString(); // 如果使用 OAuth。

}

## **设置回调**

仅限 C++。这只需要在 C++ 中实现。示例中的代码就足够了,不需要修改。可以添加额外的错误或边界检查。

### **输入**

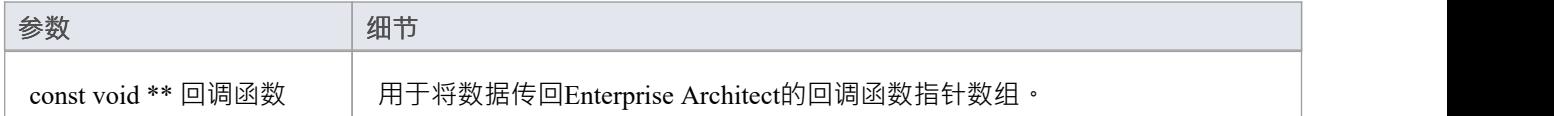

### **通过回调输出**

没有任何

### **细节**

C++插件会在创建后很快收到这个方法。它传入一个回调函数指针数组, 稍后插件使用这些回调函数指针将数 据传回Enterprise Architect

### **示例实现**

```
void ExampleIntegrationPlugin::SetCallbacks(const void ** callbackFunctions)
\{ \{如果(回调函数)
\{ \{AddProperty = (AddPropertyPtr) call backFunctions[0];AddBinaryProperty = (AddBinaryPropertyPtr)callbackFunctions[ 1 ];
SetErrorCode = (SetErrorCodePtr)callbackFunctions[2];
SetError = (SetErrorPtr)callbackFunctions[3];
LogMessage = (LogMessagePtr)callbackFunctions[4];
}
}
```
### **设置配置**

### **输入**

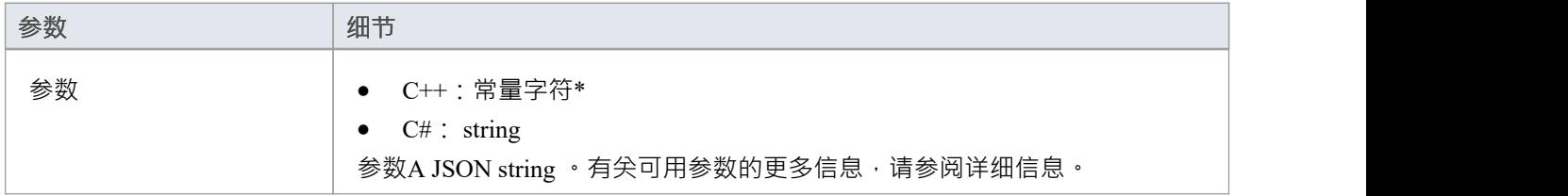

### **通过回调输出**

[可选] LogMessage - 设置有关收到的配置设置的log消息。注意不要log敏感信息。 注记:此方法将忽略 SetError 回调。

### **细节**

此方法接收用户在启用此自定义集成插件时输入到专业云服务器配置中的详细信息。 它包括以下详细信息:

要连接的外部服务器:

- · 服务器名称
- · 服务器端口
- · 服务器协议
- · baseURL 要附加到 url 的 url 文件夹

服务器设置组合形成如下 URL:<protocol>://<serverName>:<serverPort>/<br/><br/>clous->>> 硬编码凭据 - 这些是可选的,可用于连接到具有通用帐户的提供商:

- · 用户名
- · 密码

权限 - 设置用户是否可以对外部提供者执行指定的操作:

- · 允许创建项目
- · 允许修改项
- · 允许发表讨论
- 代理设置:
- · 代理服务器
- · 代理绕过
- 代理用户名
- · 代理密码

**示例实现**

```
void ExampleIntegrationPlugin::SetConfiguration(const char* 参数)
\{ \{日志消息 (LOG_TRACE, FUNCTION );
Json::Value jsonParameters;
如果(strlen(参数))
\{ \{std::stringstream(参数) >> jsonParameters;
}
```
// 将设置存储为成员变量以供以后使用。 m\_serverName = jsonParameters["serverName"].asString(); m\_serverPort = jsonParameters["serverPort"].asString(); m\_serverProtocol = jsonParameters["serverProtocol"].asString(); m\_baseURL = jsonParameters["baseURL"].asString();

```
m_settingsUsername = jsonParameters[ "username" ].asString();
m_settingsPassword = jsonParameters["密码"].asString();
```

```
m_allowCreateItems = jsonParameters["allowCreateItems"].asString();
m_allowModifyItems = jsonParameters["allowModifyItems"].asString();
m_allowPostDiscussions = jsonParameters["allowPostDiscussions"].asString();
```

```
m_proxyServer = jsonParameters["proxyServer"].asString();
m_proxyBypass = jsonParameters["proxyBypass"].asString();
m_proxyUsername = jsonParameters["proxyUsername"].asString();
m_proxyPassword = jsonParameters["proxyPassword"].asString();
}
```
# **链接项**

### **在Enterprise Architect中创建链接元素**

要在Enterprise Architect模型中创建链接到外部项目的新元素:

- 1. 右键单击外部数据窗口列表中的外部项目。
- 2. 选择 创建本地元素"。
- 3. 选择默认类型或 «ExternalReference»(忽略任何类型映射;请参阅[Configuration](https://sparxsystems.com/enterprise_architect_user_guide/16.1/integration_configuration.htm)帮助主题)。
- 4. 选择将在哪个包中创建元素。
- 5. 可以选择将新元素添加到当前活动的打开图表中。

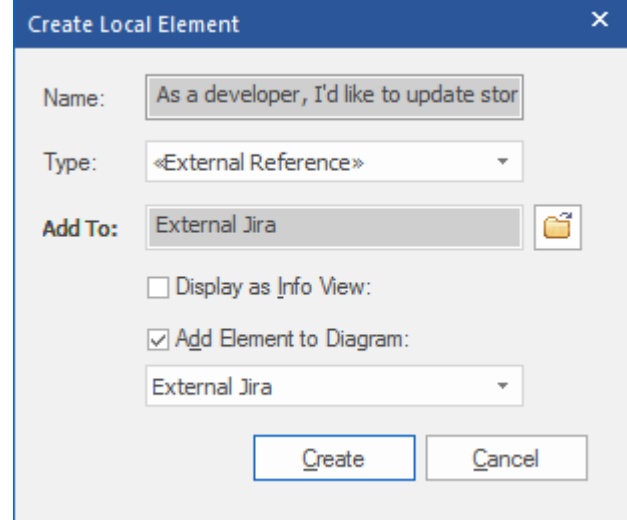

本地元素属性将从 字段映射"对话框中定义的值创建, 在[Configuration](https://sparxsystems.com/enterprise_architect_user_guide/16.1/integration_configuration.htm)中描述 帮助话题。 链接后,本地元素将显示在外部项目下:

 $\blacktriangle$  As a developer, I'd like to update story status during the sprint >> ... ■ As a developer, I'd like to update story status during the sprint ...

### **链接多个项**

选择多个项目以同时创建多个元素。所有元素都将使用默认类型或 «ExternalReference» 创建。

- 要选择一组多个项目,请选择第一个项目,按住 shift 并选择最后一个项目。
- 要选择 ( 或取消选择 ) 单个项目, 请按住控件并单击该项目。

### **链接现有的Enterprise Architect元素**

Enterprise Architect中的现有元素可以链接到外部提供者中的现有项目,方法是将本地元素从浏览器窗口拖放到 外部项目上。所以在我们的例子中:

As a developer, I'd like to update story status during the sprint >> ... ⊿

 $\Box$  As a developer, I'd like to update story status during the sprint ...

将Enterprise Architect元素作为开发者, I想在冲刺期间更新故事状态"从浏览器窗口拖放到同名的 Jira 项目上, 从而在两者之间建立了联系。

### **在外部提供者中创建链接项目**

Enterprise Architect中的现有本地元素可以通过以下方式添加到外部提供者:

- 1. 选择本地Enterprise Architect元素(在浏览器窗口中)。
- 2. 浏览外部提供者并选择所需的目标位置。
- 3. 在 外部数据"菜单中,选择 创建链接项目"。

**注记:**

- 要创建新的外部项目,集成提供者必须配置为允许在专业云服务器上进行此操作 ( 默认情况下不允许 )
- 并非所有提供商都允许创建新项目

### **更新本地元素("拉"更改)**

如果在创建或链接项目后本地元素或外部数据项已被修改,则 感叹号"指示符将显示在已更改项目名称旁边的 图标顶部。右键单击链接的Enterprise Architect元素并选择 Pull - Update Local元素with External Data"选项。

As a manager, I'd like a historical story to show in reports

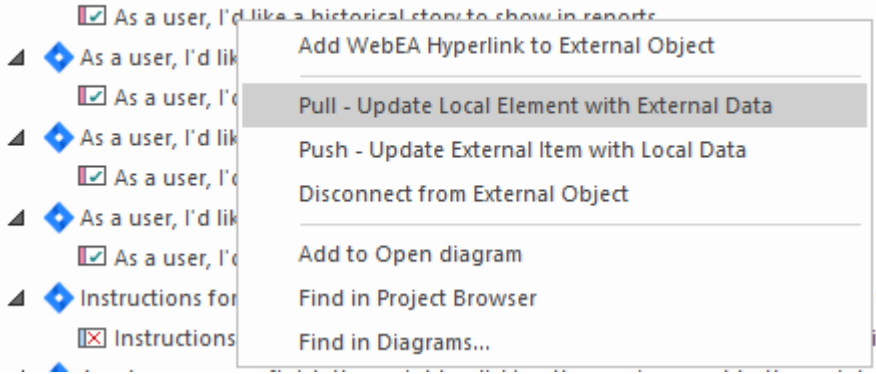

**注记:**如果本地元素在创建链接后被修改,那么它的更改将被外部数据覆盖。

### 更新外部项目(推送"更改)

如果在创建或链接项目后本地元素或外部数据项已被修改,则 感叹号"指示符将显示在已更改项目名称旁边的 图标顶部。右键单击Enterprise Architect元素并选择 推送 - 使用本地数据更新外部项目"选项。

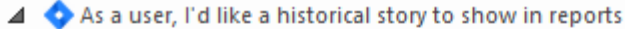

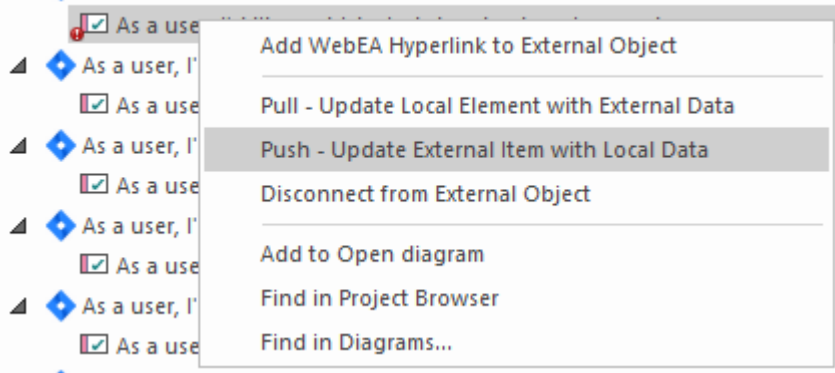

**注记:**

- 如果在创建链接后外部元素已被修改,则其更改将被本地数据覆盖
- · 要更新外部项目,必须将集成提供者配置为允许在专业云服务器上进行此操作(默认情况下不允许)

### **同步所有本地元素**

Enterprise Architect中的所有本地链接元素都可以使用来自外部数据提供者中链接项目的新数据快速更新。

- 1. 在 外部数据"窗口中,显示要同步的外部数据提供者中的数据。
- 2. 点击工具栏中的 汉堡包"图标,选择 同步本地链接元素"选项。
- 3. 在 同步外部项"对话框中,选中每个属性字段对应的复选框,这些属性字段应该使用来自外部项目的新数据 进行更新。请注记,这些字段中Enterprise Architect元素中的任何本地更改都将被外部数据覆盖.
- 4. 窗口底部指示将更新多少本地元素(注意,此注记不清楚外部项是否有任何更改)。
- 5. 单击同步按钮。

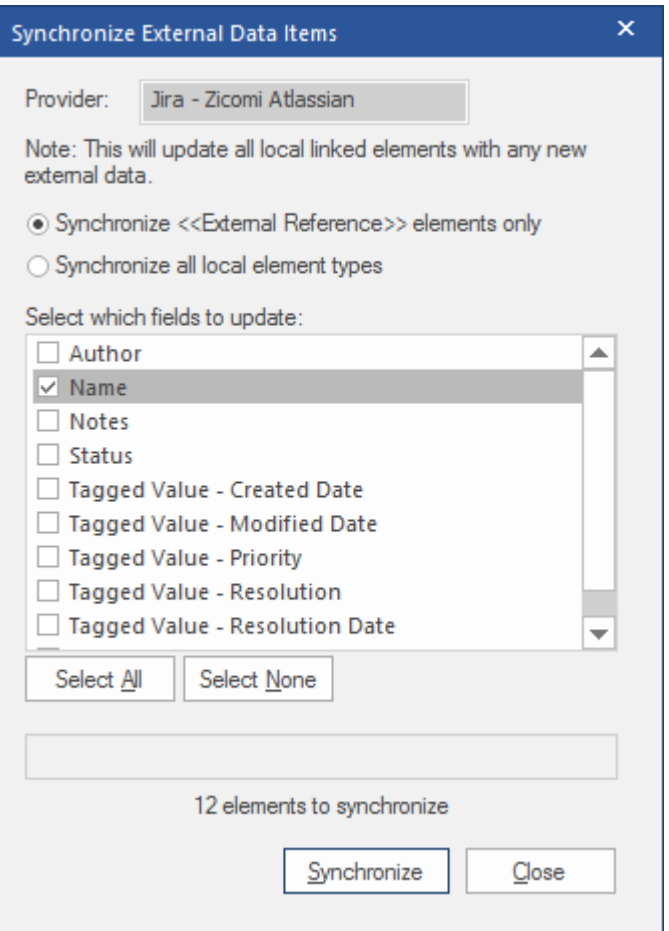

# **外部项目详细信息**

在 外部数据"窗口中选择外部项目时,将检索该项目的详细信息并显示在检验员窗口的 外部"选项卡中,以及 相应属性的外部版本、注记和讨论和审阅窗口中。

#### **检验员窗口**

检验员窗口的 外部"选项卡仅在您查看外部项目时显示。它的行为方式与检验员窗口的 详细信息"选项卡大致 相同,显示外部元素的关系、特征、要求、标记值、项目维护项目和相关文件。但是, 外部"选项卡仅显示存 在项目的类别,并没有列出所有可能的但空的类别。

### **属性**

单击列表中的外部项目以在属性窗口的 外部"版本中查看其属性。此窗口显示外部项目的所有可用属性,由外 部提供者定义。

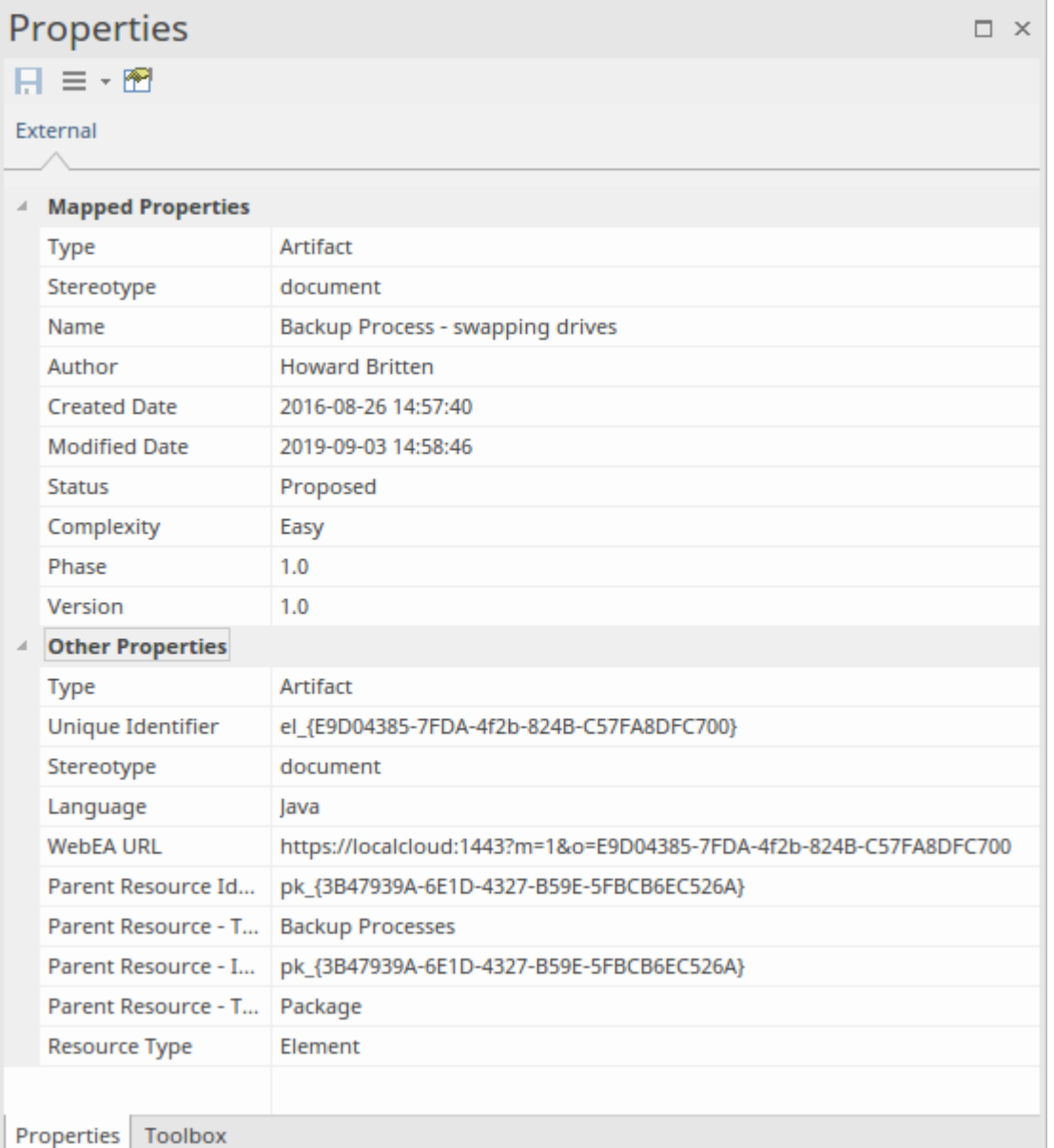

创建链接的本地元素时将使用的属性显示在顶部组 映射的属性"中,而所有其他属性都分组在 其它属性"中。 可以配置属性映射,如*配置*帮助主题中所述。

### **注记**

外部项目的 注记"或 描述"文本显示在注记窗口的 外部"版本中。

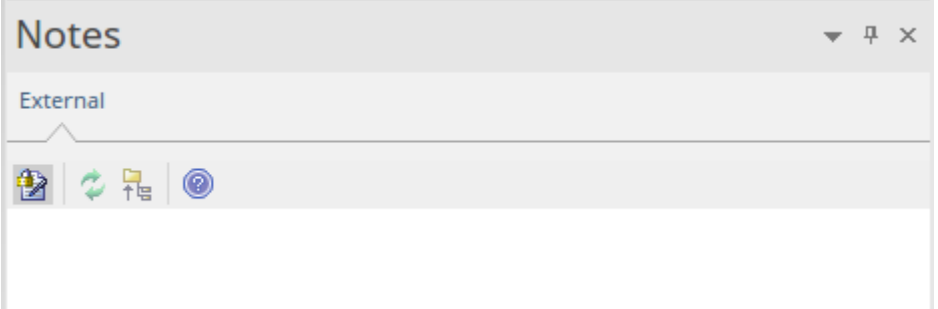

注记并非所有外部提供者都有 注记"或 描述"字段。 此版本的注记窗口有一个不同的工具栏,其中包含以下图标:

- · 切换注记上的编辑锁定
- · 同步Enterprise Architect视图中的注记和外部源
- · 将编辑注记文本推送到外部源
- · 显示在线Enterprise Architect 用户指南

### **讨论**

从列表中选择一个外部项目以查看并参与讨论和审阅窗口的 外部"选项卡中的讨论。 外部"选项卡类似 讨论 "选项卡,并且行为方式相同。

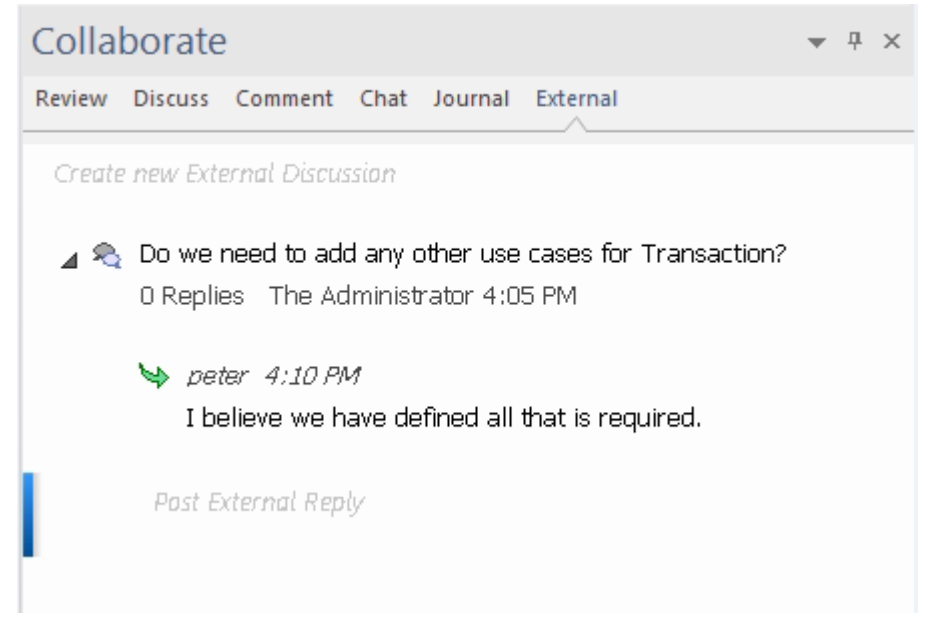

可以通过双击*创建新的外部讨论*文本或右键单击选项卡并选择"创建新的外部讨论"菜单选项来发布新讨论。 **注记:**

- 要发布外部讨论,必须将集成提供者配置为允许在专业云服务器上进行此操作(默认情况下允许)
- 并非所有外部提供商都有讨论或评论

## **导航外部数据**

每个集成提供者都可以导航以显示可以链接到Enterprise Architect的外部项目列表。每个提供者可能会根据其存 储数据的方式提供稍微不同的导航机制。有些提供简单的文件夹层次结构,而另一些则提供用户定义的过滤 器。有关每个提供程序的详细信息,请参阅Install and [Configure](https://sparxsystems.com/enterprise_architect_user_guide/16.1/pcs_plugins_config.htm)帮助主题中*的集成插件返回什么数据*表。

### **访问**

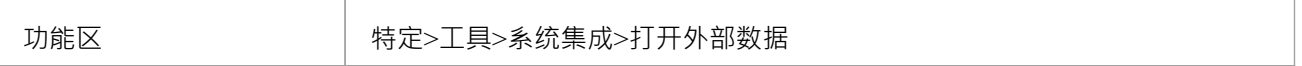

#### **导航层次结构**

通过从右侧下拉菜单中选择提供程序类型开始导航。

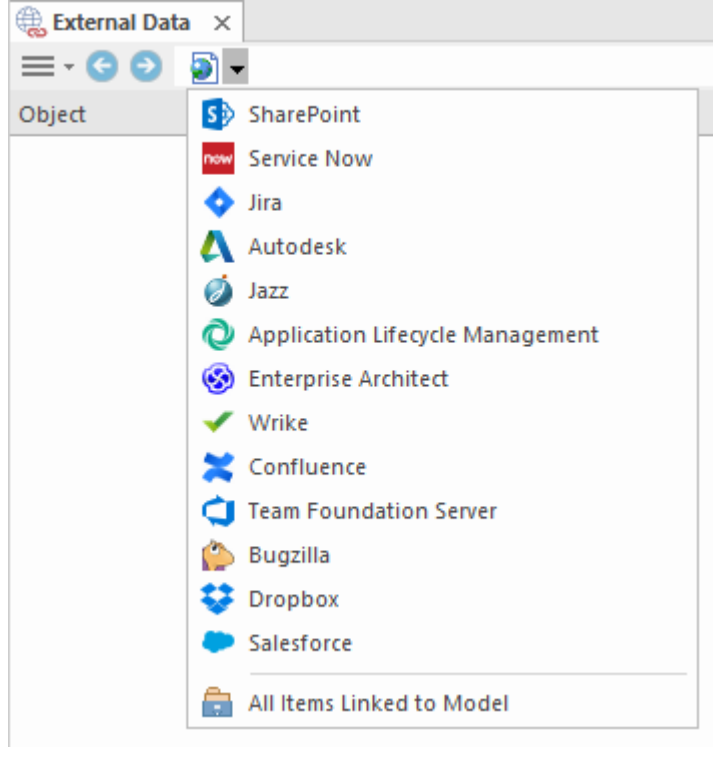

接下来,每种提供商类型都提供略有不同的导航系统;例如,Dropbox 允许浏览文件夹结构,而 Jira 提供项目 列表,然后是用户查询列表。

 $\equiv$   $\cdot$   $\odot$   $\diamond$   $\blacktriangleright$  Jira  $\blacktriangleright$  Demo Jira Server (writable)  $\blacktriangleright$  Social Media Dashboard  $\blacktriangleright$  Stories

#### **物品清单**

在每个导航级别 (如果可用),与导航级别对应的项目列表将填充左侧面板。

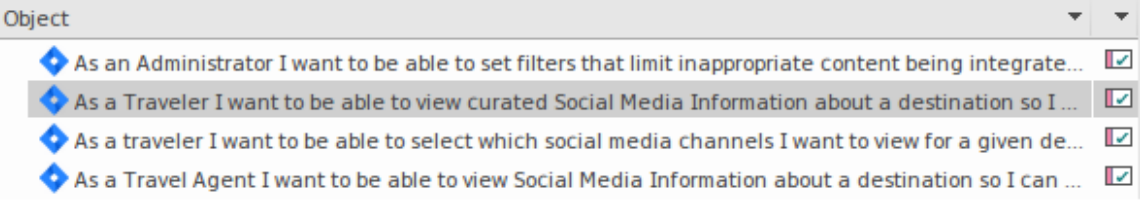

链接到外部项的任何本地Enterprise Architect元素都将显示为外部项的子项。

 $\blacktriangle$  As a developer. I'd like to update story status during the sprint >> ... 目 As a developer, I'd like to update story status during the sprint ...

#### **所有项链接到模型**

在每个导航级别都有一个选项来显示链接到所选外部数据源的所有本地Enterprise Architect元素。选择"链接到模 型的所有项"并选择从今天开始收集信息的天数(7、30 或 90 天,或 全部")。

在根导航级别选择 所有项链接到模型"以查看所有外部提供商的链接项。

此视图不同于常规列表,因为它在顶部显示本地Enterprise Architect元素,并将外部链接项显示为本地元素的子 项。所有相同上下文的菜单项都在视图中可用。

- ⊿ △ As a team, we can finish the sprint by clicking the cog icon next to the
	- As a team, we can finish the sprint by clicking the cog icon next to :
- △ □ As a user, I'd like a historical story to show in reports
	- As a user, I'd like a historical story to show in reports

#### **过滤器列表**

可以使用过滤器栏过滤外部项目列表。要激活过滤器栏,请右键单击列表标题并选择 切换过滤器栏"。 可以通过在过滤器栏中输入文本来过滤列。该列表将被过滤以仅显示具有包含过滤器文本的文本的那些项目。

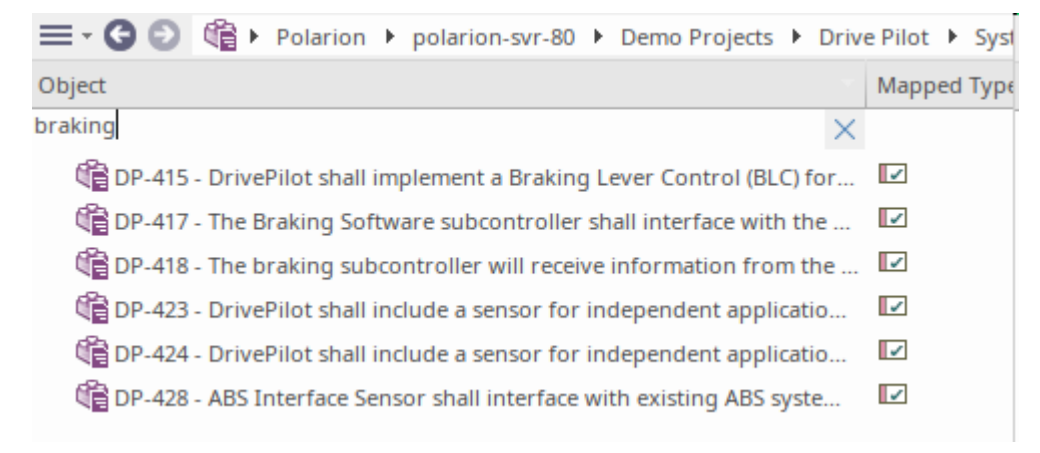

#### **显示项到当前上下文的项目**

在集成菜单中,选择 链接到当前上下文的项"以仅显示链接到当前选定的本地元素的外部项。也就是说,在浏 览器窗口中选择一个项目并查看与其链接的外部项目。

此视图与 所有链接到模型的项"相同。

## **配置**

每个集成提供者都带有一组默认映射值,这些值首先确定在Enterprise Architect中创建的本地元素类型,其次将 哪些字段复制到新元素中。这些映射可针对每个客户端模型进行配置。

### **允许**

您必须具有 配置外部数据源"权限才能访问此功能。

### **访问**

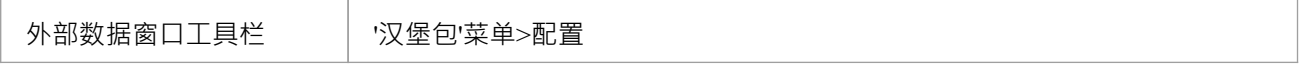

### **类型映射**

类型映射"对话框定义了当用户为外部元素选择 创建本地元素"选项时将创建的元素类型。

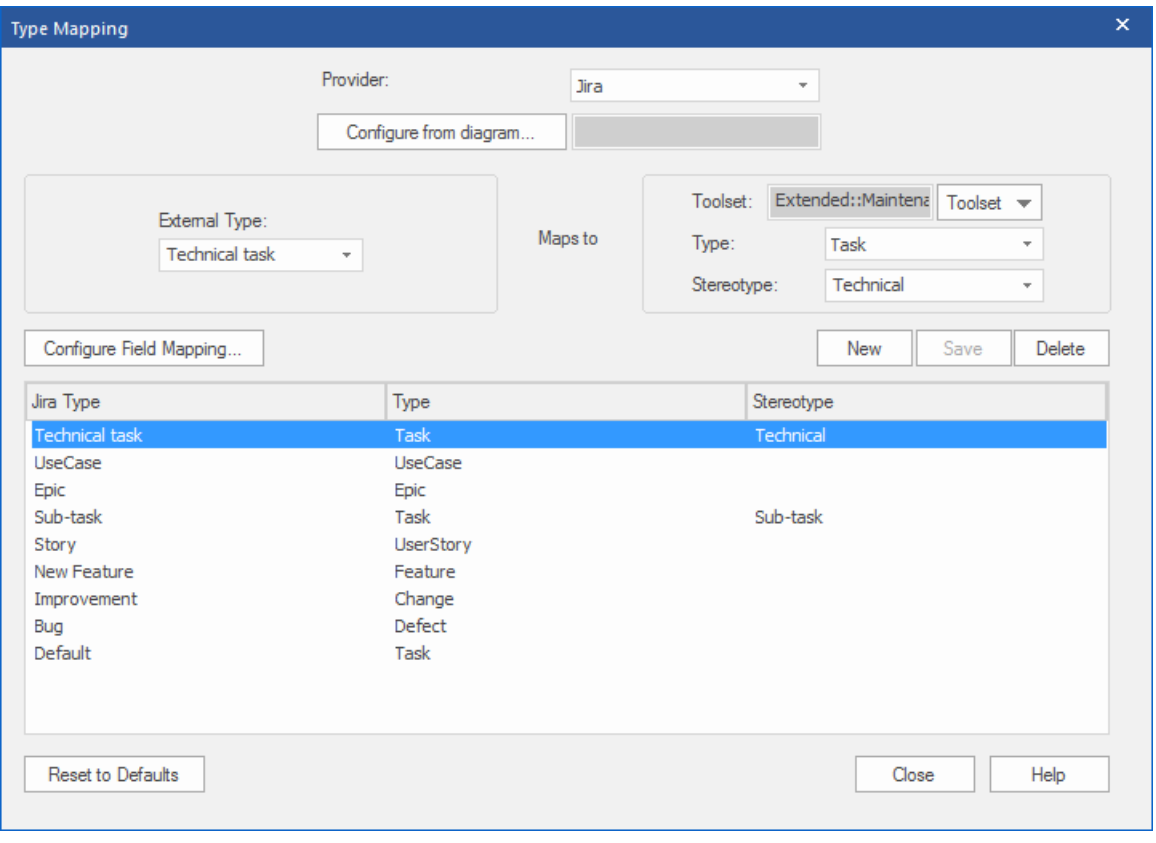

要创建新映射:

- 1. 单击新建按钮,然后单击 外部类型"下拉箭头并从外部源中选择要映射的元素类型。
- 2. 单击工具集"下拉箭头并选择适当的Enterprise Architect工具集,然后单击类型"下拉箭头并选择外部元素类 型映射到的Enterprise Architect元素类型。
- 3. 如果合适,还单击 构造型"下拉箭头并选择外部元素类型映射到的扩展Enterprise Architect元素类型的构造 型。
- 4. 单击保存按钮。

注记如果外部元素类型已被链接为 <<ExternalReference>>元素,则任何类型映射设置都将被忽略;请参阅 [Linking](https://sparxsystems.com/enterprise_architect_user_guide/16.1/integration_linking_items.htm) Items帮助主题。

#### **字段映射**

无素字段映射"对话框定义了当用户选择 创建元素"选项时将为映射的元素更新的字段。您可以通过单击 类型 映射"对话框上的配置字段映射按钮来显示此对话框,已将外部元素类型映射到Enterprise Architect元素 ( 或选择 了现有的映射元素类型)。

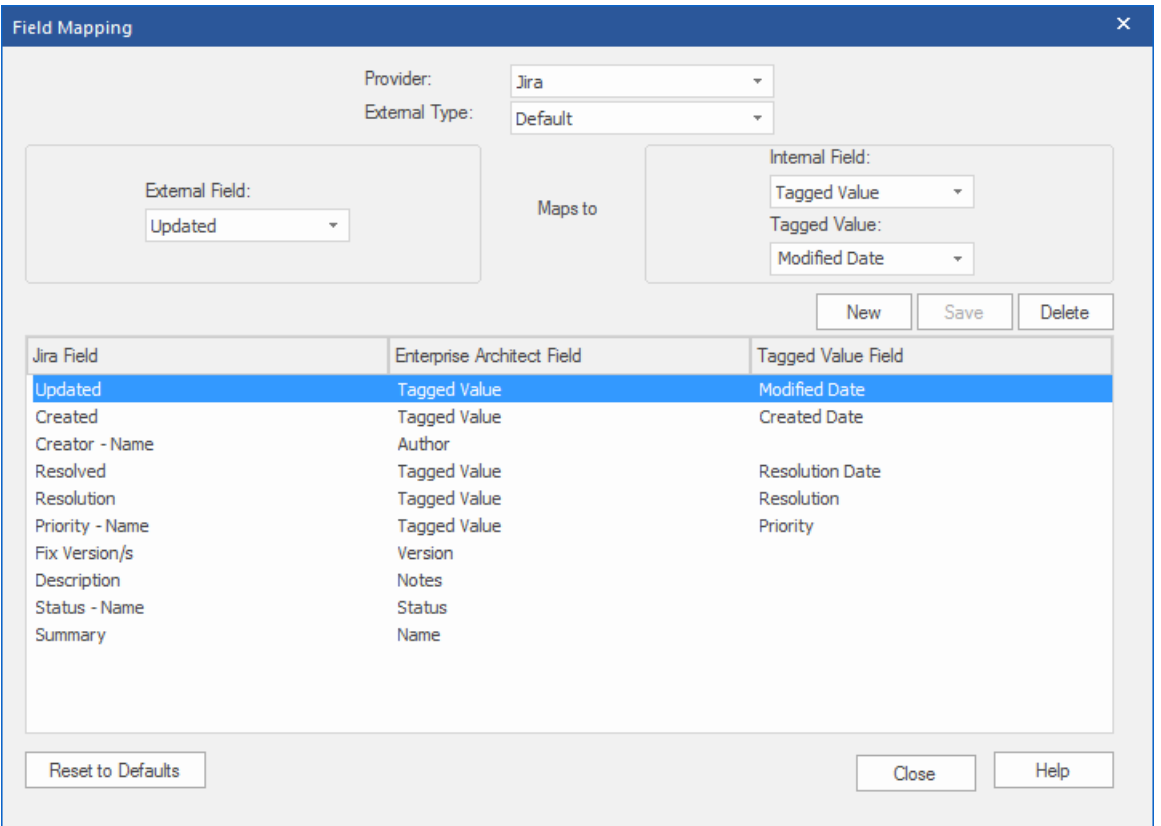

该过程通常映射特定类型元素的字段;但是,如果您想为所有类型的元素映射某些字段,请单击 字段映射"对 话框上的 外部类型"下拉箭头,然后选择值 默认"。

要映射字段:

- 1. 单击新建按钮,然后单击 外部字段"下拉箭头并从外部源中选择要映射的字段名称。
- 2. 单击 内部字段"下拉箭头并选择外部元素字段映射到的相应Enterprise Architect字段名称。
- 3. 如果内部字段是标记值字段,也请单击 标记值"下拉箭头,选择外部元素字段映射到的标记值。
- 4. 单击保存按钮。

### **注记**

- 通过单击 重置为默认值"按钮,可以将每个映射重置为默认值
- 如果没有为给定元素类型定义类型映射,则将使用类型 默认"的映射

# **安装和配置**

Sparx Systems专业云服务器产品是使用标准的 Microsoft窗口安装程序包安装的,该程序包包括许多可选组件。 其中一个组件是集成插件,默认安装在 C:\Program Files (x86)\ Sparx Systems \专业云服务器\SBPI\ 文件夹中 (假 设使用的是 64 位机器)。

### **需求**

为了安装特定的集成插件,您必须具有:

- · 授权A专业云服务器
- · 对托管外部数据的服务器的物理网络访问
- · 访问外部数据的用户凭据
- Enterprise Architect企业,统一或终极版,v14或更高版本 注意: Enterprise Architect试用版提供对集成的只读访问权限

### **包裹里有什么?**

集成插件文件夹最初由集成服务器可执行文件 (SBPI.exe)、每个支持的外部产品的单独可执行文件 (\*SBPI.exe)、示例配置文件和描述手动安装和配置步骤的文本文件组成。

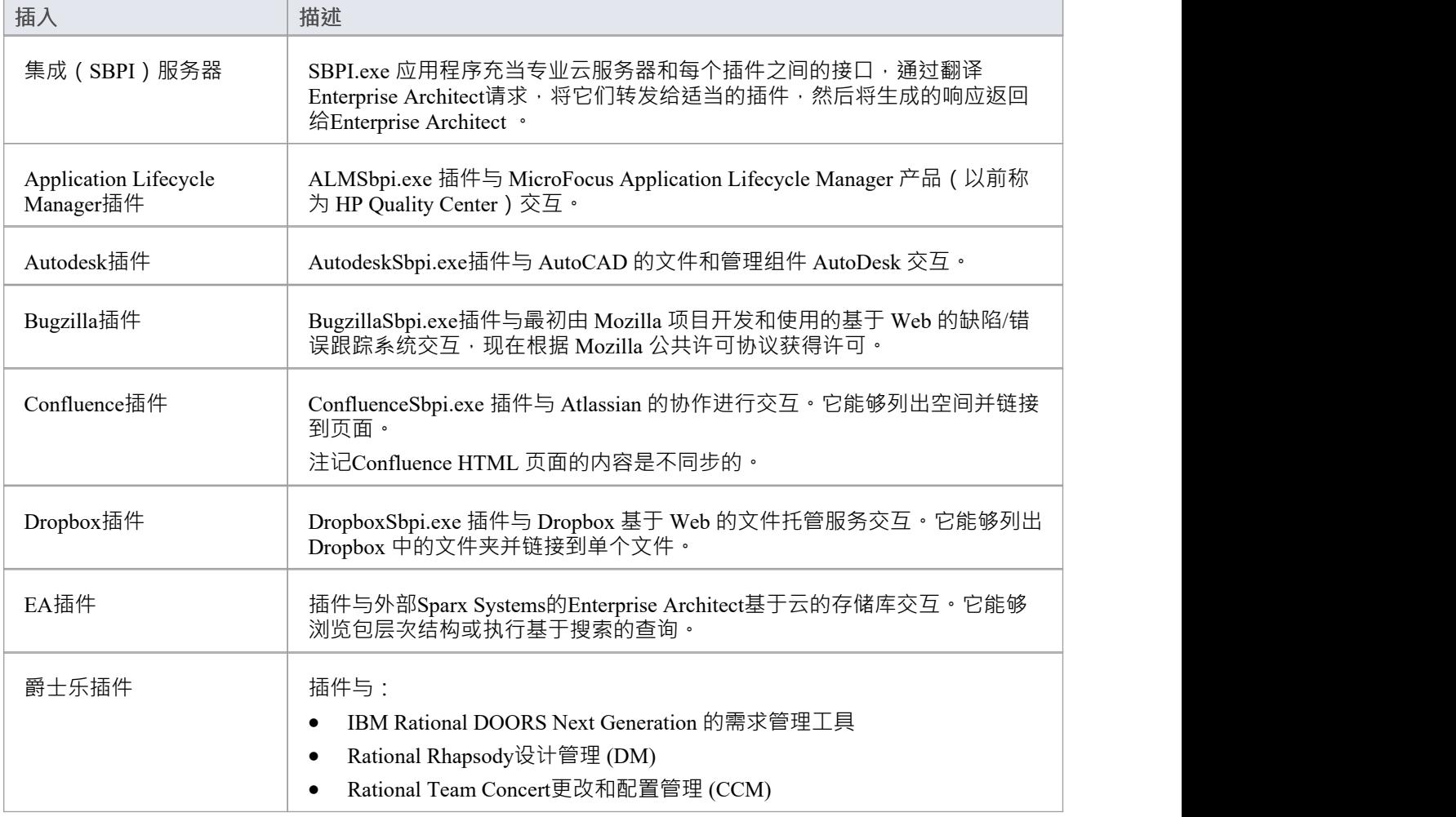

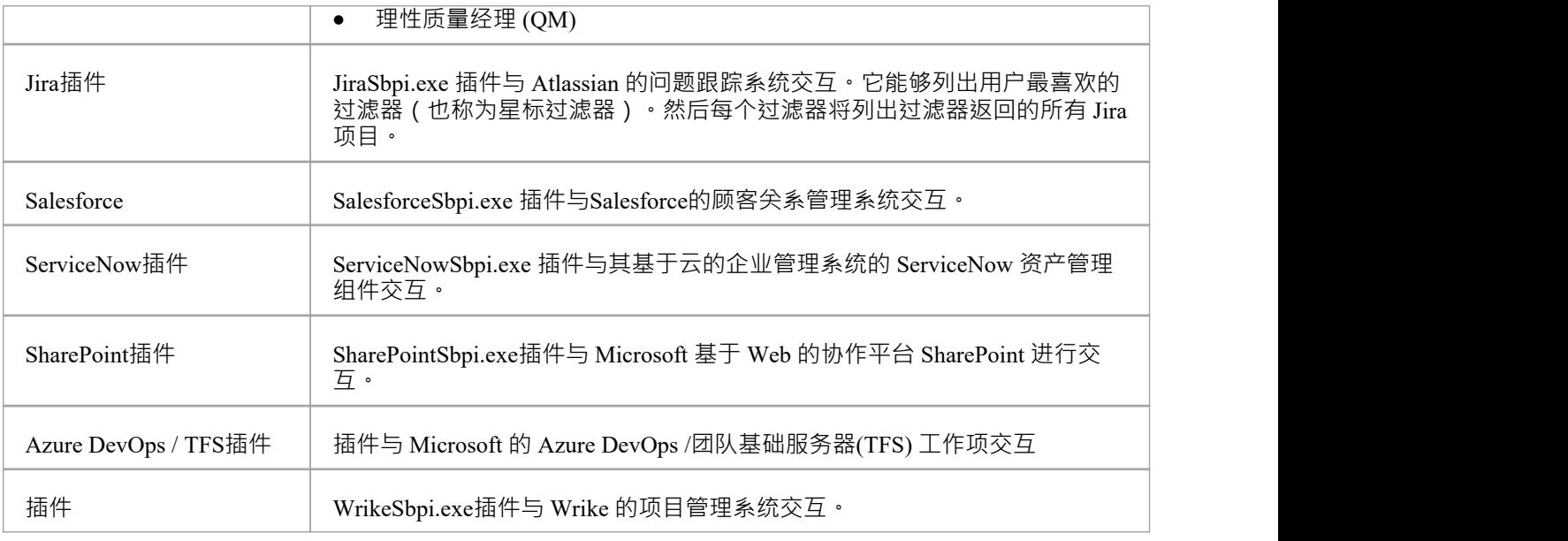

#### **如何设置**

集成框架由一个集成服务器 (SBPI.EXE) 应用程序组成,该应用程序启动一个或多个插件 (例如 DropboxSbpi.exe 和 JiraSbpi.exe)。集成服务器和每个集成插件可以配置为与专业云服务器运行同一台机器上运 行,也可以在完全不同的机器上运行。在最简单的配置中,集成服务器和所有集成插件都安装在单个服务器 上。这种配置有两个主要优点:

1. 专业云服务器将在其窗口服务启动(或停止)时自动启动(和停止)所有配置的插件。

2. 云配置客户端内置的集成配置GUI,可以全面管理集成配置的方方面面;请参阅*步骤 - 简单*表。

但是,如果您选择在与专业云服务器上运行集成服务器或集成插件,则必须手动配置每个单独的插 件,并配置为使用正确参数作为窗口服务启动。请参阅*步骤 - 手册*表。

#### **步骤 - 简单**

云配置客户端中包含的集成配置 GUI 消除了配置集成服务器和数据提供者所涉及的大部分复杂性,因此这是大 多数用户推荐的方法。但是,此配置方法仅限于在与专业云服务器相同的服务器上运行所有集成组件( \*SBPI.exe)。

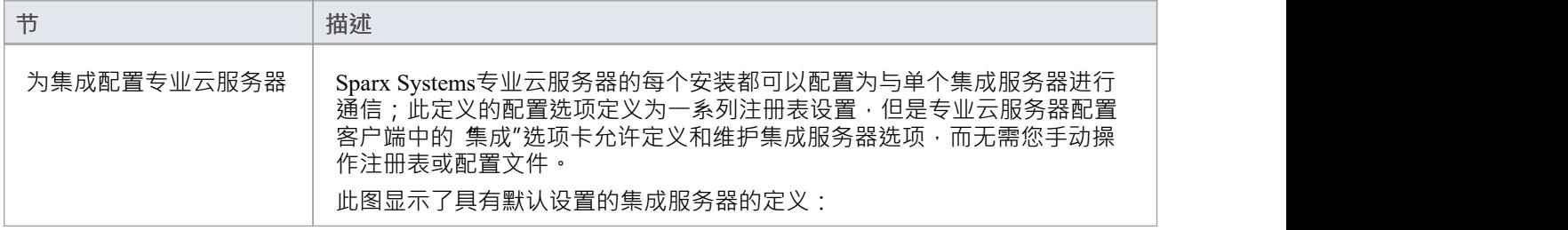

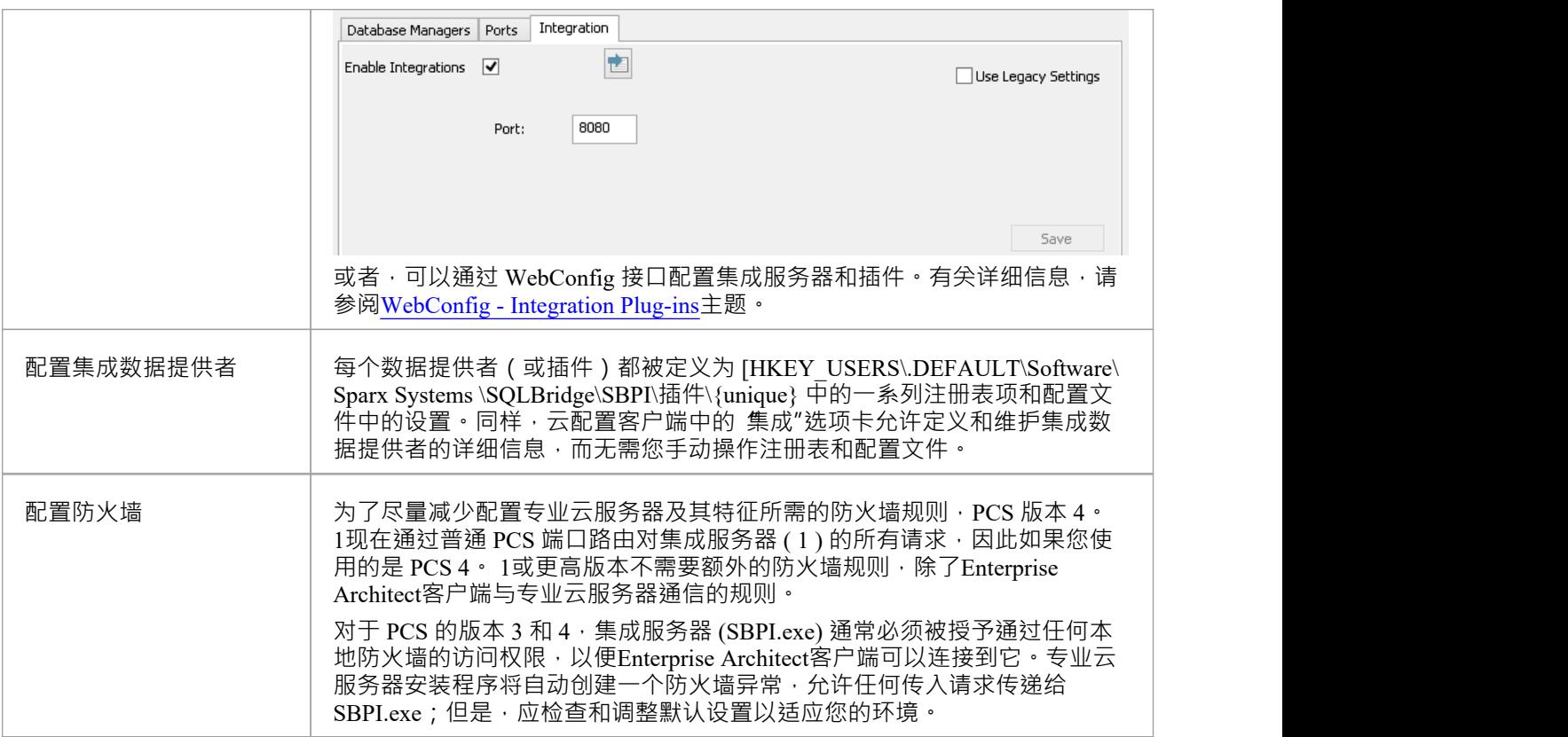

### **步骤 - 手动**

重要提示:仅当集成组件将在与专业云服务器不同的运行上运行时才需要这些步骤,否则应使用*步骤 - 简单* 表。

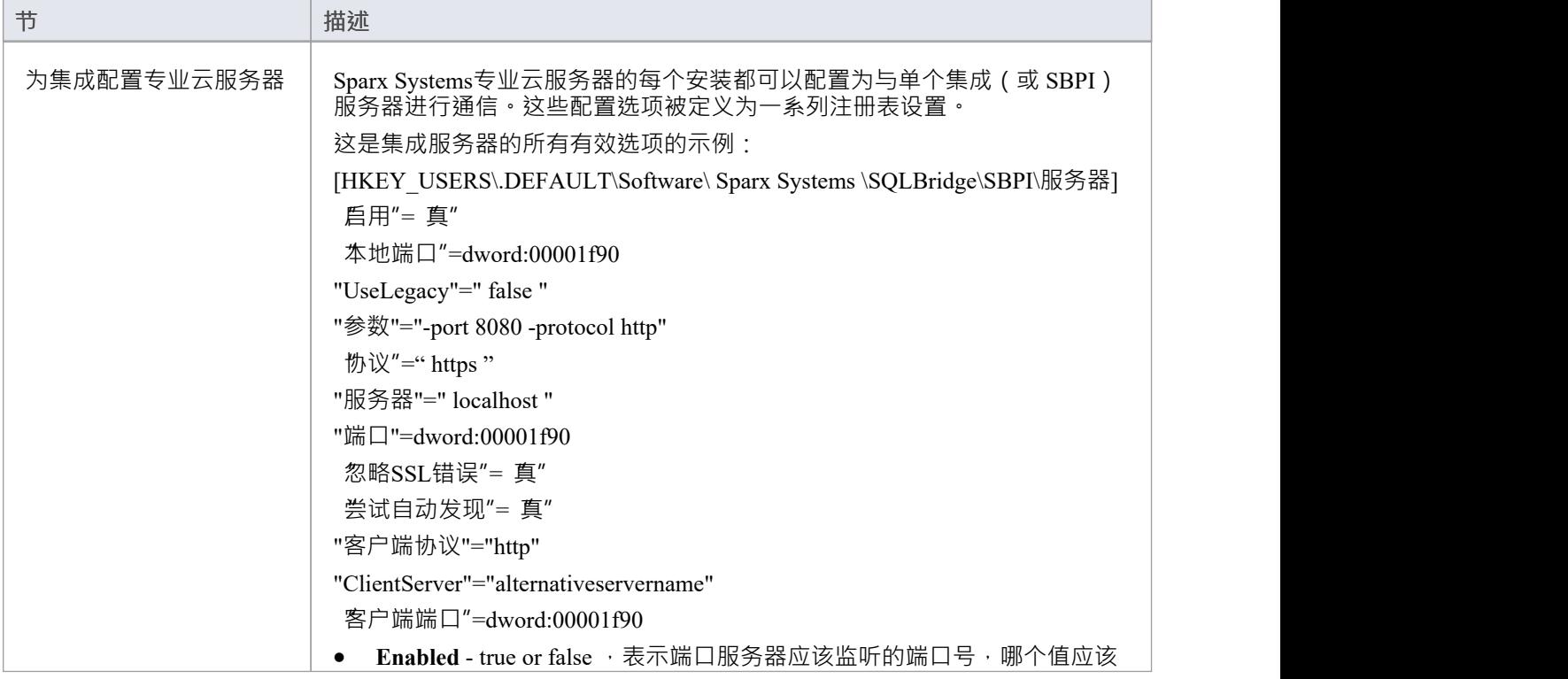
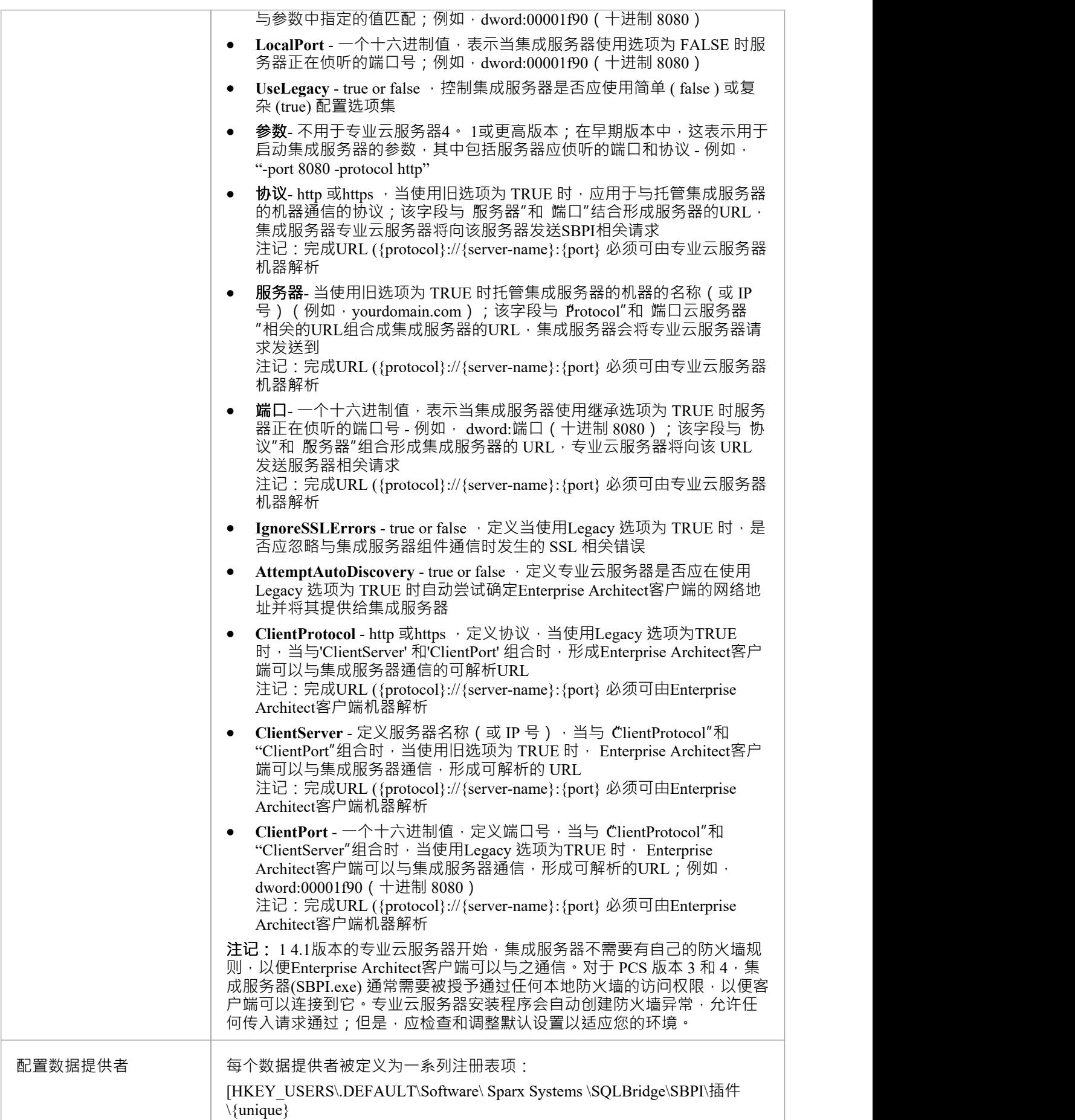

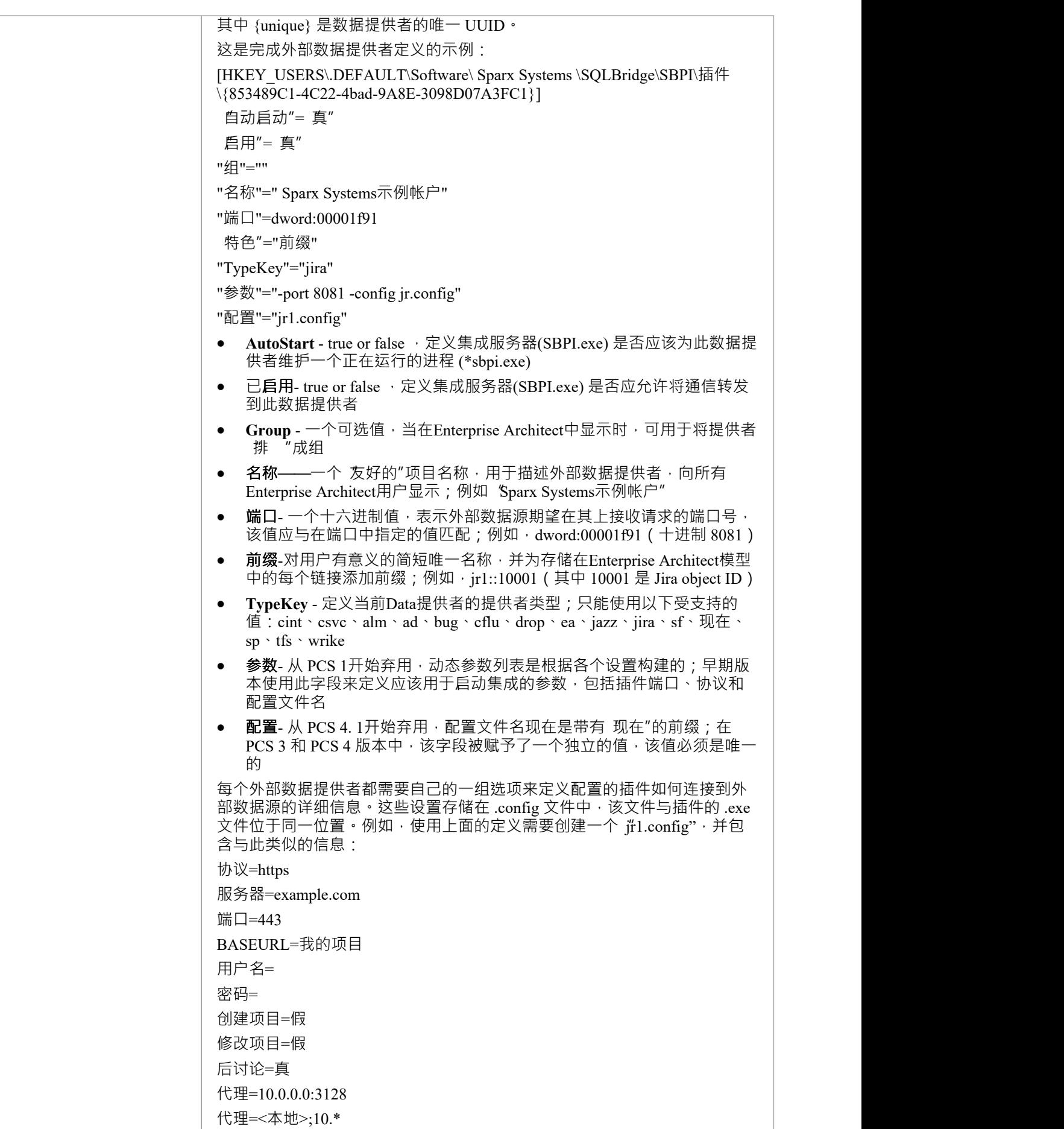

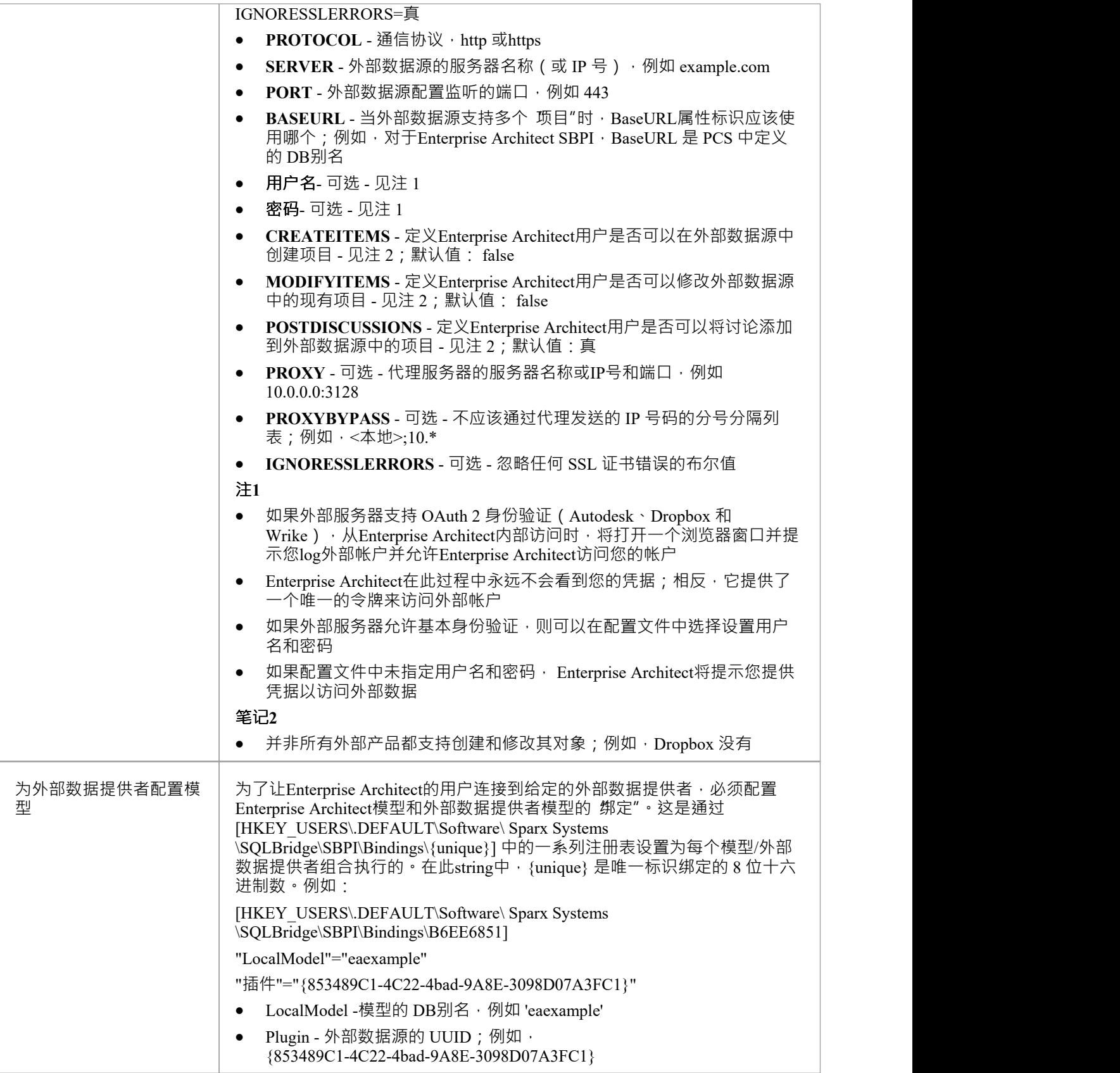

**特别注记**

#### **在集成服务器或提供者级别使用 SSL**

如果您选择在集成服务器级别或集成提供者级别实现 HTTPS 协议,则集成可执行文件 (\*SBPI.EXE) 将需要与它 们在同一文件夹中的 s'erver.pem"文件;因此,如果使用默认安装路径,这意味着 s'erver.pem"应放在 C:\Program Files (x86)\ Sparx Systems \Future专业云服务器\SBPI\ 文件夹中。

请参阅Add a Port [Definition](https://sparxsystems.com/enterprise_architect_user_guide/16.1/add_port_definition.htm)帮助主题中的*SSL 证书*部分和[Self-Signed](https://sparxsystems.com/enterprise_architect_user_guide/16.1/cloud_server_self_signed_ssl.htm) SSL Certificates 帮助话题 有关如何创建有效 的 server.pem"文件的更多信息。

#### **Enterprise Architect的集成插件需求:**

- · The别名as the模型's DB
- 定义的模型在专业云服务器中配置为 启用"和 启用专业特征 (OSLC、 WebEA和集成)"

# **集成插件**

集成插件组件代表一组用于专业云服务器的插件 (或扩展) · 使来自外部提供商的数据能够在Enterprise Architect中显示。这些组件也称为基于服务器的插件接口(服务器)。

专业云服务器的集成插件运行作为一系列本身没有图形用户界面(GUI)的可执行文件(.exe文件)运行;但 是,本节的主题描述了包含在专业云服务器的配置客户端中的配置编辑器屏幕,可用于配置集成插件。

配置客户端(作为专业云服务器的一部分安装)的主屏幕包括一个 集成"选项卡,该选项卡分为两个主要部 分。上半部分定义了集成服务器(或服务器)的详细信息,下半部分显示了各种 数据提供者"的详细信息;这 些部分中的每一个都在本主题中进行了更细节的描述。

**注记1** :集成特征仅在专业云服务器的许可版本中可用:团队、企业或令牌。

**注记2** :如果您使用的是专业云服务器的Token版本,在配置集成之前,请确保您已通过Token Allocation选项启 用所需的集成提供者/s;请参阅Manage [Allocations](https://sparxsystems.com/enterprise_architect_user_guide/16.1/pcs-license-manage-allocs.htm)帮助主题。

**注记3** : 如果您使用的是Enterprise Architect试用版,集成插件是只读的,不会更新任何存储的数据

**注记4** : 对集成服务器或插件的任何更改(通过配置客户端或手动进行)都需要重新启动专业云服务器

或者,可以通过 [WebConfig](https://sparxsystems.com/enterprise_architect_user_guide/16.1/webconfig_integration_plugins.htm) 接口配置集成服务器和插件。有关详细信息,请参阅WebConfig - Integration [Plug-ins](https://sparxsystems.com/enterprise_architect_user_guide/16.1/webconfig_integration_plugins.htm)帮助主题。

还专门针对[Walkthrough:](https://sparxsystems.com/enterprise_architect_user_guide/16.1/Wlkthru4Jira.htm) Jira Integration和[Walkthrough:](https://sparxsystems.com/enterprise_architect_user_guide/16.1/walkthrough_polarion_integration.htm) Polarion Integration集成提供了详细的演练。

#### **集成服务器**

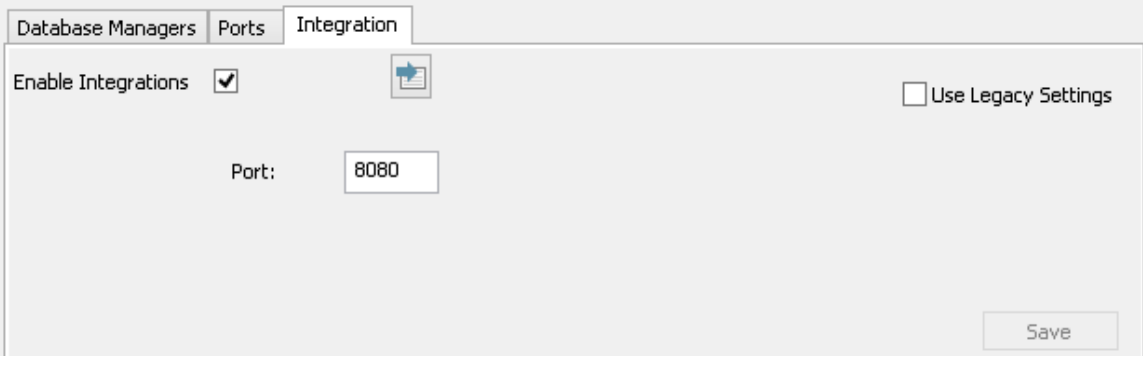

Enterprise Architect对外部数据的所有请求都发送到集成服务器(通过专业云服务器), 后者决定哪个数据提供 者(或插件)将处理该请求。

为了让大多数用户的集成服务器配置尽可能简单,专业云服务器的 4. 1版本引入了一组简化的选项;但是,如 果默认配置不适合您的环境,请选择 使用传统设置"选项以显示所有可用选项。

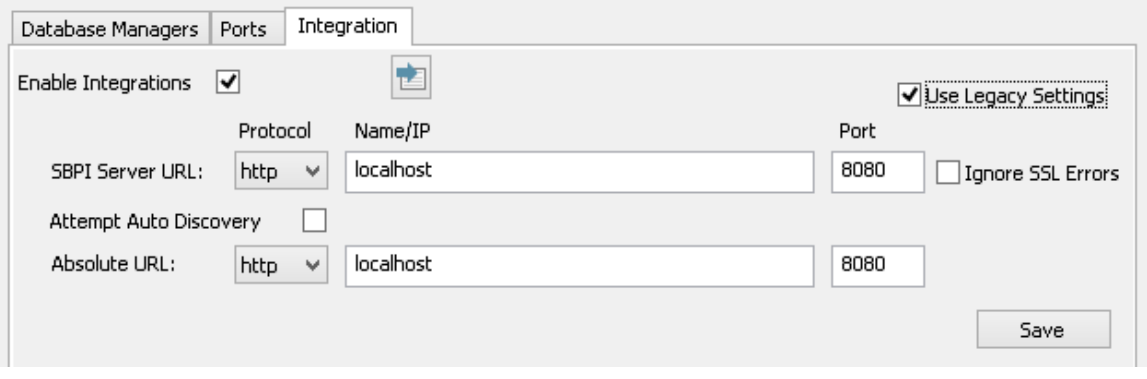

注记:集成服务器设置仅在选中 启用集成"标志时是必需的。协议、名称和端口的组合必须与托管专业集成服 务器(在本例中为专业云服务器)的机器相匹配,以便Enterprise Architect客户端能够与之通信。

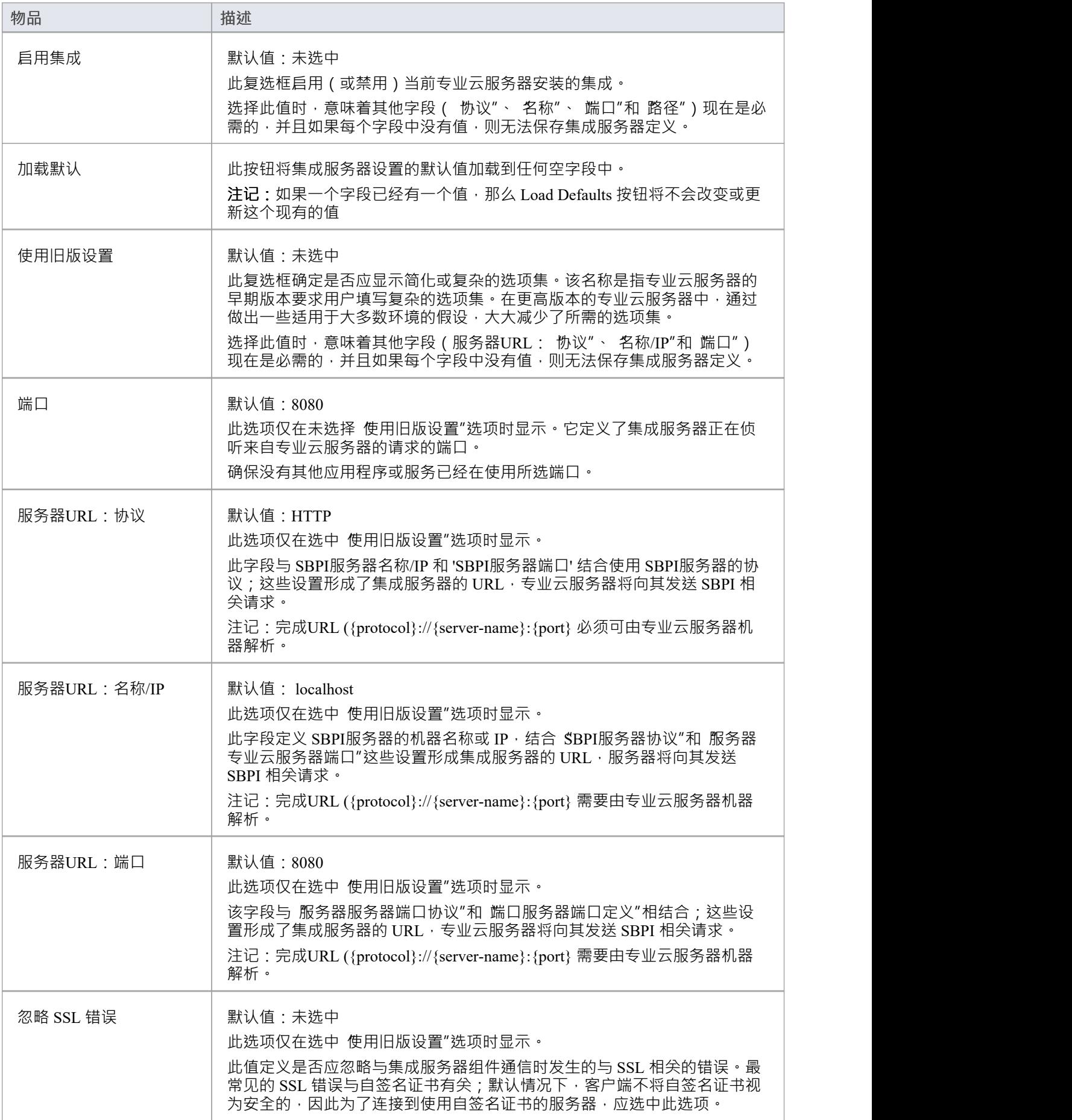

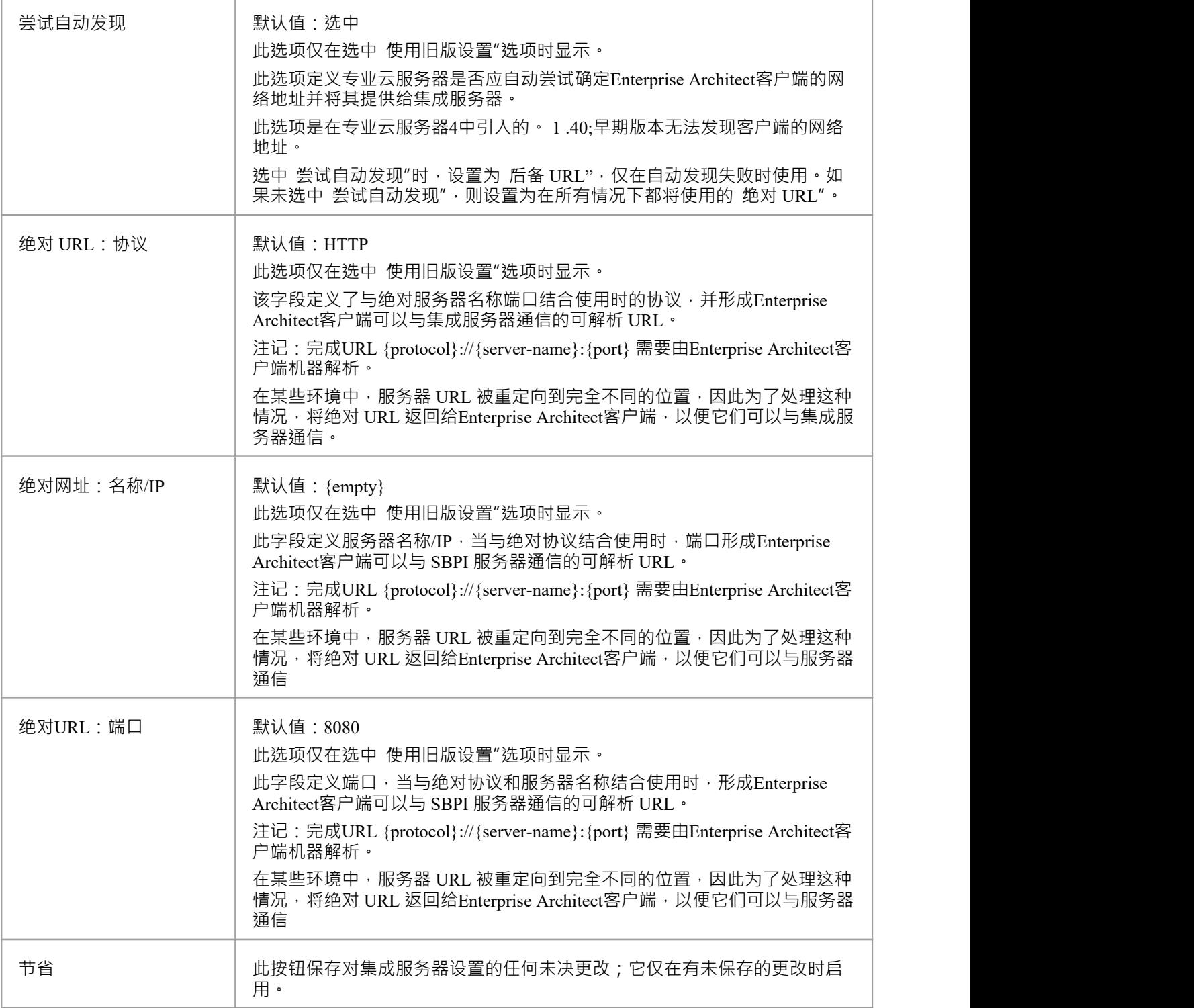

#### **数据提供者**

单个专业云服务器可以支持任意数量A外部数据提供者,反过来,每个外部数据提供者可以用于安装许可证支 持的尽可能多的模型。注记只有支持 Pro 的存储库(或数据库管理器) ) 可以访问外部数据提供者。启用 Pro A数据库管理器是选中了 启用专业特征 (OSLC、 WebEA和集成 ) "选项的数据库管理器。

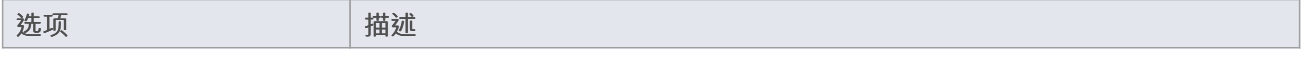

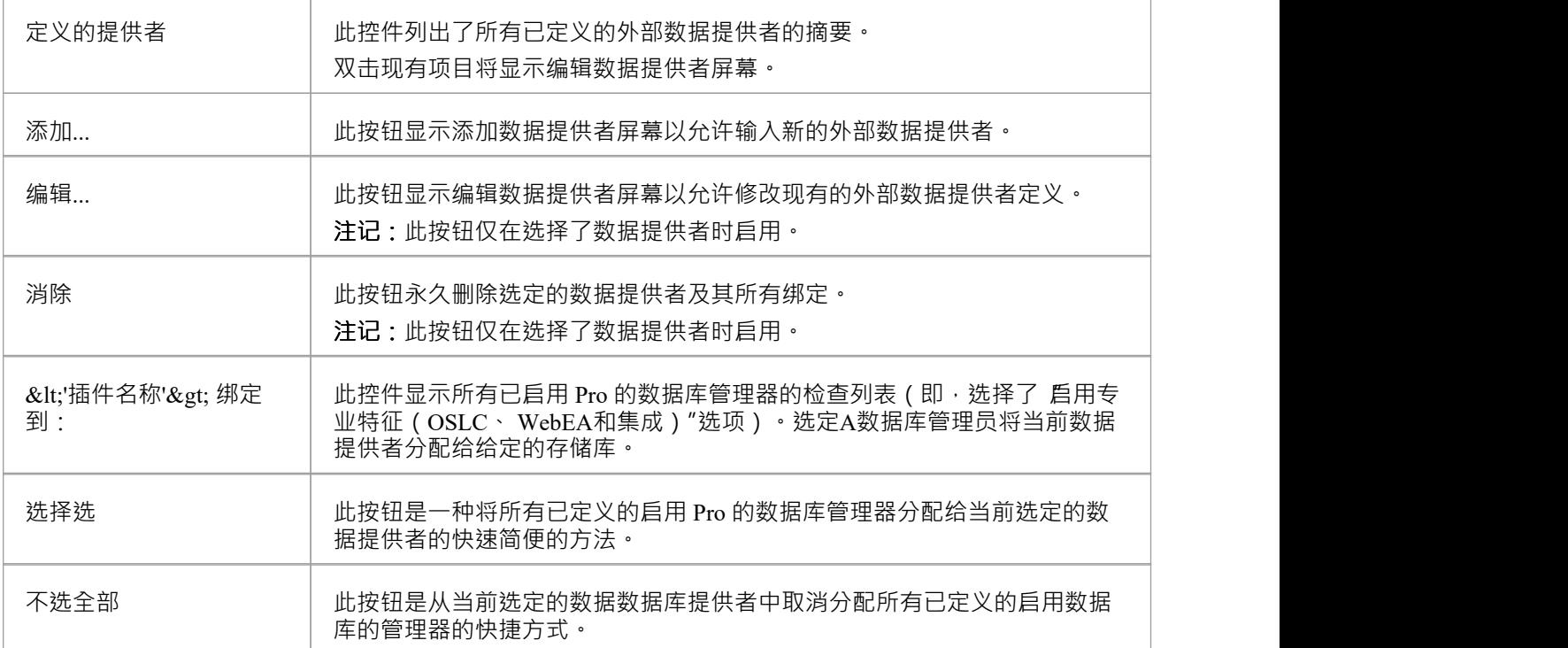

# **添加/编辑数据提供者**

每当您请求创建新数据提供者现有数据提供者时,都会显示添加/编辑数据提供者屏幕。屏幕的行为在两 种模式下都是相同的,一个区别是当屏幕以 编辑"模式加载时,将显示所选数据提供者的详细信息。 当您选择添加新的数据提供者时,屏幕最初显示如下:

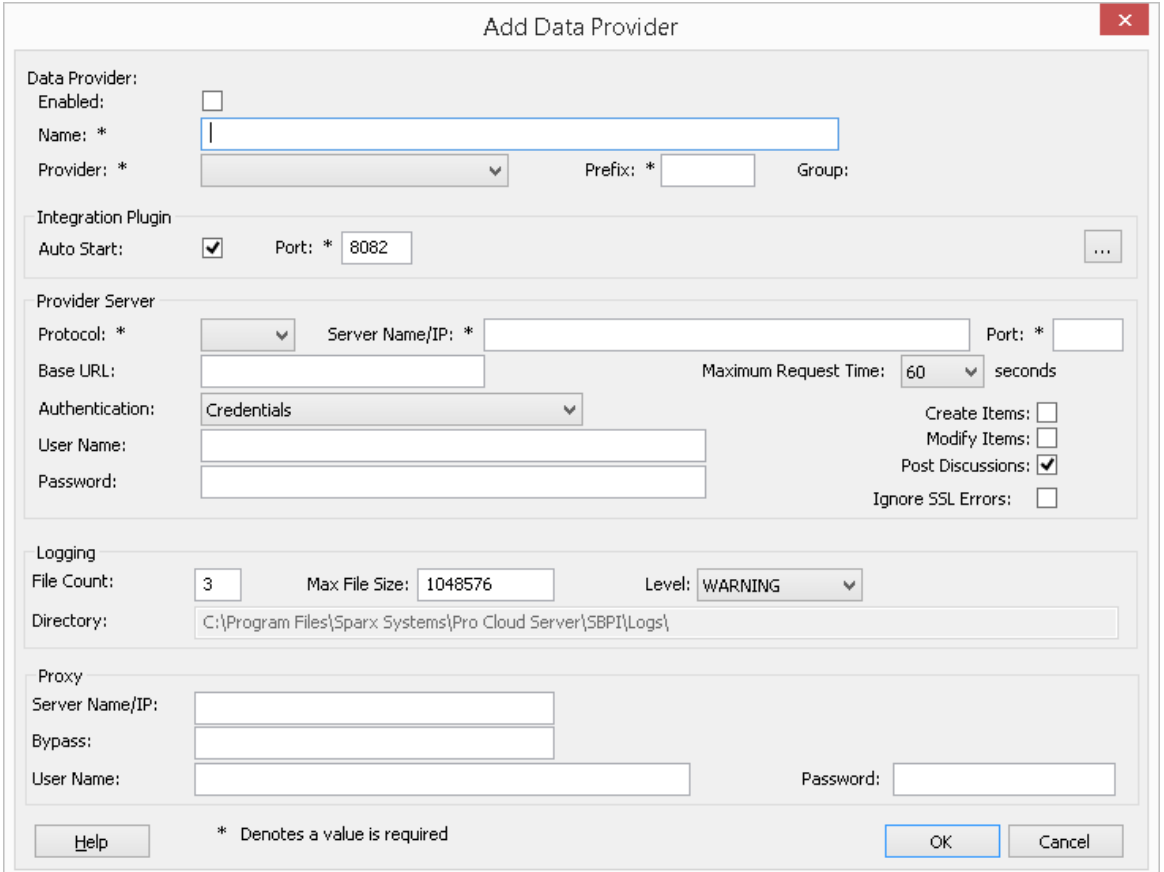

在可能的情况下,添加/编辑数据提供者屏幕将使用默认值填充每个字段,以使您更轻松;如果默认值不正确, 只需覆盖它们即可。为此,每当更改 提供者"值时,许多其他字段将设置为新提供者默认值,例如数据提供者 的前缀,如下所示,选择Enterprise Architect时:

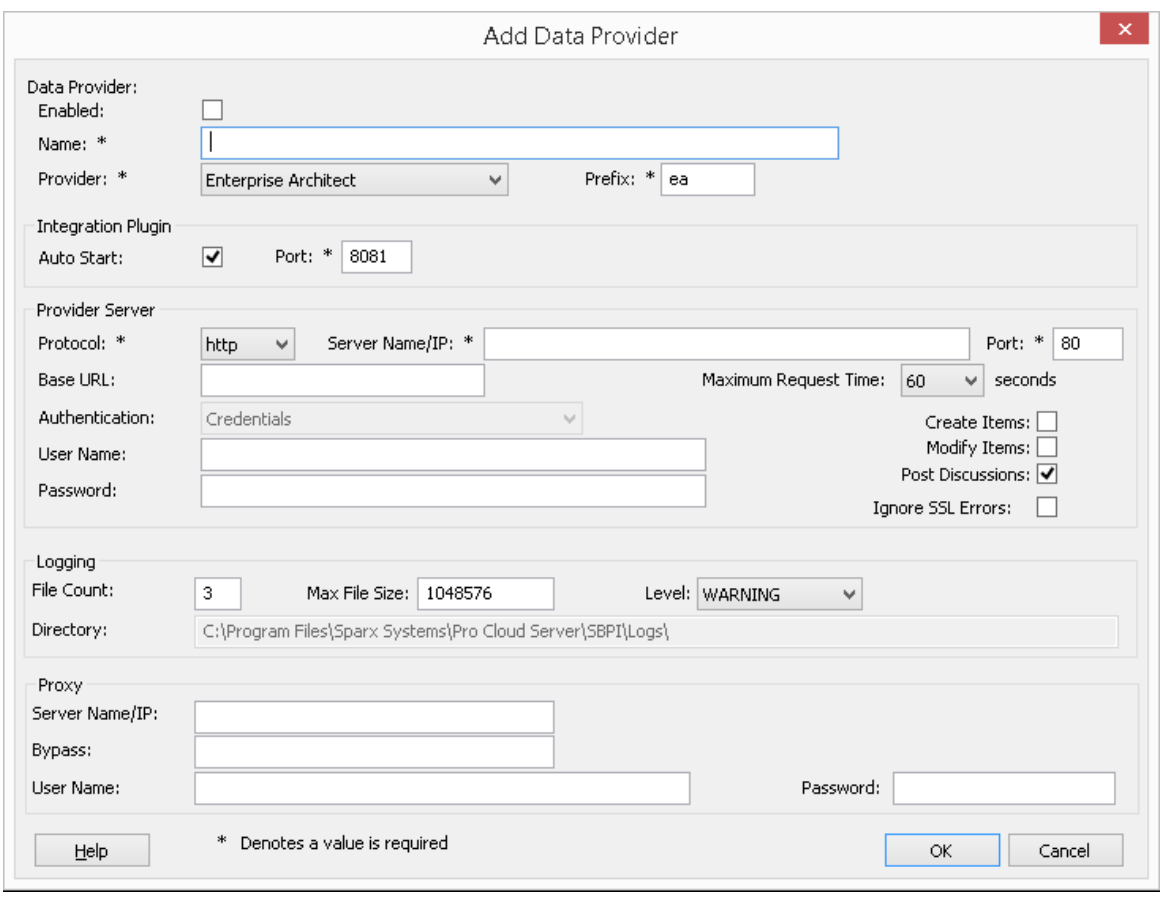

注记: 在定义数据提供者时, 有许多必填字段 (用 \*"表示)需要在数据提供者可以保存之前输入值。

## **数据提供者设置**

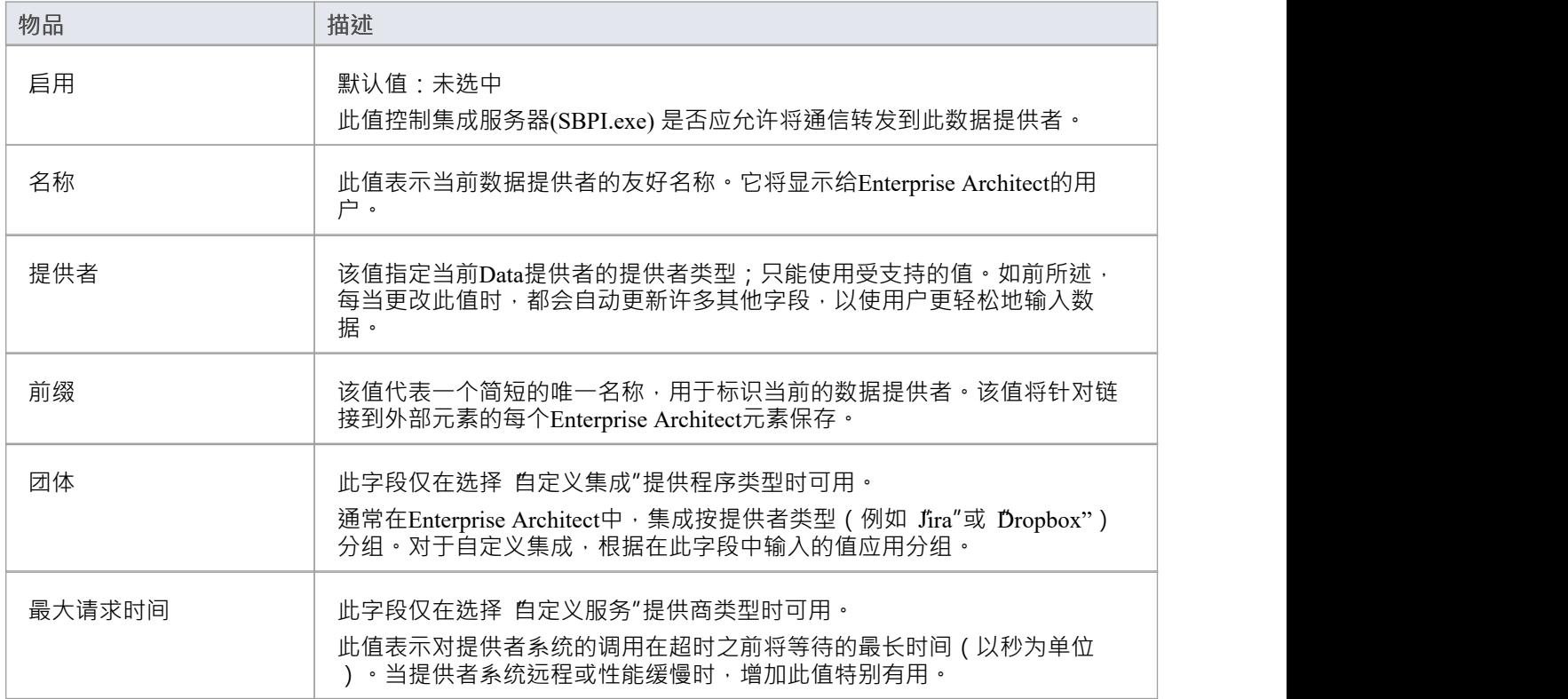

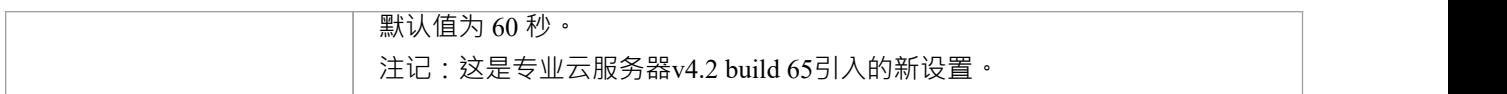

## **集成插件settings**

这组设置定义了集成插件和集成服务器之间的关系以及两者如何交互。

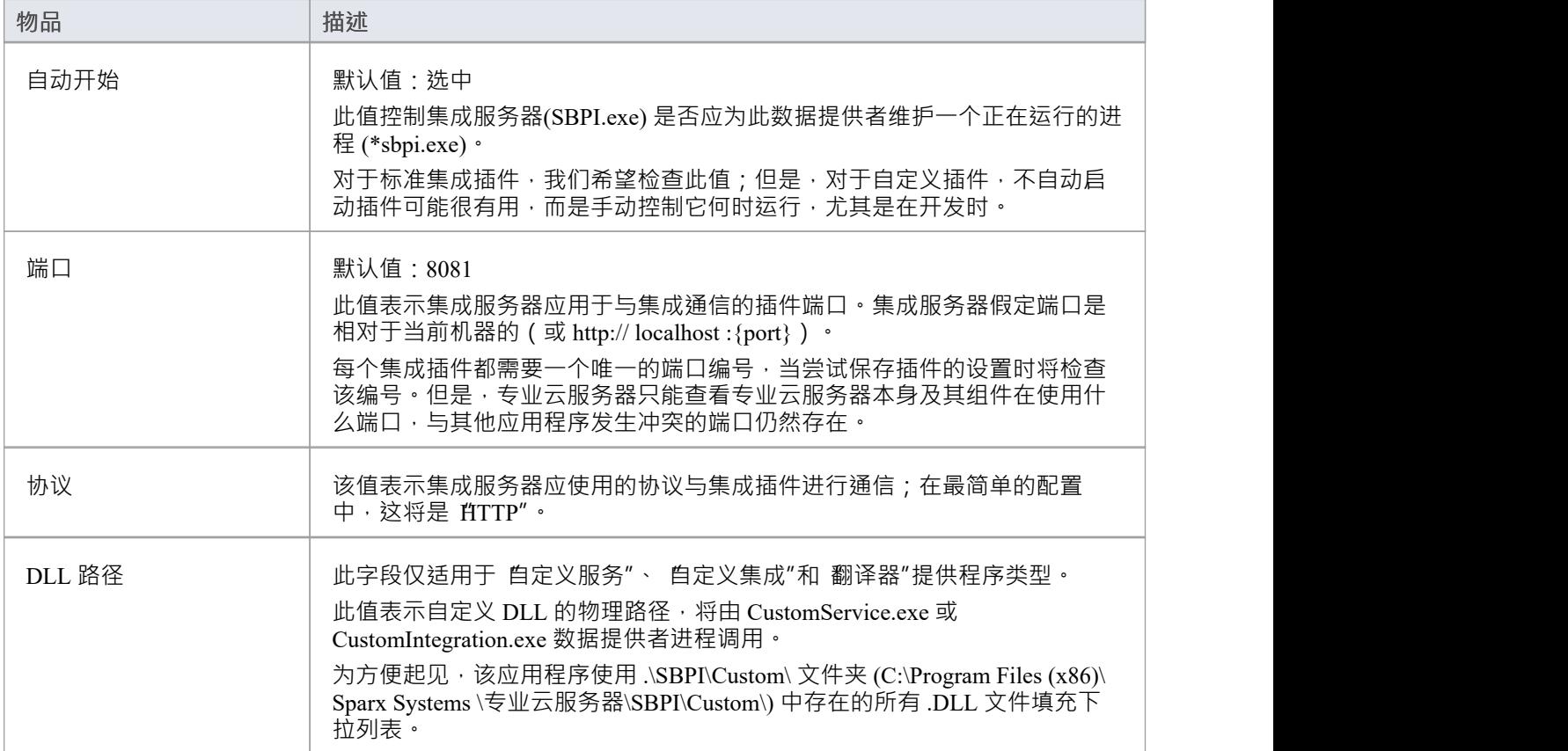

### **自定义属性**

自定义属性部分仅针对 自定义服务"类型的数据提供者显示。

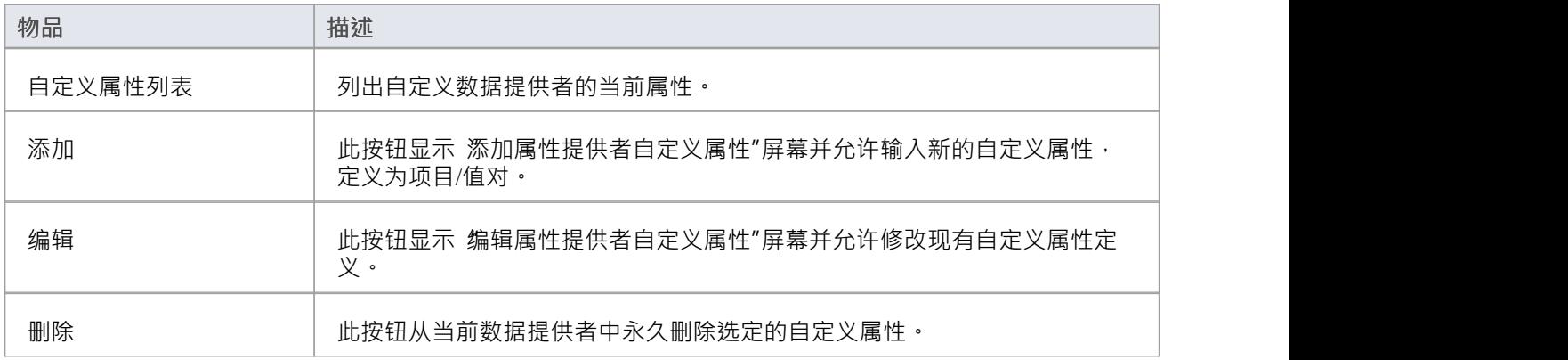

#### **提供者服务器设置**

这组设置定义了外部数据提供者的详细信息 · 例如 Dropbox、Jira 或 TFS · 集成插件将使用定义的详细信息连接 到远程系统并从中检索数据,以便可以将其发送回Enterprise Architect 。 协议"、 服务器名称"和 端口"的组合 必须由托管集成的服务器插件,在最简单的情况下是专业云服务器

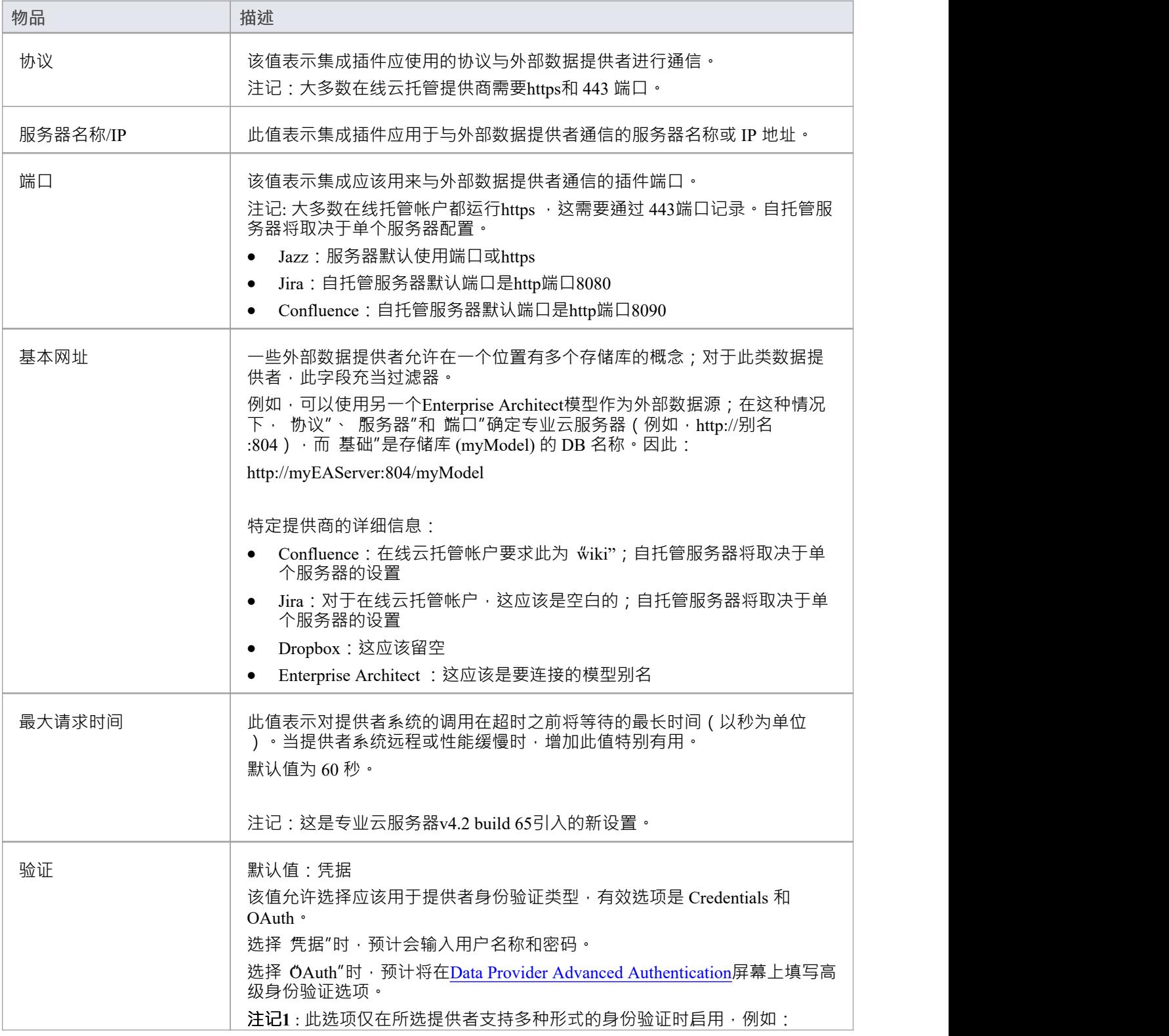

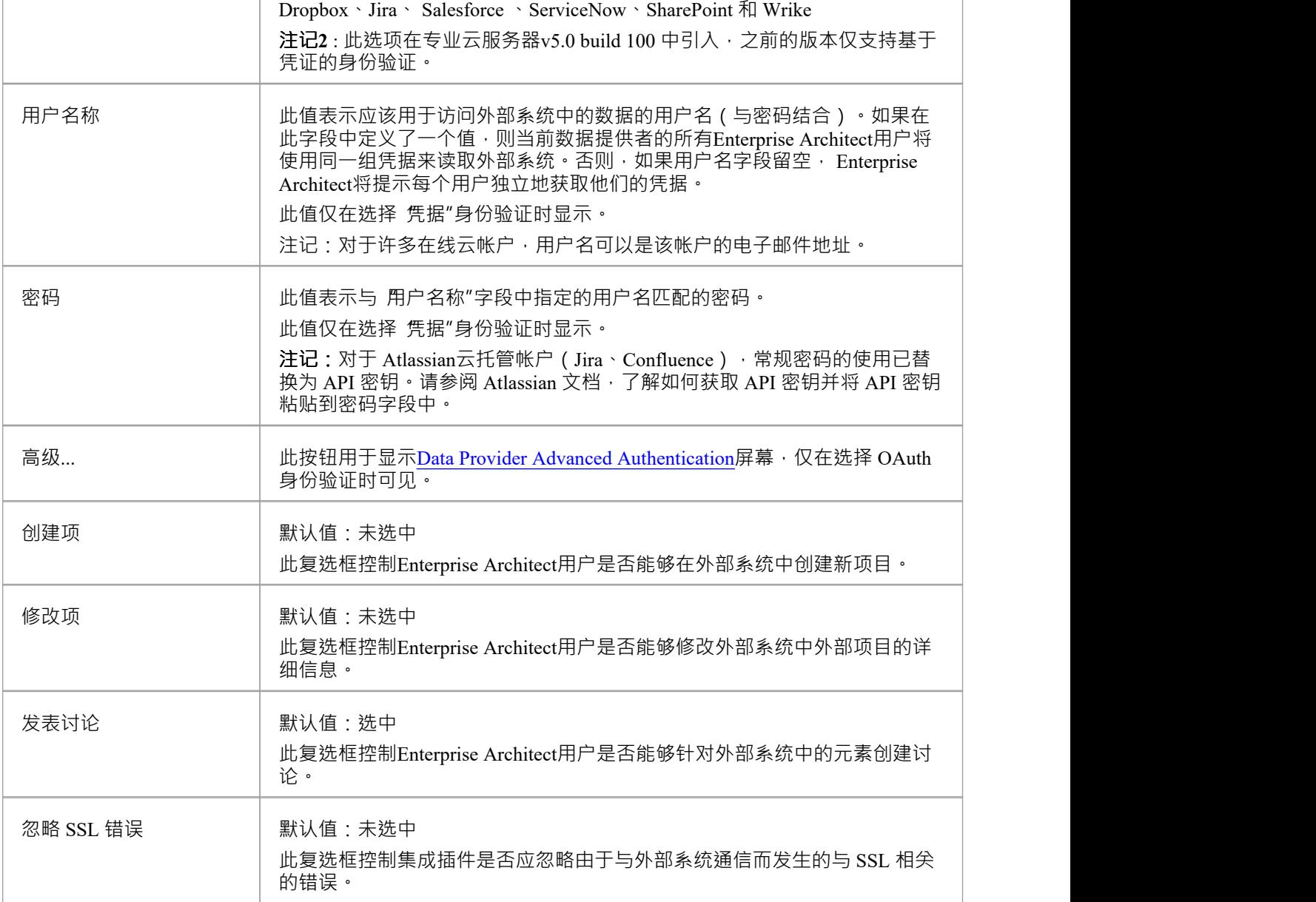

### **记录设置**

这组设置定义了集成插件如何在其log文件中创建条目。由于集成插件运行用户干预即可运行,因此能够将任何 消息或潜在问题的报告写入log文件对他们来说非常重要。但是,必须特别考虑确保写入此类文件不会影响性 能,如果log文件持续无限制地增长,这是可能的。期望需要手动干预以确保log文件的大小和数量不会影响性能  $t$ 也是不合理的。由于这些原因,每个集成插件都有自己的一组log文件和配置选项来管理这些log文件。

当前log文件将始终在其文件名末尾包含一个"1"。每当集成插件启动或当前log文件的物理大小达到插件时,都 会创建A新的log文件。发生这种情况时,所有现有文件都将被 翻转",这意味着它们的文件编号将增加并且新 的'{filename} 1 · log'创建 · 如果翻转过程导致存在的文件多于 文件计数"设置允许的数量, 则这些附加文件 将被删除。

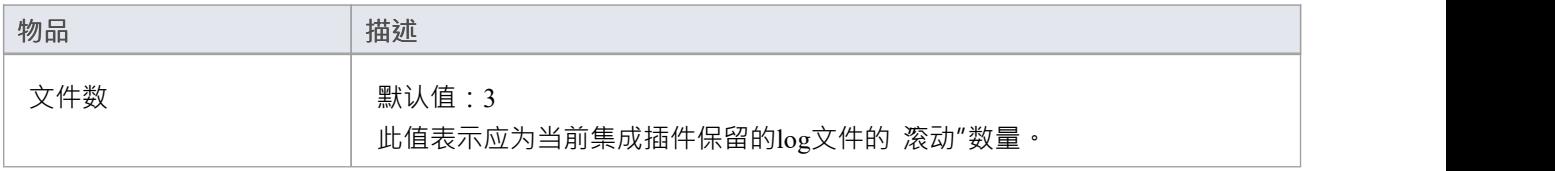

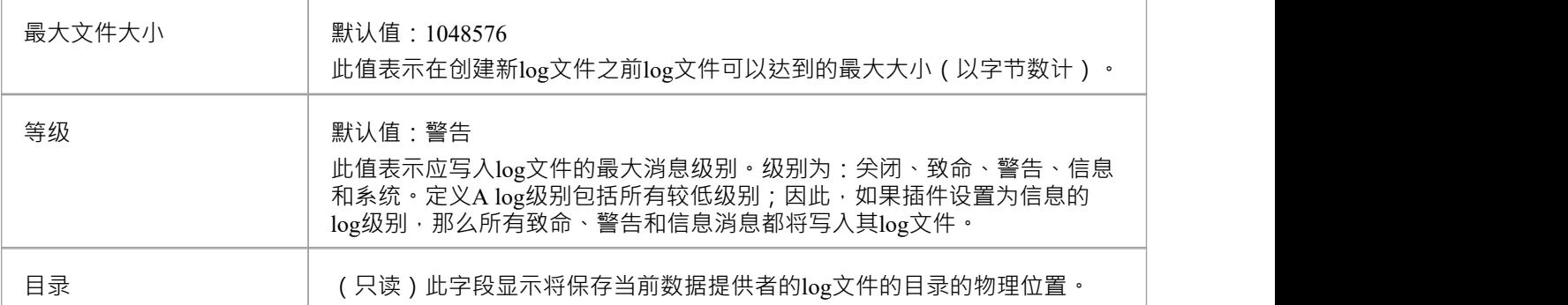

### **代理设置**

这组设置定义了当集成插件被代理服务器分隔时,它们应该如何与外部数据提供者进行通信。

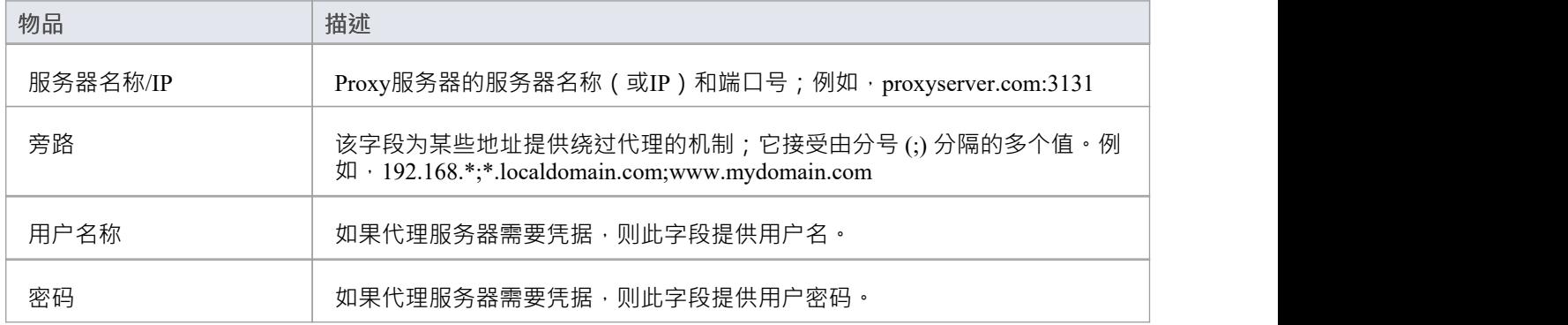

# **数据提供者高级认证**

## 此屏幕允许输入用于当前集成提供者的 OAuth 身份验证的所有设置。

**注记**:OAuth 仅被部分集成提供商支持。

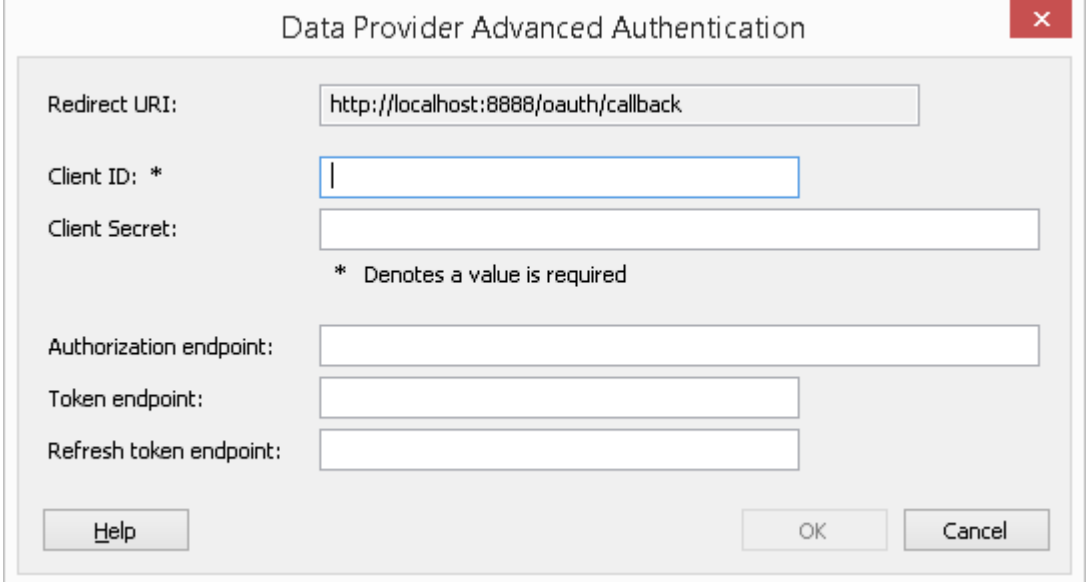

## **集成服务器**

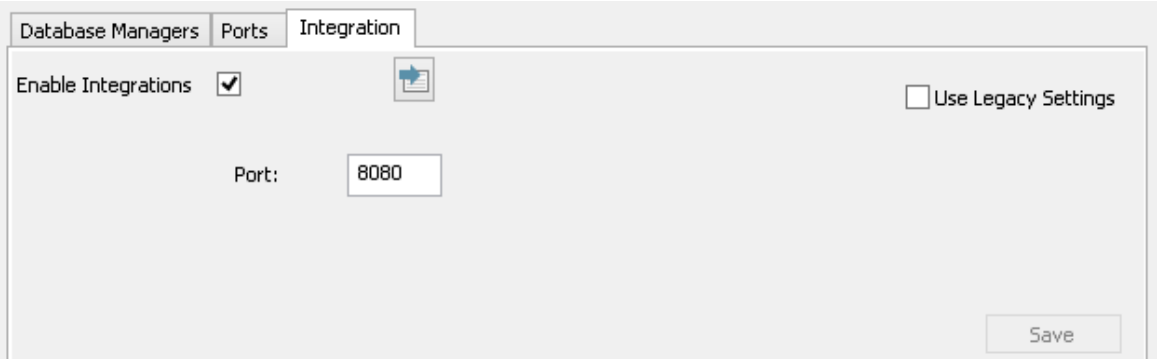

Enterprise Architect对外部数据的所有请求都发送到集成服务器(通过专业云服务器), 后者决定哪个数据提供 者(或插件)将处理该请求。

为了让大多数用户的集成服务器配置尽可能简单,专业云服务器的 4. 1版本引入了一组简化的选项;但是,如 果默认配置不适合您的环境,请选择 使用传统设置"选项以显示所有可用选项。

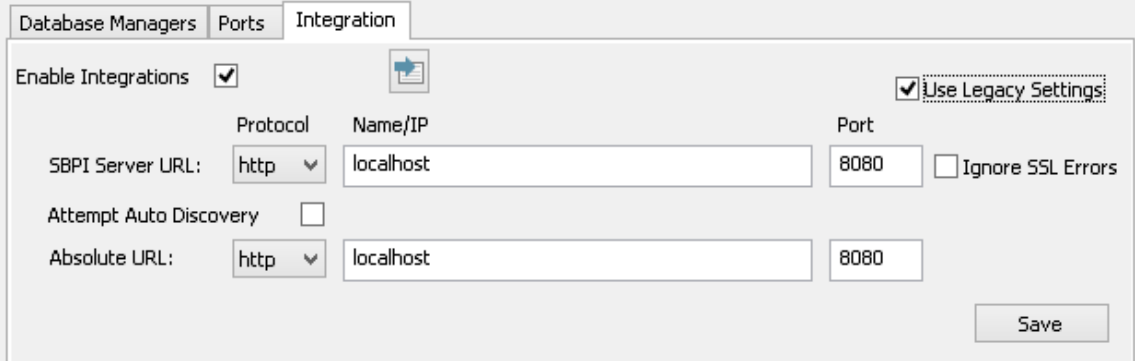

**注记:**集成服务器设置仅在选中 启用集成"标志时是必需的。协议、名称和端口的组合必须与托管专业集成服 务器(在本例中为专业云服务器)的机器相匹配 · 以便Enterprise Architect客户端能够与之通信。

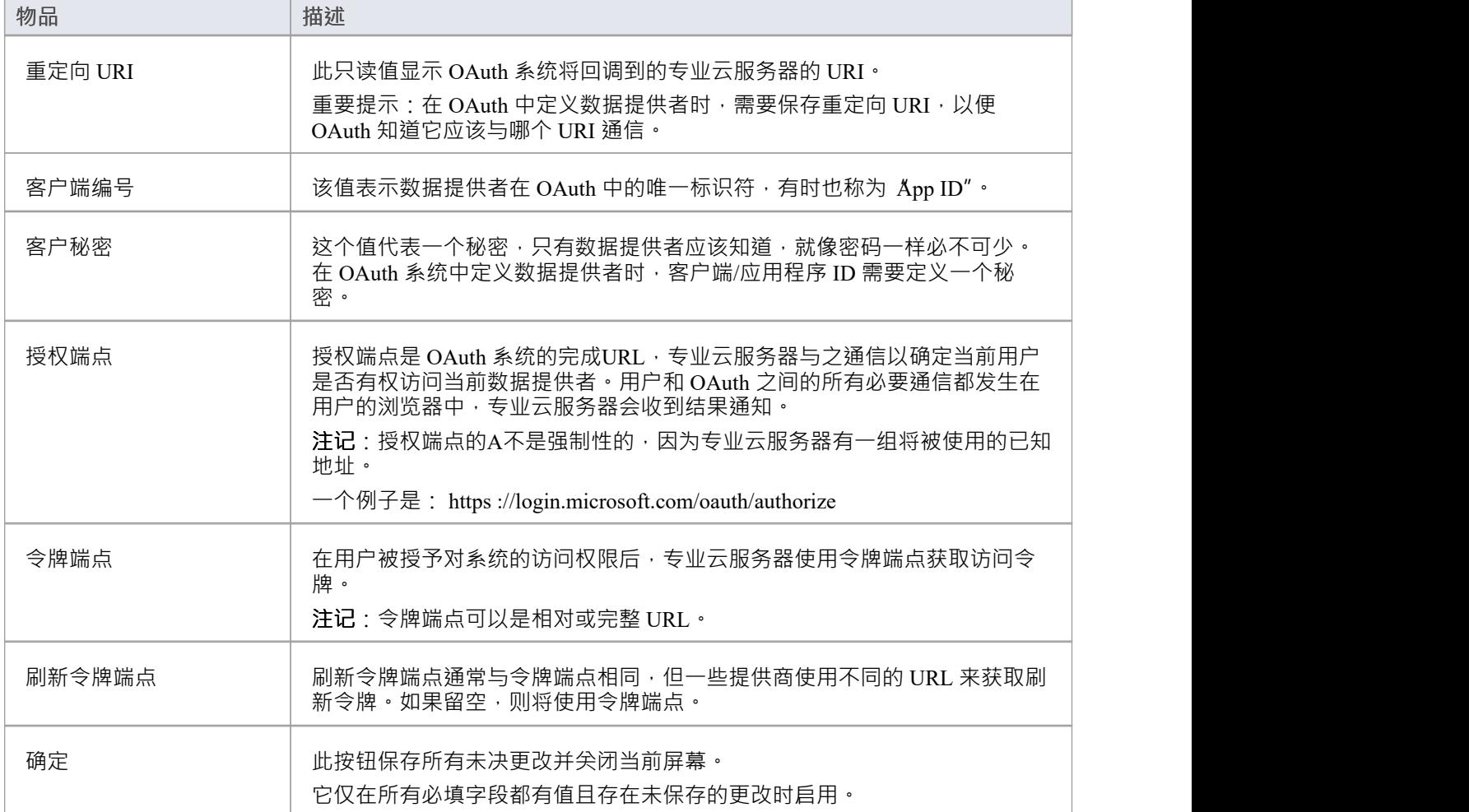

## **演练:ServiceNow集成**

本演练帮助您设置和使用专业云服务器的集成功能,将您的Enterprise Architect模型与相应的 ServiceNow库表集 成。

使用与 ServiceNow 的集成,您可以:

- · 将Enterprise Architect元素与 ServiceNow 中的对应元素链接
- 基于 ServiceNow 项创建Enterprise Architect元素, 反之亦然
- · 执行可追溯性分析

### **先决条件**

为了设置 ServiceNow 和Enterprise Architect之间的集成,您必须首先:

- 使用带有集成插件组件的专业云服务器的许可安装
- 在托管您的Enterprise Architect模型的每个数据库管理系统的专业云服务器配置中选择 启用专业特征 ( OSLC、 WebEA和集成)"选项
- · 拥有 PCS 服务器和 ServiceNow 之间的网络访问权限
- · 拥有访问外部数据的用户凭据
- · 正在使用Enterprise Architect企业、统一或终极版 v14 或更高版本

我们假设集成服务器和运行集成插件与专业云服务器在同一台机器上运行。

#### **最低要求的权限**

这些库表需要读取权限:

- · **sys\_filter** 列出决定在Enterprise Architect中显示什么的自定义过滤器
- · **sys\_db\_object** 库表列表,按使用的主库表对过滤器进行分组
- · **sys\_dictionary** 用于表字段的显示名称
- · 自定义过滤器使用的任何表

要启用 推送"同步,用户还需要对库表的写入权限。

可以通过在表上添加访问控件(ACL)规则来启用读取访问。

A需要第二条规则来启用对表中所有字段的读取访问权限(例如,**表。\*** )。

访问控件规则应具有所需的角色分配,然后可以将该角色分配给组或个人用户。

注记: 在某些库表上,需要将角色从系统管理员 提升"到 安全管理员 - security admin"才能编辑访问控件。

### **定义 ServiceNow表过滤器**

ServiceNow 集成允许通过保存的表过滤器访问项目。默认情况下, ServiceNow 通常包含许多预定义的全局过滤 器。您可以使用 系统定义 | "浏览 ServiceNow 中所有定义的过滤器。过滤器选项。

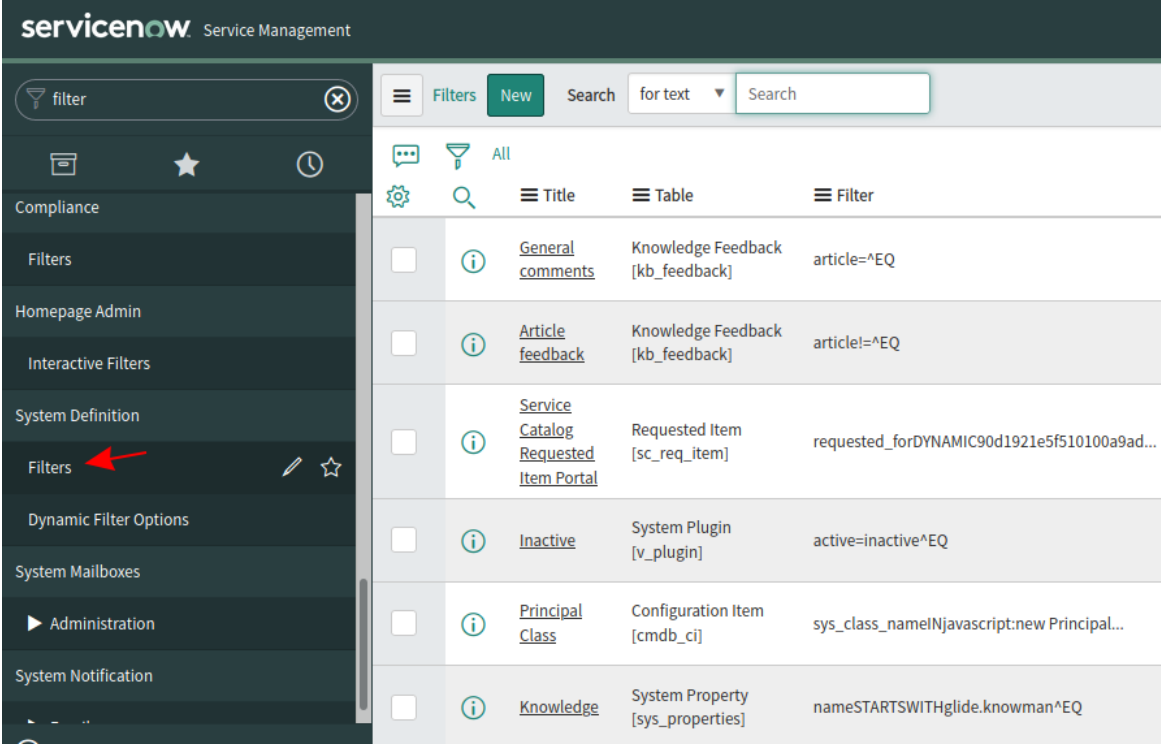

您可以按照以下步骤在 ServiceNow 中创建新过滤器:

#### 1. 在 ServiceNow 中找到相关数据(例如事件)

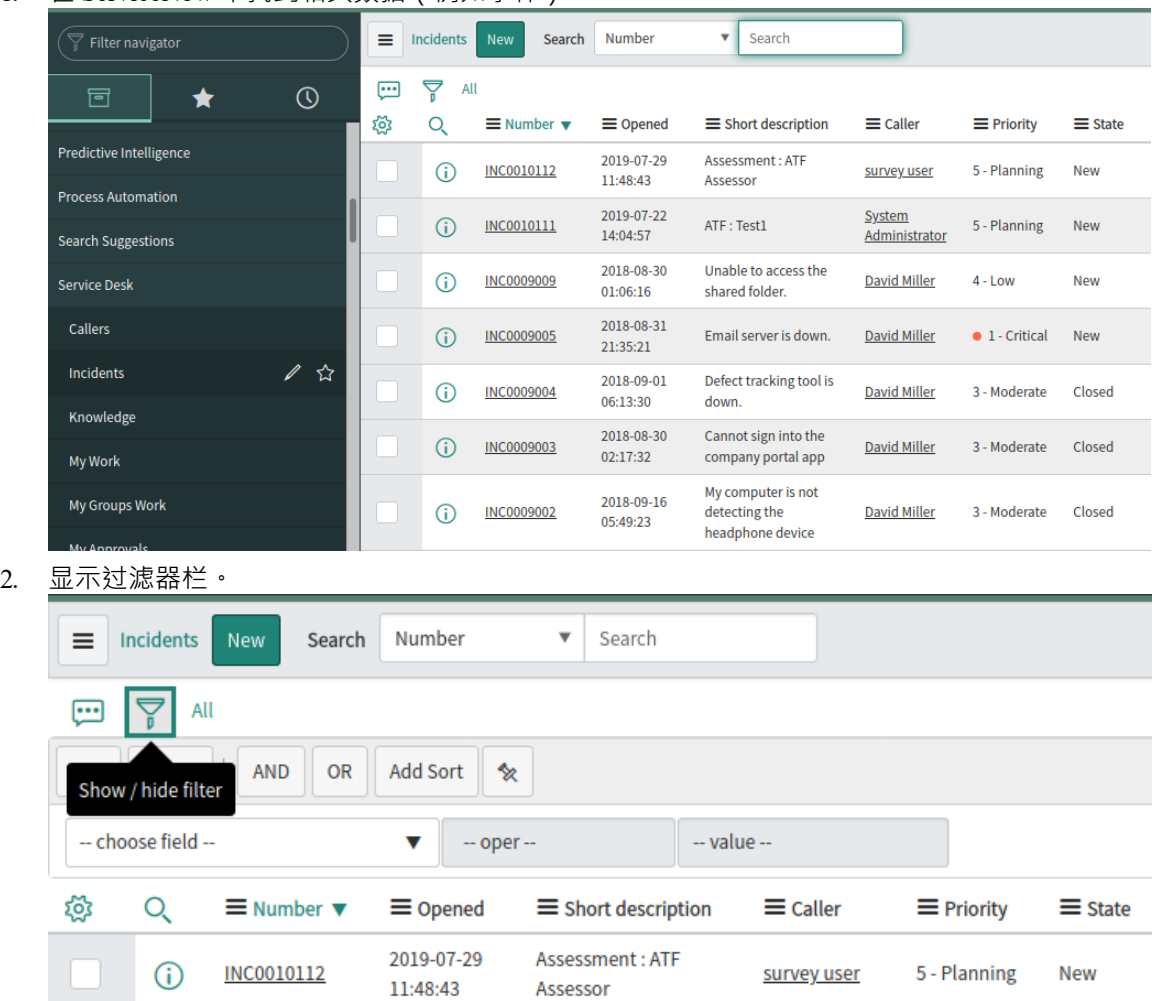

- 3. 调整过滤器选项。
- 4. 保存过滤器。

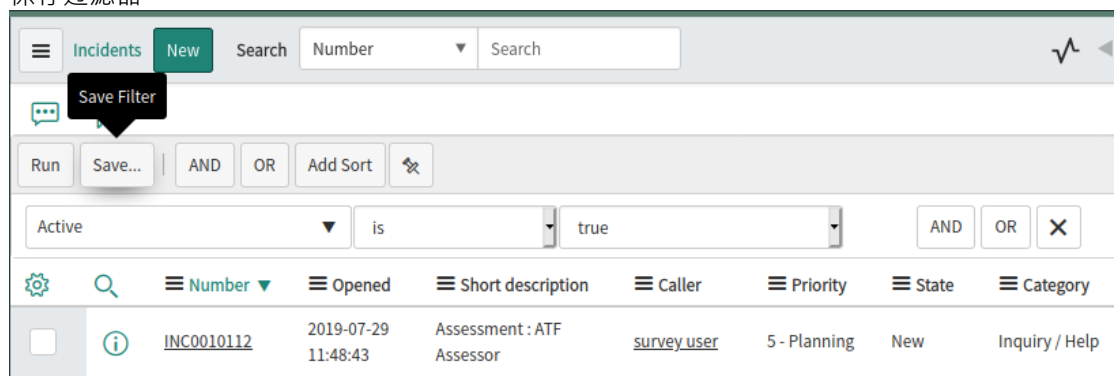

5. 专业云服务器的 ServiceNow 集成现在可以访问此过滤器(及其返回的项目)。

## **向专业云服务器和Enterprise Architect识别 ServiceNow**

完成以下步骤:

1. 双击 "Pro云"桌面图标以打开Pro云客户端窗口。

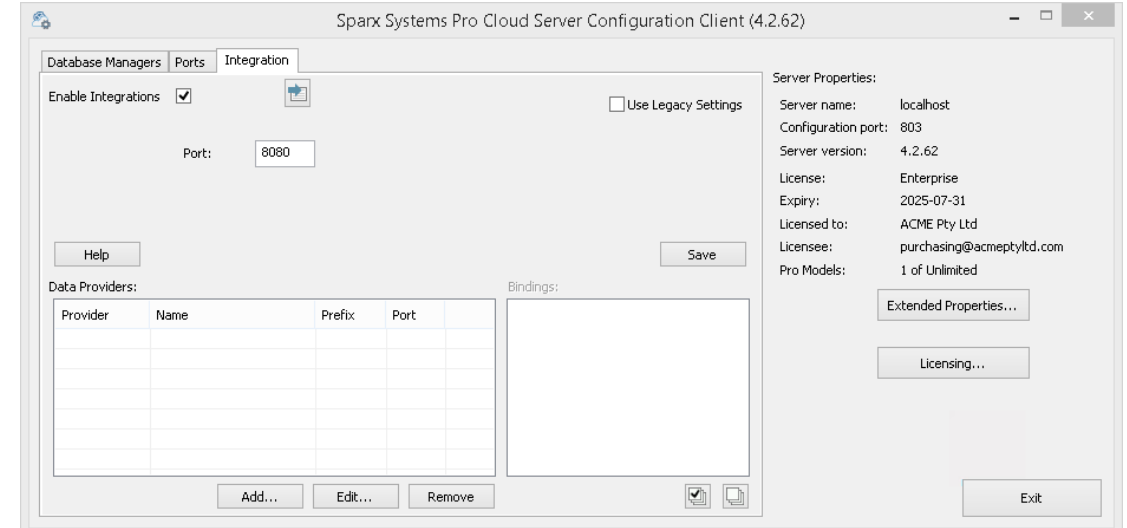

- 2. 选择 集成"选项卡并选择 启用集成"复选框。在 端口"字段中,输入集成服务器正在侦听来自专业云服务器 的请求的端口号。
- 3. 单击添加按钮。将显示 添加数据提供者"对话框。

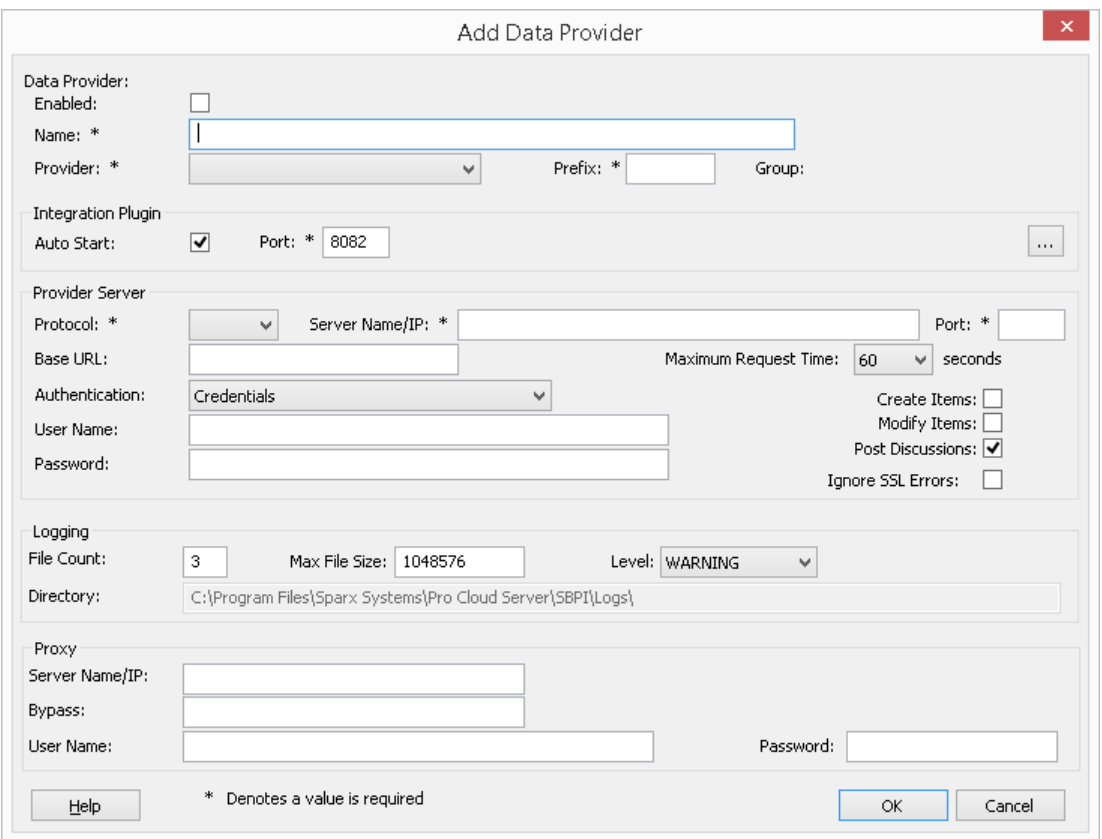

- 4. 选中 启用"复选框。
- 5. 在名称"字段中,键入适当的连接名称,例如 ServiceNow"。
- 6. 在 提供者"字段中,单击下拉箭头并选择 立即服务";这也会自动将 现在"添加到 前缀"字段中。
- 7. 在 集成插件"面板的 插件端口将"字段中,键入集成服务器用于与端口插件的端口号。
- 8. 在 协议"字段中,单击下拉箭头并选择 "https"。
- 9. 在 服务器名称/IP"字段中,键入 ServiceNow插件将用于与 ServiceNow 通信的服务器名称或 IP 地址。
- 10. 在 端口"字段中输入 443"。
- 11. 离开'基地 默认 ServiceNow 配置的 URL 字段为空白。非默认 ServiceNow服务器配置可能需要该字段。 注记将步骤 8 至 11 中的字段连接起来形成一个网址;即: *<protocol>://<server>:<port>/baseURL (*如果字 段不为空,则包括 baseURL)。
- 12. 如果您将 用户"和 密码"字段留空, 则会提示每个Enterprise Architect用户输入他们的个人 ServiceNow 凭 据,这可以提供更好的可用性。
- 13. 如果您更喜欢在 用户名称"和 密码"字段中设置值,则这些值将组合使用以访问 ServiceNow 中的数据。 ServiceNow 安装的所有当前Enterprise Architect用户将使用同一组凭据来读取外部数据。
- 14. 根据需要选择 创建项"和/或 修改项"复选框, 以允许 ServiceNow插件的用户使用Enterprise Architect在 ServiceNow 中创建和/或更新项目。
- 15. 不选中 忽略 SSL 错误"选项。

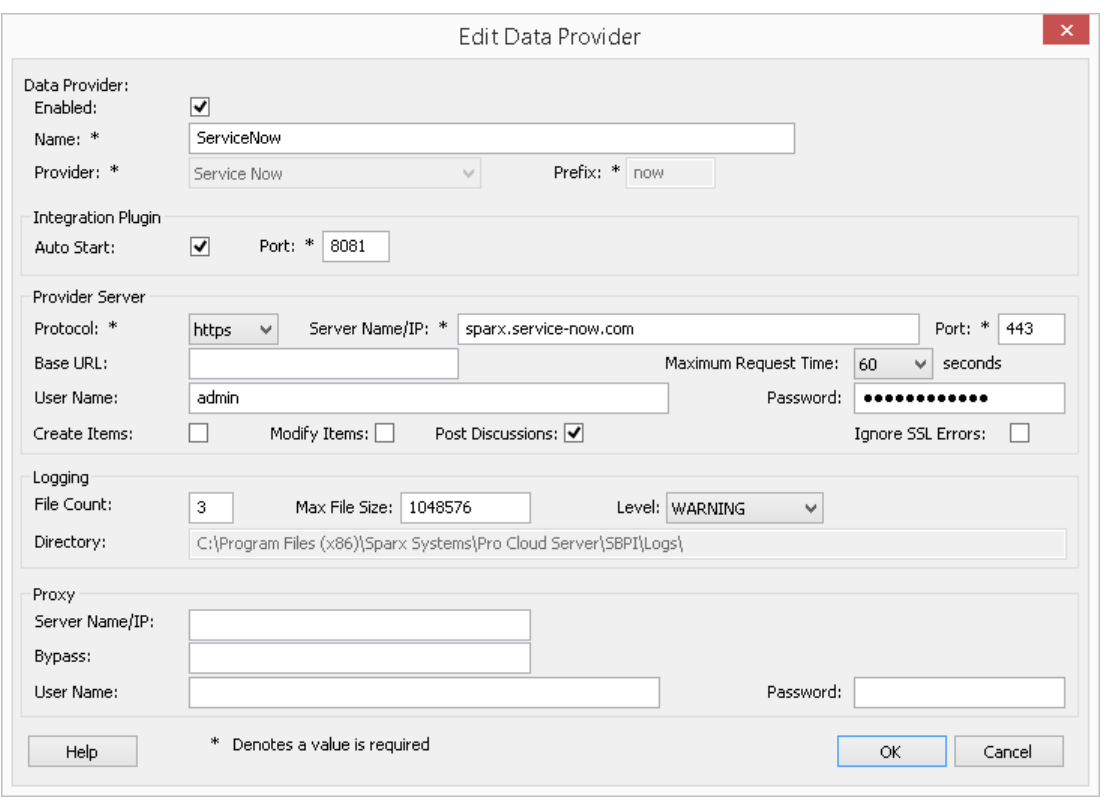

16. 您可以将其他字段留空或设置为其默认值。点击确定按钮完成配置。这会将您返回到专业云服务器配置客 户端窗口的 集成"选项卡。

### **为 ServiceNow 识别Enterprise Architect模型**

在专业云服务器配置客户端窗口的 集成"选项卡上,您现在将看到:

- 在屏幕的左下方, 数据提供者"面板将 ServiceNow 列为数据提供者
- 在屏幕的右下方, "ServiceNow"绑定到: 面板显示来自启用 Pro 的数据库管理员的Enterprise Architect模型 的检查列表

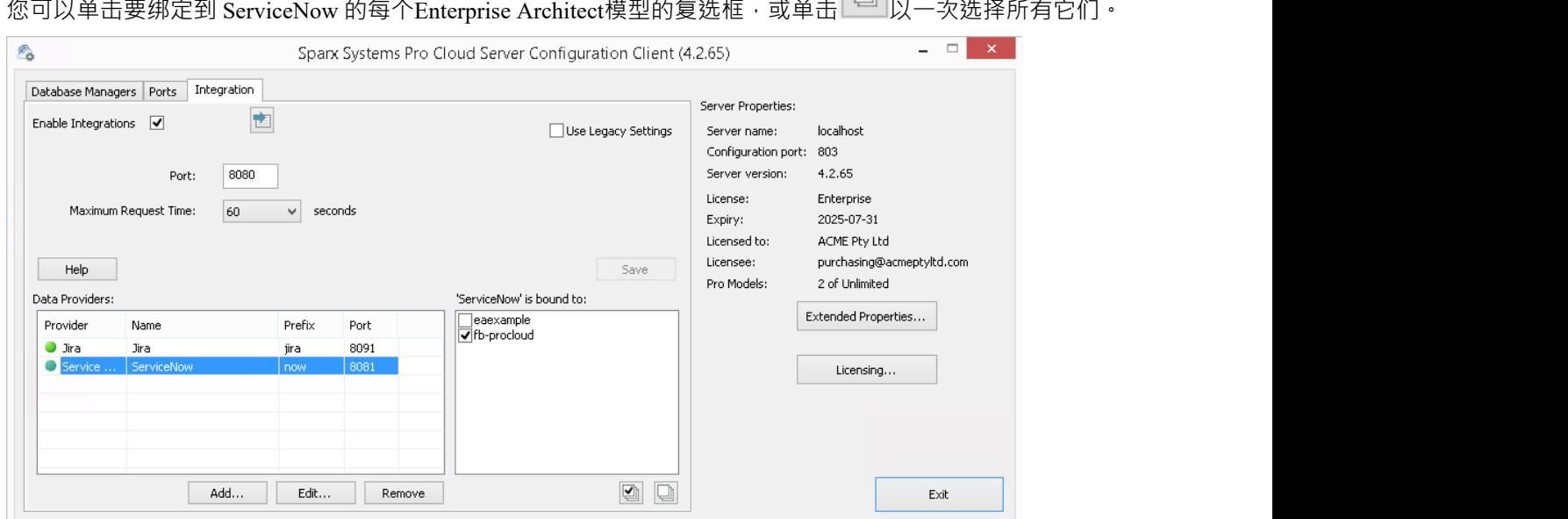

 $\overline{\mathbf{v}}$ 

单击退出按钮。

重新启动 PCS 服务以应用您所做的更改。

您现在可以进入您的Enterprise Architect模型之一并检查与 ServiceNow 的集成。

#### **测试集成**

在Enterprise Architect中打开您已识别为绑定到 ServiceNow 的模型之一。

- 1. 选择功能区选项'特定>工具>系统集成'。
- 2. 在 外部数据"窗口的工具栏中,单击 地球"图标右侧的下拉箭头。

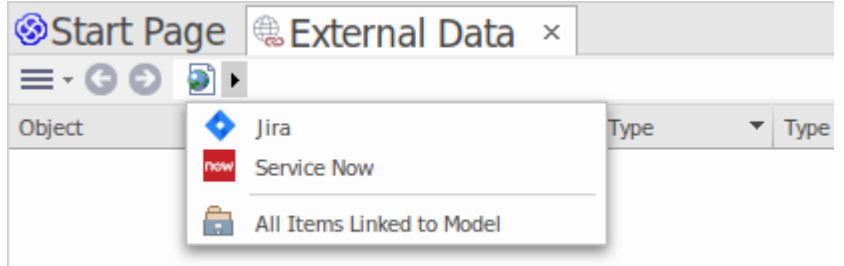

- 3. 从列表中选择 立即服务";这会将提供程序添加到工具栏中的面包屑路径。
- 4. 单击面包屑路径中的 ServiceNow"以显示已配置并绑定到此模型ServiceNow 提供程序列表。如果未列出任 何内容,则没有提供程序绑定到此模型。
- 5. 单击已设置并绑定到此模型提供者,以显示现在选择以在此Enterprise Architect模型中使用的 ServiceNow库 表列表。
- 6. 选择 ServiceNow表以显示其用户过滤器列表。

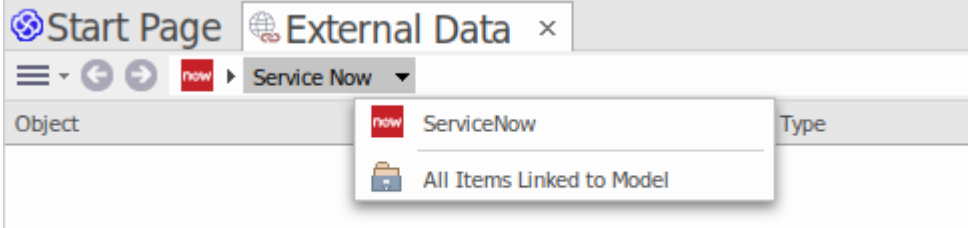

如果此处未显示任何内容,则您可能没有足够的权限查看库表。但是,如果您还没有为您创建任何用户过 滤器,则该列表仅包含 [1]"或信息消息。

(如果您看不到 ServiceNow 或 ServiceNow库表列表,请检查本主题中的过程, 或[Integration](https://sparxsystems.com/enterprise_architect_user_guide/16.1/pcs_integration_plugins.htm) Plug-ins部分中更广 泛和更详细的主题,看看是否有您遗漏的步骤或不存在的先决条件满意。您也可以查看[Troubleshooting](https://sparxsystems.com/enterprise_architect_user_guide/16.1/pcs_plugins_trouble.htm)帮助主 题。)

#### **数据映射**

为了让 ServiceNow 和Enterprise Architect顺利交换数据项,您必须审阅并在必要时进行编辑:

- 哪种类型的 ServiceNow 项对应于哪种类型的Enterprise Architect元素,以及
- · 属性项的哪些属性对应于Enterprise Architect元素的哪些属性

这些任务在[Configuration](https://sparxsystems.com/enterprise_architect_user_guide/16.1/integration_configuration.htm)帮助主题中有完整的解释。

**审阅ServiceNow Data**

当您测试Enterprise Architect和 ServiceNow 之间的通信时,在 外部数据"窗口中,您打开了面包屑跟踪以显示 ServiceNow 项目的列表。

当您选择其中一个项目时,再次单击下拉箭头并从列表中选择一个过滤器,然后在窗口主体中列出该过滤器中 的项目。

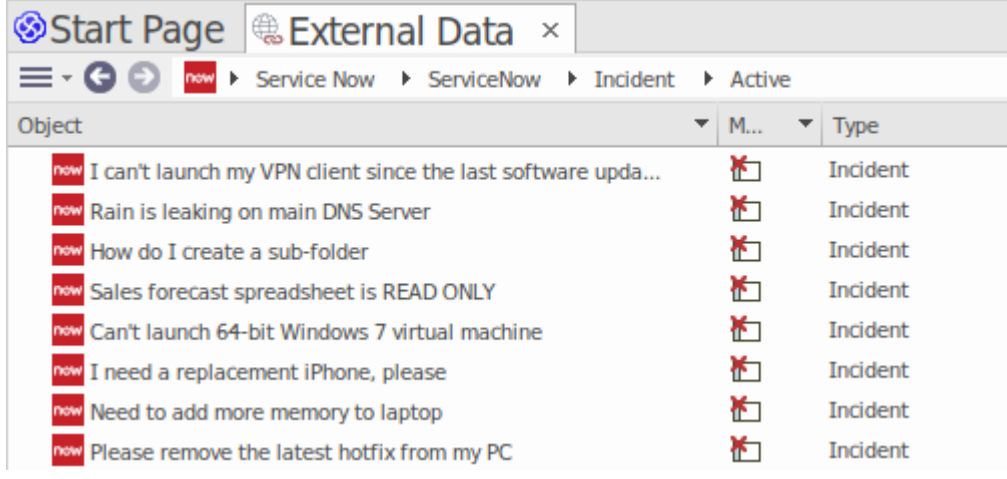

如果此列表太长,您可以点击窗口工具栏中的 汉堡包"图标,选择以下选项:

- · "链接项"仅显示链接到Enterprise Architect元素的那些 ServiceNow 项
- · '元素接到当前上下文'仅显示链接到当前选定的Enterprise Architect的 ServiceNow项
- · "未链接的项目"仅显示尚未链接到Enterprise Architect元素的那些 ServiceNow 项目

如有必要,选择适当的选项,然后浏览所选 ServiceNow 项目的内容。每个属性窗口、注记窗口和检验员窗口都 有单独的选项卡或窗口版本以显示所选项目的任何属性、注记和特征(分别)。这些在 [External](https://sparxsystems.com/enterprise_architect_user_guide/16.1/external_item_details.htm) Item Details帮 助主题。

### **使用 ServiceNow 项目和Enterprise Architect元素**

在Enterprise Architect和 ServiceNow 之间创建工作通信后,您可以:

- · 在Enterprise Architect中创建一个链接到 ServiceNow 项的新元素
- · 在Enterprise Architect中创建一个链接到元素的新 ServiceNow 项
- · 将Enterprise Architect中的现有元素链接到 ServiceNow 项
- · 使用对Enterprise Architect元素的更改来更新 ServiceNow 项
- · 通过对 ServiceNow 项的更改更新Enterprise Architect元素
- · 使用对 ServiceNow 项目的任何更改来更新所有链接的Enterprise Architect元素

这些操作都在[Linking](https://sparxsystems.com/enterprise_architect_user_guide/16.1/integration_linking_items.htm) Items帮助主题中进行了解释。

# **演练:Jira集成**

本演练可帮助您设置和使用专业云服务器的集成功能,通过云安装选项将您的Enterprise Architect模型与相应的 Jira Software 项目集成。

使用与 Jira 的集成,您可以:

- · 将Enterprise Architect元素与 Jira 中的对应元素链接起来
- 基于 Jira 项目创建Enterprise Architect元素, 反之亦然
- · 在需要时同步Enterprise Architect和 Jira 之间的更改
- · 执行可追溯性分析
- · 从Enterprise Architect向 Jira 项目添加评论

当您的系统上安装了专业云服务器时,它会提供一个提示来安装可选的集成插件组件;默认情况下,该组件安 装在 C:\Program Files (x86)\ Sparx Systems \专业云服务器\SBPI\ 文件夹中 (假设使用的是 64 位计算机) 。集成 插件组件包括:

- · 集成(SBPI)服务器(sbpi.exe)
- 许多集成工具中的每一个的插件 .exe 文件, 包括用于 Jira 的工具 (JiraSbpi.exe)

JiraSbpi.exe 插件与 Atlassian 的问题跟踪系统交互。它能够列出用户最喜欢的过滤器(也称为*星标*过滤器)。然 后每个过滤器将列出过滤器返回的所有 Jira 项目。在Enterprise Architect请求集成插件应该连接到它们之前,这 些过滤器在 Jira 中的收藏夹文件夹中为每个登录的用户配置。您只能查看属于过滤器的那些 Jira 项目,因此请 在 Jira 中创建适当的过滤器。例如,如果您想将Enterprise Architect需求链接到 Jira用户案例,请创建一个过滤 器来显示相关用户案例。

Jira 本身有两个安装选项, Jira云和 Jira服务器。 Jira服务器选项正在逐步淘汰, 因此这些过程假定您正在使用 Jira云。但是,如果您正在使用 Jira服务器,则过程中有一些注释可以适应这种情况。

### **访问令牌**

如果 Jira 托管在 Atlassian 服务器上而不是本地托管,则它需要使用在 Atlassian 站点上创建的 TokenID,用于登 录 Atlassian 的单个预定义用户集。请参阅 Atlassian 网站页面上的令牌 -一般审查访问审阅( https ) 和关于创建令 牌的讨论( https云/api-tokens-938839638.html)。请参阅下面"*了解更多*"下的链接。

### **先决条件**

为了在 Jira 和Enterprise Architect之间建立集成,您必须首先:

- 如前所述,使用带有集成插件组件的专业云服务器的许可安装
- 在托管您的Enterprise Architect模型的每个数据库管理员系统的专业云服务器配置中选择 启用专业特征 ( OSLC、 WebEA和集成)"选项
- · 在 PCS 服务器和托管外部 Jira 安装及其数据的 Jira 服务器之间具有物理网络访问权限
- · 拥有访问外部数据的用户凭据
- 正如刚才讨论的那样, 在 Jira 中设置一个包含适当过滤器的 收藏夹"文件夹
- · 正在使用Enterprise Architect企业、统一或终极版 v14 或更高版本

我们将假设:

- 集成服务器和运行集成插件与专业云服务器在同一台机器上运行
- 您正在使用专业云服务器配置客户端中的 集成"选项卡定义集成服务器选项,而不是通过手动操作注册表或 配置文件或使用 WebConfig 界面

### **在 Jira 中定义星标过滤器**

专业云服务器的 Jira 集成允许访问由 Jira 加星标过滤器返回的项目。在使用集成之前,您应该确保已设置一些 加星标的过滤器以返回您希望在Enterprise Architect中可访问的项目。

要在 Jira 中定义星标过滤器,请执行以下步骤:

1. 在 Jira 中, 选择 过滤器"下拉菜单, 然后选择 视图所有过滤器"。

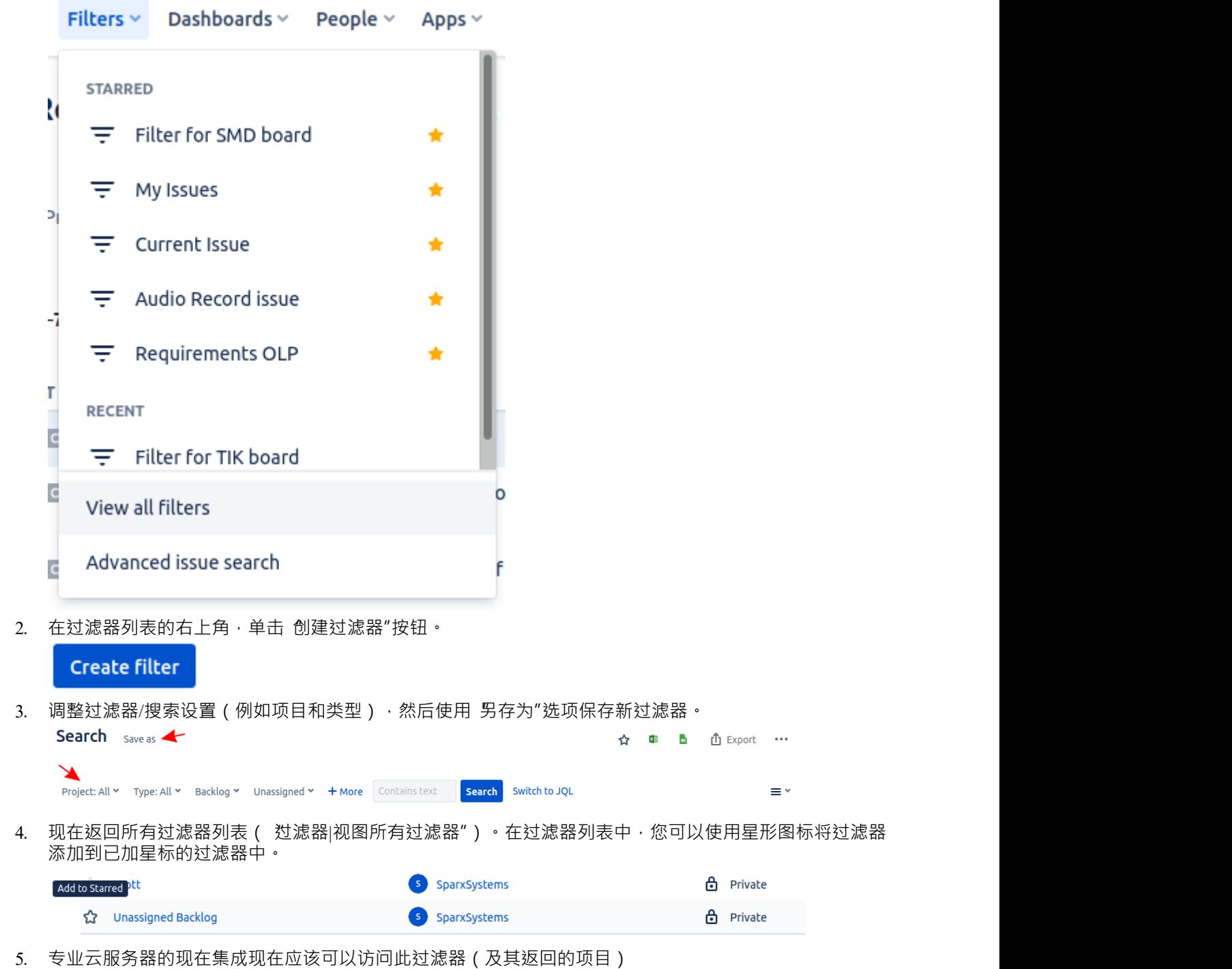

### **将 Jira 识别为专业云服务器和Enterprise Architect**

完成以下步骤:

1. 双击 "Pro云"桌面图标以打开Pro云客户端窗口。

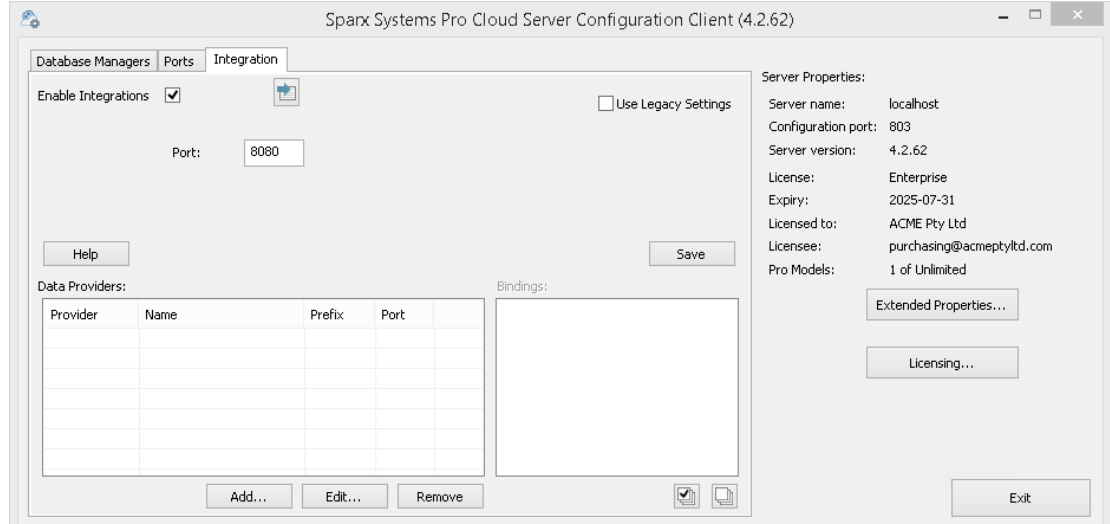

- 2. 选择 集成"选项卡并选择 启用集成"复选框。在 端口"字段中,输入集成服务器正在侦听来自专业云服务器 的请求的端口号。
- 3. 单击添加按钮。将显示 添加数据提供者"对话框。

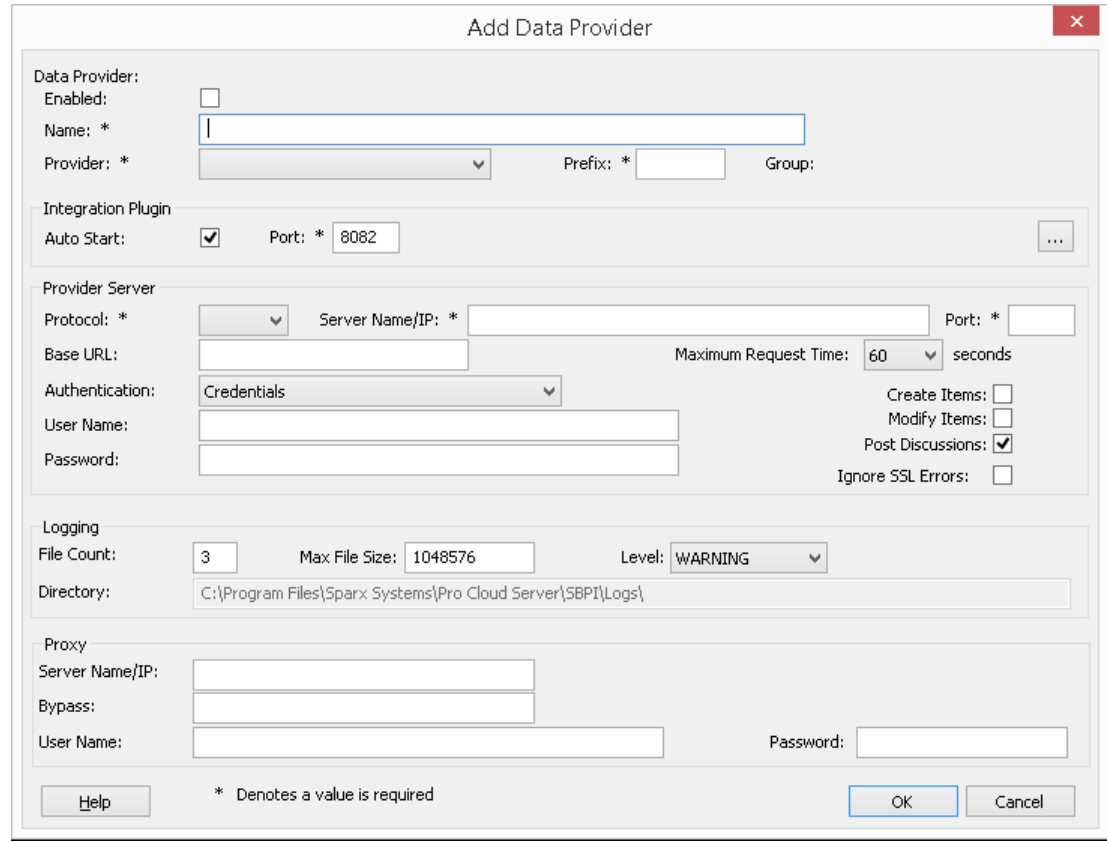

- 4. 选中 启用"复选框。
- 5. 在 名称"字段中,输入适当的连接名称,例如 Jira"。
- 6. 在 提供者"字段中,单击下拉箭头并选择 Jira";这也会自动将 Jira 添加到 前缀"字段中。
- 7. 在 集成插件"面板的 插件端口将"字段中,键入集成服务器用于与端口通信的端口号。
- 8. 在 协议"字段中,单击下拉箭头并选择 Jira插件将用于与 Jira 通信的协议。
	- 对于 Jira云默认安装, 这必须是 HTTPS" - 对于 Jira服务器安装,默认值为 f1TTP"
- 9. 在 服务器名称/IP"字段中,键入 Jira插件将用于与 Jira 通信的服务器名称或 IP 地址。 - 对于 Jira云默认安装,这必须是 <account>.atlassian.net
	- 对于 Jira服务器安装, 默认值为 <服务器或主机的名称>
- 10. 在 插件端口"字段中,输入端口将用于与 Jira 通信的端口号。 - 对于 Jira云默认安装, 这必须是 '443' - 对于 Jira服务器安装, 默认值为 8080"
- 11. 离开'基地 对于 Jira云和默认的 Jira服务器安装, URL 字段为空白。非默认 Jira服务器配置可能需要该字段。 注记将步骤 8 至 11 中的字段连接起来形成一个网址;即: *<protocol>://<server>:<port>/baseURL (*如果字 段不为空,则包括 baseURL ) 。
- 12. 如果您将 用户"和 密码"字段留空,则会提示每个Enterprise Architect用户输入他们的个人 Jira 凭据,这样可 以提供更好的可用性。
- 13. 如果您更喜欢在 用户名称"和 密码"字段中设置值,这些值将组合使用以访问 Jira 中的数据。 Jira 安装的所 有当前Enterprise Architect用户将使用同一组凭据来读取外部数据。
- 14. 根据需要选择 创建项"、修改项"和/或 发布讨论"复选框,以允许 Jira插件的用户使用Enterprise Architect在 Jira 中创建和/或更新项目和/或创建讨论帖子。
- 15. 如果您希望 Jira插件忽略由于与 Jira 通信而发生的与 SSL 相关的错误,请选中 忽略 SSL 错误"复选框。

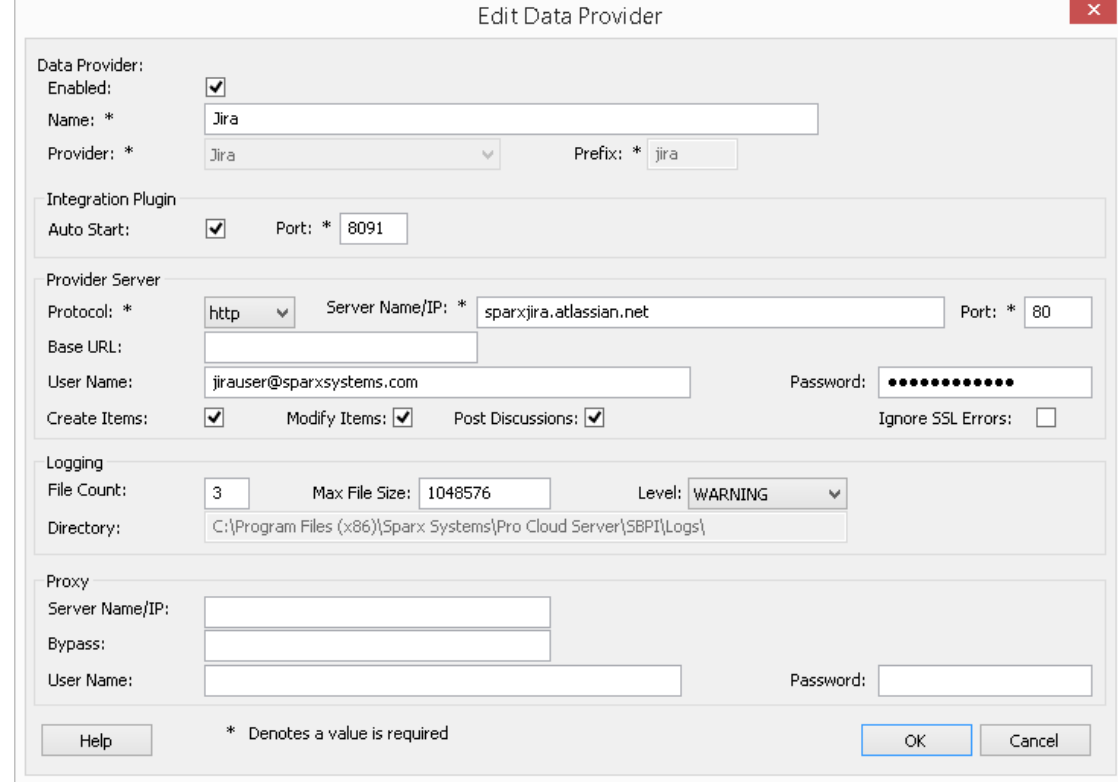

16. 您可以将其他字段留空或设置为其默认值。点击确定按钮完成配置。这会将您返回到专业云服务器配置客 户端窗口的 集成"选项卡。

#### **为 Jira 识别Enterprise Architect模型**

在专业云服务器配置客户端窗口的 集成"选项卡上,您现在将看到:

- 在屏幕的左下方, 数据提供者"面板将 Jira 列为数据提供者
- 在屏幕的右下方, "Jira"绑定到: 面板显示来自启用 Pro 的数据库管理员的Enterprise Architect模型检查列表

您可以单击要绑定到 Jira 的每个Enterprise Architect模型的复选框,或单击 2 以一次选择所有它们。

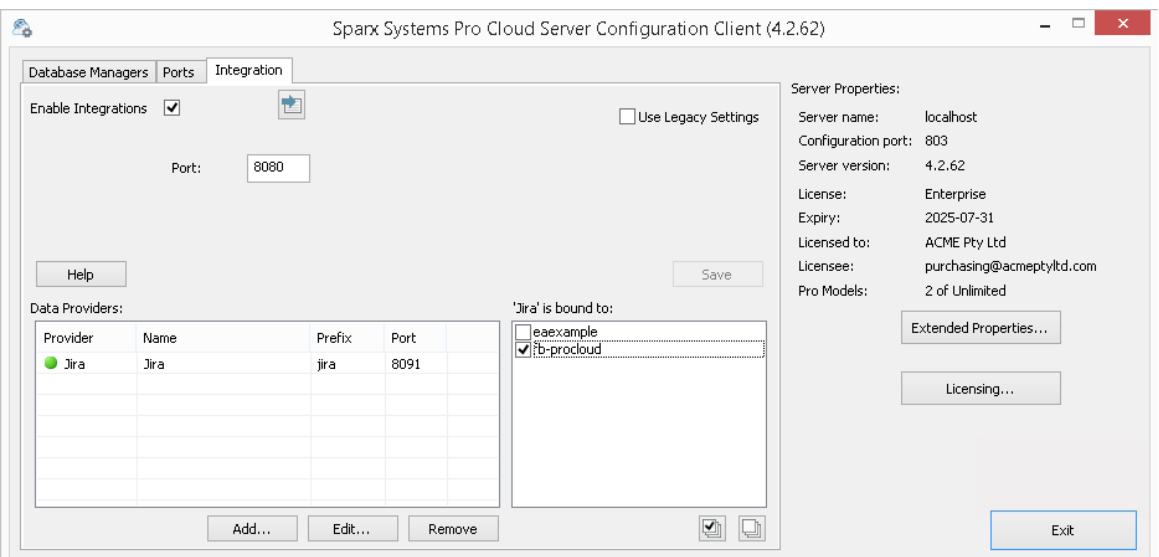

单击退出按钮。

重新启动 PCS 服务以应用您所做的更改。

您现在可以进入您的Enterprise Architect模型之一并检查与 Jira 的集成。

#### **测试集成**

在Enterprise Architect中打开您在列表中选择的模型之一: *"Jira"绑定到。 S*参见上图。

- 1. 选择功能区选项特定>工具>系统集成。
- 2. 在 外部数据"窗口的工具栏中,单击 地球"图标右侧的下拉箭头。

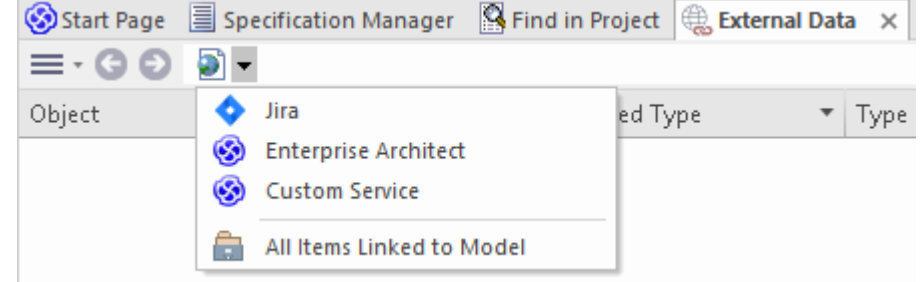

- 3. 从列表中选择 Jira";这会将提供程序添加到工具栏中的面包屑路径。
- 4. 单击面包屑路径中的 Jira"以显示已配置并绑定到此模型的 Jira 供应商列表。如果未列出任何内容,则没有 提供程序绑定到此模型。
- 5. 单击已设置并绑定到此模型提供者,以显示 Jira 项目列表,这些项目现在可供选择以在此Enterprise Architect模型中使用。
- 6. 选择 Jira 项目以显示用户过滤器列表。

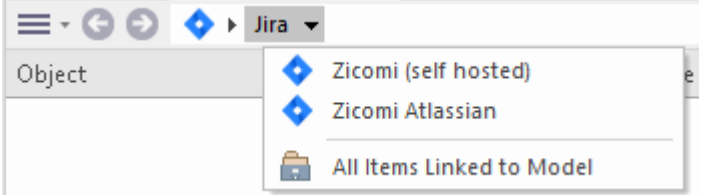

如果此处未显示任何内容,则您可能没有足够的权限来查看项目。但是,如果您还没有为您创建任何用户 过滤器,则该列表仅包含 [1]"或信息消息。

(如果您看不到 Jira 或 Jira 项目列表,请检查本主题中的过程,或[Integration](https://sparxsystems.com/enterprise_architect_user_guide/16.1/pcs_integration_plugins.htm) Plug-ins部分中更广泛和更详细的 主题,看看是否有您遗漏的步骤或不满足的先决条件.您也可以查看[Troubleshooting](https://sparxsystems.com/enterprise_architect_user_guide/16.1/pcs_plugins_trouble.htm)帮助主题。)

#### **数据映射**

为了让 Jira 和Enterprise Architect顺利交换数据项,您必须审阅并在必要时进行编辑:

- 哪种类型的 Jira 项对应于哪种类型的Enterprise Architect元素,以及
- · 属性项的哪些属性对应于Enterprise Architect元素的哪些属性。

这些任务在配置帮助主题中有完整的解释,该主题使用[Configuration](https://sparxsystems.com/enterprise_architect_user_guide/16.1/integration_configuration.htm)作为示例数据提供者。

#### **审阅Jira Data**

当您测试Enterprise Architect和 Jira 之间的通信时,在 External Data 窗口中,您打开了面包屑跟踪以显示 Jira 项 目列表。

当您选择其中一个项目时,再次单击下拉箭头并从列表中选择一个过滤器,然后在窗口主体中列出该过滤器中 的项目。

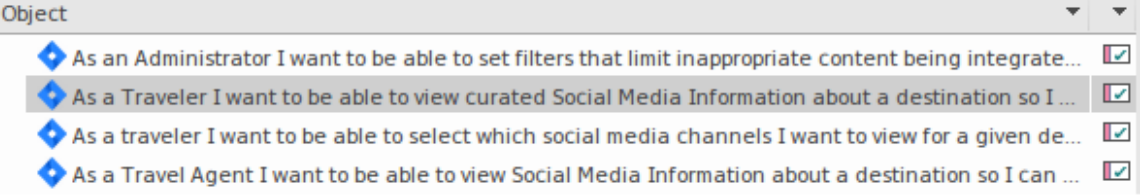

如果此列表太长,您可以点击窗口工具栏中的 汉堡包"图标,选择以下选项:

- · "链接项"仅显示那些链接到Enterprise Architect元素的 Jira 项目
- · "链接到当前上下文的元素项"仅显示链接到当前选定的Enterprise Architect的 Jira 项目
- 朱链接的项目"仅显示尚未链接到Enterprise Architect元素的那些 Jira 项目

如有必要,选择适当的选项,然后浏览所选 Jira 项目的内容。讨论和审阅窗口的每个属性窗口、注记窗口、检 验员窗口和讨论选项卡都有单独的选项卡或窗口版本,以显示所选项目的任何属性、注记、特征和讨论(分别 )。这些在 [External](https://sparxsystems.com/enterprise_architect_user_guide/16.1/external_item_details.htm) Item Details帮助主题。

### **使用 Jira 项目和Enterprise Architect元素**

在Enterprise Architect和 Jira 之间创建工作通信后,您可以:

- · 在Enterprise Architect中创建一个链接到 Jira 项目的新元素
- · 在Enterprise Architect中创建一个链接到元素的新 Jira 项目
- · 将Enterprise Architect中的现有元素链接到 Jira 项目
- · 使用Enterprise Architect元素的更改更新 Jira 项
- · 使用对 Jira 项的更改来更新Enterprise Architect元素
- · 使用对 Jira 项目的任何更改更新所有链接的Enterprise Architect元素

这些操作都在[Linking](https://sparxsystems.com/enterprise_architect_user_guide/16.1/integration_linking_items.htm) Items帮助主题中进行了说明,该主题使用帮助作为示例数据提供者。

# **演练:DevOps集成**

本演练可帮助您设置和使用专业云服务器的 DevOps/团队基础服务器集成。

注记, 2019 年微软团队基础服务器更名为 Azure DevOps。更具体地说, 云托管的 Visual Studio Team Services (VSTS) 已重命名为 Azure DevOps Services,本地 Visual Studio团队基础服务器(TFS) 已重命名为 Azure DevOps服务器。

专业云服务器集成与 Azure DevOps(云托管和本地)和团队基础服务器(TFS) 兼容。本演练将主要使用当前名 称 DevOps",但在专业云服务器和Enterprise Architect中,该插件通常被称为团队基础服务器或 TFS。

使用与 DevOps 的集成,您可以:

- · 将Enterprise Architect元素与 DevOps 中的对应元素联系起来
- · 基于 DevOps 项创建Enterprise Architect元素
- · 在需要时同步Enterprise Architect和 DevOps 之间的更改
- · 执行可追溯性分析

#### **先决条件**

为了在 DevOps 和Enterprise Architect之间建立集成,您必须首先:

- 使用带有集成插件组件的专业云服务器的许可安装
- 在托管您的Enterprise Architect模型的每个数据库管理员系统的专业云服务器配置中选择 启用专业特征 ( OSLC、 WebEA和集成)"选项
- · 拥有 PCS 服务器和 DevOps 之间的网络访问权限
- · 拥有访问外部数据的用户凭据
- · 正在使用Enterprise Architect企业、统一或终极版 v14 或更高版本

我们将假设集成服务器和运行集成插件与专业云服务器在同一台机器上运行

### **定义 DevOps 查询**

DevOps 集成允许通过在 DevOps 中定义的查询访问工作项。您可以查看现有查询并创建新查询,如下所述。

- 1. 登录到 Azure DevOps 并选择您的项目。
- 2. 从左侧面板中选择 Boards",然后选择 Queries"。

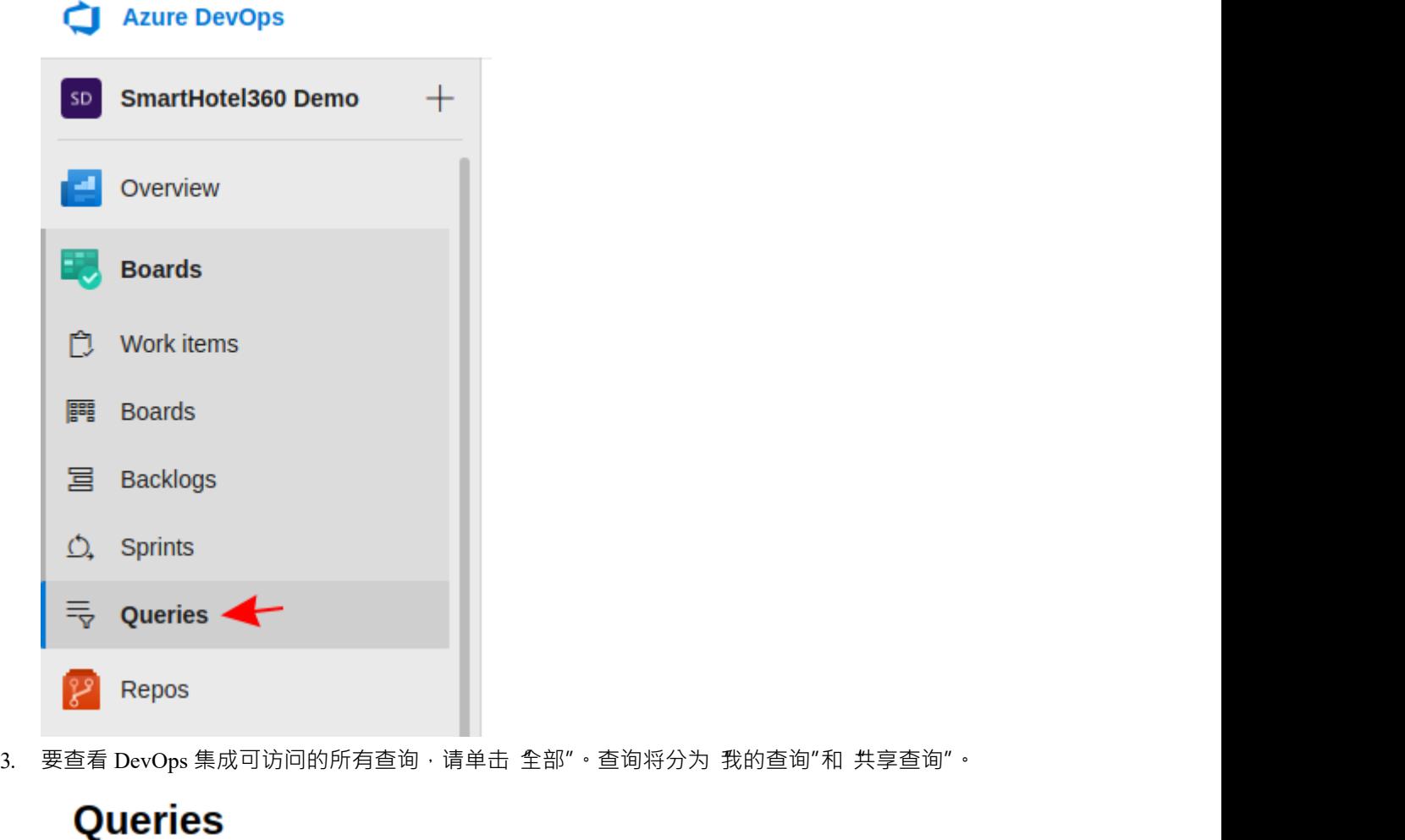

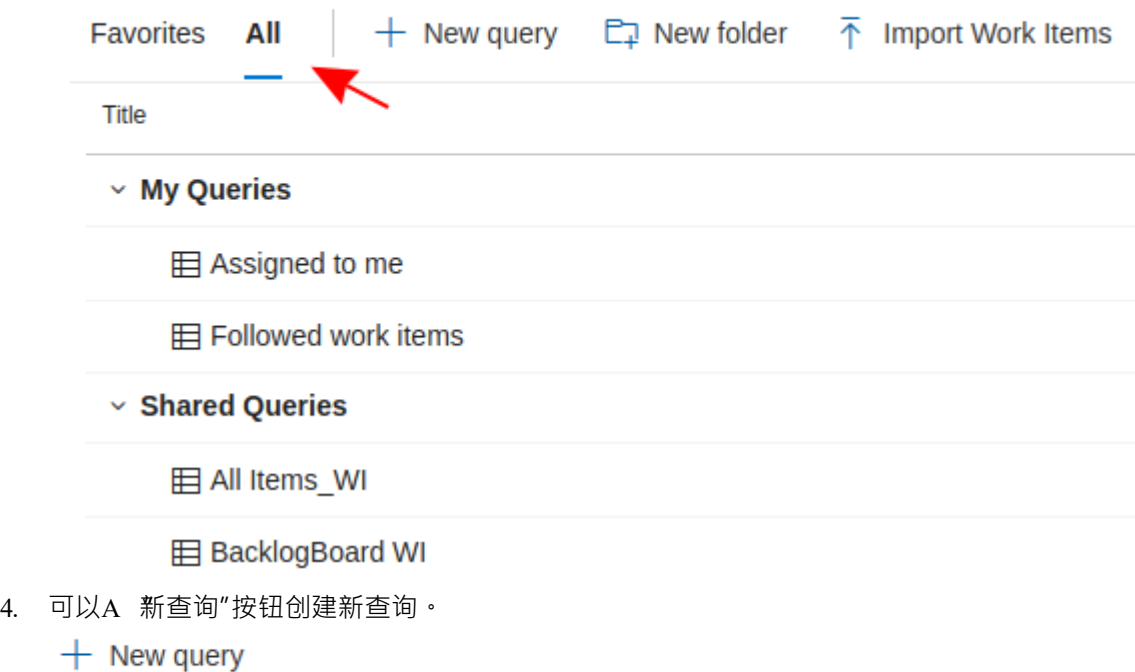

5. 调整查询的过滤选项后,单击保存查询"按钮以保存查询。

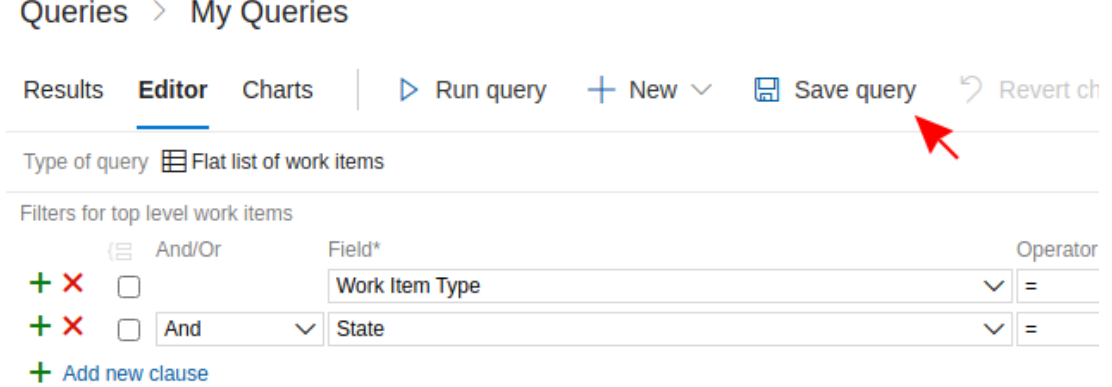

## **向专业云服务器和Enterprise Architect确定 DevOps**

完成以下步骤:

- 1. 双击 "Pro云"桌面图标以打开Pro云客户端窗口。
- 2. 选择 集成"选项卡并选择 启用集成"复选框。在 端口"字段中,输入集成服务器正在侦听来自专业云服务器 的请求的端口号。

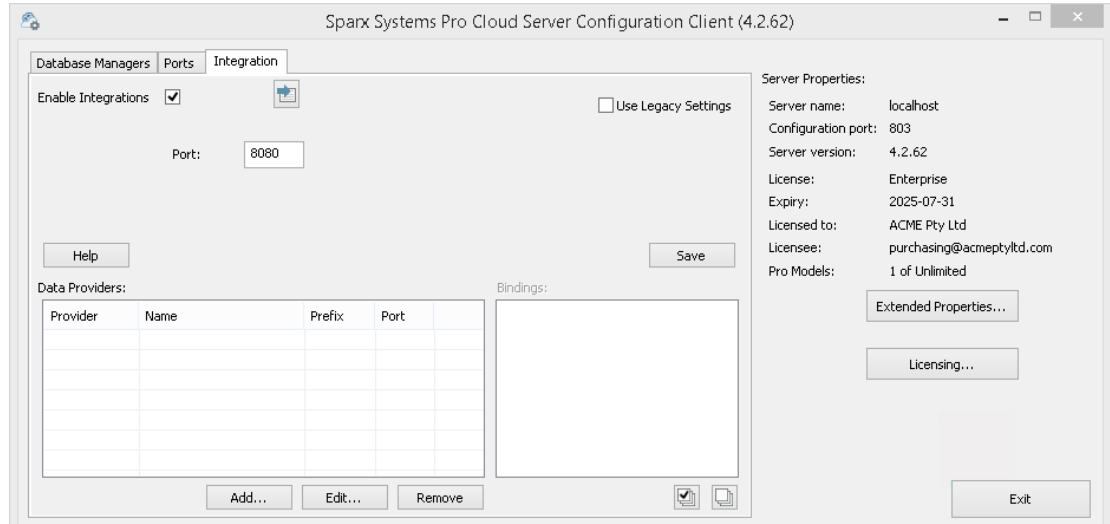

3. 单击添加按钮。将显示 添加数据提供者"对话框。

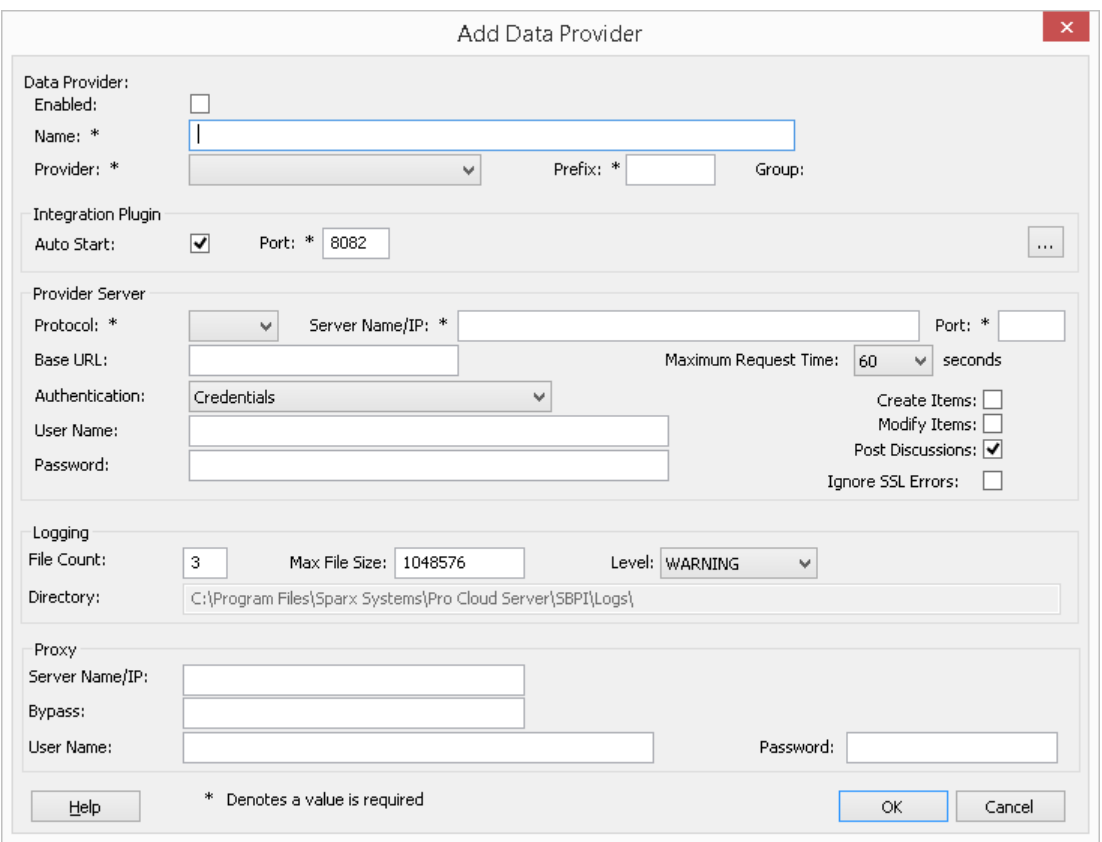

4. 选中 启用"复选框。

- 5. 在 名称"字段中,键入适当的连接名称,例如 DevOps"。
- 6. 在提供者"字段中,单击下拉箭头并选择 团队基础服务器";这也会自动将 'tfs' 添加到 '前缀' 字段中。
- 7. 在 集成插件"面板的 插件集成服务器端口端口号。
- 8. 如果您使用云托管的 "Azure DevOps Services",请填写提供者服务器字段,如下所示:

**协议**: https **服务器名称/IP** : dev.azure.com **端口**:443 基本 URL :输入 DevOps 组织名称。这可以在 DevOps URL 的末尾找到。例如, 如果您的 url 是https, 则 在 基本 URL"字段中输入  $\sigma$ rg1"。 **用户名称:**将此字段留空。使用Enterprise Architect中的集成时,将提示用户输入凭据。 **密码:**将此字段留空。 **创建项/修改项/发布讨论:**根据需要启用这些复选框,以允许 DevOps插件的用户使用Enterprise Architect在 DevOps 中创建和/或更新项目和/或创建讨论帖子。 **忽略 SSL 错误:**不选中此选项。

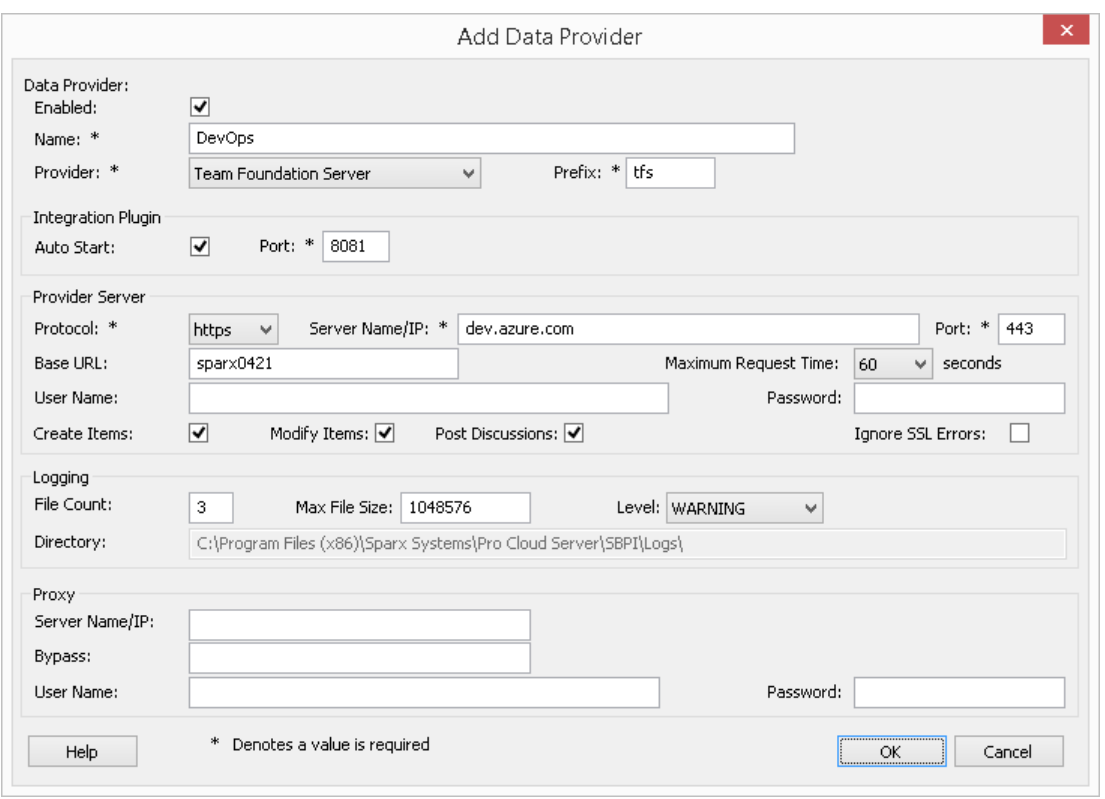

如果您使用的**是本地"Azure DevOps服务器"/TFS** ,请填写提供者服务器字段,如下所示:

**协议**:选择 http 或https **服务器名称/IP** : 输入您的服务器名称或 IP 地址 **端口**:输入 DevOps/TFS 配置使用的端口号。

**Base URL** :输入 DevOps/TFS url 的最后一个组成部分(服务器名称/端口之后的所有内容)。 E 。 tfs/DefaultCollection

**用户名称:**将此字段留空。当使用Enterprise Architect中的集成时,将提示用户输入他们的用户名。

**密码:**将此字段留空。使用Enterprise Architect中的集成时,将提示用户输入密码。在这种情况下,"密码 "是指个人访问令牌 (PAT)。个人访问令牌是在 DevOps 中通过 设置 |个人访问令牌的选项。有关详细信 息,请参阅 DevOps 文档。

如果您更喜欢在 用户名称"和 密码"字段中设置值,这些值将组合使用以访问 DevOps 中的数据;但是, DevOps 安装的所有当前Enterprise Architect用户将使用同一组凭据来读取外部数据。

**创建项/修改项/发布讨论:**根据需要启用这些复选框,以允许 DevOps插件的用户使用Enterprise Architect在 DevOps 中创建和/或更新项目和/或创建讨论帖子。

**忽略 SSL 错误:**不选中此选项。

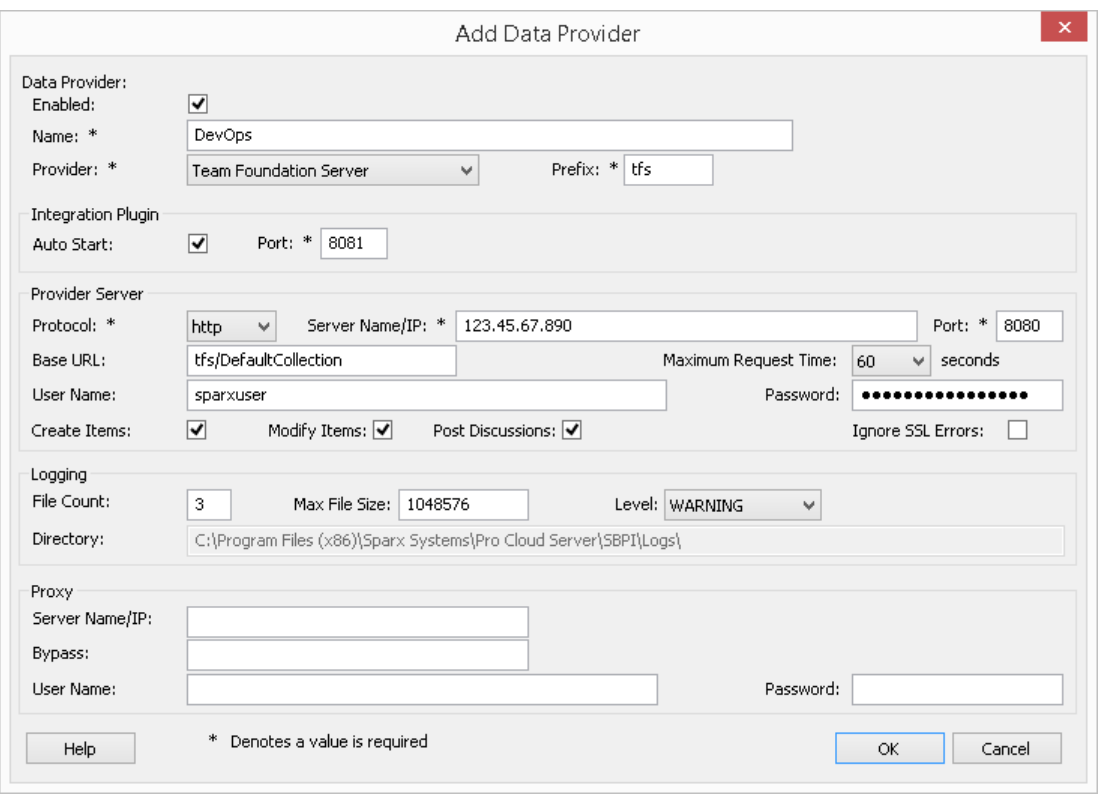

注记, Protocol、服务器、端口和 Base URL 字段被连接起来形成一个 web 地址;即: <protocol>://<server>:<port>/baseURL (如果字段不为空,则包括 baseURL)。

9. 您可以将其他字段留空或设置为其默认值。点击确定按钮完成配置。这会将您返回到专业云服务器配置客 户端窗口的 集成"选项卡。

#### **为 DevOps 识别Enterprise Architect模型**

在专业云服务器配置客户端窗口的 集成"选项卡上,您现在将看到:

- 在屏幕的左下方, 数据提供者"面板将团队基础服务器/DevOps 列为数据提供者
- 在屏幕的右下角,"DevOps"绑定到: 面板显示来自启用 Pro 的数据库管理员的Enterprise Architect模型的检 查列表

您可以单击要绑定到 DevOps 的每个Enterprise Architect模型的复选框,或者单击 2 以一次选择所有它们。

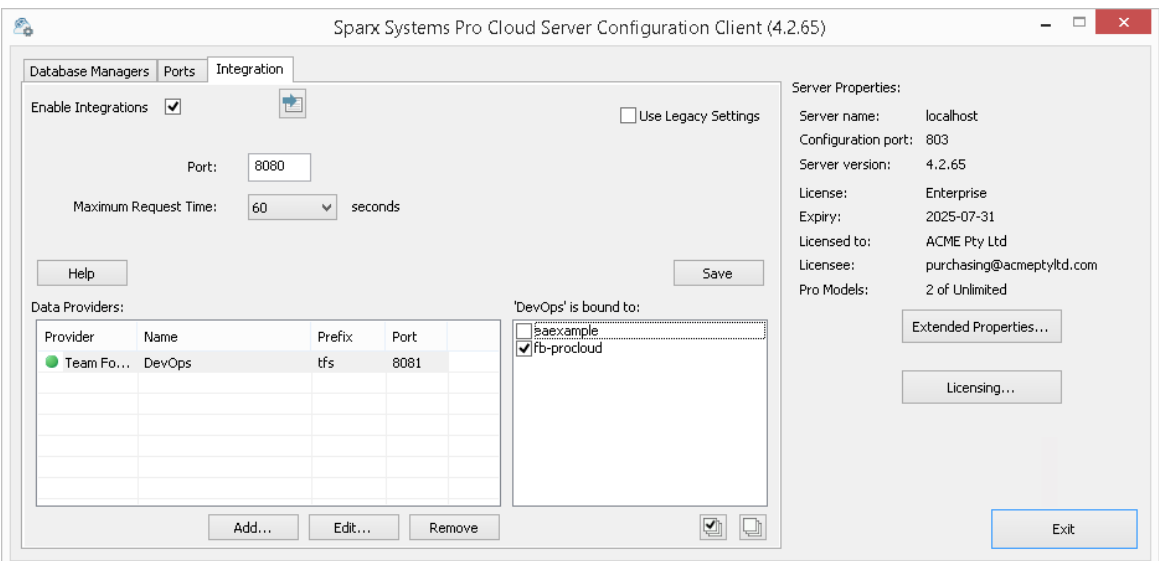

单击退出按钮。

重新启动 PCS 服务以应用您所做的更改。

您现在可以进入您的Enterprise Architect模型之一并检查与 DevOps 的集成。

#### **测试集成**

在Enterprise Architect中打开您已确定为绑定到 DevOps 的模型之一。

- 1. 选择功能区选项特定>工具>系统集成。
- 2. 在 外部数据"窗口的工具栏中,单击 地球"图标右侧的下拉箭头。
- 3. 从列表中选择 团队基础服务器";这会将提供程序添加到工具栏中的面包屑路径。

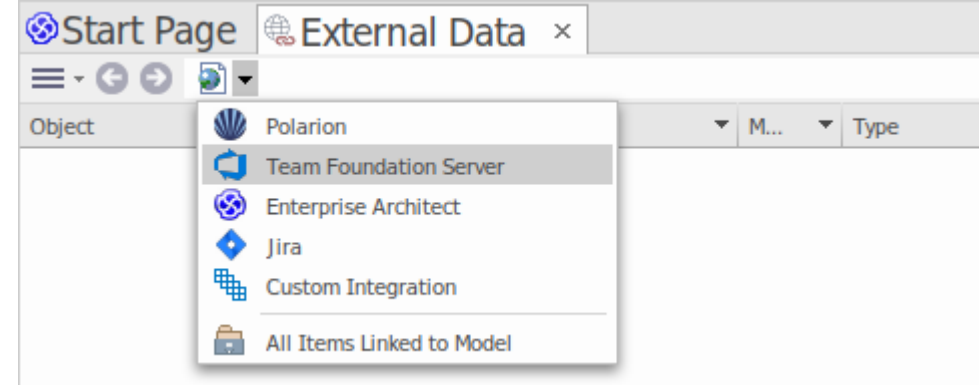

4. 单击面包屑路径中的 DevOps"以显示已配置并绑定到此模型DevOps 提供商列表。如果未列出任何内容,则 没有提供程序绑定到此模型。

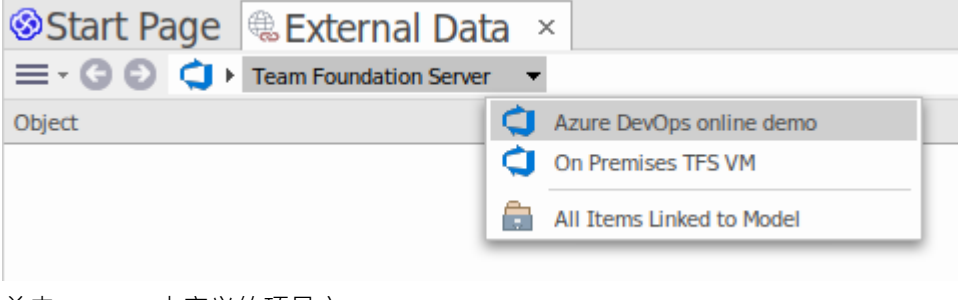

- 5. 单击 DevOps 中定义的项目之一。
- 6. 选择 共享查询"或 我的查询"
7. 选择一个定义的查询以在下面的列表中显示该查询返回的所有项目。

(如果您看不到团队基础服务器、DevOps 项目或任何定义的查询,请检查本主题中的过程,或[Integration](https://sparxsystems.com/enterprise_architect_user_guide/16.1/pcs_integration_plugins.htm) [Plug-ins](https://sparxsystems.com/enterprise_architect_user_guide/16.1/pcs_integration_plugins.htm)部分中更广泛和更详细的主题,看看是否有您遗漏的步骤或不满足的先决条件。您也可以查看 [Troubleshooting](https://sparxsystems.com/enterprise_architect_user_guide/16.1/pcs_plugins_trouble.htm)帮助主题。)

#### **数据映射**

为了让 DevOps 和Enterprise Architect顺利交换数据项,您必须审阅并 - 在必要时 - 编辑:

- 哪种类型的 DevOps 项对应于哪种类型的Enterprise Architect元素,以及
- · 属性项的哪些属性对应于Enterprise Architect元素的哪些属性。

这些任务在[Configuration](https://sparxsystems.com/enterprise_architect_user_guide/16.1/integration_configuration.htm)帮助主题中有完整的解释。

#### **审阅DevOps 数据**

当您测试Enterprise Architect和 DevOps 之间的通信时, 在 External Data 窗口中, 您打开了面包屑路径以显示 DevOps 项目的列表,然后选择 我的查询"或 共享查询"并从列表中选择一个查询。然后工作项会列在窗口的正 文中。

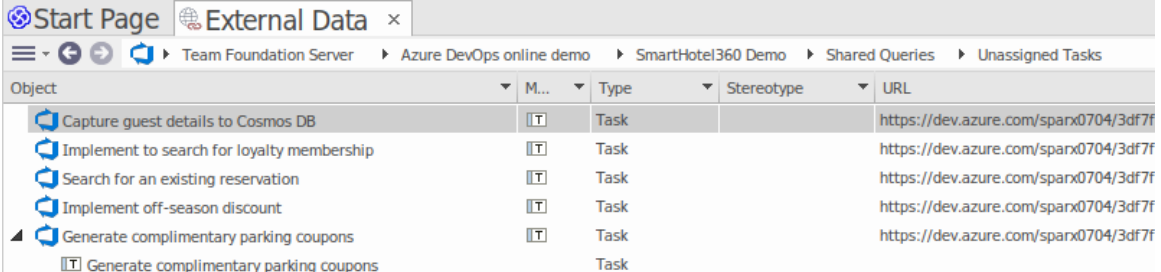

如果此列表太长,您可以点击窗口工具栏中的 汉堡包"图标,选择以下选项:

- · "链接项"仅显示那些链接到Enterprise Architect元素的 DevOps 项目
- · '项to Current Context' 仅显示链接到当前选定的Enterprise Architect元素的 DevOps 项
- 朱链接的项目"仅显示尚未链接到Enterprise Architect元素的那些 DevOps 项目

如有必要,选择适当的选项,然后探索所选 DevOps 项目的内容。每个属性窗口、注记窗口和检验员窗口都有 单独的选项卡或窗口版本以显示所选项目的任何属性、注记和特征(分别)。这些在 <u>[External](https://sparxsystems.com/enterprise_architect_user_guide/16.1/external_item_details.htm) Item Details</u>帮助<br>主题。 主题。

#### **使用 DevOps 项目和Enterprise Architect元素**

在Enterprise Architect和 DevOps 之间建立了有效的沟通后,您可以:

- · 在Enterprise Architect中创建一个链接到 DevOps 项目的新元素
- · 在Enterprise Architect中创建一个链接到元素的新 DevOps 项
- · 将Enterprise Architect中的现有元素链接到 DevOps 项
- · 使用对Enterprise Architect元素的更改来更新 DevOps 项
- · 通过对 DevOps 项的更改更新Enterprise Architect元素
- · 使用对 DevOps 项目的任何更改更新所有链接的Enterprise Architect元素

这些操作都在[Linking](https://sparxsystems.com/enterprise_architect_user_guide/16.1/integration_linking_items.htm) Items帮助主题中进行了解释。

# **演练:Polarion集成**

#### **先决条件**

为了在 Polarion 和Enterprise Architect之间建立集成,您必须首先:

- · 使用插件集成组件的专业云服务器(版本或更高版本)的许可安装
- 在托管您的Enterprise Architect模型的每个数据库管理员系统的专业云服务器配置中选择 启用专业特征 ( OSLC、 WebEA和集成)"选项
- · 在 PCS 服务器和 Polarion 服务器之间具有物理网络访问权限
- · 拥有访问外部数据的用户凭据
- · 正在使用Enterprise Architect企业、统一或终极版 v15.2 或更高版本

我们假设集成服务器和运行集成插件与专业云服务器在同一台机器上运行

#### **向专业云服务器和Enterprise Architect识别 Polarion**

完成以下步骤:

- 1. 双击 Pro云Client"桌面图标以打开Pro云Client 窗口。
- 2. 选择 集成"选项卡并选择 启用集成"复选框。在 端口"字段中输入端口的数量,该集成服务器将侦听来自专 业云服务器的请求。

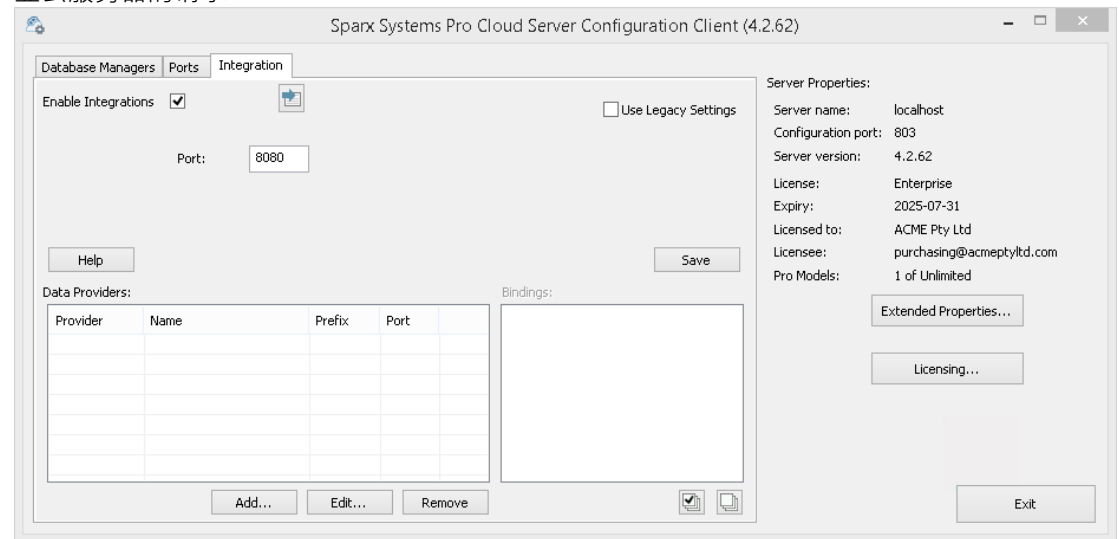

3. 单击添加按钮。将显示 添加数据提供者"对话框。

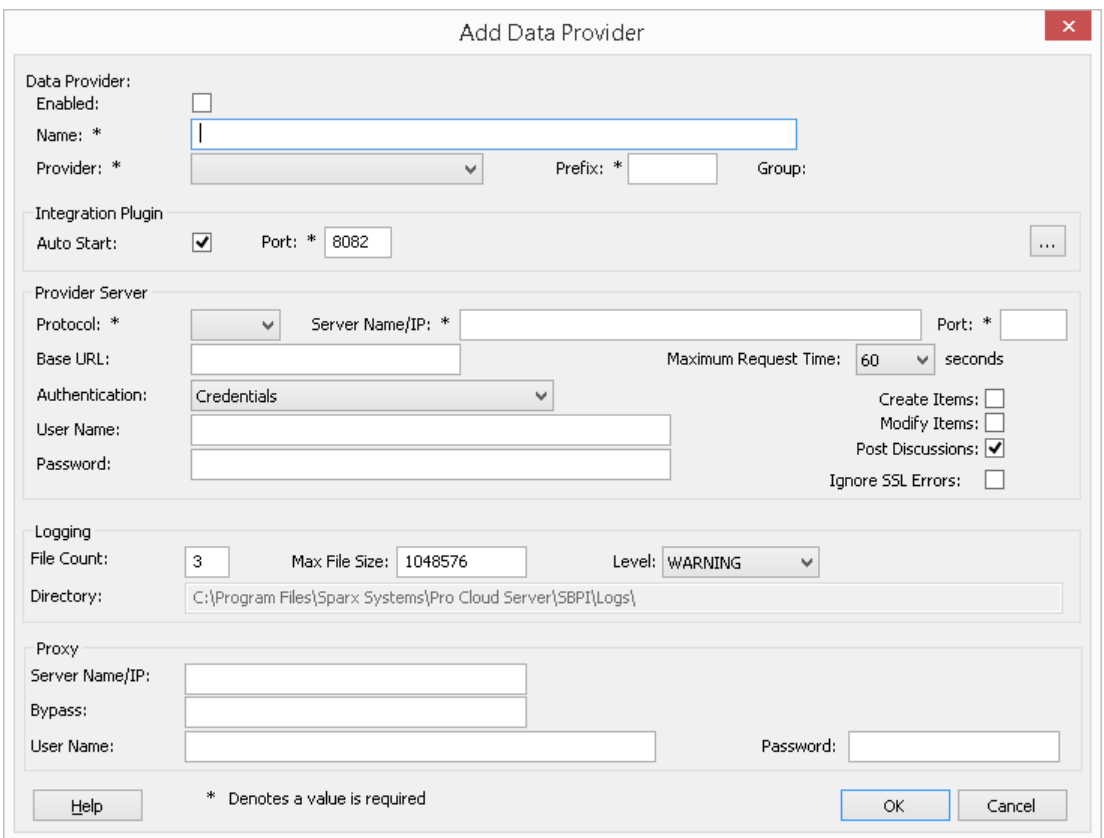

- 4. 选中 启用"复选框。
- 5. 在名称"字段中,输入适当的连接名称,例如 Polarion"。
- 6. 在 提供者"字段中,单击下拉箭头并选择 自定义集成"。
- 7. 在 前缀"字段中,输入适当的前缀,例如 Polarion"。
- 8. 在 集成插件"面板的 插件端口将"字段中,键入集成服务器用于与端口通信的插件。
- 9. 单击 DLL 路径"字段旁边的省略号按钮。浏览并选择 PolarionSbpi.dll"文件。它位 专业云服务器安装文件 夹中。 E 。 C:\Program Files (x86)\ Sparx Systems \专业云服务器\SBPI\PolarionSbpi.dll
- 10. 步骤 10 至 13 中的字段构成您的 Polarion 网址的组成部分;即: *<protocol>://<server>:<port>/baseURL* 在 协议"字段中,单击下拉箭头并选择 Polarion插件将用于与 Polarion 通信的协议。
- 11. 在 服务器名称/IP"字段中,键入 Polarion插件将用于与 Polarion 通信的服务器名称或 IP 地址。
- 12. 在 插件端口"字段中输入端口将用于与 Polarion 通信的端口号。
- 13. 在'基地 URL' 字段输入 Polarion URL 的最后部分(服务器名称和端口之后的任何内容)
- 14. 如果您将 用户"和 密码"字段留空,则会提示每个Enterprise Architect用户输入他们的个人 Polarion 凭据,这 可以提供更好的可用性。
- 15. 如果您更喜欢在 用户名称"和 密码"字段中设置值,这些值将被组合使用以访问 Polarion 中的数据。 Polarion 安装的所有当前Enterprise Architect用户将使用同一组凭据来读取外部数据。
- 16. 根据需要选择 创建项"、 修改项"和/或 发布讨论"复选框,以允许 Polarion插件的用户使用Enterprise Architect在 Polarion 中创建和/或更新项目和/或创建讨论帖子。
- 17. 如果您希望 Polarion插件忽略由于与 Polarion 通信而发生的与 SSL 相关的错误 ( 例如, 如果您使用自签名 SSL 证书),请选中 忽略 SSL 错误"复选框。

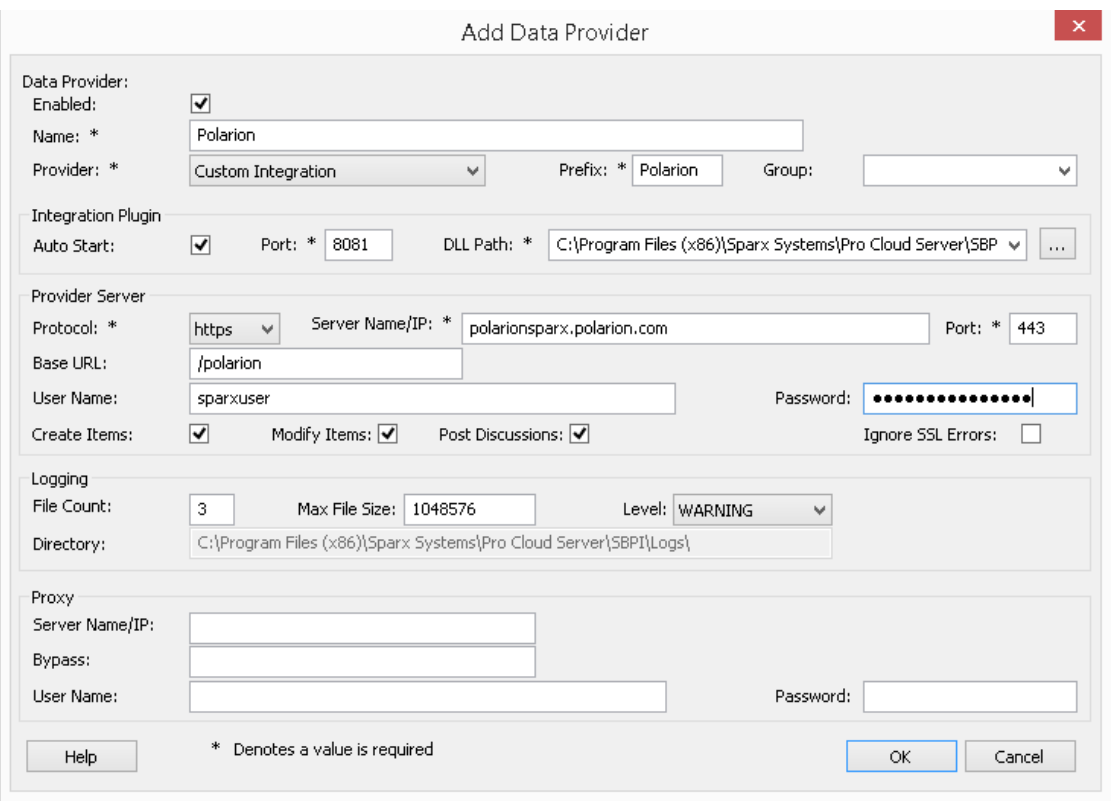

18. 您可以将其他字段留空或设置为其默认值。点击确定按钮完成配置。这会将您返回到专业云服务器配置客 户端窗口的 集成"选项卡。

### **为 Polarion 识别Enterprise Architect模型**

在专业云服务器配置客户端窗口的 集成"选项卡上,您现在将看到:

- 在屏幕的左下方, "Data Providers"面板将 Customfor Polarion 列为数据集成提供者
- 在屏幕的右下方, "Polarion' 绑定到: '面板显示来自启用 Pro 的数据库管理员的Enterprise Architect模型的检 查列表

您可以单击要绑定到 Polarion 的每个Enterprise Architect模型的复选框,或单击

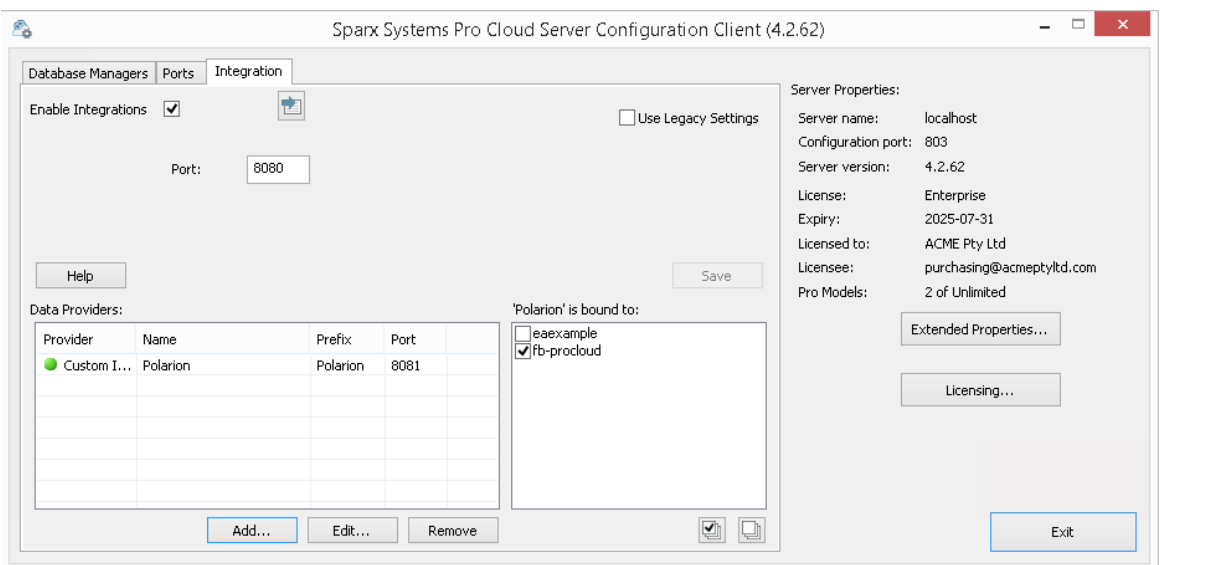

单击退出按钮。

重新启动 PCS 服务以应用您所做的更改。

您现在可以进入您的Enterprise Architect模型之一并检查与 Polarion 的集成。

#### **测试集成**

在Enterprise Architect中打开您已识别为绑定到 Polarion 的模型之一。

- 1. 选择功能区选项特定>工具>系统集成。
- 2. 在 外部数据"窗口的工具栏中,单击 地球"图标右侧的下拉箭头。
- 3. 从列表中选择 自定义集成"。

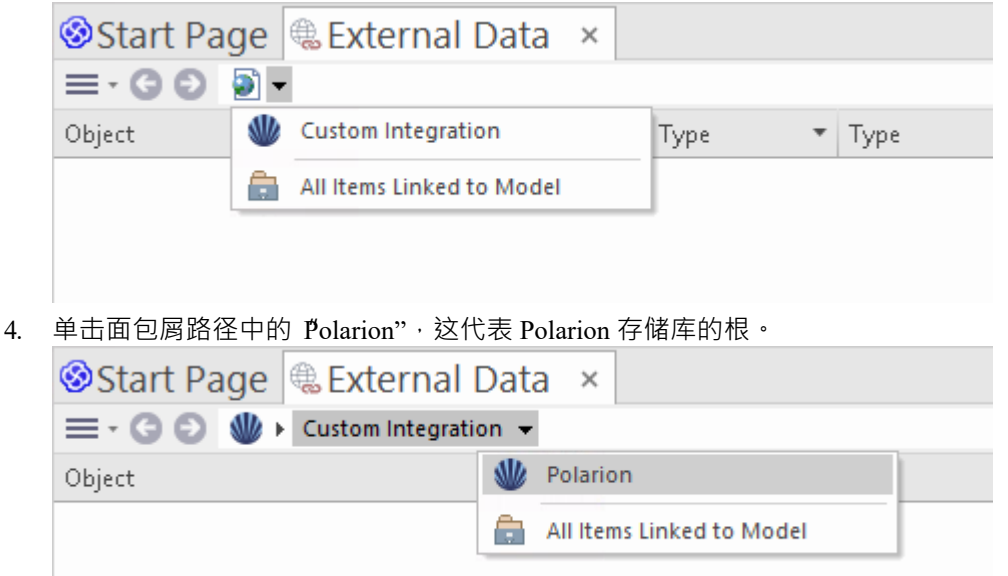

5. 继续使用面包屑选项深入了解 Polarion 项目并访问工作项 (任务、问题等)。

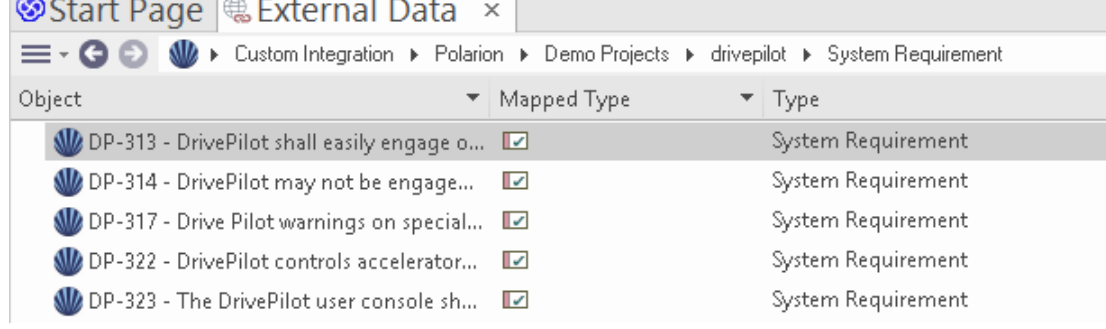

#### **数据映射**

为了使 Polarion 和Enterprise Architect顺利交换数据项,您必须审阅并 - 在必要时 - 编辑:

- 什么类型的 Polarion 项目对应于什么类型的Enterprise Architect元素,以及
- · 属性项的哪些属性对应于Enterprise Architect元素的哪些属性。 这些任务在[Configuration](https://sparxsystems.com/enterprise_architect_user_guide/16.1/integration_configuration.htm)帮助主题中有完整的解释。

#### **审阅Polarion Data**

当您测试Enterprise Architect和Polarion 之间的通信时, 在External Data 窗口中, 您使用面包屑路径查看工作项列 表(例如任务)。

如果此列表太长,您可以点击窗口工具栏中的双堡包"图标。

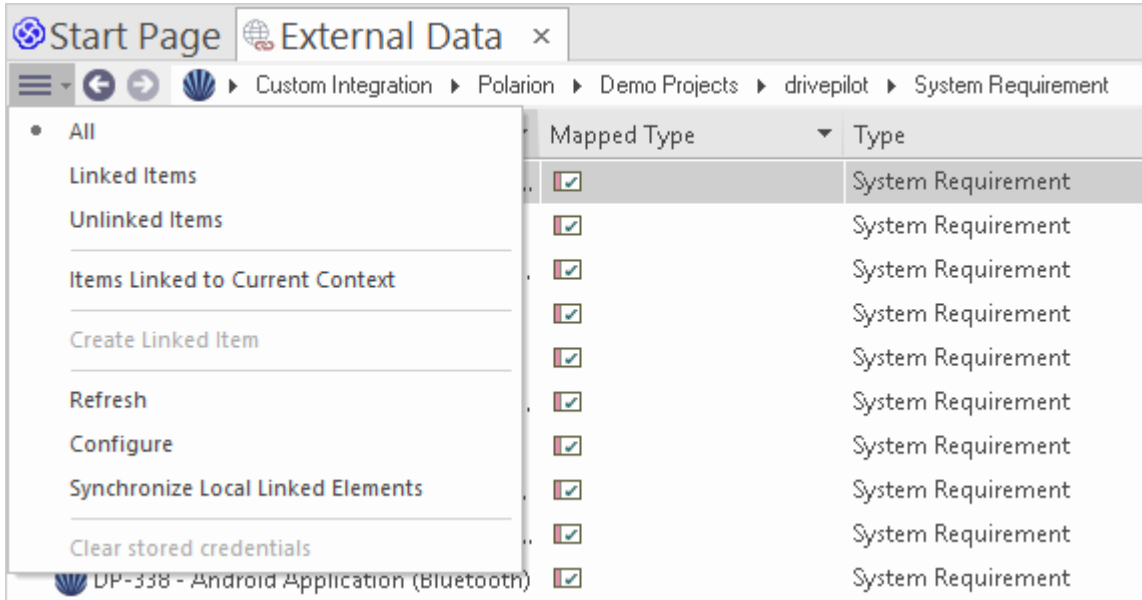

此菜单提供以下选项:

- · "链接项"仅显示那些链接到Enterprise Architect元素的 Polarion 项目
- 朱链接的项目"仅显示尚未链接到Enterprise Architect元素的 Polarion 项目,或
- · "链接到当前上下文的元素项"仅显示链接到当前选定的Enterprise Architect的 Polarion 项目 也可以将基于文本的过滤器应用于外部数据表内容。
- 1. 右键单击列标题并选择 切换过滤器栏"(如果尚未显示)。

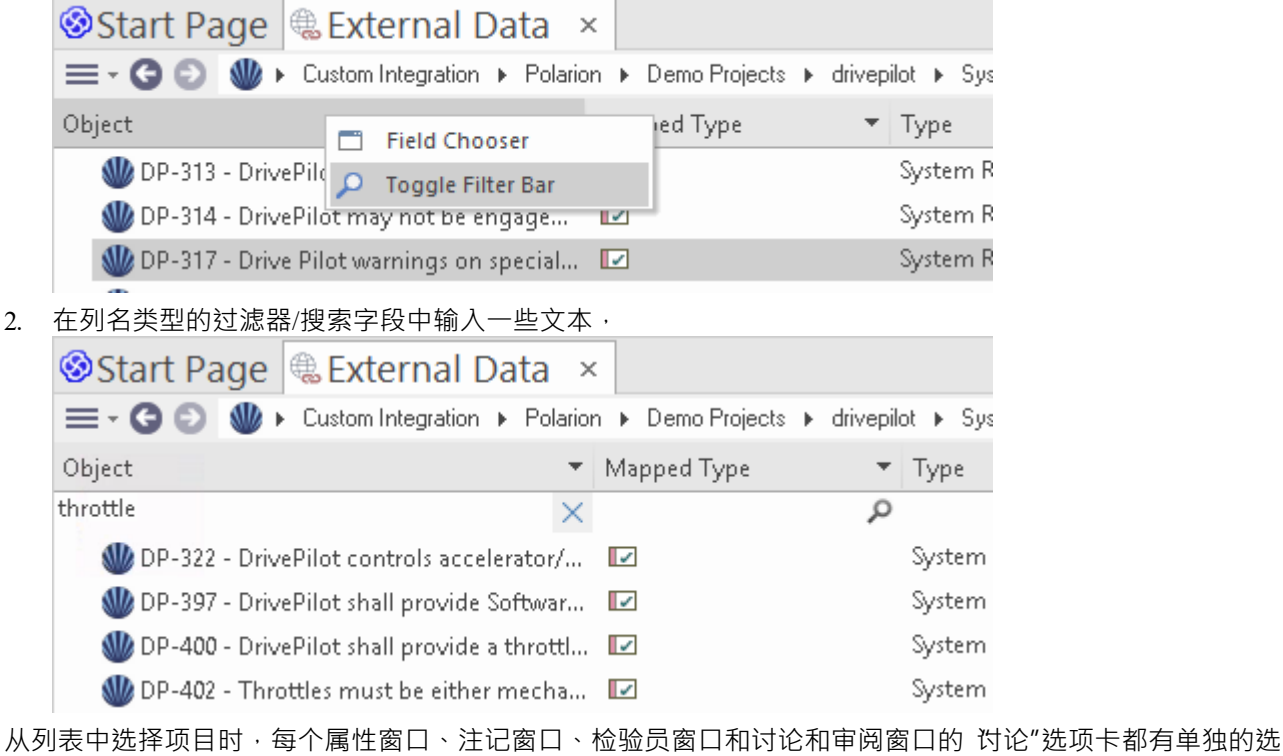

项卡或窗口版本,以显示任何属性、注记、特征和讨论(分别)选定的项目。这些在 <u>[External](https://sparxsystems.com/enterprise_architect_user_guide/16.1/external_item_details.htm) Item Details</u>帮助<br>主题。 主题。

### **使用 Polarion 项目和Enterprise Architect元素**

在Enterprise Architect和 Polarion 之间建立了有效的沟通后,您可以:

- · 在Enterprise Architect中创建一个链接到 Polarion 项目的新元素
- · 在Enterprise Architect中创建一个链接到元素的新 Polarion 项目
- · 将Enterprise Architect中的现有元素链接到 Polarion 项目
- · 使用Enterprise Architect元素的更改更新 Polarion 项目
- · 通过更改 Polarion 项目更新Enterprise Architect元素
- · 使用 Polarion 项目的任何更改更新所有链接的Enterprise Architect元素

这些操作都在[Linking](https://sparxsystems.com/enterprise_architect_user_guide/16.1/integration_linking_items.htm) Items帮助主题中进行了解释。

注记,当从Enterprise Architect创建 Polarion 项目时,它被放置在 Polarion Work项组中 (作为要完成的新工作 )  $\circ$ 

## **演练: Enterprise Architect集成**

本演练帮助您设置和使用专业云服务器的集成功能,通过云安装选项将一个Enterprise Architect模型与另一个模 型集成。

使用与Enterprise Architect集成,您可以:

- · 将Enterprise Architect元素与外部Enterprise Architect模型中的对应元素链接起来
- 根据外部元素创建本地元素,反之亦然
- · 在需要时同步本地和外部元素之间的更改
- · 执行可追溯性分析
- · 向外部模型中的元素添加讨论

### **先决条件**

为了设置集成Enterprise Architect ,您必须首先:

- 正如刚刚讨论的那样,使用带有集成插件组件的专业云服务器的许可安装
- 源和目标模型都应该可以通过专业云服务器访问
- 在每个模型/数据库管理器的专业云服务器配置中选择 启用专业特征 (OSLC、 WebEA和集成 ) "选项。
- · 在 PCS 服务器和托管外部 EA模型PCS 服务器之间具有物理网络访问权限(这仅适用于使用不同/外部 PCS 托管目标模型的情况)
- · 拥有访问目标模型的用户凭据
- · 使用Enterprise Architect企业、统一或终极版 v14 或更高版本

对干本演练,我们假设您使用专业云服务器配置客户端中的 集成"选项卡定义集成服务器选项,而不是通过手 动操作注册表或配置文件或使用 WebConfig 界面。

### **配置Enterprise Architect集成以访问目标模型**

完成以下步骤:

1. 双击 "Pro"桌面图标以云Pro Client 窗口云

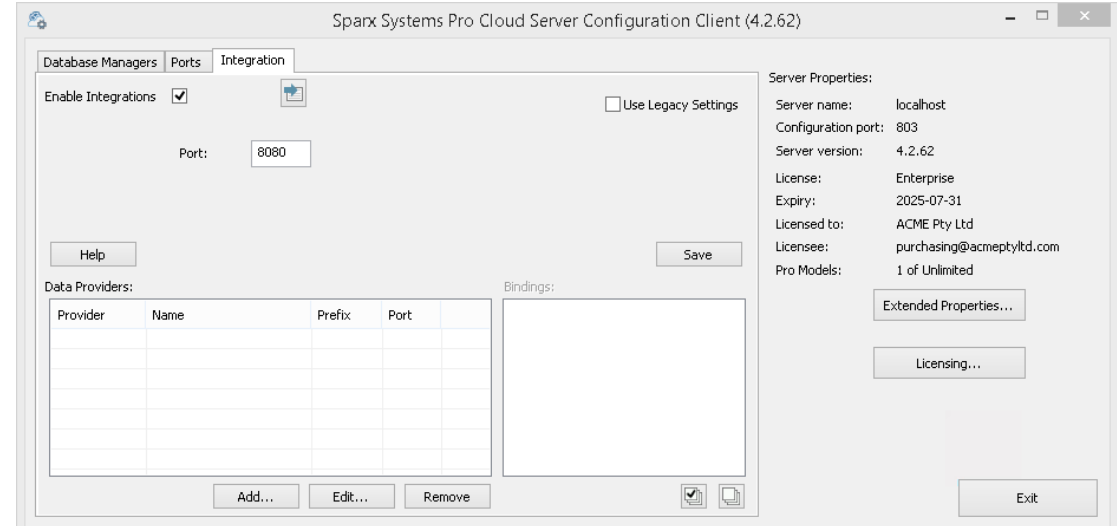

2. 选择 集成"选项卡并选中 启用集成"复选框。在 端口"字段中键入端口号集成服务器将侦听来自专业云服务 器的请求。这可以是您选择的任何有效/可用端口号。在大多数情况下,可以使用默认值 8080。 注记, 您可以使用窗口资源监视器 (resmon.exe) 实用程序来帮助识别其他应用程序和服务已在使用的 监听

端口"。 Pro云配置客户端的 端口"选项卡上有打开资源监视器的按钮。

3. 单击添加按钮。显示 添加数据提供者"对话框。

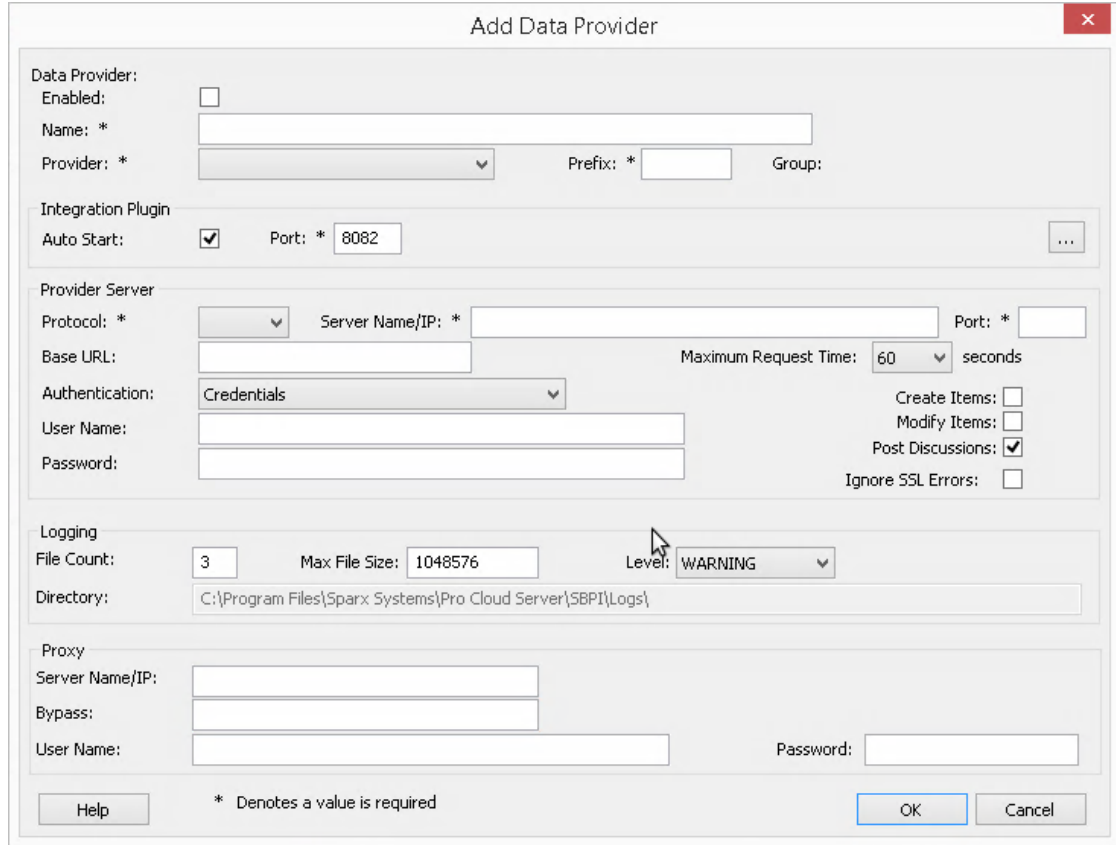

- 4. 选择 巴启用"复选框。
- 5. 在 名称"字段中,键入适当的连接名称。此集成将链接到特定目标模型,因此最好使用有助于识别该模型的 名称。对于此示例,我们将使用通用名称 ËA目标模型"。
- 6. 在 提供者"字段中,单击下拉箭头并选择 'Enterprise Architect " ; 这也会自动将 EA"添加到 前缀"字段。
- 7. 在集成插件"面板的 端口"字段中,键入集成服务器将用于与Enterprise Architect插件通信的端口号。这可以 是您选择的任何有效/可用端口号。通常可以使用默认值 ( 此对话框分配一个高于 8080 的数字,该数字尚未 分配给另一个集成提供商)。
- 8. 注记,以下四个字段对应于协议、服务器、端口和模型名称,您在通过Enterprise Architect中的云连接选项 访问目标模型时将输入这些字段。
- 9. 在 协议"字段中,单击下拉箭头并选择 littp"或 'https"。
- 10. 在 服务器名称/IP"字段中,键入运行配置为访问目标模型的专业云服务器的计算机的服务器名称或 IP 地 址。 通常源和目标模型都在当前机器的专业云服务器(您正在配置集成的地方)上定义。在这种情况下,您可 以在此字段中输入 Tocalhost "。
- 11. 在 端口"字段中输入用于访问目标模型端口号。
- 12. 在 基地 URL' 字段输入目标模型名称, 就像您通过Enterprise Architect连接到它时所做的那样。
- 13. 如果目标模型启用了用户安全,请在 用户"和 密码"字段中输入一些有效凭据。
- 14. 根据需要选择 创建项"、 修改项"和/或 发布讨论"复选框。这些选项允许用户创建或修改元素,或在目标 模型中发表讨论。
- 15. 如有必要 (例如,您正在使用带有自签名证书的 HTTPS),请选中 忽略 SSL 错误"选项。

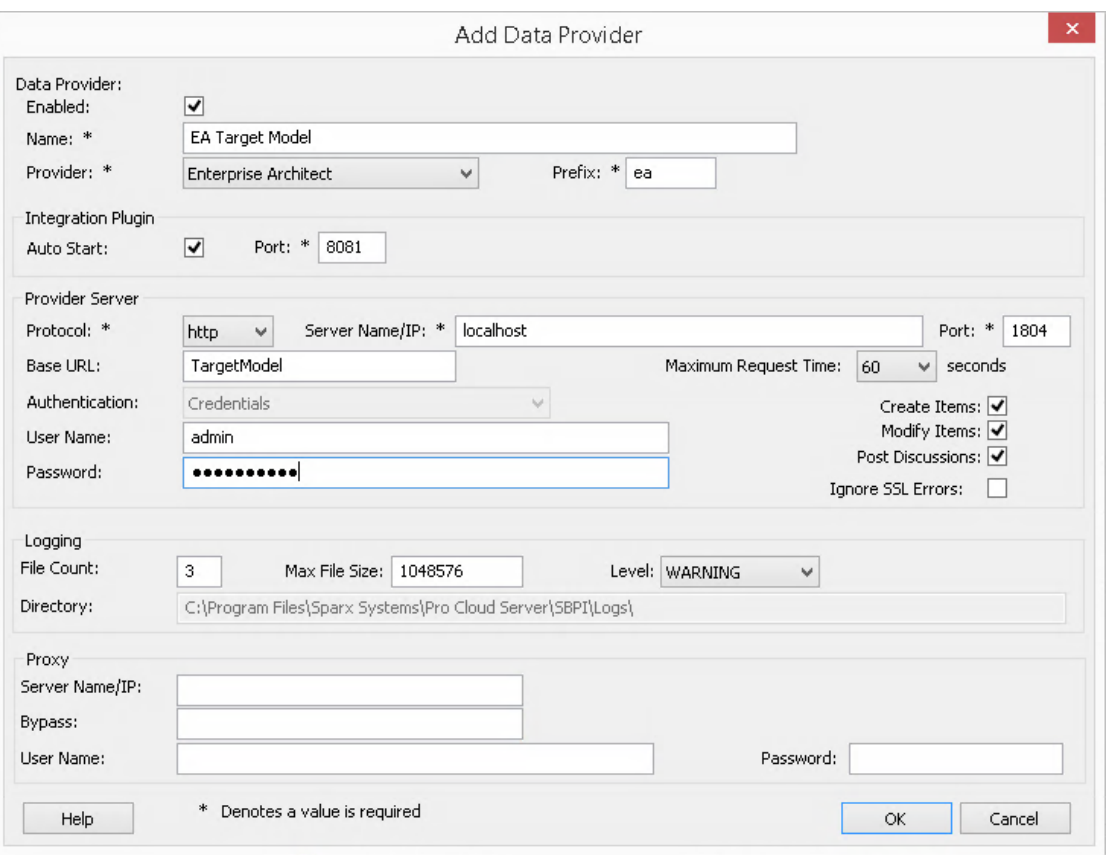

- 16. 您可以将其他字段留空或设置为默认值。单击确定按钮以完成配置。这将返回到专业云服务器配置客户端 窗口的 集成"选项卡。
- 17. 如果您想与多个不同的目标模型集成,您可以通过重复上述步骤(从第 3 步开始)来实现,为每个目标模 型定义一个提供者。

#### **配置哪些源模型可以访问Enterprise Architect集成**

在专业云服务器配置客户端窗口的 集成"选项卡上,您将现在看到:

- 在屏幕的左下角, 数据提供者"面板将Enterprise Architect列为数据提供者
- 在屏幕的右下角, "Enterprise Architect绑定到: "面板显示来自启用 Pro 的数据库管理员的Enterprise Architect模型检查列表

您可以单击要绑定到Enterprise Architect集成的每个Enterprise Architect模型复选框(授予对目标模型访问权限

),或者单击 一次选择所有模型。

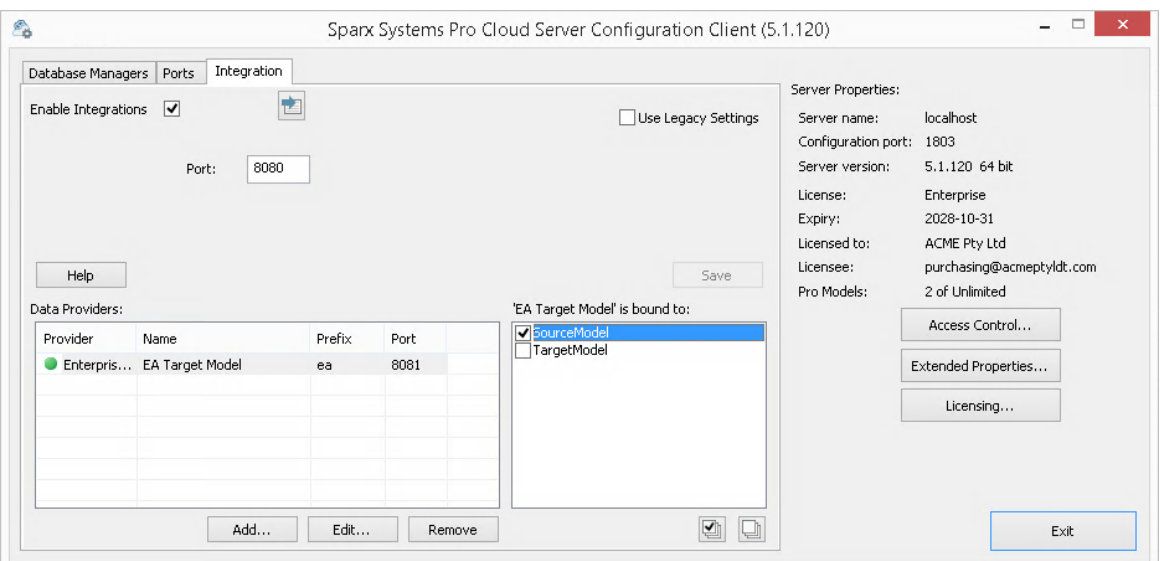

单击退出按钮。

重新启动 PCS 服务以应用所做的更改。

您现在可以进入您的Enterprise Architect 源"模型之一并检查 外部 目标"模型集成。

#### **测试整合**

在Enterprise Architect中打开您绑定到外部 目标"模型 源"模型之一。

- 1. 选择功能区选项'特定>工具>系统集成'。
- 2. 在 外部数据"窗口的工具栏中,单击 地球"图标右侧的下拉箭头。

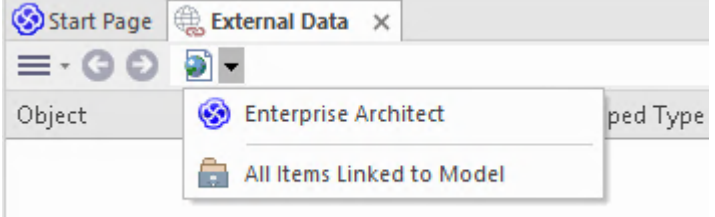

- 3. 从列表中选择 Enterprise Architect ";这会将提供程序添加到工具栏中的面包屑路径。
- 4. 单击面包屑路径中的集成名称 (例如 EA目标模型"),然后单击 浏览"或 搜索"。
- 5. 如果您选择 浏览",请继续使用面包屑导航向下钻取模型,显示下面列表中的元素。

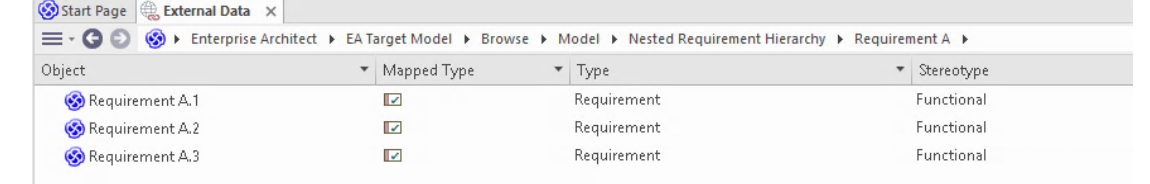

6. 如果您选择搜索,请选择一个搜索组 (例如 公共搜索")、一个搜索定义 (例如 简单"),然后在提示中输 入一个搜索团队。外部模型中与搜索词匹配的所有元素都将在下方列出。

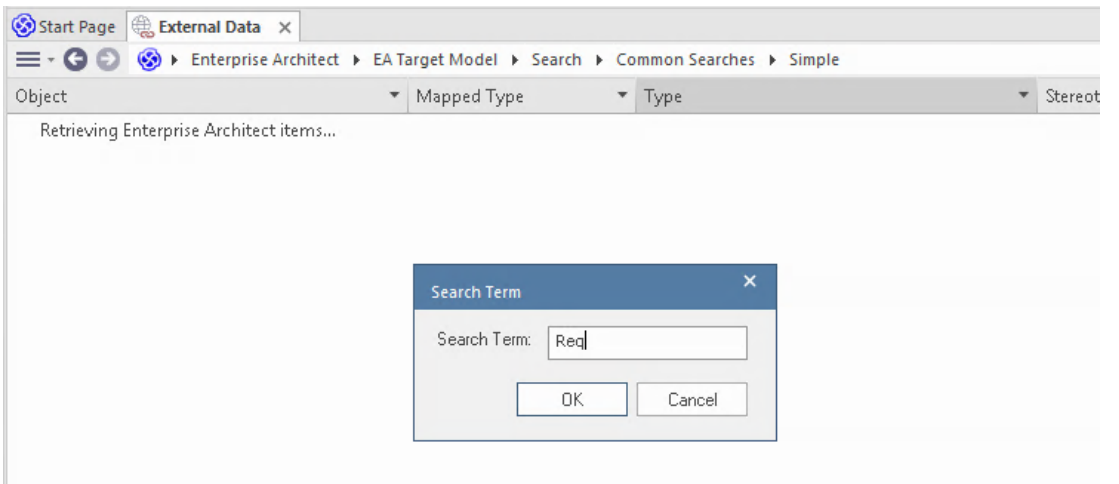

#### **审阅外部模型数据**

当您测试Enterprise Architect和外部模型之间的通信时,在外部数据窗口中,您浏览或搜索元素列表。

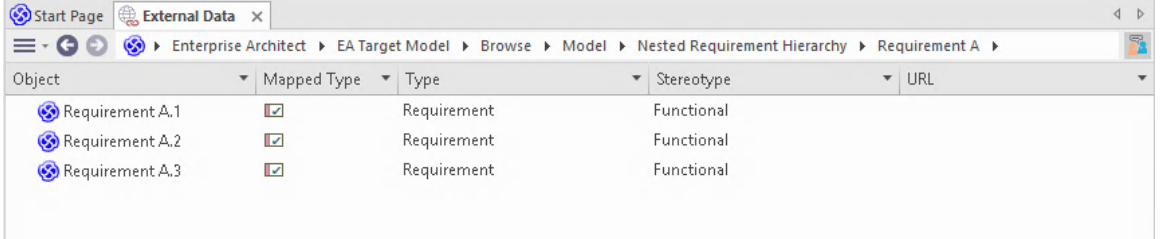

如果这个列表太长,您可以点击窗口工具栏中的 汉堡包"图标并选择选项,例如:

- · "链接项"仅显示外部模型中 当前模型中的元素链接的那些元素。
- · "项链接到当前上下文"仅显示外部模型中的元素,这些元素链接到当前选择的Enterprise Architect元素或
- 'Unlinked items' 仅显示来自外部模型元素,这些元素尚未链接到当前模型中的元素。

如有必要,选择适当的选项,然后从外部模型中探索所选元素的内容。每个属性窗口、注记窗口和检验员窗口 都有单独的选项卡或窗口版本,以显示所选项目的任何属性、注记和特征 (分别) 。这些说明在 [External](https://sparxsystems.com/enterprise_architect_user_guide/16.1/external_item_details.htm) Item [Details](https://sparxsystems.com/enterprise_architect_user_guide/16.1/external_item_details.htm)帮助主题。

#### **使用Enterprise Architect元素和来自外部模型元素**

在当前打开的模型和外部模型之间创建工作通信后,您可以:

- · 在Enterprise Architect中创建一个新的元素链接到一个来自外部模型的元素
- · 在外部模型中创建一个新的元素,它链接到当前模型中的一个元素
- · 将Enterprise Architect中的现有元素链接到外部模型中的元素
- · 使用对当前模型中元素的更改更新外部模型中的元素
- · 使用外部模型中元素的更改更新当前模型中的元素
- 使用对外部模型中元素的任何更改更新当前模型中的所有链接元素

这些操作都在[Linking](https://sparxsystems.com/enterprise_architect_user_guide/16.1/integration_linking_items.htm) Items帮助主题中进行了解释。

# **故障排除**

#### **集成服务器消息**

在定义集成服务器设置期间可能会显示某些错误消息;大多数都是不言自明的。此表描述了最常见的错误消<br>息。 息。

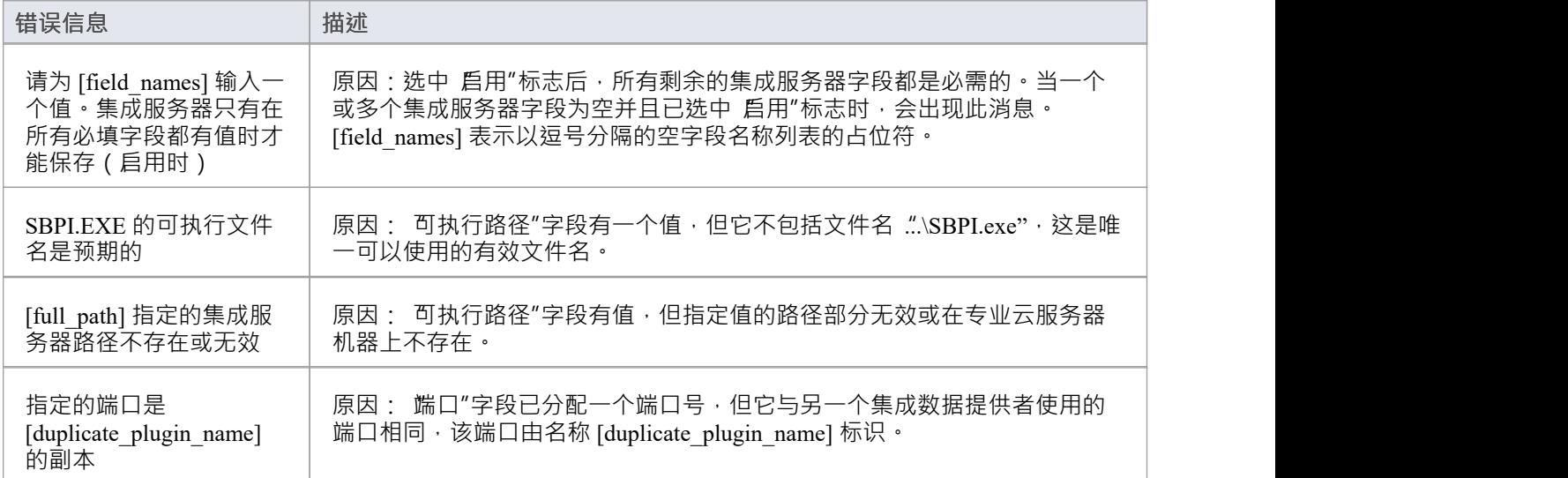

#### **集成数据提供者消息**

在定义集成数据提供者的过程中可能会显示某些错误消息;大多数都是不言自明的。此表描述了最常见的错误 消息。

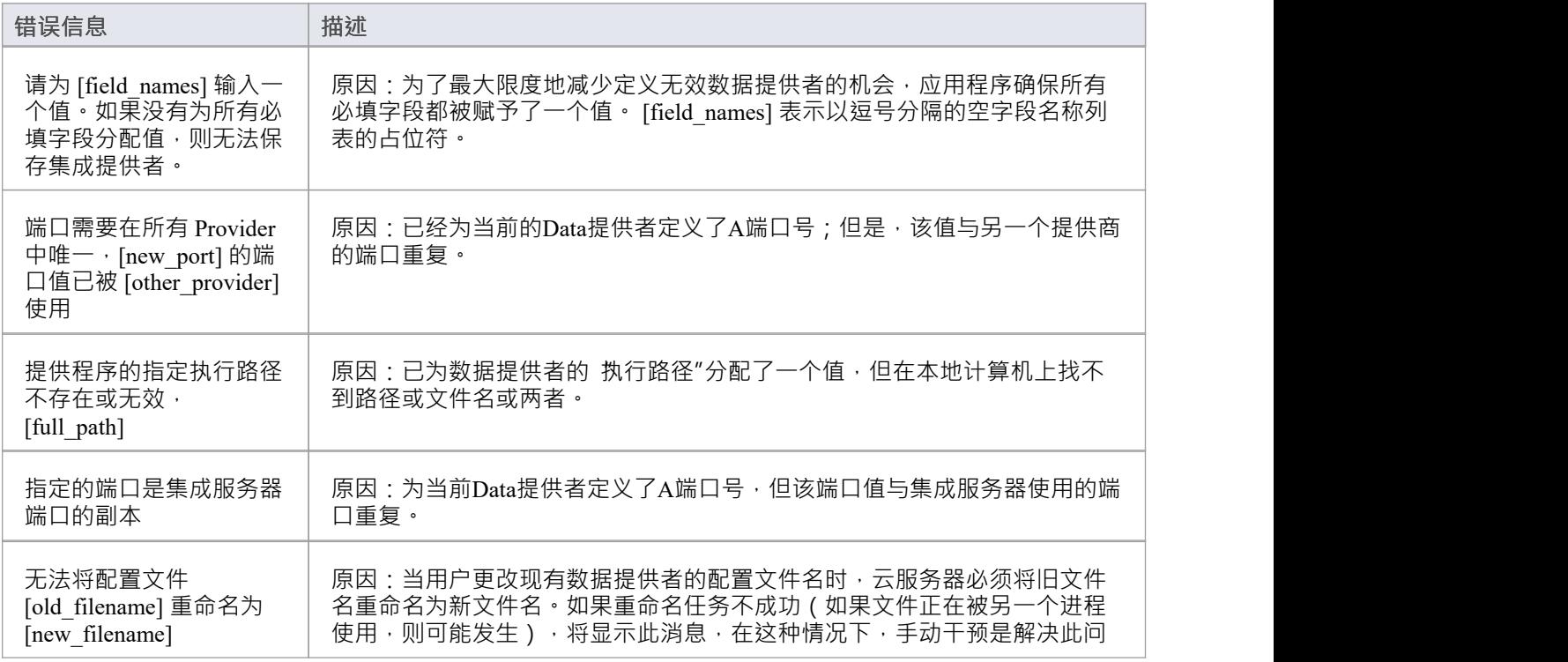

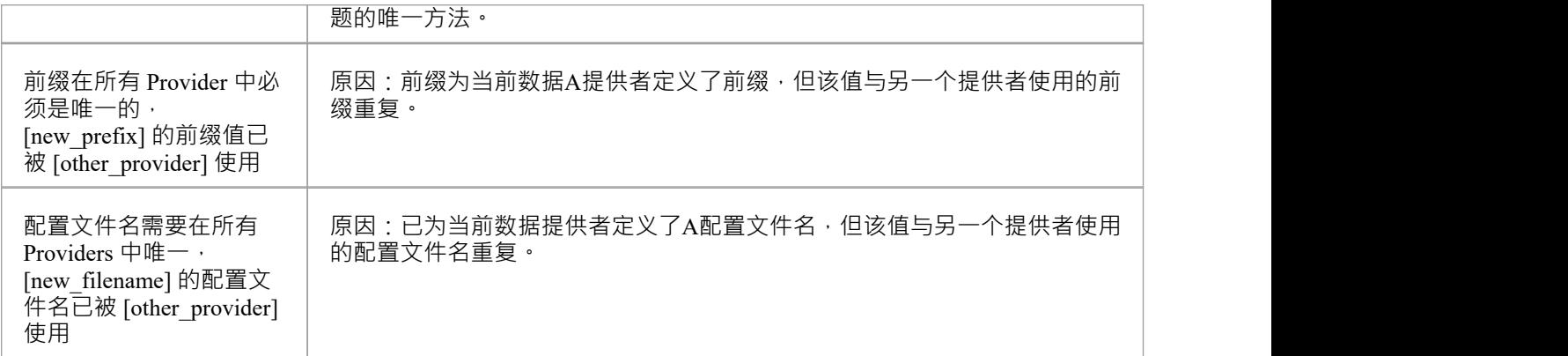

#### **一般故障排除**

此表提供一般建议,以帮助识别和解决专业云服务器集成组件的常见问题。

#### **问题描述**

问题:对服务器或数据提供者的集成定义进行更改后, Enterprise Architect用户没有注意到任何差异。 解决方法:更改集成配置后,专业云服务器是否重启?如果没有,请重启专业云服务器。

问题: Enterprise Architect (专业云服务器重启后)导航面包屑中未列出新配置A集成数据提供者。 解决方法:确认当前打开的模型有数据提供者的捆绑入口。有关详细信息,请参阅[Integration](https://sparxsystems.com/enterprise_architect_user_guide/16.1/pcs_integration_plugins.htm) Plug-ins帮助 主题的*Data Providers*表中的 '帮助' 字段。

问题:在Enterprise Architect的集成导航面包屑中选择项目似乎没有效果。 解决方案:系统输出窗口可能出现错误(或警告),因此请确保在使用外部数据窗口时显示系统输出窗 口。

问题:似乎正在发生一般错误;但是,系统输出窗口中没有显示任何有用的信息。 解决方案:每个集成数据提供者都可以将详细条目写入log文件;为确保写入最详细的信息,请将数据提供 者的log级别更改为 SYSTEM ( 重新启动专业云服务器 ) ,然后在Enterprise Architect中重试相同的操作。然 后审阅数据提供者的log文件;即专业云服务器上的C:\Program Files (x86)\ Sparx Systems \专业云服务器\专 业云服务器\Logs。

问题:从插件收到的一般错误或空白错误。 解决方案:没有其他服务应用程序使用与选择主集成配置中定义的端口相同的选项卡。如果另一个程序正 在使用相同的端口,则错误消息将来自该应用程序,而不是专业云服务器或 SBPI。

打开A端口列表和使用它们的应用程序可以在窗口的 资源监视器"中找到。

# **可见度级别**

Enterprise Architect中的"可见性级别"特征提供了限制对模型某些部分的访问的能力。只有由专业云服务器托管 的模型才能使用此特征。可见性级别是通过利用 Oracle特征和#

中包含的行级安全特性来实现的#

服务器2016(起)。

行级安全是一种安全特征,它控制单个数据库用户可以访问哪些数据行。传统的数据库安全只提供了在表级别 控制用户权限的能力;也就是说,他们可以读取、写入或删除特定表中的数据吗?由于行级安全功能是由数据 库实现的,因此用户不可能通过编写自己的脚本或数据库查询来绕过在应用程序级别实现的安全性。该数据库 确保用户只能查看和更新他们有权访问的数据。

由于行级安全是由数据库实现的,所以Enterprise Architect和支持它的专业云服务器的大部分配置都是直接在数 据库中进行的,无需更改应用程序代码库,这意味着出错的可能性较小应用视角。

#### **数据库/应用用户**

了解数据库用户和应用程序用户之间的区别很重要。简介指出可见性级别基于数据库用户权限。在Sparx Systems专业云服务器环境中,每个数据库管理员都使用其与给定数据库的所有连接详细信息 (包括用户 ID 和 密码)进行定义。它是数据库用户,即连接详细信息中标识的用户,可见性级别所基于的。

请勿将此概念与Enterprise Architect模型用户混淆;即访问启用安全的模型时输入的用户 ID/密码。这是应用程序<br>用户。 用户。

**注记**: Enterprise Architect的模型安全性不是强制性的,而所有 DBMS 都需要定义数据库用户才能访问数据库中 的数据。

#### **这个怎么运作**

除了他们的正常权限之外,数据库用户还被授予访问一个或多个可见性级别的权限。 Enterprise Architect数据库 中的 24 个关键库表中添加了A新列 VIS\_LVL(可见性级别)。此列存储查看或更新相应记录所需的可见性级 别。

对于 24 个库表中的每一个,都定义了一个安全策略,以确保每个数据库用户只能看到其分配的可见性级别被授 权查看的记录。

然后使用数据库触发器来维护所有库表中所有子对象和元素的 VIS\_LVL 列的值。例如, 在Enterprise Architect的 浏览器窗口中设置包的可见性级别会将选定的包及其所有子项更新到输入的可见性级别。

注记: Sparx Systems提供的基本脚本支持 20 个 安全级别"(即1到 20);但是,这可以通过手动更改插入到脚 本开头的 T\_VISIBILITYLEVELS表中的行数来轻松调整。 0级是特例,代表默认值;这意味着所有数据库用户 (即使是那些没有指定可见性级别的用户)都可以查看或更新此级别的记录。

#### **缺点**

与大多数事情一样,与没有启用可见性级别的相同模型相比,启用可见性级别需要成本。在这两种情况下的行 级安全#

每次选择数据时,服务器和 Oracle 都会对数据库服务器进行额外处理。这种额外处理对数据库性能的影响很难 估计,因为它取决于所选数据的类型和数量。 Enterprise Architect对可见性级别的支持在设计时考虑了效率;但 是,启用可见性级别后,性能将不可避免地降低。

## **安装与配置**

Sparx Systems专业云服务器产品是使用标准的 Microsoft窗口安装程序包安装的,该程序包包括许多可选组件。 其中一个组件是 Visibility Levels, 默认安装在 C:\Program Files (x86)\ Sparx Systems \专业云服务器 \VisibilityLevels\ 文件夹中(假设使用的是 64 位机器和 32 位版本的专业云服务器)。如有必要,您可以更改可 见性级别文件的安装位置。

#### **需求**

为了使用可见性级别,您必须具备:

- · 授权A专业云服务器
- Oracle  $8+$ 或# 基于 server2016+ 的Enterprise Architect存储库,使用服务器架构定义 (或更高版本)
- 一个基于 SQL 的管理控制台工具, 支持# 的执行#<br>脚本 脚本 しんしょう しんしゅう しんしゅう しんしゅう はんしゅう しんしゅう
- · Enterprise Architect build 14.0 或更高版本
- Enterprise Architect终极版用于分配包的可见性级别

### **包裹里有什么?**

Visibility Levels 文件夹包含多个#

脚本文件将应用或删除Enterprise Architect存储库所需的数据库更改,以便它可以支持 DBMS 的本机行级安全特 征。

Oracle中的行级安全的实现和#

中的实现完全不同#

服务器。虽然最终结果的行为方式相同,但每个 DBMS 所需的物理对象有很大不同,因此每个 DBMS 都需要自 己的创建脚本。

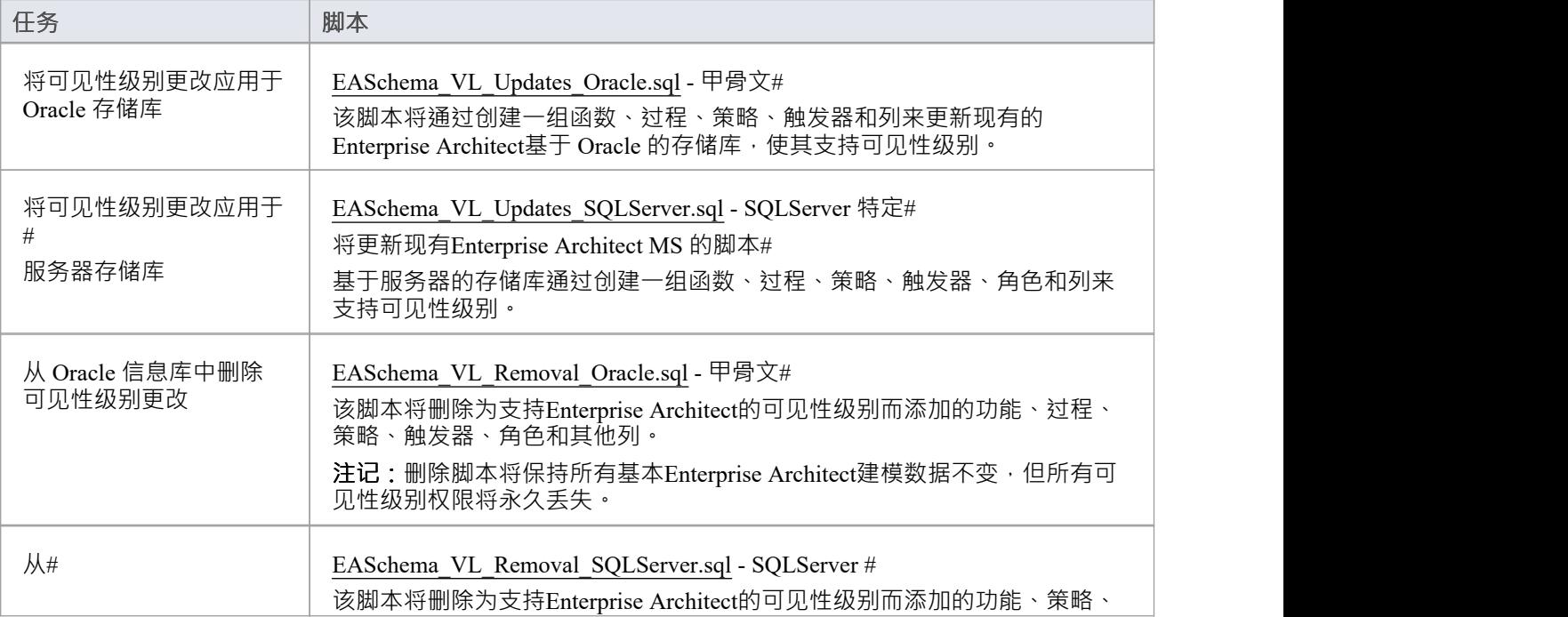

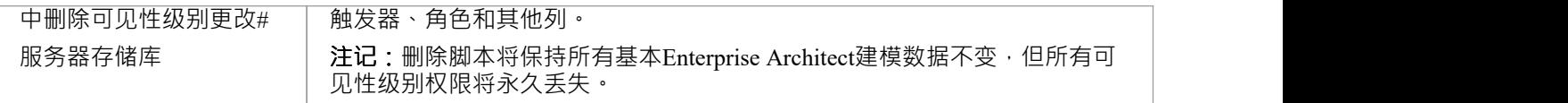

#### **如何执行**

为了使Enterprise Architect存储库支持可见性级别,必须在该存储库的数据库上执行适当的更新脚本。脚本是标 准的#

·因此可以使用任何工具;但是·您必须使用具有数据库所有者权限的 ID 进行连接·因为将对物理模式进行更 新 ・ マンディア マイン・シート しょうしょく

#### **Oracle脚本执行**

- 1. 确定要应用可见性级别的Enterprise Architect存储库数据库,确保数据库架构至少为 EASchema1220,如果没 有根据基[于基于](https://sparxsystems.com/resources/repositories/index.html) [DBMS](https://sparxsystems.com/resources/repositories/index.html) [的存储库](https://sparxsystems.com/resources/repositories/index.html)网页上的说明进行更新。
- 2. 要求所有log退出模型。
- 3. (可选步骤)物理上停止任何进一步的用户访问数据库;例如 · 断开服务器与网络的连接 ·
- 4. 执行数据库的完成备份。
- 5. 打开你的# 选择控制台并以所有者身份连接到数据库。
- 6. 将 Oracle 脚本 ('EASchema\_RLS\_Updates\_Oracle.sql') 加载到控制台中。
- 7. 审阅脚本顶部的注释,特别是概述在运行脚本之前必须执行的任务的部分。
- 8. 根据您的环境/首选项对脚本进行必要的调整。
- 9. 执行脚本。
- 10. 按照脚本顶部 运行此脚本后执行以下操作"部分中记录的一组说明进行操作。
- 11. 执行数据库的第二次完成备份,作为还原点。
- 12. 在专业云服务器中定义数据库管理器(参考 Visibility Levels*用户指南*中*定义 Visibility Level Aware数据库*表 )  $\circ$
- 13. (可选步骤)如果执行第 3节,则重新启用常规用户对数据库的访问。
- 14. 打开Enterprise Architect终极版,连接到具有最高可见性级别 (如步骤 12 中定义)的Pro云模型,并将所有 包上的可见性级别设置为所需的值。

#### **MS脚本执行#**

#### **服务器**

- 1. 确定要应用可见性级别的Enterprise Architect存储库数据库;确保数据库架构至少为 EASchema1220,如果没 有根据基[于基于](https://sparxsystems.com/resources/repositories/index.html) [DBMS](https://sparxsystems.com/resources/repositories/index.html) [的存储库](https://sparxsystems.com/resources/repositories/index.html)网页上的说明进行更新。
- 2. 要求所有log退出模型。
- 3. (可选步骤)物理上停止任何进一步的用户访问数据库;例如 · 断开服务器与网络的连接 ·
- 4. 执行数据库的完成备份。
- 5. 打开你的# 选择控制台并以所有者身份连接到数据库。
- 6. 加载#
	- 脚本 ('EASchema\_RLS\_Updates\_SQLServer.sql')。
- 7. 审阅脚本顶部的注释,特别是概述在运行脚本之前必须执行的任务的部分。
- 8. 根据您的环境/首选项对脚本进行必要的调整。
- 9. 执行脚本。
- 10. 按照脚本顶部 运行此脚本后执行以下操作"部分中记录的一组说明进行操作。
- 11. 执行数据库的第二次完成备份,作为还原点。
- 12. 在专业云服务器中定义数据库管理器(参考 Visibility Levels*用户指南*中的*定义可视性感知数据库管理*器表 )  $\circ$
- 13. (可选步骤)如果执行第 3节,则重新启用常规用户对数据库的访问。
- 14. 打开Enterprise Architect终极版,连接到具有最高可见性级别 (如步骤 12 中定义) 的Pro云模型, 并将所有 包上的可见性级别设置为所需的值。

# **用户指南**

可见性级别特征的功能主要限于Enterprise Architect中的系统管理员用户,以便设置和配置模型以限制对模型中 某些包的访问。通常,用户不会知道可见性级别;他们根本不会在模型中看到某些包。

#### **定义可见性级别感知数据库管理器**

在大多数情况下, 在Sparx Systems专业云服务器配置客户端中定义数据库管理器的过程与非可见性级别数据库 管理器的过程相同。但是,为了方便不同的用户组能够访问存储库的不同部分,每个用户组都需要一个单独的 数据库管理员,数据库用户在数据库管理员的连接string中定义,控制存储库的哪些区域Enterprise Architect用户 有权访问。

考虑由三个用户组组成的环境场景:管理、销售和技术。每个用户组将在存储库中拥有一个或多个包供他们独 家使用;其他两个组的成员将无法查看这些包的内容。每个用户组都需要在专业云服务器上定义自己的数据库 管理员,因此必须为他们的数据库管理员提供适当的连接string 。这意味着专业云服务器连接字符串应保持私 密,仅与适当的用户组共享。注记:应考虑使用加密连接字符串。

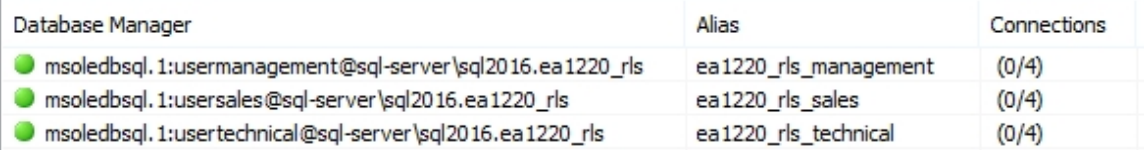

此处概述了传统和可见性级别感知数据库管理员之间的差异:

#### **数据库管理系统**

所有 Oracle 连接都需要 'DefaultSchema={schema\_name};'选项手动添加到连接string , 其中 {schema\_name} 是拥有Enterprise Architect库表的模式的物理名称。例如:

提供者 = OraOLEDB.Oracle • 1 :Password=pass;Persist Security Info=True;用户ID=user1;Data Source=ORA\_SN;DefaultSchema=owner\_user;

在与Enterprise Architect存储库的典型 Oracle 连接中, 用户ID"选项既是库表的所有者,也是用于访问数据 的用户凭据。但是,在使用可见性级别特征的存储库中,这些选项是不同的,因此添加了 "DefaultSchema"选项来定义所有者表。

所有#

服务器连接需要一个 别名"字段值,该值唯一标识当前服务器上的数据库管理员。 '别名'值是Enterprise Architect用户知道存储库的名称。

在专业云服务器的先前版本(第 2 版之前)中,数据库管理员'别名'为#

基于服务器的连接由数据库名称自动确定,这意味着每个#

服务器数据库只能在专业云服务器中定义一个数据库管理员。现在,通过使用 别名"字段,单个数据库可 以定义无限数量的数据库管理器。

#### **在数据库管理员上启用扩展接口**

为了让专业云服务器允许在模型中使用可见性级别,必须选择 启用专业特征 ( OSLC、 WebEA和集成 ) "选 项。这是通过打开连接到适当服务器的Sparx Systems专业云服务器配置客户端应用程序 (SSProCloudClient.exe) 来实现的。然后在列表中选择数据库管理员并单击配置按钮。在出现的配置数据库管理员屏幕上,选择 启用专 业特征(OSLC、配置WebEA集成)"复选框。

#### **可见性级别管理**

Enterprise Architect的终极版用于连接配置了Visibility包的模型时, 在每个object的 控件包"上下文菜单下会多出 一个菜单项 Set控件Level..."浏览器窗口。

如果您的模型启用了安全性,则需要使用标准Enterprise Architect权限为所有需要访问 设置可见性级别..."菜单 项的应用程序用户分配 可见性级别管理员"或 管理数据库"安全权限任务。

#### **设置包的可见度**

在Enterprise Architect的终极版中,可以使用浏览器窗口上下文菜单项 包控件!"设置包的可见性级别设置可见性 级别...'。

此菜单项仅可用:

- · 在为可见性级别设置的模型中,
- 正在通过Pro云服务器连接访问,并且
- · 用户拥有Enterprise Architect终极许可证。

一旦在包上设置了可见性级别,该包及其所有子项只能由具有相应访问级别的用户查看、访问和更新。 要从包 ( 及其所有子项 ) 中删除可见性级别, 只需将可见性级别设置回无限制。

#### **用户可以应用的可见性级别**

用户只能将包上的可见性级别设置为当前数据库用户有权访问的级别。例如,连接到云连接的Enterprise Architect客户端使用已分配级别 3 和 4 的数据库用户 · 可以将任何包的可见性级别更新为不受限制的级别 3 或<br>4 · 4。

# **故障排除**

#### **"设置可见性级别"菜单不可用**

出于多种原因,可以对用户隐藏 设置可见性级别"菜单项:

- · 您没有通过云连接连接到模型
- · 您没有使用Enterprise Architect版本 14(或更高版本)
- · 您没有使用Enterprise Architect的终极版
- 您连接的云服务器许可证已过期,现在作为免费版运行
- · 您连接的模型不是 Oracle 或 MS # 服务器型
- 您连接的云服务器中的模型未配置 启用专业特征 (OSLC、 WebEA和集成) "选项
- · 您要连接的模型尚未针对可见性级别进行配置/调整(即更新脚本尚未运行数据库运行)
- 当前登录的应用程序用户未被授予访问 可见性级别管理员" Enterprise Architect安全权限的权限

## **WebEA**

Sparx系统的WebEA是一个应用程序,旨在在 Web 浏览器中显示来自Enterprise Architect模型的数据,这意味着 用户可以在一系列移动设备或远程工作站上实时审阅和评论模型,而无需安装Enterprise Architect 。

WebEA是Sparx Systems专业云服务器的一个组件,它是一个单独安装和许可的产品,以补充Enterprise Architect 。 WebEA使用 PHP、HTML、CSS3 和JavaScript技术并需要一个 Web 服务器(例如 Apache 或 IIS)来托管它。 本章的主题详细介绍了如何安装和配置WebEA ,但如果您有兴趣快速入门,请参阅细节*开始WebEA指南*之一以 了解必要的步骤。

#### **需求**

- WebEA的用户需要兼容 HTML5 / CSS3 的网络浏览器
- · WebEA界面需要在 Web 浏览器中启用JavaScript
- · 客户端A设备将需要与托管WebEA的 Web 服务器的网络连接
- · WebEA用户需要此信息才能连接和log WebEA模型: -完成URL;也就是说<sup>,</sup>机器名称/IP 号和可选的端口号和/或 WebEA文件的路径,取决于 Web 服务器的配置方式 - 要访问的模型名称
	- (可选)打开模型所需的访问代码(如果已配置)
	- (可选)打开模型所需的用户 ID 和密码,如果已应用用户安全性

## **WebEA更新到新版本**

WebEA通常会随着专业云服务器的每个新版本进行更新,并且专门用于与该版本的专业云服务器一起使用。如 果您将您的专业云服务器更新到新版本,您还需要更新 Web 服务器上的WebEA文件,如下所述。 注记,如果您已更新专业云服务器但未更新WebEA,那么您将在WebEA登录后收到警告(警告 - WebEA / OSLC版本不匹配")。

#### **选项1 - 手动更新WebEA**

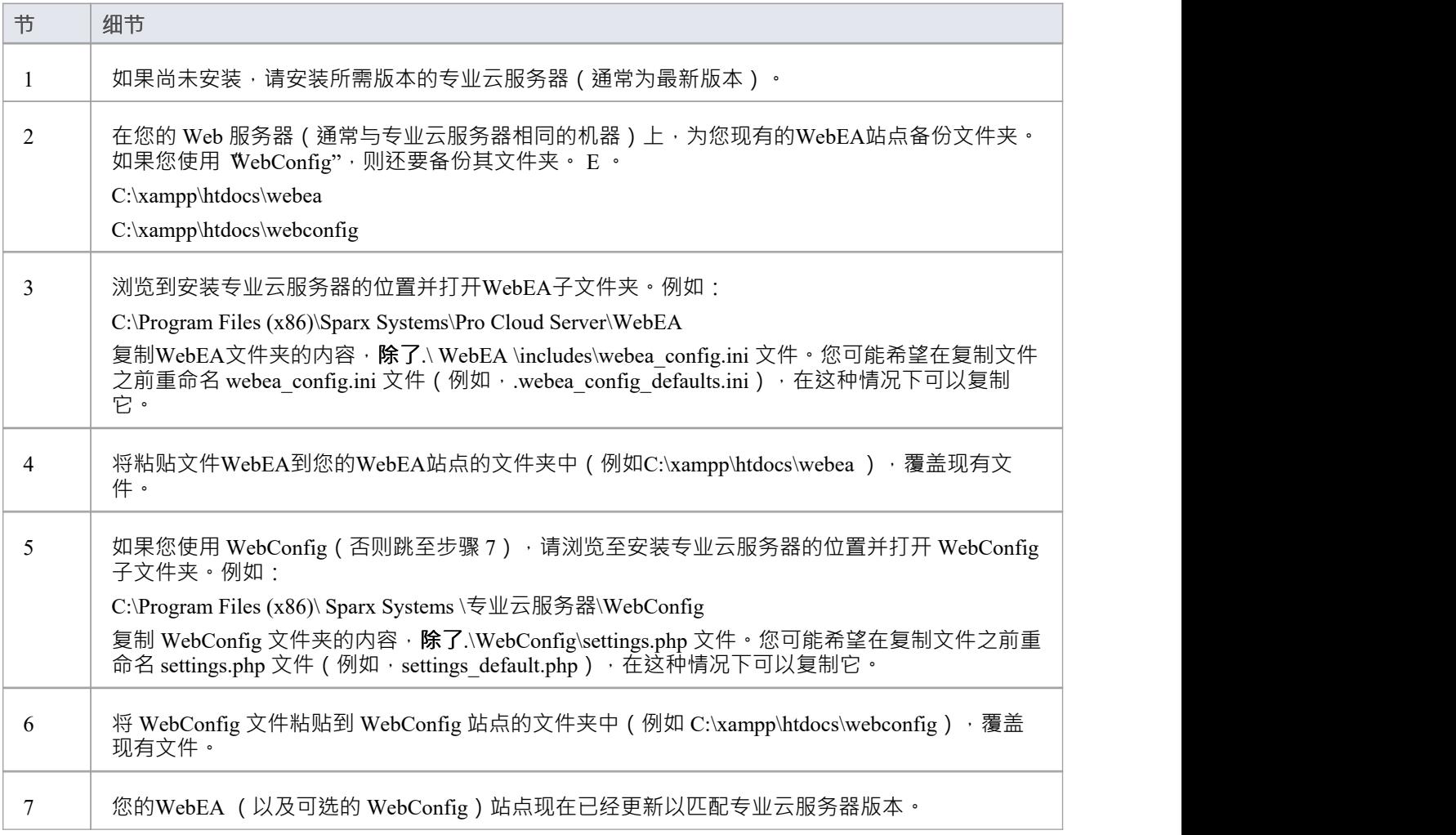

#### **选项 2 - 通过命令行更新WebEA**

作为手动复制WebEA /WebConfig 文件的替代方法,这可以通过命令行完成。例如,考虑以下情况:专业云服务 器安装在默认位置,您的网站由 C:\Xampp\htdocs\webea 中的 Apache 提供服务。这些命令将执行所需的复制, 而不会覆盖实时站点中的现有配置文件。

#### **对于专业云服务器32位:**

robocopy " C:\Program Files (x86)\Sparx Systems\Pro Cloud Server\WebEA " " C:\xampp\htdocs\webea " /MIR /e /DCOPY: T /njh /ndl /nfl /xf webea\_config\*.ini

robocopy "C:\Program Files (x86)\ Sparx Systems \专业云服务器\WebConfig" "C:\xampp\htdocs\webconfig" /MIR /e /DCOPY: T /njh /ndl /nfl /xf settings.php

#### **对于专业云服务器64位:**

robocopy "C:\Program Files\ Sparx Systems \专业云服务器\ WebEA " " C:\xampp\htdocs\webea "/MIR /e /DCOPY: T /njh /ndl /nfl /xf webea\_config\*.ini

robocopy "C:\Program Files\ Sparx Systems \专业云服务器\WebConfig" "C:\xampp\htdocs\webconfig" /MIR /e /DCOPY: T /njh /ndl /nfl /xf settings.php

# **WebEA快速开始指南 - IIS**

*WebEA开始IIS*的目的是提供完成过程,以便使用最常用的选项在新的 IIS 环境中快速安装和配置WebEA 。 该过程基于以下假设:

- 已选择A台干净的基于窗口服务器2012 (或更高版本) 的机器来托管专业云服务器和网络服务器; 也就是 说,没有其他网络服务器配置为侦听端口80
- · IIS 将用作网络服务器
- · WebEA将接入一个全新的火鸟模型(因为它最简单,不需要任何第三方ODBC驱动)
- · Enterprise Architect用户群正在使用Enterprise Architect 13.5 或更高版本

#### **1 .下载专业云服务器**

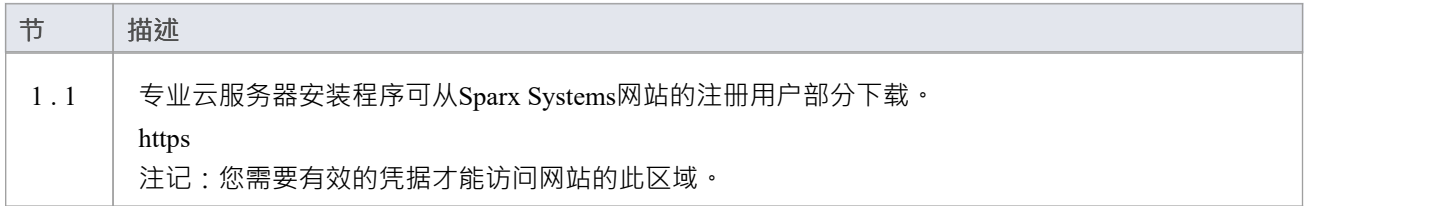

#### **2.安装网络服务器**

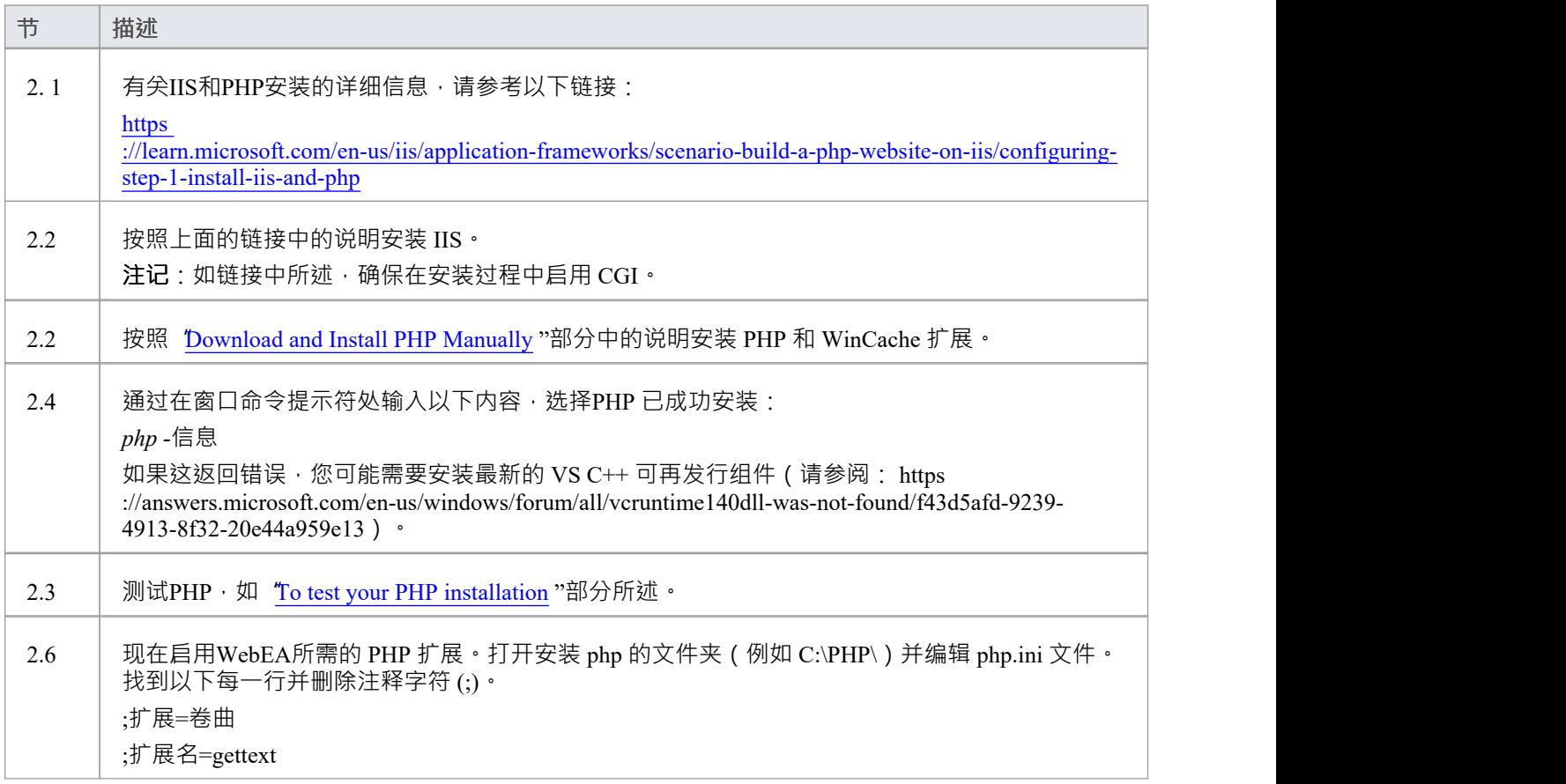

;扩展名=mbstring ;扩展名=openssl **注记:** ● 对于新安装,您可能会发现有 php.ini-development 和 php.ini-production 文件,但没有 php.ini 文件。在这种情况下,复制 php.ini-production 文件并将其重命名为 php.ini。

• 您可能还需要取消注释行 ;"extension dir="并调整扩展文件夹的路径。

#### **3.配置网络服务器**

使用默认的 IIS 配置,默认网站将使用端口80。它的基本文件夹是%SystemDrive%\inetpub\wwwroot,通常是 C:\inetpub\wwwroot。

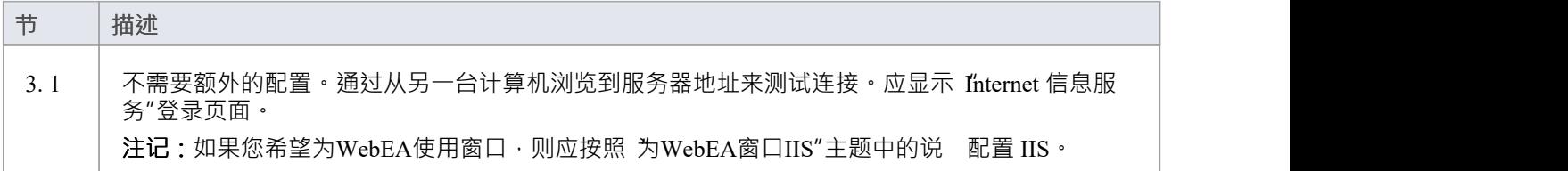

#### **4.安装专业云服务器**

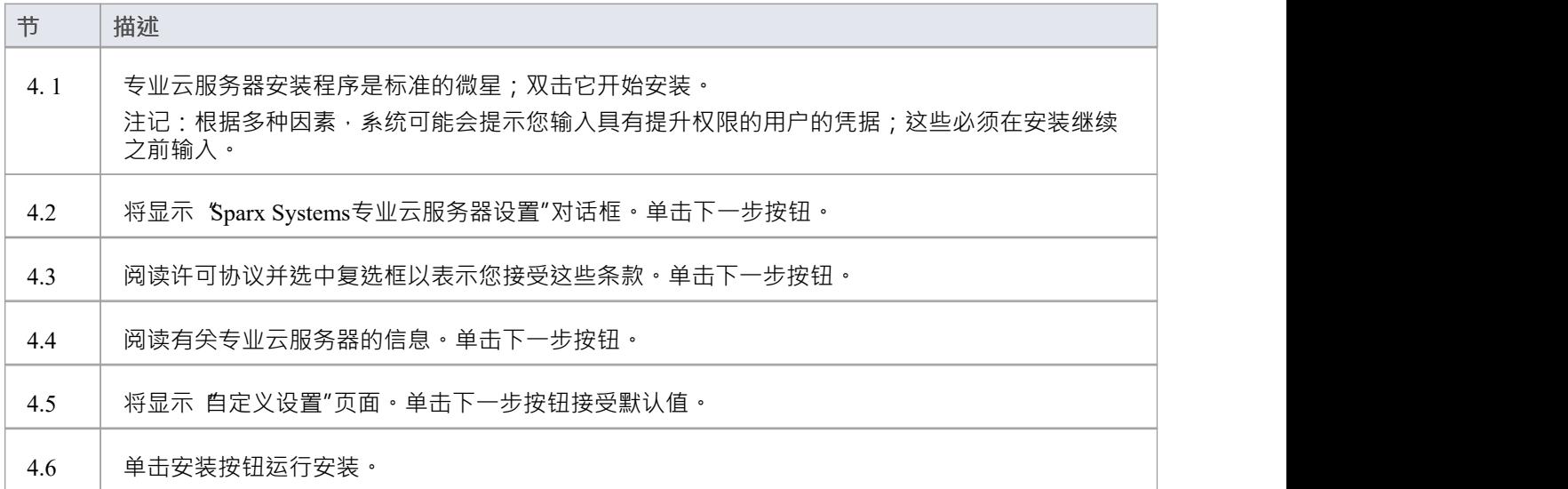

#### **5.配置专业云服务器**

专业云服务器会将其所有文件安装到 'C:\Program Files (x86)\Sparx Systems\Pro Cloud Server\"文件夹,并在桌面 添加快捷方式。

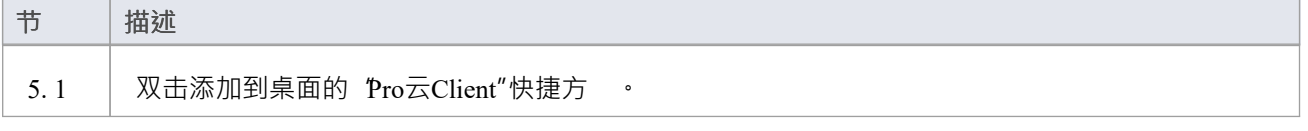

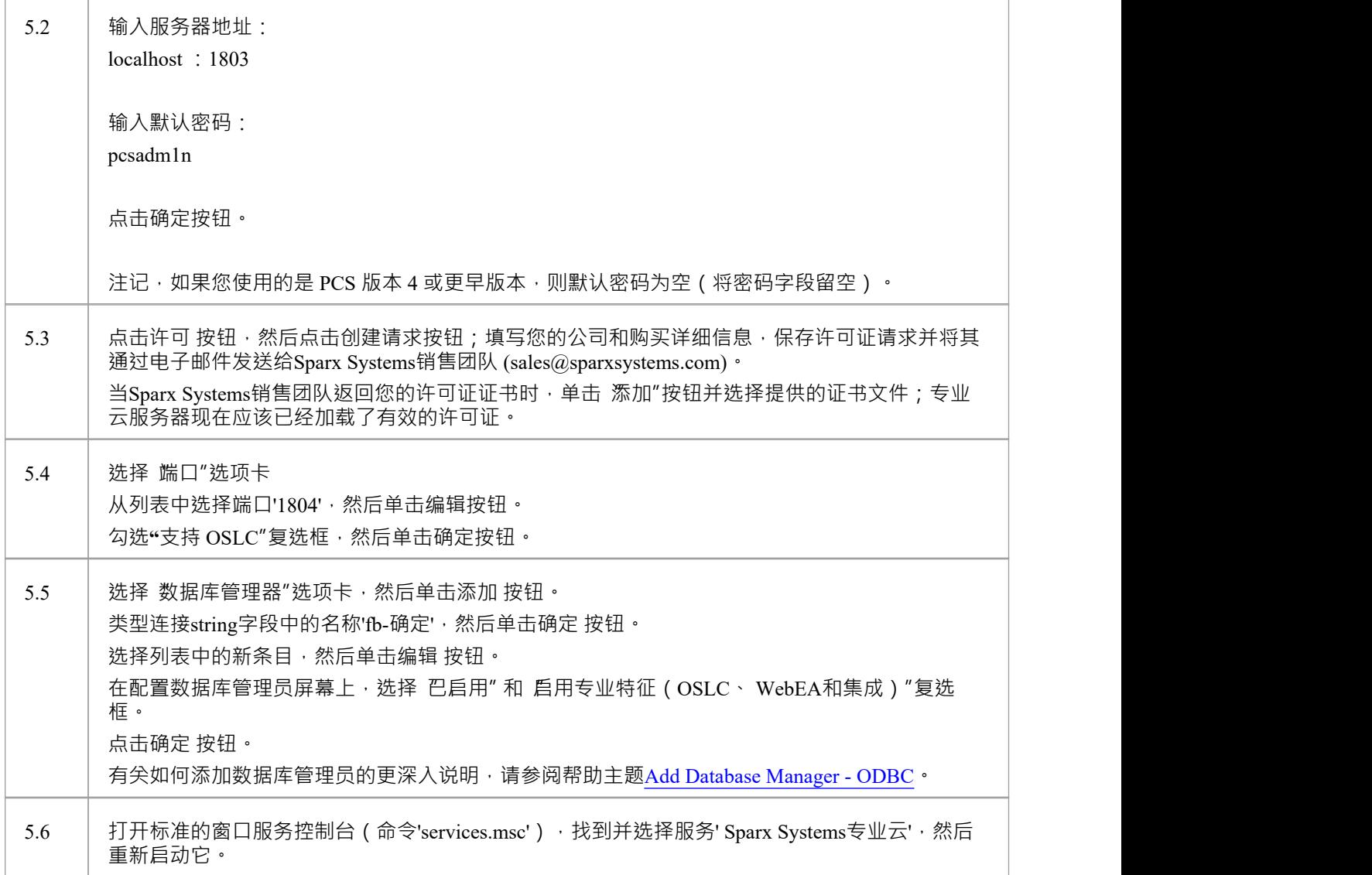

### **6. 将WebEA文件复制到网站**

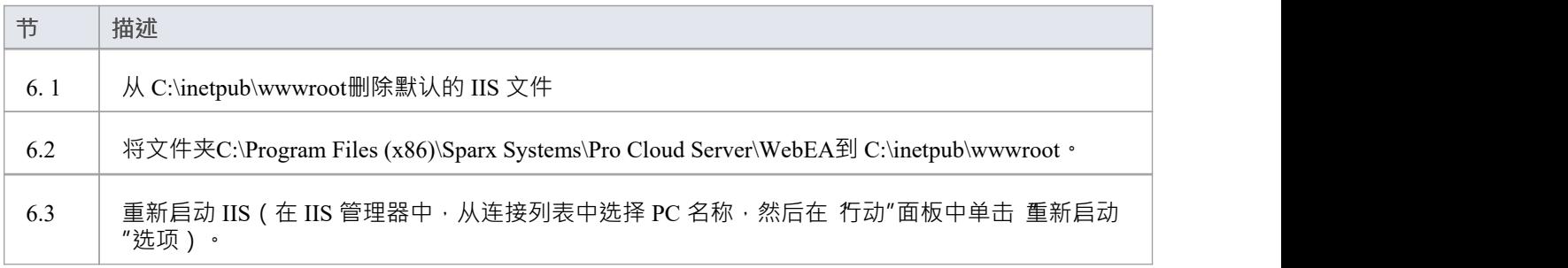

## **7.配置WebEA模型**

为了更好地演示WebEA选项,我们将定义三个不同WebEA模型连接。所有这些都将连接到同一个物理火鸟数据<br>库。 库。

每个模型连接都有自己的一组选项,用于控制用户如何与数据交互。

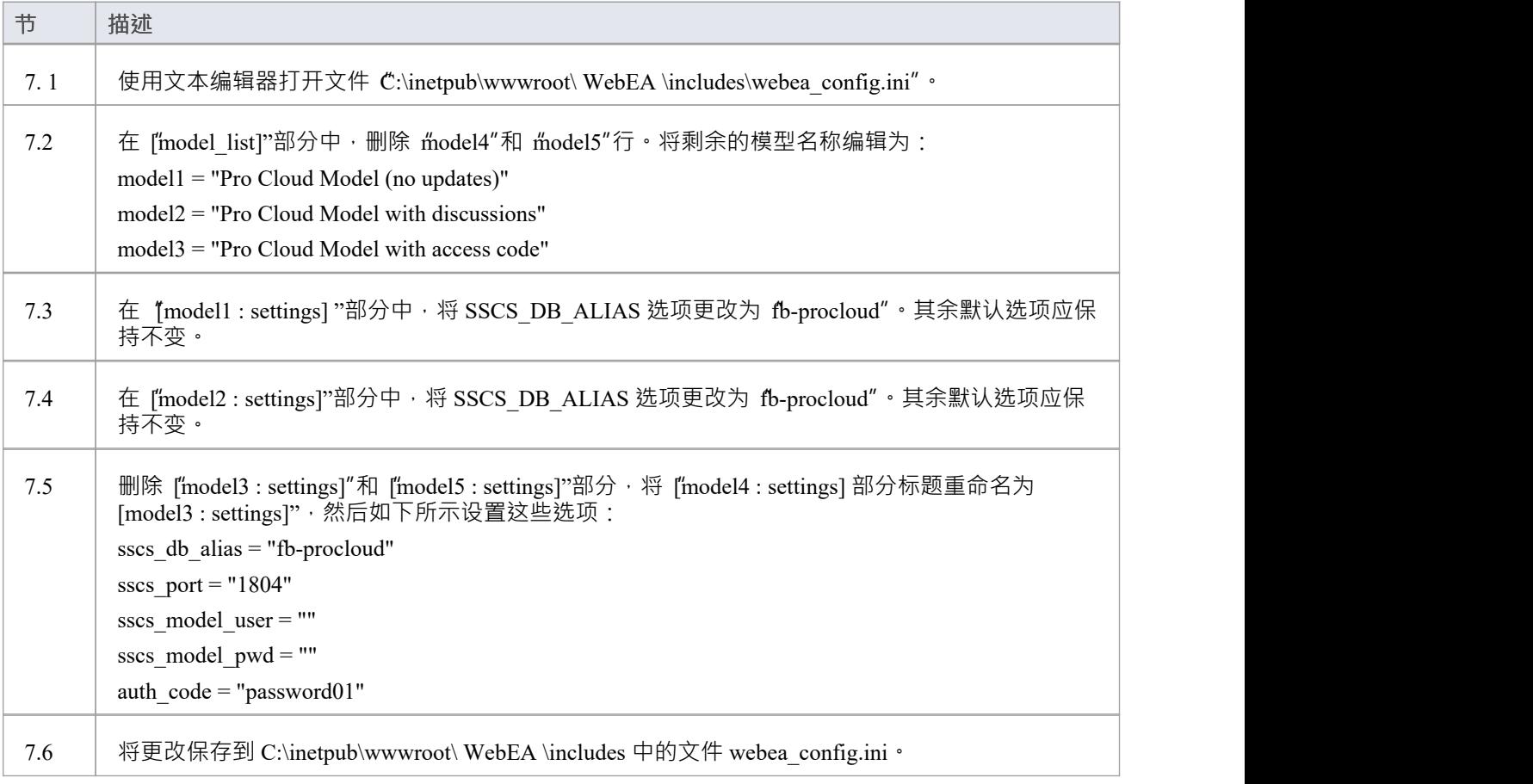

### **8.配置您的防火墙以允许客户端访问**

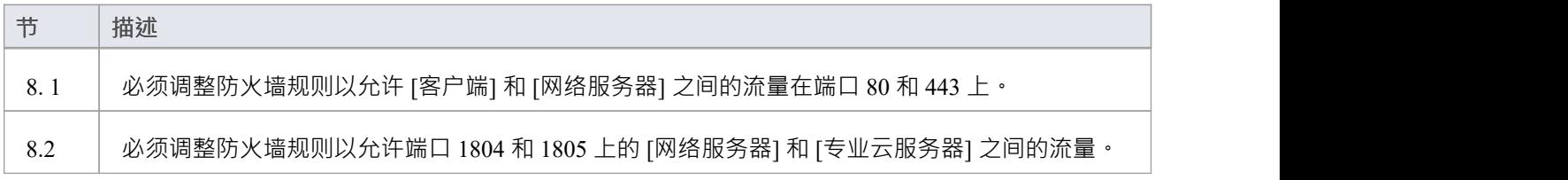

### **9.使用Enterprise Architect添加内容**

我们之前创建的初始火鸟模型是空的。向模型添加内容的最简单方法是使用Enterprise Architect 。

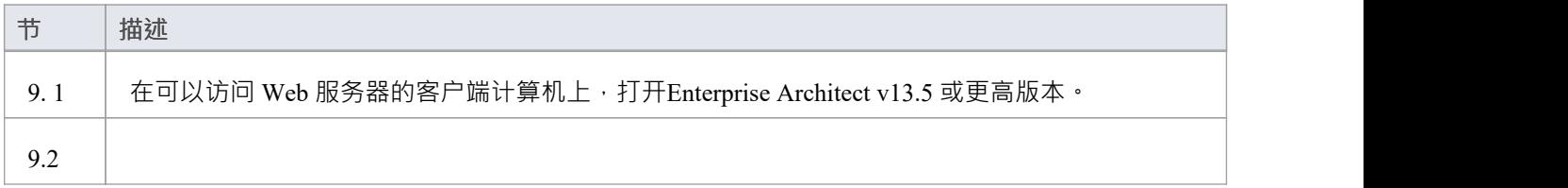

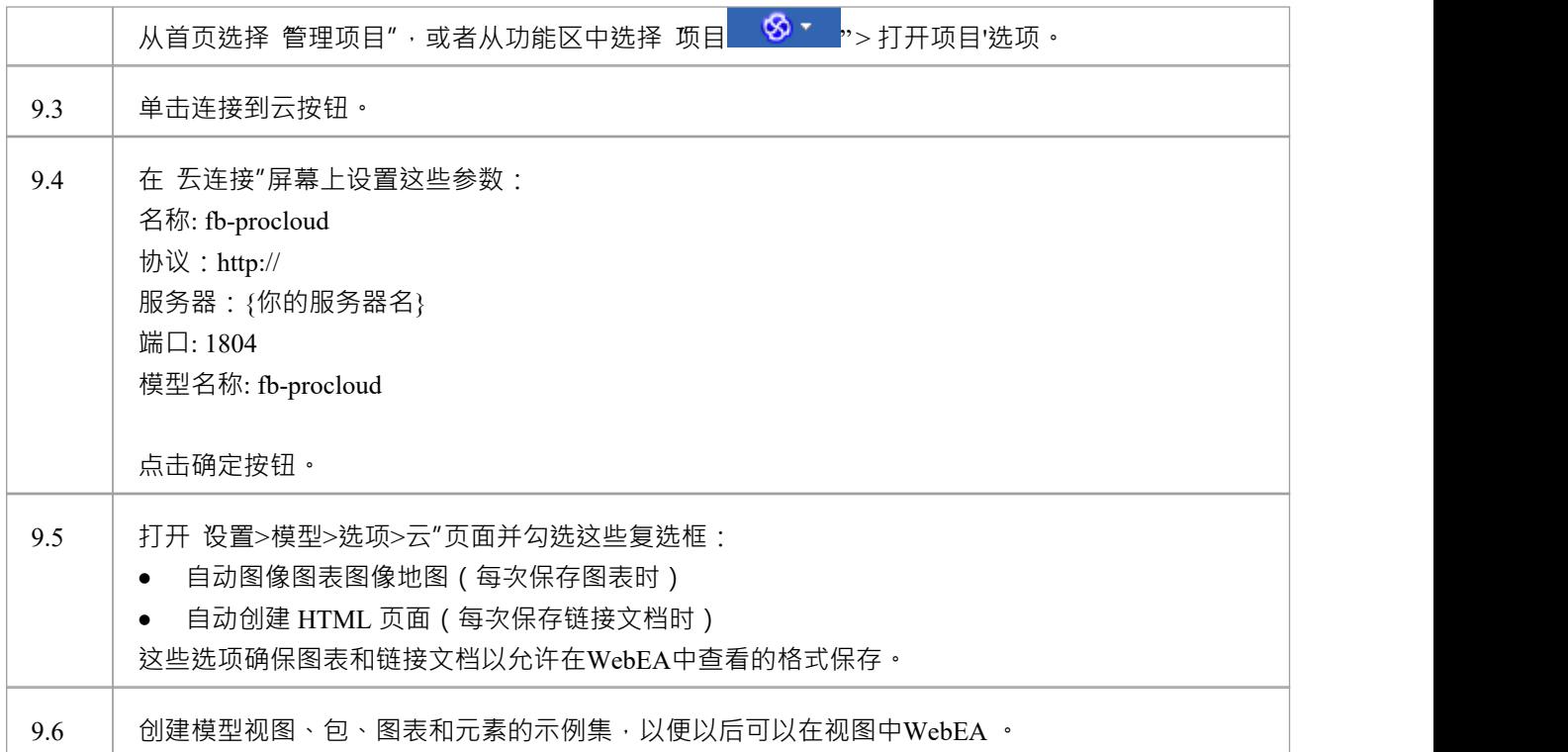

## **10.测试WebEA访问**

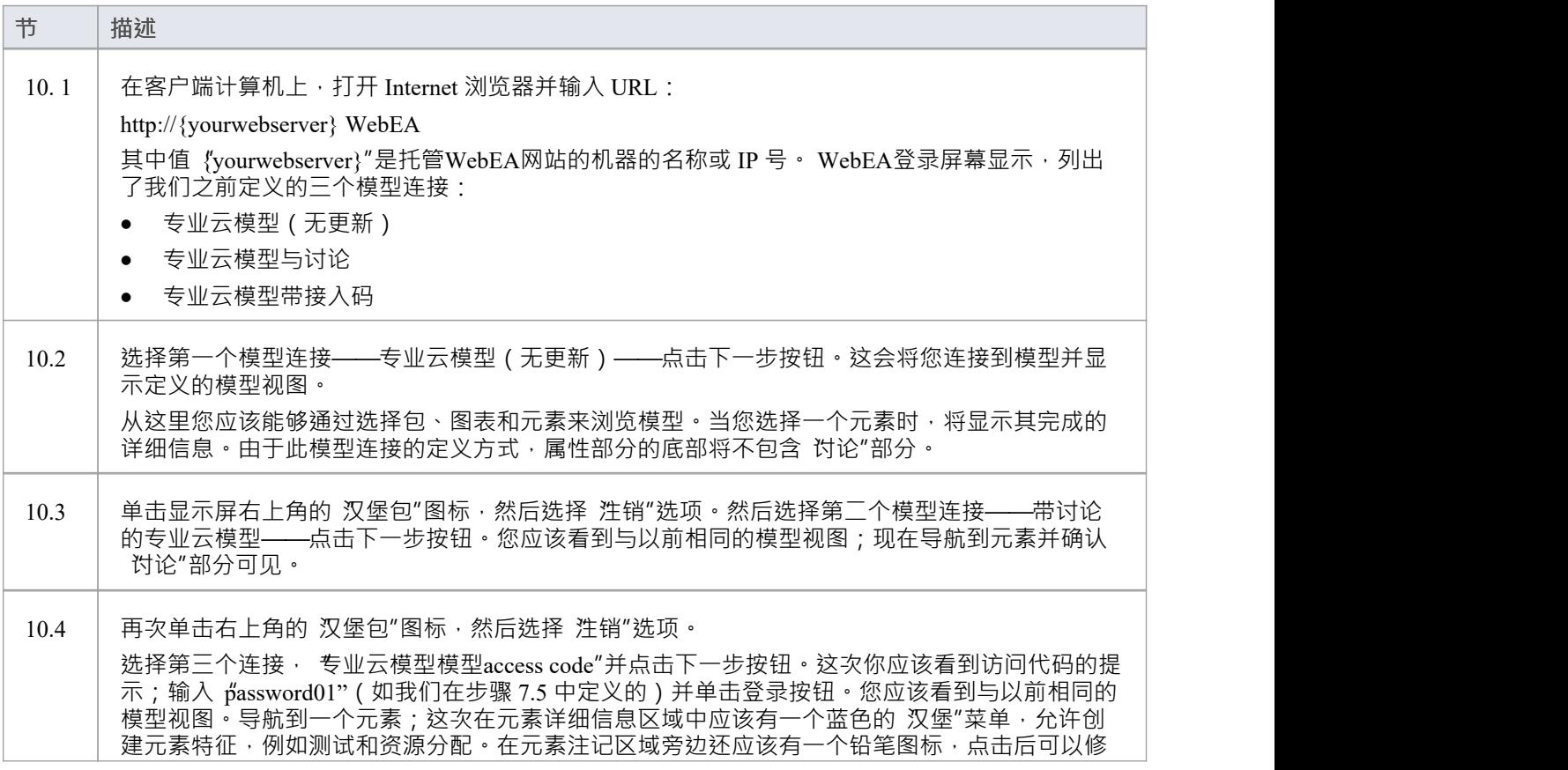

改元素注记。

### **完全**

这个快速启动过程现在正在完成。它向您展示了如何在 IIS 上安装和配置WebEA的基本安装。帮助系统的在线 帮助文档有更详细的说明并解释了所有可以配置的选项。请参阅Enterprise Architect在线帮助中的"*模型存储库* |*基于云的存储库*|*专业云服务器*"部分。

# **WebEA快速开始指南**

*WebEA开始*的目的是提供使用最常用选项在新环境中快速安装和配置WebEA的完成过程。 该过程基于以下假设:

- 已选择A台干净的基于窗口 ( 或更高版本 ) 的机器来托管专业云服务器和网络服务器; 也就是说 · 没有其他 网络服务器配置为侦听端口80
- · 将使用最新版本的 XAMPP 作为网络服务器安装 Apache
- · WebEA将接入一个全新的火鸟模型(因为它最简单,不需要任何第三方ODBC驱动)
- · Enterprise Architect用户群正在使用Enterprise Architect 13.5 或更高版本

#### **1 .下载专业云服务器**

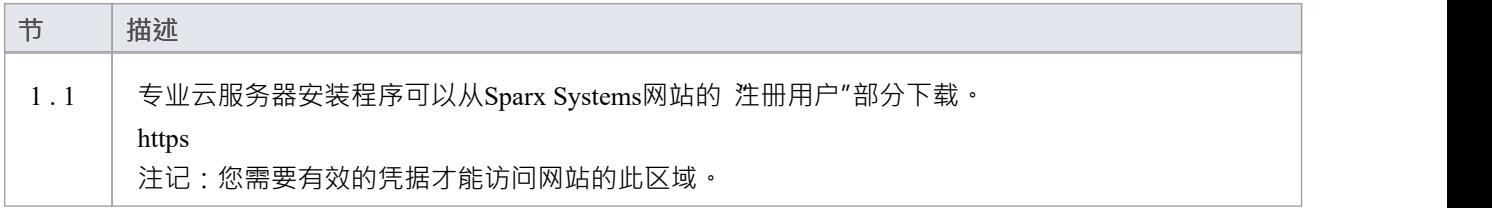

#### **2.安装网络服务器**

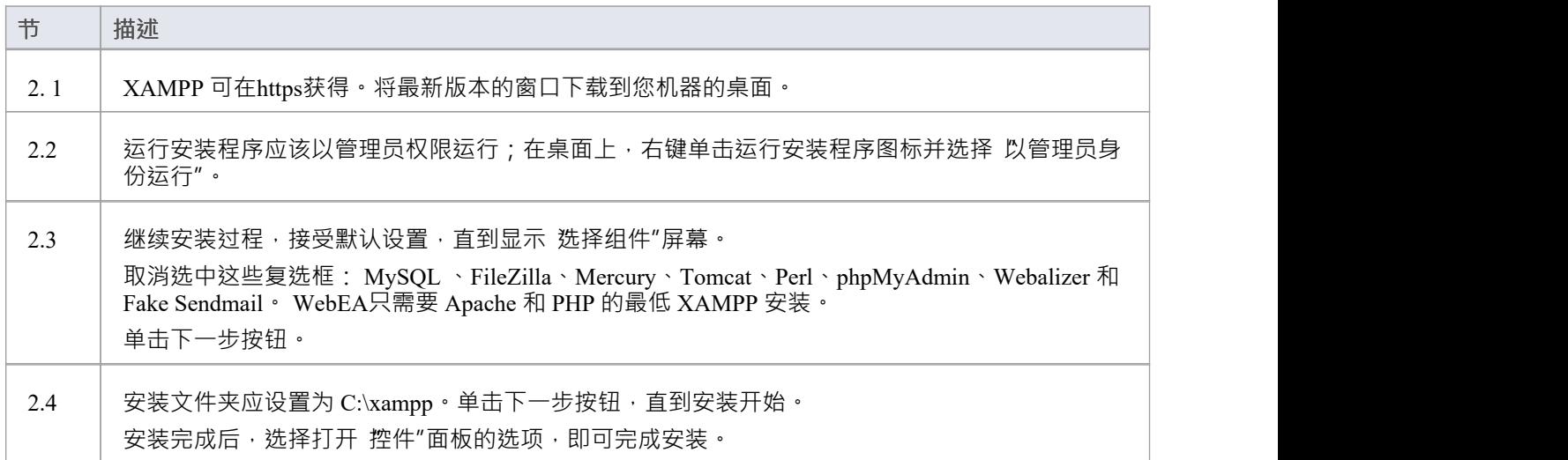

#### **3.配置网络服务器**

使用默认的 XAMPP 配置, 默认网站将使用端口80。它的基本文件夹是 C:\xampp\htdocs。

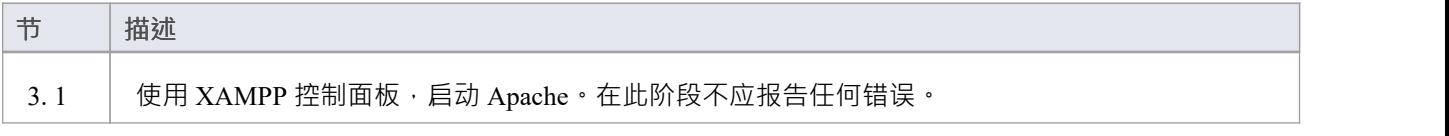

### **4.安装专业云服务器**

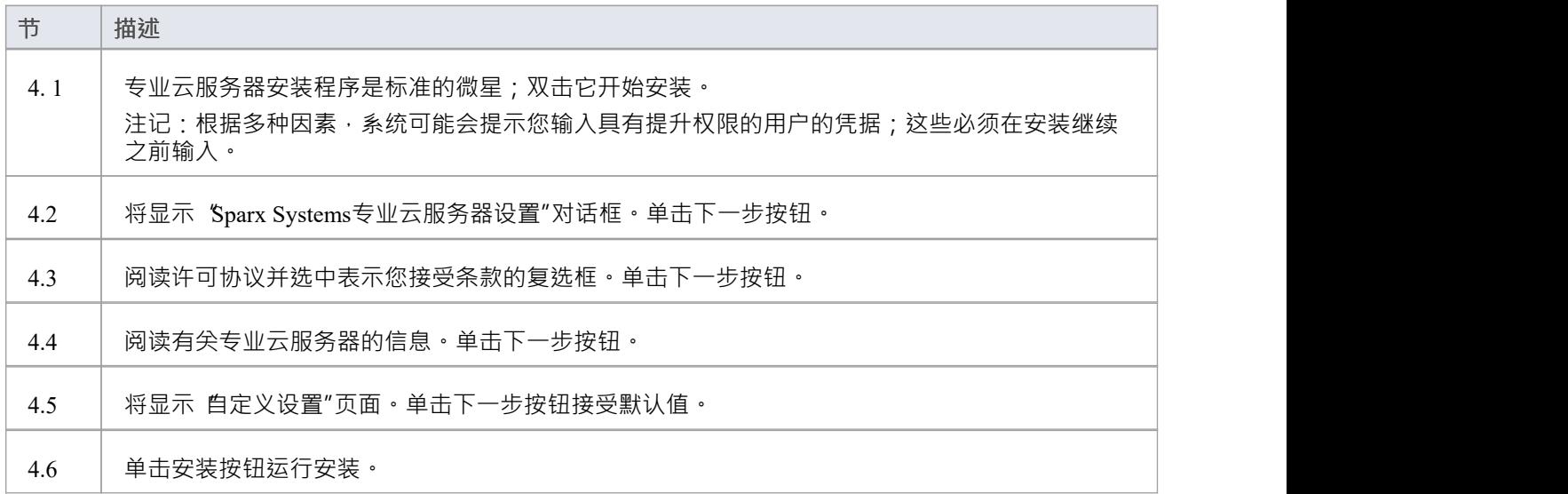

#### **5.配置专业云服务器**

专业云服务器会将其所有文件安装到 'C:\Program Files (x86)\Sparx Systems\Pro Cloud Server\"文件夹,并在桌面 添加快捷方式。

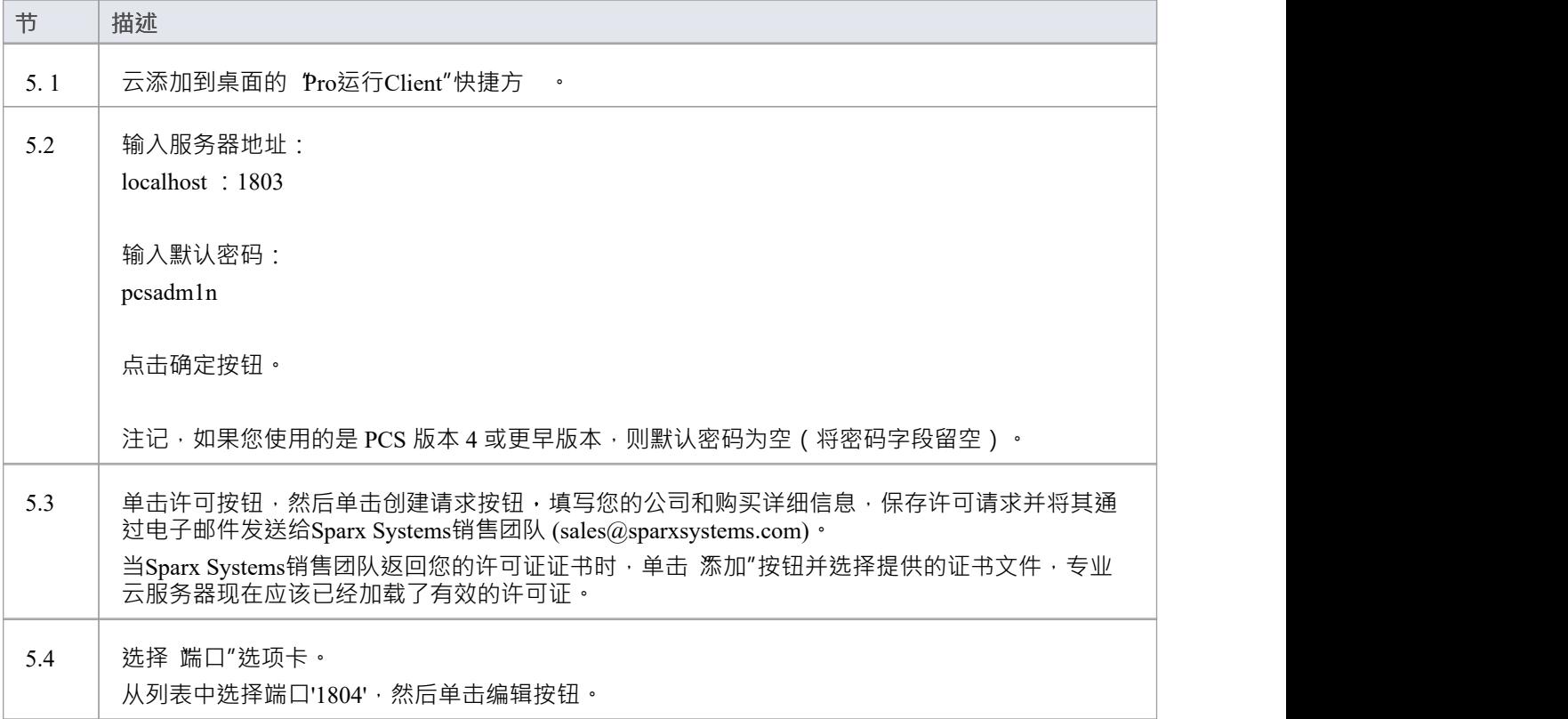

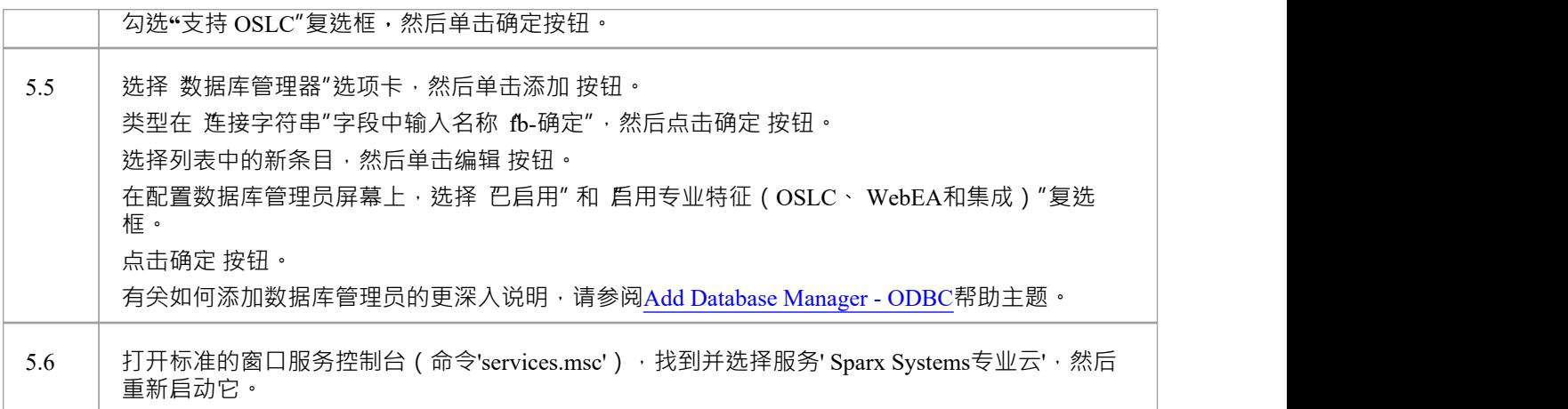

### **6. 将WebEA文件复制到网站**

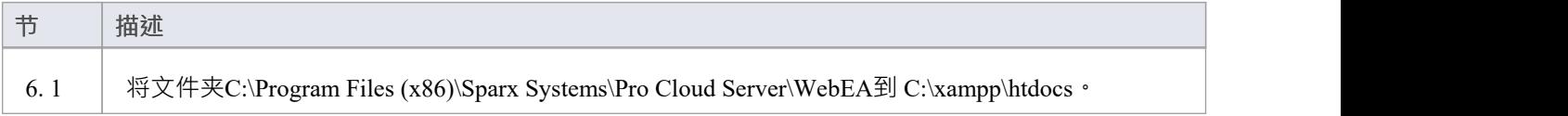

### **7.配置WebEA模型**

为了更好地演示WebEA选项,我们将定义三个不同WebEA模型连接。所有这些都将连接到同一个物理火鸟数据 库。

每个模型连接都有自己的一组选项,用于控制用户如何与数据交互。

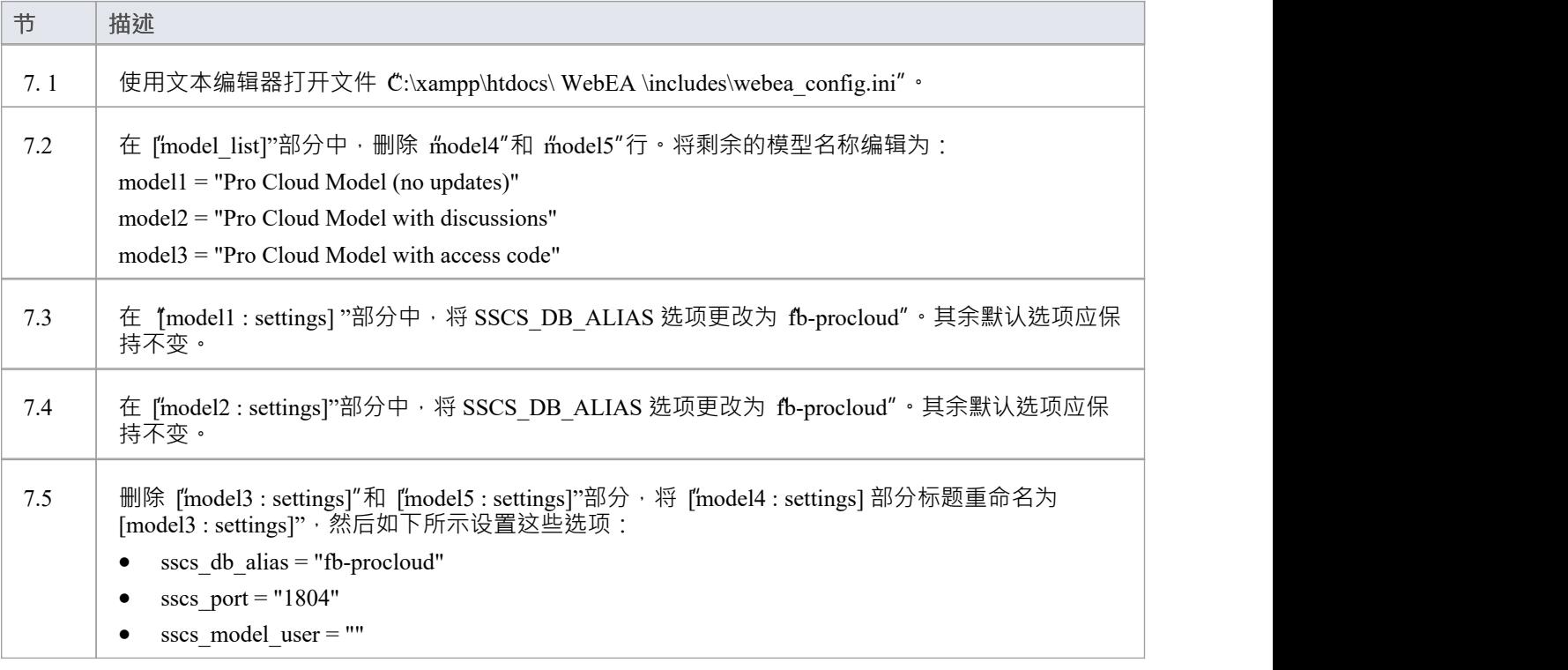

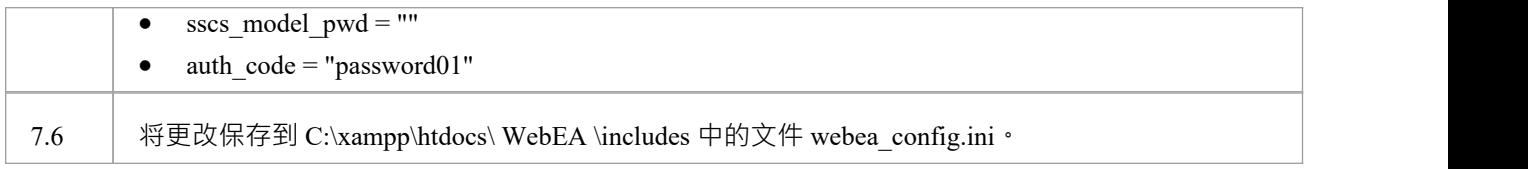

#### **8.配置您的防火墙以允许客户端访问**

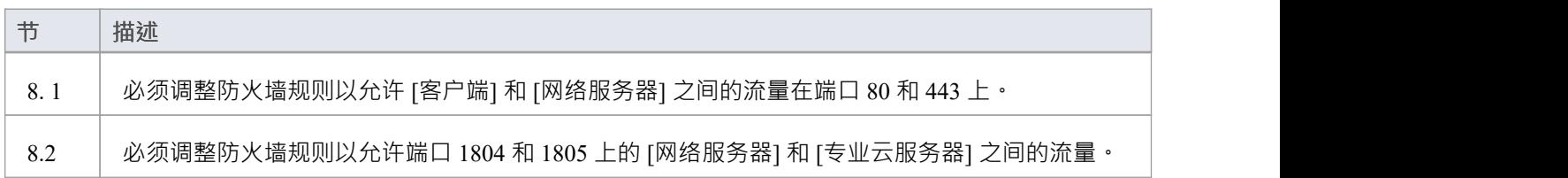

## **9.使用Enterprise Architect添加内容**

我们之前创建的初始火鸟模型是空的。向模型添加内容的最简单方法是使用Enterprise Architect 。

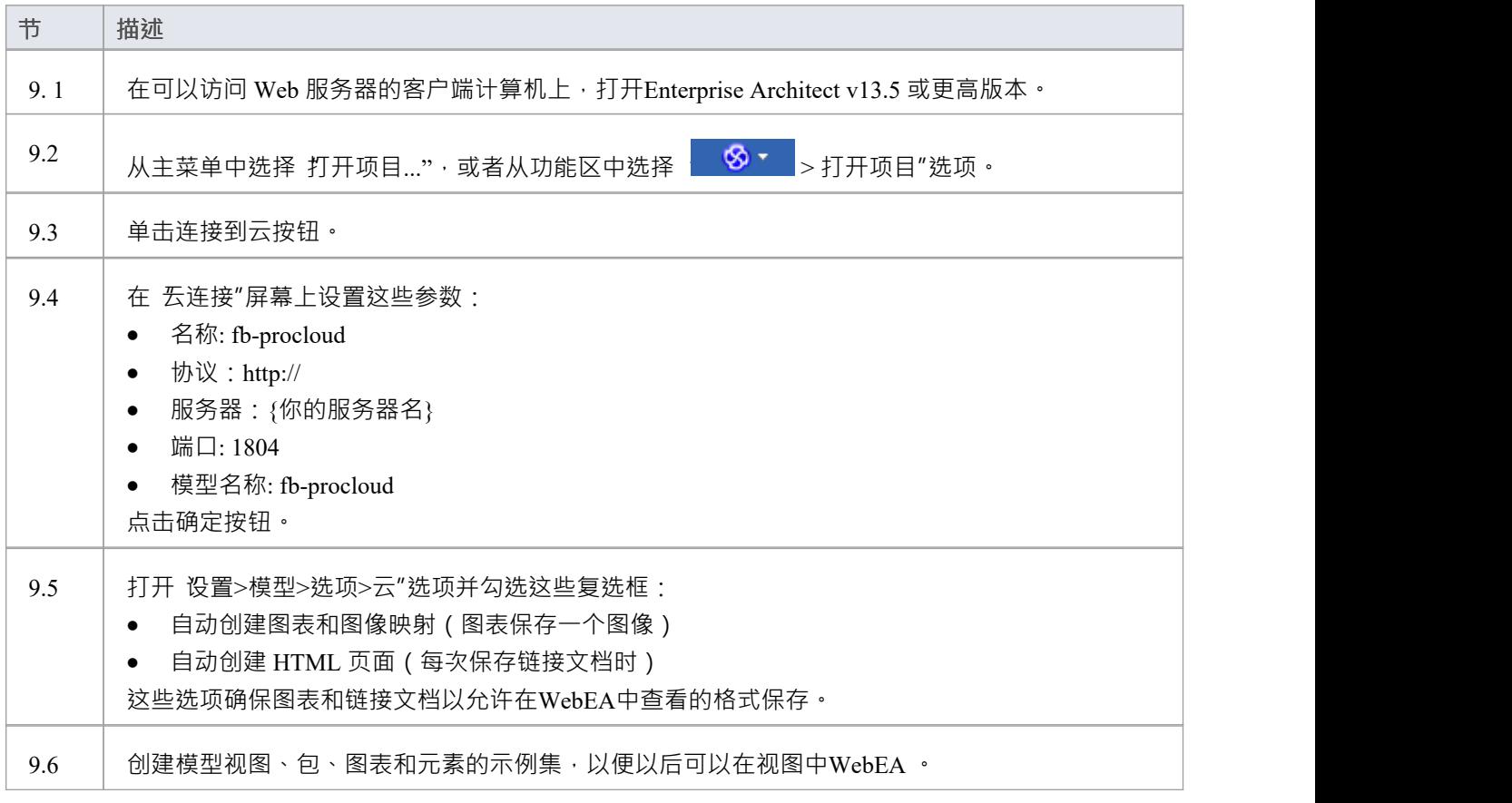

## **10.测试WebEA访问**

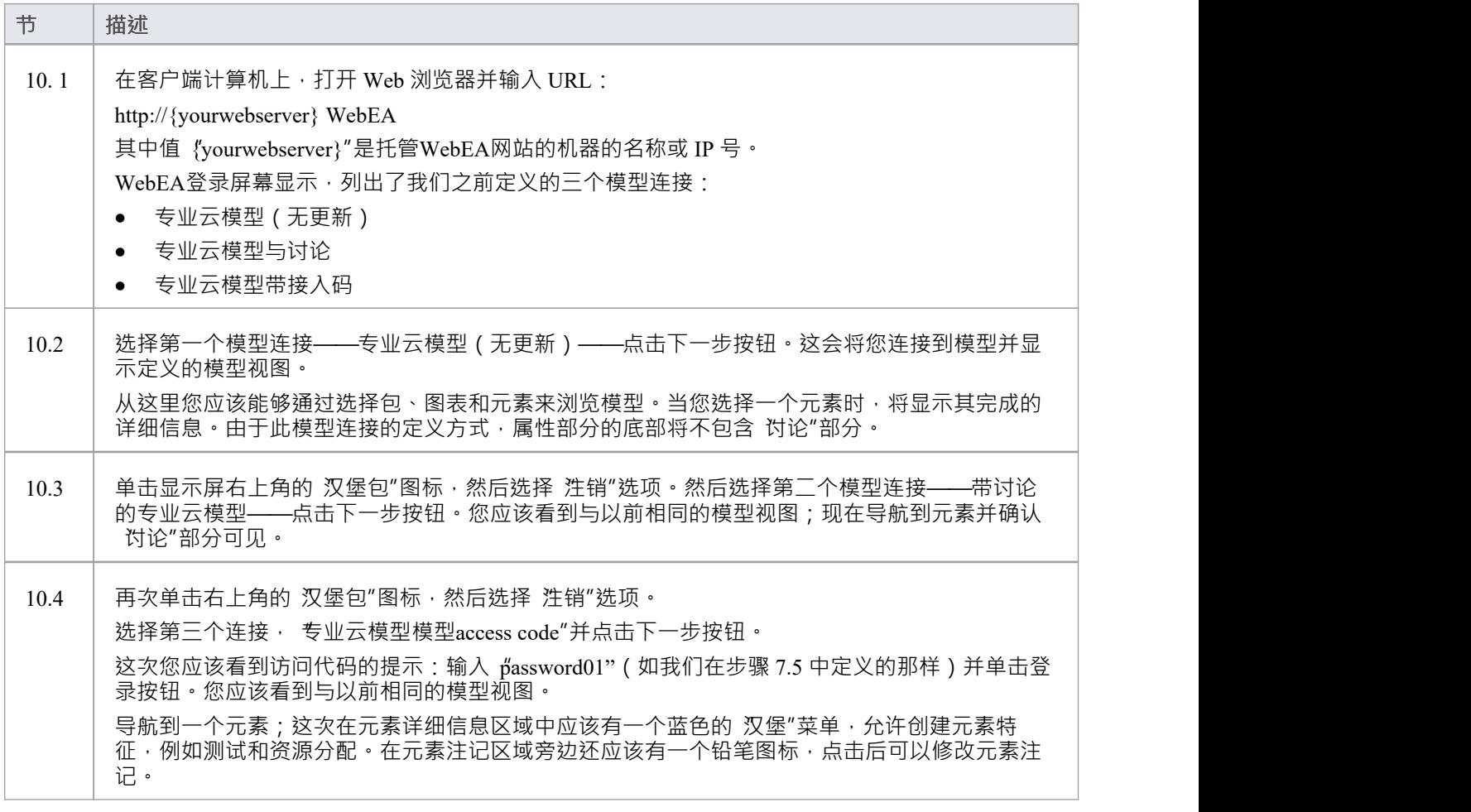

### **完全**

这个快速启动过程现在正在完成。它向您展示了如何安装和配置WebEA的基本安装。帮助系统的在线帮助文档 有更详细的说明并解释了所有可以配置的选项。请参阅Enterprise Architect在线帮助中的存储库|*基于云的存储库 存储库模型*|*专业云服务器*部分。
# **WebEA安装和配置**

Sparx Systems专业云服务器产品是使用标准的 Microsoft窗口安装程序包安装的,该程序包包括许多可选组件。 WebEA是这些组件之一,默认安装。可以更改WebEA的安装位置;但是,如果使用默认设置, WebEA将安装 到C:\Program Files (x86)\Sparx Systems\Pro Cloud Server\WebEA \ 文件夹中(假设使用的是 64 位计算机)。

有关如何安装和配置帮助Sparx Systems专业云服务器的完整说明,请参阅Pro Cloud Server [Installation](https://sparxsystems.com/enterprise_architect_user_guide/16.1/cloud_server_installation.htm)和[Pro](https://sparxsystems.com/enterprise_architect_user_guide/16.1/cloud_server_configuration.htm) Cloud Server [Configuration](https://sparxsystems.com/enterprise_architect_user_guide/16.1/cloud_server_configuration.htm)帮助主题。

如果您已经设置WebEA并且想要更新到较新的版本,请参阅将[Updating](https://sparxsystems.com/enterprise_architect_user_guide/16.1/updating_webea.htm) WebEA to a New Version主题。

**重要提示**:如果您在已经安装了Sparx Systems云服务或Sparx Systems WAN Optimizer的计算机上安装专业云服 务器,则应先卸载这些服务器。

#### **WebEA服务器需求**

为了在您的环境中WebEA运行您必须具备:

- · 能够托管 PHP v8.0(或更高版本) A网络服务器(Apache 或 IIS)
- · 安装并启用了这些标准 PHP 扩展A网络服务器:core、curl、date、gettext、hash、json、libxml、mbstring、 pcre、session、standard 和 tokenizer
- · 启用 PHP 会话A网络服务器
- · Web 服务器和托管专业云服务器的服务器之间的连接
- · 用于存储WebEA网站页面A基本文件夹(在 Web 服务器上)

#### **配置步骤**

WebEA应用程序的安装应该已经按照专业云服务器安装帮助主题中概述的步骤完成,确保WebEA帮助。

除了安装Pro云服务器, WebEA还需要一个 Web 服务器来托管它。在最简单的配置中, Web 服务器将与专业云 服务器安装在同一台机器上。

配置WebEA应用以下步骤:

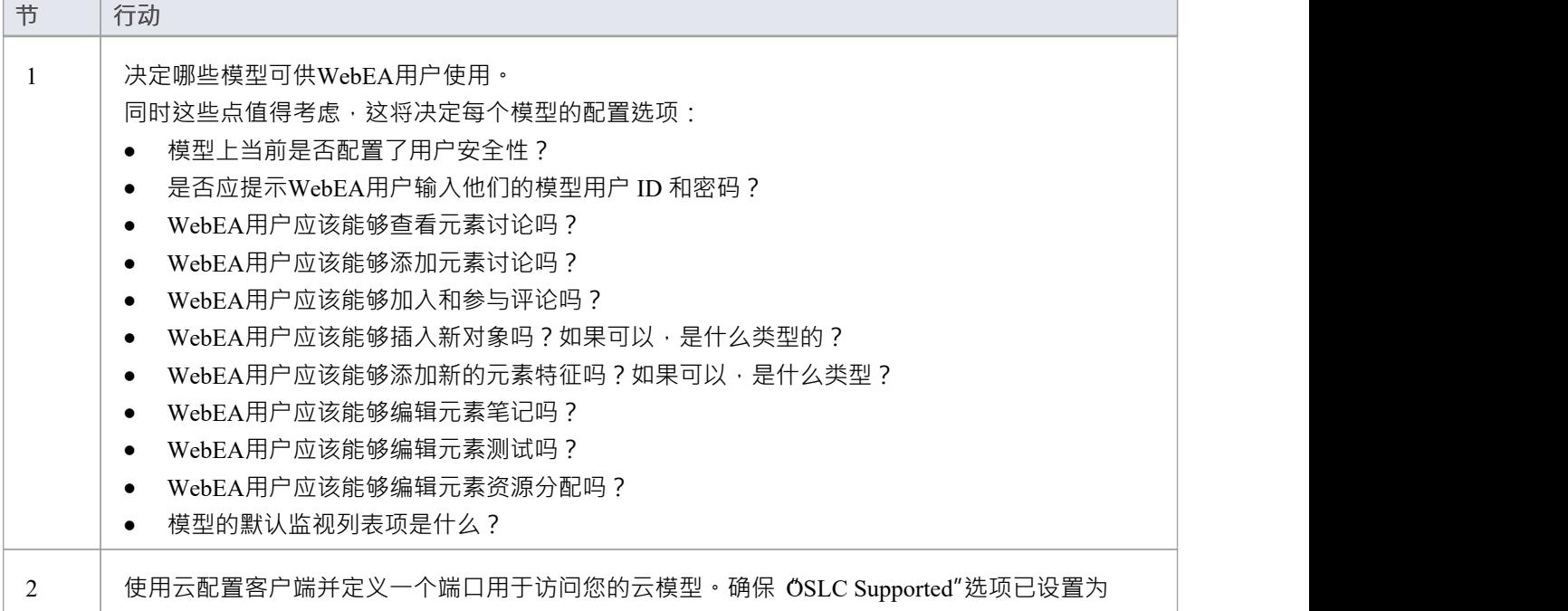

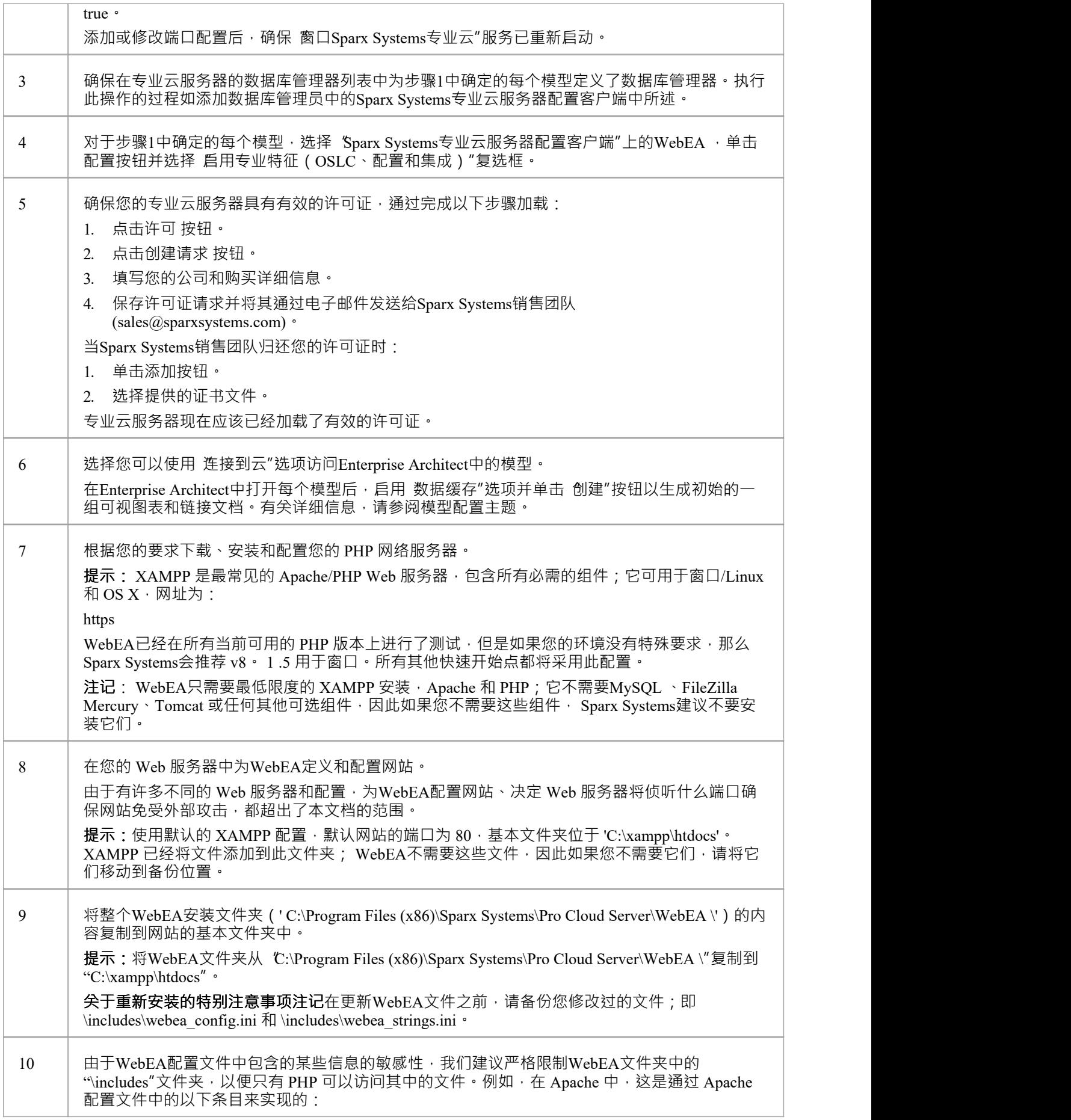

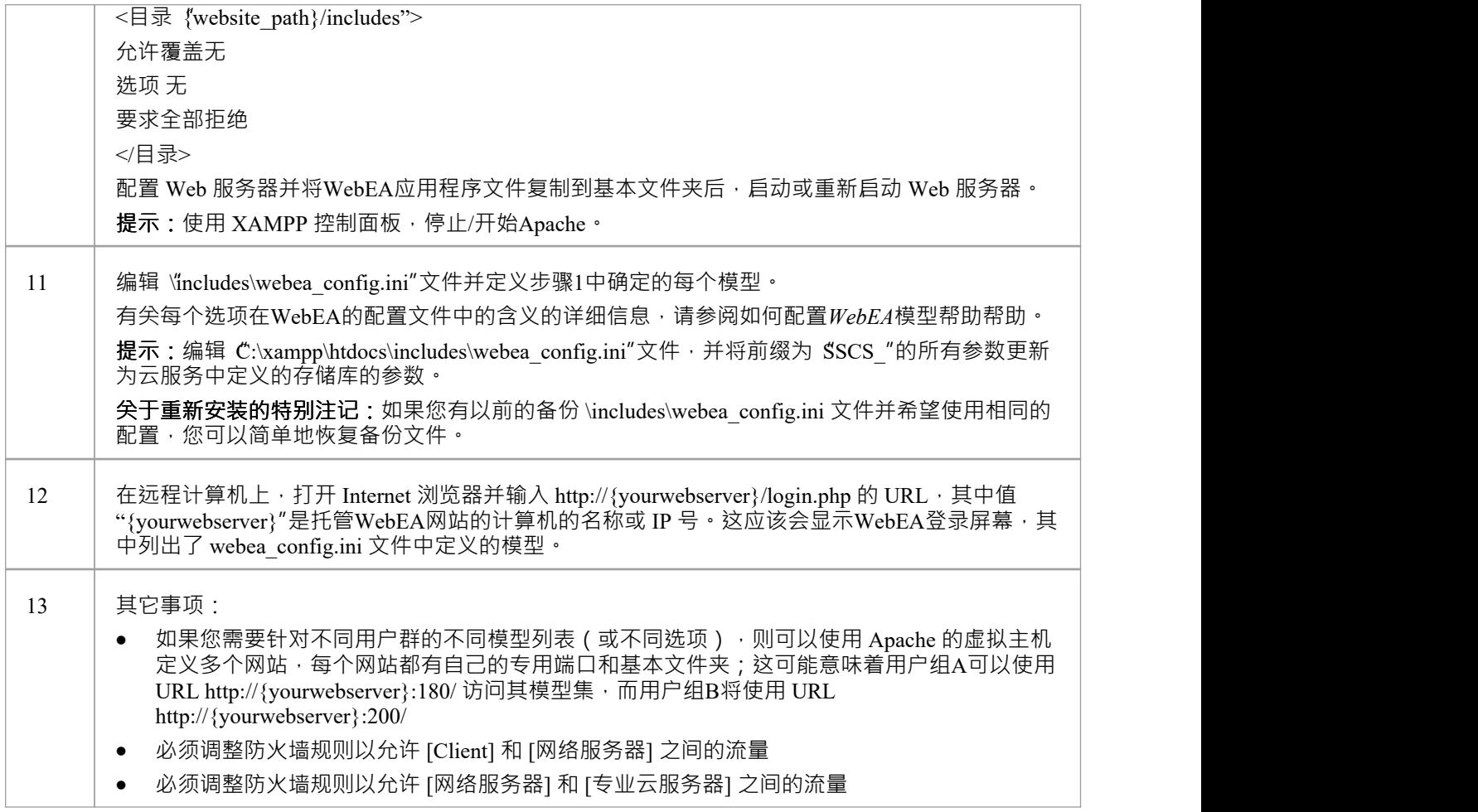

### **配置模型**

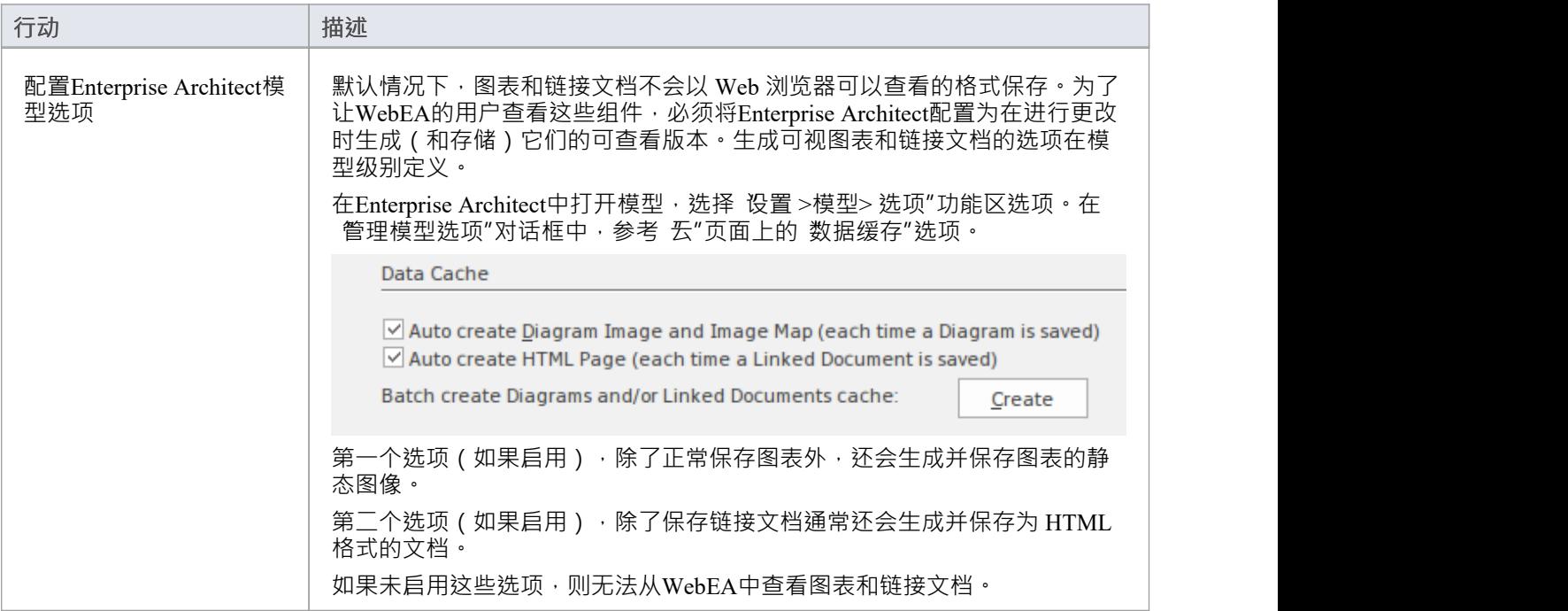

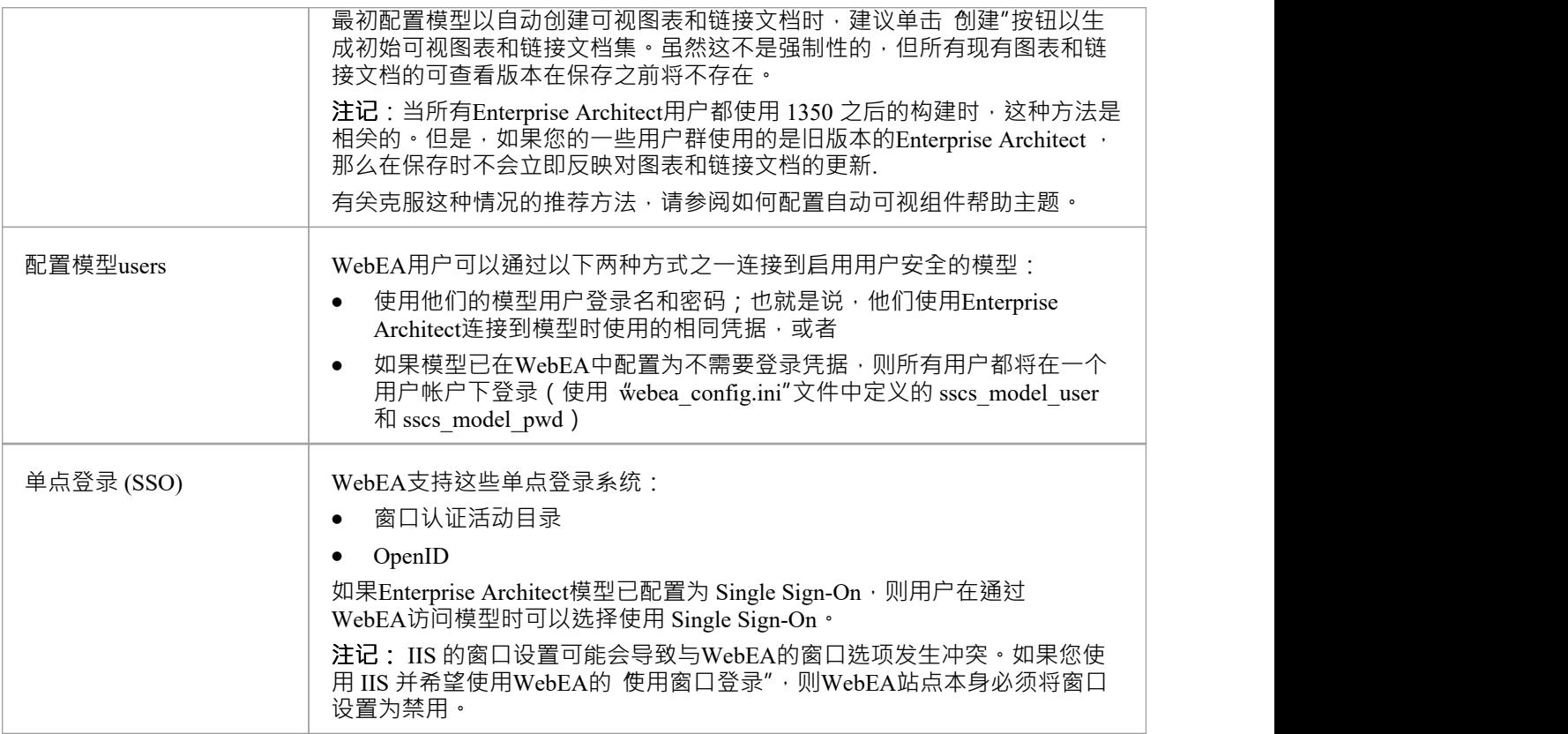

### **为 HTTPS (SSL) 配置WebEA站点**

由于有许多不同的 Web 服务器和配置, 配置您的WebEA站点以进行 HTTPS 访问超出了本文档的范围。 请参阅您的 Web 服务器的相关文档。例如, Apache"Apache SSL/TLS 加密"文档或 Microsoft 如何在 IIS 中设置 HTTPS 服务"帮助主题。

### **将专业云服务器配置为使用 HTTPS (SSL)**

与Enterprise Architect一样, WebEA可以通过 HTTP 或 HTTPS 访问模型。使用 HTTPS 要求您为端口访问配置端 口,如Add a Port [Definition](https://sparxsystems.com/enterprise_architect_user_guide/16.1/add_port_definition.htm)主题中所述。

此外,如果您使用自己的 CA 来签署证书,请参阅[Configuring](https://sparxsystems.com/enterprise_architect_user_guide/16.1/webea_advanced_ssl.htm) WebEA to Trust Your Own Certificate Authority [\(CA\)](https://sparxsystems.com/enterprise_architect_user_guide/16.1/webea_advanced_ssl.htm) 帮助话题。

### **致谢**

WebEA包含由第三方开发的某些组件。 Sparx Systems承认这些组件对WebEA产品的贡献。

- $i$ Query v3.5 1  $i$ Query 基础
- NicEdit ©2007-2008, Brian Kirchoff, 已获得麻省理工学院的许可
- · jQuery v5 的日期选择。 1 . 1 , Keith Wood, 获得麻省理工学院的许可

# **如何配置自动可视组件**

要在WebEA中查看图表和链接文档,必须首先以适当的格式保存它们。有两种方法可以实现这一点: 1 ) 在Enterprise Architect中,打开将通过模型访问的WebEA并启用这些"数据缓存"选项:

- · 自动创建图表和图像映射(图表保存一个图像)
- · 自动创建 HTML 页面(每次保存链接文档时)

有关详细信息,请参阅WebEA Installation and [Configuration](https://sparxsystems.com/enterprise_architect_user_guide/16.1/webea_website.htm)主题。

*和/或...*

2) 启用专业云服务器的 EA工作者"进行模型连接。 EA工作者是Enterprise Architect的自定义版本,它在服务器 上运行并在必要时自动生成WebEA可视图表和链接文档。

通常建议为将通过WebEA访问的所有模型启用"数据缓存"选项。您也可以选择运行EA工作者应用程序。这个帮 助主题在更多细节中涵盖了 EA工作者。

#### **EA运动的工作者**

Enterprise Architect 13.5 (编译1350) 中引入了用于以WebEA格式保存图表和链接文档的数据缓存选项。如果用户 将使用早期版本的Enterprise Architect更新您的模型,则图表和链接文档将不会保存/更新以供在WebEA中查看。 在这种情况下,您可以(并且应该)在您的服务器上运行工作者以确保所有更新都反映在运行WebEA 。

Enterprise Architect用于保存图表图像的选项(自动创建图表和图像地图")仅在直接在Enterprise Architect图像 修改图表时保存图表图像。然而,在工作者的情况下,如果您间接修改图表(例如,您重命名出现在多个图表 上的元素),那么工作者将更新/保存所有相关图表的图像。出于这个原因,您可能会选择启用工作者模型,即 使您知道用户将使用Enterprise Architect的最新(13.5 后)版本修改模型。

#### **性能注意事项**

对于每个启用了 EA 的模型, EA 应用程序 (工作者) A单独实例将在您的服务器上工作者。为了在您的服务器上 获得最佳性能,应仅在必要时启用工作者架构。

如果您有多个需要 EA工作者的大型/高流量模型,则可能需要在不同服务器上的单独专业云服务器实例中托管 模型(减少每个运行的 EA工作者进程的数量)。

### **如何运行EA工作者**

可以通过专业云服务器的配置客户端中的[Configure](https://sparxsystems.com/enterprise_architect_user_guide/16.1/pcs_configure_worker.htm) Worker屏幕或工作者中的[WebConfig](https://sparxsystems.com/enterprise_architect_user_guide/16.1/webconfig_edit_model_connection.htm) - Edit Model [Connection](https://sparxsystems.com/enterprise_architect_user_guide/16.1/webconfig_edit_model_connection.htm)页面启用EA客户端。启动EA服务器后,下次启动(或重启)专业云服务器服务时会工作者进程(工 作者)。

在早期版本的 PCS (窗口工作者运行1 , 使用手动输入的连接string或保存为 .EAP 文件的连接string 。有关详细 信息,请参阅Manual EA Worker [Configuration](https://sparxsystems.com/enterprise_architect_user_guide/16.1/manual_worker_config.htm)主题。

#### **将MDG 技术与工作者相结合**

如果您在您的模型中使用MDG技术,那么工作者用户可能需要访问它们,以便生成的图表按预期显示(例如使 用形状脚本)。

为 EA工作者启用MDG 技术有两个选项:

1 )使用Enterprise Architect ,将MDG 技术导入模型。有关详细信息,请参阅Import MDG [Technologies](https://sparxsystems.com/enterprise_architect_user_guide/16.1/importmdgtechnologies.htm) to [Model](https://sparxsystems.com/enterprise_architect_user_guide/16.1/importmdgtechnologies.htm)帮助主题。

2) 将MDG 技术文件复制到 PCS 安装中的 WDGTechnologies"文件夹中。 E 。 "C:\Program Files (x86)\ Sparx Systems专业云服务器\ServiceSystems\工作者"。在这种情况下, MDG技术将为在这台机器/服务器上使用工作者 操作系统的所有模型启用。

在这些更改中的任何一个之后,应重新启动 "Sparx Systems专业云"服务以使更改生效。

### **工作者生命周期**

工作者应用程序设计为在启动时自动连接到指定模型;如果连接出现问题,则应用程序结束。如果连接string有 效且工作者连接到模型,运行持续运行,直到服务器重新启动或直到进程被手动终止。

### **工作者故障排除**

工作者应用程序作为后台任务运行,没有任何用户界面。如果您对 EA工作者有问题(例如没有生成图表图像 ),那么您可以通过参考下面描述的 EA工作者日志来解决此问题。

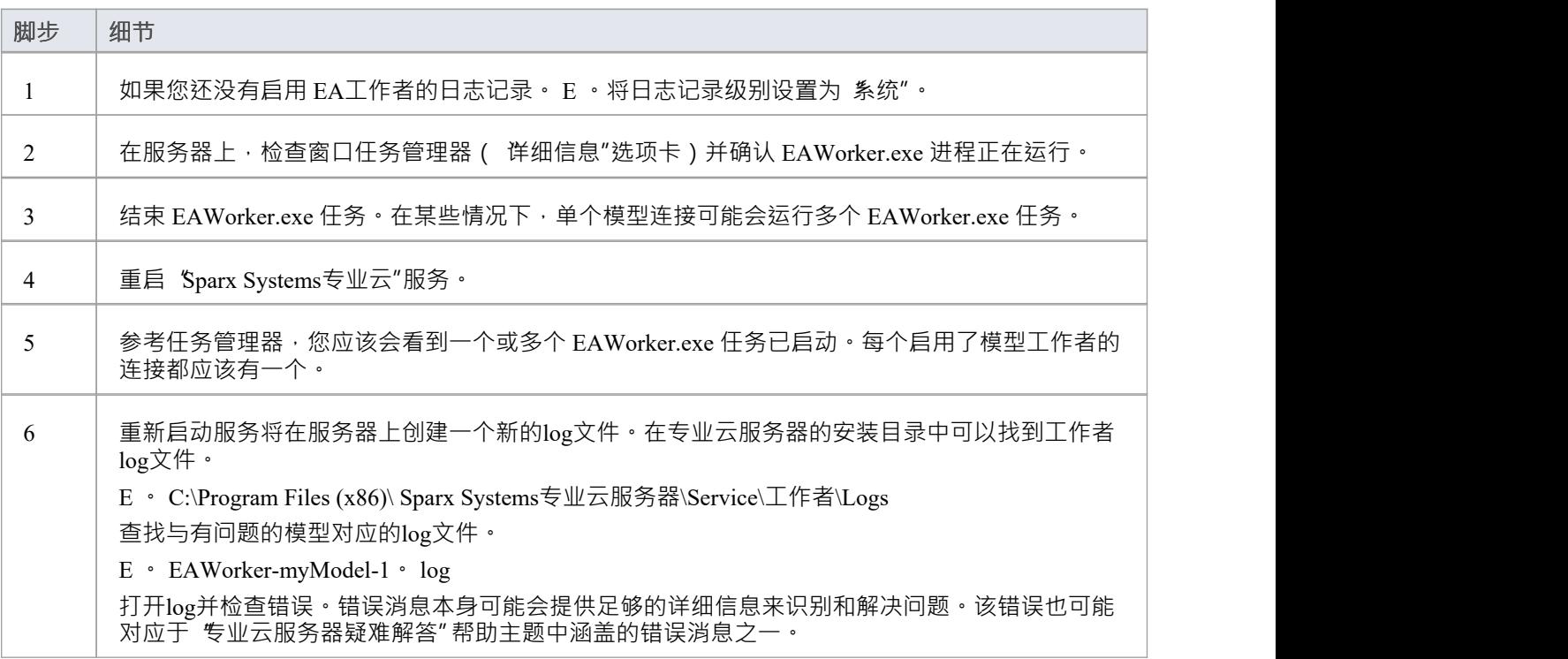

# **手动工作者配置**

如果您使用的是专业云服务器版本1或更高版本,则应通过专业云服务器的配置客户端中的工作者配置屏幕或 WebConfig 中的编辑模型连接页面配置和运行EA工作者。有关详细信息,请参阅How to configure [automatic](https://sparxsystems.com/enterprise_architect_user_guide/16.1/configure_avc.htm) viewable [components](https://sparxsystems.com/enterprise_architect_user_guide/16.1/configure_avc.htm)主题。

在 PCS 的早期版本 ( 1之前 ) 中, 实现此目的的唯一方法是使用窗口批处理/命令行, 使用手动输入的连接 string或保存为 .EAP 文件的连接string 。

出于历史目的,此处描述了手动方法:

### **如何手动启动工作者**

所有工作者命令行命令行都需要至少两个命令行选项:

1. cloudupdate: - 应用程序检查新的或修改的图表和链接文档的频率(以秒为单位)。

2. 模型A连接string, 定义为模型文件。

一个示例命令行是:

C:\> EAWorker.exe /cloudupdate:30 "C:\EA\shortcuts\model1.eap"

通常,运行最简单、最有效的方法是使用窗口工作者/命令文件。

### **EA工作者模型的快捷键**

在Enterprise Architect中,可以将模型连接(无论使用哪种类型的 DBMS)保存为 .EAP 文件。这些模型快捷方 式不是 .EAP 文件数据库,而是包含模型连接string的纯文本文件。

这是一个示例 .EAP 快捷方式到一个没有安全性的模型:

EAConnectString:model1 --- ;Connect=Cloud=protocol:http,address: localhost ,port:804; Data Source=model1;

但是,当模型启用了安全性时,连接string需要 USER 和 PASSWORD 参数:

EAConnectString:model1 --- ;Connect=Cloud=protocol:http,address: localhost ,port:804,user:fred,pwd:pwdxxx; Data Source=model1;

## **EA工作者配置步骤**

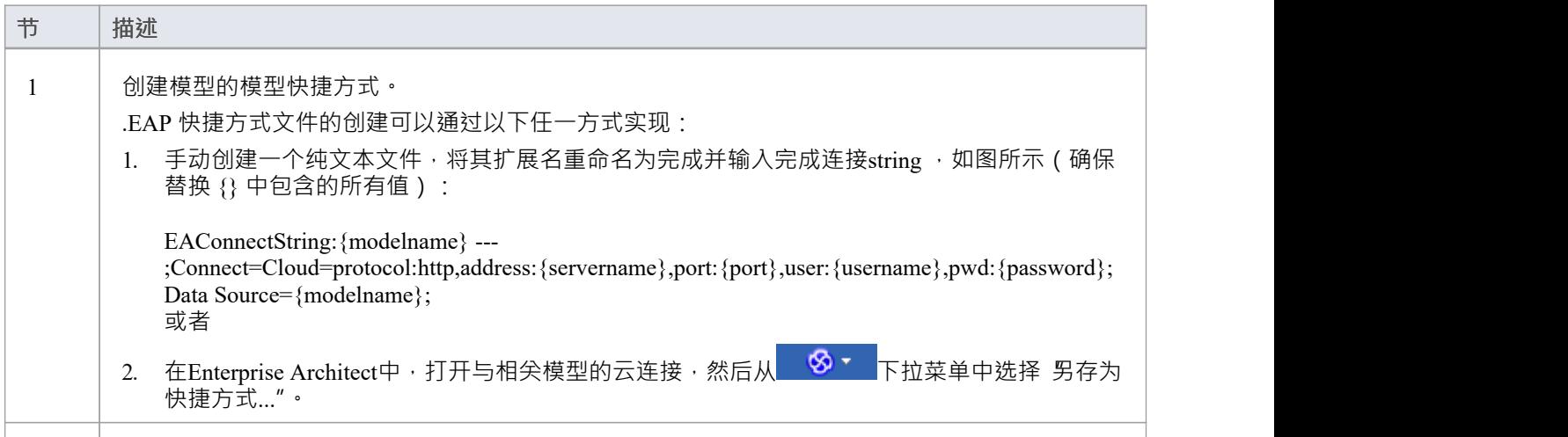

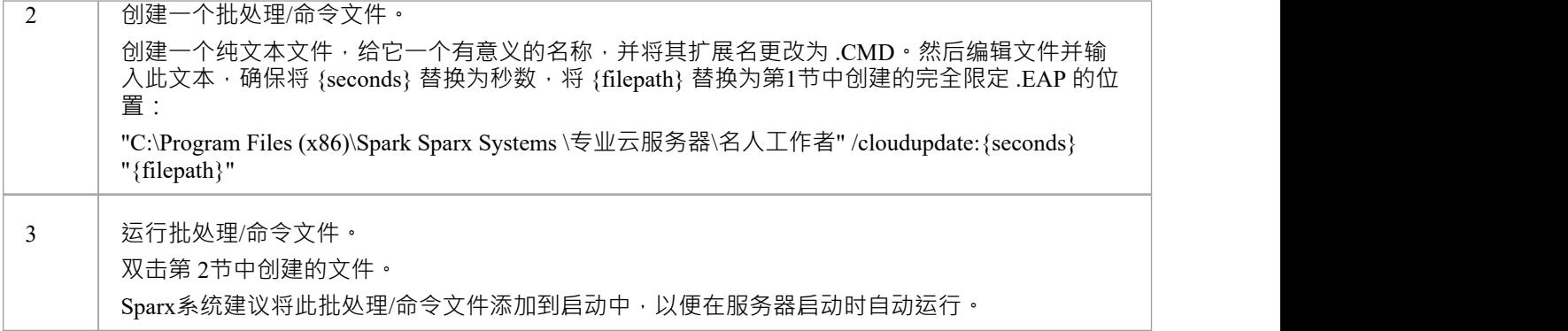

# **如何配置WebEA模型**

所有WebEA配置都由单个文件 'webea\_config.ini' 控制, 该文件必须位于WebEA '\includes\' 文件夹中。 此配置文件定义了WebEA登录页面上可用的模型连接。对于每个WebEA模型连接,您定义WebEA将如何访问模 型 (哪个服务器、哪个等等), WebEA端口功能 (例如显示或隐藏特定特征)。

### **配置选项**

有两种不同的方法可用于配置WebEA模型:

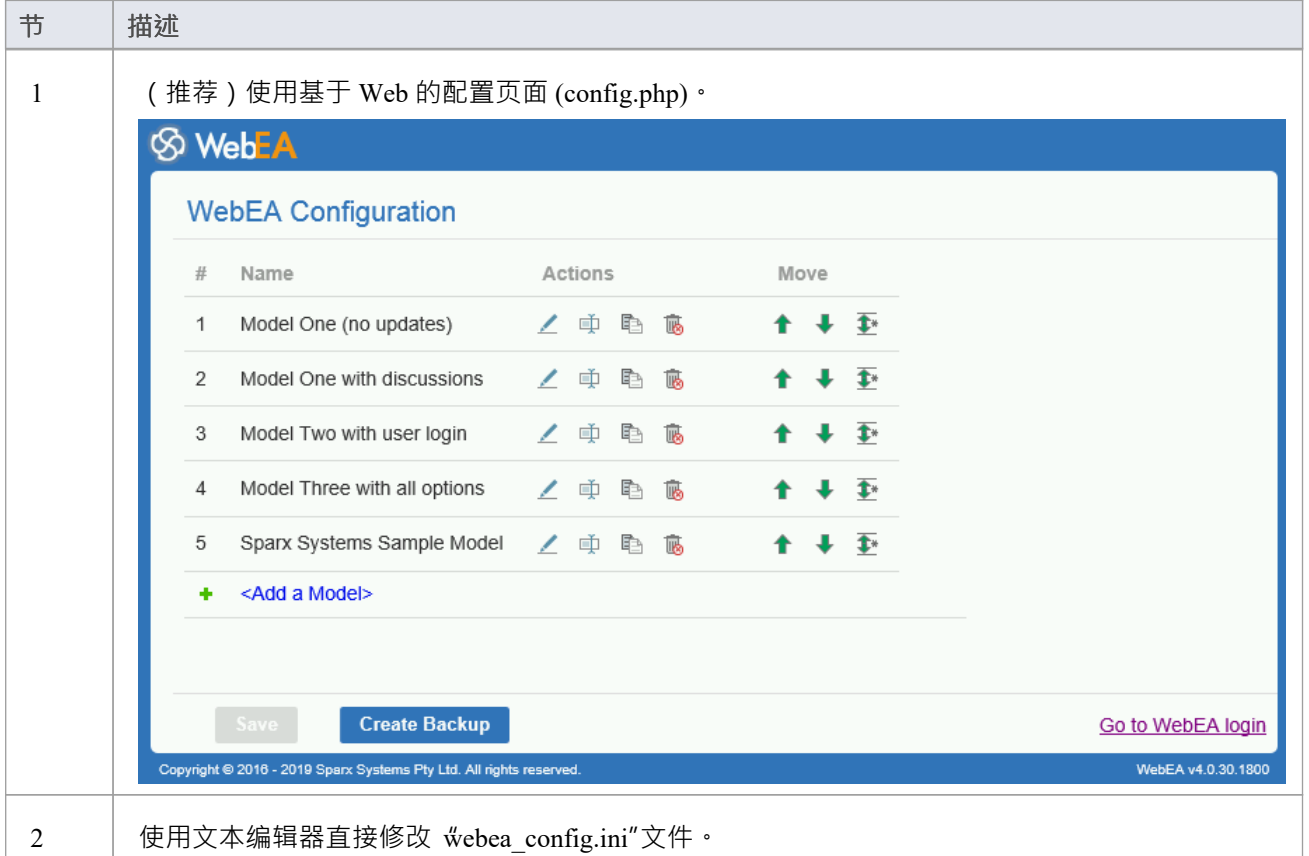

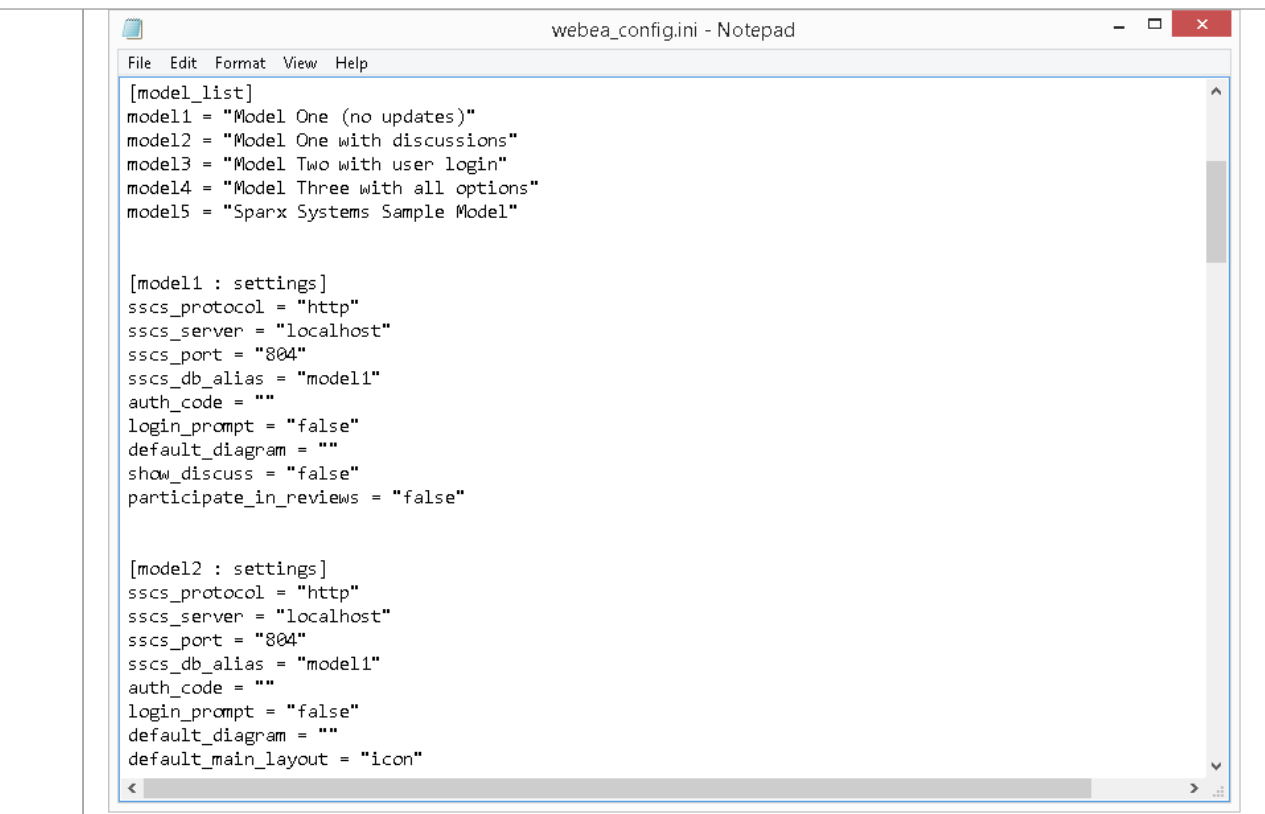

### **安全注意事项**

由于WebEA配置文件中包含的某些信息的敏感性,我们建议严格限制WebEA文件夹中的 \'includes\"文件夹。 例如, 在 Apache 中, 这可以使用 '\includes\' 文件夹中的 .htaccess 和 .htpasswd 文件来实现。

# **配置模型 - WebEA网络浏览器**

将WebEA文件从Pro云安装复制到您的网站后,您可以通过 Web 浏览器配置WebEA 。 使用网络浏览器,输入WebEA登录页面的 URL,并在 URL 的末尾,在 l'ogin.php"之 附加 "config"。 例如:

- · http://{yourwebserver}/login.php?config 或
- http://{yourwebserver}/webea/login.php?config

值"{yourwebserver}"是托管WebEA网站的机器的名称或 IP 号。

这应该会显示 "WebEA配置"页面, 其中包括当前在 webea config.ini 文件中定义的WebEA连接列表。

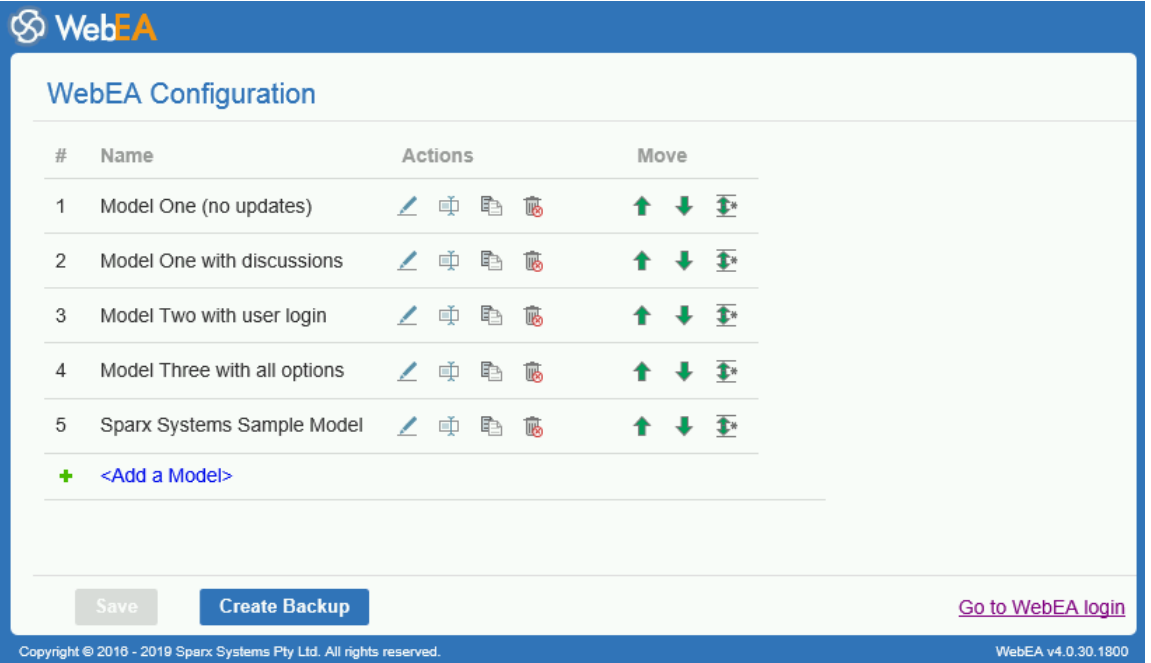

## **WebEA配置**

' WebEA配置'模型列表提供了这些字段。

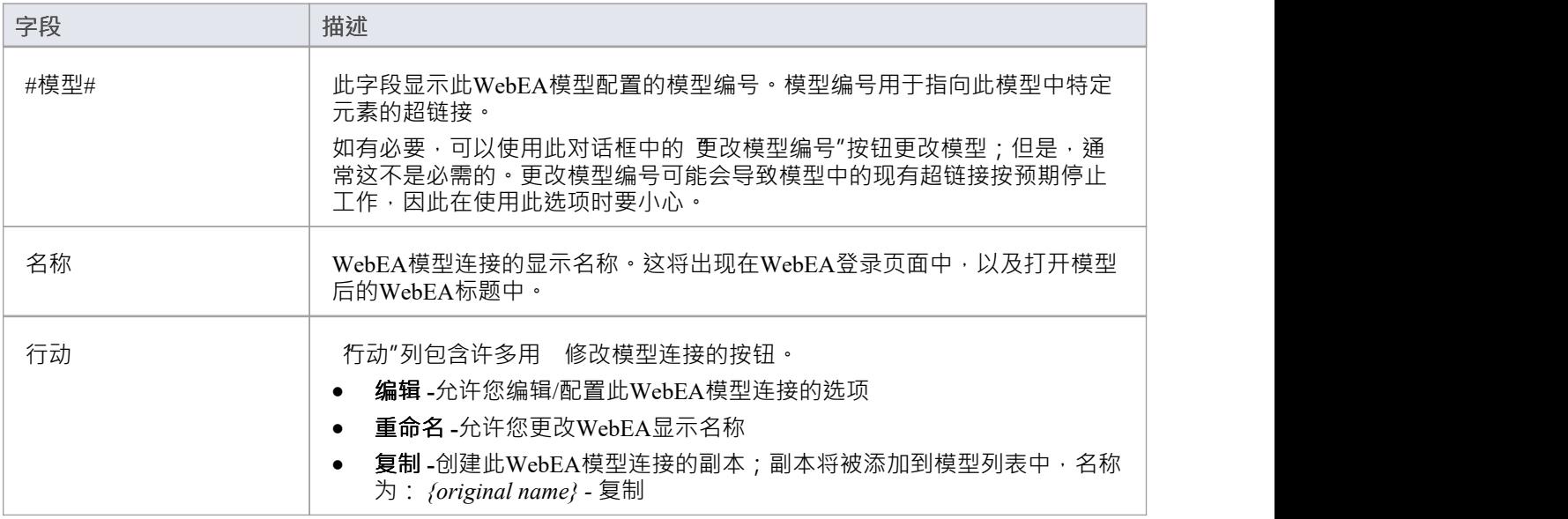

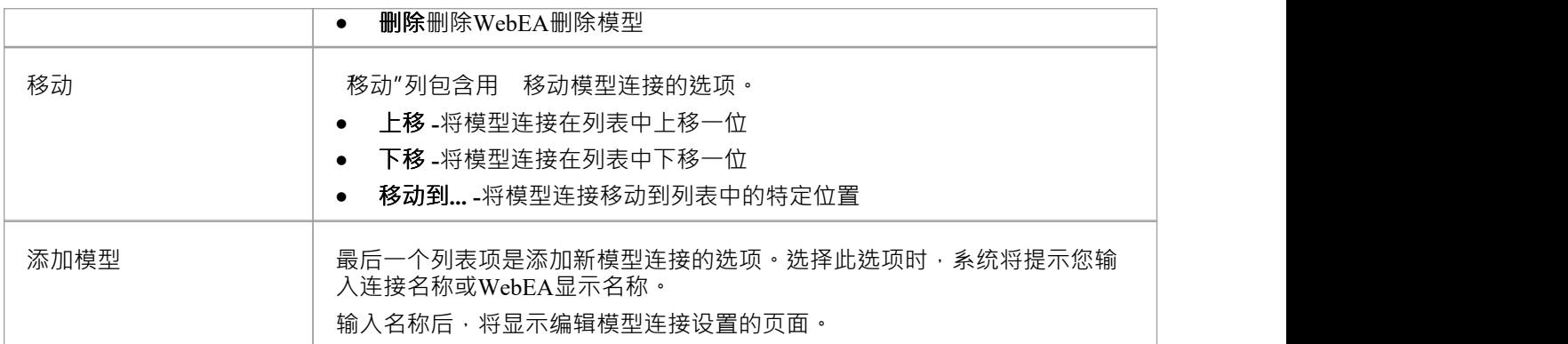

## **保存WebEA配置**

通过 修改配置"页面进行的WebEA (包括编辑特定模型连接时的更改)不会自动保存。 要保存更改,请单击"WebEA配置"页面底部的**保存**按钮。 注记,保存按钮仅在有未保存的更改时启用。

## **创建 webea\_config.ini 文件的备份**

" WebEA配置"页面底部的创建备份按钮将创建当前 webea\_config.ini 文件的备份。 使用以下名称创建备份: *webea\_config\_bak\_{日期}\_{时间}.ini* 注记: A有未保存的更改, 则无法创建备份 ( 如有必要, 请单击 保存"按钮, 然后单击 创建备份"按钮 ) 。

# **编辑WebEA模型连接设置**

选择编辑模型连接的选项后,将显示该连接的配置选项。

在最简单的情况下,可以通过仅更新 协议"、 服务器"、 端口"和 模型名称/别名"字段来定义连接。 A了许多 用于配置设置的附加选项, 例如身份验证、可用功能和显示选项。

### **连接选项**

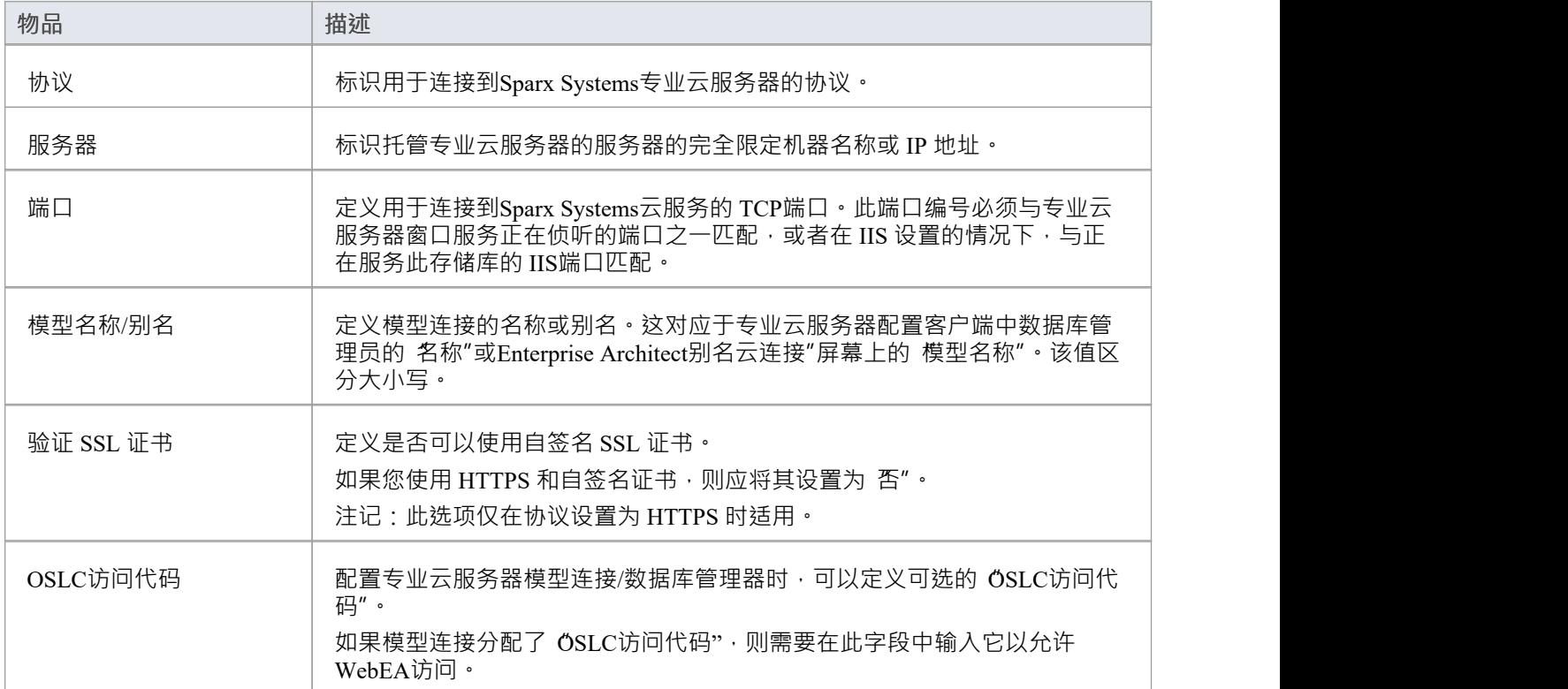

### **身份验证选项**

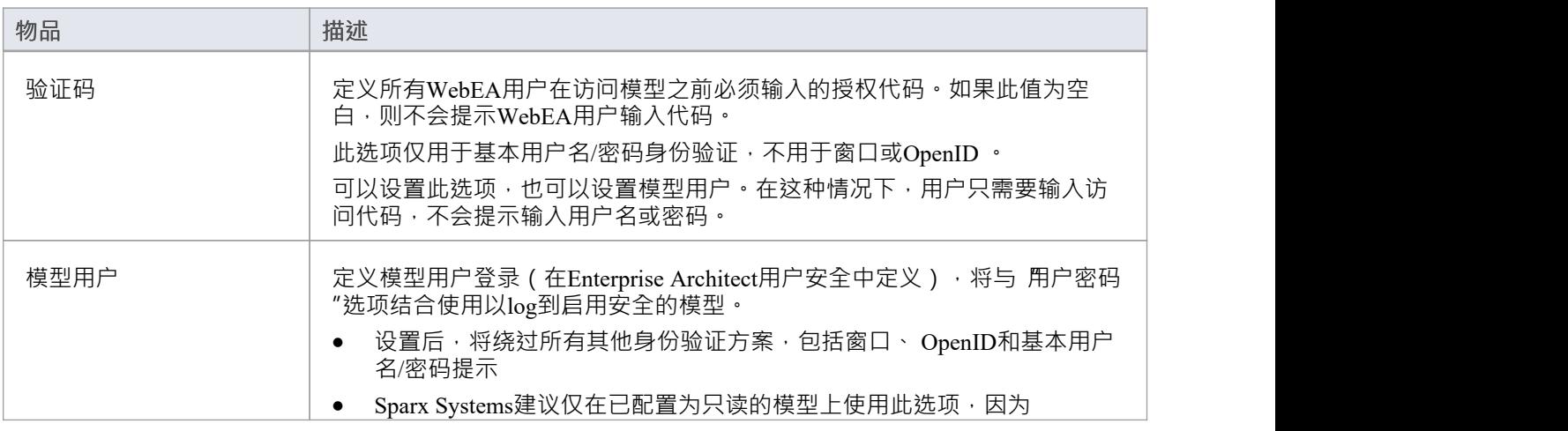

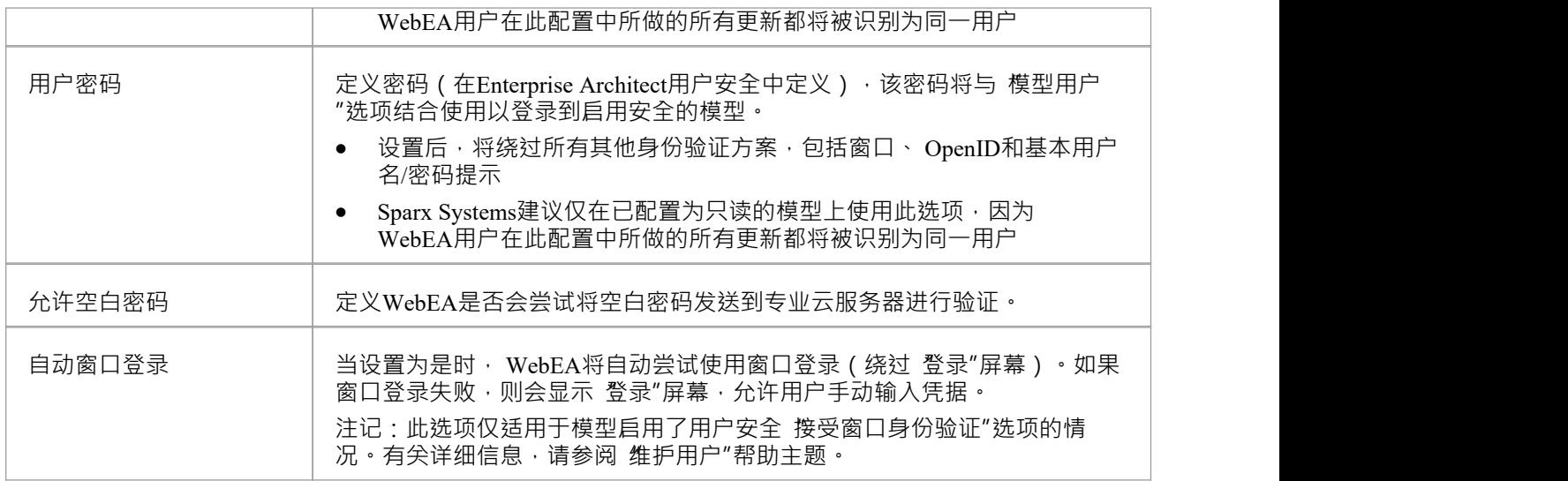

### **常规选项**

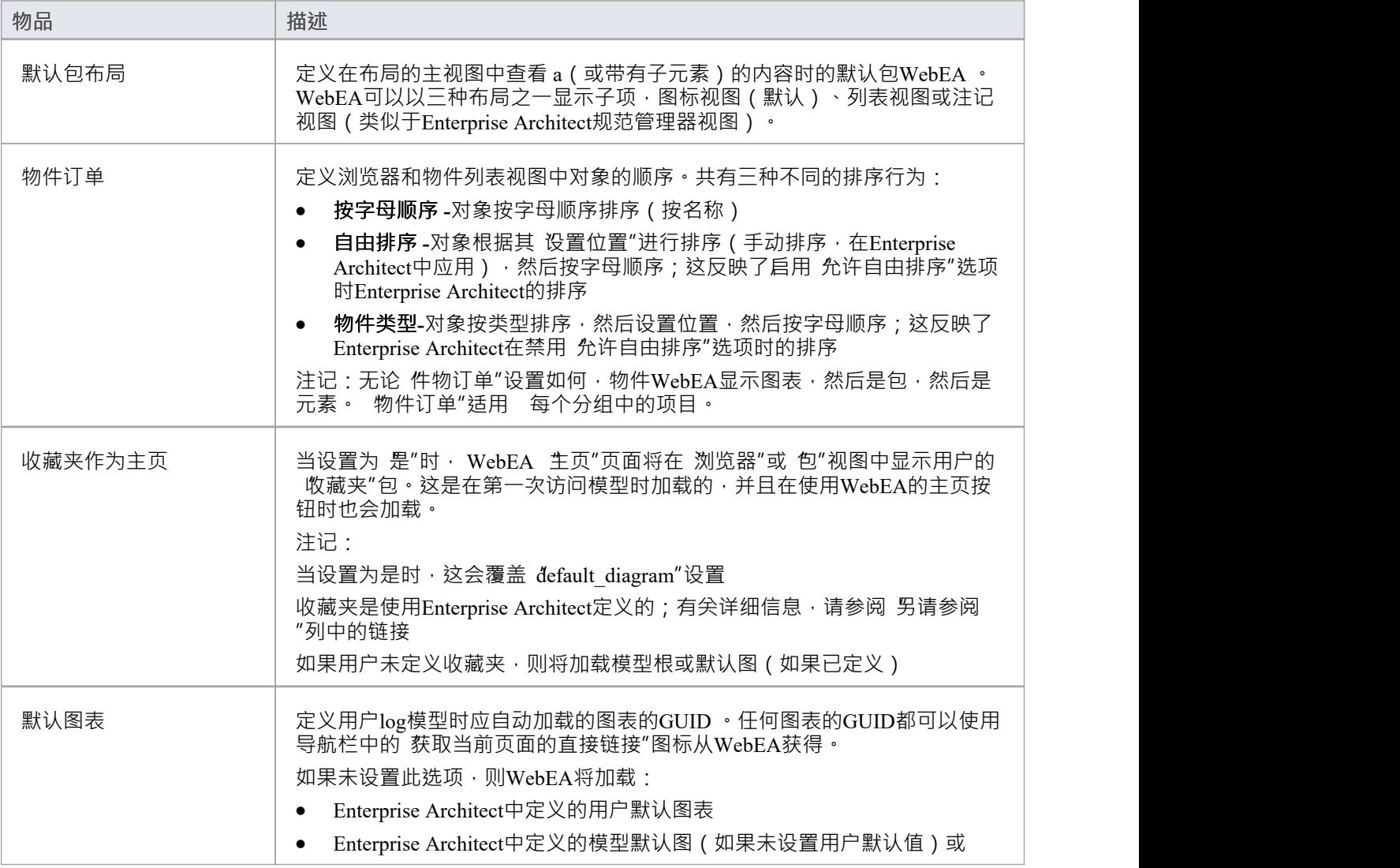

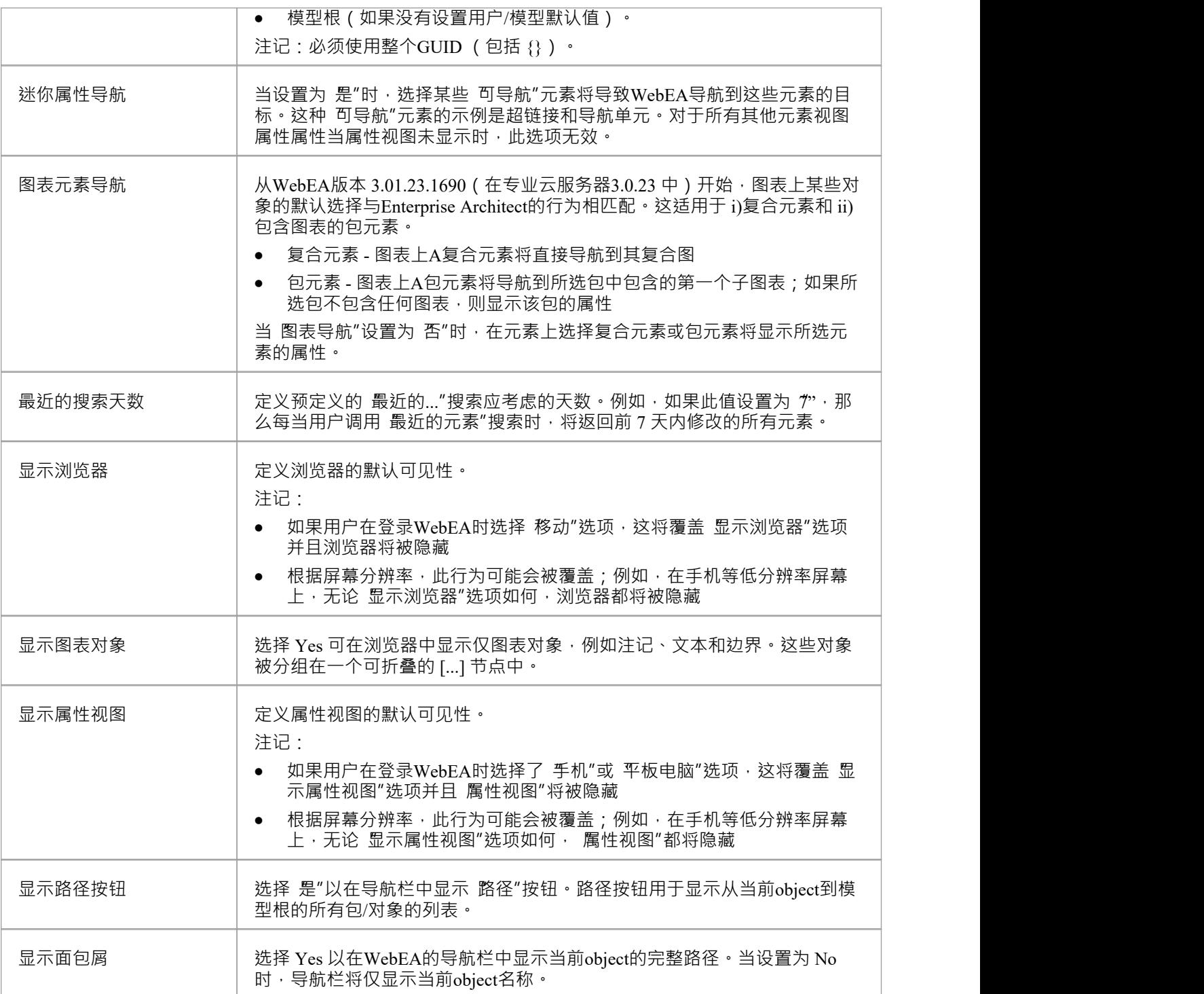

## **协作选项**

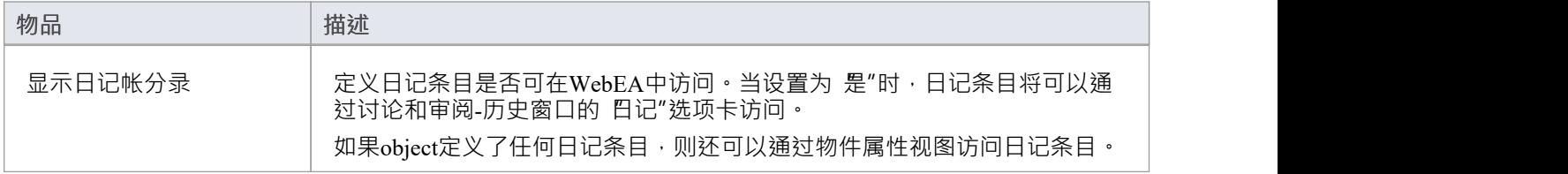

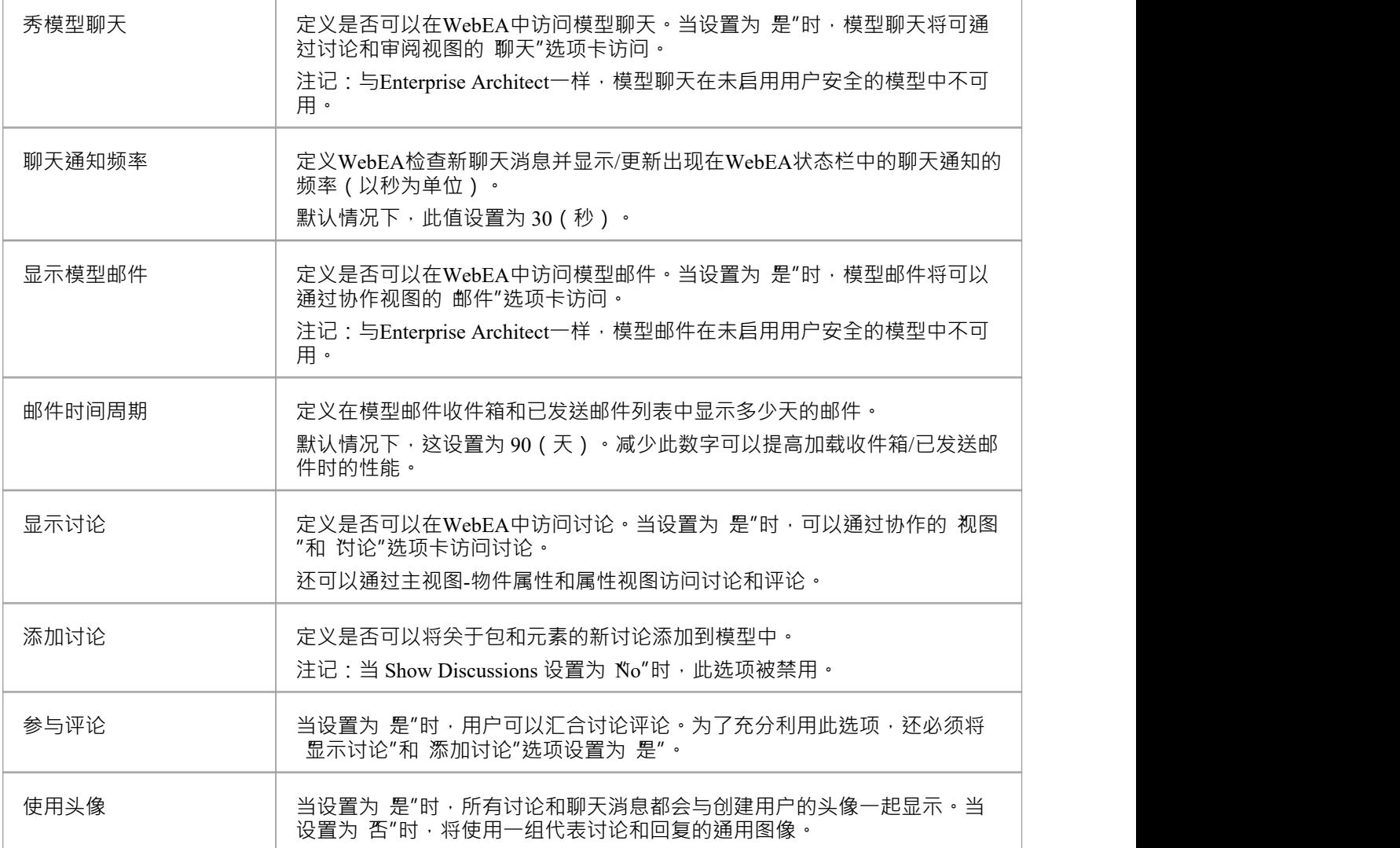

# **物件更新选项**

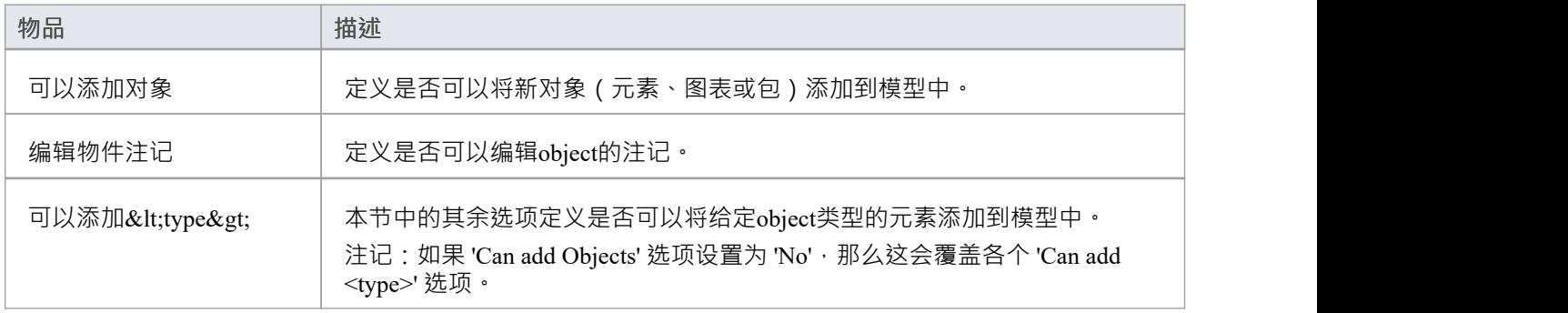

## **特征物件更新选项**

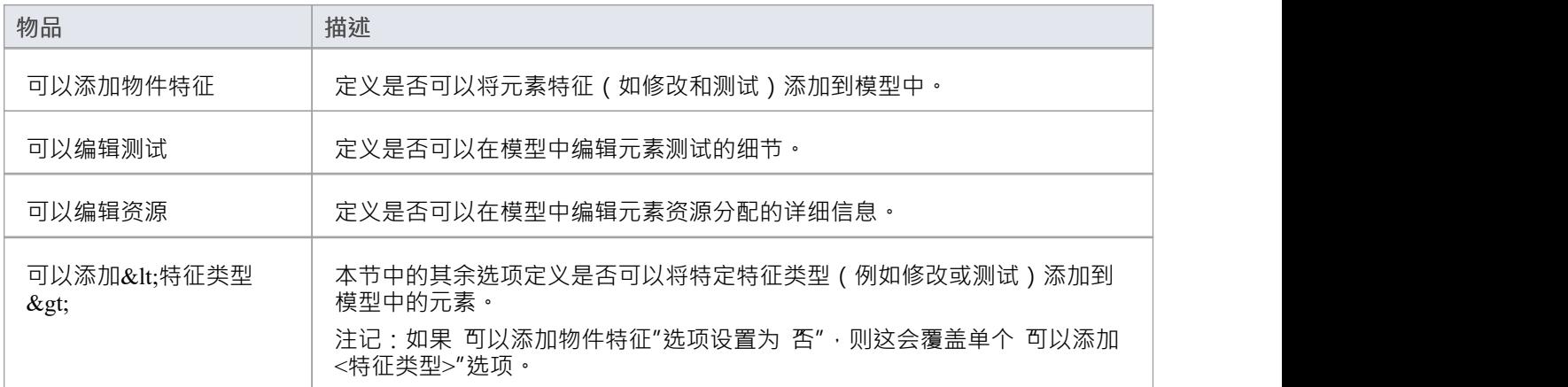

### **属性部分选项**

属性部分选项定义在属性中WebEA元素的属性时特定属性是否可用和/或可见。默认情况下,所有属性部分都设 置为可见(是")。

注记:在属性的主视图中WebEA元素的属性时,仅当元素具有该类型的特征时,才会显示显示特定属性的特征 按钮。

例如,如果某个元素没有标记值,则不会显示 标记值"特征按钮 ( 无论属性部分选项如何 ) 。

### **默认监视列表选项**

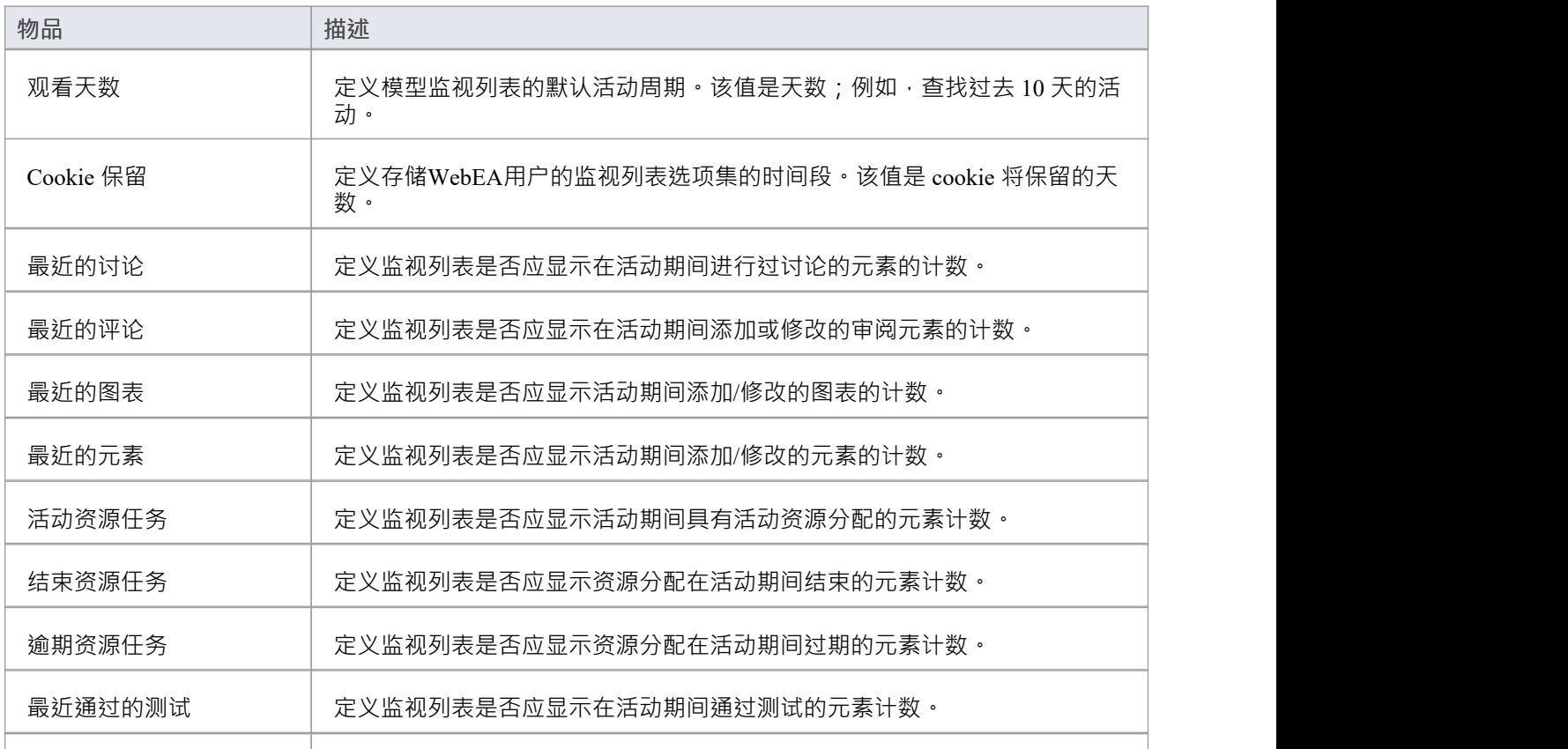

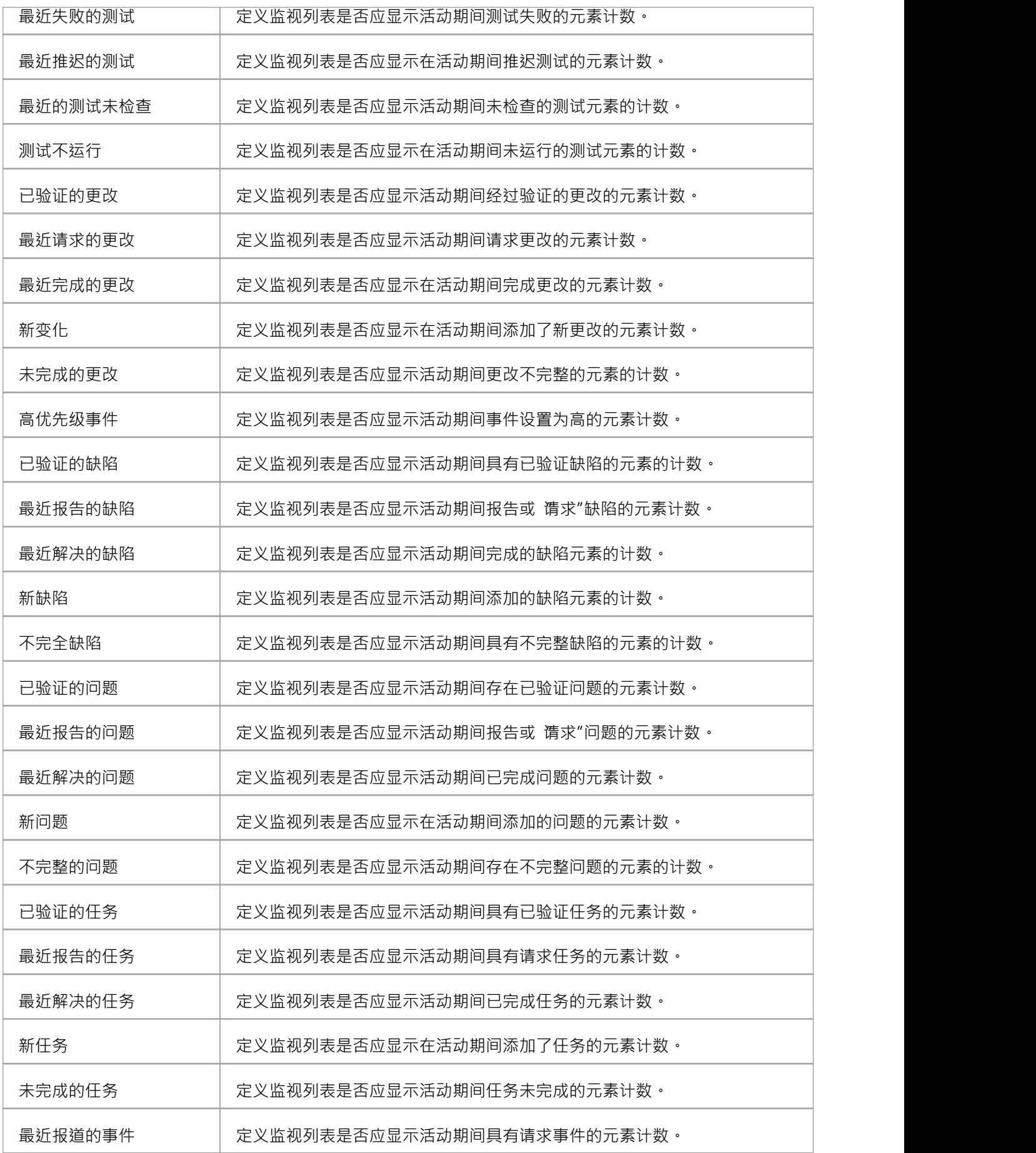

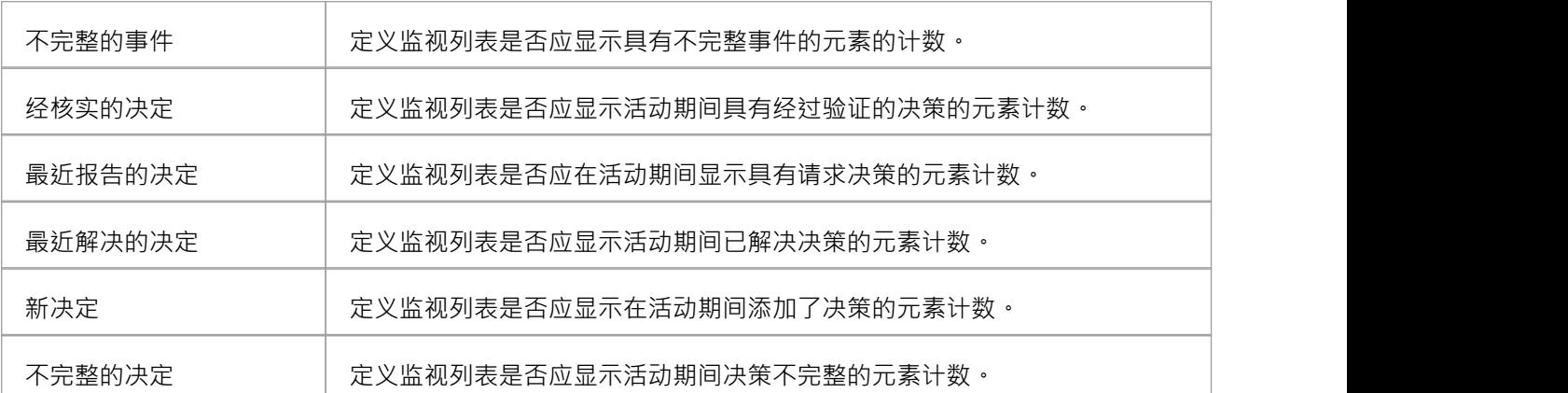

# **配置WebEA - 通过文本编辑器**

WebEA模型可以通过直接编辑WebEA的 \includes\webea\_config.ini 文件来配置。例如:

C:\xampp\htdocs\webea \includes\webea\_config.ini

选项被分组在用方括号括起来的部分标题下。每个选项必须在单独的行上定义并遵循以下语法:

{选项名称} = "{选项值}"

注记:

- · 选项值用双引号括起来
- · 配置文件支持注释;分号字符开始评论
- 安装包中包含的默认 webea\_config.ini"文件包含如何配置模型的示例

### **为什么有这么多选择?**

为了在如何访问和使用WebEA模型方面提供最大程度的灵活性, Sparx Systems提供了大量的配置选项, 当第一 次查看完成列表时可能会令人望而生畏。但是,为了最大限度地减少您在理解和管理选项方面的工作量,大多 数选项还按前缀(sscs、登录、添加、编辑和 wl)分组,这有助于您快速了解特定选项的用途。

#### **模型列表**

配置文件的第一部分是'[model\_list]'; 此部分定义将在 登录"页面上向WebEA用户显示的模型名称。可以定义的 模型数量没有限制;但是,当有十多个模型时,登录屏幕会自动显示一个垂直滚动条。

模型名称与它们描述的模型的物理服务器或数据库名称没有直接链接,因此您可以自由使用任何有意义的名 称。

例如:

[模型列表]

model1 = "模型(无更新)"

model2 = "模型One with Discussion"

model $3 =$  "模型with user login"

 $model4 = "$ 模型三,所有选项"

model5 = " Sparx Systems样本模型"

**订购**:从版本 4. 1 .44 开始,可以更改登录页面上显示的模型的显示顺序; *model\_list*中的项目可以根据需要重 新排序,登录页面将按定义显示它们**。** 

此外,不再需要存在连续的模型编号;也就是说,可能会缺少模型编号,例如:

[模型列表]

model5 = "模型(无更新)"

model1 = "模型One with Discussion"

model21 = "具有用户登录的模型Two"

model32 = "模型三,所有选项"

model4 = " Sparx Systems样本模型"

Sparx Systems建议,一旦模型被分配了一个编号,它应该保留这个编号,以便任何保存的 URL 将继续工作,这 现在可以通过 v4 中引入的更改来实现。 1 .44。

#### **模型选项**

对于在 ['model list]"部分中找到的每个编号模型,需要一个匹配的 ['modelx: settings]"部分, 在配置文件的下 方。本节中的所有选项仅与该模型相关;也就是说,选项不能在模型之间共享。

例如:

[model1 : settings]

sscs  $protocol = "http"$ 

sscs server  $=$  " localhost "

sscs\_port =  $"80"$ 

sscs\_db\_alias = "model1"

auth\_code = ""

login\_prompt = " false "<br>default diagram = ""

show  $discuss = " false"$ 

#### **模型连接设置**

对于任何模型来说,最重要的设置可能是与连接相关的设置,前缀为 sscs (代表 'Sparx Systems云服务器")。 这组设置定义了WebEA如何与专业云服务器连接和通信以进行数据检索。

WebEA和专业云服务器之间的所有通信都是通过 PHP cURL 库执行的,因此某些连接设置直接与 cURL 选项相关。 关。

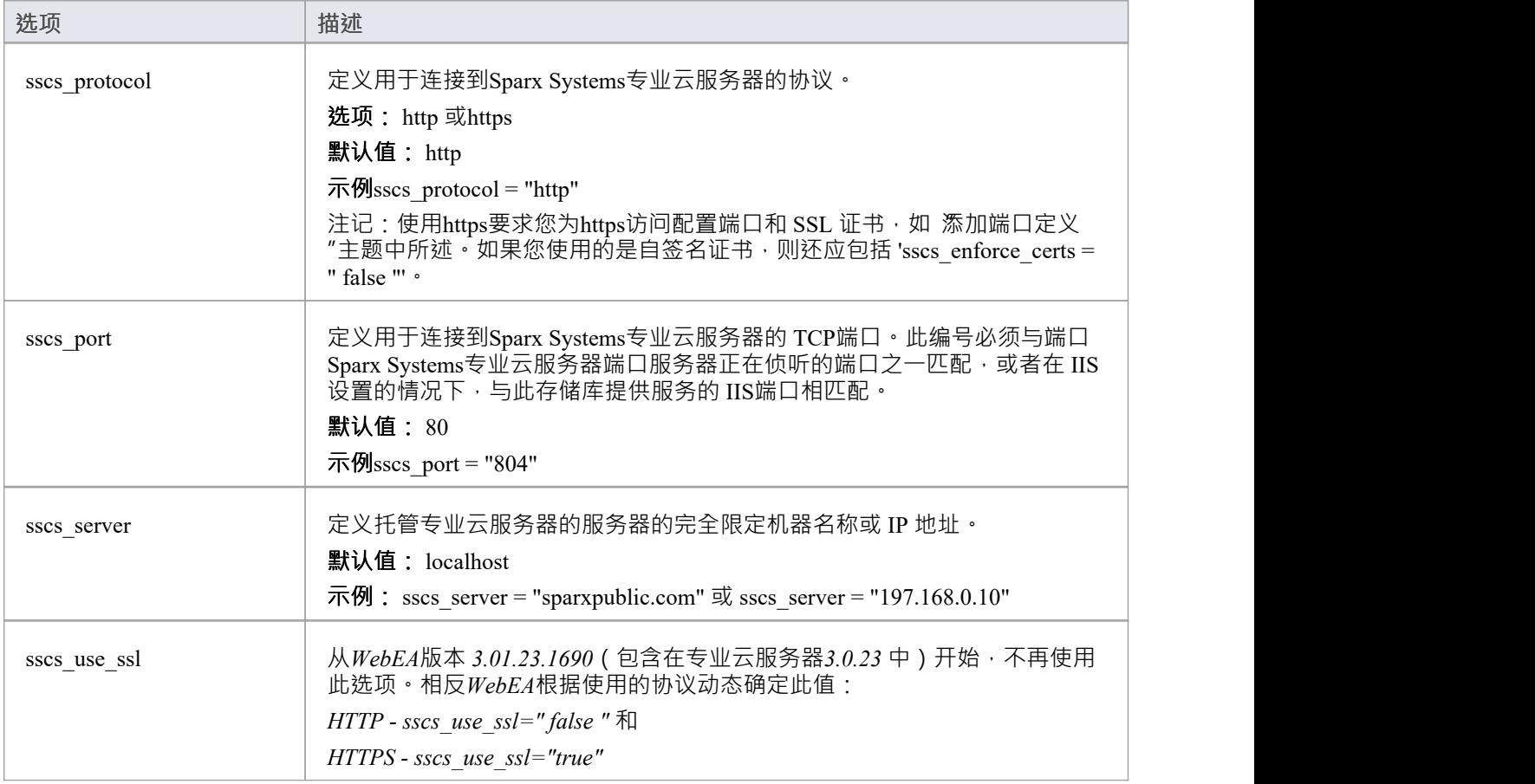

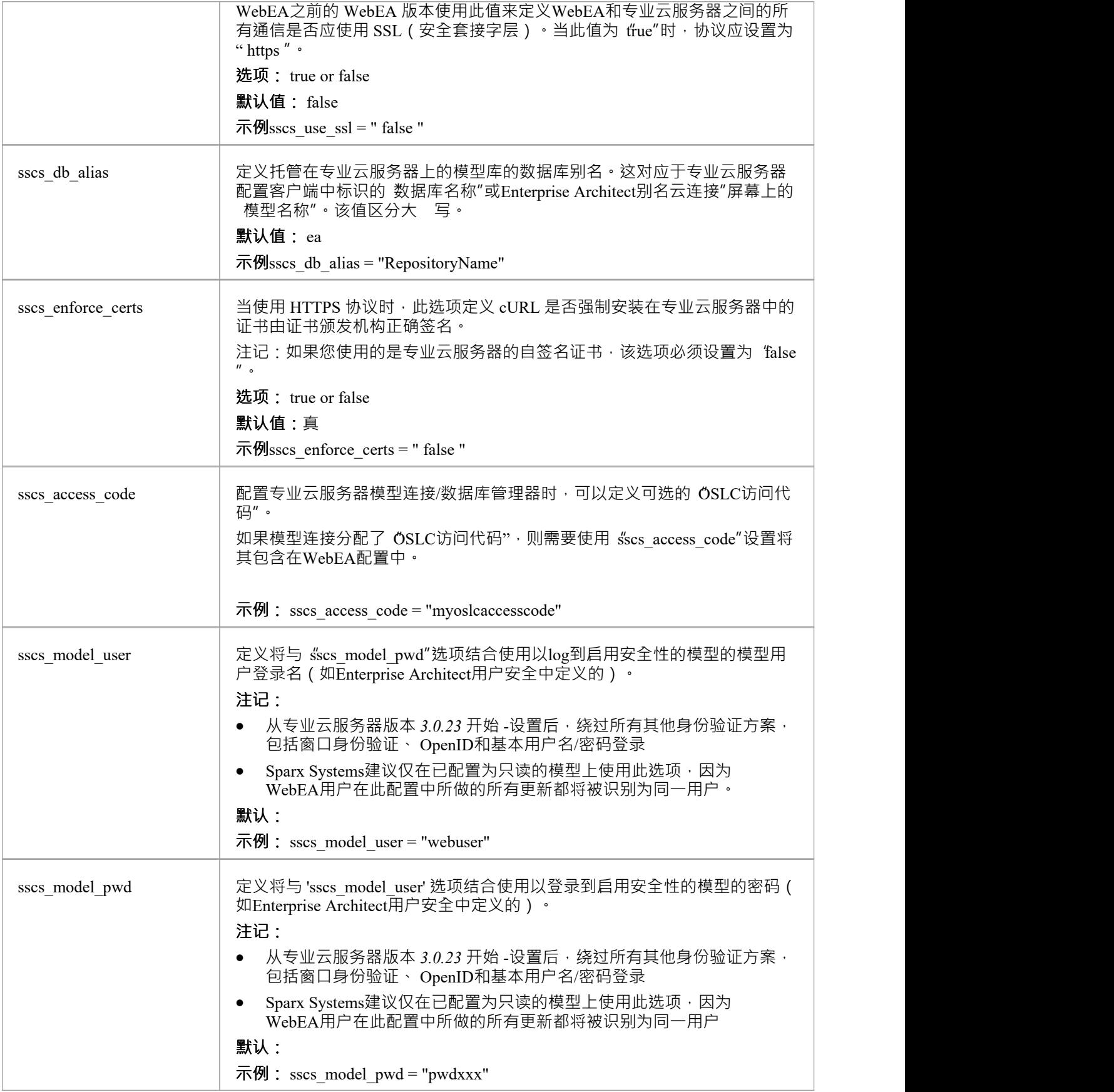

### **一般模型设置**

这些选项定义了WebEA用户如何访问和显示模型中的对象。

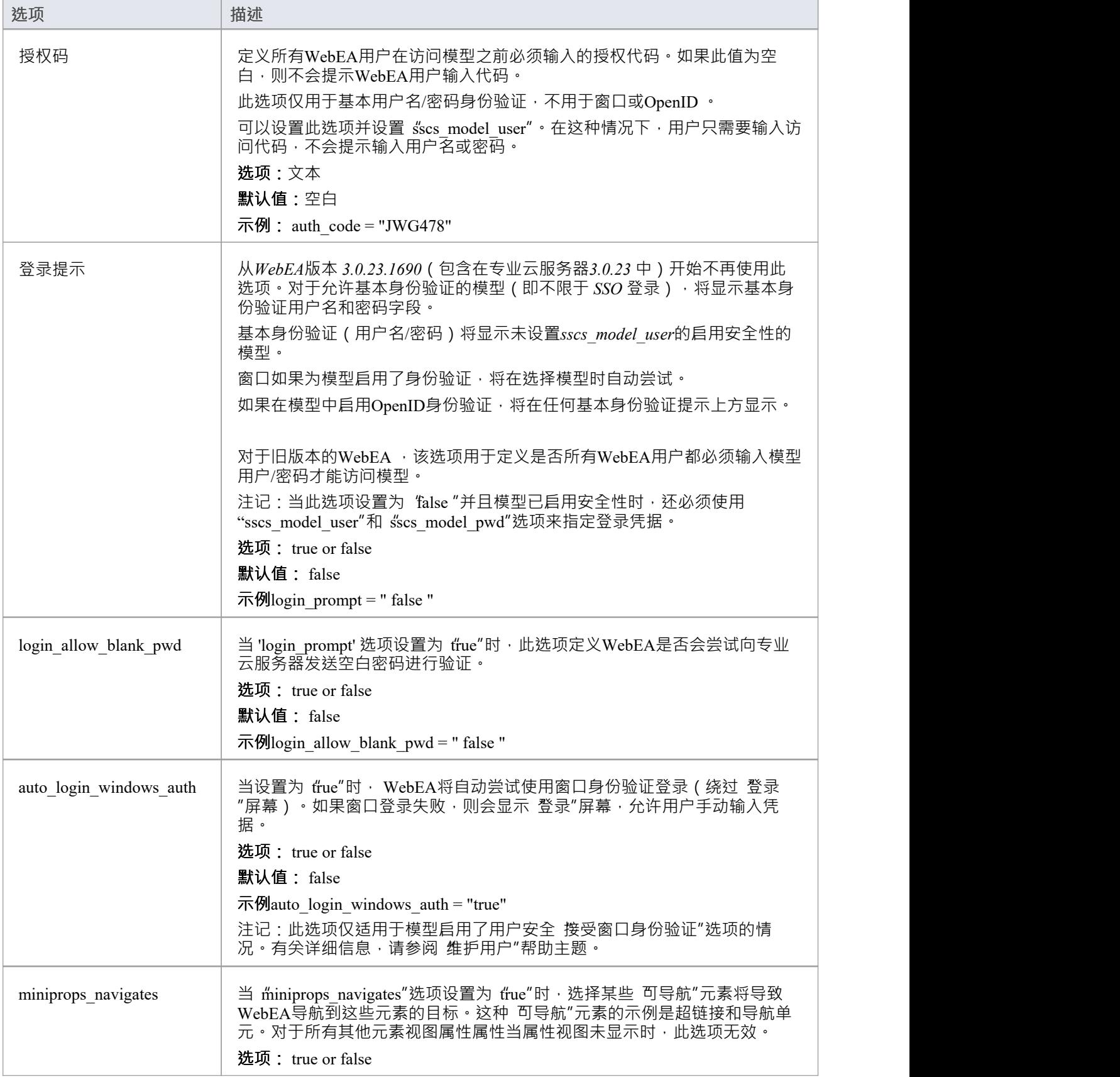

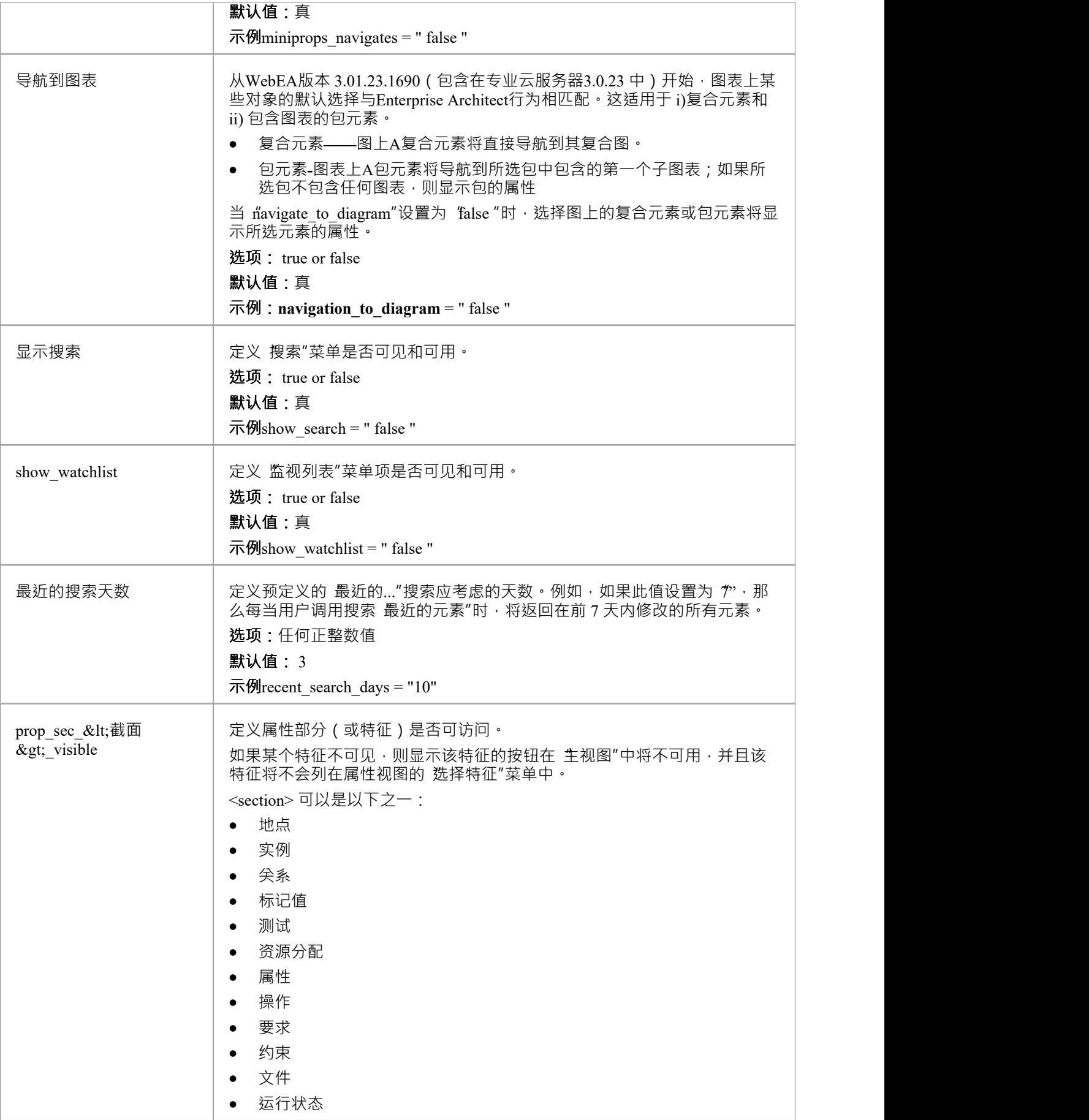

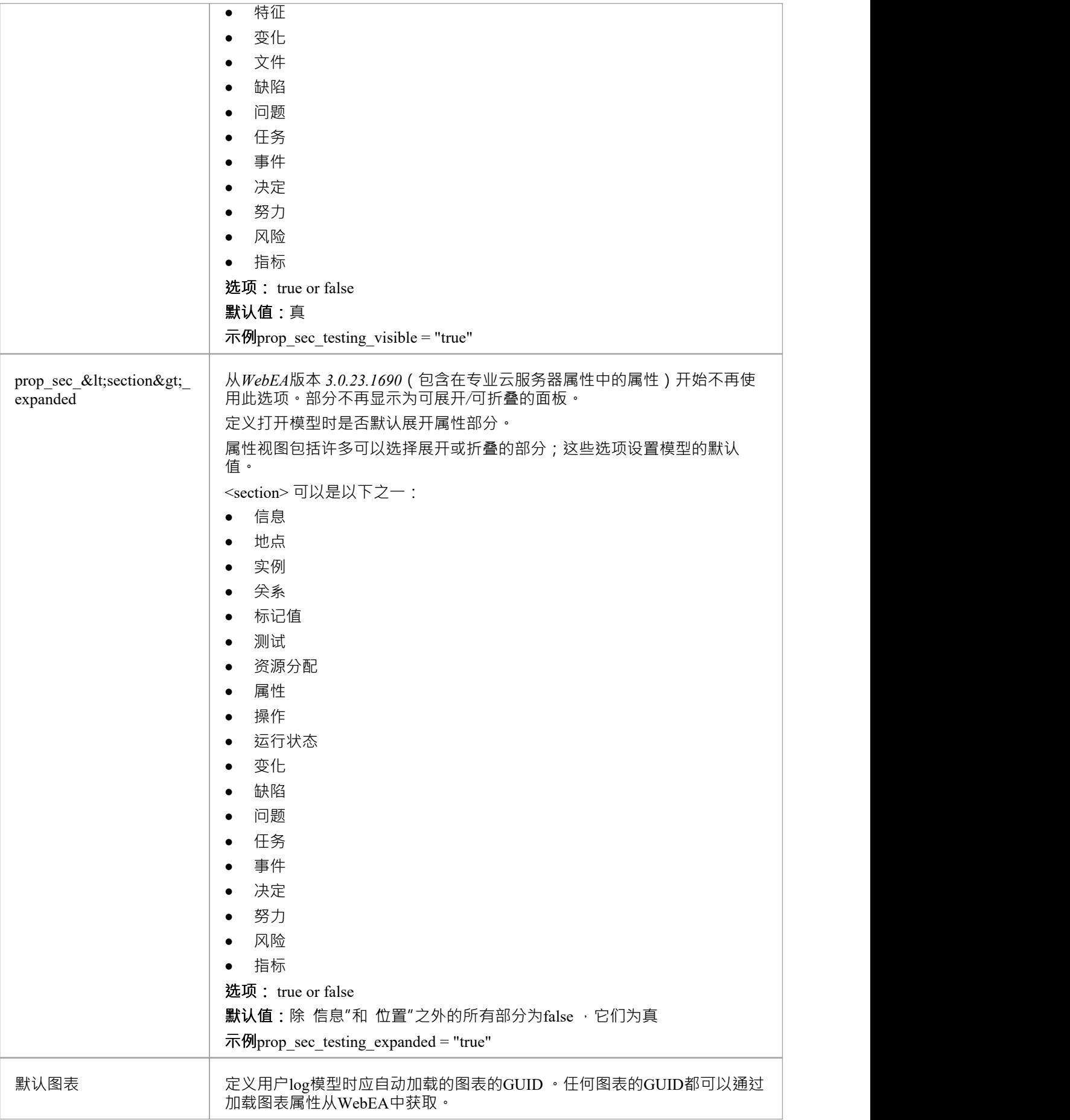

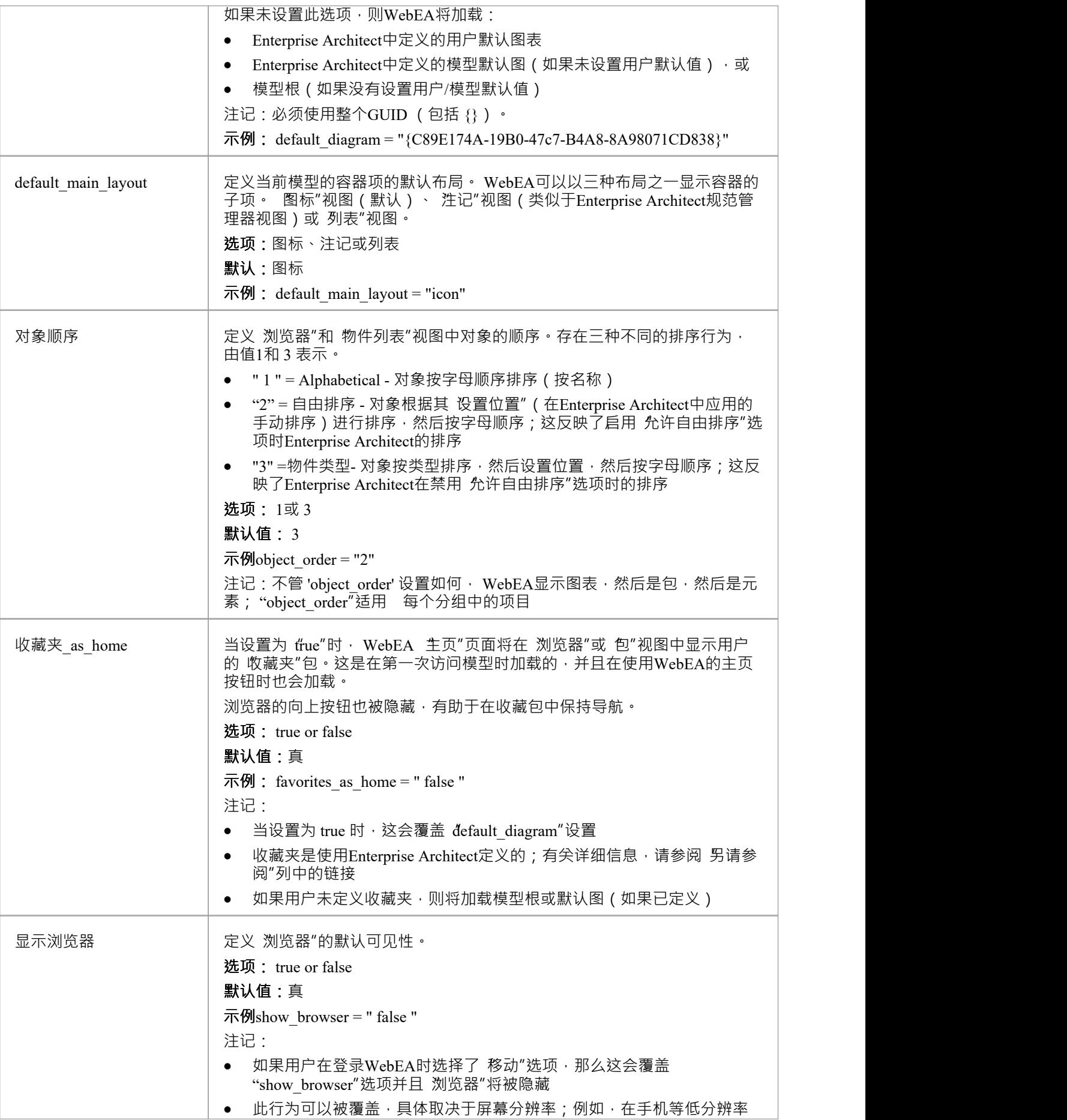

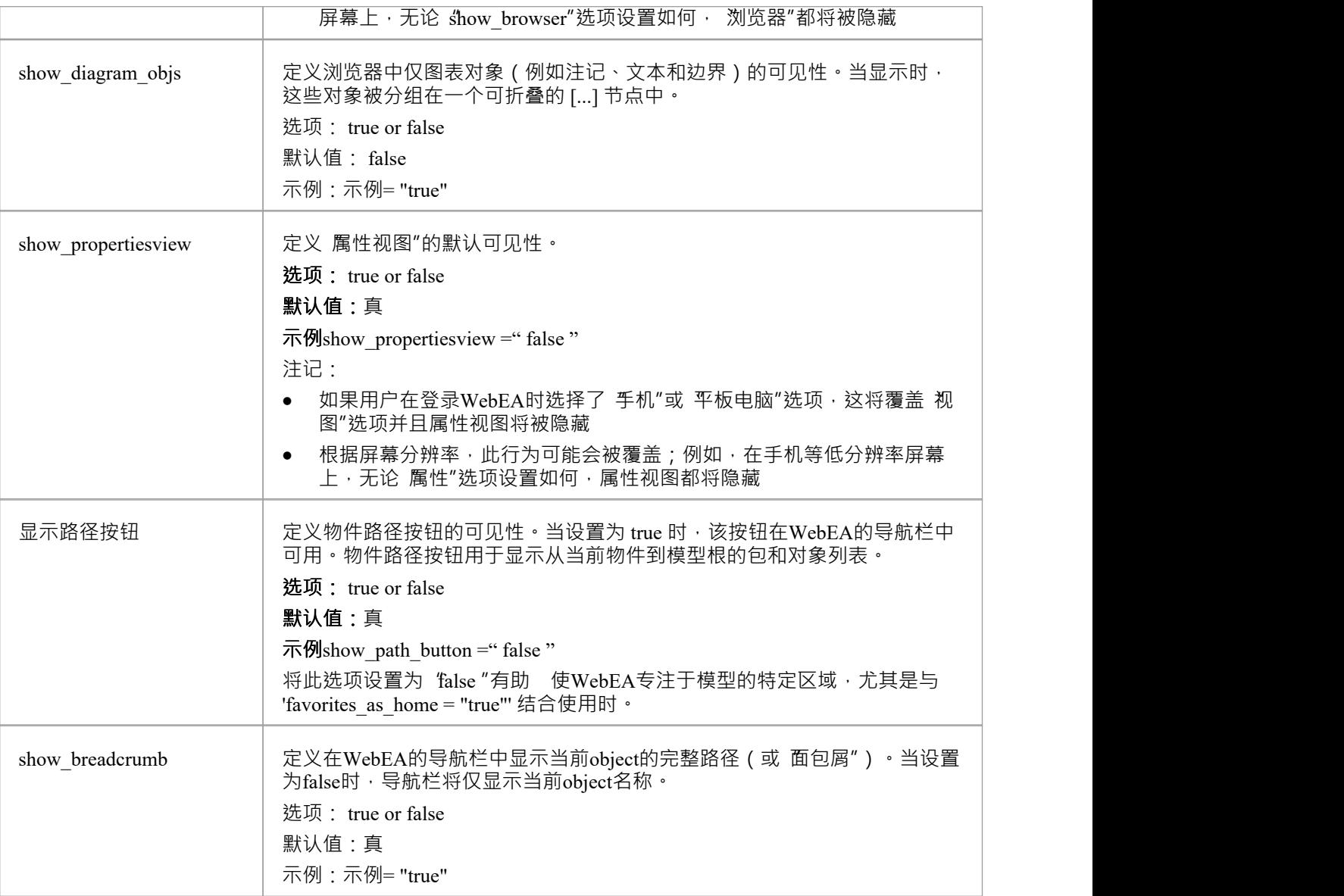

## **模型协作设置**

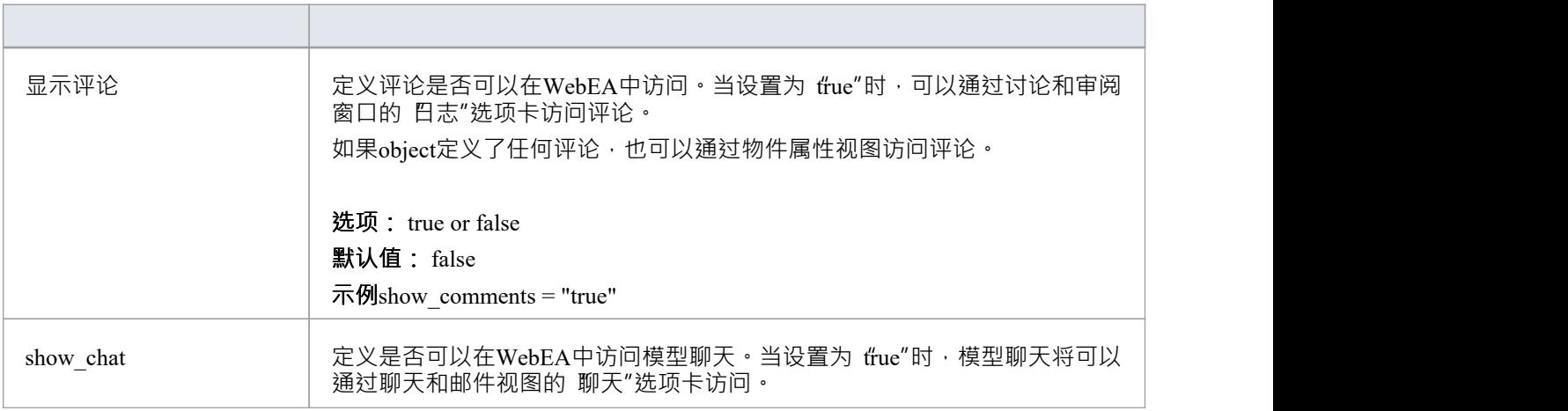

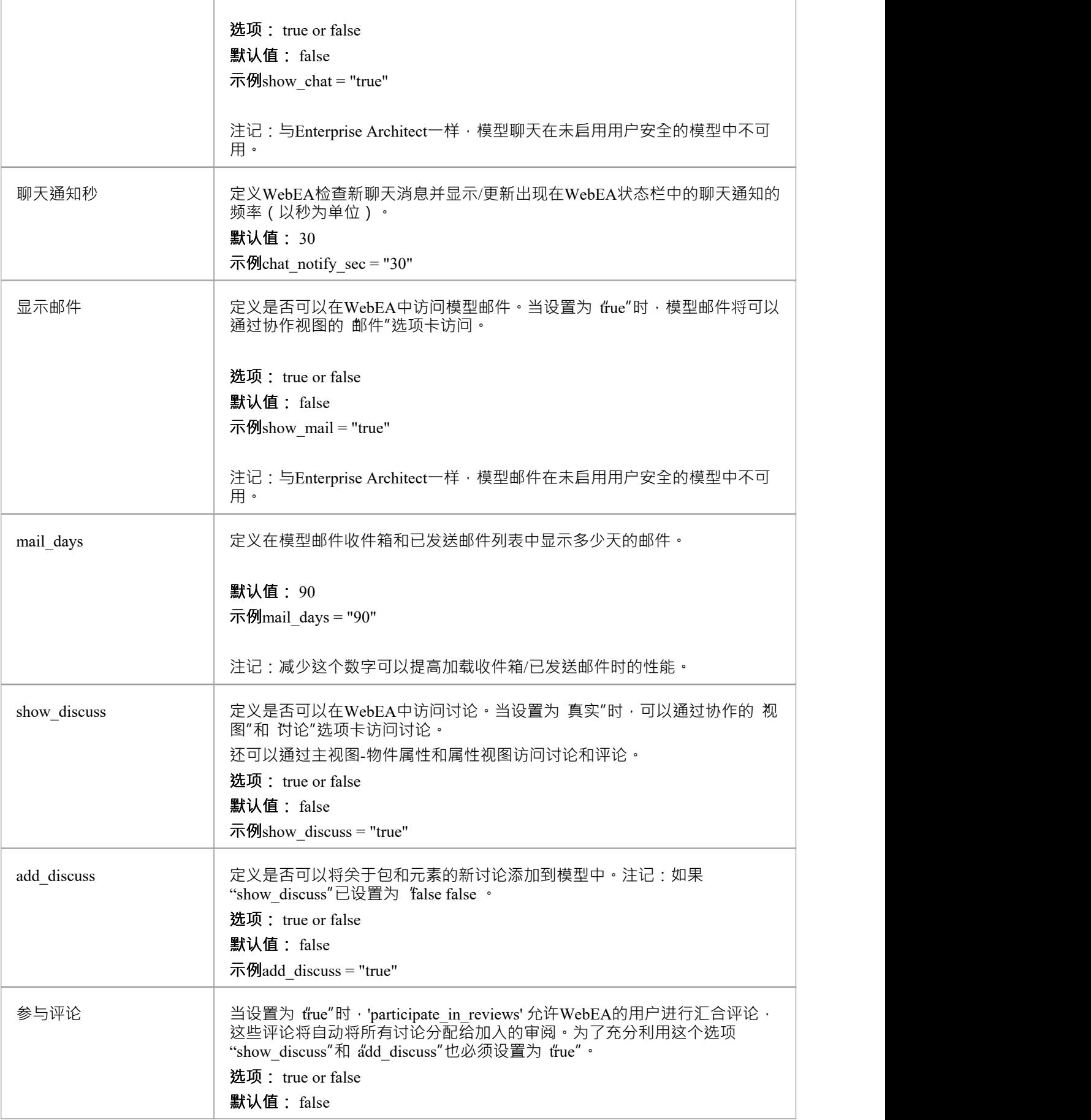

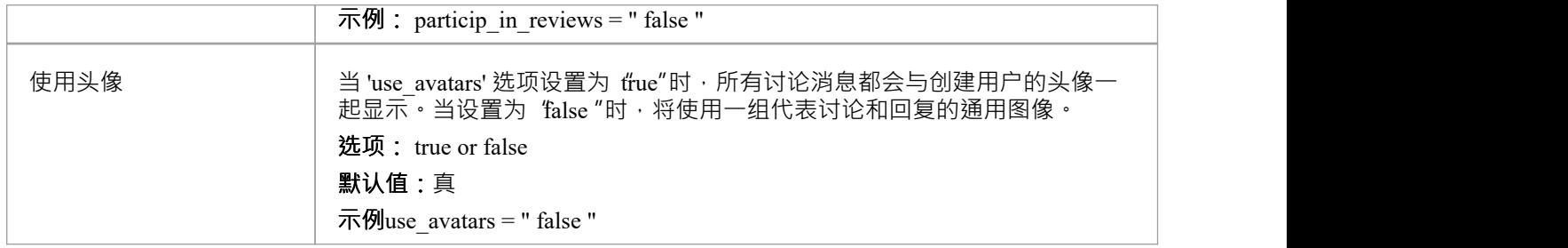

### **模型更新设置**

这组设置决定了WebEA用户可以使用哪些插入/编辑选项。

注记:在专业云服务器中,可以将模型配置为 只读";专业云服务器中的此设置将覆盖任何WebEA更新设置, 强制它们具有值 false"。

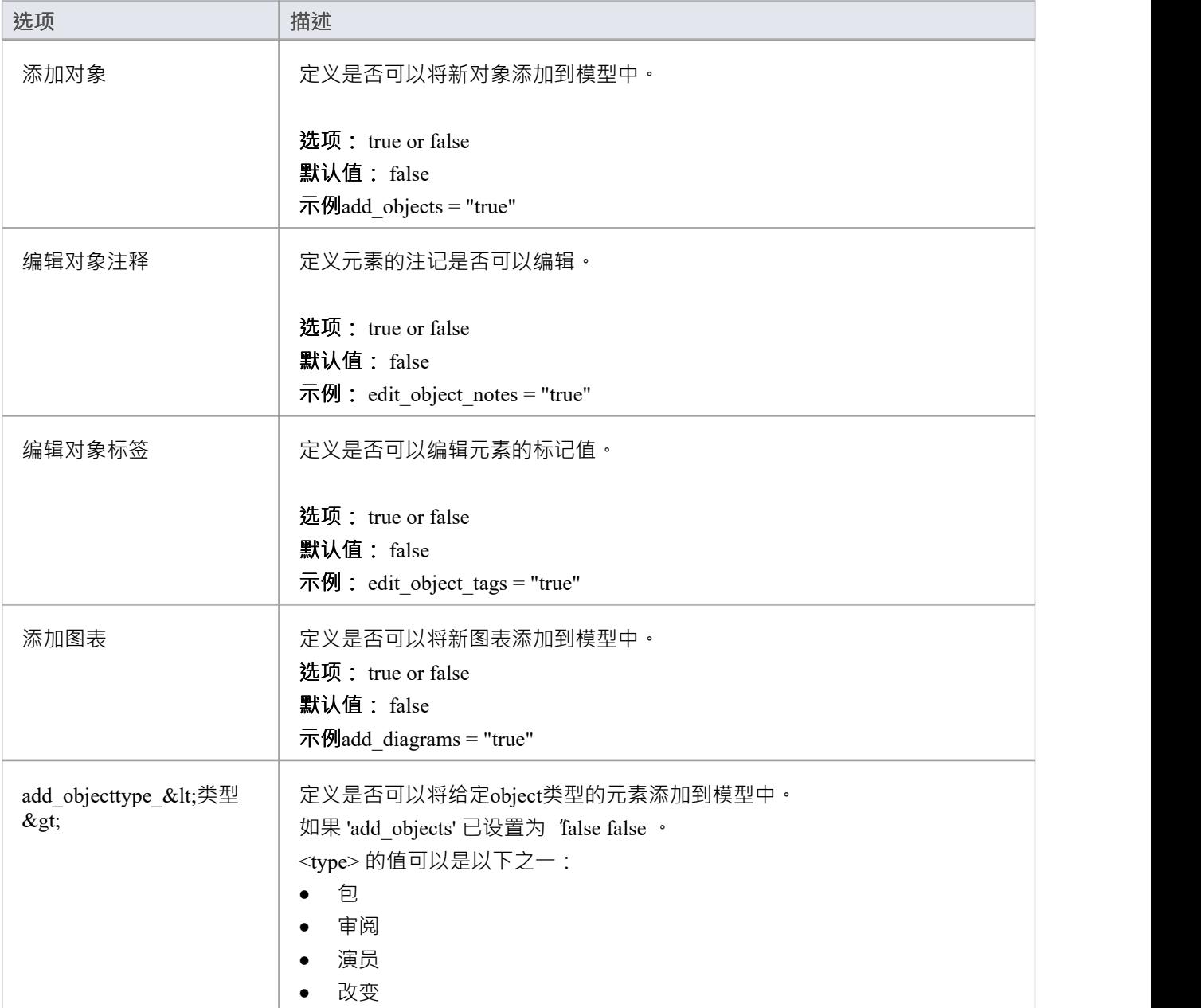

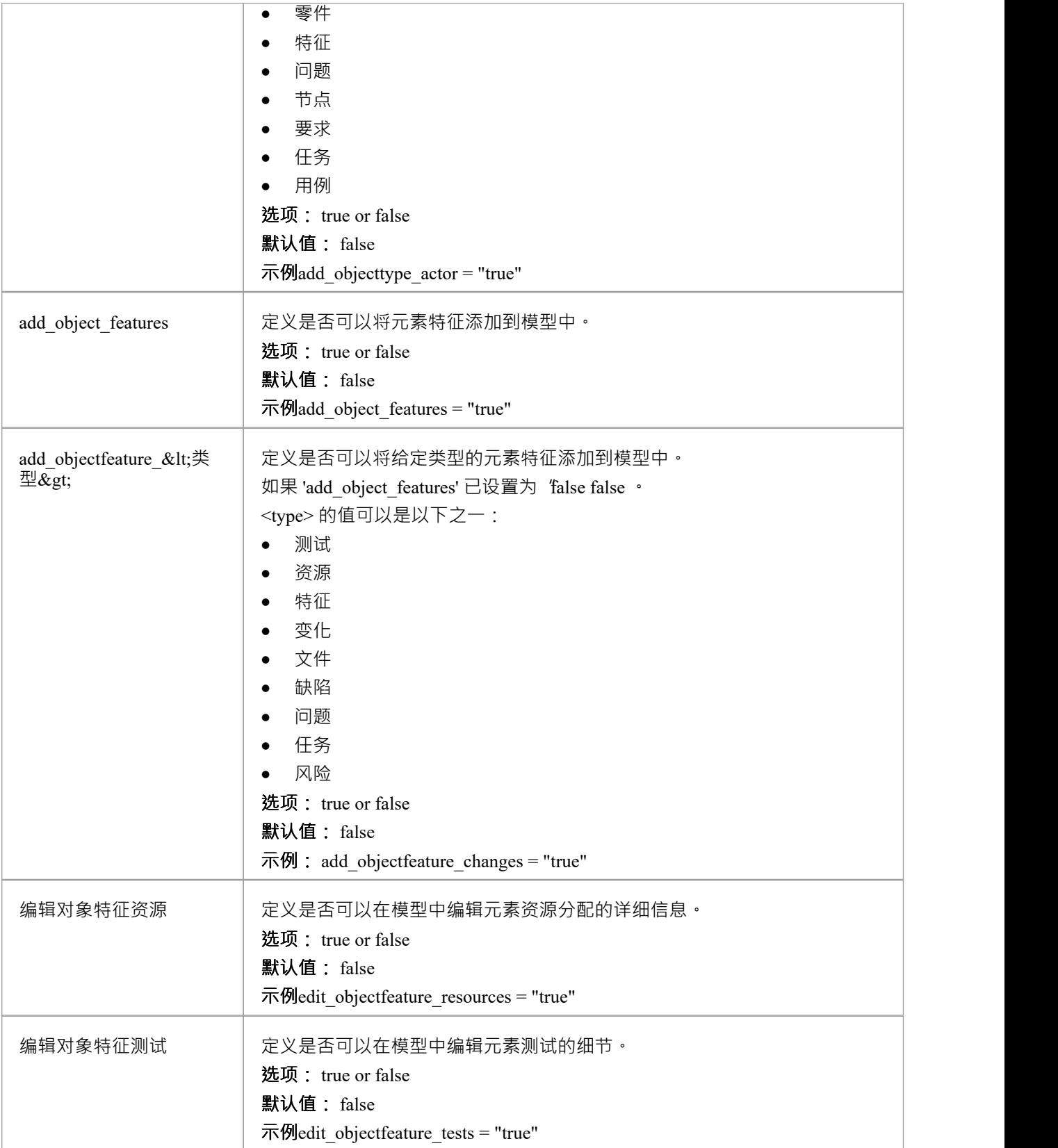

## **模型监视列表设置**

监视列表功能允许用户快速查看模型中最近发生变化的各种对象。 WebEA用户可以配置他们的个人偏好来控制 他们对 观看"感兴趣的对象类型。

所有监视列表设置都以 \\ "为前缀, 代表模型的默认值。但是, 一旦用户保存了他们自己的监视列表设置, 模 型默认设置将不再使用。

为了跨会话保留监视列表首选项, WebEA将它们保存在浏览器cookie中。如果用户的浏览器不允许保存 cookie,则无法跨会话保留个人监视列表设置。

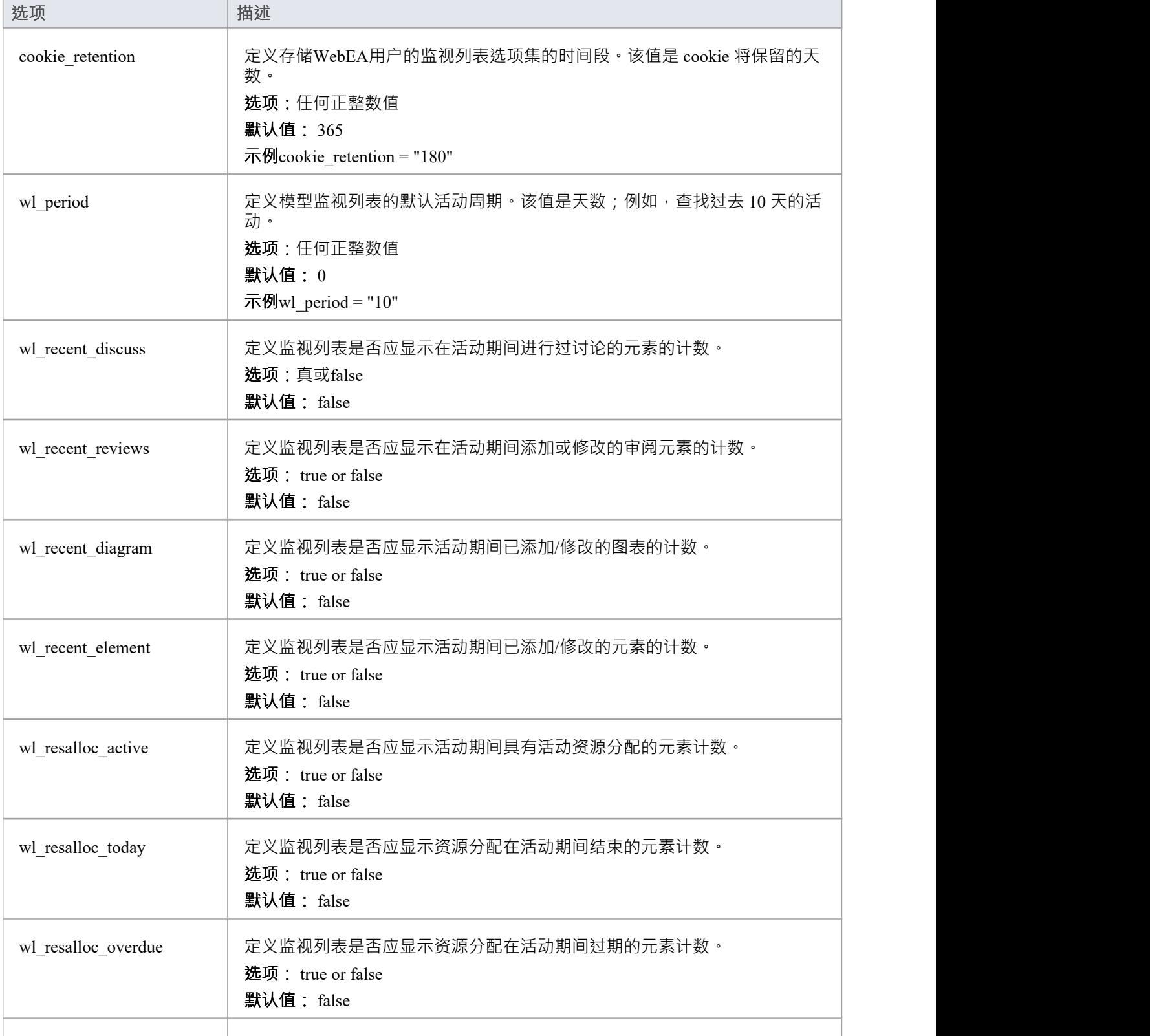

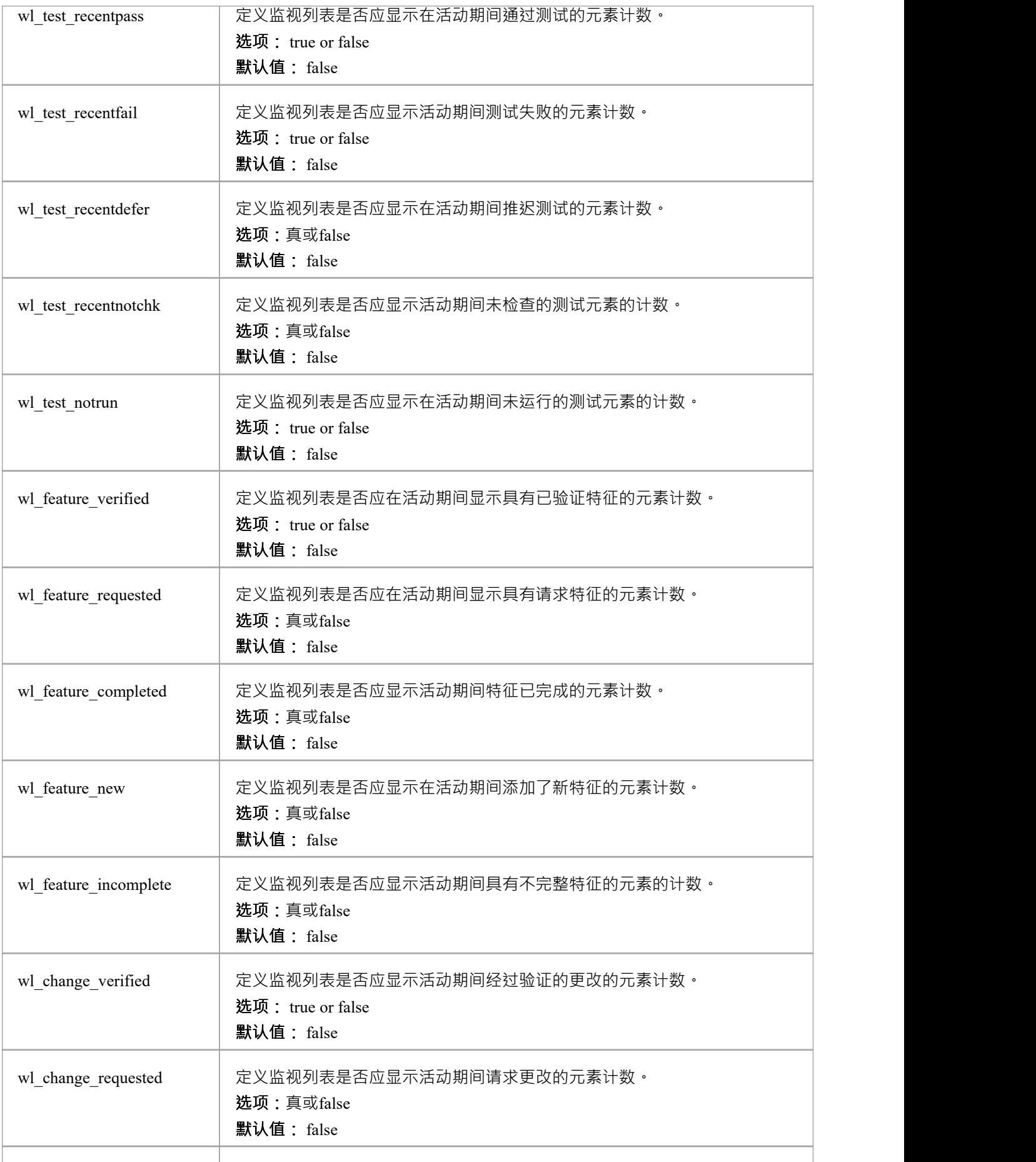

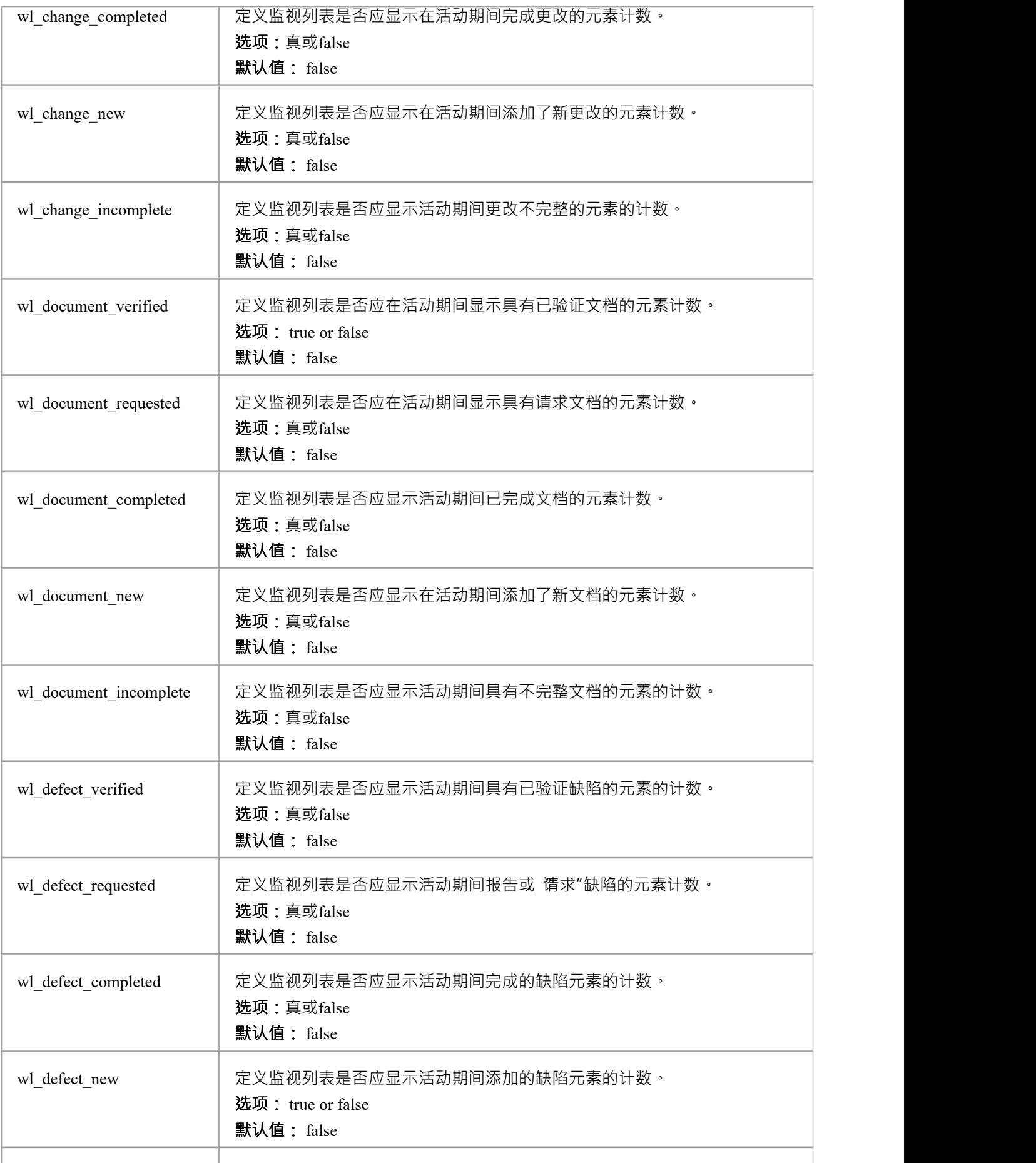

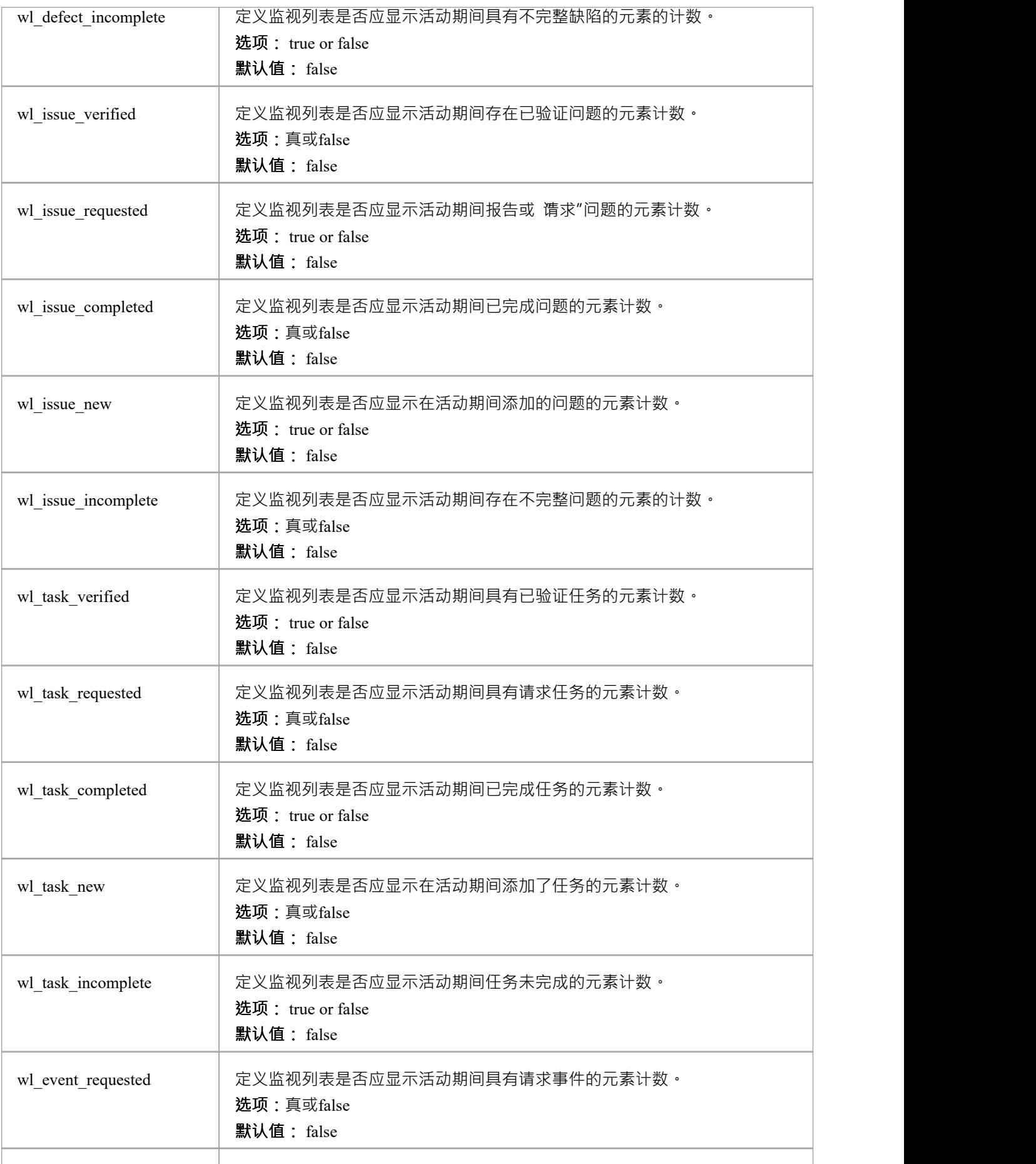

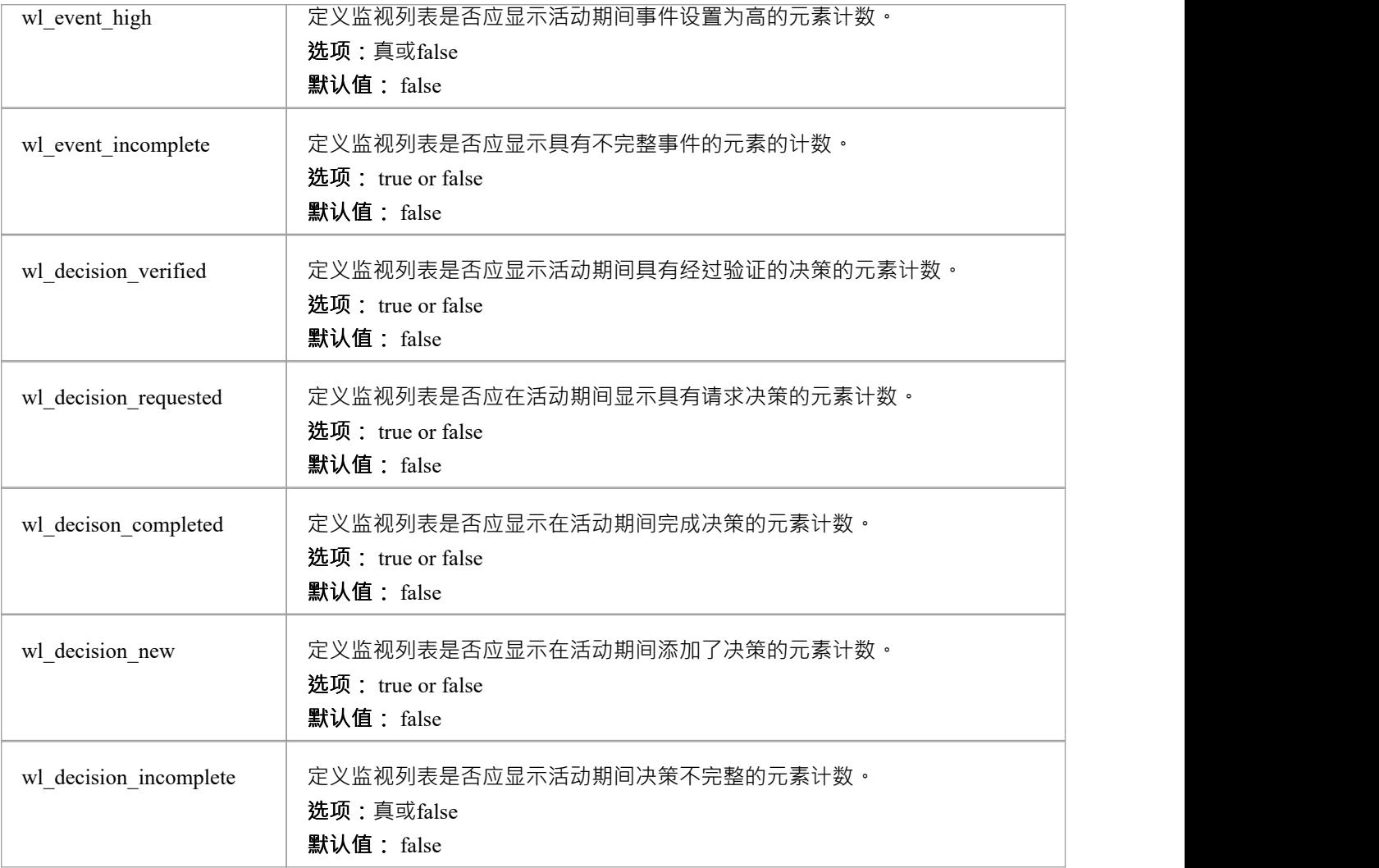

# **如何配置WebEA本地化**

WebEA中所有标签和消息的物理文本值都定义在一个文件中,该文件在构建网页时被读取。这允许WebEA客户 定制向其用户显示的网页内容。

WebEA的默认语言是英语。由于页面是在服务器上构建的, WebEA应用程序将检查是否存在已定义的string本 地化并使用它。如果未定义string的本地化版本,则WebEA将使用默认英文值。

WebEA本地化定义保存在 \'includes\"文件夹中的 \'vebea\_strings.ini"文件中。本地化文件以纯文本格 保存,每 个本地化string在单独的行上定义,语法如下:

{default english string} = "{localized string}" 注记:

- · 本地化的string值用双引号括起来
- · 配置文件支持注释;分号字符开始评论
- 提供的 webea\_strings.ini"文件包含WebEA应用程序中使用的所有字符串的定义,因此无需向文件添加任何 いちのう あいしょう あいしん あいしん あいしん あいしん あいしん あいしん あいしん あいしゅう

例如,登录页面第一个标签是英文版的 选择模型";但是,法国用户希望将此文本更改为:

选择模型="Sélectionnez le modèle"

### **替代品**

WebEA中某些标签/消息的措辞要求将项目名称添加到显示的string中。此类替换由 %s 占位符表示。这些字符串 的本地化版本还应在适当位置包含 %s 占位符。

WebEA支持的另一个标准替换是用数字替换 %NN%。例如,当WebEA检测到元素最近被修改时, 在 Watchlist 中使用此消息:

%NN% 最近修改的元素%S% = "%NN% 最近修改的元素%S%"

%NN% 将替换为最近修改的元素计数。

### **复数**

鉴于英语的性质,一些本地化字符串支持以复数形式显示单词的能力。 WebEA支持 %S% 的特殊替换,当提供 的数字大于1时,它将替换%S%为 's'。使用我们的示例,当最近修改了单个元素时,监视列表页面上显示的消 息是:

1 最近修改元素 但是,当有五个最近修改的元素时, WebEA会生成消息:

5 最近修改的元素
# **配置WebEA以信任您自己的证书颁发机构 (CA)**

SSL 证书可以使用您自己的证书颁发机构 (CA) 进行签名。这允许将信任添加到客户端以避免安全警告。将 CA 添加到客户端的说明因操作系统或使用的浏览器而异。

有关生成 CA 并使用它签署服务器证书的说明,请参阅Using Your Own [Certificate](https://sparxsystems.com/enterprise_architect_user_guide/16.1/cloud_server_ca.htm) Authority (CA) 。

WebEA使用 PHP 和 cURL 与专业云服务器进行通信。要启用 PHP/curl 以信任新 CA:

· 在 php.ini 中添加/编辑 'curl.cainfo' 以指向单个根CA 证书或 CA 捆绑文件(这是多个串联的 crt 文件)

```
[卷曲]
; CURLOPT_CAINFO 选项A默认值。这必须是一个
;绝对路径。
curl.cainfo="C:\xampp\php\MyCompanyCA.crt"
```
· 重启 Apache/PHP

## **注记**

这不会为 HTTPS 访问配置网站本身。有关执行此操作的详细信息,请参阅您的 Web 服务器的文档。

# **使用WebEA的单点登录 (SSO)**

与Enterprise Architect一样, WebEA可以利用这些单点登录系统:

窗口认证活动目录

#### OpenID

对WebEA使用 Single Sign-On 的能力基于Enterprise Architect模型本身的配置。

## **脚步**

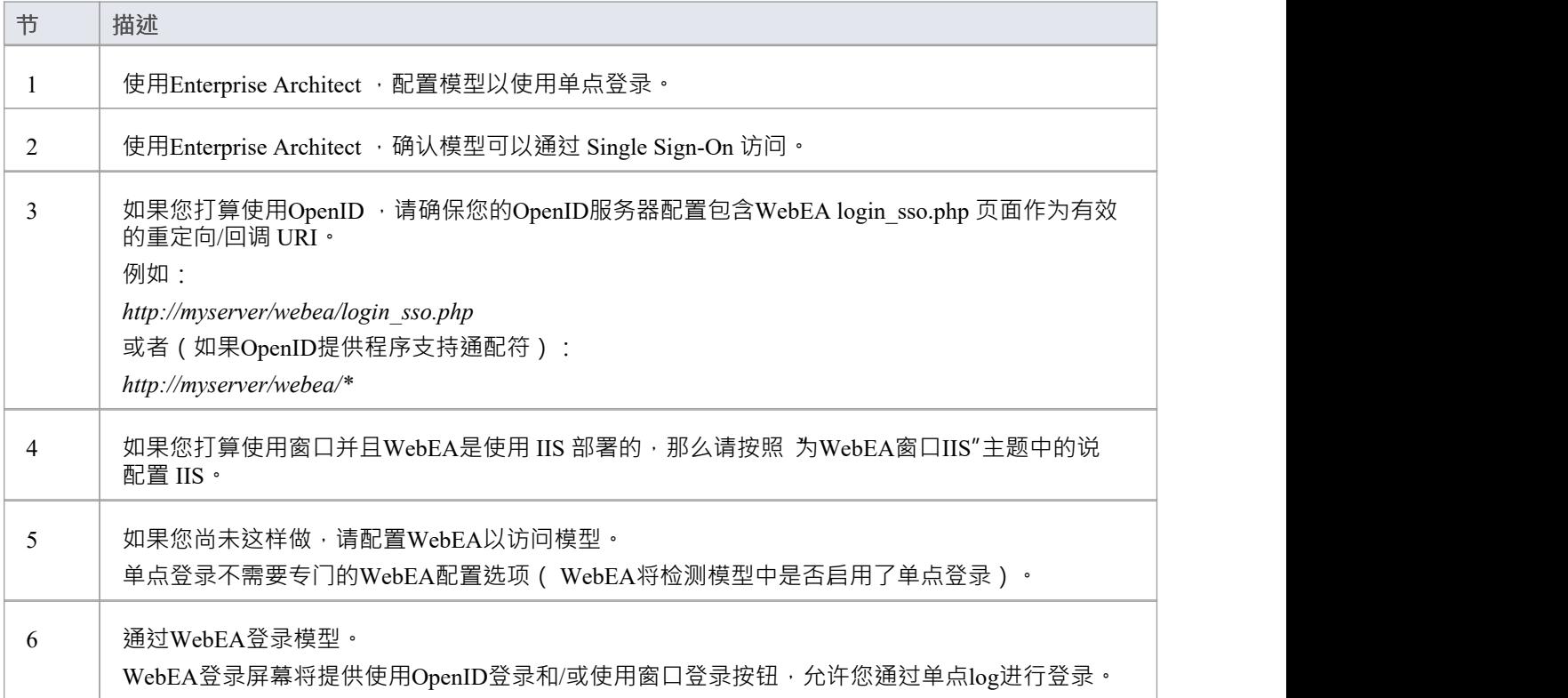

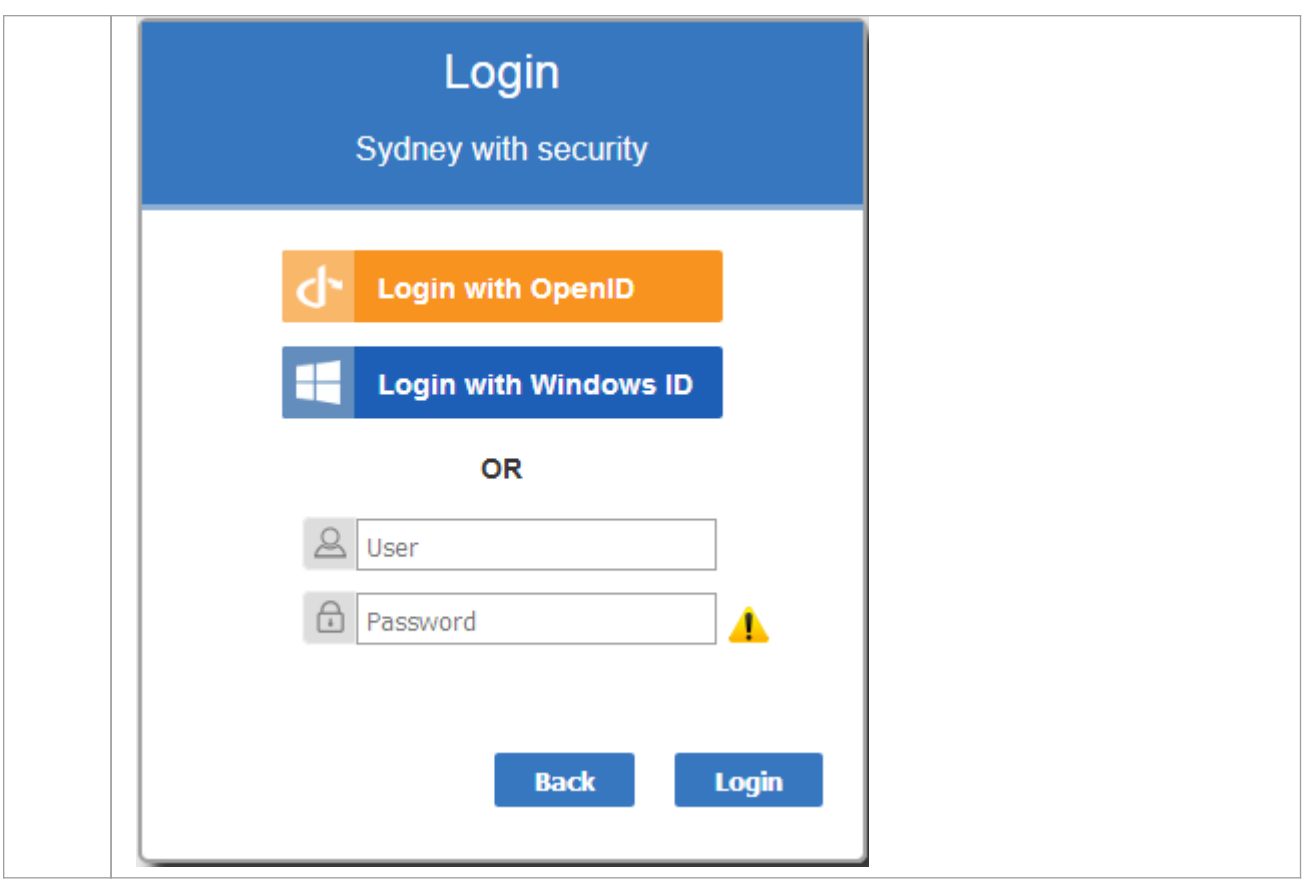

## **网络浏览器Considerations**

单点登录支持可能因用于访问WebEA的网络浏览器而异。

WebEA的窗口使用 NTML 身份验证协议。网络浏览器通常需要一些配置才能使用 NTLM 身份验证。例如,请 参阅:

https

与Enterprise Architect一样,对于OpenID支持,必须配置OpenID服务器并由您的网络浏览器访问。

OpenID服务器必须支持"OpenID 连接"标准,并且应该能够在"user\_info"请求中返回唯一的用户标识符。此用户 标识符将与本地模型用户匹配。

# **为WebEA窗口身份验证配置 IIS**

IIS窗口可能会导致与WebEA的窗口选项发生冲突。如果使用 IIS 部署WebEA ,并且您希望使用WebEA的 使用 窗口登录",则WebEA站点本身必须禁用窗口,如下所述。

## **脚步**

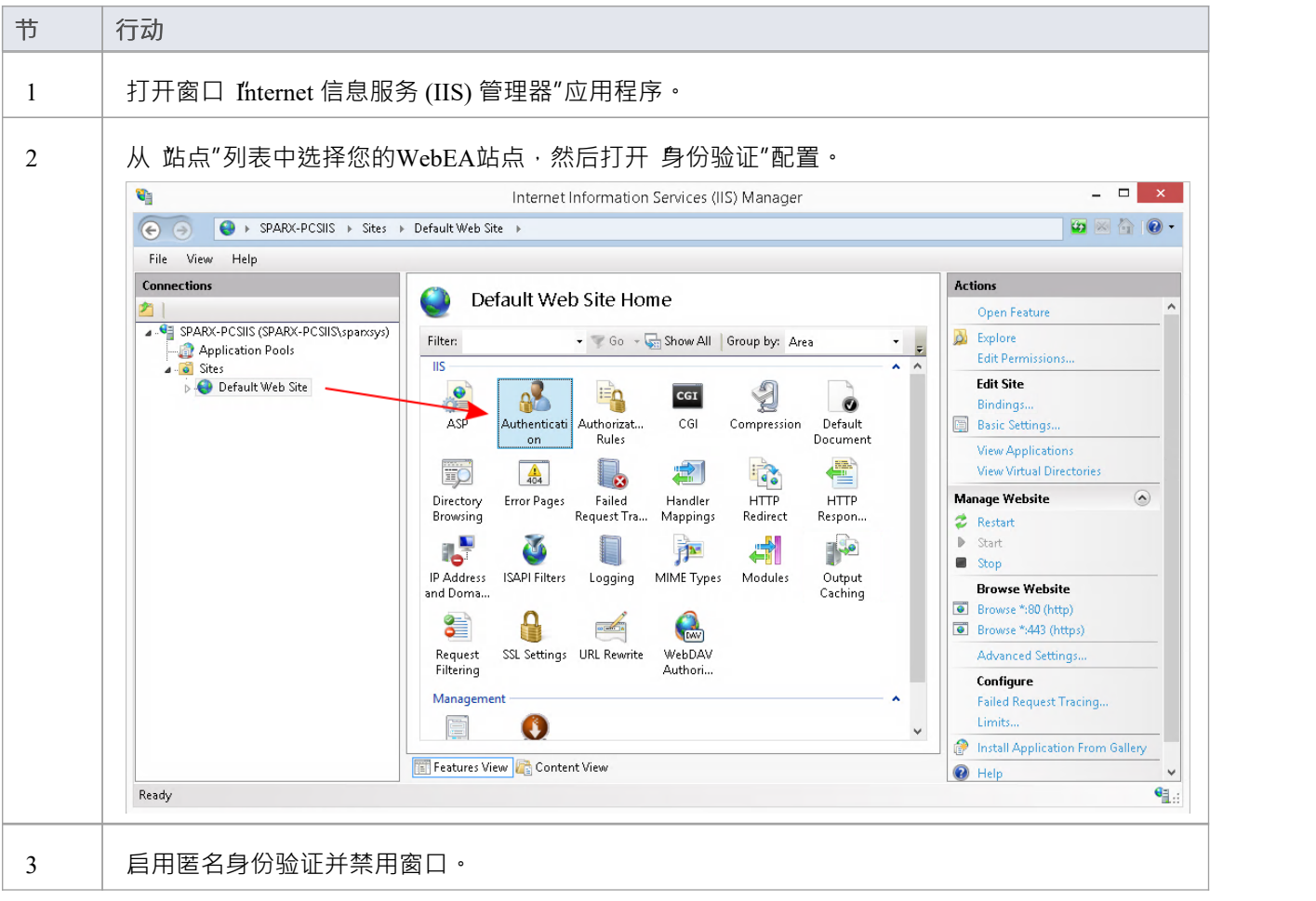

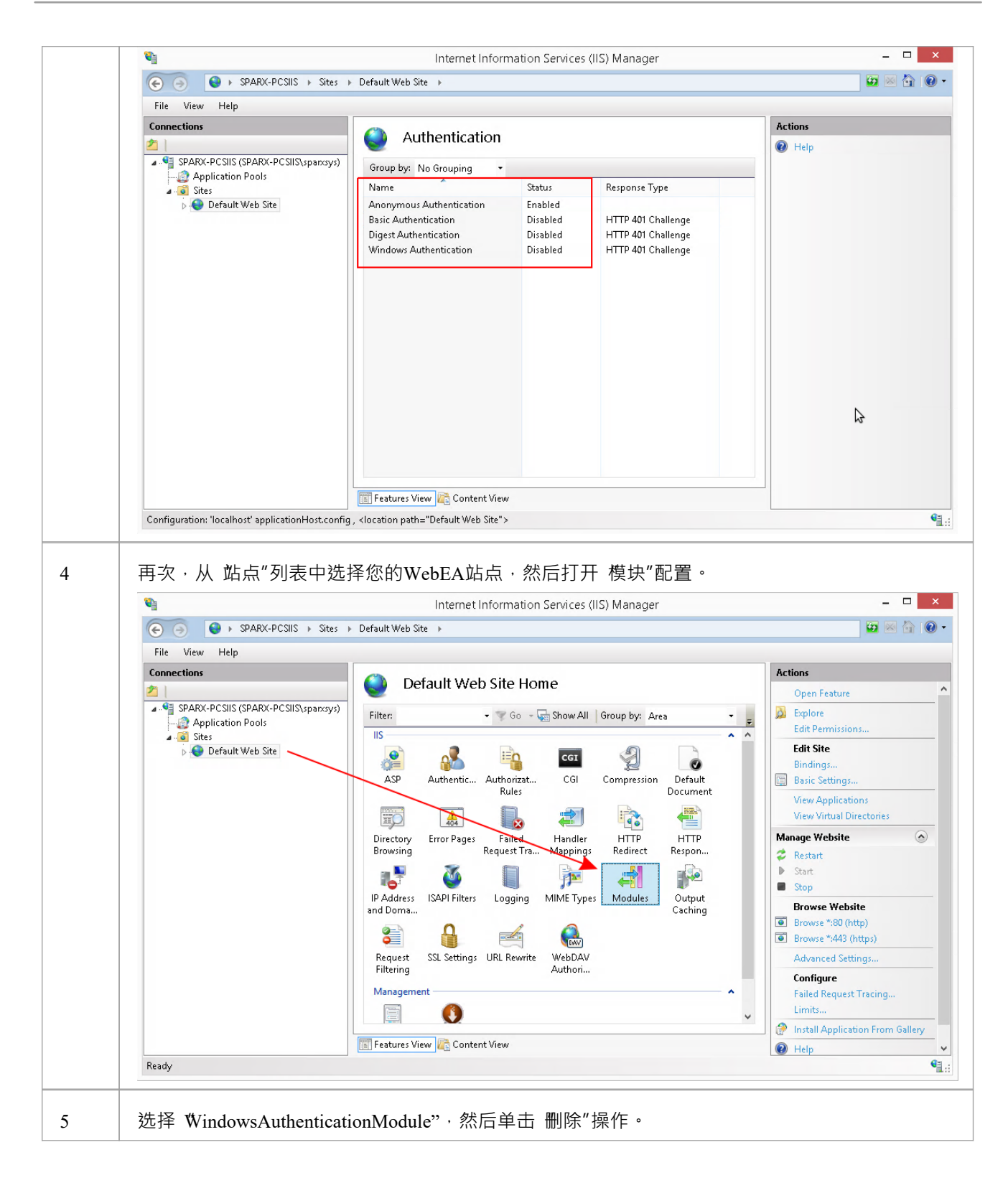

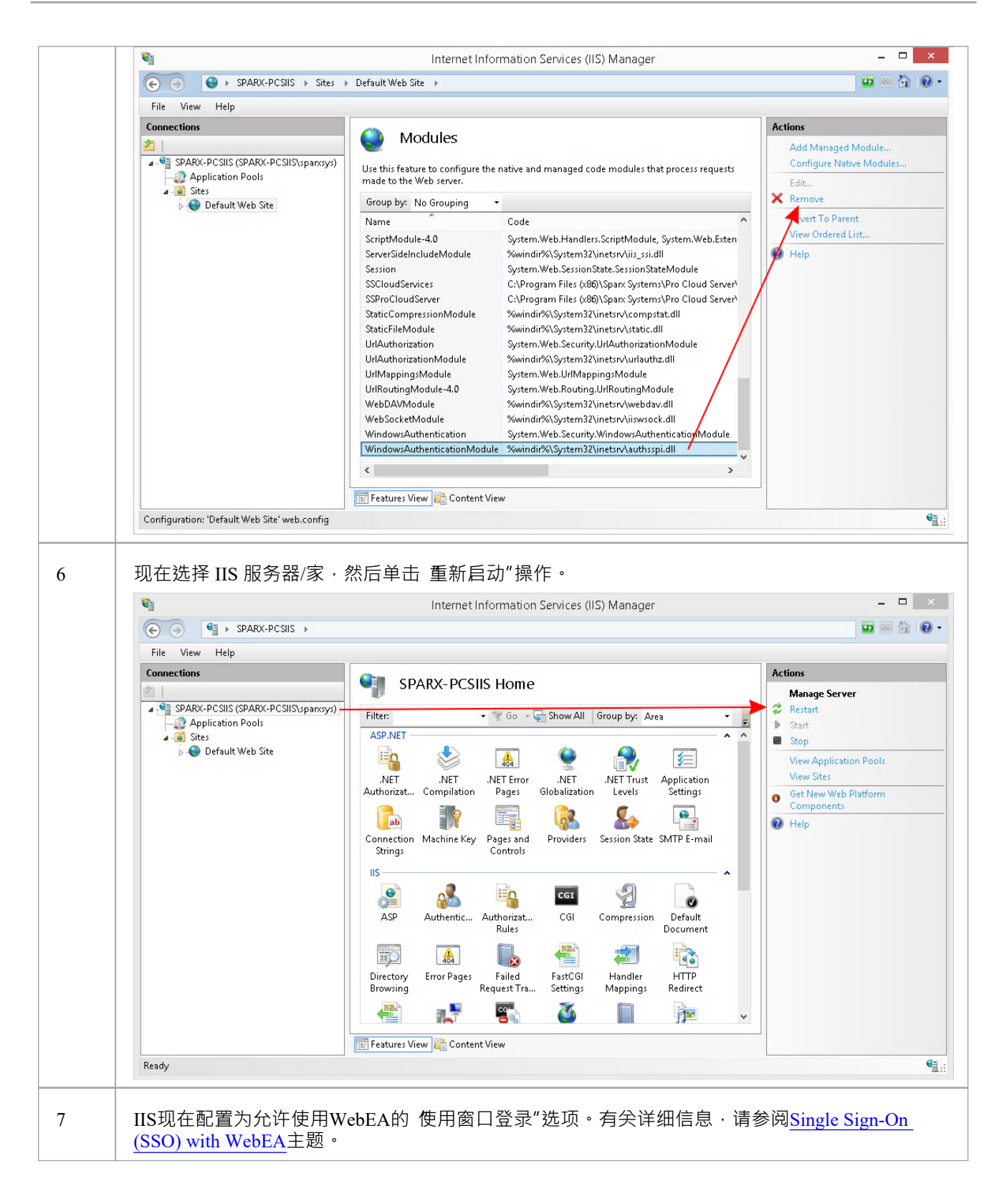

## **WebEA故障排除**

如果WebEA用户遇到问题,屏幕上将显示错误消息。本主题提供了可能出现的常见WebEA错误消息的列表。每 个条目都描述了发生的情况并提供了有关如何纠正错误的指导。

#### **WebEA配置测试**

在初始设置时,可以执行以下步骤来帮助识别配置问题:

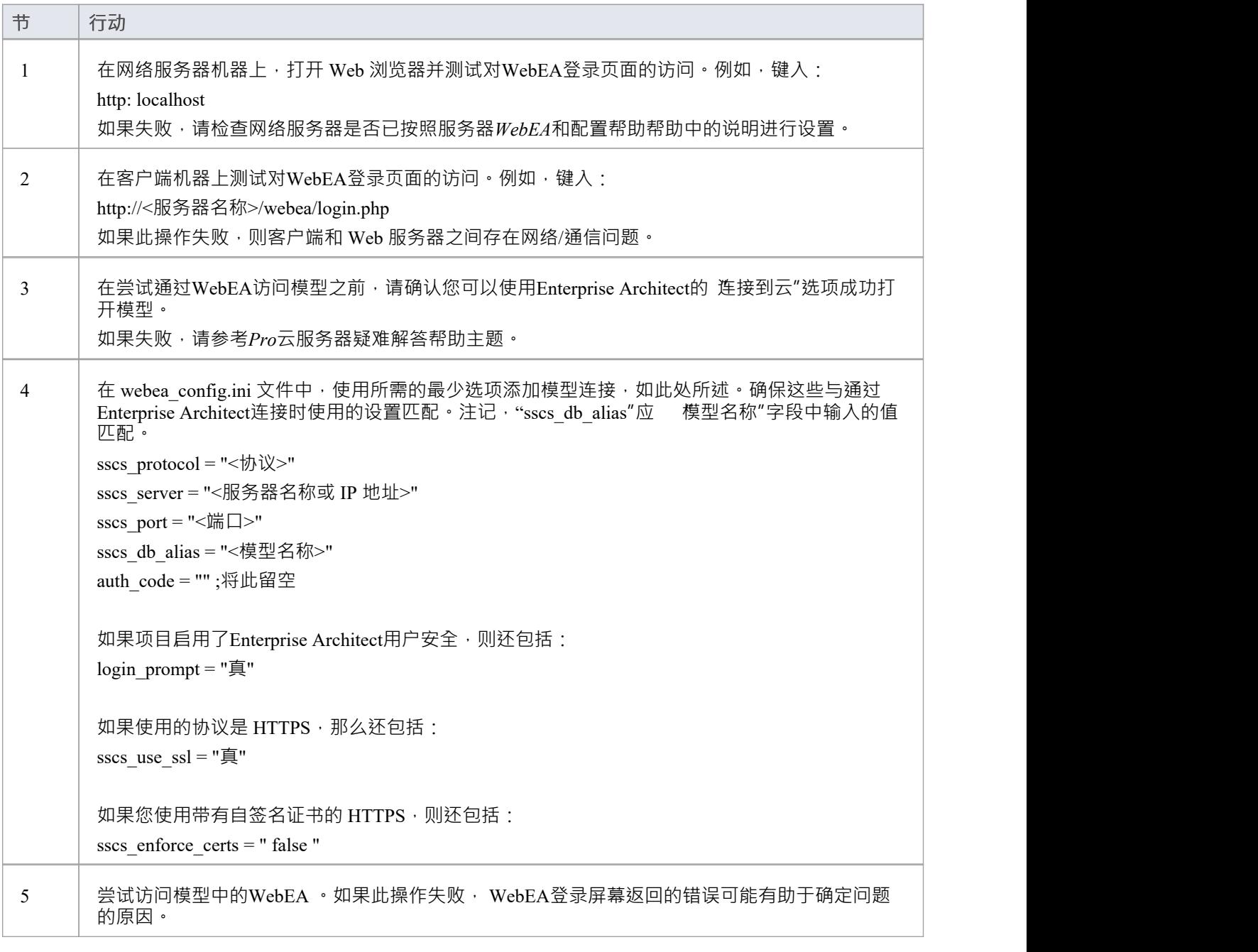

## **WebEA错误消息**

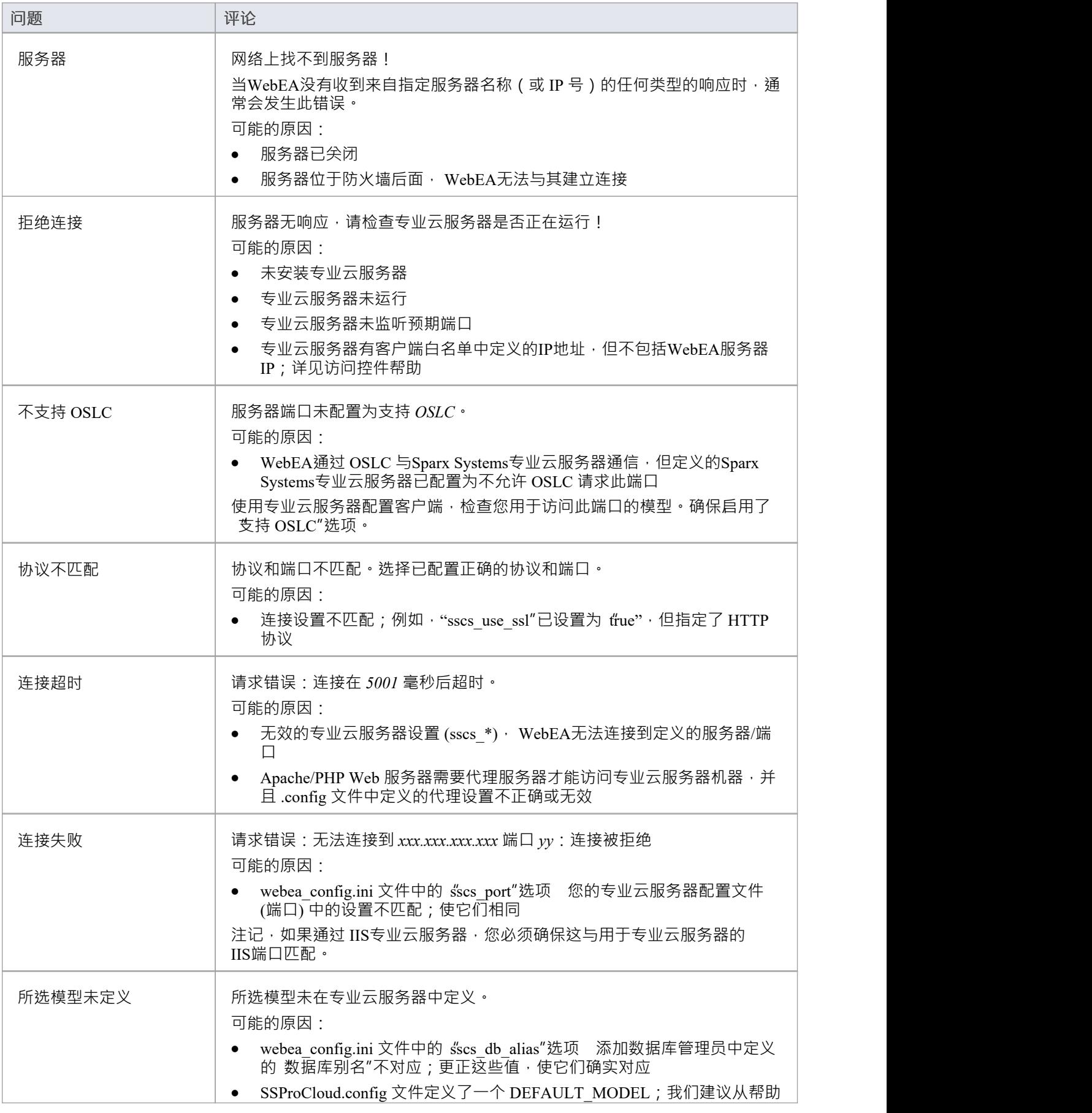

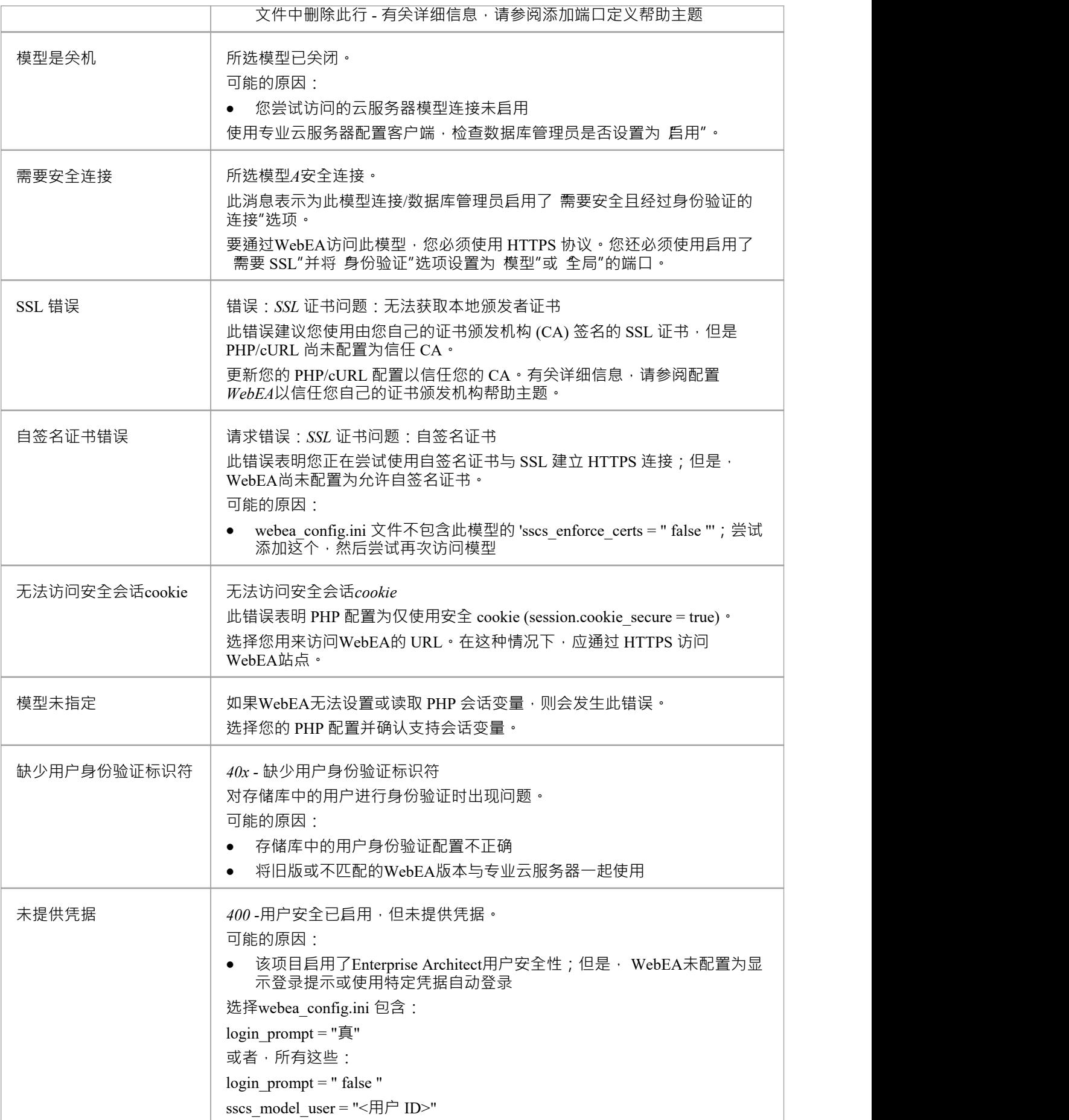

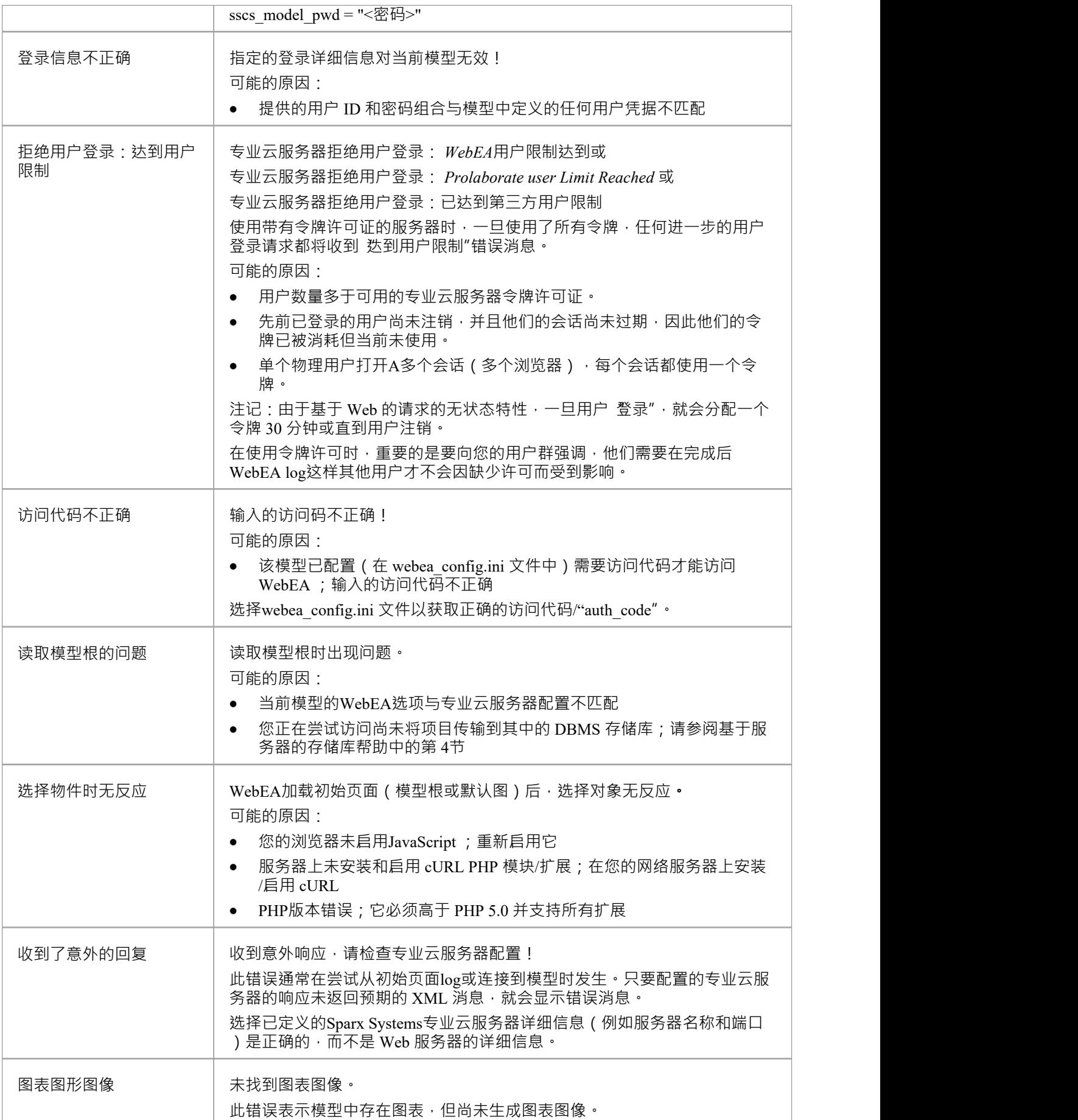

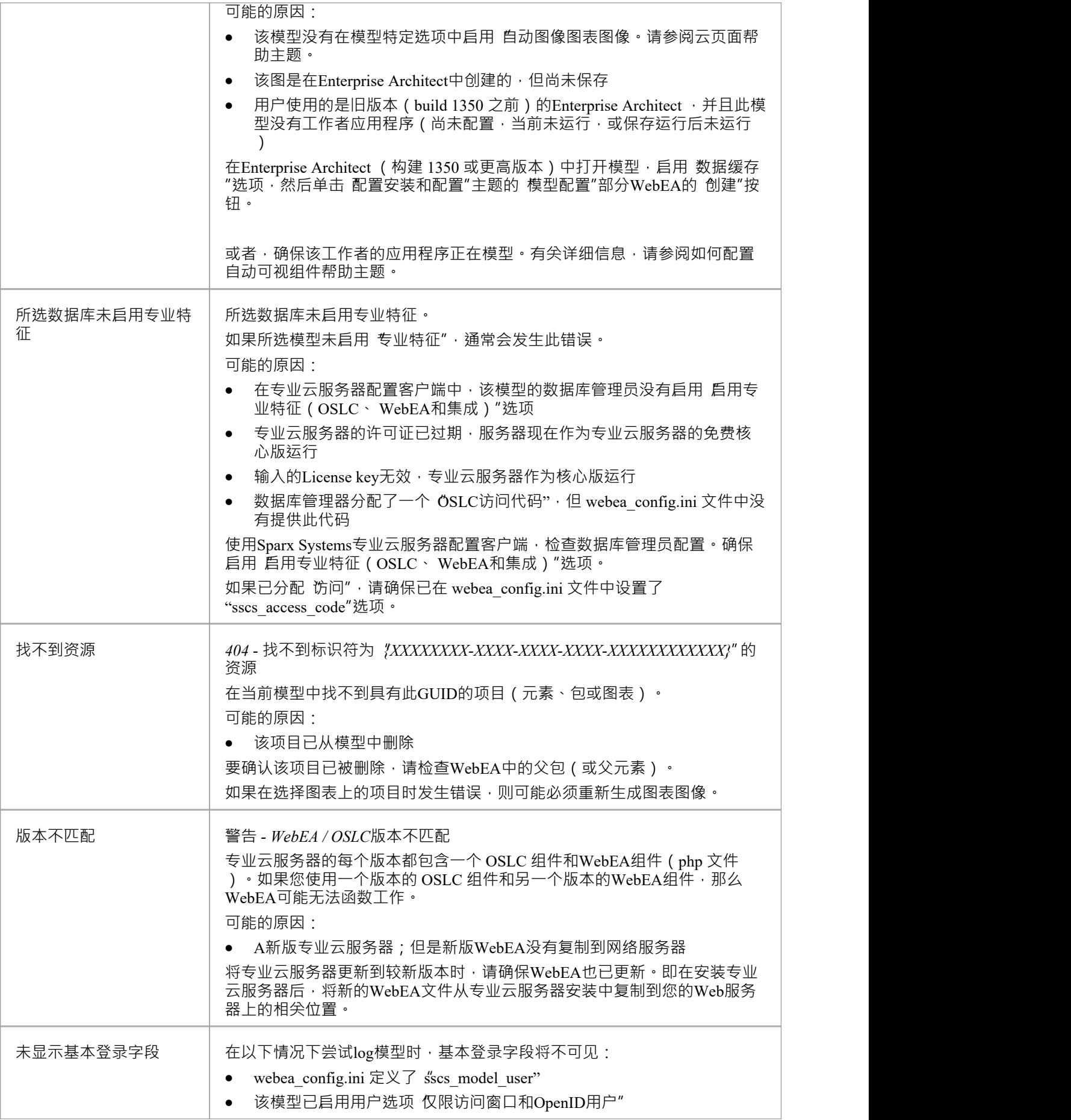

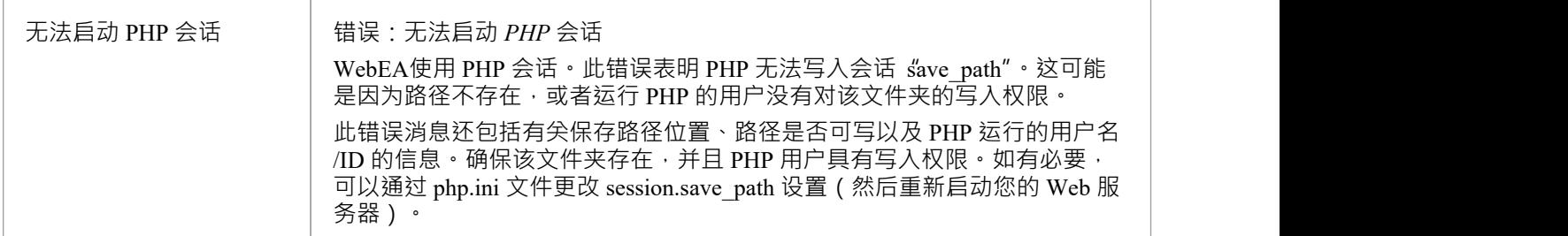

## **加载页面时出现问题**

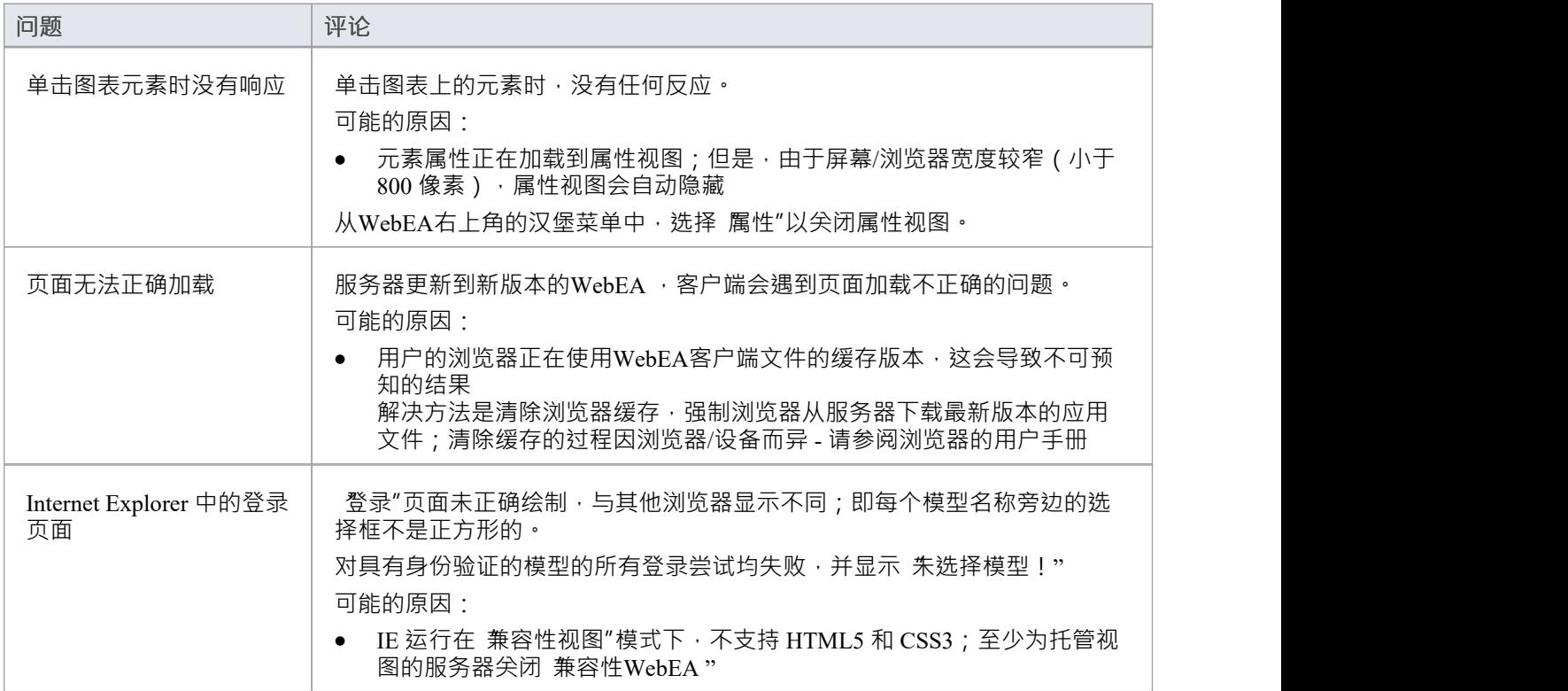

# **WebEA用户指南**

Sparx系统的WebEA是一个基于 Web 的应用程序,允许您在一系列移动设备或远程工作站上实时审阅和评论 Enterprise Architect存储库,而无需安装Enterprise Architect 。您可以在世界任何地方,无需在办公室,只需在可 以访问互联网的地方 (#)。 WebEA非常适合利益相关者和客户查看他们所投资的工作,并评论和讨论模型的各 个方面。

WebEA模型可以配置为允许您更新元素注记和标记值,添加元素特征(例如测试和资源分配),甚至创建项目 管理元素 ( 记录问题、更改和类似内容 ) ,或使用案例、需求和系统组件。

WebEA显示的数据与Enterprise Architect显示的数据相同,即使您使用的是 Web 浏览器。这意味着所有模型更新 都是实时发生的,因此WebEA用户可以确信他们看到的是最新版本的模型结构。

# 需要特定配置才能使WebEA通过 Internet 访问您的Enterprise Architect存储库。

### **如何打开WebEA**

在您的设备上打开 Web 浏览器,然后在地址栏中WebEA完成。按 Enter 键或点击 Go 键。

这些是打开完成可能需要的完成 URL 的一些WebEA 。

https

如果 Web 服务器的 IP 为 11.22.33.44 并且已配置为使用 800 的非标准端口, 则完成URL 将是:

https

如果WebEA应用程序文件被放置在 Web 服务器的根文件夹下名为 "WebEA "的子文件夹中,则完成URL 将是: WebEA

如果输入的 URL 有效,则会显示WebEA登录页面,其中将显示所有可用的模型。

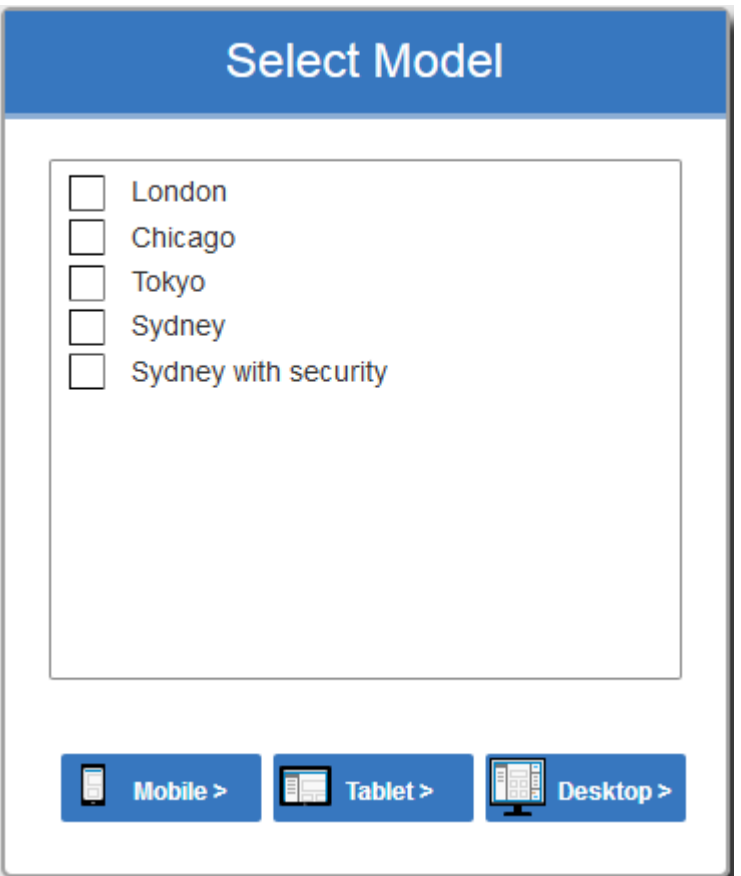

## **致谢**

WebEA包含由第三方开发的某些组件。 Sparx Systems承认以下组件对WebEA产品的贡献:

- · jQuery v1.12.3 jQuery 基础
- NicEdit ©2007-2008, Brian Kirchoff, 已获得麻省理工学院的许可
- · jQuery v5 的日期选择。 1 . 1 , Keith Wood, 获得麻省理工学院的许可
- HTML Purifier v4.10.0, 根据 GPL v2 许可。 1

# **登录**

WebEA网站被配置为允许访问一个或多个Enterprise Architect模型,每个模型都可以独立配置为仅向具有有效登 录凭据的用户授予访问权限。 WebEA用户验证支持两种形式的安全性: 1 ) 访问代码和 2) 标准Enterprise Architect模型安全性。这两种验证方法可以单独使用,也可以在每个模型中组合使用。

#### **先决条件**

WebEA的用户需要被告知他们每个模型的登录凭据,其中包括:

- · 访问代码,或
- A ID 和密码,或
- · 可能所有三个

这些数据将由您的网络管理员或负责模型的项目经理提供给您。

### **在登录**

WebEA中显示的第一个页面是 登录"页面, 其中列出了可供您使用的模型。

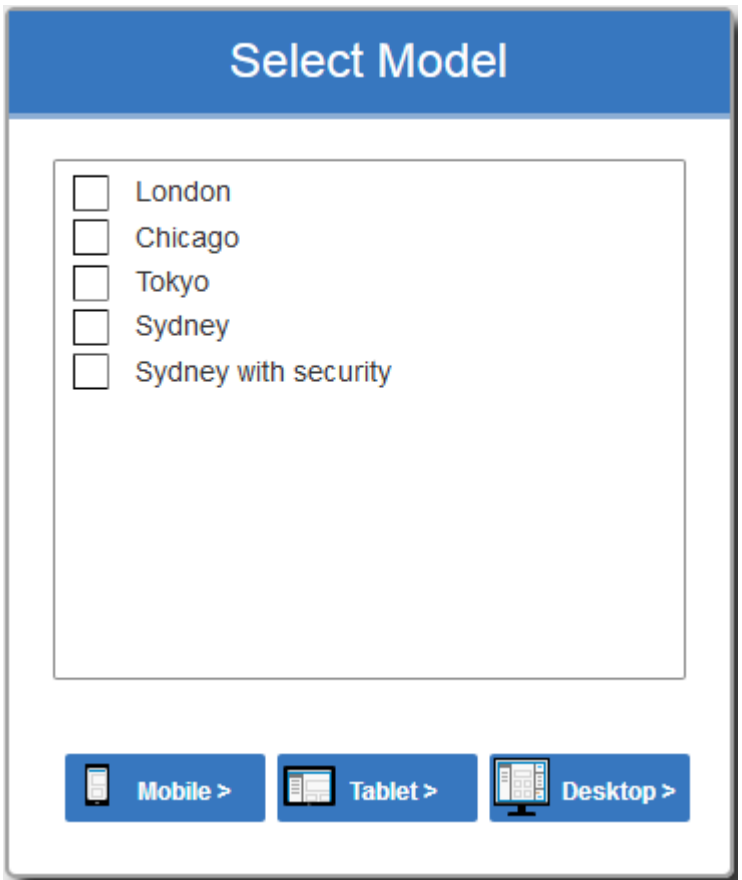

选择您要打开的模型,然后单击或点击移动按钮、平板电脑按钮或桌面按钮。选择的按钮决定浏览器视图和属 性视图是否默认启用。

如果访问您的模型只需要访问代码,则 登录"页面会为此提示您。

注记:

- · 红色星号 (\*) 表示必填字段
- · 访问或窗口认证OpenID访问码

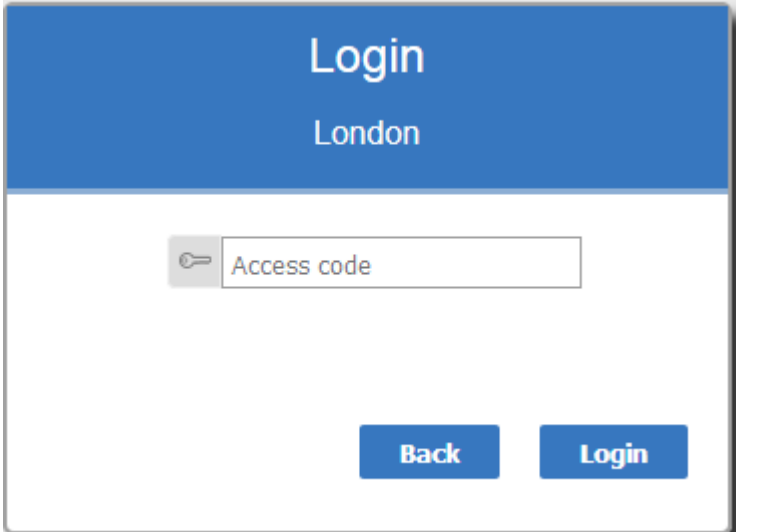

如果模型应用了用户安全,"登录"页面会提示您输入用户名和密码。

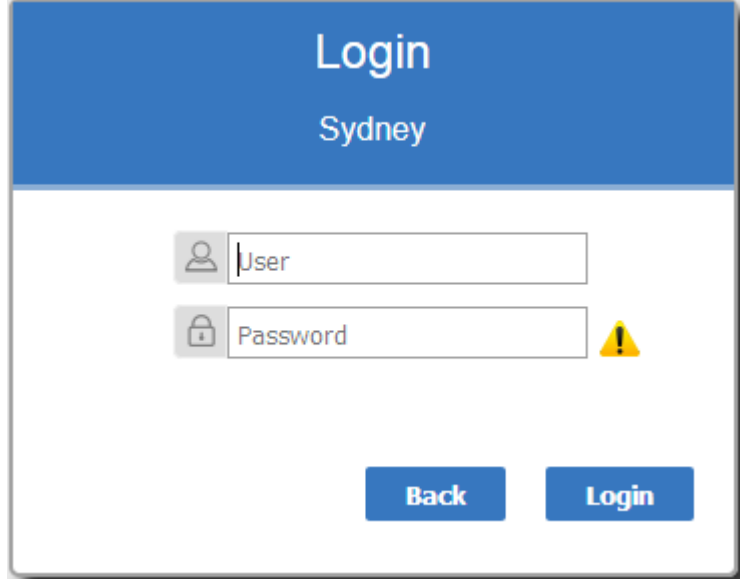

如果模型需要访问代码和用户 ID/密码, 登录"页面会同时提示两者:

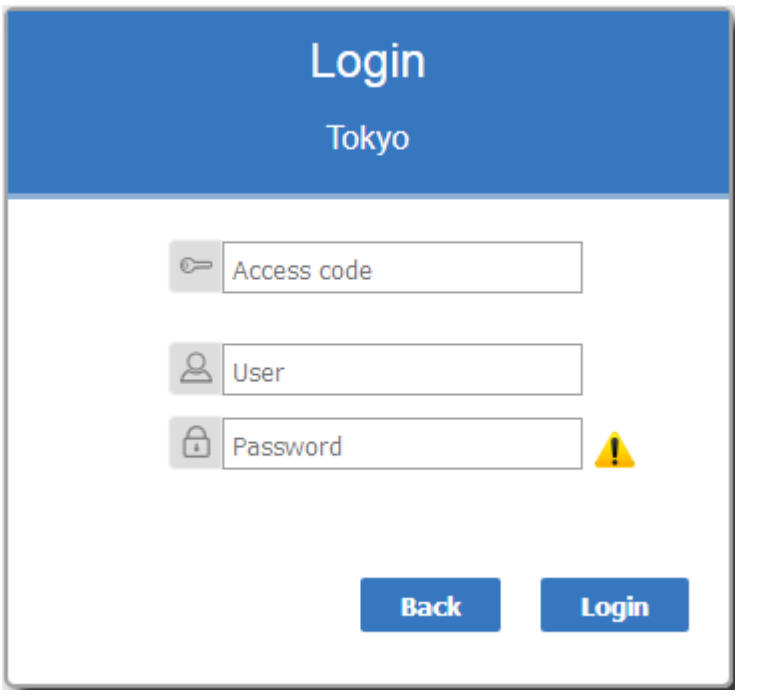

#### **单点登录**

此特征可从Enterprise Architect Release 14. 1和专业云服务器Release 3.0 build 23 获得。

如果Enterprise Architect已配置窗口模型和/或OpenID身份验证,则登录"页面将显示相关的单点登录OpenID登录 按钮或使用窗口登录按钮。单击使用OpenID登录按钮会将用户重定向到 OpenID服务器身份验证"页面。使用 OpenID进行身份验证后,浏览器将自动返回WebEA并让用户log。

如果用户已经通过OpenID进行了身份验证,则可能不会显示OpenID网站,而用户只会登录。

如果模型配置为还允许手动登录,则单点登录按钮和手动登录字段都将在 登录"页面上可见。如果选中了 仅限 制对窗口和OpenID用户的访问"选项,则手动登录字段将不可用。

看: いっちょう しょうしょう しょうしょく しょうしょく

• Single [Sign-On](https://sparxsystems.com/enterprise_architect_user_guide/16.1/single_sign_on_options.htm) (SSO) Options

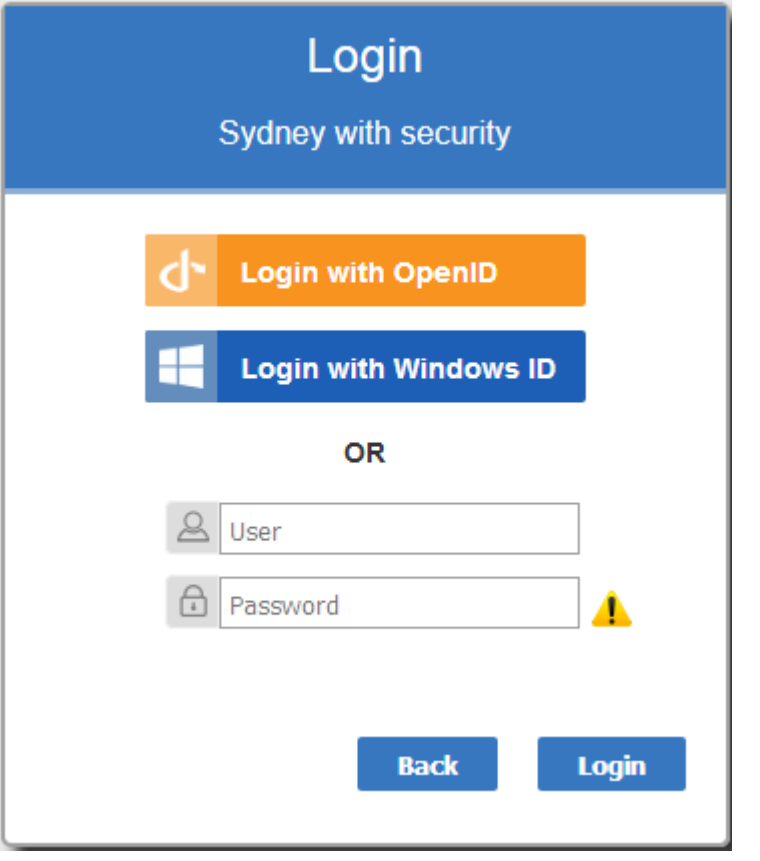

如果您没有授权数据,请单击或点击返回按钮返回并选择另一个模型。 否则,输入您的访问代码和/或用户 ID 和密码,然后单击登录按钮。

## **WebEA的布局**

登录到模型WebEA ,根据模型的配置方式和浏览器/设备的根, WebEA通常模型在浏览器 (左侧)或主要内容 区。

或者,如果WebEA模型连接配置了默认图表或模型配置了User and Model Default [Diagrams](https://sparxsystems.com/enterprise_architect_user_guide/16.1/usr_model-default_diags.htm), 则将显示图表。

从这一点开始,您可以通过选择对象或链接开始导航模型,审阅模型元素的组织和内容,并阅读和添加特定结 构的讨论或评论。

注记: WebEA仅在使用 PC 时支持单击, 在使用支持触控的设备时仅支持单击。

此图像显示加载示例模型后的WebEA屏幕,此时未配置默认图表。

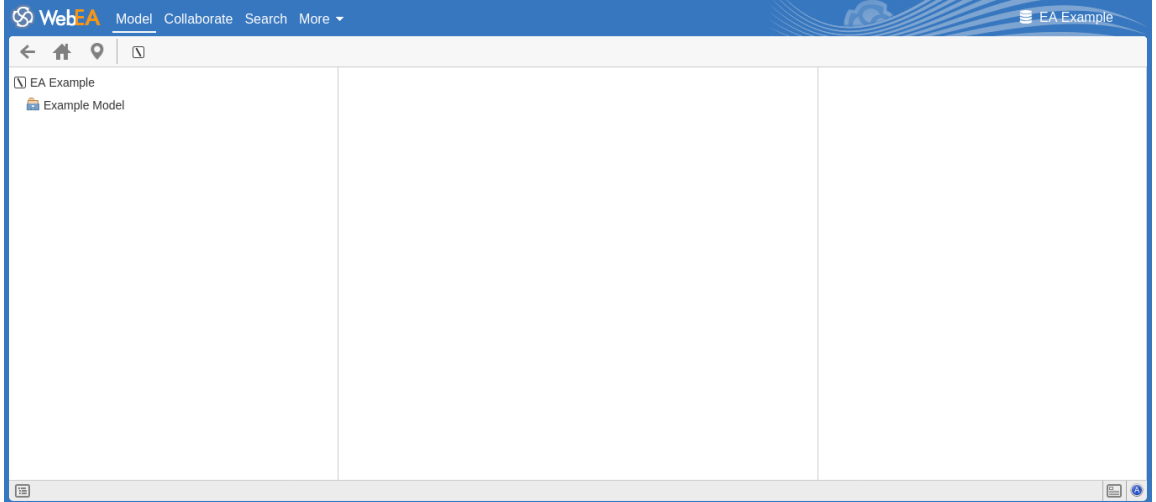

下图显示加载示例模型后的WebEA屏幕,此时已配置默认图表。

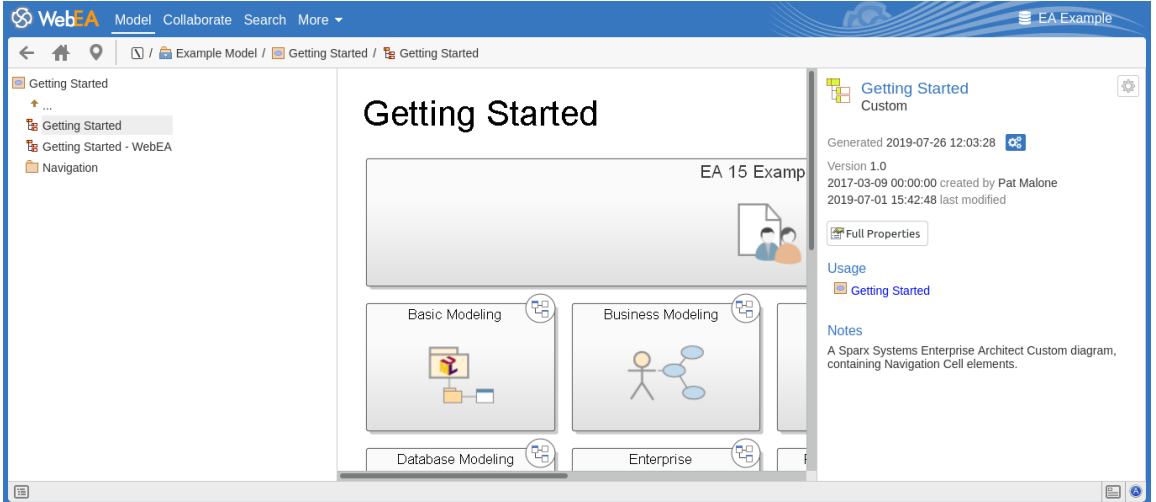

注记:为了支持小屏幕设备,一些布局部分会移动或与其他部分合并,以最大限度地减少所需的屏幕空间。例 如, 当屏幕高度低于 400 像素时, 标题部分与导航栏合并。

## **主选项卡/选项**

the WebEA Model Collaborate Search More <del>v</del> E EA Example

WebEA标题区域在左侧显示应用程序徽标,随后是每个WebEA主视图的选项卡、 模型"、 协作"(如果启用 )、 搜索"和 更多"下拉菜单.默认情况下,模型选项卡处于选中状态。

有关每个选项卡/选项的更多信息,请参阅下表中的链接。

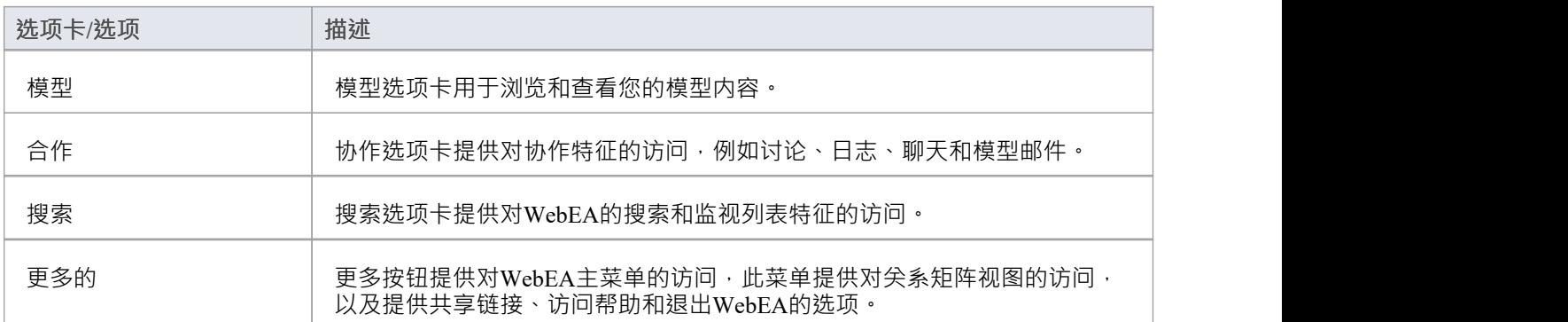

## **WebEA -模型视图**

模型视图用于浏览和查看模型内容。该视图由五个主要部分组成:

- · 顶部的**导航栏**。
- · 左侧的**浏览器**,用于帮助导航模型。
- · **主视图**在中心,用于显示图表和元素属性。
- 属性视图属性视图,可让您查看某个元素的属性,同时在主视图中查看其他else (例如图表)
- · 底部的**状态栏**。

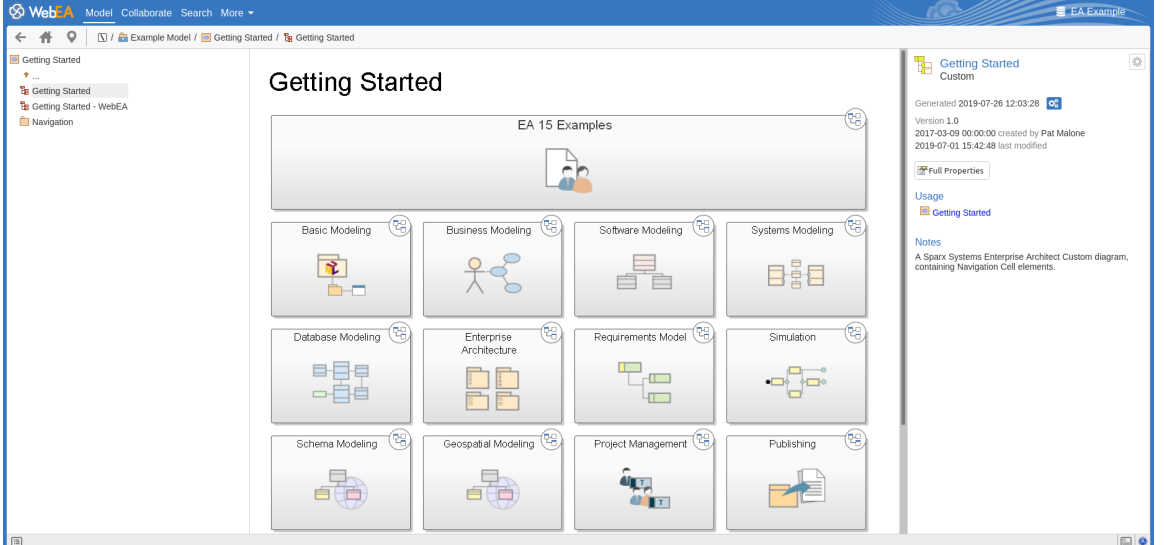

### **导航栏**

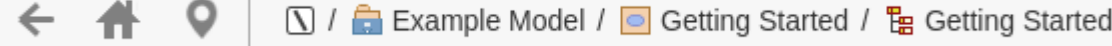

#### 导航栏提供有助于导航Enterprise Architect模型的信息和按钮。

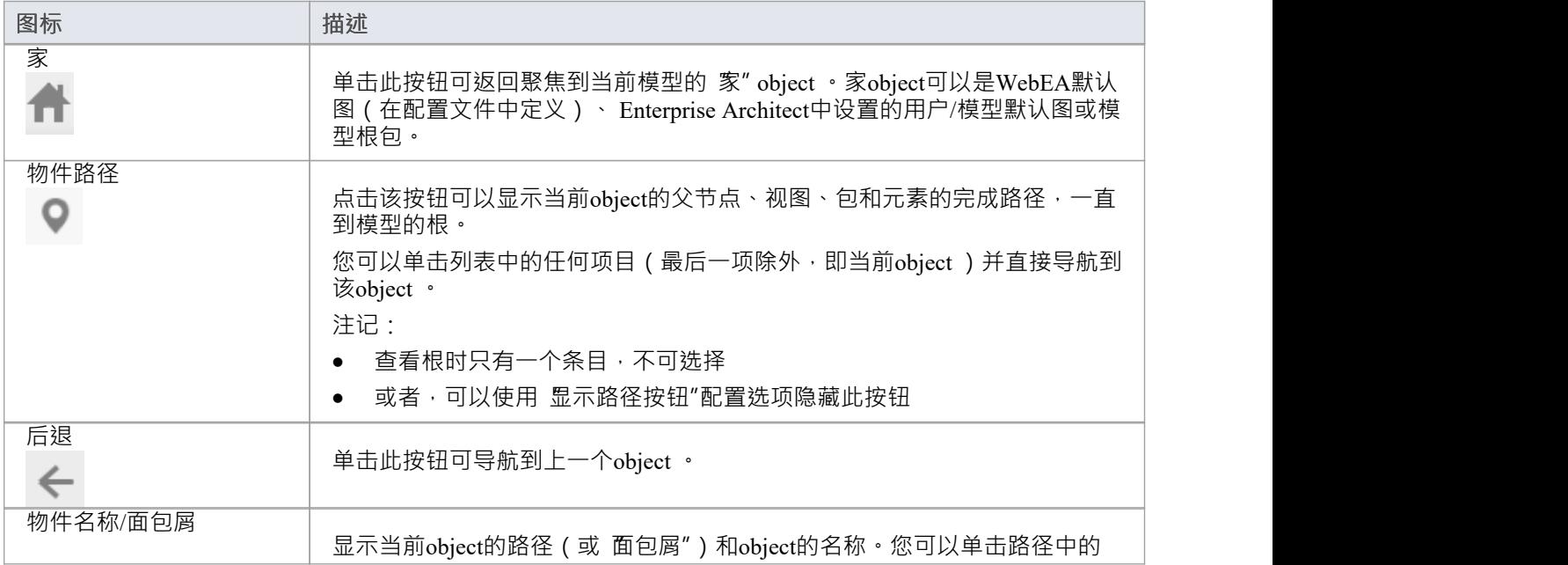

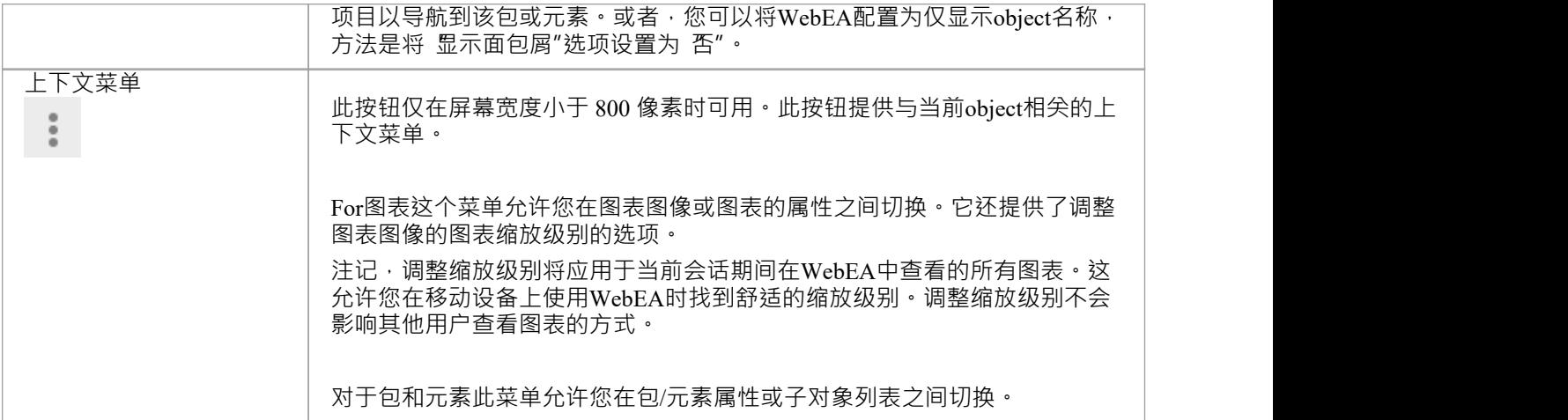

## **浏览器**

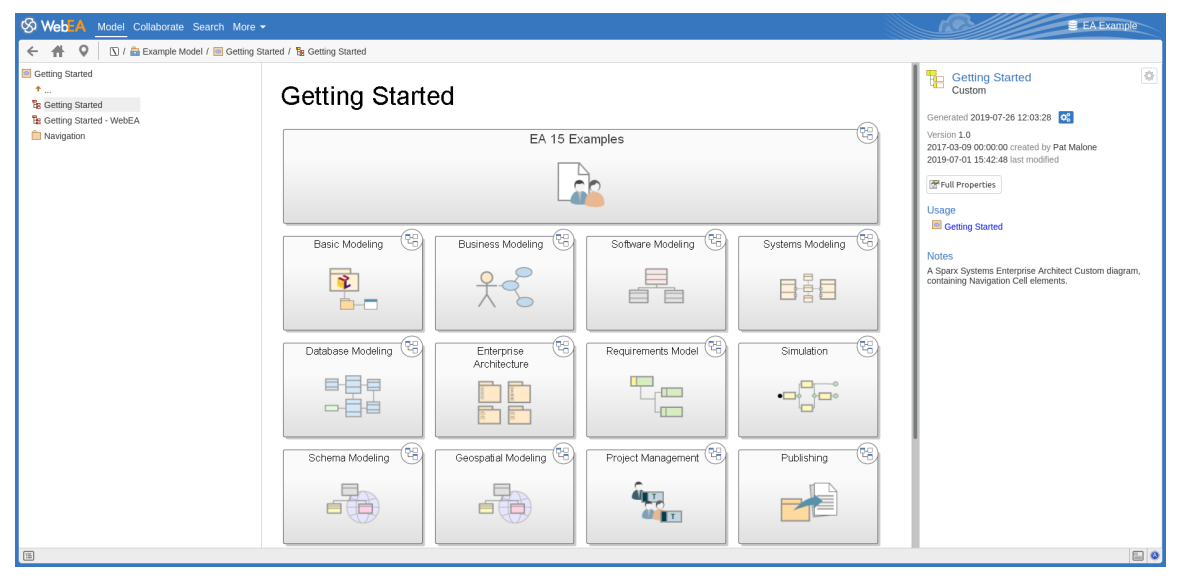

浏览器辅助导航,并为当前显示在主上下文中的object提供视图。有关详细信息,请参阅WebEA - [Browser](https://sparxsystems.com/enterprise_architect_user_guide/16.1/webeabrowser.htm)主 题。

## **主要视图**

#### **Getting Started**

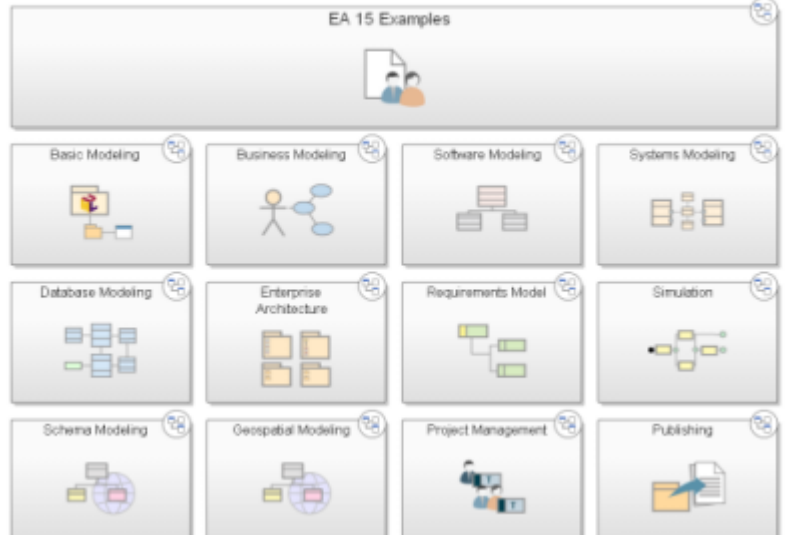

主(中心)视图通常显示以下类型的内容:

- 图表图像 (请参阅: WebEA Main View [Diagram](https://sparxsystems.com/enterprise_architect_user_guide/16.1/content_diagram.htm)AWebEA Main View Object [Properties](https://sparxsystems.com/enterprise_architect_user_guide/16.1/content_property.htm))
- 元素的属性 (见: WebEA Main View Object [Properties](https://sparxsystems.com/enterprise_architect_user_guide/16.1/content_property.htm))
- 包含在特定包中A对象列表 (或特定元素的子对象);此object列表仅在未显示 浏览器"时才可访问,因为 "浏览器"可作为替代选项。 (见:[WebEA](https://sparxsystems.com/enterprise_architect_user_guide/16.1/content_object.htm) Main View - Object List)

#### **属性视图**

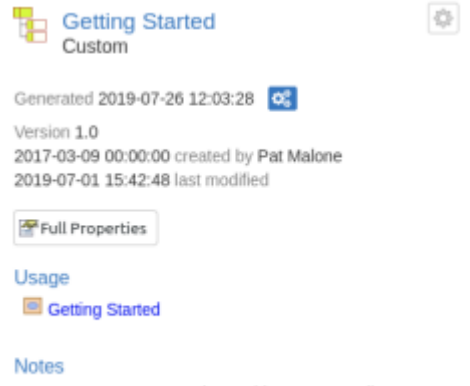

A Sparx Systems Enterprise Architect Custom diagram,<br>containing Navigation Cell elements.

属性视图显示属性object的属性。查看图表时,它允许您查看元素的某些属性,而无需离开图表。有关详细信 息,请参阅WebEA - [Properties](https://sparxsystems.com/enterprise_architect_user_guide/16.1/webeaproperties.htm) View主题。

## **状态栏**

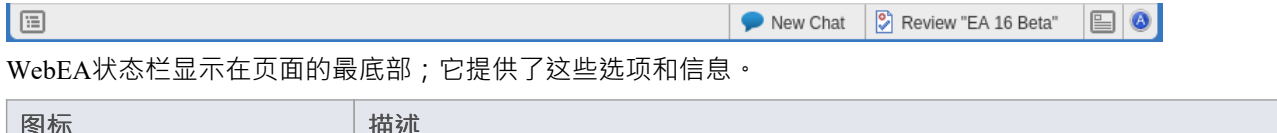

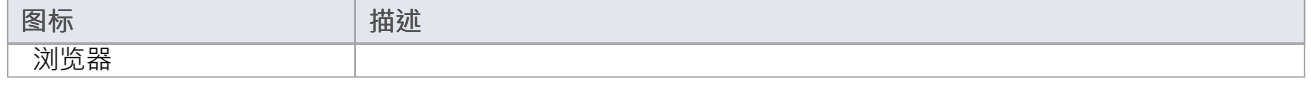

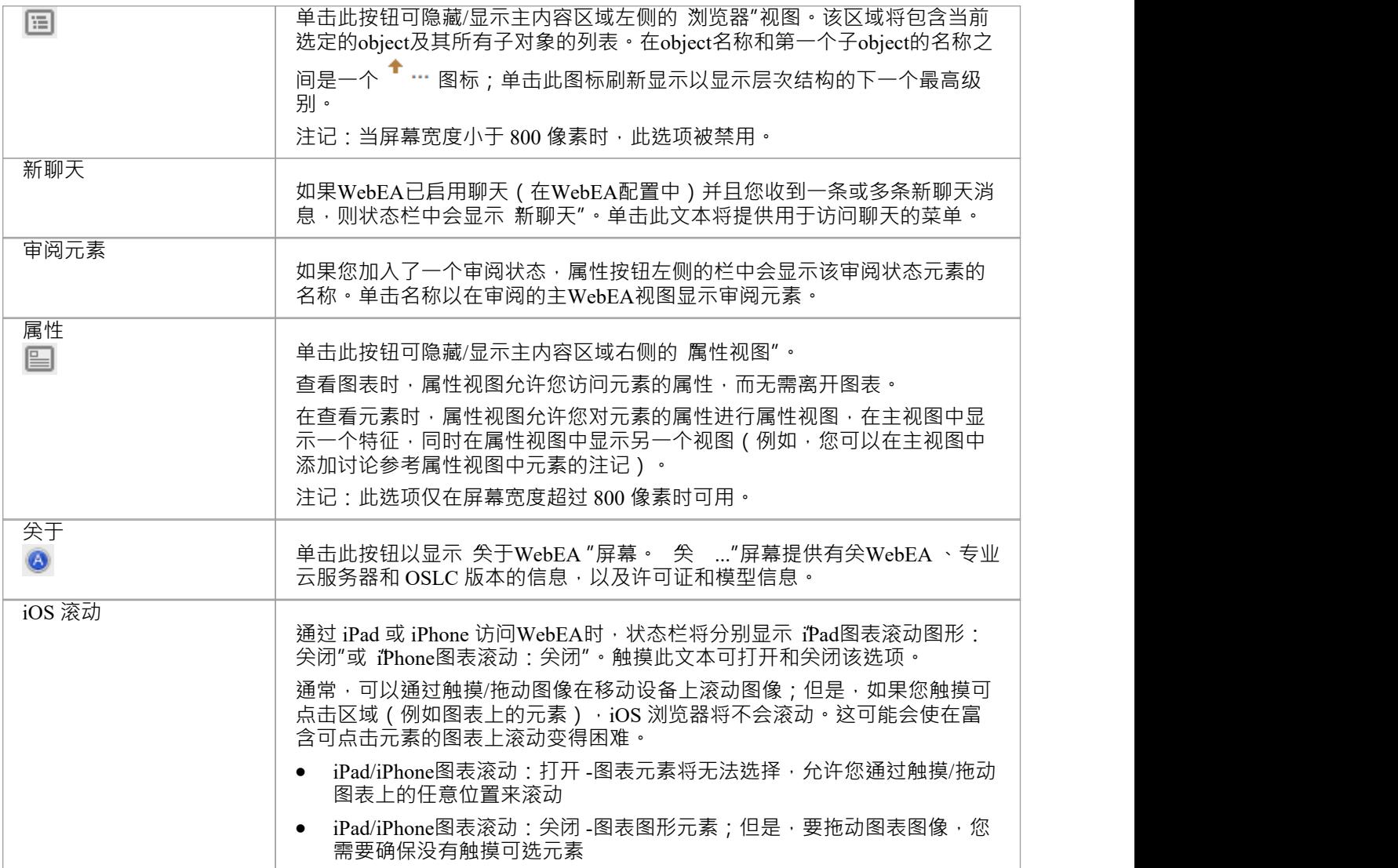

## **WebEA -浏览器**

WebEA浏览器显示一个包或元素及其子元素的上下文敏感视图。它可以通过位于状态底部状态栏中的 浏览器 "按钮来打开或WebEA 。启用后,浏览器会显示在WebEA主视图的左侧。

**国**显示/隐藏浏览器按钮

- Use Case Model
	- $+$
	- 果 Use Case Model
	- **Actors**
	- Fulfill Orders
	- **General Process**
	- Manage Inventory
	- **Manage Users**
	- Take Orders
	- **E** Requirements Trace

可选地,可以将浏览器配置为包括图表对象,例如注记和文本元素。有关详细信息,请参阅编辑图表[Edit](https://sparxsystems.com/enterprise_architect_user_guide/16.1/edit_webea_model_connection_settings.htm) WebEA Model [Connection](https://sparxsystems.com/enterprise_architect_user_guide/16.1/edit_webea_model_connection_settings.htm) settings主题中的 显示图形对象"设置。

如果当前选择的object是一个包,或者是一个带有子元素的元素,那么浏览器会在父级显示该object,以及它下 面的子级。

如果当前选择的object是没有子对象的图表或元素,则浏览器显示object的父对象,然后是其子对象(包括当前 object及其兄弟对象)。

如果当前选择的object不是根,则浏览器中的第二项是向上箭头,允许导航到上一个级别。在浏览器中选择一个 object将导致WebEA导航到该object 。

#### **WebEA浏览器中的收藏夹**

WebEA模型连接可以配置为将用户的 收藏夹"视为主页 ( 通过 favorites as home"配置选项); 有关详细信息, 请参阅Refine [Browser](https://sparxsystems.com/enterprise_architect_user_guide/16.1/refine_browser_cont.htm) Content和How to [configure](https://sparxsystems.com/enterprise_architect_user_guide/16.1/webea_howtoconfig.htm) WebEA models帮助。

在这种情况下,浏览器的行为会更改为帮助聚焦在包聚焦上。

- 初次打开模型时,浏览器会显示您的收藏夹
- 从收藏夹列表中选择一个包将更新浏览器以显示该包的内容;为了帮助保持对收藏夹内容的聚焦,浏览器 将不包括向上箭头以转到包的父级 - 当向下导航嵌套包时,您可以简单地使用网络浏览器的返回函数返回到 上一页(即父级)
- · 您可以使用WebEA的主页按钮返回收藏夹列表

#### **Favorites**

My Favorites

Functional Requirements

In Progress

Use Case

**Administrators** 

Getting Started

## **注记**

- · 浏览器面板仅在屏幕宽度大于 800 像素时可见
- 浏览器可替代在WebEA的主视图中查看object列表;当浏览器启用时,主视图物件列表不可访问

# **WebEA主视图-图表**

选择图表后,主视图内容区域会显示图表图像。例如,这是 EAExample模型中的专业云服务器图:

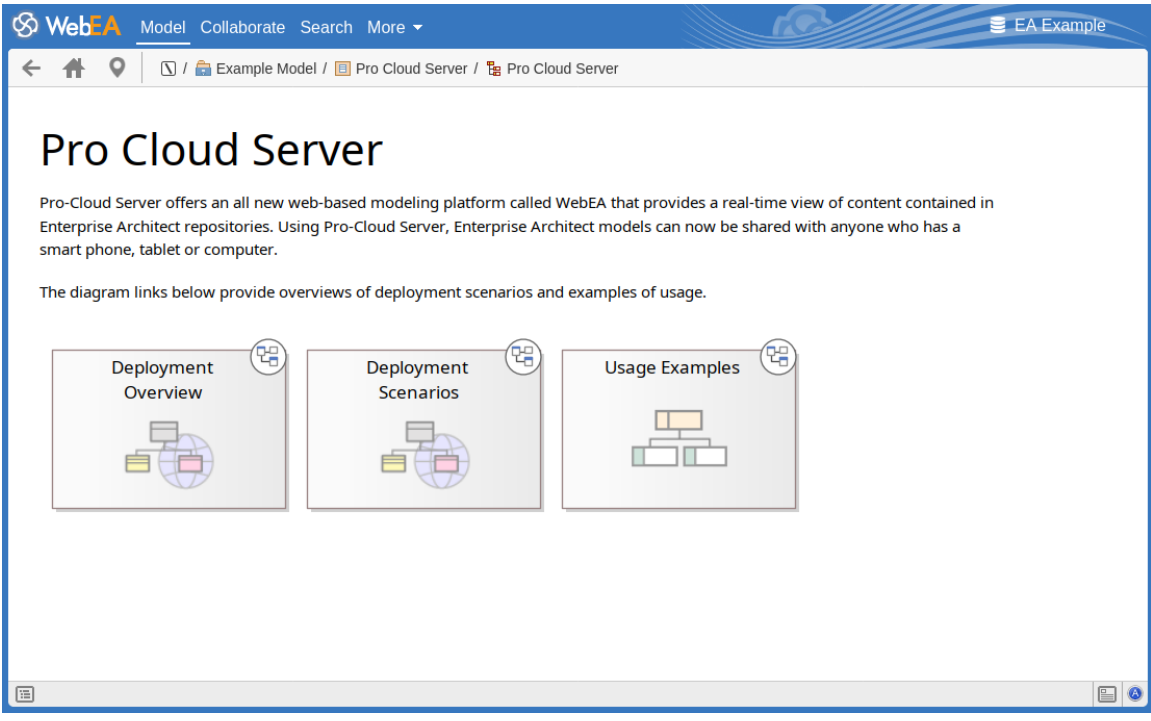

图表上的对象是可选择的,并且根据object类型以及 属性视图"是否可见,它们的行为会略有不同。 属性视图"不可见时的行为:

- · 包:在物件列表模式下打开选中的包
- 图表: 打开选中的图表图像
- · 元素:在主视图中打开选定的元素
- · 指向外部 URL 的超链接:离开WebEA并加载外部 URL 属性视图"可见时的行为:
- 包:主要属性显示在 属性视图"中
- 图表:主要属性显示在 属性视图"中
- 元素:主要属性显示在 厲性视图"中
- · 超链接:导航到链接目标

## **注记**

要查看图表的属性,可以显示属性视图,或者 ( 当使用小于 800 像素的屏幕宽度 \_\_\_\_ 属性

## **WebEA主视图-物件属性**

当您在WebEA中选择一个元素时,它的属性会显示在主视图或属性视图中(如果它当前是打开的)。如果该属 性显示在属性视图中 (在属性的主WebEA属性的视图),那么您可以单击 完整"按钮开始在属性主WebEA视图 探索更多元素的属性。

主视图中的属性显示由顶部的一个部分组成,其中包含常用元素属性,后面是一排特征按钮(如**注记**和**关系** ),可用于访问特定的特征属性。默认情况下,注记已显示。

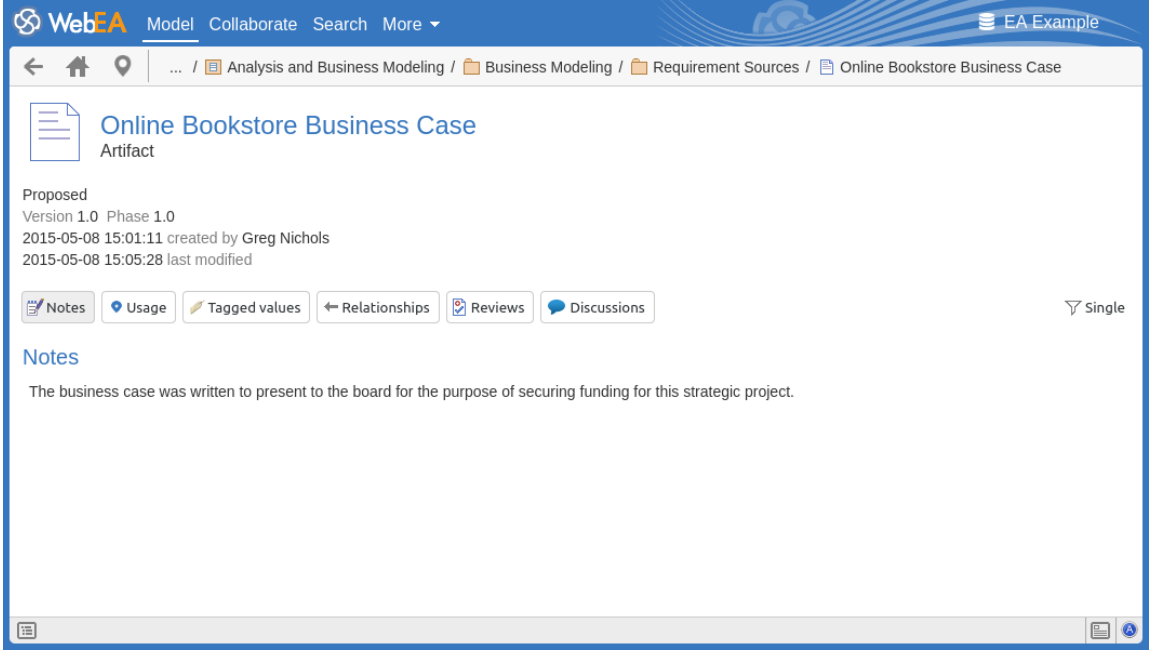

## **公共属性**

公共属性部分显示表示object类型及其名称、类型和构造型的图像。随后是有关object的信息,例如状态、版本 和相、创建和上次修改的时间和日期以及一般作者。

**注记:**属性视图也可以启用并显示在主视图中的属性显示视图。在这种情况下,作者、版本和其他一般特征将 仅显示在属性视图中。

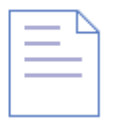

### **Online Bookstore Business Case** Artifact

**■ Linked Document** Open

Proposed

```
Version 1.0 Phase 1.0
2015-05-08 15:01:11 created by Greg Nichols
2020-09-21 08:23:40 last modified
```
- · 如果模型ha被配置为允许它,将有一个元素'汉堡包'图标,允许创建object特征;有关详细信息,请参阅*物件 WebEA*帮助中的物件创建
- 如果元素应用了常规的链接文档,则在object的名称和类型字段下方将立即显示带有 链接文档"的行和一个 打开按钮;单击打开按钮将显示链接文档的内容
- 如果元素应用了加密的链接文档,陈了 链接文档"标签和打开按钮外,还会显示一个密码文本框;如果您输

入正确的密码并单击或点击 打开"按钮,将显示加密文档的内容

- 如果元素应用了存储文档,将显示下载按钮(以及标签 存储文档");单击 下载"按钮会将文档保存到您的 机器上,您可以在其中使用活当的应用程序查看它
- 如果元素应用了图像资产,则会显示下载按钮(以及标签 图像资产");单击 下载"按钮会将图像保存到您 的机器上,您可以在其中使用适当的应用程序查看它
- 如果您正在查看图表的属性,则将显示 生成"字段。这显示了保存图表图像的日期/时间,然后是一个按 钮,该按钮可用于将图表标记为由 EA工作者应用程序 重新生成"。单击此按钮后,将显示 图像等待重新 生成"消息,并且图表图像将由 EA工作者应用程序重新生成。有关详细信息,请参阅*如何配置自动可视组 件*帮助主题。

#### **可选择特征**

常用属性下方显示了多个按钮,可让您查看object的其他现有特征,包括位置、标记值、属性和操作。默认情况 下,元素注记将被选中并显示。

如果WebEA配置为允许创建对象或object特征,那么还将包含一个加新按钮。有关更多信息,请参阅 物件中的 WebEA创建"主题。

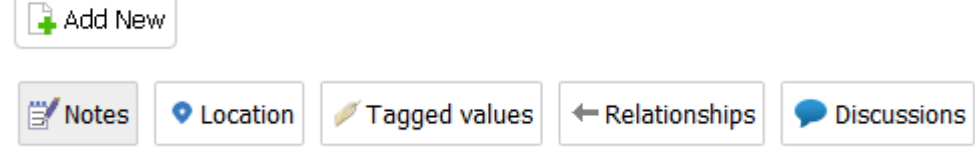

特征按钮的右侧是一个过滤器按钮。

 $\triangledown$  Single

单击此按钮可在显示模式之间切换:

- · **单一** 在此模式下,单击特征按钮将仅显示该特征类型,例如注记或标记值
- 全部- 在此模式下, 所有元素的特征一个接一个地显示在页面上; 单击特征按钮将向下滚动 ( 如有必要 ) 以便该特征的部分可见

这些按钮可用于显示相应的特征:

- · 注记:当前object的注记
- 位置:与当前object的父对象相关的信息,该元素出现的任何图表,以及该元素是一个分类器的实例列表
- · 标记值:为当前object定义的标记值列表
- 关系: 当前object的传入和传出连接列表; 单击连接器类型将显示连接器的属性
- · 属性:当前object的所有已定义属性的列表
- · 操作:当前object的所有已定义操作的列表
- · 文件:已为当前object定义的关联文件列表
- · 需求:当前object的所有已定义内部需求(职责)的列表
- · 约束:当前object的所有已定义约束的列表
- · 场景:当前object的所有已定义场景的列表
- · 测试:当前object的所有已定义测试的列表;从列表中选择测试将显示更多信息 如果您具有所需的权限并 且模型已正确配置,单击或点击铅笔图标将允许您编辑所选测试的详细信息
- · 资源:当前object的所有已定义资源分配的列表;从列表中选择资源将显示更多信息 如果您具有所需的权 限并且模型已正确配置,单击或点击 铅笔"图标将允许您编辑所选资源分配的详细信息
- 特征:当前object的所有已定义 特征"维护项目的列表;从列表中选择更改将显示更多信息
- 修改:当前object的所有已定义 更改"维护项目的列表;从列表中选择更改将显示更多信息
- 文档:当前object的所有已定义 文档"维护项目的列表;从列表中选择一个文档将显示更多信息
- · 缺陷:当前object的所有已定义"缺陷"维护项目的列表;从列表中选择缺陷将显示更多信息
- 问题:当前object的所有已定义 问题"维护项目的列表;从列表中选择问题将显示更多信息
- 任务: 当前object的所有已定义 任务"维护项目的列表; 从列表中选择一个任务将显示更多信息
- · 事件:当前object的所有已定义事件的列表;从列表中选择一个事件将显示更多信息
- · 决策:当前object的所有已定义决策的列表;从列表中选择一个决定将显示更多信息
- · 工作量:当前object的所有已定义工作项的列表
- · 风险:当前object的所有已定义风险的列表
- · 指标:当前object的所有已定义指标的列表
- 评论:所有正式审阅讨论的列表;如果当前模型已配置为允许,您可以参与审阅讨论。有关详细信息,请 参阅*WebEA主题中的评论*帮助
- 讨论:关于元素的讨论列表;如果当前模型已配置为允许,您可以参与讨论。有关详细信息,请参阅 *WebEA主题中的讨论*帮助
- 评论:对当前元素的评论。最初只显示一个注解 (以提高性能) 。您可以通过单击 显示全部"按钮加载所有 评论。

## **从WebEA打开关联文件**

如果元素定义了关联文件,则文件路径将在 文件"部分中列为超链接。

出于安全原因,Web 浏览器通常不允许通过网页上的超链接直接打开本地文件。在某些情况下,可以将浏览器 配置为允许这样做。

例如,对于 FireFox, 请参阅:

http://kb.mozillazine.org/Firefox: Issues: Links to Local Pages Don%27t Work

每个文件路径的末尾都有一个 复制到剪贴板"图标。这可用于轻松复制和粘贴路径(例如,进入窗口)并打开 文件。

## **WebEA主视图-物件列表**

如果当前未显示WebEA浏览器,则选择包将在视图的中央主WebEA中显示包内容。这被称为 物件清单"。可以 以三种查看方式之一显示物件列表:图标、列表或注记视图。

可以在配置文件中定义模型的默认查看方式。但是,您也可以通过物件列表右上角的图标更改样式。

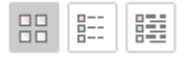

#### **图标视图**

在图标视图中,每个object都由一个图像和一个object名称表示。例如,名为 "ASA Finance"的根将表示为:

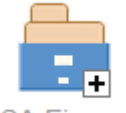

**ASA Finance** 

名为 类模型" A视图object将表示为:

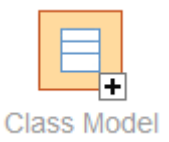

## **列表视图**

在列表视图中,每个object在表中表示为一行,其中包括名称、类型、作者和修改日期列。这两个示例将在列表 视图中表示·如下所示:

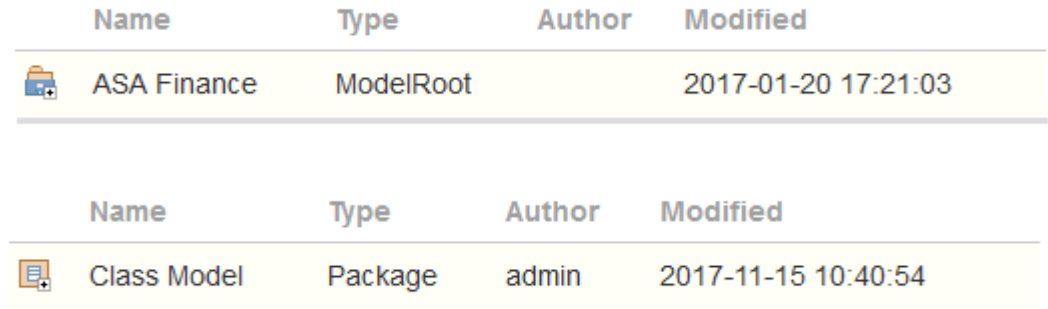

## **注记视图**

在注记视图中,每个object都由object名称和object 注记"字段中的任何文本表示。

#### **显示顺序**

在物件列表中,对象按预定义的顺序显示:包、图表和元素;如果有任何object类型的倍数,那么它们将按字母

顺序排序。这与Enterprise Architect的行为不同,后者可以允许对元素进行手动排序。 举个例子:

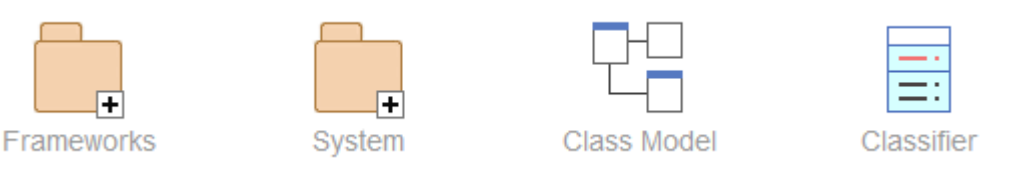

### **附加符号**

在使用WebEA导航模型结构时,您可能会看到许多符号应用于object图像。每个符号都有含义;例如, H 符号 表示object包含子对象,而 · 符号表示object已锁定给当前用户。 选择项目时采取的操作取决于项目的object类型。

- 对于包,默认操作是向下导航一级浏览器窗口并显示该包中包含的子对象
- 对于图表,默认操作是打开图表图像
- 对于元素,默认操作是显示所选元素的属性

在物件列表中查看包的属性时,点击 **3 视图属性显示状态。或者,在较低分辨率的屏幕 (宽度小于 800 像素)** 

上,属性视图 属性切换到包的属性。

如果您导航到没有子元素的包,将显示消息 没有子元素"。

#### **添加新元素**

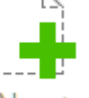

如果模型已配置为允许添加元素并且当前用户具有所需的权限,则 <New> 图标将显示为包的物件列表的最后 一个元素。有关详细信息,请参阅*物件WebEA主题中*帮助物件创建。

## **注记**

WebEA的WebEA - [Browser](https://sparxsystems.com/enterprise_architect_user_guide/16.1/webeabrowser.htm)作为物件列表的替代品;如果显示WebEA浏览器,则无法访问物件列表

# **WebEA -属性视图**

WebEA**属性视图**显示图表、包或元素属性的上下文相关视图。它可以通过位于属性底部状态栏中的属性按钮来 打开或WebEA 。

显示/隐藏属性视图按钮

属性视图在主内容区显示当前选中object的主要属性详细信息,包括名称、类型、注记、创建和修改日期、版本 和位置详细信息。

默认情况下,属性视图也会显示元素注记;但是,您可以使用属性视图右上角的 特**征可见性**"按钮选择要显示 的其他特征。

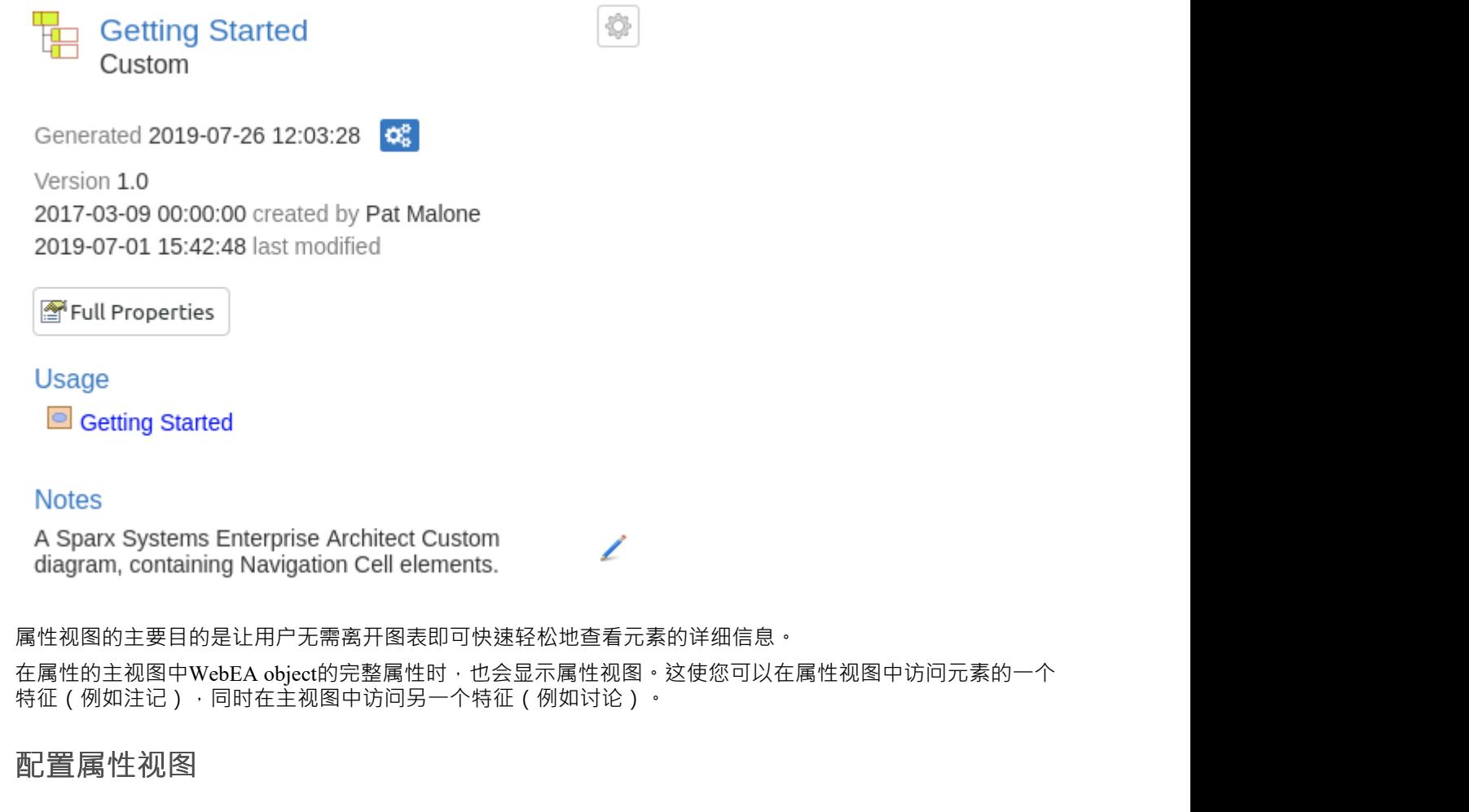

单击属性视图右上角的特征视图性按钮以配置在属性视图中显示哪些特征/部分。

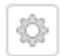

单击此按钮将显示 配置属性视图"对话框,其中提供了这些选项。

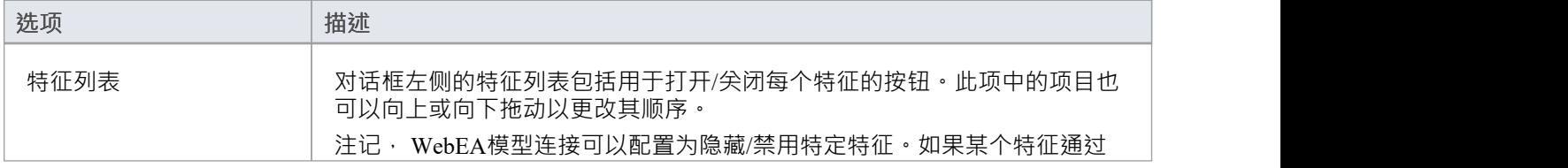

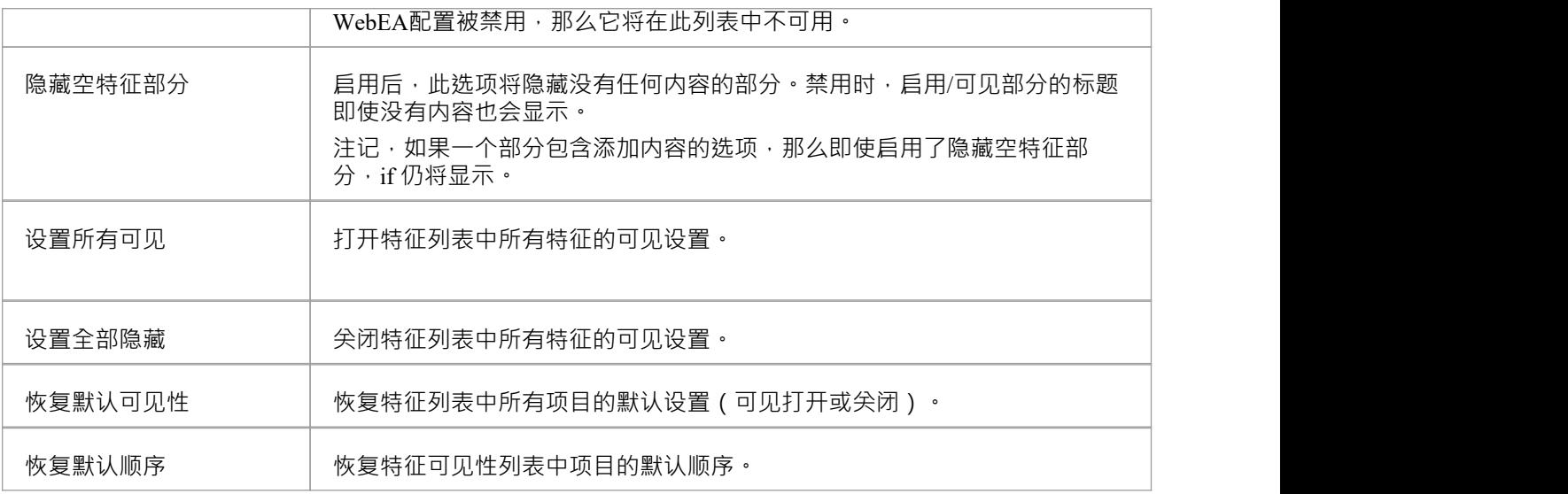

### **导航按钮**

适当时,属性视图还将包括导航按钮,允许您在属性的主WebEA视图显示object的完整属性,或查看元素/包的 子项。

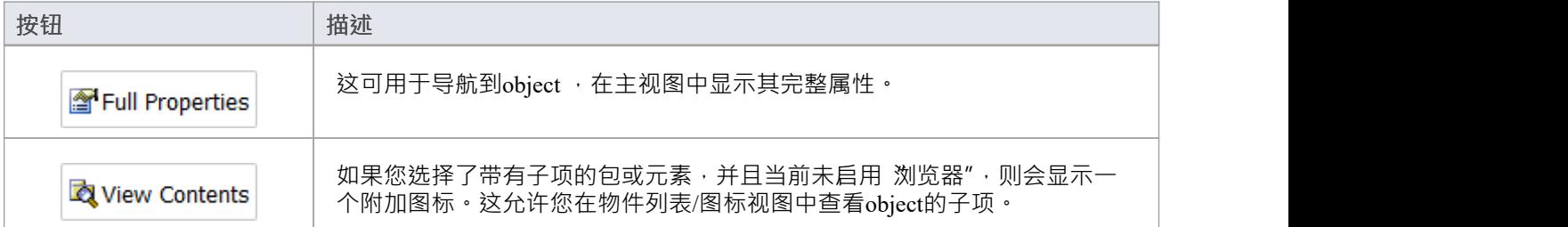

## **导航元素行为**

在Enterprise Architect中,可以定义许多不同的元素类型,使您的模型更容易导航(例如超链接或导航单元)。 默认情况下,在WebEA中选择这些对象之一将直接导航到目标(而不是在属性视图中显示其属性)。 如有必要,您可以通过将 [Configure](https://sparxsystems.com/enterprise_architect_user_guide/16.1/configure_webea_via_text.htm) WebEA models - via Text Editor "文件中的 miniprops\_navigates"选项设置为" false "来更改此行为。

## **注记**

- · 属性视图仅在屏幕大于 800 像素宽时可见
- · 在显示属性视图时选择图表上的元素不会影响浏览历史

# **物件中的WebEA创作**

根据当前模型在WebEA配置文件中的配置方式,以及您对模型的安全访问,您可能能够通过WebEA在模型中创 建一系列对象。这些对象包括包和图表;使用案例、需求、组件和修改问题等元素;以及诸如测试、决定、缺 陷和事件等要素的特征。因此,您可以直接在模型中细节和详细地定义出现的其他范围或问题,从而增加模型 所代表的解决方案的准确性和质量。

负责模型的项目经理应指导您如何创建对象以及创建对象的目的。

除了添加新元素之外,您还可以编辑任何object的注记,无论类型如何,以及模型中任何元素的元素测试和资源 分配的详细信息,无论您是否创建它。请参阅*编辑对象*帮助主题。

#### **添加对象**

您可以通过检查WebEA - [Browser](https://sparxsystems.com/enterprise_architect_user_guide/16.1/webeabrowser.htm)或[WebEA](https://sparxsystems.com/enterprise_architect_user_guide/16.1/content_object.htm) Main View - Object List快速确定您是否有能力在WebEA中创建对 象。

如果您能够创建对象,那么列表中的最后一项将是一个 <new>"按钮。

例如:

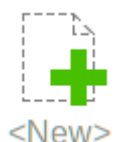

单击此按钮以显示 添加物件"页面。

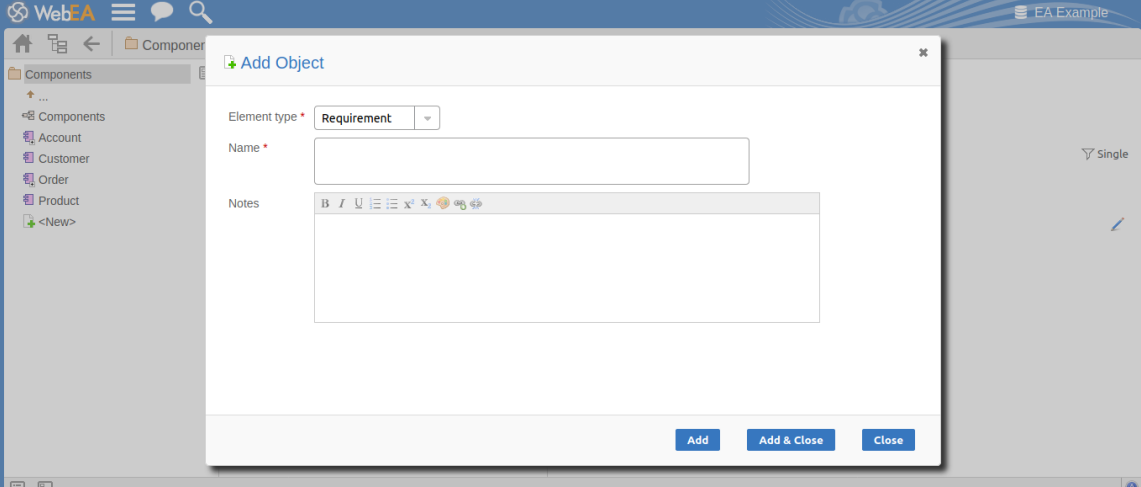

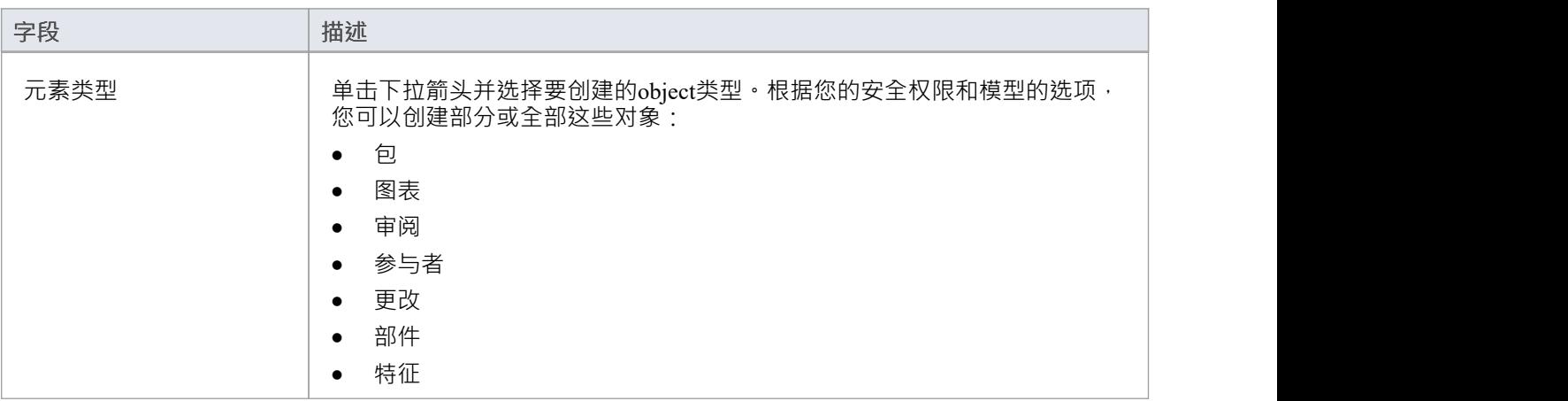

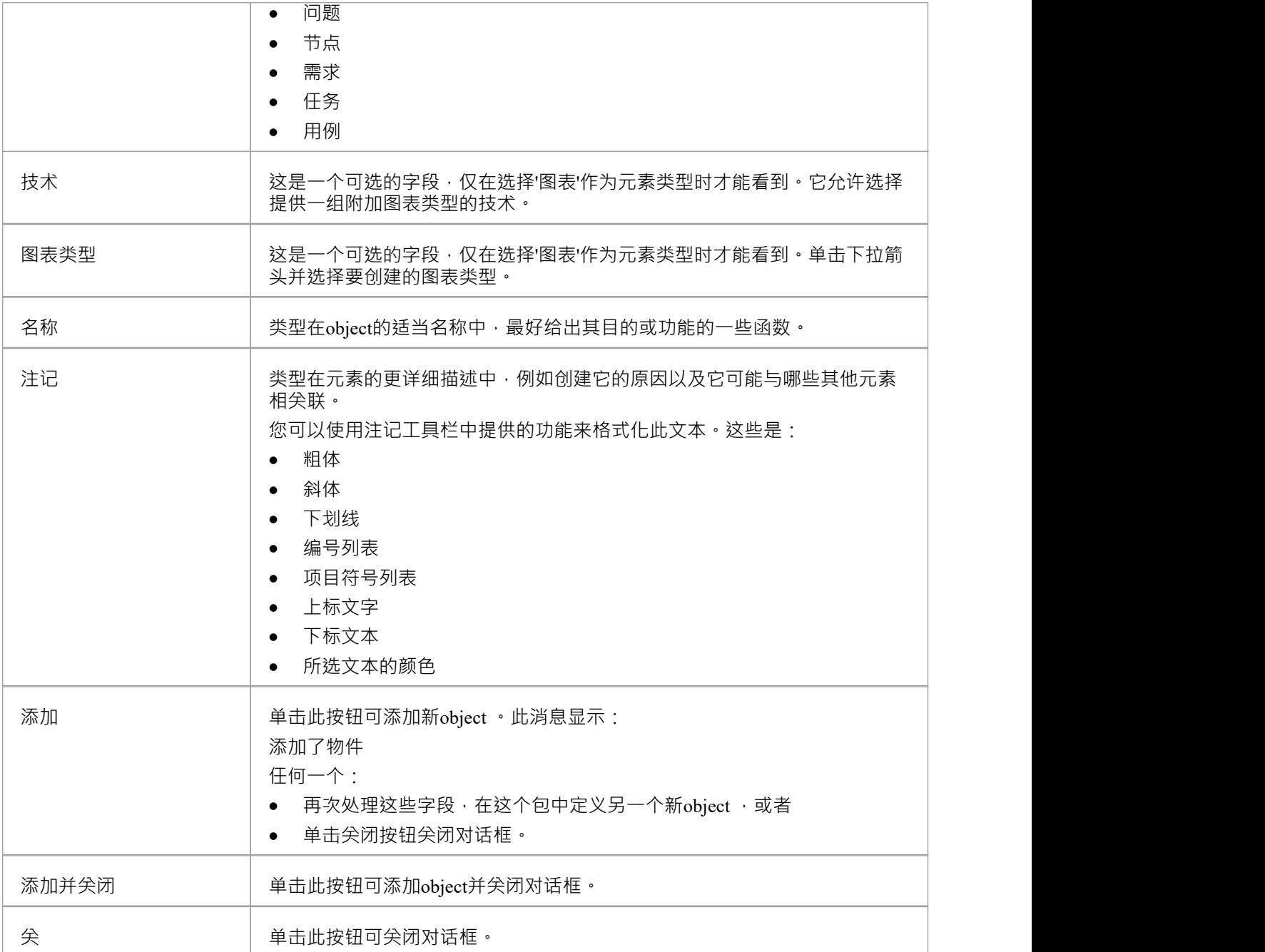

## **添加元素特征**

通过在WebEA的WebEA Main View - Object [Properties](https://sparxsystems.com/enterprise_architect_user_guide/16.1/content_property.htm)中显示元素的属性,您可以再次快速确定是否有能力在 WebEA中创建元素特征;如果 加新"按钮显示在元素特征按钮之前 ( 注记"、 用途"等 )

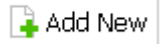

显示要添加特征的元素的属性,然后单击 添加加新"按钮。 A菜单显示提供选项以添加到您有权创建的每个特 征的元素。这些特征可能包括:
- · 其它对象
- 测试 インディアングラフィッシュ アンディアング ふくしょう
- 资源 インファイル アクセス こうしょう うちのみ うちのみ こうしょう
- 特征 インファイル しょうしょう しょうしょう
- 修改 アンチャックス しゅうしょう しょうしょう
- 文件 マンクリッシュ マンクリッシュ マンクリッシュ
- · 缺陷
- · 问题
- · 任务,或
- · 风险

选择合适的选项;将显示一个对话框,您可以在其中完成为元素定义特征的字段。每种类型的特征都有不同的 对话;有关适用于每个对话框的详细信息,请参阅这些主题。

- · *添加测试记录*
- · *添加资源记录*
- · *添加特征*
- · *添加更改请求*
- · *添加文档*
- · *添加缺陷*
- · *添加问题通知*
- · *添加任务*
- · *添加风险*

### **注记**

- 正如添加元素特征部分中所建议的,您还可以在主属性视图的 物件"页面中将object添加到包或另一个object ; 点击 汉堡包"图标并选择 添加物件"选项,然后完成本主题开头所述的 添加物件"页面
- 使用安全 锁定编辑"模式时,只有当前用户已锁定元素(通过Enterprise Architect ),才能创建特征和子元 素;用户需要 锁定元素"权限才能释放或设置图表元素上的锁定

## **添加测试记录**

在一个元素中,您可以为要添加到该元素的每个测试创建一个记录。

### **添加测试**

显示要添加测试记录的元素的属性,点击 加新"按钮。菜单显示提供向元素添加各种特征A选项。选择 添加测 试"选项。将显示 将测试添加到 <元素名称>"对话框。

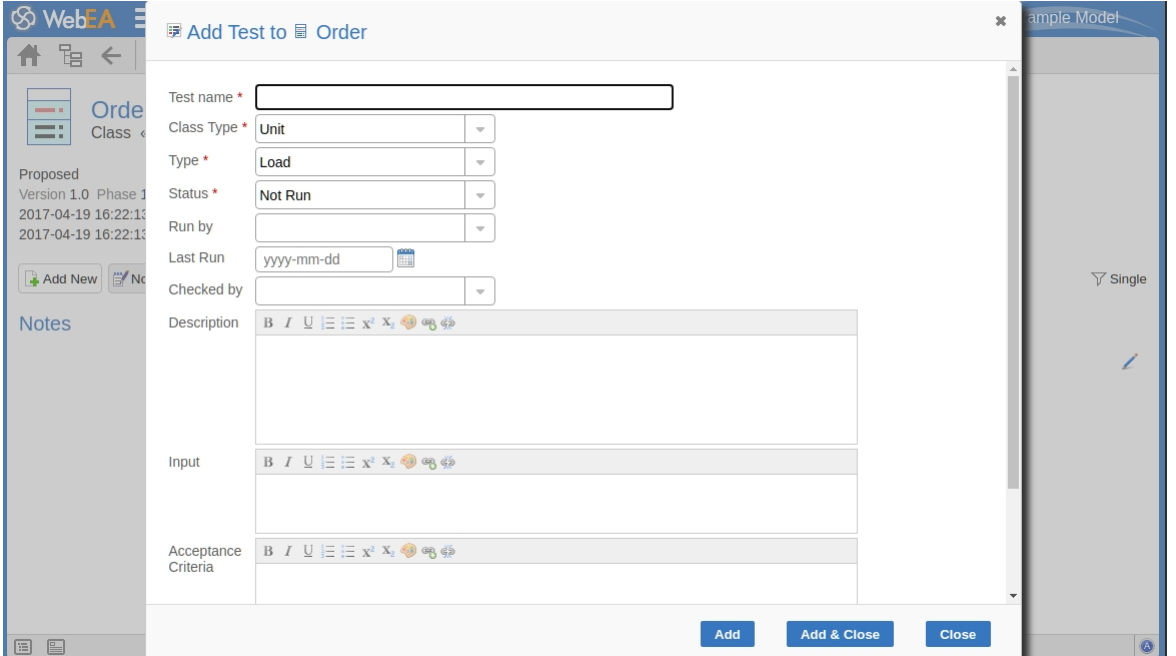

对话框中的必填字段用红色星号 (\*) 表示。

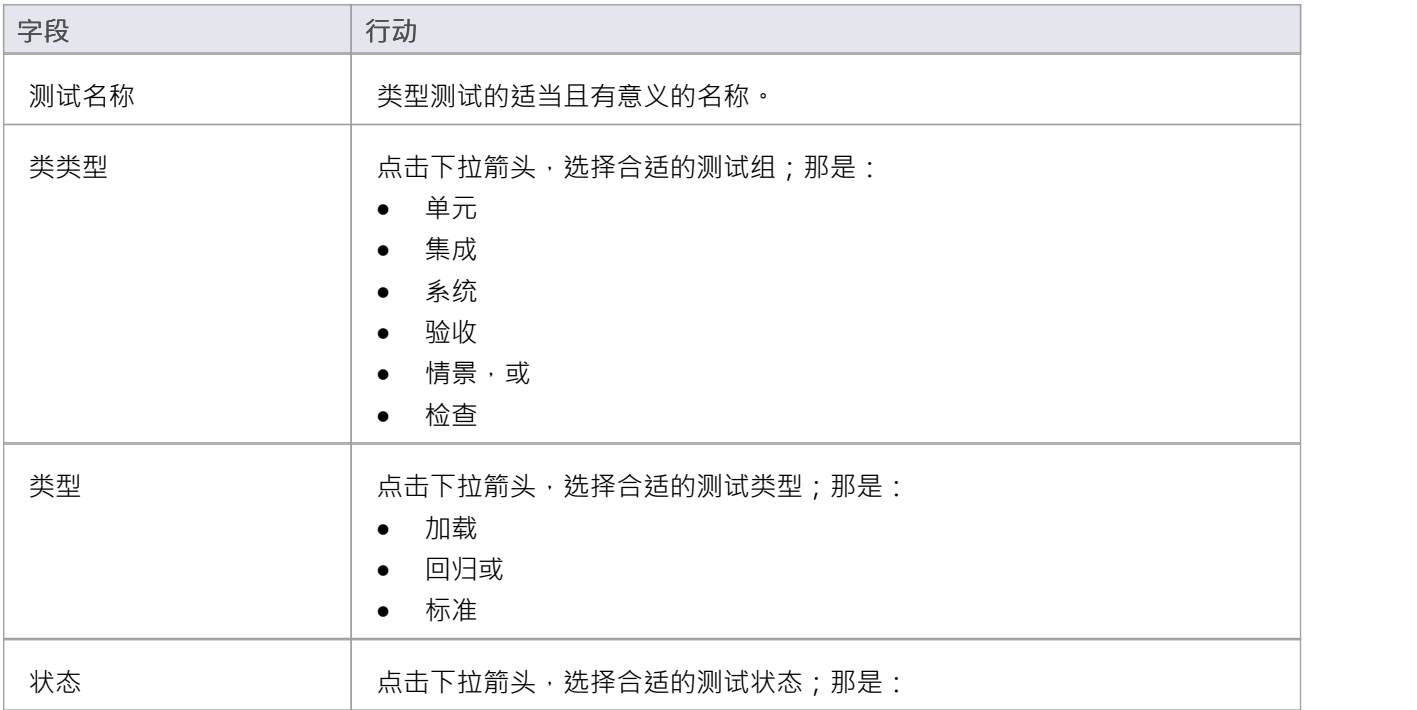

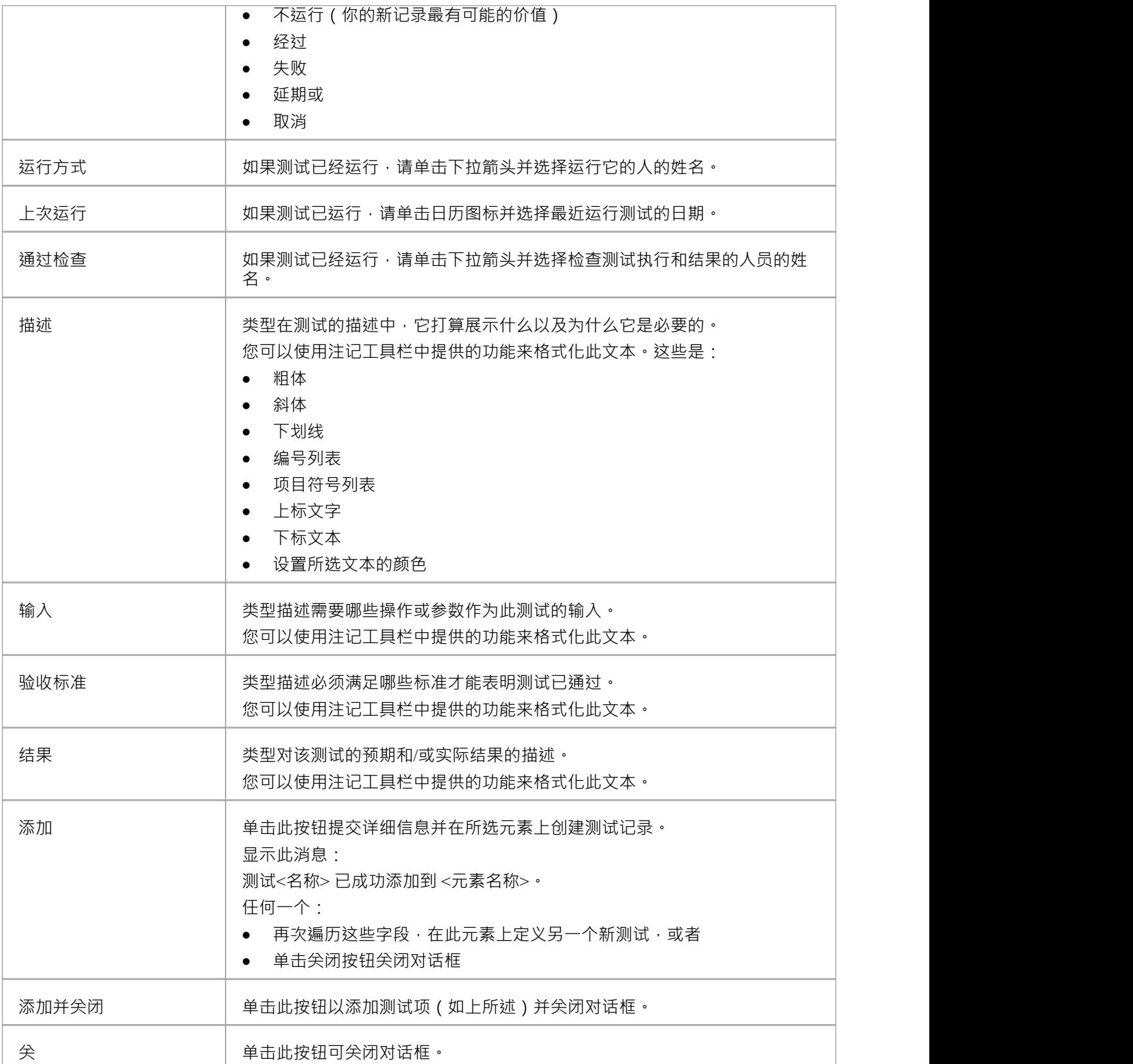

## **添加资源记录**

在一个元素中,您可以为要添加到该元素的每个资源创建一条记录。

### **添加资源**

显示要添加资源记录的元素的属性,点击 加新"按钮。菜单显示提供向元素添加各种特征A选项。选择 添加资 源"选项。将显示 将资源分配添加到 <元素名称>"对话框。

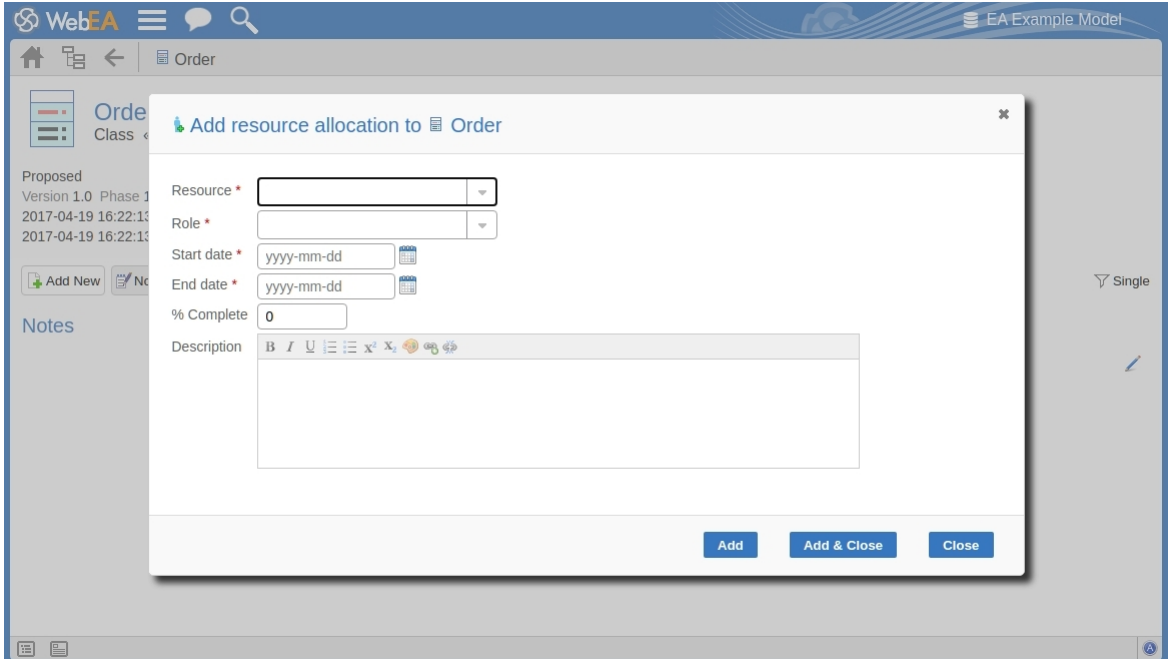

对话框中的必填字段用红色星号 (\*) 表示。

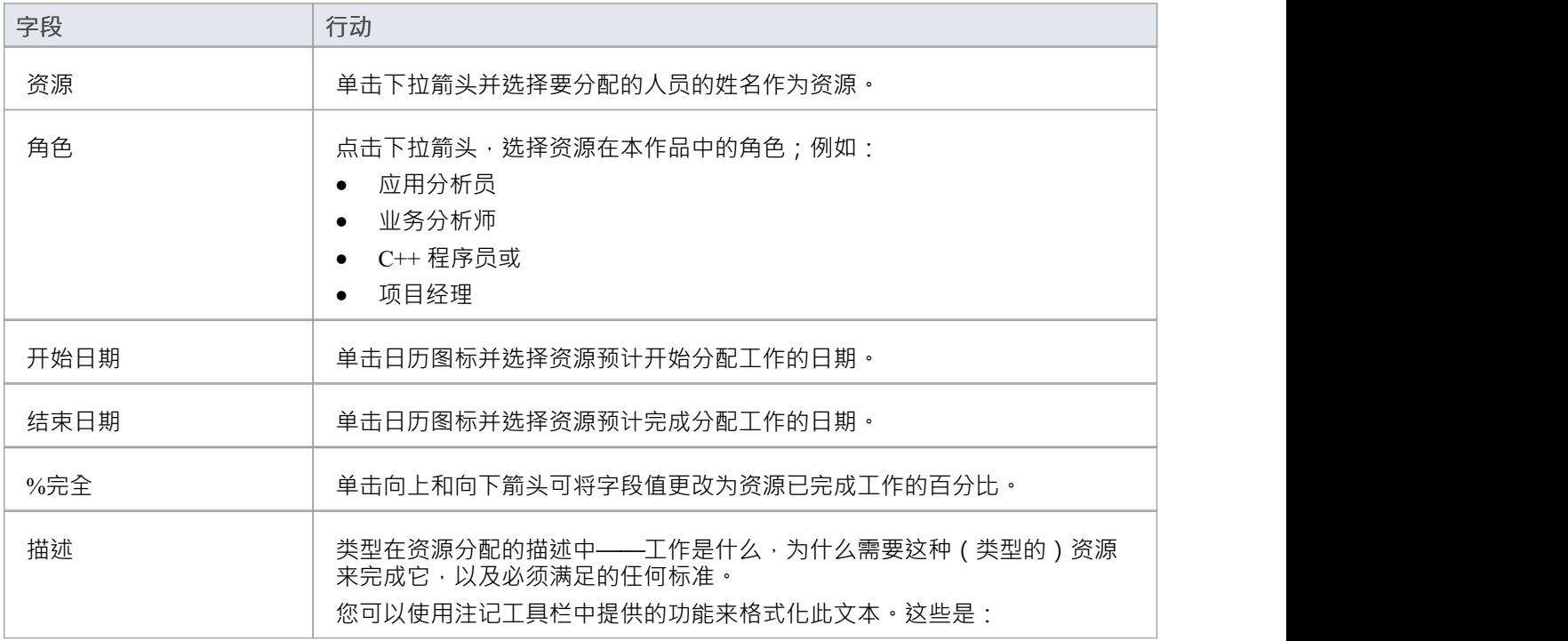

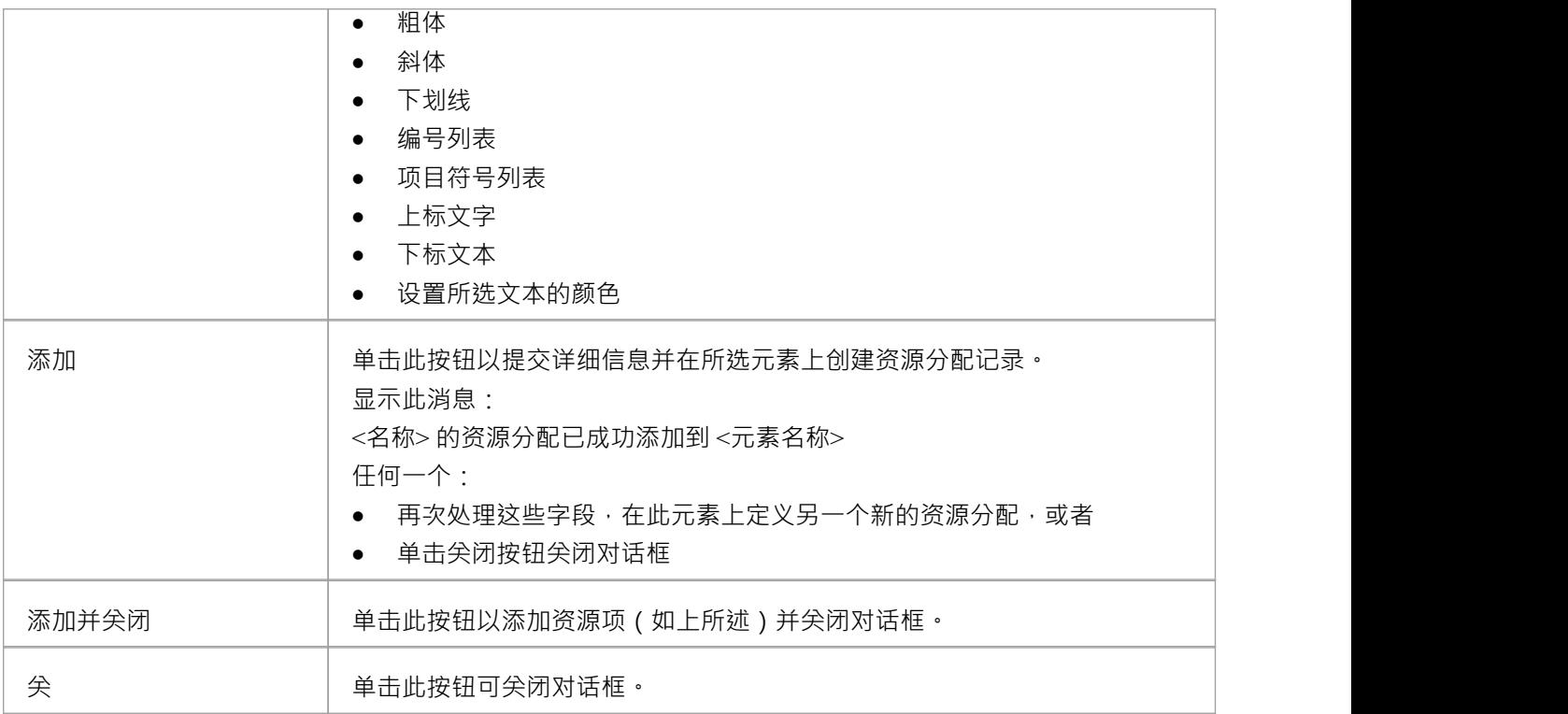

## **添加特征**

在一个元素中,您可以为要添加到该元素的每个 特征"维护项目创建一个记录。

### **添加特征**

显示要添加特征的元素的属性,然后单击 添加加新"按钮。选择 添加特征"选项。将显示 将特征添加到 <元素 名称>"对话框。

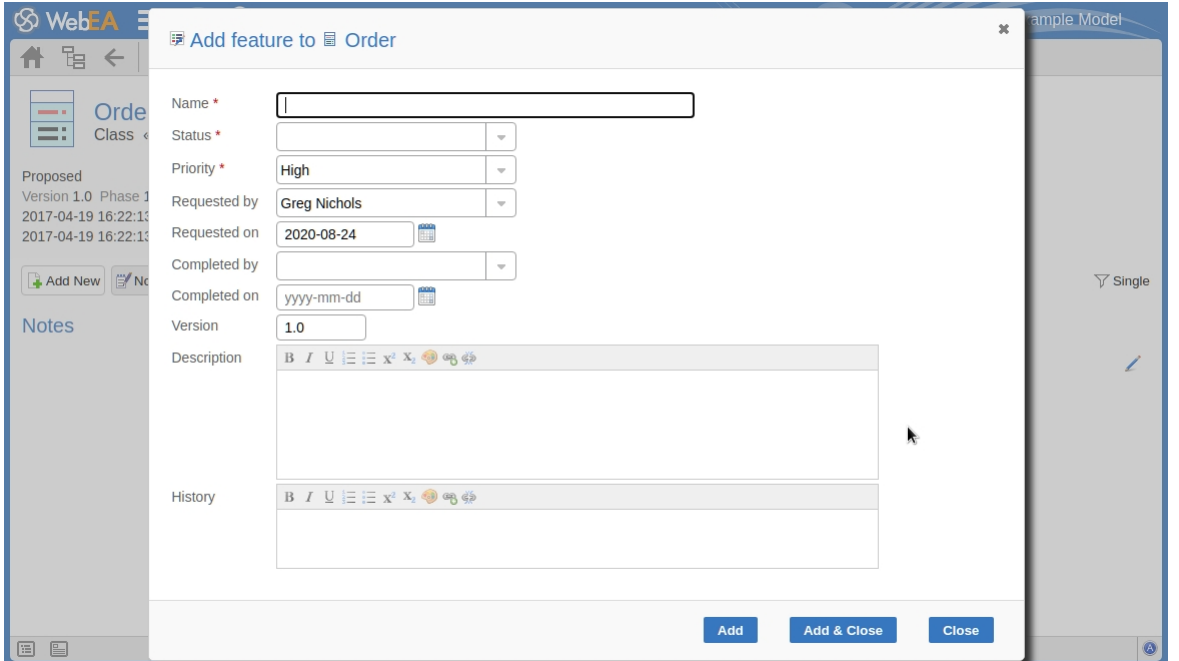

对话框中的必填字段用红色星号 (\*) 表示。

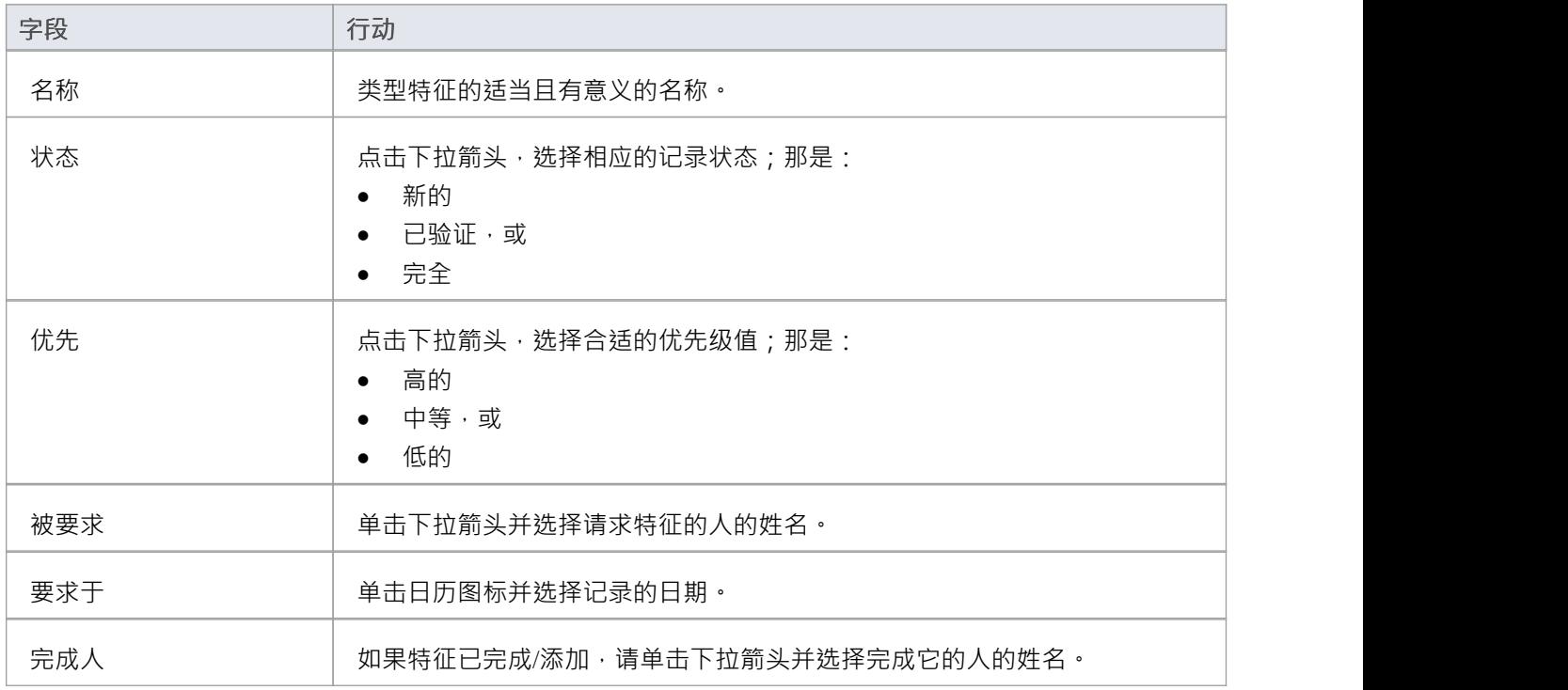

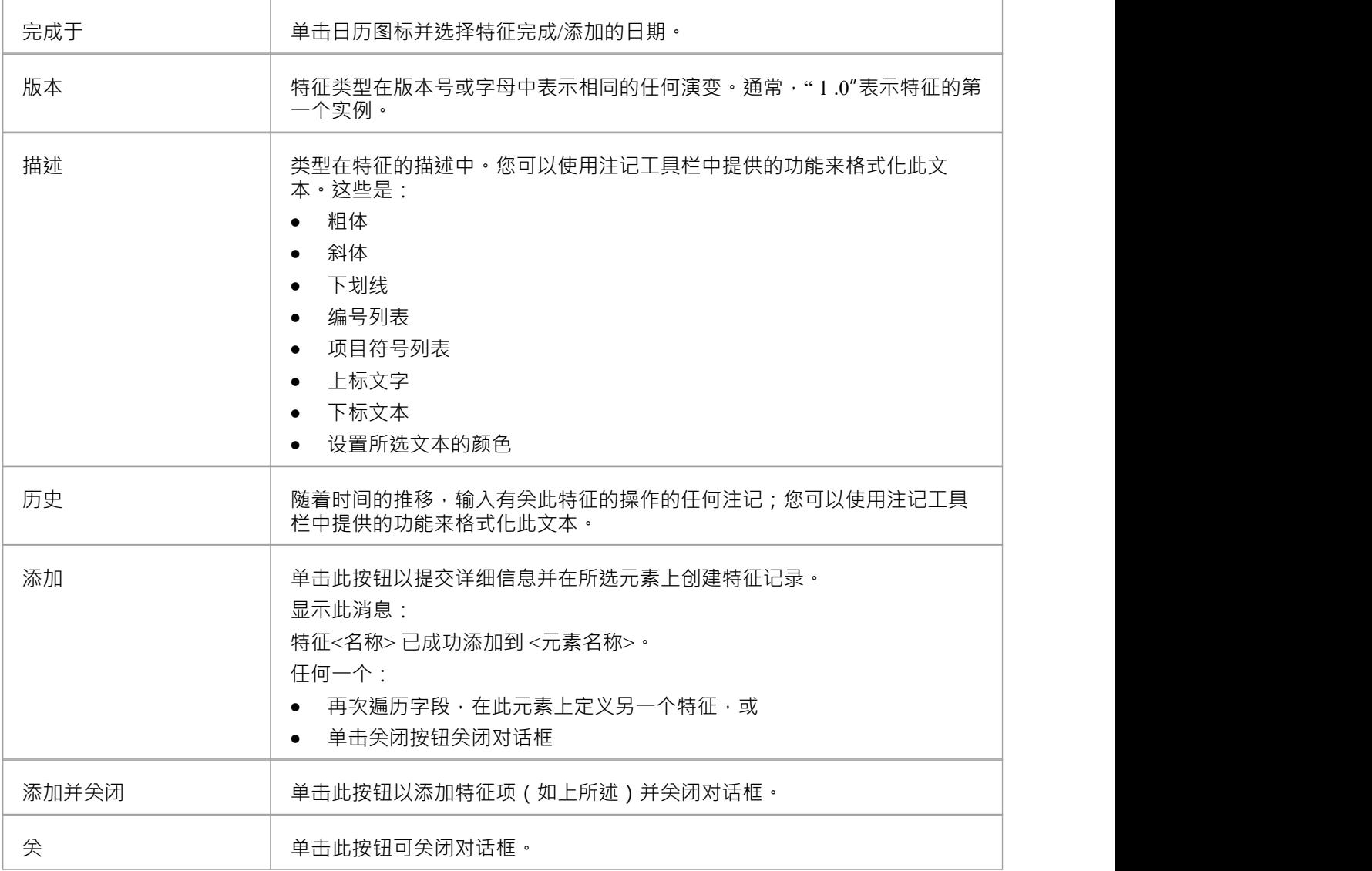

## **添加更改请求**

在一个元素中,您可以为要添加到该元素的每个更改请求创建一条记录。

### **添加更改请求**

显示要添加更改请求的元素的属性,然后单击 添加加新"按钮。菜单显示提供向元素添加各种特征A选项。选择 添加更改"选项。将显示 将更改添加到 <元素名称>"对话框。

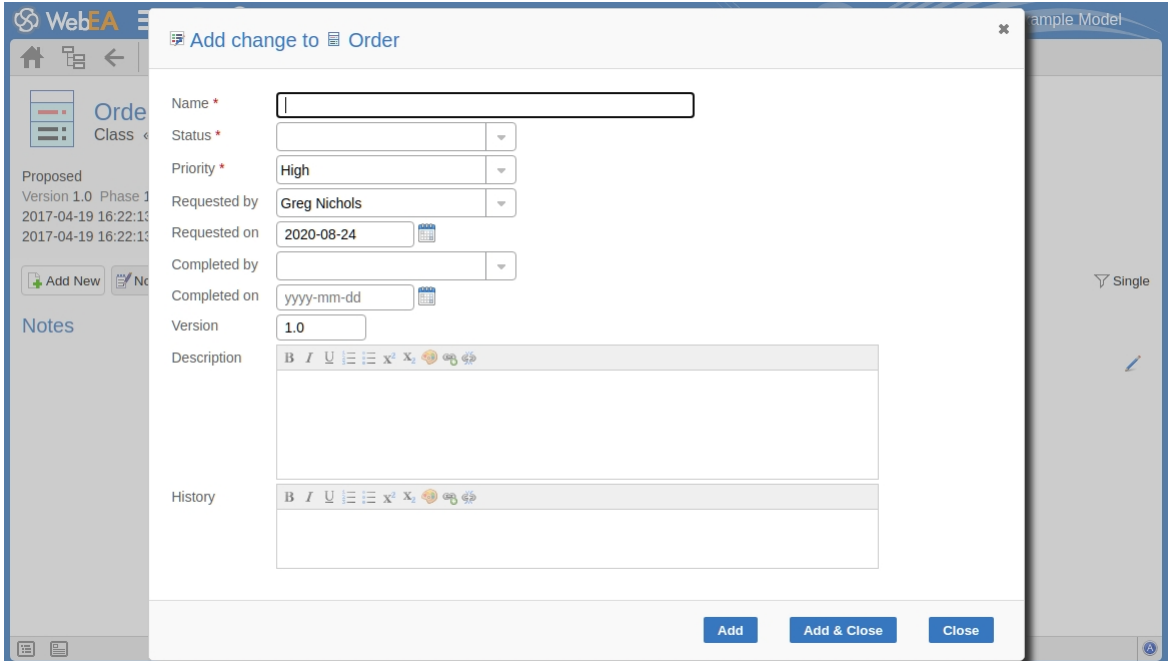

对话框中的必填字段用红色星号 (\*) 表示。

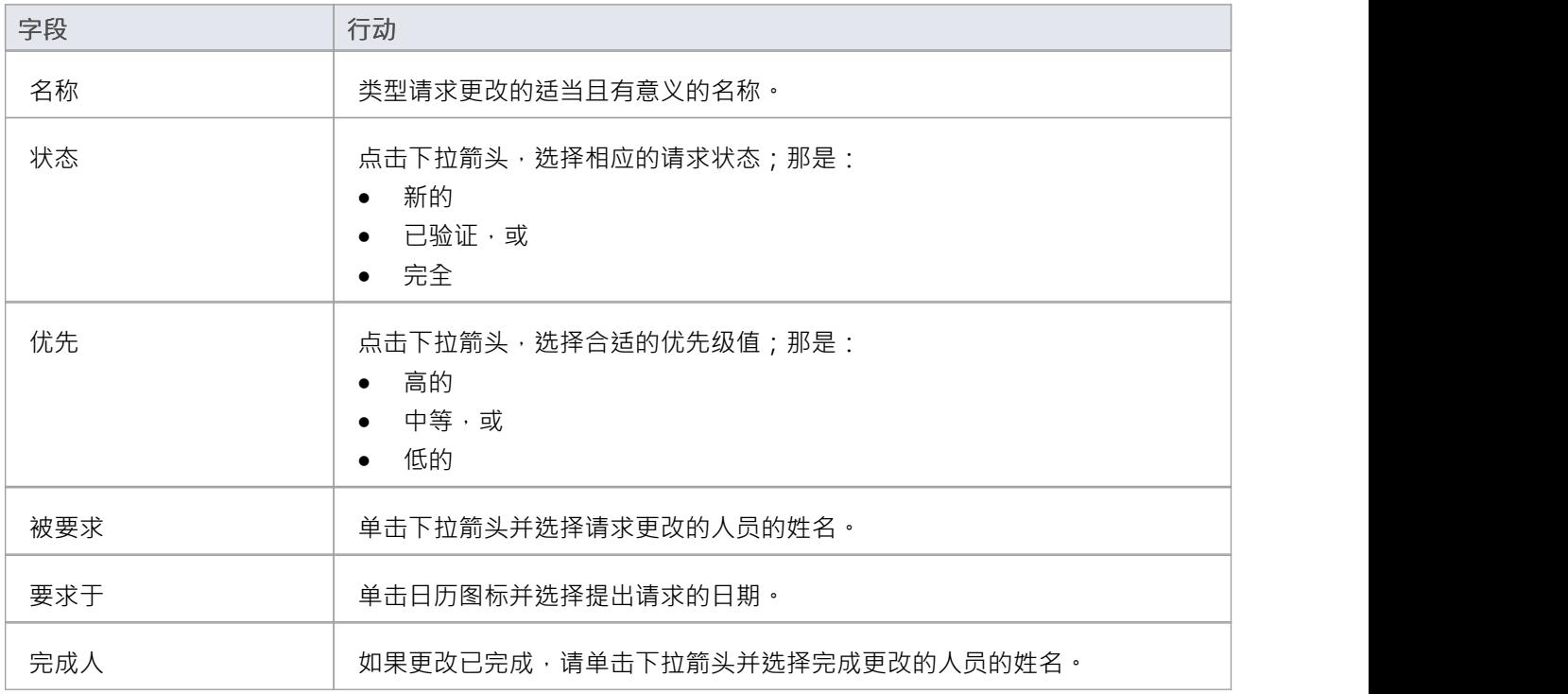

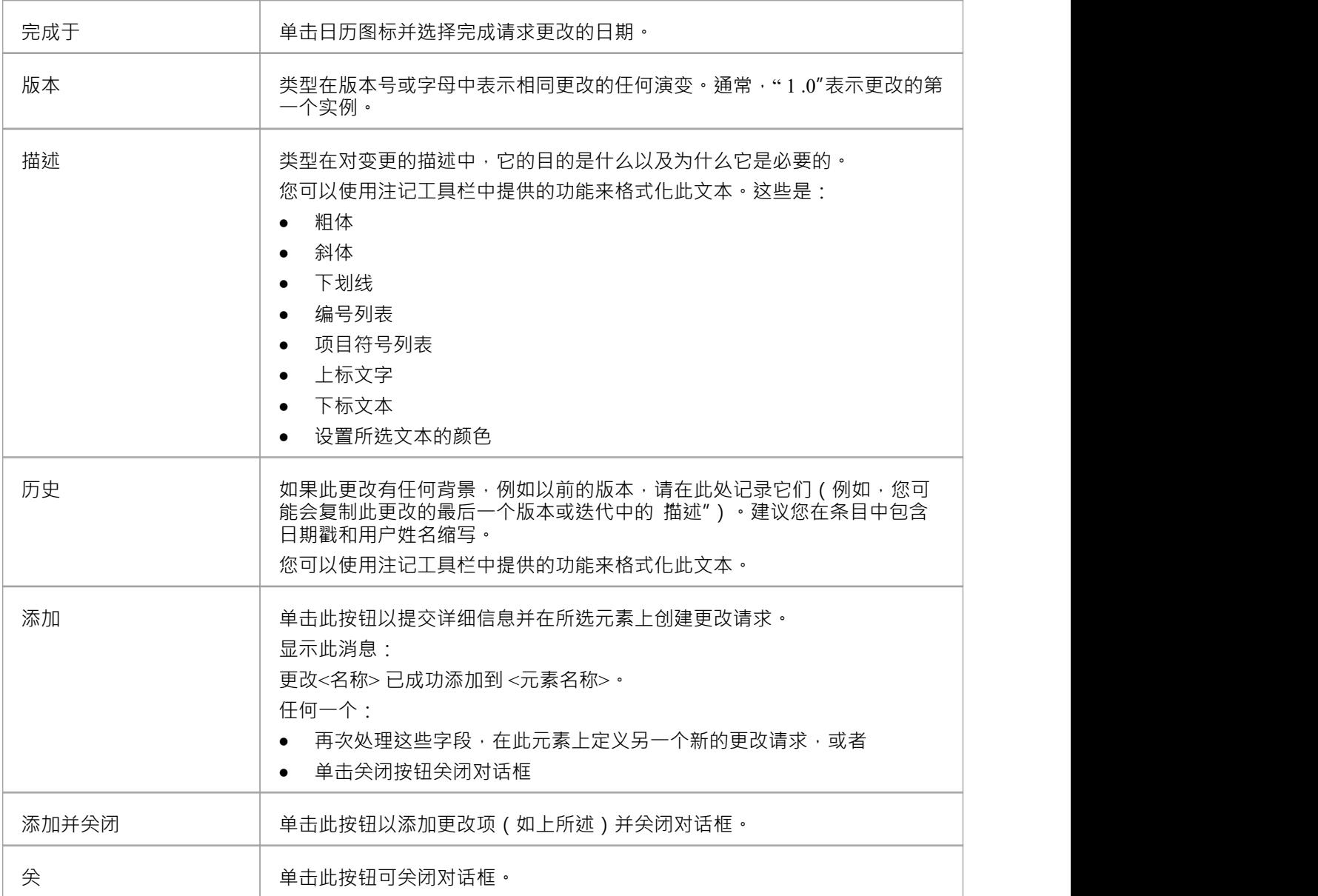

## **添加文档**

在一个元素中,您可以为要添加到该元素的每个文档维护项目创建一个记录。文档A用于记录支持文档,例如 帮助、发布注记或用户评论。

### **添加文档**

显示要添加文档的元素的属性,然后单击 添加加新"按钮。选择 添加文档"选项。将显示 将文档添加到 <元素 名称>"对话框。

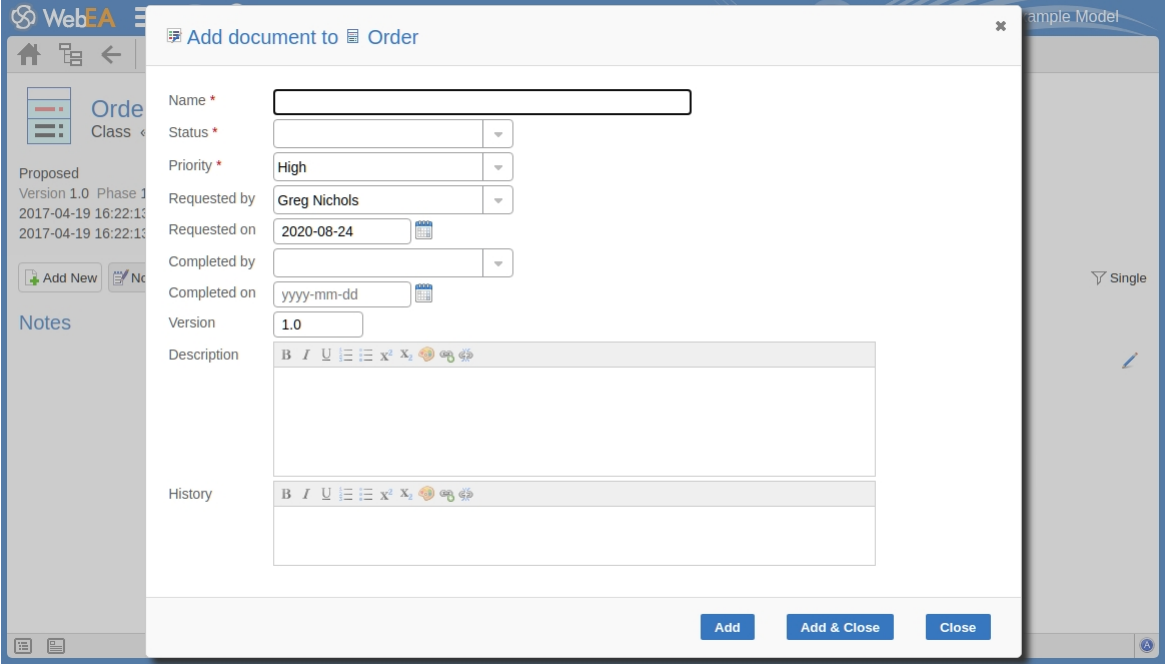

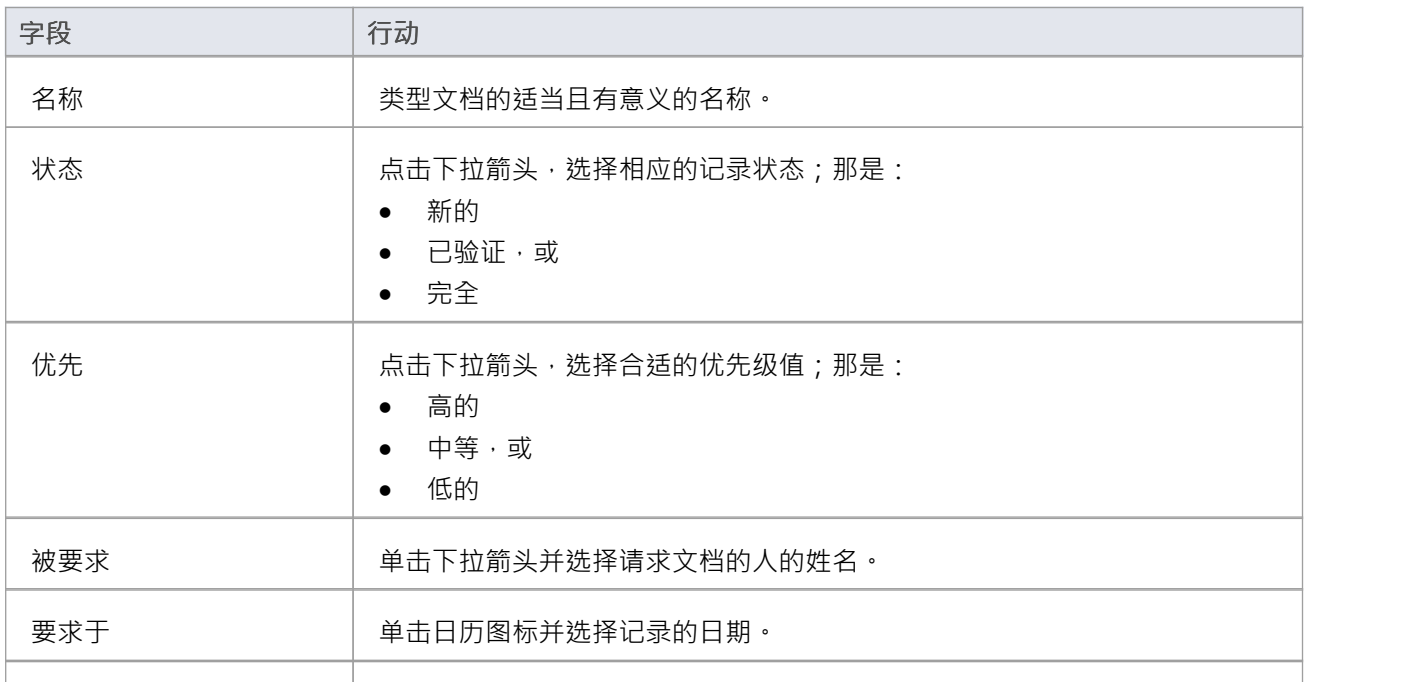

对话框中的必填字段用红色星号 (\*) 表示。

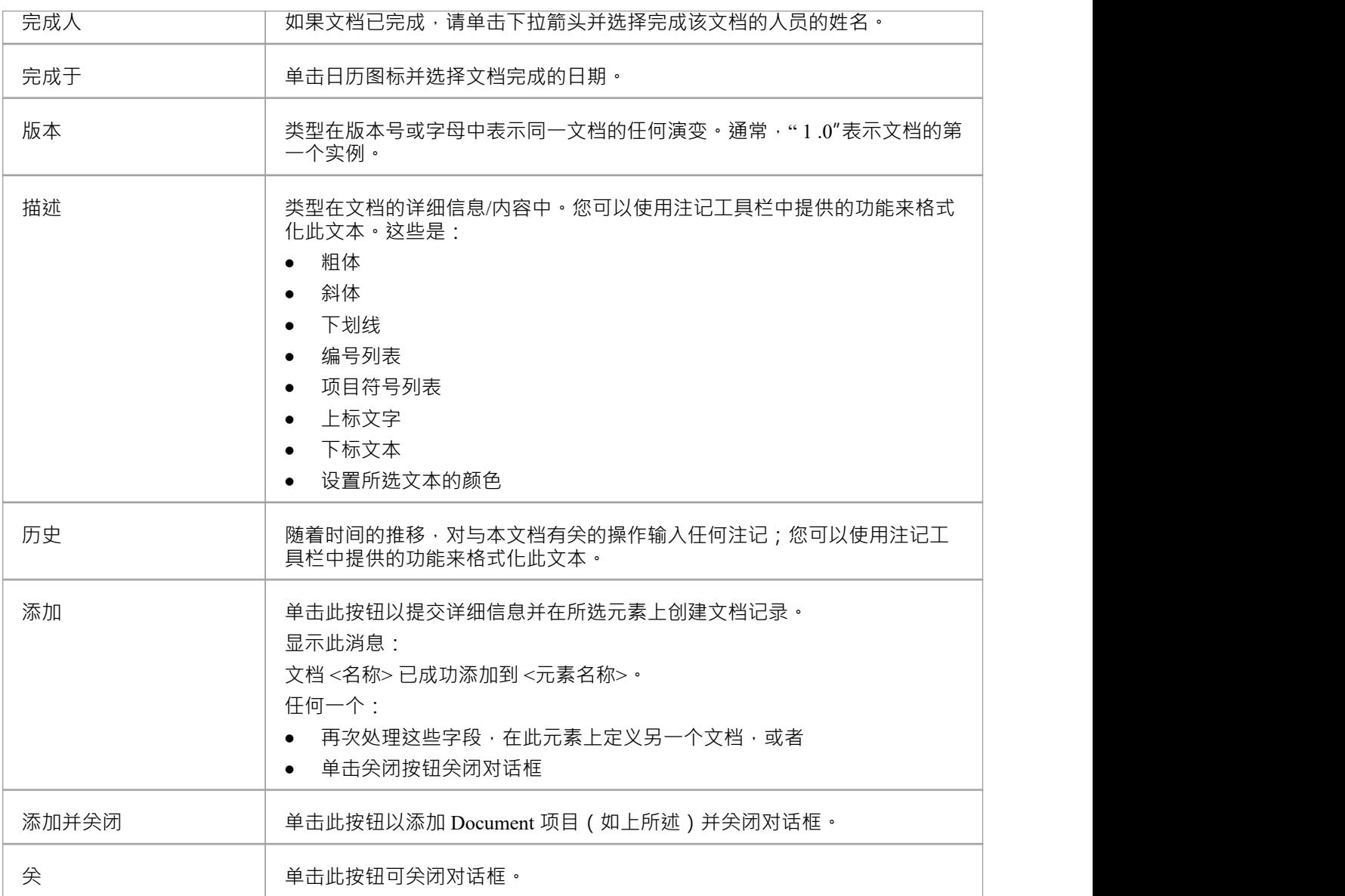

## **添加缺陷**

在一个元素中,您可以为要在该元素上报告的每个缺陷创建一个记录。

### **添加缺陷记录**

显示要添加缺陷记录的元素的属性,点击 添加加新"按钮。菜单显示提供向元素添加各种特征A选项。选择 添 加缺陷"选项。将显示 将缺陷添加到 <元素名称>"对话框。

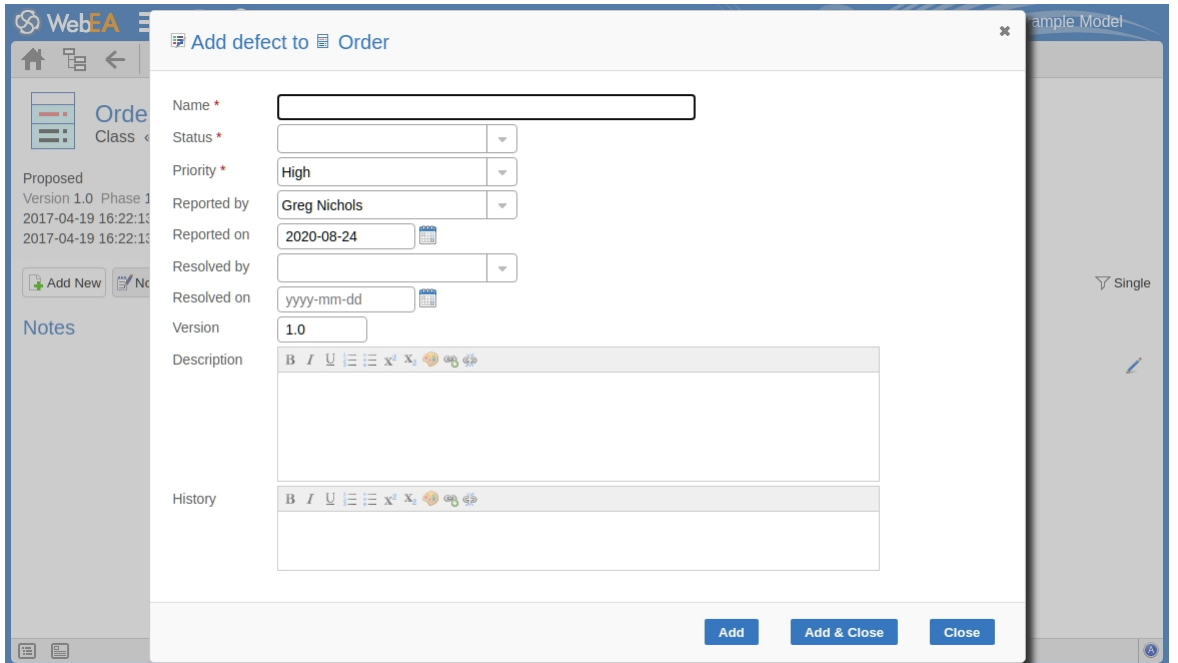

对话框中的必填字段用红色星号 (\*) 表示。

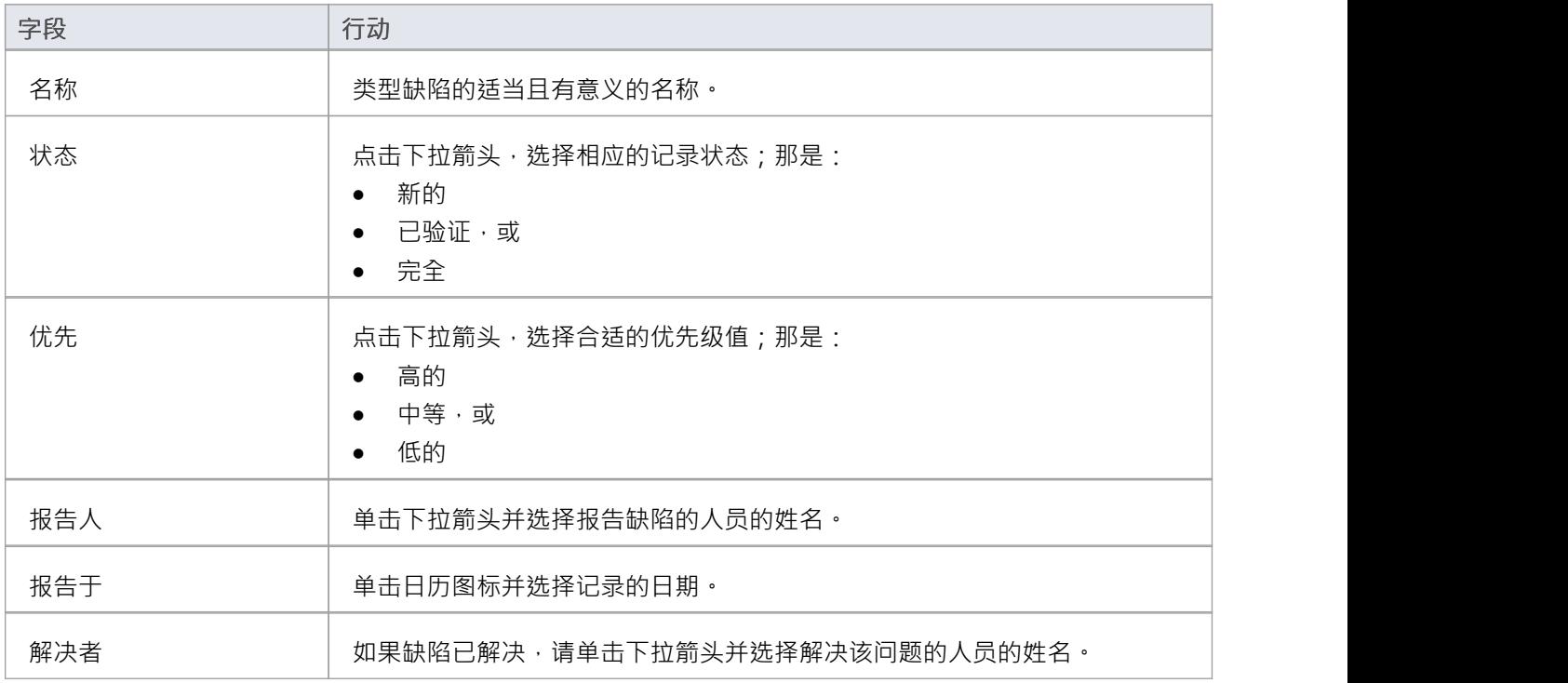

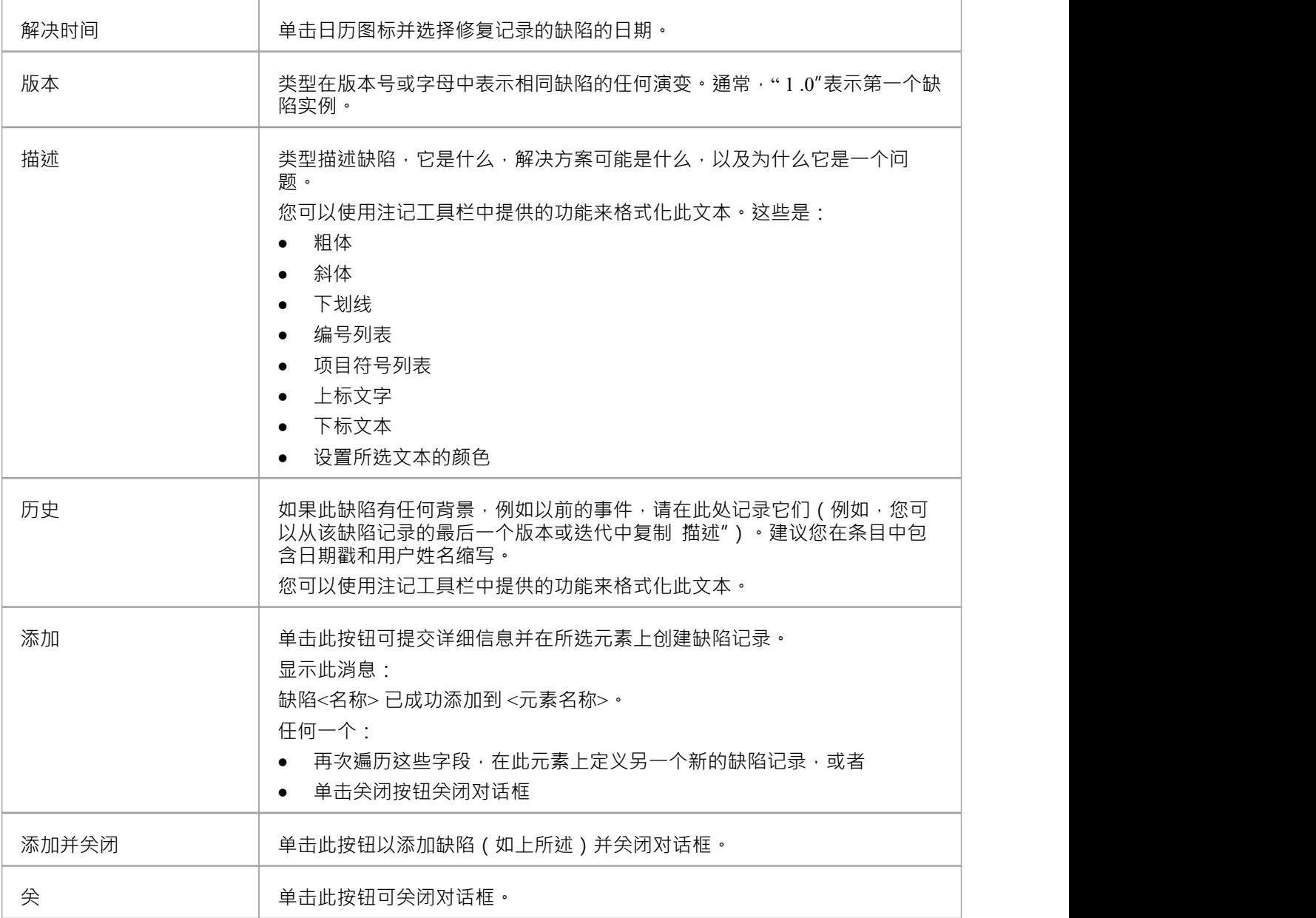

## **添加问题通知**

在元素中,您可以为要添加到元素的每个问题通知创建记录。

### **添加一个问题**

显示要添加问题通知的元素的属性,然后单击 加新"按钮。菜单显示提供向元素添加各种特征A选项。选择 添 加问题"选项。将显示 将问题添加到 <元素名称>"对话框。

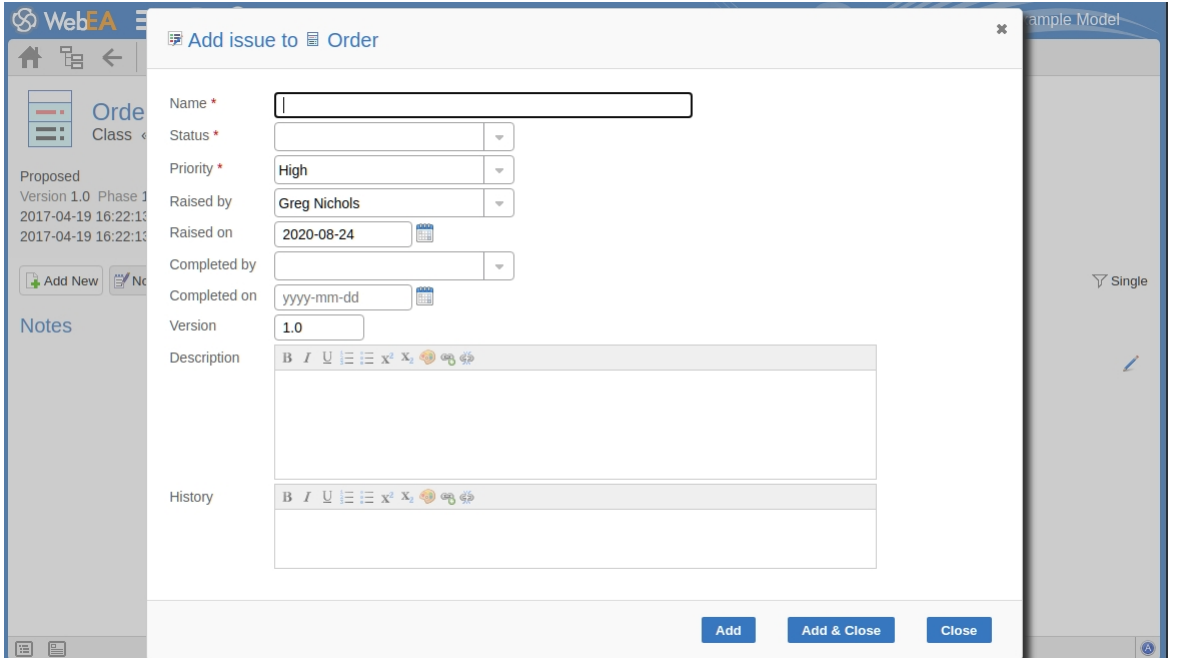

对话框中的必填字段用红色星号 (\*) 表示。

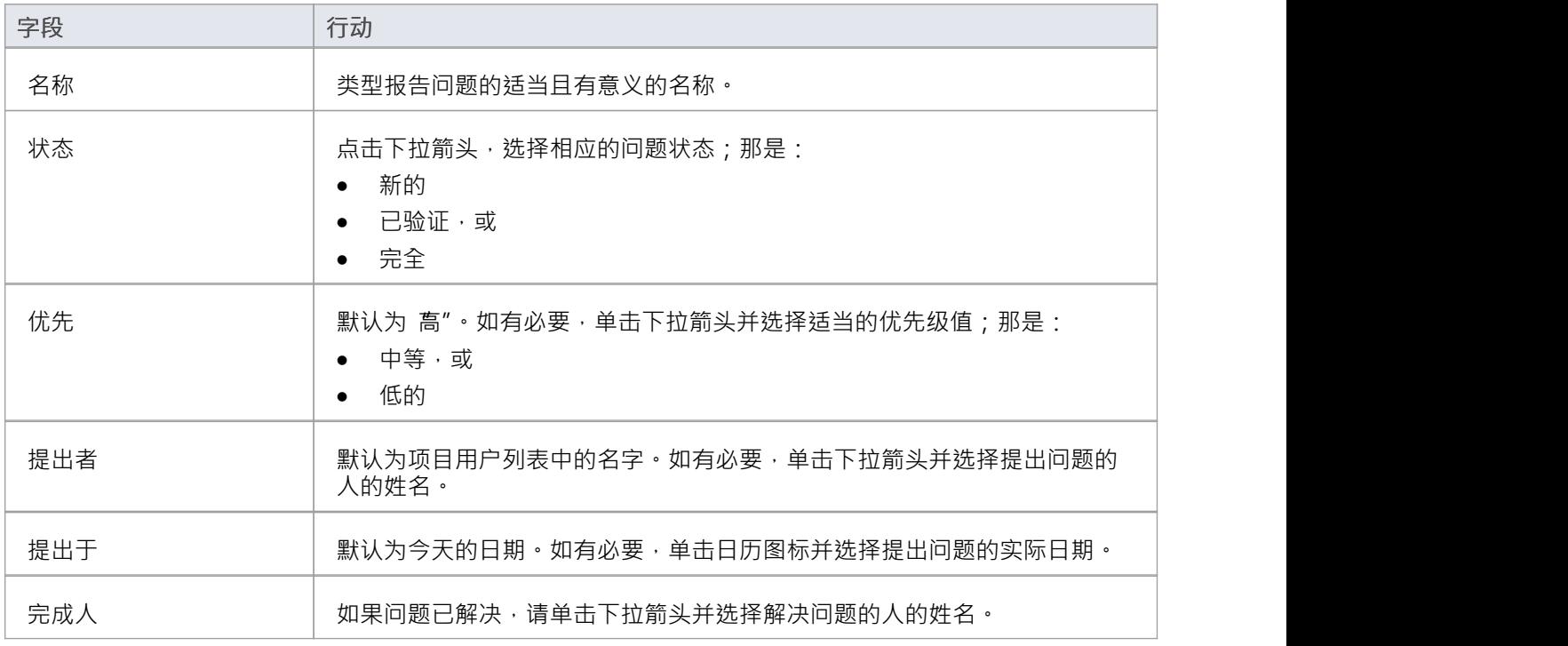

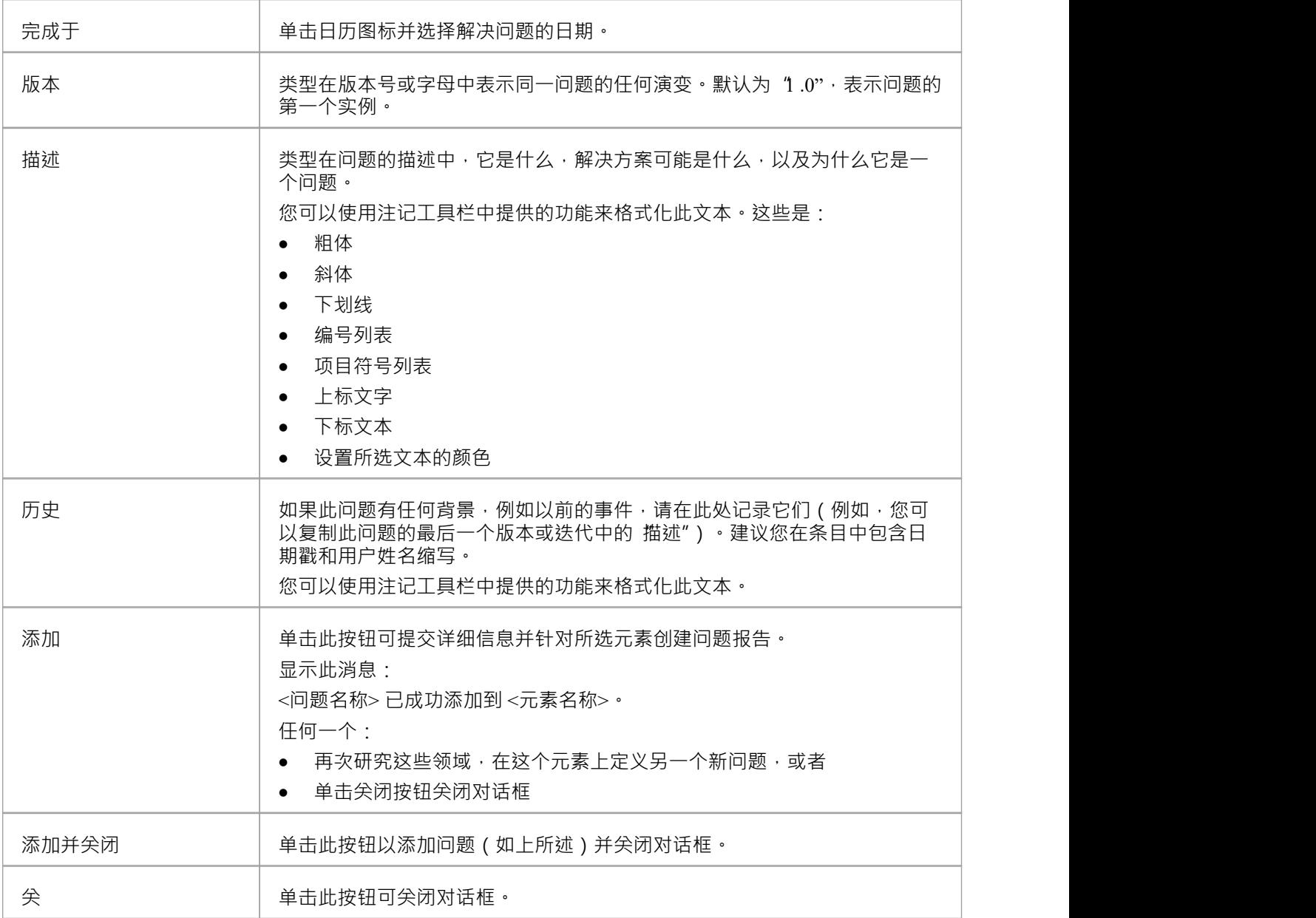

# **添加任务**

在一个元素中,您可以为要添加到该元素的每个任务创建一条记录。

### **添加任务记录**

显示要添加任务记录的元素的属性,点击 加新"按钮。菜单显示提供向元素添加各种特征A选项。选择 添加任 务"选项。将显示"将任务添加到 <元素名称>"对话框。

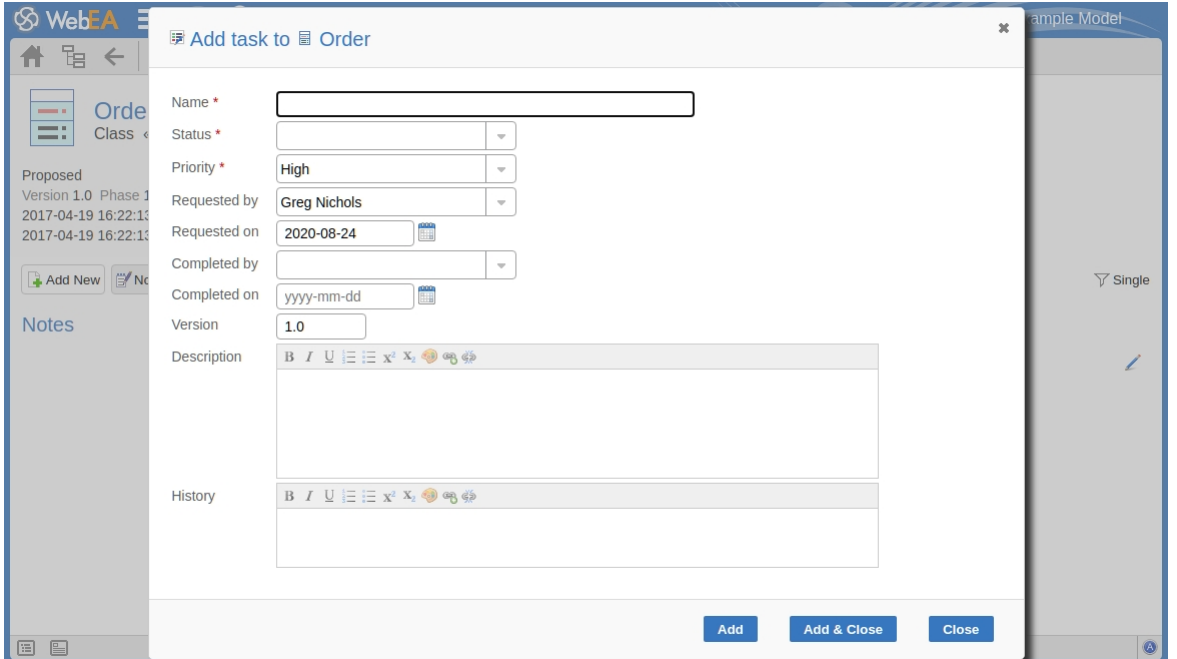

对话框中的必填字段用红色星号 (\*) 表示。

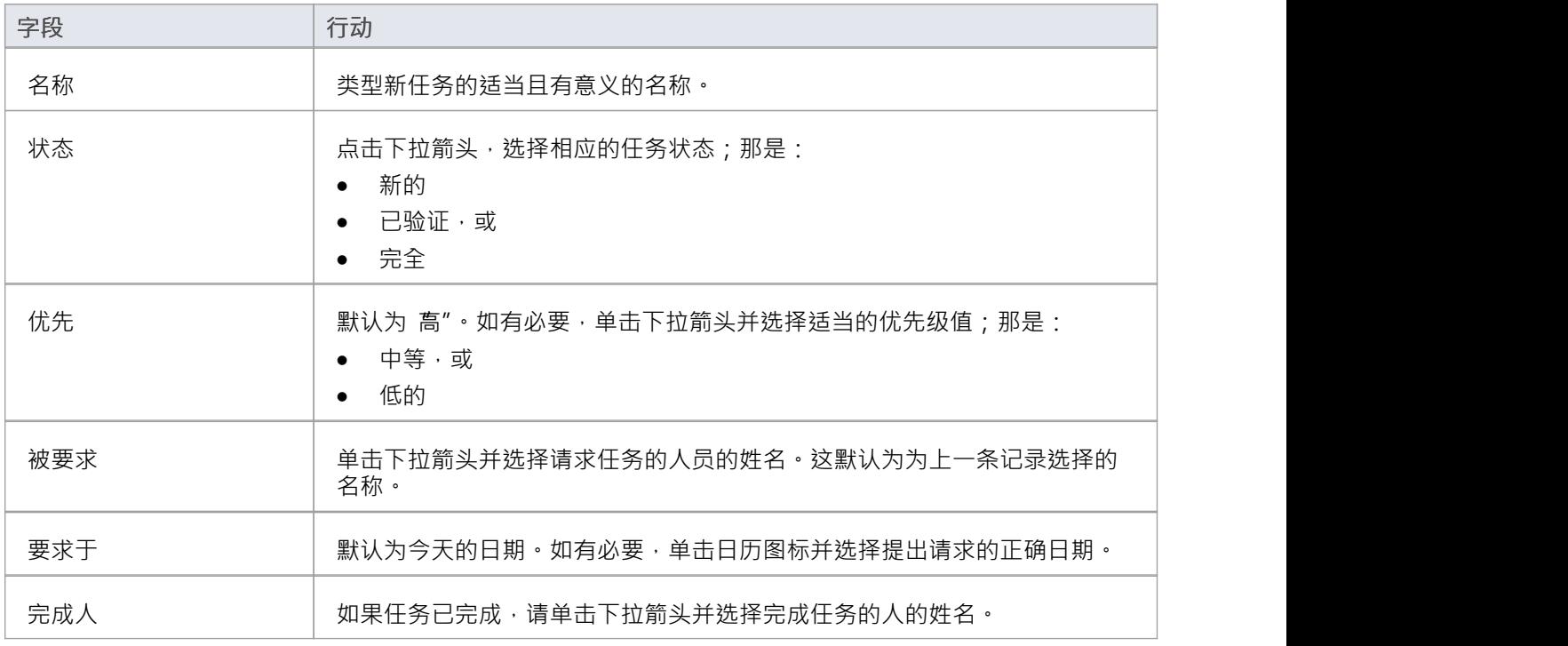

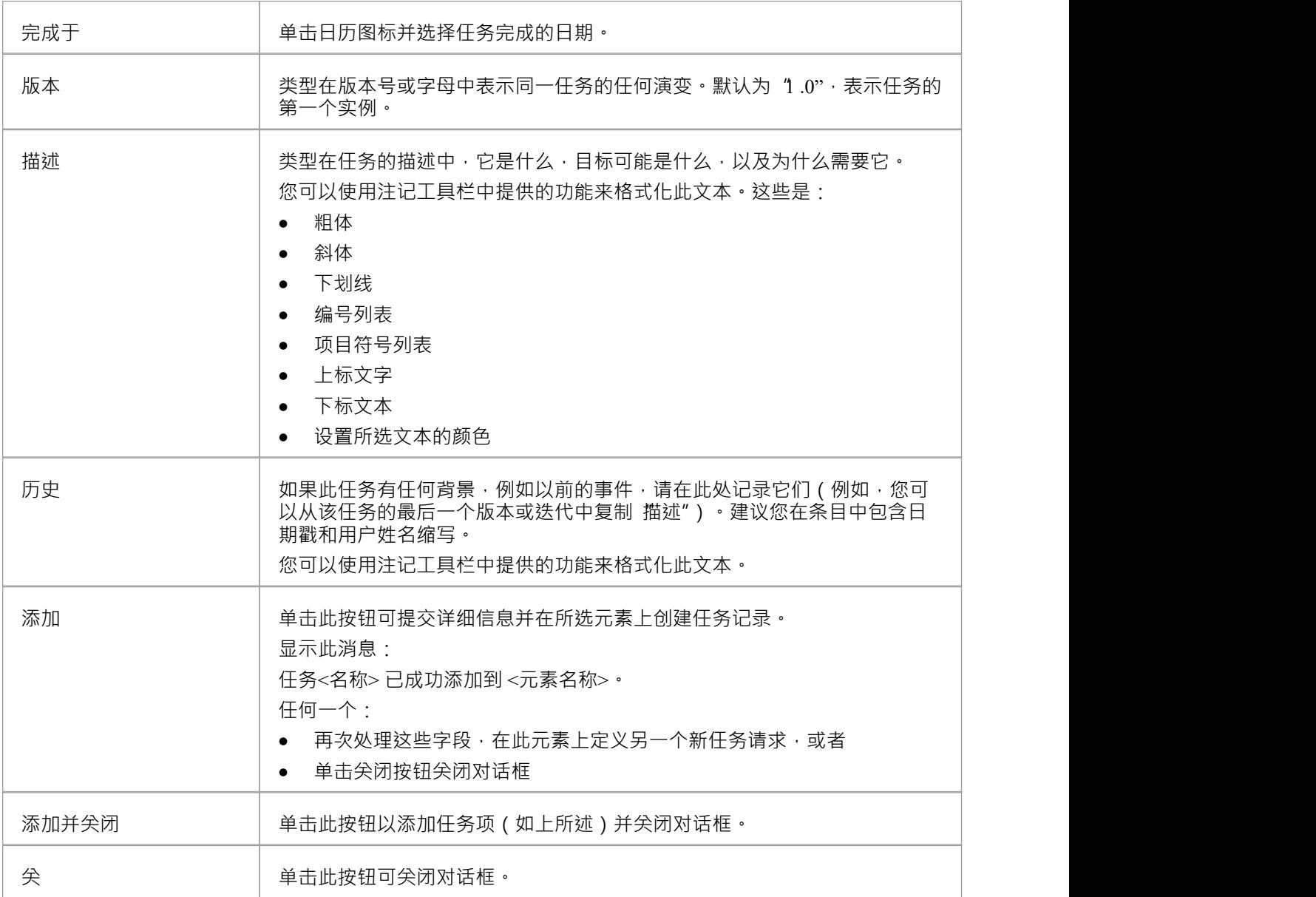

## **添加风险**

A风险是一种可能导致系统中断、丢失或受损的情况。它可以指技术风险或业务风险。 在一个元素中,您可以为要针对该元素记录的每个风险创建一个记录。

### **添加风险记录**

显示要添加风险记录的元素的属性,点击 加新"按钮。菜单显示提供向元素添加各种特征A选项。选择 添加风 险"选项。将显示 向 <元素名称> 添加风险"对话框。

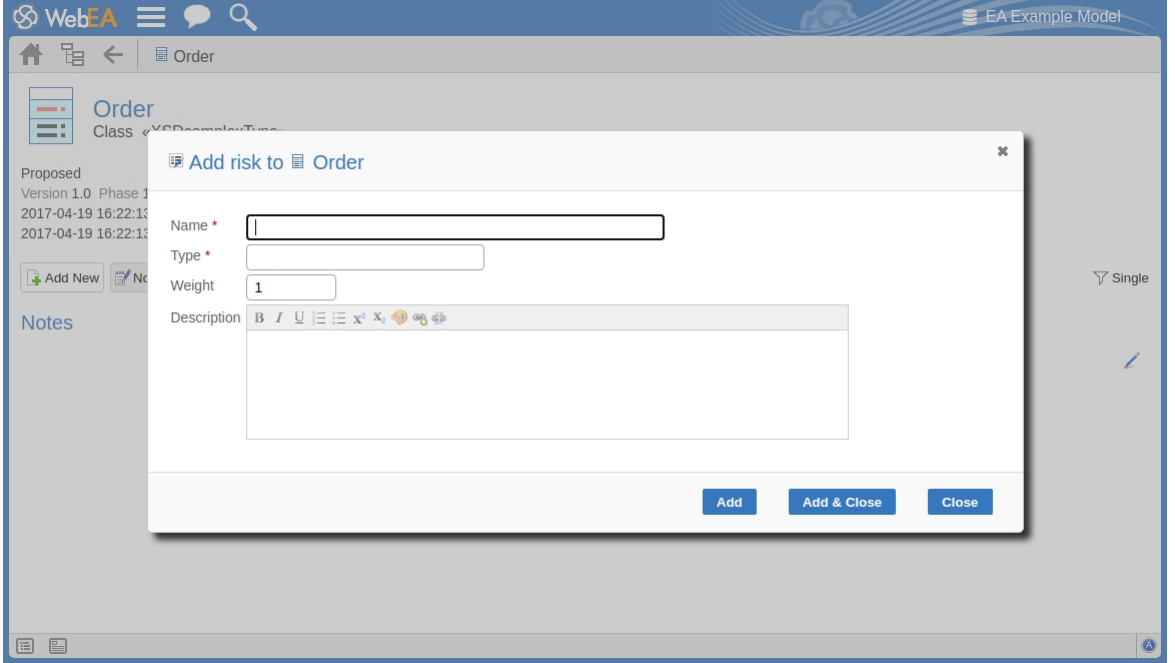

对话框中的必填字段用红色星号 (\*) 表示。

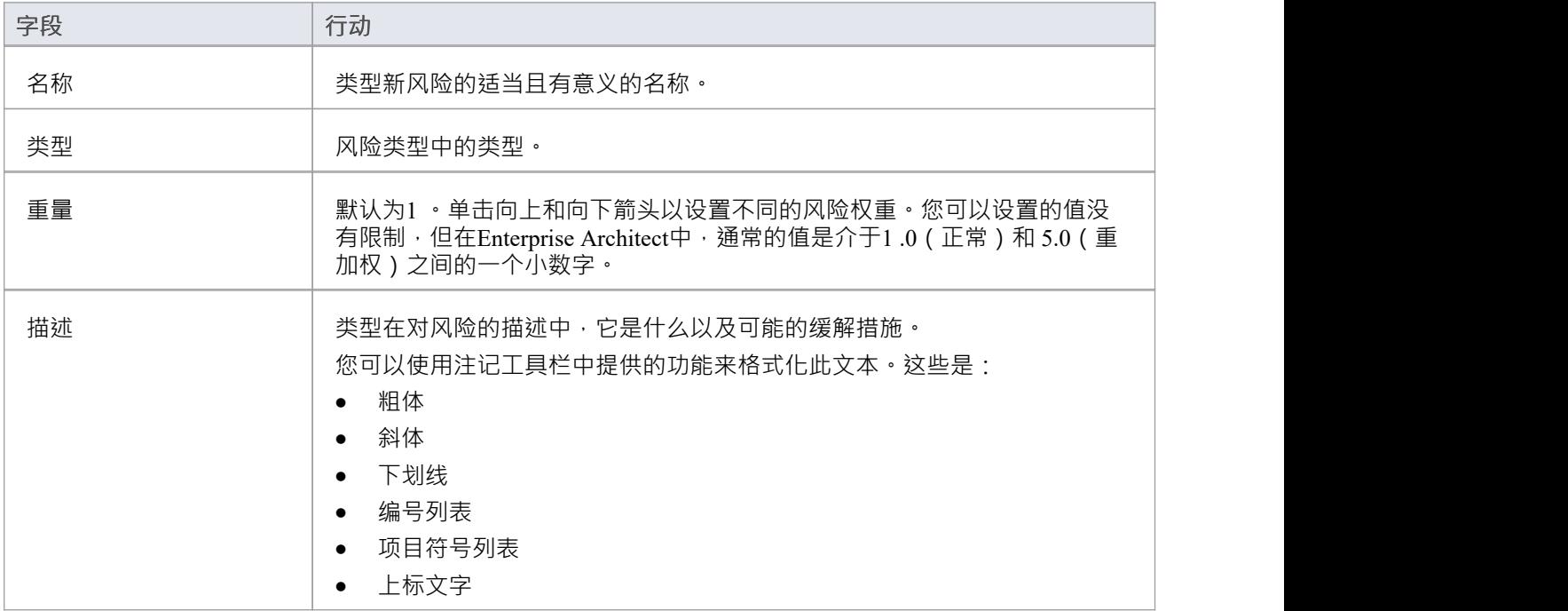

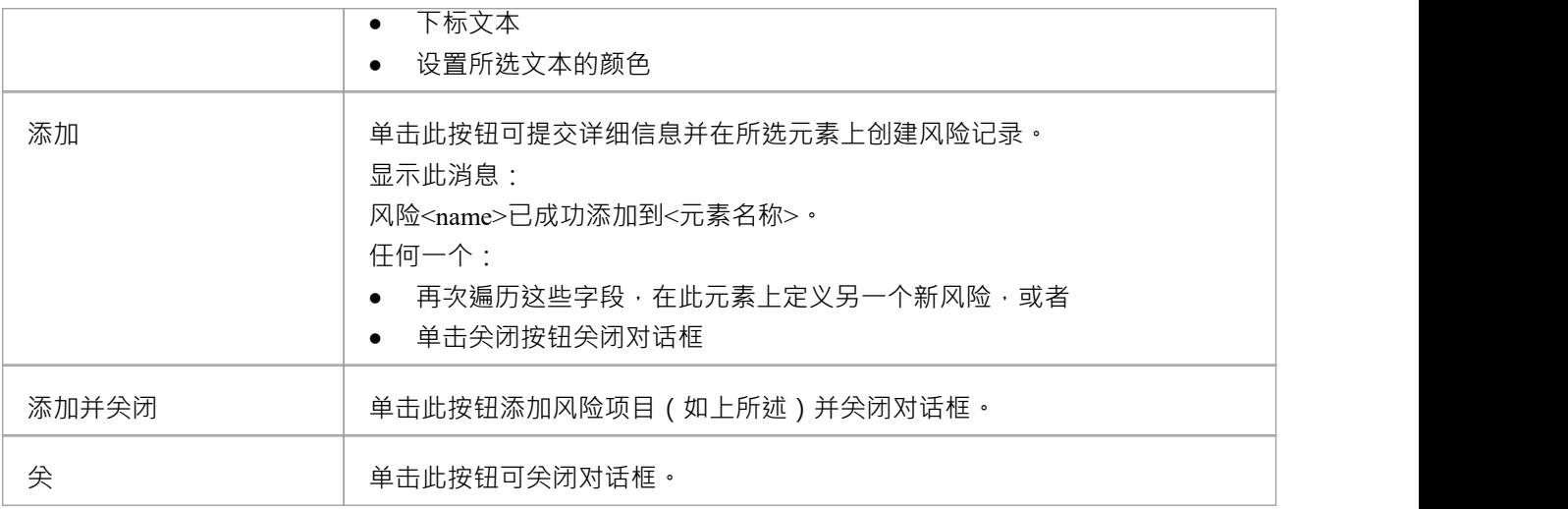

## **编辑对象**

在您拥有创建元素的安全权限的任何模型中,您还可以编辑它们所在的任何object的注记、标记值、资源分配和 测试详细信息。

首先,在属性的WebEA - [Properties](https://sparxsystems.com/enterprise_architect_user_guide/16.1/content_property.htm) ViewWebEA Main View - Object Properties或WebEA中显示您要编辑的属性( 注记、标记值等)。

在这三个属性的项目字段 看属性,表示您可以编辑该属性。

**编辑注记**

要编辑object的注记,请单击该字段的∠ 图标。将显示为<object类型>编辑注记"对话框。

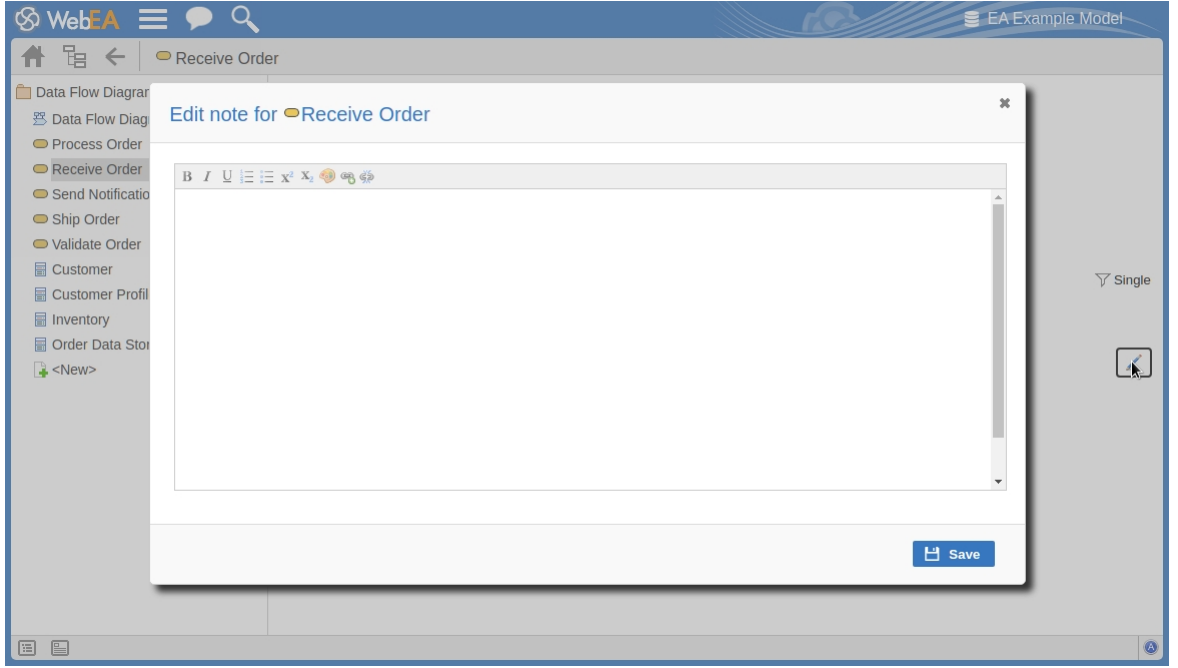

您可以添加、删除和更改文本,并使用注记工具栏中的格式工具;也就是说,对于选定的文本string,添加:

- 粗体 インファイル アイスト おおところ おおところ おおところ おおところ おおところ
- · 斜体
- · 下划线
- · 编号列表
- · 项目符号列表
- · 上标
- · 下标
- · 文本颜色

最后两个工具栏按钮允许您在某些选定文本中添加或删除超链接。 要添加超链接:

- 1. 在编辑器中选择文本。
- 2. 单击添加超链接按钮。
- 3. 输入超链接的 URL。
- 4. 单击应用按钮。

要删除超链接:

- 1. 选择文本。
- 2. 单击删除超链接按钮。

注记:此函数仅支持指向网络URL 的超链接。 您还可以右键单击所选文本并从浏览器上下文菜单中选择选项以:

- · 撤消上一次更改
- 将文本string移动 ( 剪切 ) 到缓冲区中进行粘贴
- · 将文本string复制到缓冲区中进行粘贴
- 将缓冲区中的粘贴文本添加到 注记"字段中
- · 删除选定的文本
- 选择 注记"字段中的所有文本
- · 在互联网上搜索选定的文本string
- 打开和关闭拼写检查(如果打开,可能拼写错误的文本会用红色下划线)
- · 添加一个不同的语言词典来检查拼写(这可能已经为您的网络浏览器完成了)

完成文本编辑后,单击保存"按钮。将短暂显示A确认消息,然后您将返回到object 属性"视图。

#### **编辑标记值**

要编辑object的标记值,请单击标记值列表右侧的 ■ 图标。显示 编辑标记值"对话框。

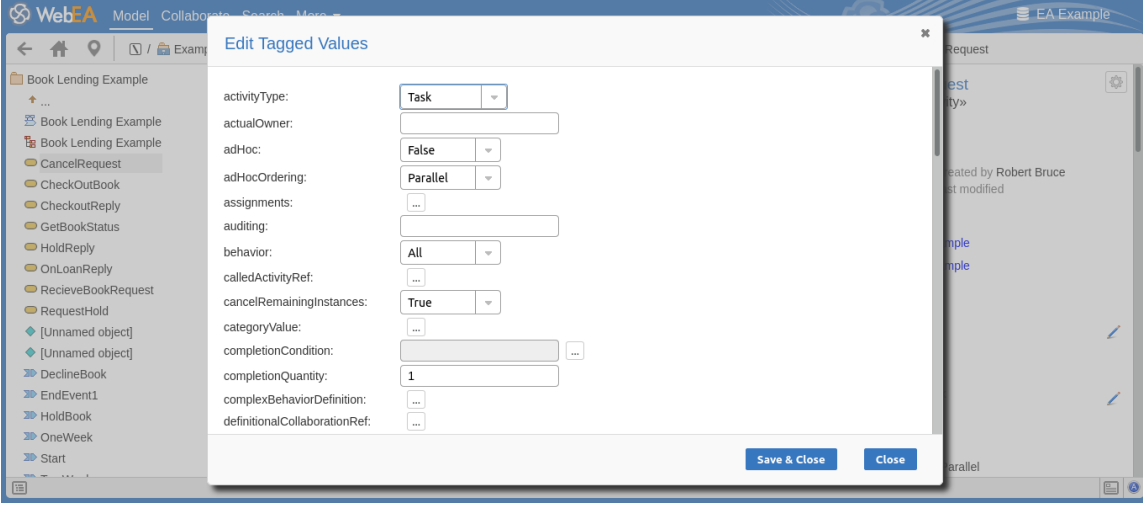

每个标签都提供一个可编辑的字段。诸如 备忘录"和 枚举"标签之类的结构化标记值类型为输入值提供了适当 的控制。修改一个或多个标签后,使用保存并关闭"按钮保存新值或选择 关闭"放弃更改。

#### **编辑测试**

分配给元素的测试支持一系列情况,包括用户接受度和场景。作为客户或用户,您可能需要定义或执行与您相 关的模型部分的测试,或者您可能希望添加从您要求执行评估的其他人获得的信息,因此,您可能需要编辑测 试记录以使用您的信息更新它们。

要编辑测试记录,请在WebEA的主视图中显示适当的元素,单击测试按钮并从列表中选择适当的测试。

显示测试后,单击 ▲ 图标。将显示 为 <元素名称> 编辑测试"对话框。

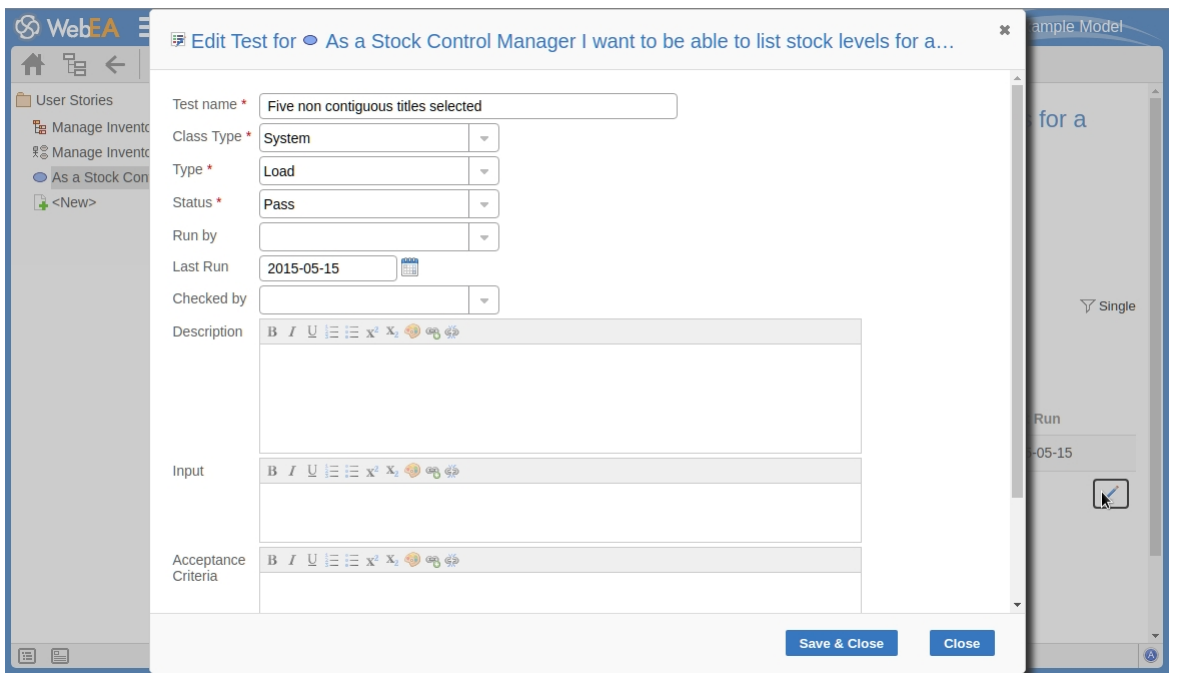

## **编辑<<测试>>页面的元素**

## 对话框中的必填字段用红色星号 (\*) 表示。

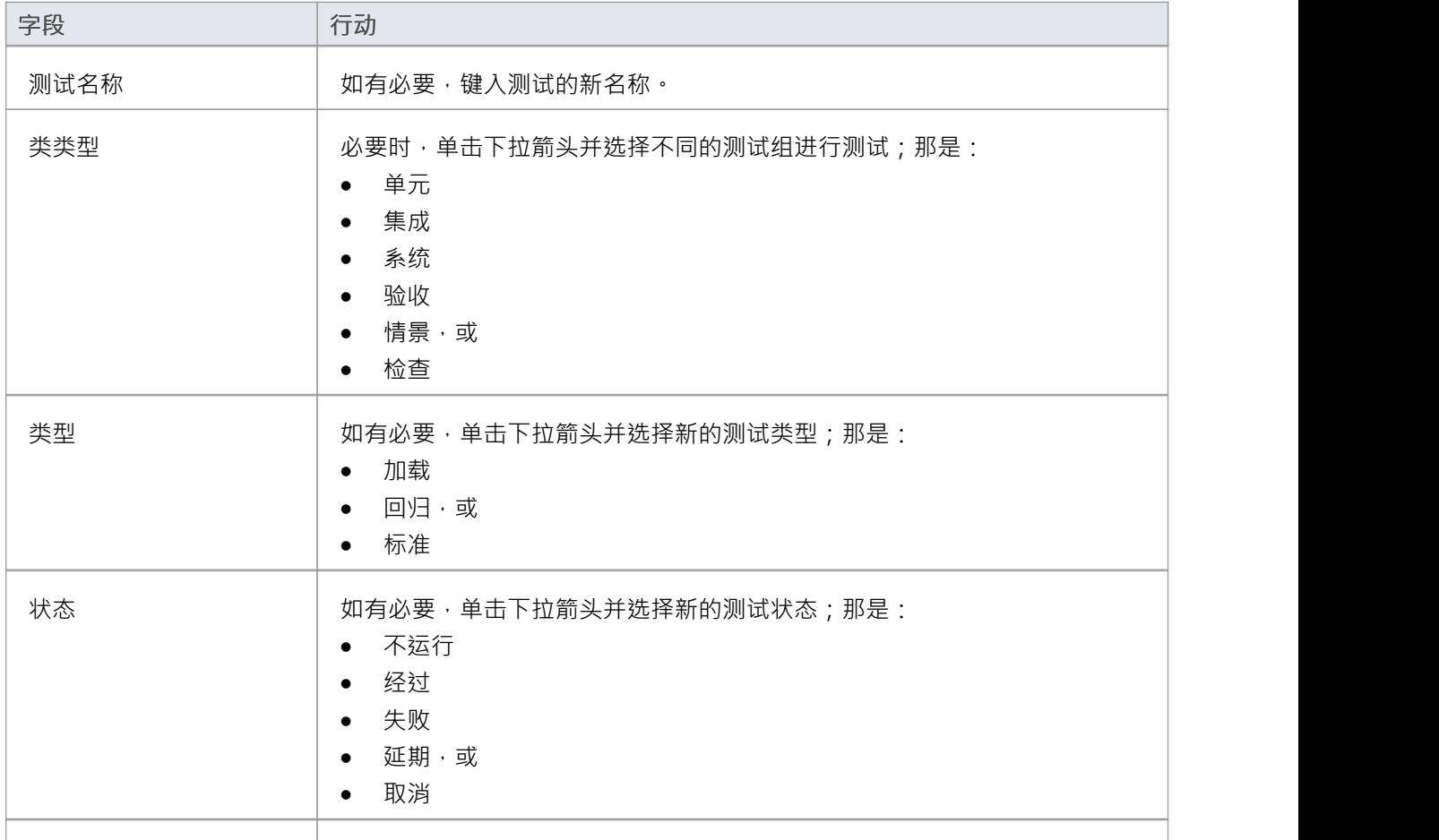

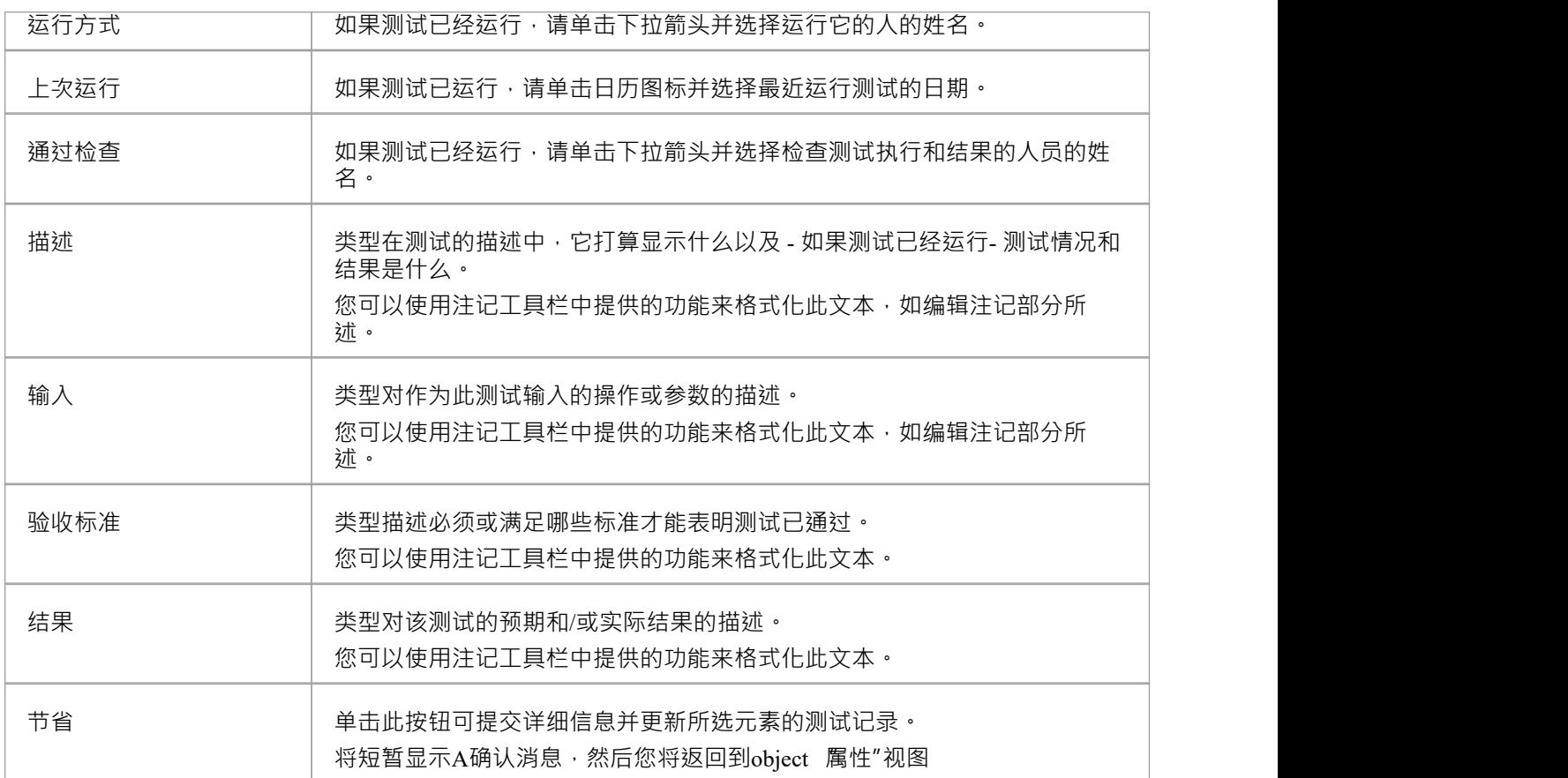

#### **编辑资源分配**

分配给元素的资源可以包括各种角色的审阅者,并且您自己可能被分配为资源,或者,您可以指定另一个人作 为审阅者。因此,您可能需要编辑资源分配以记录您自己在审阅中的审阅,或您已分配的资源的进度。 要编辑资源分配,在WebEA的主视图中显示适当的元素,单击资源按钮并从列表中选择适当的资源。

显示资源后,单击 ▲ 图标。将显示 编辑 <元素名称> 的资源分配"对话框。

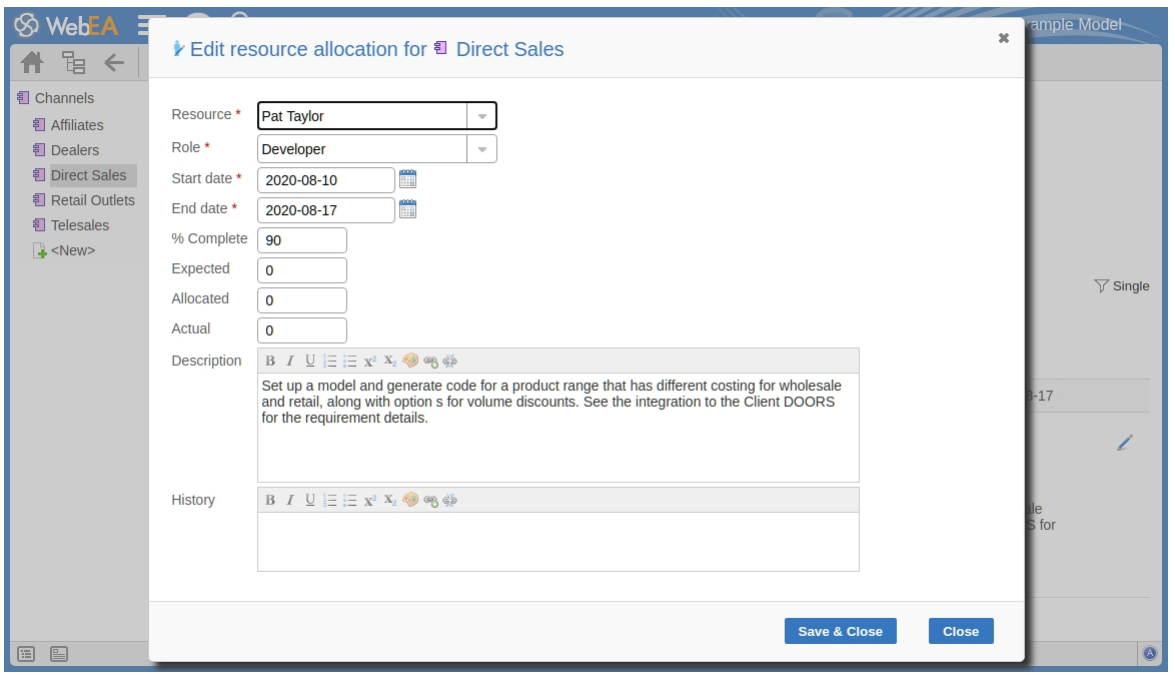

## **编辑 <元素名称> 页面的资源分配**

请注意,此页面比最初的 添加资源分配... "页面多了几个字段。 对话框中的必填字段用红色星号 (\*) 表示。 按照此处的指示完全字段。

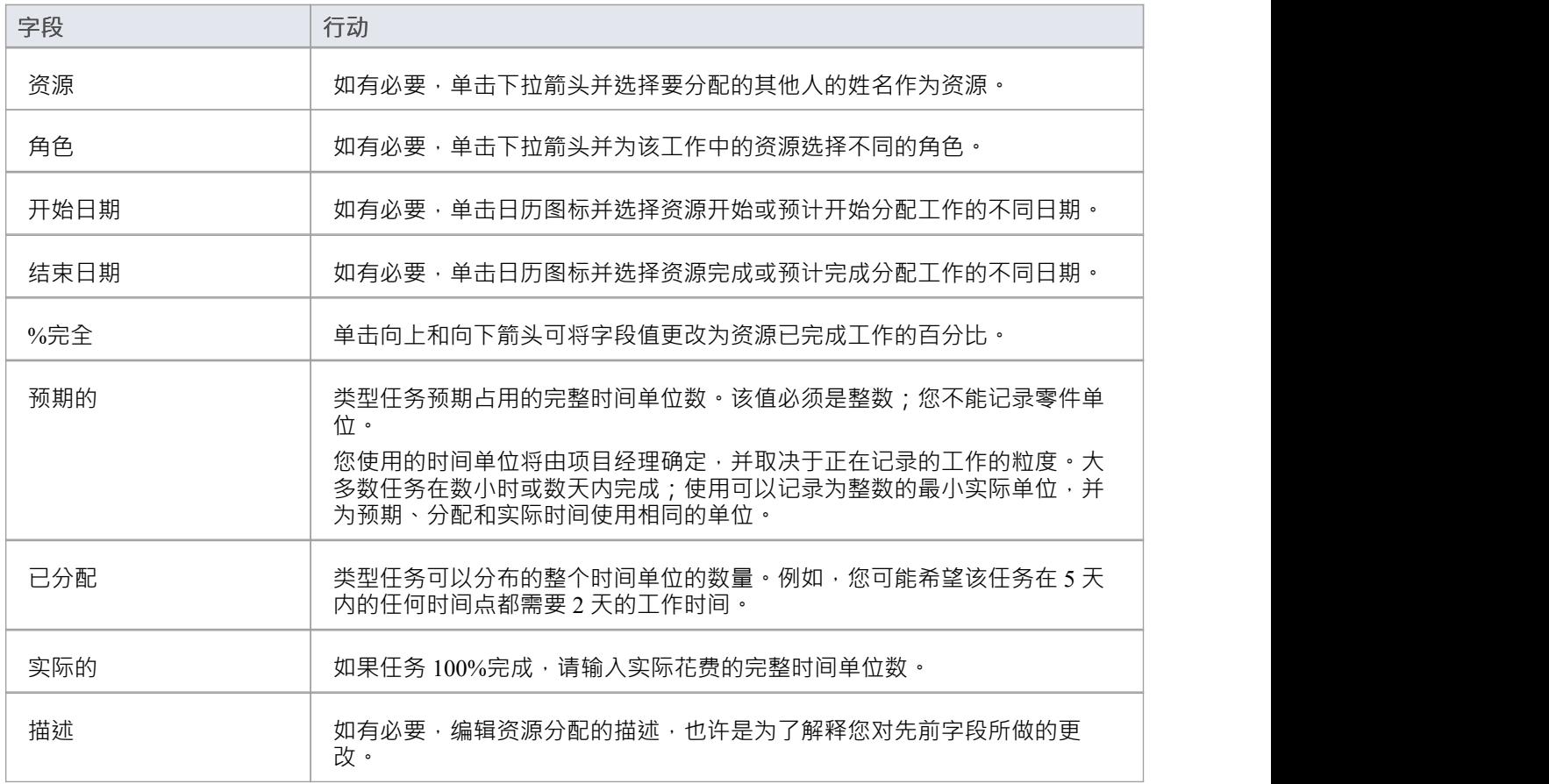

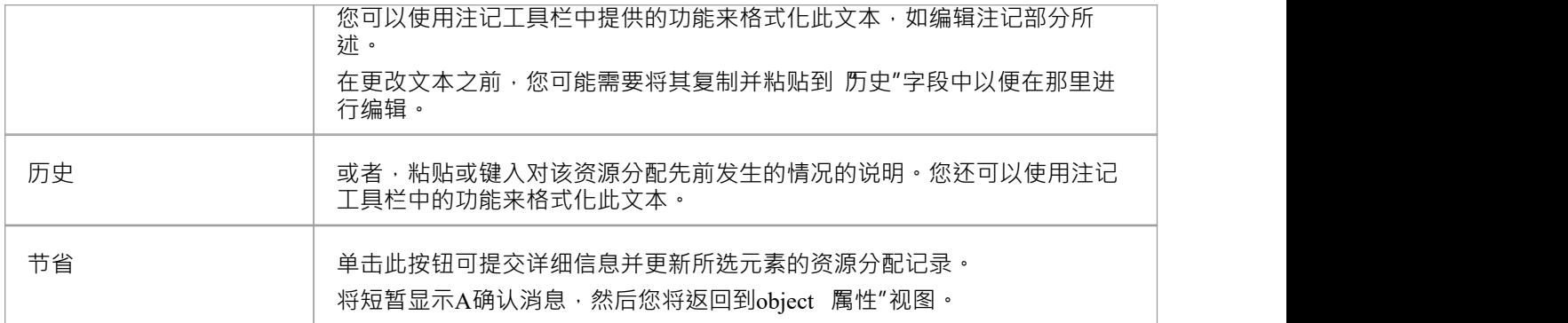

# **WebEA中的讨论**

Enterprise Architect具有讨论功能,用户可以通过该功能在特定元素或包上与其他用户进行非正式讨论。作为 WebEA用户,如果模型已配置为允许查看和添加讨论,您也可以阅读和参与这些讨论。该功能在非正式评论中 非常有用,因为您可以在遇到特定点时立即发表评论或回复,而无需整理评论列表并撰写相对较长的文档或电 子邮件,或安排电话通话。

要访问讨论,在属性的主视图中WebEA object的属性时,选择讨论特征按钮。

输入区域显示为空白字段和 讨论"按钮以保存输入的文本;如果已经对元素进行了一些讨论,则每个讨论的评 论显示在输入字段上方。

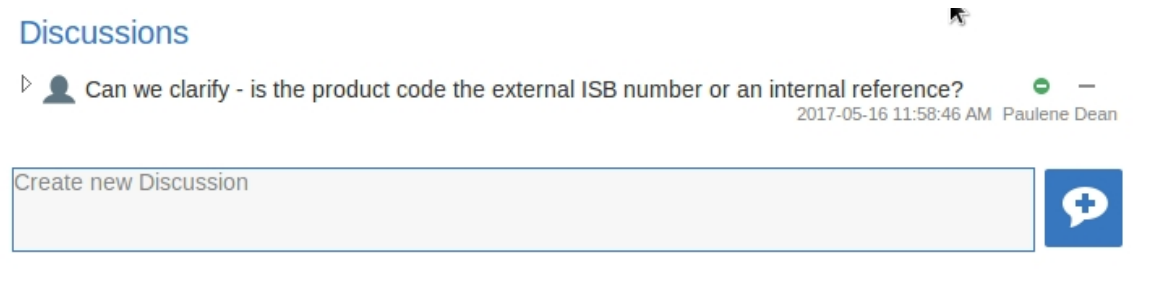

有两种类型的讨论消息 - 初始消息 (通常称为讨论)和回复。回复是对初始消息的响应,并显示为子项。

#### **头像**

在Enterprise Architect中,当前用户有一个应用程序选项,用于控制是否在每个讨论项中显示安全用户的化身。 在WebEA ,此选项是为配置文件中的模型定义的;请参阅选项*use\_avatars* 。

当模型已配置为 使用化身"并且模型已启用安全性时,将显示作者的化身,而不是显示通用的蓝色对话气泡, 如下所示:

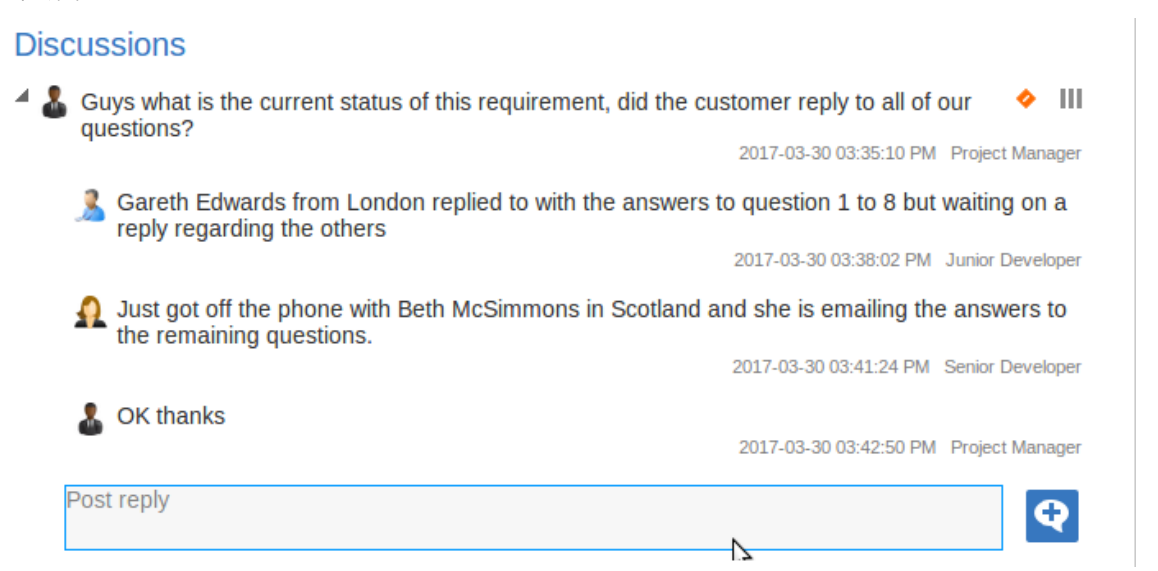

### **开始讨论**

要开始讨论新观点,只需在空白字段中输入即可。如果您想有单独的段落,请按 Enter 键以开始每一行。 输入完您的消息后,单击此按钮提交:

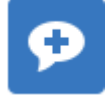

注记: WebEA不支持编辑 ( 或删除 ) 讨论,因此您应注意第一次输入的信息清晰,并在提交前仔细检查。 根据WebEA模型的配置方式,您可以使用您的个人用户 ID 或作为由多人共享的单个通用用户 ( 第一个插图中 的 网络用户")连接到它。在第二种情况下, Sparx Systems建议每个用户在每条消息中标识自己,无论是在开 头还是结尾。

### **回复讨论**

如果您正在阅读现有讨论并想要回复开场白或对该点的回复,请单击或点击相应的消息。对话线程下方将显示 A空白字段和按钮;输入您的消息并单击或点击此按钮:

## $\bullet$

您的回复将添加到主题的末尾。

注记:目前讨论帖仅在页面加载时从模型中读取,这意味着如果其他用户添加评论,直到页面重新加载或刷新 后才会显示。

### **状态和优先级**

如果您正在向讨论添加评论,您可以随时返回到已发布的主题或回复并添加或更改其状态和优先级。 讨论文本的右侧是两个图标。第一个是 状态"图标,第二个是 优先级"图标。图标的外观取决于状态和优先级 的当前设置。要设置 状态"或 优先级",只需单击相应的图标并从列出的选项中进行选择。这些是:

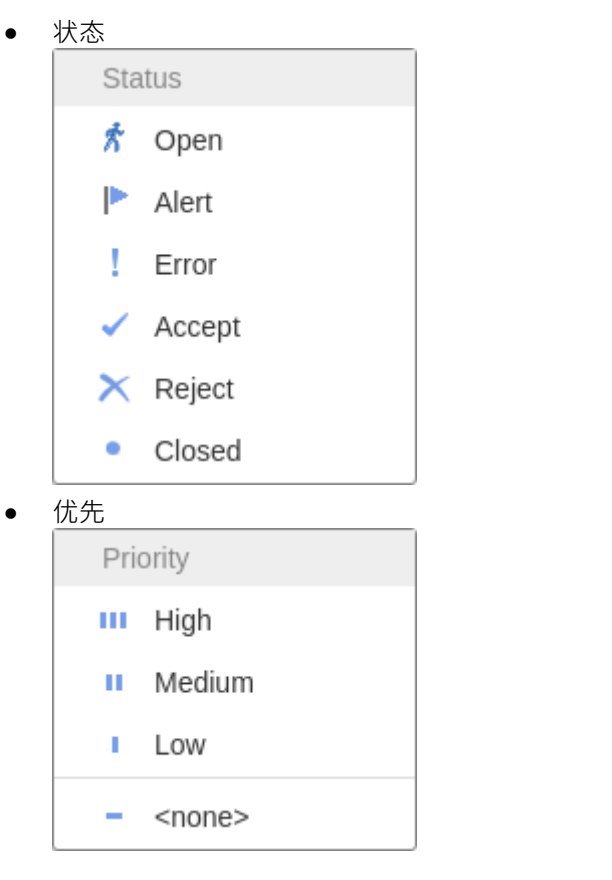

### **注记**

● 作为WebEA用户,您不能删除讨论或回复;但是可以使用Enterprise Architect删除它们

 $\sqrt{2}$ 

# **WebEA中的评论**

审阅元素是用户组协作讨论一个或多个模型对象并将这些讨论捕获为正式审阅的便捷方式。审阅元素是A自定 义元素,它捕获您在一段时间内参与的所有讨论。这段时间从您选择 加入"审阅开始,到您选择离开审阅或退 出当前模型时log 。您还可以在随后的工作会话中返回审阅,并且还会捕获您继续进行的讨论。审阅元素通常会 设置一个开始和结束日期来定义审阅的持续时间。

当创建一个审阅元素时,也会自动创建一个子图。 Enterprise Architect和WebEA认为添加到此图中的任何元素在 审阅期间都需要评论。当在属性中加载审阅元素的属性时," WebEA中的审阅"部分将包含已评论或已添加到审 阅图中的所有元素的列表。此列表提供了一种方便的方式来快速导航到审阅中的每个元素。

当一个审阅元素的属性加载WebEA属性主视图中时,显示的默认特征是"审阅摘要"。这包括状态、开始和结束 日期、讨论和尚未讨论的元素数量,以及基于优先级和状态的审阅主题细分,如下所示:

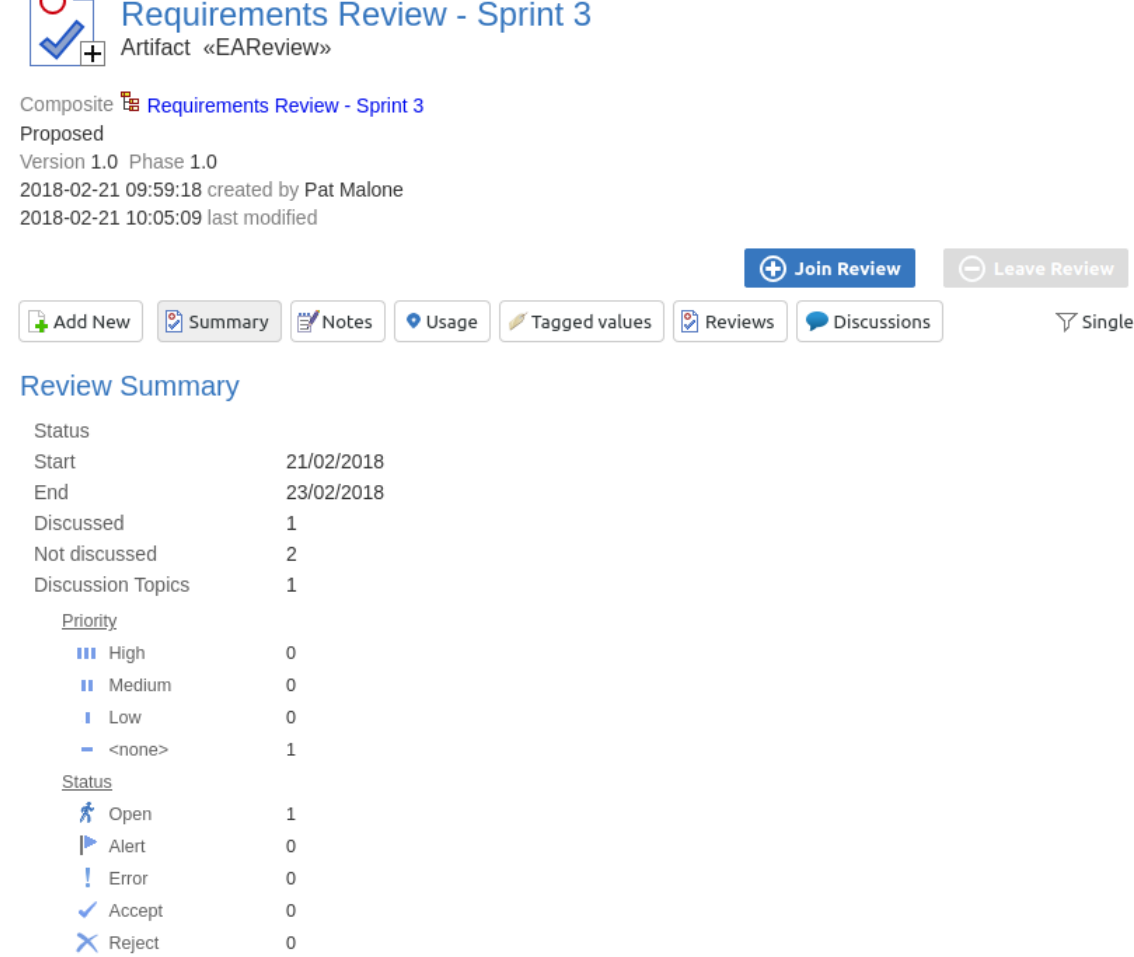

审阅摘要" 面是 审阅图表和 审阅中的对象"部分。

 $\circ$ 

· Closed

#### **Review Diagrams**

**E** Requirements Review - Sprint 3

**Objects in Review** 

■ REQ00280 - The system must perform aggregation at a semantic level

I REQ00281 - The system must be able to determine relevance based on pre-set criteria

- **IZ** REQ00279 The system must provide a customizable platform independent hub
	- Can we add a description for this one please?

2019-07-11 02:37:43 PM Web User

审阅图表部分提供了 审阅相关的图表的链接 (即那些是审阅元素的子级的图表)。

对象在审阅"部分显示了要在审阅期间讨论的元素列表。尚未讨论的元素首先出现在列表中,然后是已评论的 元素,显示每个审阅主题。 object的名称充当该object的超链接。

### **定位评论**

有多种方法可以定位现有的审阅元素以加入,或切换到您的活动审阅(您已经加入的审阅)。

要查看最近的分享讨论,请单击审阅标题中的按钮,然后选择 重新WebEA协作选项卡。此视图提供了最近审阅 讨论的历史记录。选择一个项目将在右侧面板中显示该元素的审阅讨论。

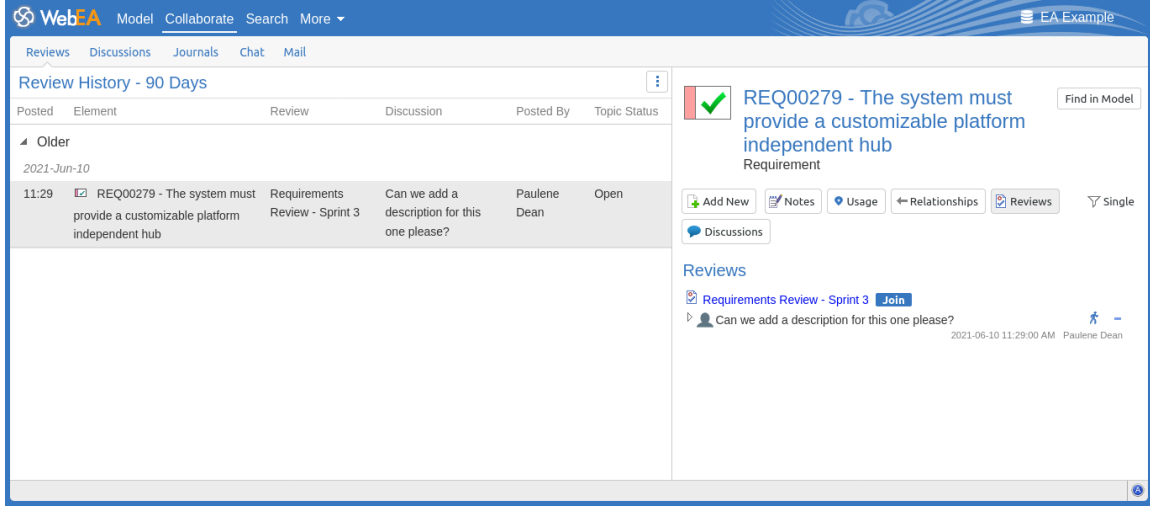

从这里您可以汇合审阅并添加主题/回复,或单击审阅元素名称以访问审阅元素的属性。

#### Requirements Review - Sprint 3 Join

您的活动状态WebEA审阅状态栏中,您可以单击名称(在状态)以加载活动的审阅元素的详细信息。

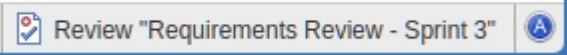

### **汇合a审阅**

在加载审阅元素的属性详细信息时,将启用加入审阅按钮。

#### (+) Join Review

单击此按钮将加入您的审阅并将您的讨论链接到审阅元素。显示器会根据状态的变化自动调整。这些变化包 括:

· 在状态栏添加加入的审阅元素的名字

Review "Requirements Review - Sprint 3"

- · "审阅"部分仅将元素过滤到当前的审阅元素
- 加入审阅按钮被禁用,离开审阅按钮被启用

加入审阅按钮可能被禁用,原因如下:

- · 您已经在不同的审阅元素上加入了审阅
- · 加载的审阅关闭

只有当当前模型的 'participate\_in\_review' 配置选项设置为 true"时,加入审阅按钮和离开审阅按钮才在审阅元素 上可见。有关更多信息,请参阅*如何配置模型WebEA*帮助。

۵

#### **将主题添加到审阅**

当您打开并阅读了一个审阅元素的内容后,您可以添加自己的审阅主题或回复现有的观点。为此,您单击要评 论的object的名称,然后选择 讨论"特征按钮。

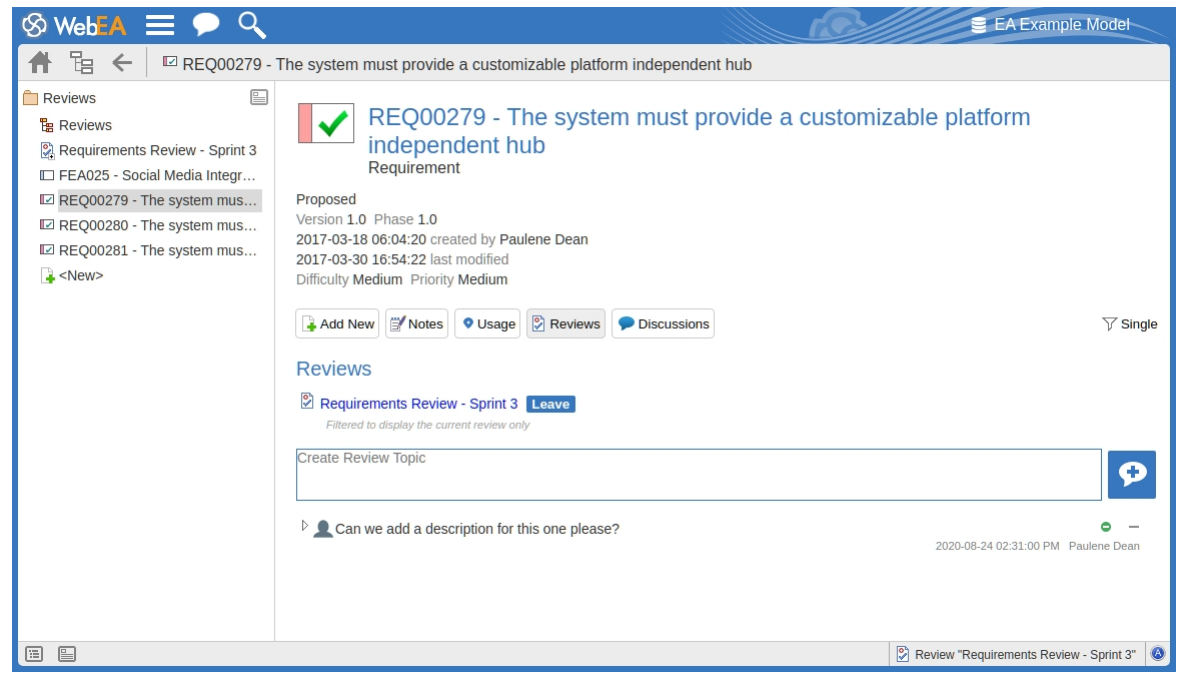

注记:当您加入一个审阅时,面板的内容会被过滤以仅显示该审阅的审阅评论。

#### **添加一个审阅主题**

要在新点上创建审阅主题,只需在 创建审阅主题"字段中键入。输入完您的消息后,单击此按钮提交:

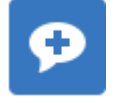

注记: WebEA不支持编辑 ( 或删除 ) 审阅评论 · 因此您应注意第一次将消息输入清楚 · 并在提交前仔细检查 · 根据WebEA模型的配置方式,您可以使用您的个人用户 ID 或通过多人共享的单个通用用户连接到它。在第二 种情况下, Sparx Systems建议每个用户在每条消息中标识自己,无论是在开头还是结尾。

在向审阅添加评论时,您可以随时返回已发布的主题并添加或更改其状态和优先级。审阅主题文本的右侧是两 个图标。第一个是 状态"图标,第二个是 优先级"图标。图标的外观取决于状态和优先级的当前设置。要设置 状态或优先级,只需单击相应的图标并从列出的选项中进行选择。这些是:

• 状态 インディアングラフト おおところ おおところ おおところ おおところ おおところ おおところ

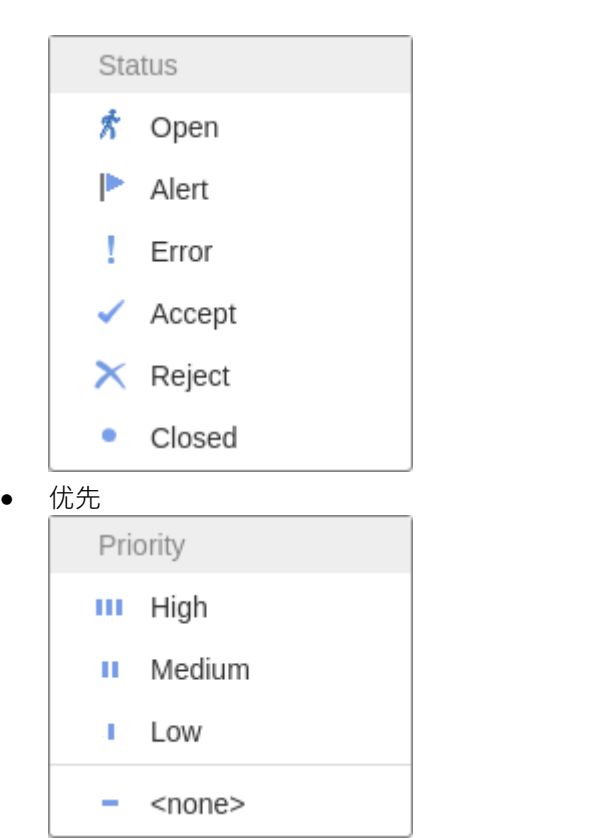

#### **添加对评论的回复**

如果您想回复审阅主题或对该主题的回复,请单击或点击相应的消息。对话线程下方将出现A空白字段和按 钮;输入您的消息并单击或点击此按钮:

## G

您的回复将添加到主题的末尾。

注记:目前审阅线程仅在页面加载时从模型中读取,这意味着如果其他用户添加评论,则在页面重新加载或刷 新之前不会显示。

#### **审阅另一种元素**

在 评论"面板或页脚中单击审阅元素的名称,以显示该审阅元素的属性视图。从列表中选择另一个元素的审 阅。

#### **离开当前的审阅**

完成对审阅的贡献后,您可以返回审阅元素属性视图并单击离开审阅按钮,或log当前模型。

#### $\Theta$  Leave Review

仅当加载当前加入的审阅元素的详细信息时,才会启用离开审阅按钮。

#### **创建一个审阅**

通常,只有项目经理会在Enterprise Architect中创建审阅元素,通知相关用户他们的位置,以便每个用户可以根 据需要加入和离开审阅。

然而, WebEA用户可能会创建一个审阅元素作为项目经理的设置方向。在这种情况下, 您可以通过单击包层次 结构视图中的 新建"图标来创建审阅元素,并选择 审阅"作为元素类型。过程如过程帮助主题中的物件 *WebEA中所述*。

您需要特定的访问权限才能创建一个审阅元素;这些权限与加入审阅的权限完全不同。

## **WebEA - 协作**

协作"选项卡用 访问WebEA的协作特征,例如聊天、邮件和讨论。可以使用WebEA主标题中的 协作"按钮/链 接来访问它。

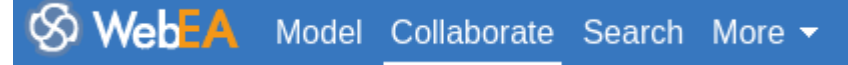

注记:如果在WebEA配置中启用了一个或多个协作特征 (例如, 讨论或日志项), 则协作选项卡仅在WebEA标 题中可用。

**协作视图**

此协作选项卡由这些子选项卡/视图组成。

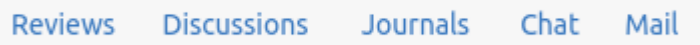

点击这些链接了解更多信息:

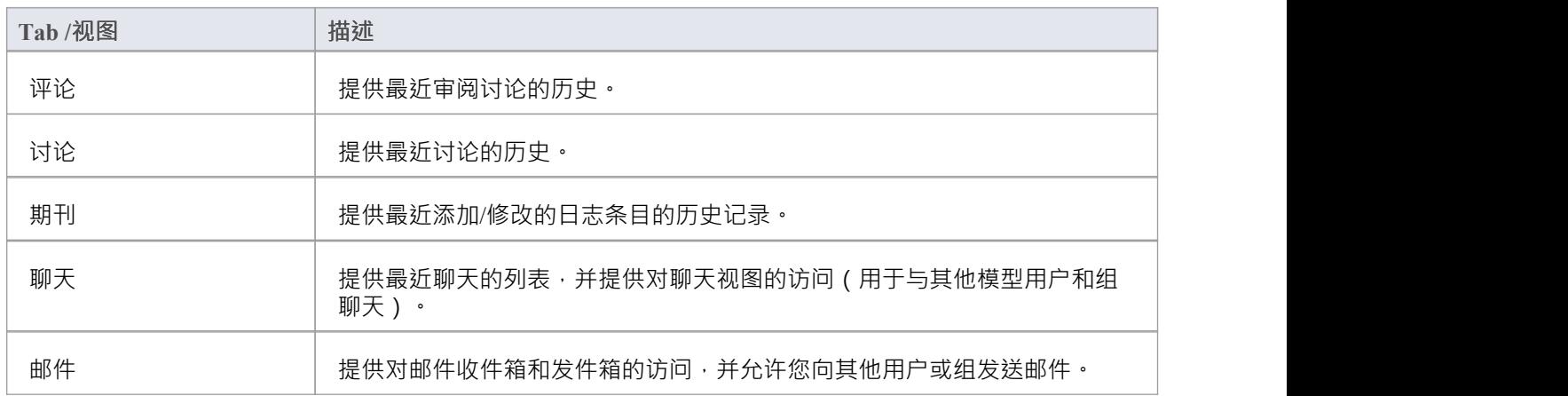

# **评论**

可以A WebEA中访问Enterprise Architect的评论摘要,让您可以通过网络浏览器方便地快速查看最近发生的评 **论。**

启用后,可以通过选择主 协作"选项卡,然后选择协作视图中的 评论"选项卡来访问审阅历史。

#### **审阅摘要**

讨论和审阅窗口的 审阅"选项卡提供了这些特征和选项。

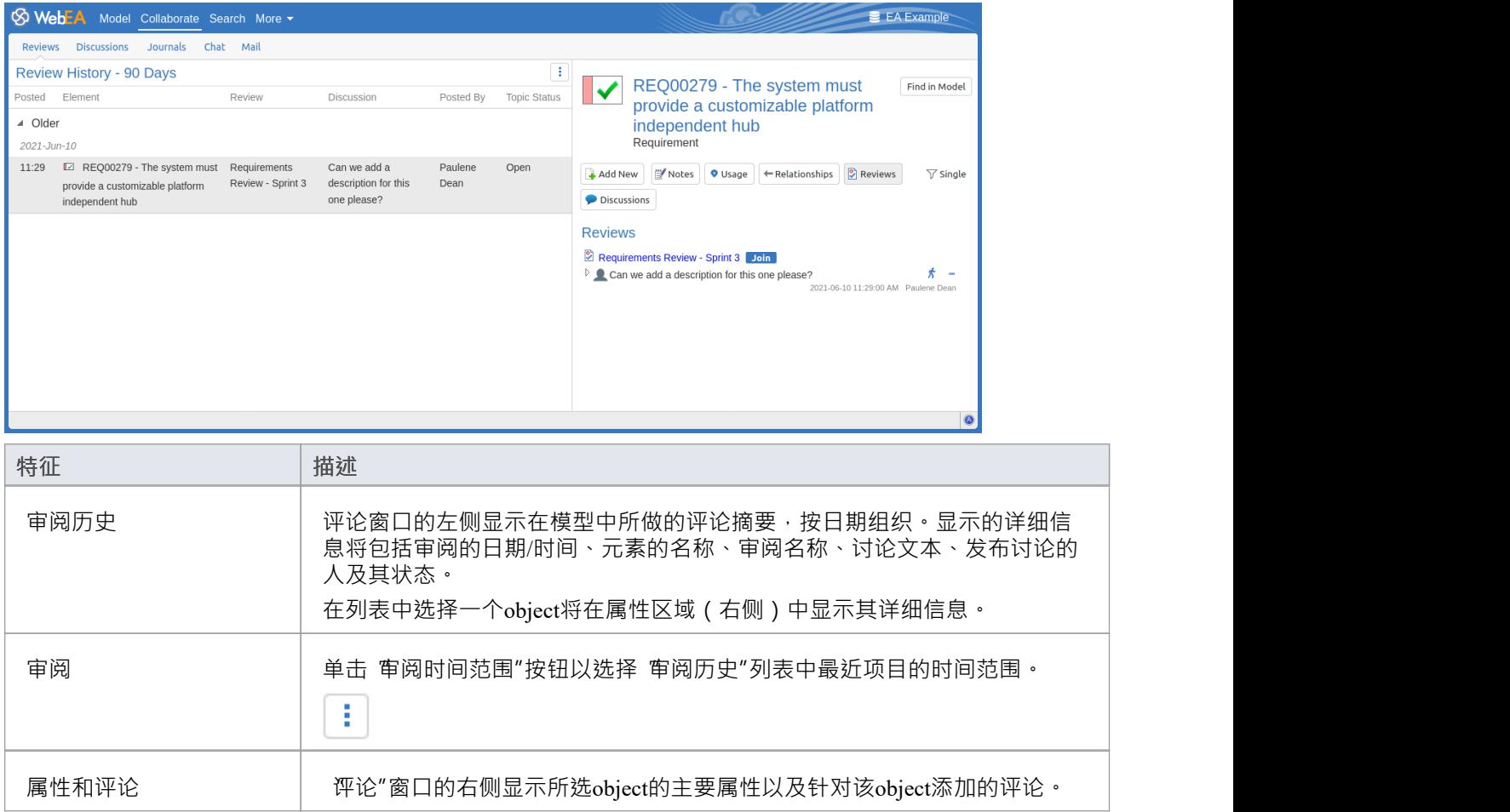

# **讨论**

可以A WebEA中访问Enterprise Architect的讨论摘要,让您可以通过 Web 浏览器的便利快速查看最近发生的讨 **论。**

启用后,可以通过选择主 协作"选项卡,然后选择协作视图中的 讨论"选项卡来访问讨论历史记录。

## **讨论总结**

讨论和审阅窗口的 讨论"选项卡提供了这些特征和选项。

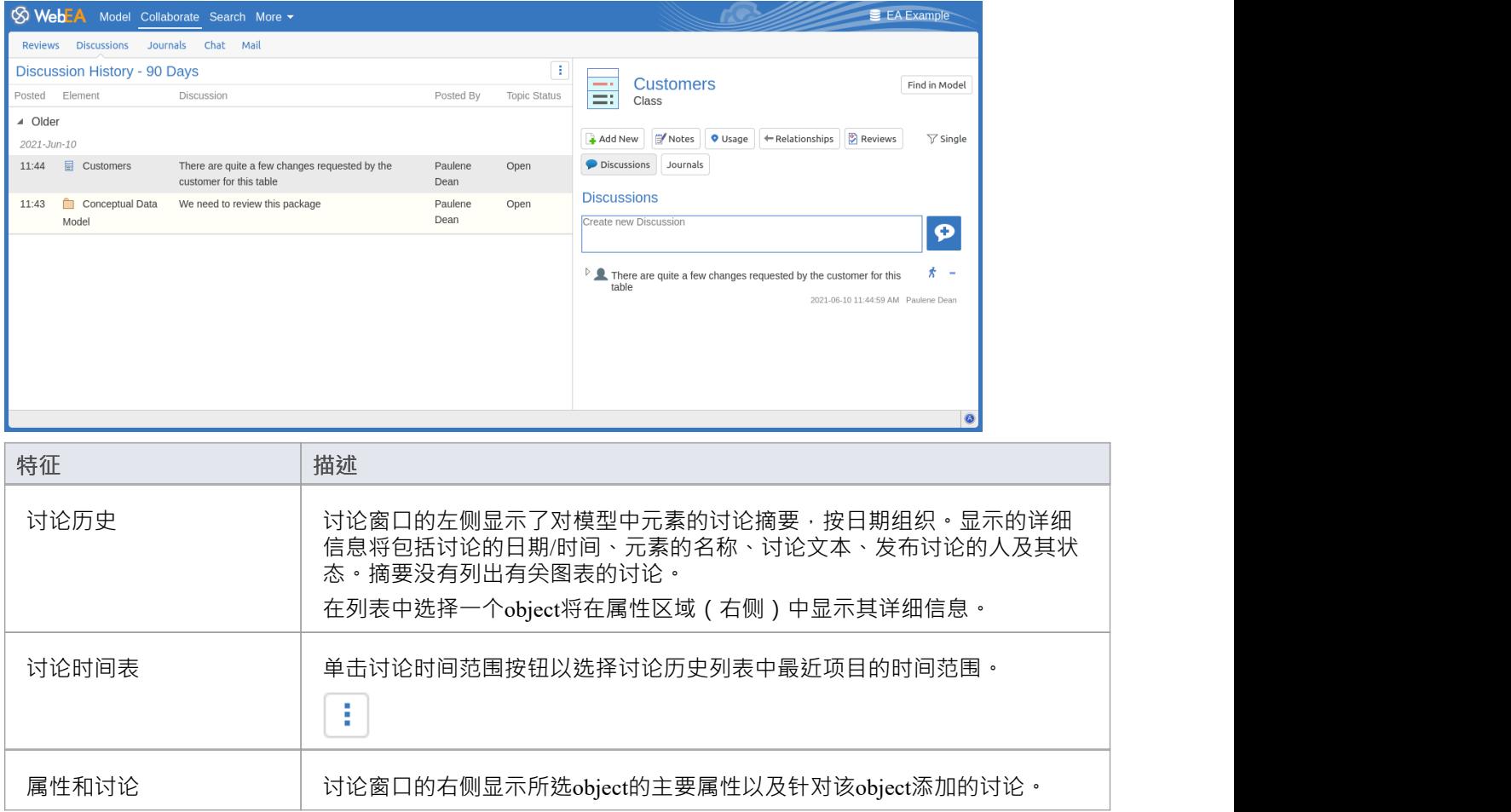
# **期刊**

可以在WebEA中访问针对Enterprise Architect对象所做A日志条目摘要,允许您查看任何临时评论、注记或提 醒,所有这些都可以通过 Web 浏览器的便利进行。

启用后,可以通过选择主 协作"选项卡,然后选择协作视图中的 期刊"选项卡来访问期刊历史。

### **期刊特征**

期刊"选项卡提供了这些特征和选项。

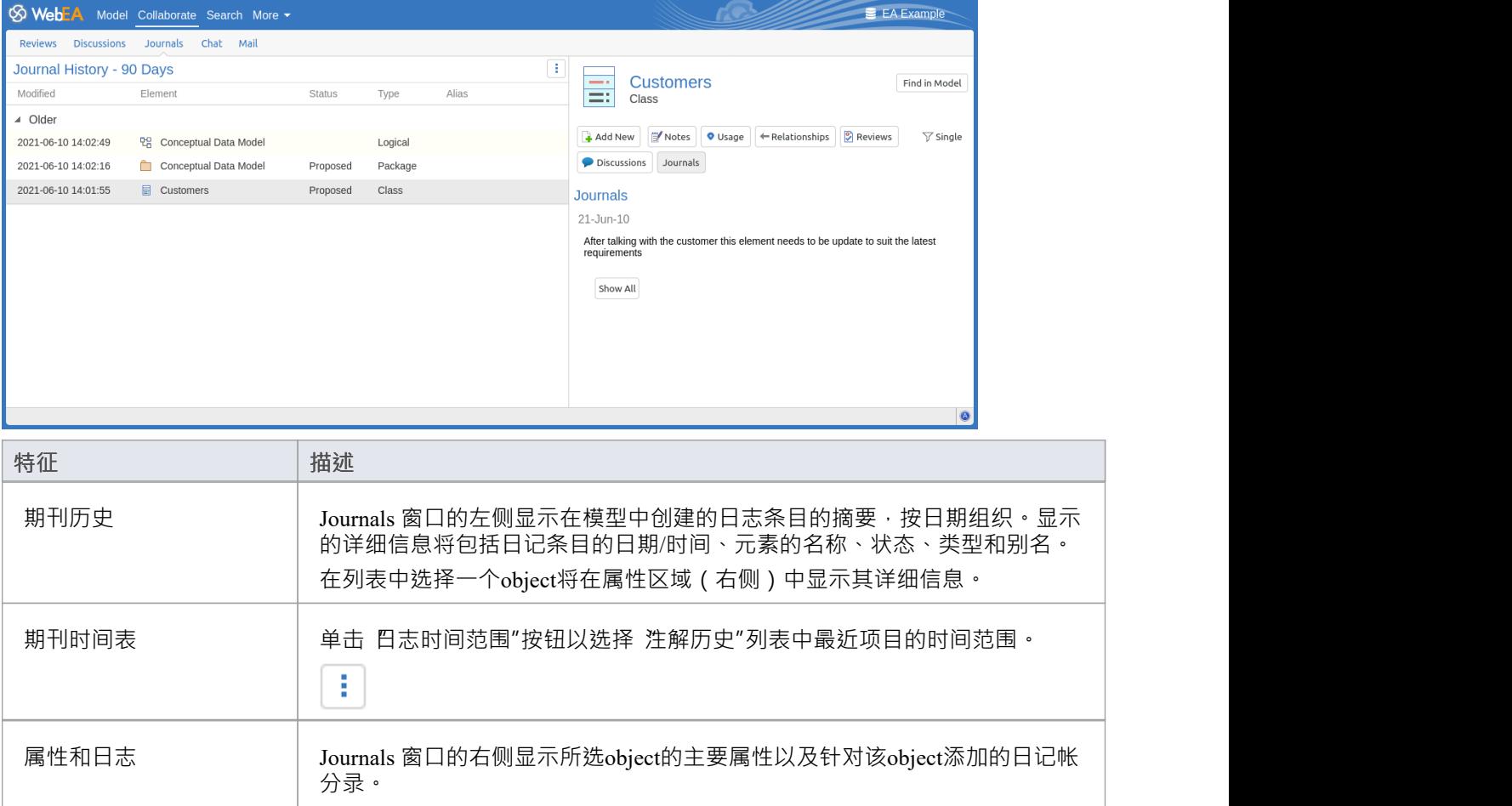

# **聊天**

Enterprise Architect的内部[Model](https://sparxsystems.com/enterprise_architect_user_guide/16.1/internal_mail.htm) Mail系统可以在WebEA中访问,允许您从 Web 浏览器查看即时聊天消息并将其 发送给其他模型用户和组。

启用后,可以通过选择主 协作"选项卡,然后选择协作视图中的 聊天"选项卡来访问 聊天"视图。

注记,要使用模型聊天,模型必须启用用户安全,并且WebEA配置应将 显示模型聊天"选项设置为 是"。默认 情况下设置为否"。有关详细信息,请参阅How to [configure](https://sparxsystems.com/enterprise_architect_user_guide/16.1/webea_howtoconfig.htm) WebEA models主题。

### **模型聊天特征**

聊天和邮件窗口的 聊天"选项卡提供了这些特征和选项。

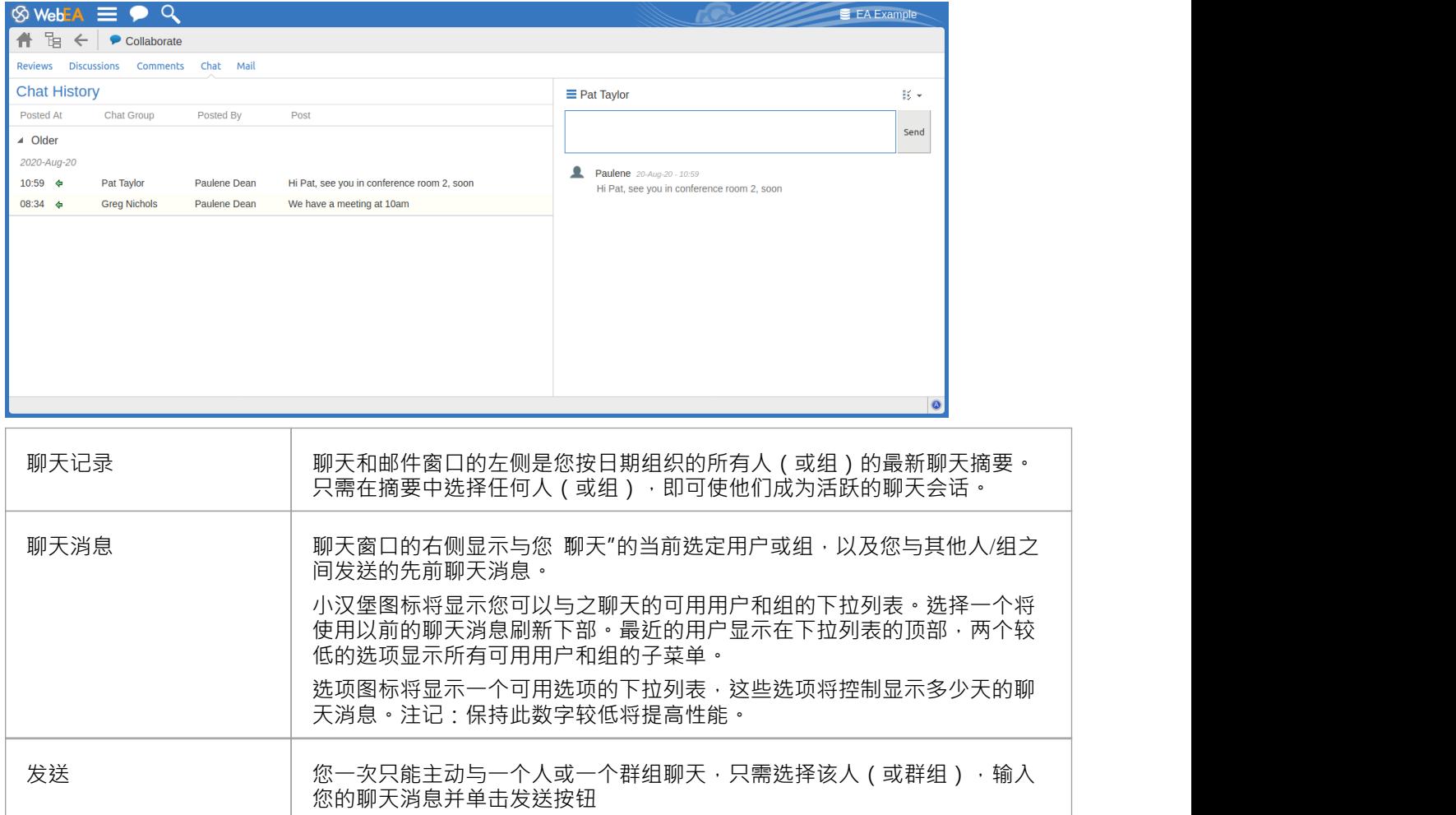

# **邮件**

Enterprise Architect的内部[Model](https://sparxsystems.com/enterprise_architect_user_guide/16.1/internal_mail.htm) Mail系统可以在WebEA中访问,允许您从 Web 浏览器查看和发送消息。 启用后,可以通过选择主 协作"选项卡,然后选择协作视图中的 邮件"选项卡来访问 邮件"视图。 注记,要使用模型邮件,模型必须启用用户安全,并且WebEA配置应将 显示模型邮件"选项设置为 是"。默认 情况下设置为否"。有关详细信息,请参阅How to [configure](https://sparxsystems.com/enterprise_architect_user_guide/16.1/webea_howtoconfig.htm) WebEA models主题。

### **特征模型邮件**

邮件"选项卡提供了这些特征和选项。

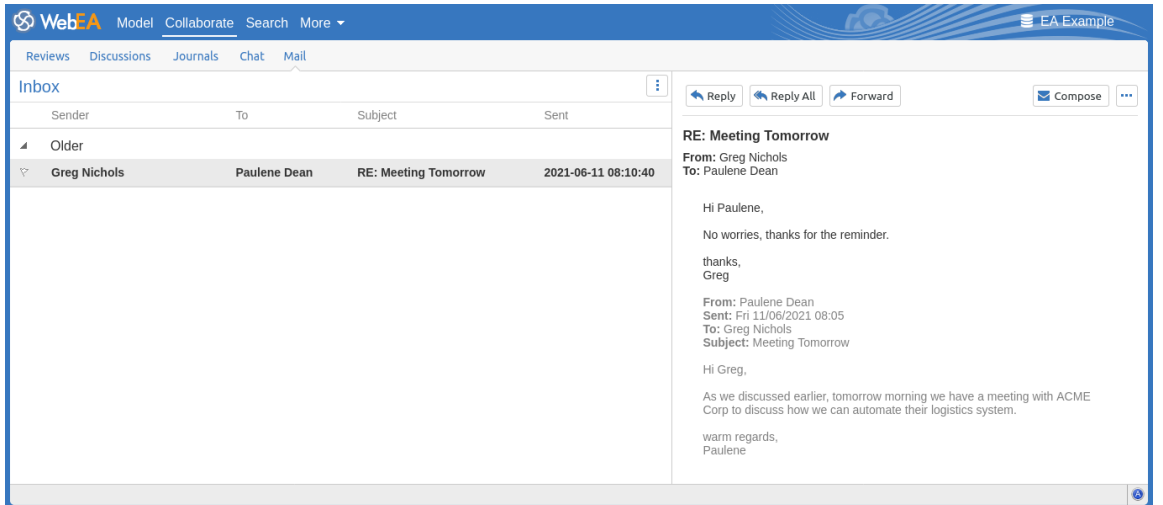

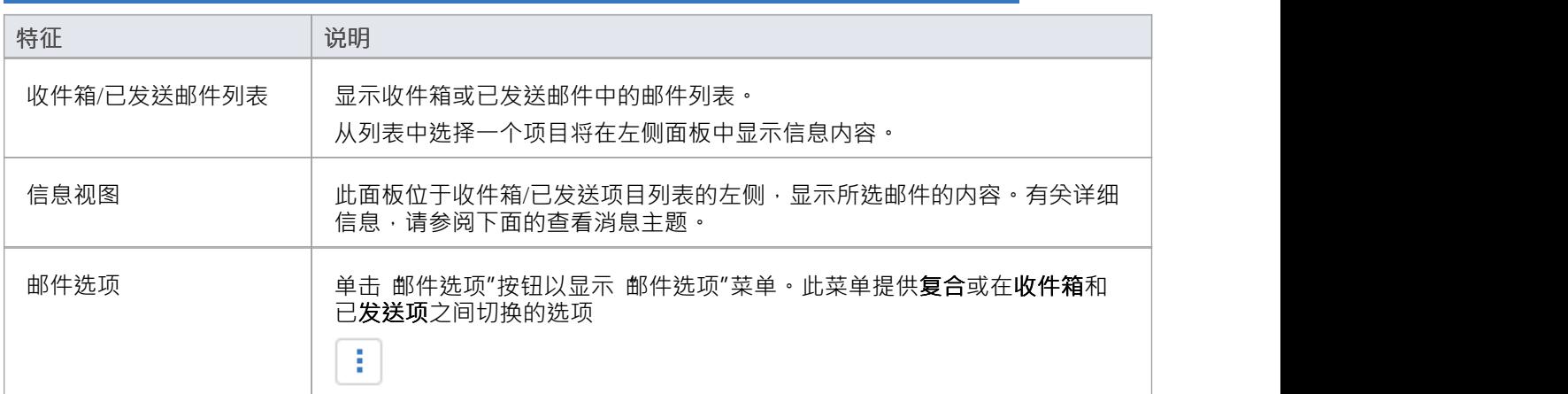

### **查看消息**

在邮件收件箱列表中选择邮件时,邮件的内容会显示在右侧面板中。在此面板中,可以使用此处讨论的选项。 注记:选择已发送邮件项目也会显示邮件内容,但在这种情况下,只有转发选项可用。

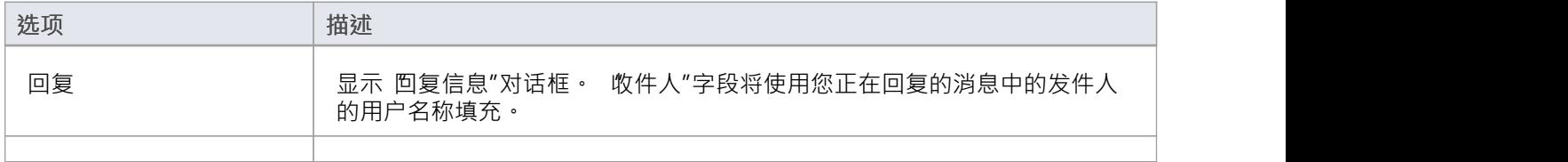

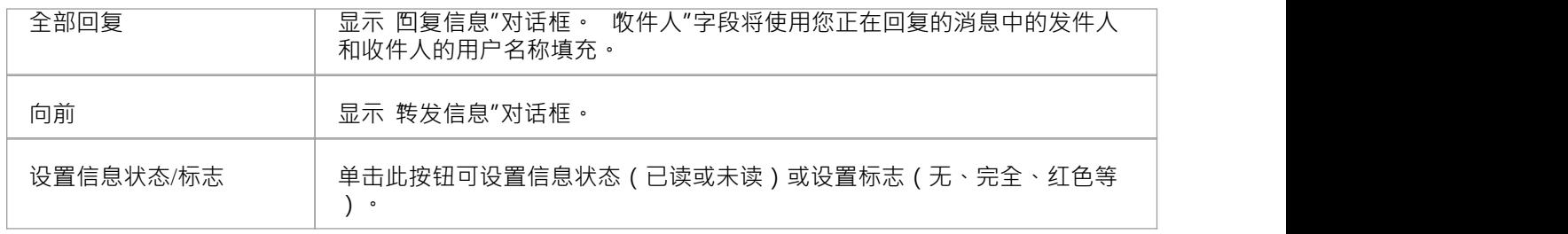

### **撰写消息**

模型邮件消息可以通过 新信息"、 回复信息"和 转发信息"对话框组成。这些对话框分别通过复合按钮、回复 /回复所有按钮和转发按钮访问。

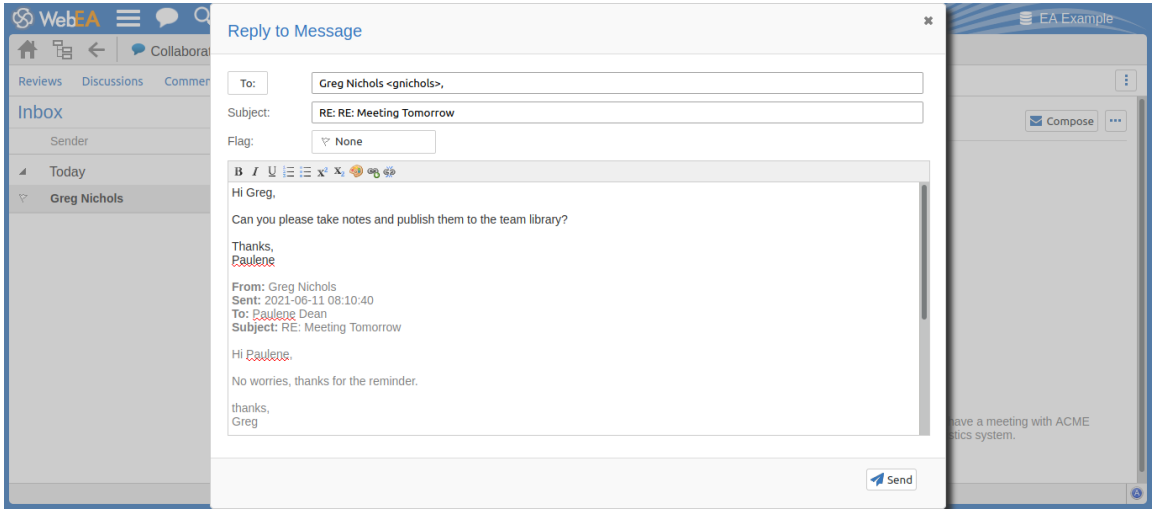

#### 这些对话框都提供了这些字段和功能。

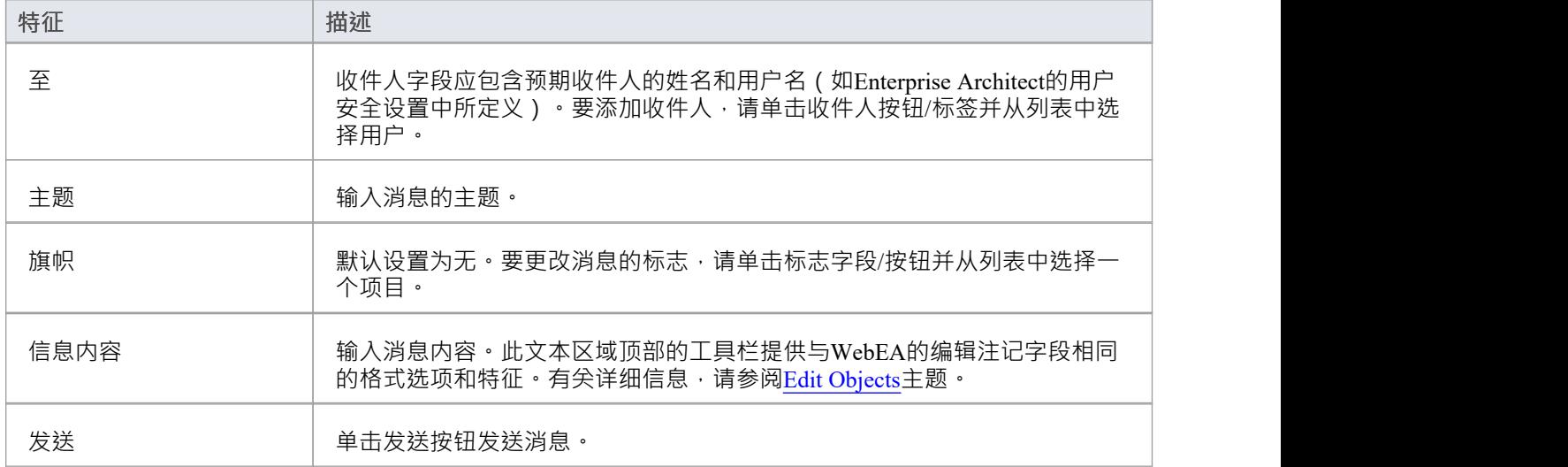

## **WebEA - 搜索**

搜索"选项卡用 访问WebEA的两个搜索功能;模型搜索和监视列表。可以使用WebEA的主标题中的搜索按钮 /链接来访问它。

**S** WebEA Model Collaborate Search More <del>v</del>

#### **搜索视图**

主 搜索"选项卡由两个子选项卡/视图组成。

Search Watchlist

有关更多信息,请参阅以下链接:

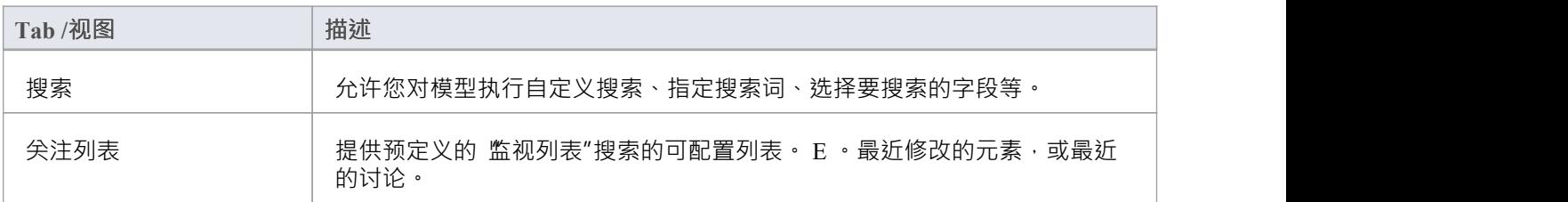

## **搜索**

WebEA提供了一种功能,使您能够在模型中搜索具有特定特征的特定项目或项目组。这可以帮助您快速定位重 要对象, 例如您自己创建的元素 (如果您有访问权限) ·

可以通过选择主 搜索"选项卡,然后选择搜索视图中的 搜索"选项卡来访问搜索。

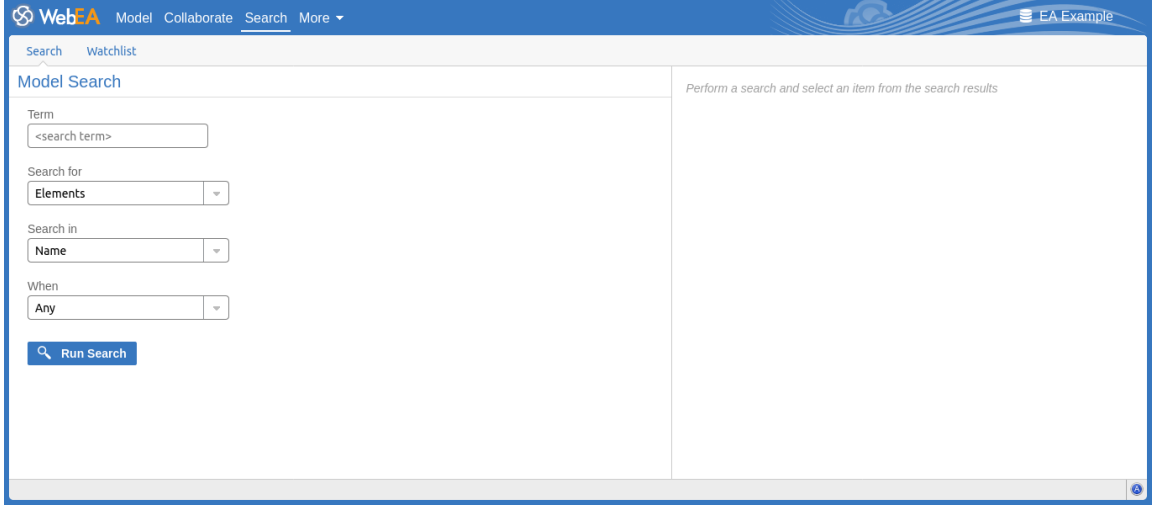

### **搜索规范**

使用这些选项定义您的搜索。

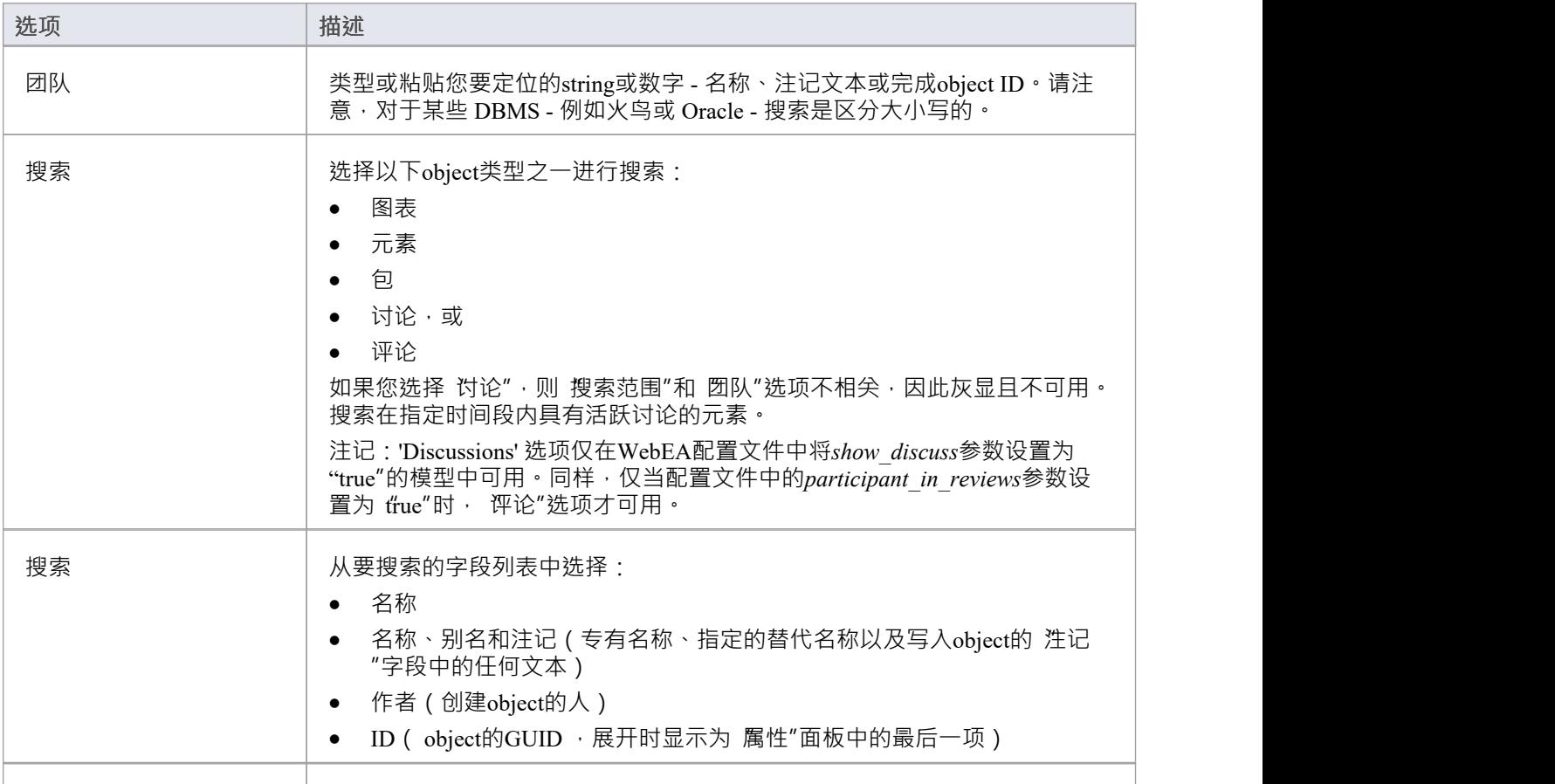

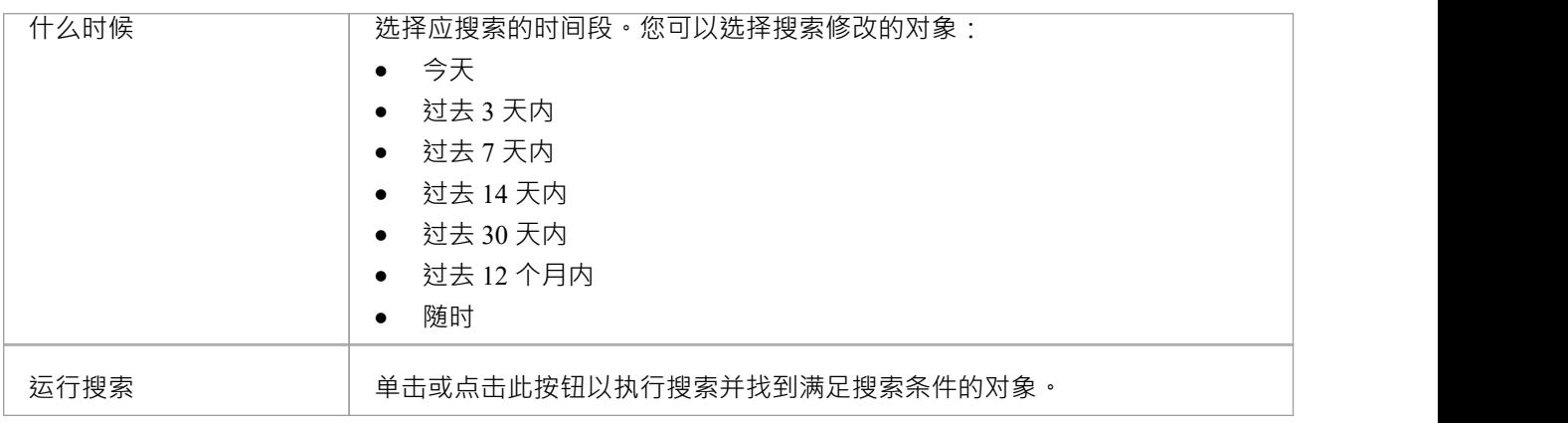

#### **搜索结果**

当您执行搜索时,结果将显示在搜索视图的左侧。结果提供与搜索条件匹配的每个object的object名称、类型、 作者和最后修改日期。如果您单击一个项目,则其属性将显示在右侧面板中。

![](_page_402_Picture_148.jpeg)

在属性面板中,您可以使用 在模型中查找"按钮 (如下所示) 在您的模型I定位object (即切换到 模型"选项卡 )  $\circ$ 

Find in Model

如果您想执行新的搜索,请单击 搜索结果"标题中的返回箭头 ( 如下所示 ) 以返回 搜索"输入字段。

 $\leftarrow$ 

## **关注列表**

功能中的 Watchlist 功能WebEA帮助您快速识别模型中的近期活动。每个用户都可以定制他们的监视列表,以监 视具有各种特征的各种对象和特征中的任何一个中的活动。每当生成监视列表摘要时,都会检查所有感兴趣的 object类型的最近活动并显示匹配对象的计数。可以单击所有匹配的object计数以显示与特定活动类型匹配的对 象列表。

注记:每个模型都有一组默认的活动类型,已在WebEA配置文件中启用;每个用户都可以覆盖模型默认设置并 保存他们的自定义设置。

#### **监视列表摘要**

可以通过选择主 搜索"选项卡,然后选择搜索视图中的 监视列表"选项卡来访问监视列表。关注列表的左侧显 示:

- 最近检测到的任何活动,例如
- · 要监控的所有对象和特征

如果配置的活动类型没有活动,则从 监视列表摘要"中省略该活动类型。显示可能如下所示:

![](_page_403_Picture_10.jpeg)

报告中的每种类型的object都由一条线表示,该线提供与给定条件匹配的对象数量。

#### **观察名单结果**

单击监视列表摘要列表I的项目将显示该项目的监视列表结果(即符合条件的所有项目的列表)。从结果列表中 选择一个object将在右侧面板中显示其属性。

![](_page_404_Picture_123.jpeg)

在属性面板中,您可以使用 在模型中查找"按钮 (如下所示) 在您的模型I定位object (即切换到 模型"选项卡 )  $\circ$ 

Find in Model

如果您想返回关注列表摘要,请单击尖注列表结果标题中的返回箭头 ( 如下所示 ) 以返回搜索输入字段。

 $\leftarrow$ 

### **配置关注列表**

如果您想自定义监视列表摘要中监控的活动类型,请单击位于监视列表摘要标题中的配置按钮(如下所示)。

♦

将显示 配置监视列表"页面。

![](_page_404_Picture_124.jpeg)

在 天数"字段中,输入应考虑的天数。这可能是自您上次使用WebEA以来的天数,或者您要与之比较的报告期 间的天数。

对于其余字段,选中您要监视并包含在监视列表中的所有项目的复选框。完成清单是:

- · 最近的:
	- 讨论
	- 积极评论
	- 修改后的图表
- 修改元素
- · 资源分配:
	- 积极的
	- 今天结束
	- 逾期
- · 测试:
	- 最近通过
	- 最近失败
	- 最近延期
	- 最近没有检查
	- 不运行
- 修改、缺陷、问题、任务和决定:
	- 已验证
	- 最近请求
	- 最近完成
	- 新的
	- 不完整
- · 事件:
	- 最近请求
	- 高优先级
	- 不完整

全选"和 取消全选"选项可用 选择或取消选择每个复选框。

完成选择要监视的项目后,单击保存并关闭按钮以保存配置并刷新监视列表摘要,或者,您可以使用关闭按钮 放弃任何更改。

注记:

- 所有监视列表选项都根据当前浏览器的当前模型和用户ID 保存,并存储为 cookie (如果可能), 以便在会 话之间记住选项
- 如果您的浏览器不允许保存 cookie,那么您自定义的监视列表设置将仅持续当前会话的时间

## **WebEA的主菜单**

通过单击WebEA标题中的 更多"按钮访问WebEA的主菜单(如下所示)。

![](_page_406_Picture_4.jpeg)

#### **菜单选项**

更多"下拉菜单提供这些选项。

![](_page_406_Picture_174.jpeg)

# **关系矩阵**

矩阵WebEA的矩阵功能使您能够查看从模型中定义的任何关系矩阵配置文件生成的关系矩阵矩阵。 关系矩阵是一个包内模型元素之间或两个不同包中元素之间关系的电子表格显示。它是一种方便而简单的工 具,用于报告和处理选定结构中的所有关系。显示的关系可以根据以下条件进行过滤:

- · 每个关系中的源和目标元素的元素类型
- · 关系类型和方向
- · 包含源元素和目标元素的包

这些参数可以在关系矩阵配置文件中定义;要在WebEA中显示矩阵,请选择可用配置文件之一。 该矩阵通过以下方式显示源和目标元素之间指定类型的所有关系:

- 在矩阵的一侧列出源包元素,作为行标题
- 在矩阵顶部列出目标包元素,作为列标题,以及
- 如果源元素和目标元素之间存在关系,则在相应的行和列的交叉处显示一个指示关系方向的箭头

单击包含箭头的正方形会显示由该箭头表示的关系的 失系属性"屏幕。在该屏幕上,您可以单击源或目标元素 名称并显示这些元素的 无素属性"屏幕。

### **访问**

在WebEA的主标题中,单击更多"按钮,然后单击 矩阵"。

![](_page_407_Picture_14.jpeg)

### **矩阵Profiles**

矩阵Profiles "页面提供了 选择配置文件"下拉字段,您可以使用该字段列出和从Enterprise Architect中定义的矩 阵配置文件中进行选择。您不能添加或编辑这些配置文件。

![](_page_408_Picture_111.jpeg)

当您选择矩阵配置文件时,页面上的其余字段将填充配置文件中定义的值。单击视图矩阵按钮以在关系矩阵网 格中加载配置文件下选择的关系。

WebEA只能加载完成矩阵配置文件;如果请求不完整的矩阵配置文件,将显示此错误消息:

This Matrix profile is incomplete. Use EA to save the profile with values in all fields

如果显示此信息,请要求项目经理更新矩阵配置文件。

#### **矩阵**

这是WebEA显示的示例关系矩阵。它几乎与Enterprise Architect中显示的内容相同。

![](_page_408_Picture_112.jpeg)

如果矩阵内容(行/列)不适合单个屏幕,则矩阵会自动分成多个页面。

Page: 1/2

您可以使用源/目标标题中的箭头访问上一页/下一页。

### $\bullet$

如有必要,您还可以使用矩阵选项按钮增加每页显示的列/行数。注记,每页的单元数会影响网络浏览器的性 能,因此请避免使用大量页面单元(例如超过 200 x 200)。

![](_page_409_Picture_73.jpeg)

属性- 管理库存"箭头)时,将显示 尖系"屏

![](_page_409_Picture_74.jpeg)

![](_page_409_Picture_75.jpeg)

## **注记**

- · A配置文件也可以通过超链接或矩阵矩阵规格工件文件访问
- · 矩阵不支持使用模型搜索填充源或目标元素的矩阵Profiles WebEA

## **PCS 故障排除**

#### **浏览器测试**

为了简单地检查专业云服务器端口服务器是否在指定的端口上运行,您可以在配置文件中输入此地址到 Web 浏 览器中:

*<协议>://<机器名>:<端口>*

例如,在安装了专业云服务器的机器上使用默认设置:

http:// localhost :804/

すいじょう しょうしょう しょうしょく しんしゃ かいしん しんしゅう しょうしょく

https

如果端口已启用,则返回此消息:

*Sparx Systems专业云服务器vX.X.XX*

*恭喜,您的服务器现在准备好托管您的模型。通过配置客户端连接以添加或删除模型。*

如果未显示此消息,请确认服务器名称和端口,检查是否有其他服务正在侦听指定的端口,检查服务器log文件 中的错误消息,并检查客户端和服务器之间的任何防火墙以确认是否存在连接以及相关端口已打开。

#### **连接测试**

如果您对与专业云服务器的现有连接的响应速度有问题,那么一个简单的初始检查是使用专业云服务器连接测 试。此测试可从以下位置访问:

· 功能区:开始>帮助>帮助>专业云服务器连接。

它以这种格式返回系统输出窗口中的详细信息:

- · 专业云服务器版本号
- 当前机器到专业云服务器机器的 Ping 响应时间 ( 毫秒 )
- · 完成一个简单查询的时机。

例如:

- · 专业云服务器:版本'5.0.100'
- · 专业云服务器:响应时间:26 ms
- · 专业云服务器:简单数据库查询执行时间:23 ms

如果 Ping 测试很高,则必须检查一般连接,包括 WAN 连接或代理服务器。

如果 Ping 测试在合理范围内,但查询执行率很高,则有理由检查 PCS 与 DBMS 的连接或 DBMS 本身的响应。

#### **Enterprise Architect系统输出显示错误**

![](_page_410_Picture_291.jpeg)

![](_page_411_Picture_368.jpeg)

![](_page_412_Picture_288.jpeg)

#### **读取服务器日志**

如前所述, Sparx Systems专业云服务器是一个窗口服务应用程序,因此它需要符合一些基本规则。疑难解答窗 口服务可能会出现问题,因为它们运行于所有用户输入/交互运行,因此不包含任何类型的屏幕/GUI。因此, Sparx Systems专业云服务器会将任何潜在消息写入日志文件。

专业云服务器配置文件包含许多设置,用于控制log文件的位置、数量和大小。默认情况下,专业云服务器会将 所有log文件保存到 \Logs\ 文件夹下:

\Services\ (C:\Program Files (x86)\ Sparx Systems \专业云服务器\Service\Logs)

它将最多保留三个文件。每当启动云服务或达到最大文件大小时,都会创建A新文件。文件名 'SSProCloudServerLog-1。 log ' 将始终是最新的log文件, 每次创建新文件时, 都会通过增加数量来重命名旧文 件。例如, SSProCloudServerLog-2。 log重命名为 SSProCloudServerLog-3。 log 。

配置文件还包含一个控制所执行的日志记录级别的设置;有关详细信息,请参阅*扩展服务器属性*帮助主题中的 日志记录相关选项。排查时,建议将专业云服务器LOG LEVEL属性设置为最高级别SYSTEM。

| Span:CloudServicesLog-1.log - Notepad                                                                                                    |                                                                                                    | --- |
|----------------------------------------------------------------------------------------------------|----------------------------------------------------------------------------------------------------|-----|
| File Edit Format View Help                                                                                                    |                                                                                                    |     |
| 2014-04-04 09:37:44<br>2014-04-04 09:37:44<br>2014-04-04 09:37:44 | [INFO]:<br>Sparx Systems Cloud Services<br>INFOI: 4<br>INFO1: # Protocol Version: 5.0<br>[INFO]: # Start Time: 2014-04-04 09:37:44<br>[INFO]: # Operating Svstem: Windows 6.01 Service Pack 1<br>$INFO$ : $\theta$<br>[INFO]: # Service Path: C:\Program Files (x86)\Sparx Systems\Cloud Services\Service<br>[INFO]: # Logging Dir: C:\Program Files (x86)\Sparx Systems\Cloud Service\Service\Logs#<br>INFO]: # Temp Dir: C:\Program Files (x86)\sparx systems\cloud service\service\Temp {<br>[INFO]: "" Starting up!<br>[SYSTEM]: SUCCESS Ädded database manager firebird:anonymous@myfirebird<br>[SYSTEM]: SUCCESS Started database manager firebird:anonymous@myfirebird.<br>[SYSTEM]: SUCCESS Added database manager firebird:anonymous@myfirebird.<br>[SYSTEM]: SUCCESS Added database manager firebird:anonymous@newmodel<br>[SYSTEM]: SUCCESS Started database mañager firebird:anónymous@newmodel.<br>[SYSTEM]: SUCCESS Added database manager msdasgl.1:anonymous@regression test<br>[SYSTEM]: SUCCESS Management thread started<br>SYSTEM]: SUCCESS Bound and listening on port 803<br>[SYSTEM]: SUCCESS Socket acceptor thread started                                                                                                    |     |
| 2014-04-04 09:37:44<br>2014-04-04 09:37:44<br>2014-04-04 09:37:44<br>2014-04-04 10:51:10<br>2014-04-04 10:51:10<br>2014-04-04 10:51:10<br>2014-04-04 10:51:10<br>2014-04-04 10:51:10<br>2014-04-04 10:51:10<br>2014-04-04 12:01:14<br>2014-04-04 12:01:14<br>2014-04-04 12:01:14<br>2014-04-04 12:01:14                                                                                                    | INFO]: ** Now listening for connections<br>WARNING]: Unable to create secure server on port 805. Keyfile not found at C:\Program Files (x86)\Sparx Systems\Cloud Service\Service\server.pem<br>[SYSTEM]: SUCCESS Bound and listening on port 804<br>[AUDIT] Start. Period: 2014-04-04 09:37:44 to 2014-04-04 10:51:10 (0d. 1h 13m 26s)<br>$[IMFO]$ :<br>[INFO]:<br>[AUDIT] firebird:anonymous@myfirebird<br>Max Active:<br>$\circ$<br>$\circ$<br>Acquisitions:<br>$^{\circ}$<br>Free:<br>Acquisitions:<br>o<br>[INFO]:<br>AUDIT]<br>firebird:anonymous@myfirebird.<br>$\Omega$<br>Max Active:<br>$\circ$<br>Free:<br>[INFO]:<br>[AUDIT]<br>firebird:anonymous@newmodel<br>Max Active:<br>Acquisitions:<br>o<br>$\circ$<br>$\circ$<br>Free:<br>[INFO]:<br>Max Active:<br>$\circ$<br>Acquisitions:<br>o<br>AUDIT]<br>msdasgl.1:anonymous@regression test<br>Free:<br>$\Omega$<br>[INFO]:<br>AUDIT]<br>End.<br>Start. Period: 2014-04-04 10:51:10 to 2014-04-04 12:01:14 (0d. 1h 10m 4s)<br>INFO1:<br>AUDIT]<br>o<br>INFO <sub>1</sub> :<br>AUDIT]<br>firebird:anonymous@myfirebird<br>Max Active:<br>Acquisitions:<br>$\circ$<br>$\circ$<br>Free:<br>o<br>[INFO]:<br>AUDIT]<br>firebird:anonymous@myfirebird.<br>Max Active:<br>Acquisitions:<br>Free:<br>$\circ$<br>$\circ$<br>[INFO]:<br>Max Active:<br>$\circ$<br>Acquisitions:<br>Free:<br>$\circ$ |     |
| 2014-04-04 12:01:14<br>2014-04-04 12:01:14<br>2014-04-04 13:01:15<br>2014-04-04 13:01:15<br>2014-04-04 13:01:15<br>2014-04-04 13:01:15<br>2014-04-04 13:01:15<br>2014-04-04 13:01:15<br>2014-04-04 14:05:56                                                                                                    | ٥<br>AUDIT]<br>firebird:anonymous@newmodel<br>Acquisitions:<br>0<br>INFO]<br>AUDIT]<br>msdasql.1:anonymous@regression test<br>Max Active:<br>0 <sup>1</sup><br>Free:<br>$^{\circ}$<br>AUDIT]<br>INFO]:<br>End.<br><b>INFO</b><br>AUDIT]<br>Start. Period: 2014-04-04 12:01:14 to 2014-04-04 13:01:15 (Od. 1h Om 1s)<br>o<br>TNFO1:<br>AUDIT]<br>firebird:anonymous@myfirebird<br>Acquisitions:<br>Max Active:<br>Free:<br>$\circ$<br>$\circ$<br>o<br>[INFO]:<br>$\circ$<br>Max Active:<br>$\circ$<br>Acquisitions:<br>AUDIT]<br>firebird:anonymous@myfirebird.<br>Free:<br>firebird:anonymous@newmodel<br>Max Active:<br>Acquisitions:<br>o<br>INFO <sub>1</sub><br>AUDIT1<br>$\circ$<br>Free:<br>$\Omega$<br>AUDIT]<br>msdasgl.1:anonymous@regression test<br>Max Active:<br>Acquisitions:<br>INFO]:<br>Free:<br>$\Omega$<br>o<br>$^{\circ}$<br><b>INFO</b><br>AUDIT]<br>End.<br>Start. Period: 2014-04-04 13:01:15 to 2014-04-04 14:05:56 (0d. 1h 4m 41s)<br>INFO]:<br>AUDIT]                                                                                                    |     |
| 2014-04-04 14:05:56<br>2014-04-04 14:05:56<br>2014-04-04 14:05:56<br>2014-04-04 14:05:56<br>2014-04-04 14:05:56 [INFO]: [AUDIT] End.                                                                                                    | Ō<br>[INFO]:<br>AUDIT]<br>firebird:anonymous@myfirebird<br>Acquisitions:<br>Max Active:<br>Free:<br>$^{\circ}$<br>$^{\circ}$<br>0<br>firebird:anonymous@myfirebird.<br>Max Active:<br>Acquisitions:<br>[INFO]:<br>AUDIT1<br>$\circ$<br>Free:<br>$\circ$<br>AUDIT]<br>firebird:anonymous@newmodel<br>Max Active:<br>$^{\circ}$<br>Acquisitions:<br>0<br>INFO <sub>1</sub> :<br>Free:<br>$\Omega$<br>$\circ$ 1<br>$\Omega$<br>TNFO <sub>1</sub> :<br>AUDIT]<br>msdasgl.1:anonymous@regression_test<br>Free:<br>$\Omega$<br>Max Active:<br>Acquisitions:                                                                                                    |     |

每个log条目将包含时间、日志级别和信息;如果发生错误,该信息通常会包含对问题的描述,并且可以根据该 描述采取适当的措施。

![](_page_413_Picture_254.jpeg)

![](_page_414_Picture_98.jpeg)

## **将Enterprise Architect连接到云模型**

一旦您的专业云服务器端口和至少一个启用的模型,您就可以从Enterprise Architect连接到该模型。当您第一次 打开Enterprise Architect时,会显示"管理项目"对话框。右上角的连接到云按钮提供对云连接的访问。

![](_page_415_Picture_97.jpeg)

![](_page_415_Picture_98.jpeg)

## **云连接对话框**

"云连接"对话框提示您了解模型的详细信息。

![](_page_415_Picture_99.jpeg)

![](_page_416_Picture_186.jpeg)

## **云存储库概览**

Sparx Systems专业云服务器解决方案可无缝访问世界各地存储库中的Enterprise Architect模型,提供高性能远程 访问、安全加密链接和高延迟 WAN 连接优化。

基于云的存储库提供对模型的轻松访问,不仅适用于您本地团队中的人员,也适用于全球任何地方的远程团队 成员、外部客户和具有 Internet 访问权限的顾问。通过使用基于云的存储库,可以显着增强协作和分布式建模和 设计,该存储库可以提供大量开发场景的共享主干。

本节将:

- · 让您熟悉云存储库的概念
- · 讨论何时何地使用专业云服务器的注意事项
- 带您完成设置专业云服务器的过程
- · 带你完成第一次连接的过程
- · 突出显示通过专业云服务器许可获得的一些附加功能
- · 使用 IIS 处理活动目录的大纲

### **云存储库的好处**

Enterprise Architect模型存储在数据库中, 例如MySQL, #

服务器和甲骨文。 Enterprise Architect的传统安装要求每个用户为每个 DBMS 安装适当的驱动程序,并且在某些 情况下定义一个带有数据库连接详细信息的 ODBC DSN。

连接专业云服务器时,过程连接模型的过程大大简化。连接到托管在专业云服务器上的模型的用户只需要一个 URL;不需要特殊的驱动程序或进一步的配置。

连接到专业云服务器提供了许多关键优势:

- 1. 改进了用于分布式开发的模型的性能。专业云服务器为具有高延迟和降低数据传输速度的连接提供了好 处。
- 2. 设置驱动程序和连接的过程由管理员在服务器配置期间执行一次。用户机器上唯一需要的设置是安装 Enterprise Architect并连接到云服务器上的模型。
- 3. 数据库服务器不再需要通过防火墙暴露;专业云服务器可以在企业运行内运行。所有模型连接均使用 HTTP/ S创建,允许防火墙完全隔离您的数据库服务器。
- 4. 专业云服务器A配置为加密所有通信。使用标准 TLS/SSL 协议,您可以确信您的数据在不安全的网络上传 输期间不会被截获。
- 5. 专业云服务器A配置为直接从模型用户列表中获取的任何模型提供 HTTP 级授权。即使模型暴露在公共网络 上,您也可以放心,只有授权用户才能访问您的模型。
- 6. 专业云服务器可以配置为提供对任何模型A只读访问;例如,审阅模型所需的客户端的只读访问权限。

### **专业云服务器特征**

即使没有许可证,专业云服务器也可以用于托管云存储库,供Enterprise Architect访问,提供前面提到的所有好 处;但是,使用有效的专业云服务器许可证提供了许多额外的好处:

- · 基于 Web A应用程序WebEA允许用户在便携式设备或远程桌面系统上通过 Web 浏览器查看和讨论Enterprise Architect模型中的元素
- OSLC Restful API,为外部应用程序提供接口
- 集成插件,允许在Enterprise Architect中显示来自外部提供者的数据
- · Prolaborate , 一个团队共享和协作包
- · Sparx Systems浮动许可证的服务器

 $\bullet$  # 的可见度级别# 服务器和基于 Oracle 的数据库,因此可以将部分模型限制为单个用户或用户组

Sparx Systems Pro云许可证提供三个不同版本:

- Token版是专业云服务器的可扩展版本; 代币"被分配以启用专业云服务器的特定特征,它们还决定了并发 Web 用户的数量 - 代币的数量没有限制,您只需购买适合您组织需求的数量
- · 团队服务器版最多支持七个存储库和无限的网络用户
- · 企业服务器版支持任意数量的存储库和无限的网络用户

### **网络研讨会**

在继续设置专业云服务器之前, Sparx Systems建议您观看 为 [Enterprise](https://sparxsystems.com/resources/webinar/team-based-model-deployment/pro-cloud-server/setup/index.html) Architect[设置专业云服务器](https://sparxsystems.com/resources/webinar/team-based-model-deployment/pro-cloud-server/setup/index.html)"网络研讨 会。

您还可以观[看第二场网络研讨会](https://sparxsystems.com/resources/webinar/partners/cloud-server/amazon/deploy-enterprise-architect-model-on-amazon-cloud-aws.html),该研讨会演示了使用 Amazon Relational数据库(RDS) 在Amazon Web Services (AWS)云上设置MySQL存储库,以及通过云连接在存储库中创建和配置Enterprise Architect项目。

## **专业云服务器标准特征**

专业云服务器提供了许多特征,无论是否有任何许可,包括通过安全 http 连接 (HTTPS) 连接到模型的功能。这 些核心特征包括:

- · HTTP( S ) 连接
- · 可重用资产服务 (RAS)
- · 浮动许可
- · 计划任务

![](_page_419_Picture_240.jpeg)

### **注记**

· 连接到基于专业云服务器的存储库需要Enterprise Architect企业统一或终极版。